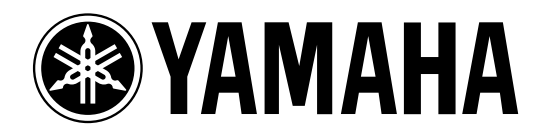

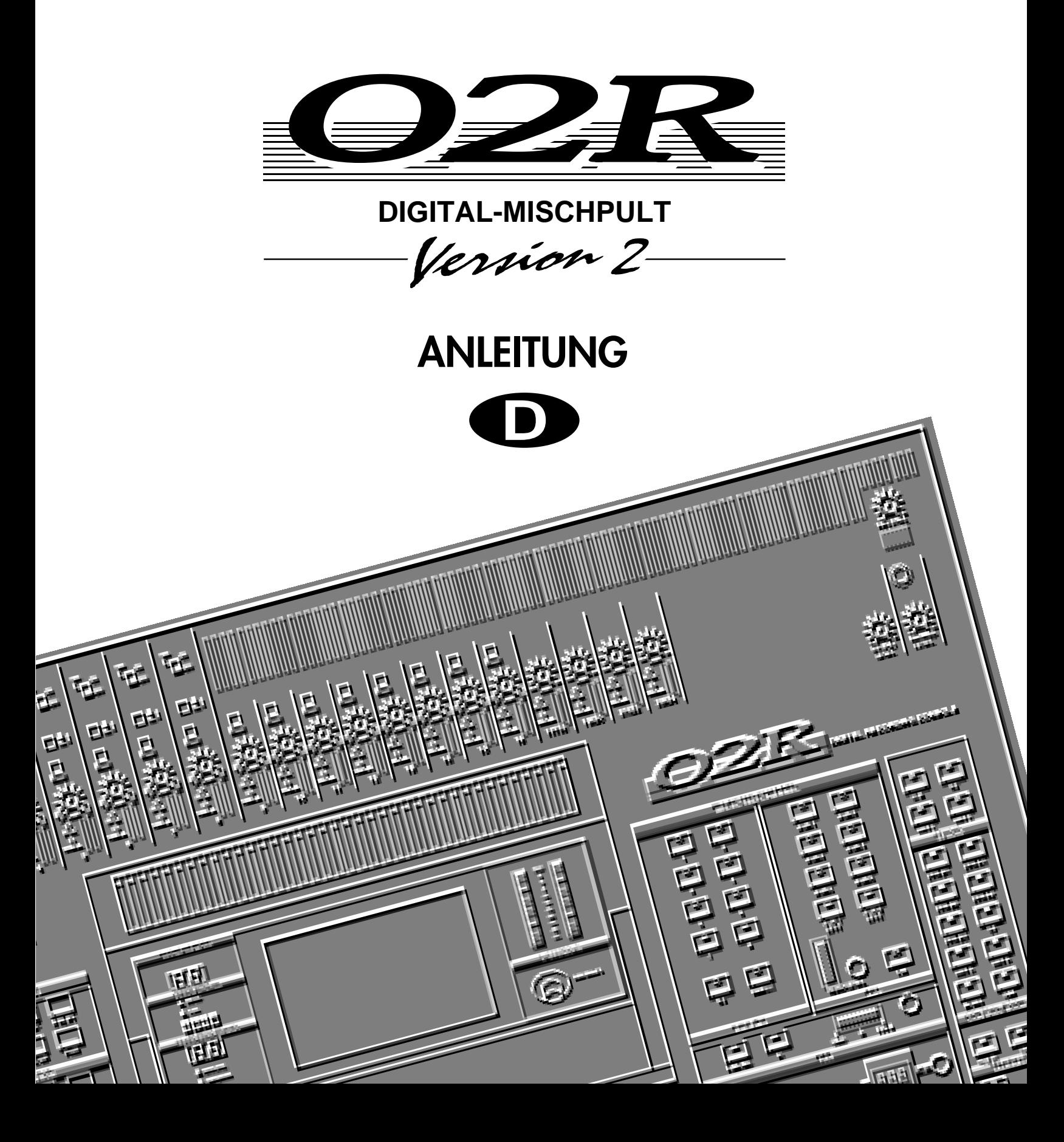

## **Wichtige Hinweise**

Bitte lesen Sie sich folgende Hinweise durch, bevor Sie sich mit dem 02R an die Arbeit machen.

### **Vorsichtsmaßnahmen**

#### **Aufstellung des 02R**

- Verbinden Sie das 02R ausschließlich mit einer Steckdose, die die auf dem Typenschild und in der Bedienungsanleitung erwähnte Netzspannung führt.
- Schützen Sie das 02R vor Feuchtigkeit. Lassen Sie keine Flüssigkeiten in das Geräteinnere gelangen. Lassen Sie es niemals im Regen oder Schnee stehen. Feuchtigkeit jeder Art kann zu einem Stromschlag sowie zu Brand führen.
- Versperren Sie niemals die Lüftungsschlitze des 02R. Die Lüftungsschlitze befinden sich auf der Geräteober- und -rückseite sowie an der Unterseite. Wenn sie versperrt sind, kommt es zu einem Wärmestau, der im Extremfall zu Brandgefahr führen kann. Am besten vermeiden Sie folgende Situationen:

Stellen Sie das 02R niemals mit der Frontplatte nach unten, seitlich oder mit der Rückseite nach unten auf.

Stellen Sie das 02R niemals an einen schlecht oder gar nicht gelüfteten Ort (Rack, Bücherregal oder Schrank).

- Stellen Sie keine schweren Gegenstände auf das 02R und stellen Sie es nicht auf einen Teppich oder ein Matratze.
- Stellen Sie keine schweren Gegenstände auf das Stromkabel. Wenn das Stromkabel nämlich beschädigt wird, entsteht Brand- oder Schlaggefahr. Auch wenn das Stromkabel unter einem Teppich verlegt wird, sollten Sie keine schweren Gegenstände darauf stellen. Achten Sie außerdem darauf, daß das Stromkabel beim Aufstellen nicht vom 02R gequetscht wird.
- Um eine ausreichende Wärmeabfuhr zu gewährleisten, sollten Sie zwischen der Rückseite und der Wand mindestens 10cm Freiraum lassen. Wärmestaus führen bekanntlich zu Brandgefahr.
- Stellen Sie das 02R niemals an einen Ort, an dem sich Ölflecke gebildet haben oder an dem Rauch oder Dampf entweicht (z.B. in der Nähe eines Luftbefeuchtigers). Auch hier entsteht nämlich Brandgefahr.
- Stellen Sie das 02R nicht auf eine wellige Oberfläche und meiden Sie erst recht einen wackligen Stuhl oder eine leicht angewinkelte Oberfläche. Sonst könnte das 02R nämlich fallen und beschädigt werden.
- Verlegen Sie das Stromkabel niemals in der Nähe eines Heizkörpers. Wenn nämlich erst einmal der Kabelmantel schmilzt, kommt es sehr schnell zu einem Kurzschluß.

*02R Anleitung*

- Stellen Sie das 02R niemals an einen extrem heißen Ort, lassen Sie es niemals in einem in der prallen Sonne stehenden Auto liegen und stellen Sie es nicht in die Sonne.
- Stellen Sie das 02R niemals an extrem staubige oder feuchte Orte. Auch dann entsteht nämlich Brandgefahr.
- Schließen Sie das Stromkabel niemals mit feuchten Händen an die Netzsteckdose an. Sonst bekommen Sie nämlich einen Stromschlag.
- Ziehen Sie beim Lösen des Netzanschlusses immer am Stecker und niemals am Stromkabel. Dadurch können die Adern nämlich reißen, was zu Schlaggefahr führt.
- Am besten transportieren Sie das 02R niemals allein. Es ist nämlich so schwer, daß Sie jemanden bitten sollten, Ihnen beim Tragen zu helfen.
- Kontrollieren Sie vor dem Transport des 02R, ob der Netz- sowie alle anderen Anschlüsse gelöst worden sind. Sonst werden eventuell die Kabel und anderen Geräte beschädigt.
- Die Klangqualität des 02R ist ganz einfach hervorragend. Sie kann allerdings nur garantiert werden, wenn Sie ausschließlich hochwertige Anschlußkabel verwenden. Am besten reinigen Sie auch hin und wieder die Kontakte.

#### **Einsatz des 02R**

In folgenden Fällen verwenden Sie das 02R am besten *nicht*:

• Bei einem Gewitter schalten Sie das Mischpult am besten sofort aus und ziehen den Netzstecker.

Wenn Sie fürchten, daß der Blitz bei Ihnen einschlägt, berühren Sie das 02R am besten nicht mehr. Lösen Sie dann auch nicht mehr den Netzanschluß. Sonst könnten Sie nämlich einen Stromschlag bekommen.

• Öffnen Sie niemals das Gehäuse Ihres 02R. Das ist nicht nur gefährlich, sondern hebt auch den Garantieanspruch auf.

Wenn Sie also glauben, daß das 02R nachgesehen werden muß, wenden Sie sich bitte so schnell wie möglich an Ihren Yamaha-Händler.

- Stellen Sie niemals einen Flüssigkeitsbehälter oder kleine Metallgegenstände auf das 02R. Wenn der Metallgegenstand oder ein wenig der Flüssigkeit nämlich ins Geräteinnere gelangt, entsteht Brandoder Schlaggefahr. Gemeint sind natürlich Getränkebehälter, Topfblumen, Kosmetikbehälter, Hustensaft usw.
- Das Stromkabel darf weder gequetscht, noch gedehnt oder erhitzt werden. Geschieht das doch, so entstehen Brand- und Schlaggefahr.
- Vor dem Anschließen von Lautsprechern, Verstärkern usw. an das 02R schalten Sie das 02R am besten aus. Siehe die Bedienungsanleitung aller betreffenden Geräte. Außerdem verwenden Sie am besten nur die ausdrücklich erwähnten Kabelsorten.
- Stellen Sie die Lautstärke aller Geräte auf den Mindestwert, bevor Sie sie Ihre Anlage einschalten. Übertriebene Lautstärkepegel sind dem Gehör nämlich eher abträglich.

• Wenn Sie das 02R längere Zeit nicht verwenden möchten (wenn Sie in Urlaub fahren, zum Beispiel), ziehen Sie am besten den Netzstecker, um auf Nummer sicher zu gehen.

#### **Wenn das 02R während des Betriebes nicht erwartungsgemäß funktioniert, ziehen Sie am besten sofort den Netzstecker.**

- Wenn Sie während des Betriebes eine Unregelmäßigkeit –Rauch, Brummen, starken Geruch– feststellen, schalten Sie das 02R am besten sofort aus. In der Regel ist das Ärgste damit behoben. Trotzdem sollten Sie das 02R sofort zu einer gründlichen Nachsicht einreichen. Stellen Sie den Betrieb auf jeden Fall sofort ein.
- Wenn ein Fremdkörper oder eine Flüssigkeit ins Geräteinnere gelangt, schalten Sie das 02R am besten sofort aus und ziehen den Netzstecker. Wenn Sie doch mit der Arbeit fortfahren, entsteht nämlich Brand- und/oder Stromschlaggefahr.
- Wenn das Stromkabel beschädigt ist (z.B. wenn es durchgetrennt wird oder wenn eine Ader bloßliegt), kaufen Sie sich beim Yamaha-Händler am besten ein neues Stromkabel. Verwenden Sie das 02R unter keinen Umständen weiter.
- Wenn das 02R fällt oder wenn das Gehäuse sichtbare Schäden aufweist, müssen Sie es sofort ausschalten und den Netzstecker ziehen. Verwenden Sie das 02R auf keinen Fall weiter.

#### **Pflege**

- Ziehen Sie vor dem Reinigen des 02R den Netzstecker. Sonst könnten Sie nämlich einen Stromschlag bekommen.
- Das 02R sollte in regelmäßigen Zeitabständen vom qualifizierten Yamaha-Kundendienst gewartet werden. Wenn Sie das 02R längere Zeit nicht reinigen, sammelt sich nämlich Staub im Geräteinneren an, was sehr schnell zu Funktionsstörungen führt.

Erkundigen Sie sich bei Ihrem Fachhändler nach den Möglichkeiten und den damit verbundenen Kosten. In der Regel sollte das 02R einmal pro Jahr gründlich gereinigt werden. Am besten lassen Sie es kurz vor einer feuchten Periode (z.B. der Regenzeit) reinigen.

- Die Leitfähigkeit der Kontakte Schalter, Lautstärkeregler und Anschlüsse läßt allmählich nach. Wie schnell das geht, richtet sich nach den Umständen, ist aber auf jeden Fall unvermeidlich. Derartige Kontakte lassen Sie am besten nur vom qualifizierten Yamaha-Kundendienst ersetzen.
- Schmieren Sie die Fader niemals mit Öl, Fett oder anderen Wundermitteln. In der Regel tropft die verwendete Flüssigkeit nämlich auch auf die Kontaktpunkte.

Wenn Sie den Eindruck haben, daß die Fader nicht mehr erwartungsgemäß reagieren, lesen Sie bitte Seite 228 der *Bedienungsanleitung* zum Kalibrieren der Fader.

#### **Externe Datensicherung**

Die im 02R gespeicherten Daten könnten bei einer Fehlfunktion bzw. einer Reparatur verlorengehen. Daher raten wir Ihnen, alle wichtigen Daten jeweils via MIDI extern zu sichern.

#### **Störungen von anderen Geräten**

Dieses Gerät enthält zahlreiche Digital-Schaltkreise, die zu Empfangsstörungen in Ihrem Radio oder Fernseher führen können. Am besten stellen Sie das 02R dann etwas weiter vom Empfänger entfernt auf.

### **Haftungseinschränkung**

Weder der Hersteller, noch der Vertrieb bzw. der Händler haften für zufällige oder Folgeschäden, die sich aus einer unsachgemäßen Handhabung dieses Gerätes ergeben.

Bitte befolgen Sie die Hinweise in dieser Bedienungsanleitung.

## **Copyright**

© 1997 Yamaha Corporation. Alle Rechte vorbehalten.

Weder das Betriebsprogramm noch die Dokumentation dieses Gerätes dürfen ohne schriftliche Genehmigung der Yamaha Corporation vervielfältigt oder anderweitig verwendet werden.

### **Warenzeichen**

ADAT und Alesis sind eingetragene Warenzeichen der Alesis Corporation. Dolby, AC-3 und Pro-Logic sind eingetragene Warenzeichen der Dolby Laboratories Licensing Corporation. Copyright 1992 Dolby Laboratories, Inc. Alle Rechte vorbehalten. Pro Tools ist ein eingetragenes Warenzeichen von Digidesign oder Avid Technology, Inc. Tascam Digital Interface ist ein Warenzeichen, und Tascam sowie TEAC sind eingetragene Warenzeichen der TEAC Corporation. Alle anderen erwähnten Warenzeichen sind eingetragene Warenzeichen der jeweiligen Eigentümer.

## **Lieferumfang**

Zum Lieferumfang des 02R gehören folgende Gegenstände. Wenn sich nicht alles im Karton befindet, wenden Sie sich bitte sofort an Ihren Yamaha-Händler.

- 02R Digital-Mischpult
- Diese *Anleitung*

Diese Anleitung umfaßt:

- Eine *Kurzanleitung* sowie
- Die *Bedienungsanleitung*.

## **Project Manager-Programm**

Die Version 1.0 des Project Manager-Programms ist nicht kompatibel zum 02R V2 und kann sogar zu Datenverlusten führen. Nähere Hinweise zur Project Manager 2.0-Version finden Sie bei ZEEP: < http:// www.zeep.com >, Telefon: (USA) 514-842-3047, Fax: (USA) 514-842-3160. Alle weiterführenden Informationen über Ver. 2 des 02R bekommen Sie bei Ihrem Yamaha-Fachhändler.

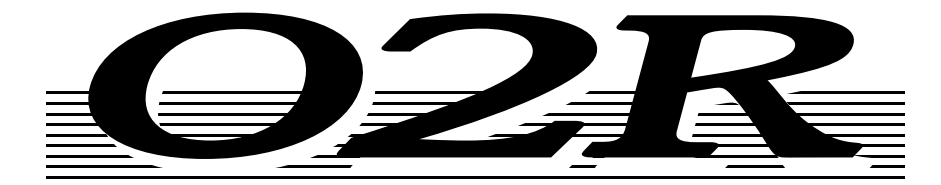

**DIGITAL-MISCHPULT** Version 2-

**Kurzanleitung**

# **Inhaltsverzeichnis**

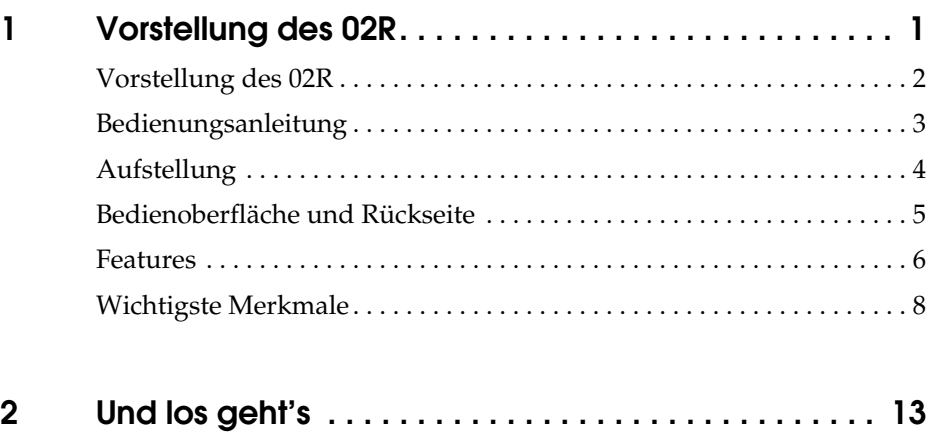

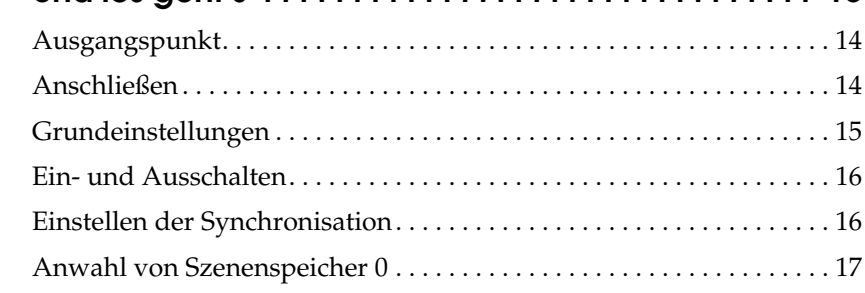

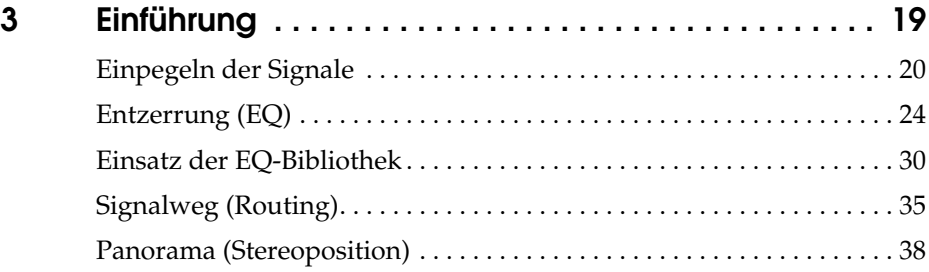

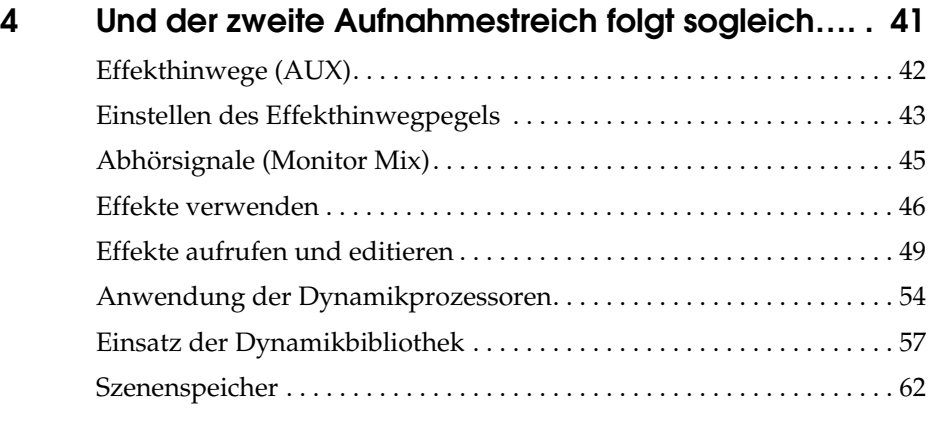

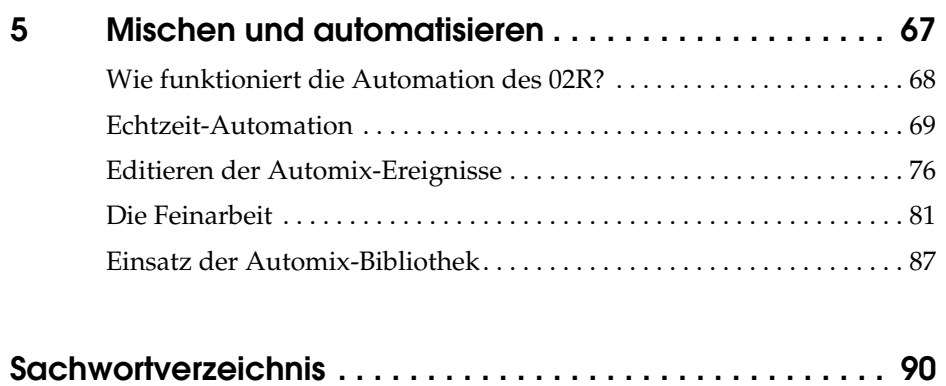

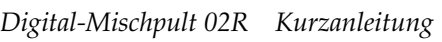

# **Vorstellung des 02R**

In diesem Kapitel finden Sie...

<span id="page-8-0"></span>**1**

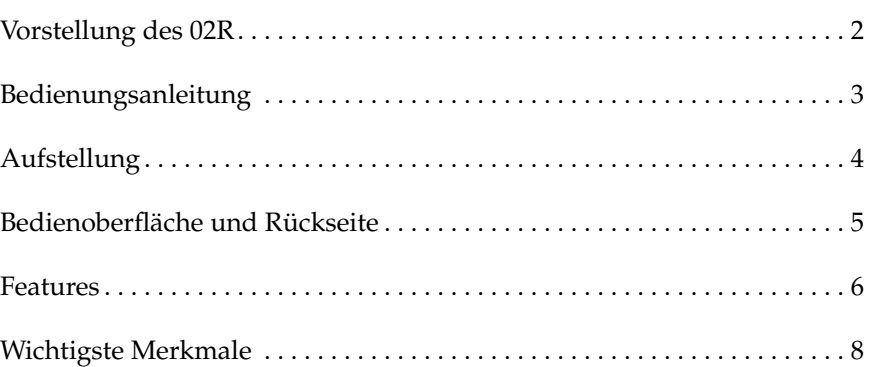

## <span id="page-9-0"></span>**Vorstellung des 02R**

Das 02R wird von der Firma gebaut, die das erste Digital-Mischpult vorgestellt und sich seither mit ihrer DSP-Technologie einen Namen gemacht hat. Das 02R ist das vielseitigste Digital-Mischpult der Welt. Es beruht auf Yamahas langjähriger Erfahrung und seinem Know-How, die hier so geschickt miteinander kombiniert worden sind, daß das 02R im wahrsten Sinne des Wortes ein perfektes Mischpult für die derzeitige Generation von Digital-Mehrspurmaschinen und Festplattenrecordern ist.

#### **Ein- und Ausgänge – E/A-Platinen und Digital-Kaskaden**

Mit dem Yamaha 02R können Sie aufnehmen und abmischen, ohne die Digital-Ebene zu verlassen. Der Datentransfer zu modularen Mehrspurgeräten ist also auf Wunsch vollständig digital. Das 02R ist ein Mischpult mit 40 Eingangskanälen mit jeweils gut bestückter Dynamikbearbeitung und einer 4-Bandentzerrung sowie zwei internen Effektrückwegen. Das 02R bietet 24 Analog-Eingänge mit einer 20bit-A/D-Wandlung mit 64fachem Oversampling. Wenn Sie optionale E/A-Platinen anschließen, verfügen Sie außerdem über jeweils acht direkte Digital-Ein- und -Ausgänge je Platine. Je nach den Anforderungen können bis zu vier Platinen angeschlossen werden. Es gibt Erweiterungsplatinen für alle heutzutage gängigen Formate (ADAT®, TDIF™, Yamaha und AES/EBU). Mit optionalen Platinen können bis zu 16 Kanäle direkt mit der Digital-Mehrspurmaschine verbunden werden. Darüber hinaus können Sie eine Digital Cascade-Platine mit einem der E/A-Steckplätze verbinden, so daß mehrere 02R-Pulte zu einem größeren System vernetzt werden können.

## **Dynamische Automation mit "Total Instant Recall"**

Das 02R ist ein Mischpult mit dynamischer Automation, die anhand eines Zeitcodes erstellt wird. Das eingebaute Automationssystem speichert also nicht nur die Lautstärkewerte, sondern auch eine Vielzahl anderer Parameter. Das Zu- und Abschalten von Kanälen, die Änderung der Entzerrung, des Panoramas oder des Effektpegels sowie die Anwahl eines Szenenspeichers können automatisiert werden. Das 02R bietet 96 Szenenspeicher, in denen man einen "Schnappschuß" aller Digital-Parameter speichern und jederzeit auf Tastendruck wieder laden kann.

## **Glasklar und von ungeahnter Audioqualität**

Das 02R enthält die allerneusten 32-Bit DSP-Schaltkreise von Yamaha. Das bedeutet, daß alle Mischdaten intern im 32-Bitformat gespeichert werden. Dank der leistungsstarken Effektprozessorchips bietet es außerdem die jüngste Effektgeneration: satter Hall, saubere und präzise Delays, Chorus und Flanger sowie zahlreiche andere Effekte. Selbstverständlich ist das 02R auch mit Dynamikprozessoren ausgestattet, darunter Kompressoren, Begrenzer (Limiter) und Gates, so daß Sie jederzeit das angestrebte Klangergebnis erzielen. Das 02R arbeitet mit einer Sampling-Frequenz von 44,1 kHz oder 48 kHz bei internem Zeittakt, ist aber zu jeder beliebigen Frequenz zwischen 28 kHz bis 53 kHz kompatibel, wenn es mit einem externen Zeittakt synchronisiert wird.

#### <span id="page-10-0"></span>**RISC-Technologie**

Das 02R wird von einem RISC-Prozessor gesteuert, der eine so umfassende Bedienung und Automation überhaupt erste möglich macht. Dank dieser Leistungsstärke verdient das 02R den Rang des wichtigsten Audioteils in Ihrer Anlage allemal.

## **Bedienungsanleitung**

Dem 02R liegt eine Bedienungsanleitung bei, die aus zwei Teilen besteht: dieser *Kurzanleitung* und der *Bedienungsanleitung*. Nach dem Durcharbeiten der Bedienungsanleitung sollten Sie sie an einem sicheren Ort aufbewahren.

#### *Kurzanleitung*

In der *Kurzanleitung* erfahren Sie alles, was Sie brauchen, um mit dem 02R arbeiten zu können. Außerdem finden Sie hier zwei Praxis-Kapitel zum Durcharbeiten, wenn Sie die Digital-Technik gerade erst entdeckt haben. Schließlich enthält die *Kurzanleitung* noch einen "Lehrgang" zum Thema Automation.

#### *Bedienungsanleitung*

Die *Bedienungsanleitung* enthält Erläuterungen zu den einzelnen Funktionen. In der Inhaltsübersicht und dem Index finden Sie in kürzester Zeit das Kapitel, das Sie gerade brauchen.

#### **Empfohlene Vorgehensweise**

Wenn das 02R für Sie Neuland ist, sollten Sie auf jeden Fall mit der *Kurzanleitung* beginnen. Lesen Sie sich alle Kapitel durch und absolvieren Sie die beiden Lehrgänge. Wenn Sie anschließend etwas mehr über die vorgestellten Funktionen erfahren möchten, knöpfen Sie sich die *Bedienungsanleitung* vor. Am besten legen Sie die *Bedienungsanleitung* bereits beim Durcharbeiten der *Kurzanleitung* in Griffweite, denn man weiß ja nie.

#### **Automix**

Ganz gleich wie erfahren Sie sind, das Kapitel ["Mischen und automatisie](#page-71-0)[ren" auf Seite 67](#page-71-0) der *Kurzanleitung* ist überaus wichtig. Das Automix-System des 02R ist nämlich einzigartig. Selbst erfahrene Toningenieure sollten sich dieses Kapitel also gründlich durchlesen, um so schnell wie möglich mit dem 02R aufnehmen und abmischen zu können. Siehe außerdem das Kapitel "Automix" auf Seite 145 der *Bedienungsanleitung*.

## <span id="page-11-0"></span>**Aufstellung**

Stellen Sie das 02R immer auf eine stabile Oberfläche, und zwar am besten so, daß das Display gut ablesbar ist und daß Sie alle Regler mühelos bedienen können. Hinter dem 02R lassen Sie am besten so viel wie möglich Freiraum, damit das Anschließen der Signalquellen und anderen Geräte problemlos verläuft. Nur so kann man nämlich professionell in einem Digital-Studio arbeiten.

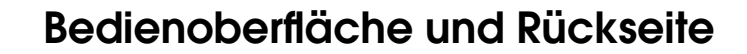

<span id="page-12-0"></span>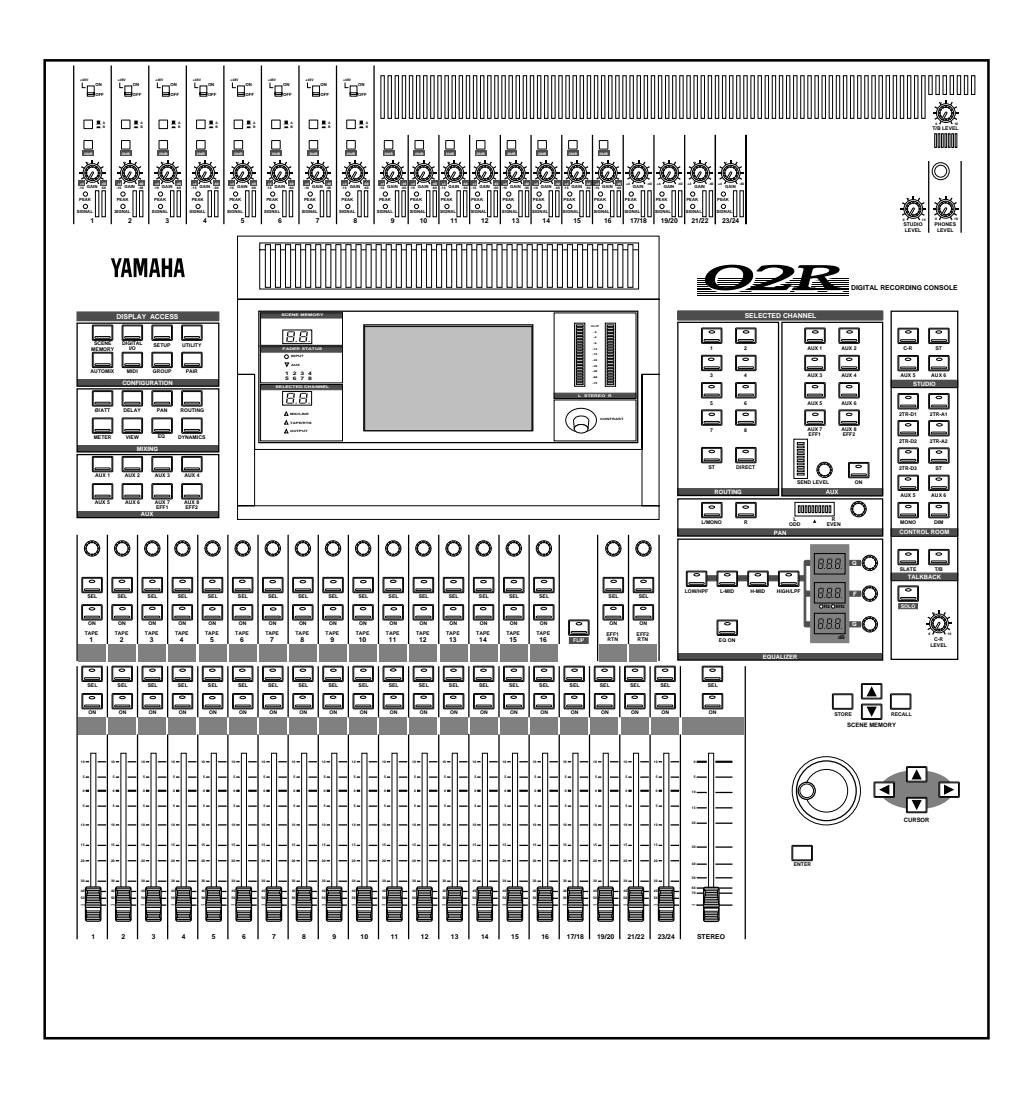

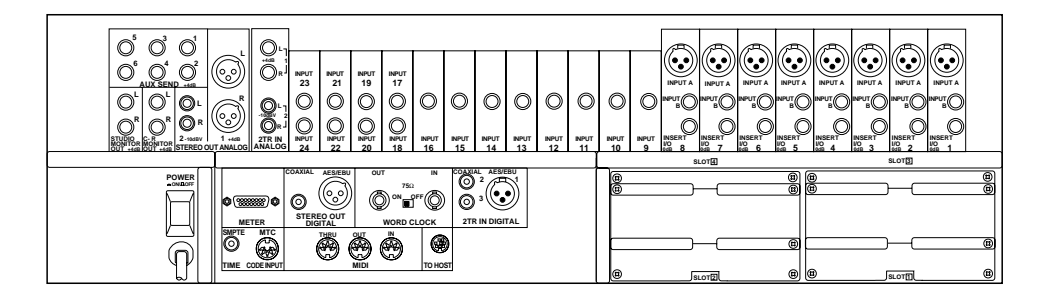

## <span id="page-13-0"></span>**Features**

## **Eckdaten des 02R**

- A/D-Wandler: 20 Bit linear mit 64fachem Oversampling
- D/A-Wandler: 20 Bit linear mit 8fachem Oversampling
- Dynamikumfang: 105dB (typisch)
- Interne Datenverarbeitung im 32Bit-Format mit einem Dynamikumfang von mehr als 190dB dank eines von Yamaha entwickelten 32bit-DSP-Chips

## **Allgemeine Features**

- 40 Eingangskanäle mit Dynamikprozessor und parametrischer 4- Bandentzerrung.
- Dynamische Automation vollständig zeitcodeorientiert
- 96 interne Szenenspeicher zum Speichern aller Einstellungen des Digital-Mischpults
- Parametrische Vierbandentzerrung mit durchstimmbarer Frequenz von 20Hz bis 20kHz und einstellbarer Güte (Q)
- Erfreulich reichhaltige EQ-Bibliothek
- Umfassende Dynamikprozessoren für jeden Eingangskanal, Bandrückweg-, Stereo- und Summenausgang
	- Kompressor
	- **Expander**
	- Gate/Ducking
	- Soft und Hard Compander
- Dynamikbibliothek
- Vollständig programmierbare Kanaleinstellungen: Phase und Trim, Verzögerung, Panorama, Summenzuordnung, Meter, Entzerrung und Dynamik
- Kanalbibliothek
- Zwei interne Effektprozessoren mit neuentwickeltem Chip
- Effektbibliothek
- 8 Ausgangssummen, 8 Effektsummen und zwei Haupt-Stereosummen
- 24 symmetrische Analog-Eingänge (8 Kanäle mit XLR und Klinkenbuchsen)
- Stufenlos einstellbare Eingangsempfindlichkeit
- 20dB-Pegelabschwächung
- 8 XLR-Eingänge mit 48V-Phantomspeisung für Kondensatormikrofone
- 8 Analoge Einschleif-/Ausgangsanschlüsse (Inserts)
- 2 analoge 2TR IN-Anschlüsse
- 2 analoge Stereo-Ausgänge
- 6 analoge AUX SEND-Anschlüsse
- Stereo-Ausgänge für die Studio- und Regieabhöre
- 3 digitale 2TR IN-Anschlüsse
- 2 digitale Stereo-Ausgänge
- Digitale Ein- und Ausgänge mit den gängigen Formaten (AES/EBU oder IEC958 Part 2/Consumer)
- Motorisierte 100mm-Fader
- Fader- und Mute-Gruppen, damit mit einem Fader oder Taster der Pegel mehrere Kanäle eingestellt werden kann bzw. zum Zu- und Abschalten ganzer Kanalgruppen
- Stereopaarfunktion für nebeneinanderliegende Kanäle garantiert problemlose Handhabung von Stereo-Signalquellen (Eingänge, Bandrückwege und AUX-Kanäle)
- Jeder Kanalzug ist mit eigenen Drehreglern und Tastern ausgestattet
- Großes hintergrundbeleuchtetes 320 x 240-Pixel-Display mit Grafikfähigkeit
- RISC-Prozessor für die Steuereinheit
- SMPTE-, MTC- und MIDI Clock-Synchronisation sowie vollständige MIDI-Implementierung

#### **Sonderzubehör**

- Als Sonderzubehör erhältliche Digital-E/A-Platinen:
	- Alesis ADAT (CD8-AT)
	- TASCAM TDIF-1 (CD8-TDII)
	- Yamaha (CD8-Y)
	- Doppelte AES/EBU-Platine (CD8-AE)
	- Einfache AES/EBU-Platine (CD8-AE-S)
	- Digital Cascade Kit (CD8-CS)
- Platine für Analog-Ein- und -Ausgänge (CD8-AD)
- 1MB-Automix-Speichererweiterung (ME4M)
- Meterleiste (MB02)
- Seitenteile aus Holz (W02SP)

## <span id="page-15-0"></span>**Wichtigste Merkmale**

In diesem Kapitel wollen wir uns die herausragenden Funktionen des 02R aus nächster Nähe ansehen, damit Sie begreifen, wozu sie dienen.

### **Dynamische Automix-Funktion**

Eine der wichtigsten Aufgaben eines Toningenieurs ist die Kombination aller aufgezeichneten Signale zu einer befriedigenden Abmischung. Die Möglichkeit, Teile einer Abmischung zu programmieren und dann jeweils automatisch wiederzugeben, während man sich auf andere Signale konzentriert, ist wahrscheinlich der größte Vorteil des 02R.

Das 02R bietet ein Automationssystem, das folgende Dinge speichert: die Fader-Einstellungen, das Zu- und Abschalten der Kanäle, die Einstellung der Entzerrung und der Stereoposition sowie Änderungen des Effekthinwegpegels – alles anhand eines Zeitcodes. Außerdem kann die Szenenspeicheranwahl aufgezeichnet und wiedergegeben werden, so daß das Pult u.U. in sekundenschnelle völlig anders konfiguriert ist. Der perfekten Abmischung steht also nichts mehr im Wege.

Die eben erwähnten Parameter können in Echtzeit programmiert werden. Allerdings sind auch mehrere Editierfunktionen vorgesehen, mit denen Sie jede einzelne Etappe der Automation nach Belieben ändern können. Dabei können einzelne Mixer-Parameter angewählt und editiert werden – zum Beispiel nur die Fader, um erst einmal die Balance einzustellen.

#### **Szenenspeicher**

Das 02R bietet 96 Szenenspeicher, in denen Sie jeweils eine Momentaufnahme der Einstellungen speichern können (diese Momentaufnahmen nennen wir *Szenen*). Jeder Szene können Sie einen Namen geben, damit Sie sofort wissen, welche Einstellungen sie enthält.

Wenn Sie an mehreren Projekten gleichzeitig arbeiten, können Sie die letzten Einstellungen jeweils speichern und später aufrufen, um an dem betreffenden Projekt weiterzubasteln. Die Abmischung wird durch das Aufrufen von Mischszenen erheblich erleichtert und ist außerdem viel genauer. Wenn Sie das 02R in einer Beschallungsanlage verwenden, machen die Szenenspeicher den allabendlichen Soundcheck so gut wie überflüssig.

Zum Ablegen der Einstellungen in einem Szenenspeicher brauchen Sie nur [STORE] zu drücken und die Rückfrage zu beantworten.

**Anmerkung:** *Das 02R bietet die Möglichkeit, diese Rückfrage auszulassen, um noch mehr Zeit zu sparen. Siehe "Preferences (Vorzüge)" auf Seite 210 der Bedienungsanleitung für weitere Einzelheiten.*

Das Aufrufen einer Szene ist sogar noch einfacher: drücken Sie den [RECALL]-Taster. Bei soviel Flexibilität muß man natürlich auch den warnenden Zeigefinger erheben: Da alles blitzschnell geht, sollten Sie immer etwa gleichartige Szenen hintereinander verwenden, da es sonst zu drastischen Pegelsprüngen kommen kann.

**Anmerkung:** *Allerdings ist auch das kein all zu großes Problem, da man auf dem 02R auch die Pegelübergänge von einer Szene zur nächsten programmieren kann. Das einzige verbleibende Problem ist das Zuschalten eines Kanals, der u.U. viel zu laut ist. Wenn Sie statt dessen den Pegel von –*∞*dB auf den gewünschten Wert anheben lassen, ist auch das Problem elegant gelöst.*

## **Großes grafikfähiges Display**

Der wichtigste Teil der Benutzeroberfläche ist das große grafikfähige Display, das sich in der Pultmitte befindet. Mit den Display-Bedienfunktionen haben Sie Zugriff auf die verschiedenen Funktionen des 02R – alles schön benutzerfreundlich eingeteilt und mit Hilfe von 320 x 240 Pixeln abgebildet. Dort erscheinen immer auch virtuelle Bedienfelder, damit Sie jederzeit jeden beliebigen Parameter einstellen können.

Die Parameterwerte werden nicht nur in numerischer Form abgebildet, sondern im Falle der Fader, Drehregler und Taster auch grafisch angezeigt. Sie sind also jederzeit buchstäblich im Bilde, weil alles so angezeigt wird, wie es sich auf einem Mischpult gehört.

Außerdem werden die Entzerrungseinstellungen und Parameter der Dynamikprozessoren als Kurven abgebildet.

### **Benutzeroberfläche**

Das 02R ist mit einer überaus leistungsstarken, aber dennoch intuitiven Benutzeroberfläche ausgestattet. Man kann nämlich auf zwei Arten mit dem 02R arbeiten:

- Mit Hilfe der DISPLAY ACCESS-Funktionen, mit denen man jeweils einen beliebigen Parameter des Pultes einstellen kann.
- Mit den SELECTED CHANNEL-Bedienfunktionen, mit denen sich alle Parameter des gerade angewählten Kanals einstellen lassen.

Die DISPLAY ACCESS-Gruppe enthält 24 Funktionstaster, die in drei Felder eingeteilt sind: CONFIGURATION, MIXING und AUX. Hierzu gehören außerdem das große beleuchtete Display, vier Cursortaster, ein abgestuftes Dateneingaberad sowie der [ENTER]-Taster. Ein hiermit zusammenhängendes Tastenfeld heißt SCENE MEMORY, mit dem man Szenenspeicher anwählen, sichern und laden kann.

Die SELECTED CHANNEL-Gruppe enthält vier Felder, die jeweils so gestaltet sind, daß jemand mit Analog-Erfahrung mühelos damit umgehen kann, dabei jedoch Zugriff hat auf alle Vorzüge der Digital-Technik (darunter das Aufrufen der bereits gespeicherten Einstellungen). Im ROUTING-Feld können Sie den angewählten Kanal einer Summe zuordnen. Mit dem AUX-Feld bestimmen Sie den Effektanteil sowie die Effektzuordnung des angewählten Kanals. Mit dem PAN-Feld können Sie die Stereoposition des angewählten Kanals einstellen. Im EQ-Feld schließlich läßt sich die Klangregelung des angewählten Kanals einstellen. Das 02R kann übrigens so programmiert werden, daß bei Betätigen einer Funktion dieser Felder automatisch die dazugehörige Display-Seite aufgerufen wird.

#### **Motorisierte Fader**

Neben den DISPLAY ACCESS- und SELECTED CHANNEL-Gruppen verfügt jeder Eingangs- sowie der Stereo-Masterkanal über einen motorisierten 100mm-Fader. Bei Aufrufen eines Szenenspeichers fahren diese Fader jeweils die programmierten Positionen an. Bei der Wiedergabe eines Automix' fahren die Fader jeweils zeitcodebedingt hin und her.

Die Fader sind so gestaltet, daß Sie jederzeit den gewünschten Wert einstellen können. Mit dem [FLIP]-Taster können Sie die Fader auch den Bandrückwegen zuordnen. Jeder Fader kann einer der vier Fader-Gruppen zugeordnet werden, was die Simultanbedienung mehrerer Kanalzüge mit Hilfe eines einzigen Faders erlaubt. (Außerdem sind vier Mute-Gruppen belegt, mit denen ganze Kanalgruppen mit nur einem Taster zuund abgeschaltet werden können.) Zwei nebeneinanderliegende Kanäle können zu einem Stereopaar konfiguriert werden, für das die Bedienung eines Faders ausreicht.

### **Interne Stereo-Effekte**

Das 02R bietet acht Effekthinwege (AUX Sends), darunter zwei, die mit den eingebauten Effektprozessoren verbunden sind: Effect1 und Effect2. Dank der leistungsstarken Yamaha-Chips bieten diese Effektprozessoren alles, was das Mischerherz begehrt: Glasklaren Hall, saubere und präzise Delays, Flanger- und Chorus-Effekte sowie eine Vielzahl anderer Effekte, die sich immer an Bord befinden. Diese Effekte sind völlig digital. Die Klangqualität ist dementsprechend optimal.

Natürlich können Sie auch externe Effektgeräte verwenden, deren Eingänge Sie mit den 6 AUX Send-Buchsen verbinden. Das Signal der AUX-Hinwege wird von einem 18bit-Wandler mit 8fachem Oversampling in ein Analog-Signal umgewandelt.

Die internen Effekte können sowohl den Kanalzügen als auch den Bandrückwegen zugeordnet werden. Jeder AUX-/Effekthinweg kann wahlweise vor oder hinter dem Fader abgegriffen werden (Pre/Post Fader, für jeden Kanal einzeln einstellbar). Das 02R enthält 40 Werkseffekte sowie 88 Speicher, in denen Sie Ihre eigenen Effektprogramme speichern können.

### **Dynamikprozessoren**

Dynamikprozessoren werden in der Regel zum Korrigieren oder Bändigen von Signalpegeln verwendet. Man kann sie jedoch auch kreativ einsetzen, um z. B. die Amplitudenhüllkurve der angebotenen Signale zu ändern. Das 02R bietet sehr umfassende Dynamikprozessoren, die den Eingangskanälen, Bandrückwegen und den Stereo-Ausgangskanälen zugeordnet werden können – insgesamt stehen 50 Dynamikprozessoren zur Verfügung. Dank dieser Dynamikprozessoren können Sie die gewünschten Signale mit einem Kompressor, einem Pegelbegrenzer (Limiter), einem Gate oder einem Ducking-Effekt versehen – alles intern, so daß die Klangqualität auch in diesem Stadium digital-optimal bleibt.

Ähnlich wie die internen Stereo-Effekte werden die Dynamikprozessoren direkt in den Signalweg eingespeist, so daß die Audiodaten die Digital-Ebene zu keiner Zeit verlassen. Die Einstellungen der Dynamikprozessoren können in der Dynamikbibliothek und/oder den Szenenspeichern abgelegt werden. Es sind 40 Werksprogramme sowie 88 Anwenderspeicher belegt. Platz für neue Dynamikprogramme ist also auf jeden Fall vorhanden.

### **Parametrische Entzerrung mit EQ-Bibliothek**

Das 02R ist mit einer hochwertigen vollparametrischen 4-Bandentzerrung ausgestattet. Jeder Eingangskanal, Band- und Effektrückweg sowie der Stereo-Ausgangskanal ist mit einer eigenen Entzerrung ausgestattet. Die Entzerrungskurve kann erfreulich exakt eingestellt werden, wobei das gesamte Frequenzspektrum von 21Hz bis 20,1kHz abgedeckt wird. Sie brauchen nur die Zentralfrequenz (F) zu wählen, die Güte (Q) einzustellen und den Pegel (G) anzuheben oder abzusenken, um ein perfektes Signal zu erzielen.

Die EQ-Einstellungen werden in den Szenenspeichern abgelegt, können aber, dank der Automation, auch in Echtzeit geändert werden. Auch für die Entzerrung ist eine gutbestückte Bibliothek vorhanden. Außerdem können oft verwendete EQ-Einstellungen gespeichert und somit jederzeit wieder geladen werden. Ein Entzerrungsprogramm der EQ-Bibliothek ist in der Regel ein guter Ausgangspunkt für Ihre eigenen Einstellungen, kann aber auch zum A/B-Vergleich verwendet werden.

## **Vorteile der Digital-Technik**

Wahrscheinlich wissen Sie bereits um die Vorteile der Digital-Technik, aber was genau springt dabei für den Toningenieur heraus?

Ein Analog-Mischpult dient eigentlich zum Kombinieren von Signalen mehrerer Quellen und unterschiedlicher Impedanzen zu einem Stereo-Signal. Gute Pulte erkennt man daran, daß sie rauscharm sind und die eingehenden Signale nicht ohne das Zutun des Toningenieurs beeinflussen. Es gibt bestimmt sehr gute Analog-Pulte, aber selbst die besten beeinträchtigen das Signal.

Ein Digital-Pult addiert und subtrahiert lediglich Zahlenwerte. Die vom 02R für diese Berechnungen verwendeten 32bit DSP-Chips (*Digital Signal Processors*) arbeiten so genau, daß es kaum je zu Rechenfehlern kommt. Wenn ein Signal also erst einmal durch den A/D-Wandler gelangt ist, kann es nicht mehr zu Signalbeeinträchtigungen kommen. Rauschen und mangelnde Kanaltrennung sind also völlig ausgeschlossen. Mithin klingt ein digital abgemischtes Stück viel transparenter.

Erfreulich am 02R ist außerdem, daß Sie die Digital-Ebene auch für die Aufnahme des Masters auf DAT-Kassette usw. nicht mehr zu verlassen brauchen. Das 02R bietet nämlich Ein- und Ausgänge im amtlichen AES/ EBU oder IEC958 Part 2 (Consumer) Format. Wenn Sie zusätzlich eine digitale E/A-Platine verwenden, können Sie die Eingangssignale des 02R auch digital zu und von der Mehrspurmaschine übertragen.

## **Audiowerte des 02R**

Das 02R ist mit 20bit A/D-Wandlern (analog→digital) mit 64fachem Oversampling ausgestattet, die einen Dynamikumfang von 105dB garantieren. Das bedeutet, daß die Dynamik der angebotenen Signale (von ganz leise bis ganz laut) völlig unangetastet bleibt. Das 02R verwendet eine Sampling-Frequenz von 44,1kHz sowie 48kHz (die amtliche Sampling-Frequenz der Profis). Außerdem deckt es den gesamten Frequenzbereich von 20Hz bis 20kHz +1/–3dB ab.

Die D/A-Wandlung (digital→analog) erfolgt mit 20bit-Wandlern mit 8fachem Oversampling für die Haupt-Stereoausgänge, darunter die CONTROL ROOM-Ausgänge. Vor die STUDIO- und AUX-Ausgänge sind 18bit-Wandler mit 8fachem Oversampling geschaltet. Das Oversampling sowie die Bitstream-Technologie erhöhen die interne Sampling-Frequenz, so daß alle Nebengeräusche, die in der Regel von sehr steilen Tiefpaßfiltern, mit denen unerwünschte Signalkomponenten vor der D/A-Wandlung entfernt werden, herrühren, größtenteils ausgeschaltet werden.

Mithin bleibt die Signalqualität von den Eingängen bis zu den Ausgängen gewahrt.

# **Und los geht's**

<span id="page-20-0"></span>**2**

In diesem Kapitel finden Sie...

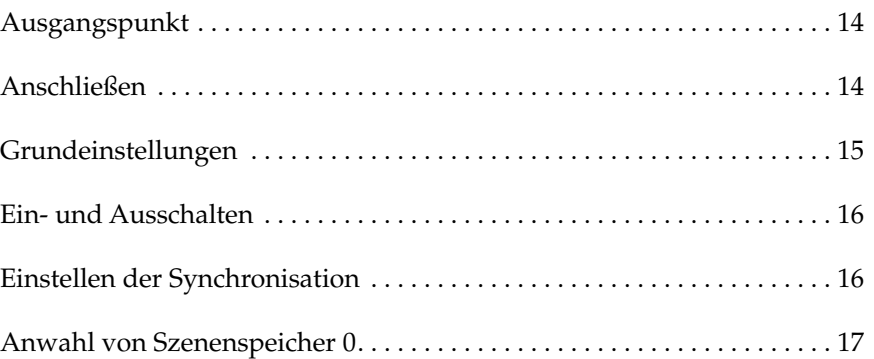

## <span id="page-21-0"></span>**Ausgangspunkt**

Das 02R eignet sich vor allem als Mischpult für Studios, in denen modulare Mehrspurmaschinen (mit Magnetbändern oder Festplatten) der jüngsten Generation verwendet werden. Obwohl man es auch in Beschallungsanlagen verwenden könnte, besitzt der typische Anwender wohl eher ein Ton- oder Nachbearbeitungsstudio, in dem eine Mehrspurmaschine verwendet wird. Deshalb brauchen Sie aller Wahrscheinlichkeit nach auch eine oder mehrere als Sonderzubehör erhältliche Platinen mit digitalen Ein- und Ausgängen. Für die Lehrgänge in den folgenden Kapiteln ist es allerdings unerheblich, ob Ihre Mehrspurmaschine nun digital oder analog ist.

## **Was Sie brauchen**

Um die nachfolgenden Lehrgänge absolvieren zu können, brauchen Sie:

- Das 02R.
- Eine Signalquelle: CD-Spieler, Drummaschine oder einen Synthesizer mit Demo-Songs.
- Verstärker und Lautsprecher oder Kopfhörer.
- Eine Mehrspur- sowie eine Mastermaschine.
- Audioanschlußkabel.

## **Anschließen**

#### **1. Verbinden Sie die Signalquelle mit Eingangskanal 1.**

Wenn Sie eine Stereo-Signalquelle verwenden, müssen Sie deren zweiten Ausgang mit Eingangskanal 2 verbinden. Allerdings ist eine Stereo-Signalquelle für die Lehrgänge nicht erforderlich. Wahrscheinlich begreifen Sie die Ausführungen sogar besser, wenn Sie eine Mono-Signalquelle verwenden. Wenn diese Quelle mit XLR-Ausgängen ausgestattet ist, müssen Sie sie mit den XLR-Buchsen des 02R verbinden. Sonst verwenden Sie die Klinkenbuchsen und wählen INPUT B ([A/B]-Taster).

#### **2. Verbinden Sie die C-R MONITOR OUT-Buchsen mit den Eingängen der Endstufe.**

Wenn Sie einen Kopfhörer verwenden möchten, verbinden Sie ihn mit der PHONES-Buchse.

#### **3. Verbinden Sie die Mehrspurmaschine mit einer geeigneten optionalen E/A-Platine.**

Außerdem könnten Sie den Stereo-Masterrecorder mit der digital- oder den analogen STEREO OUT-Buchsen verbinden.

**4. Verbinden Sie das 02R mit einer geeigneten Netzsteckdose.**

**WARNING!** *Schalten Sie alle Geräte vor dem Anschließen aus.*

**WARNING!** *Schließen Sie das 02R ausschließlich an eine Netzsteckdose mit der erforderlichen Spannung an. Siehe das Typenschild.*

## **Grundeinstellungen**

Bitte entnehmen Sie alle notwendigen Anschlüsse nachstehender Zeichnung.

<span id="page-22-0"></span>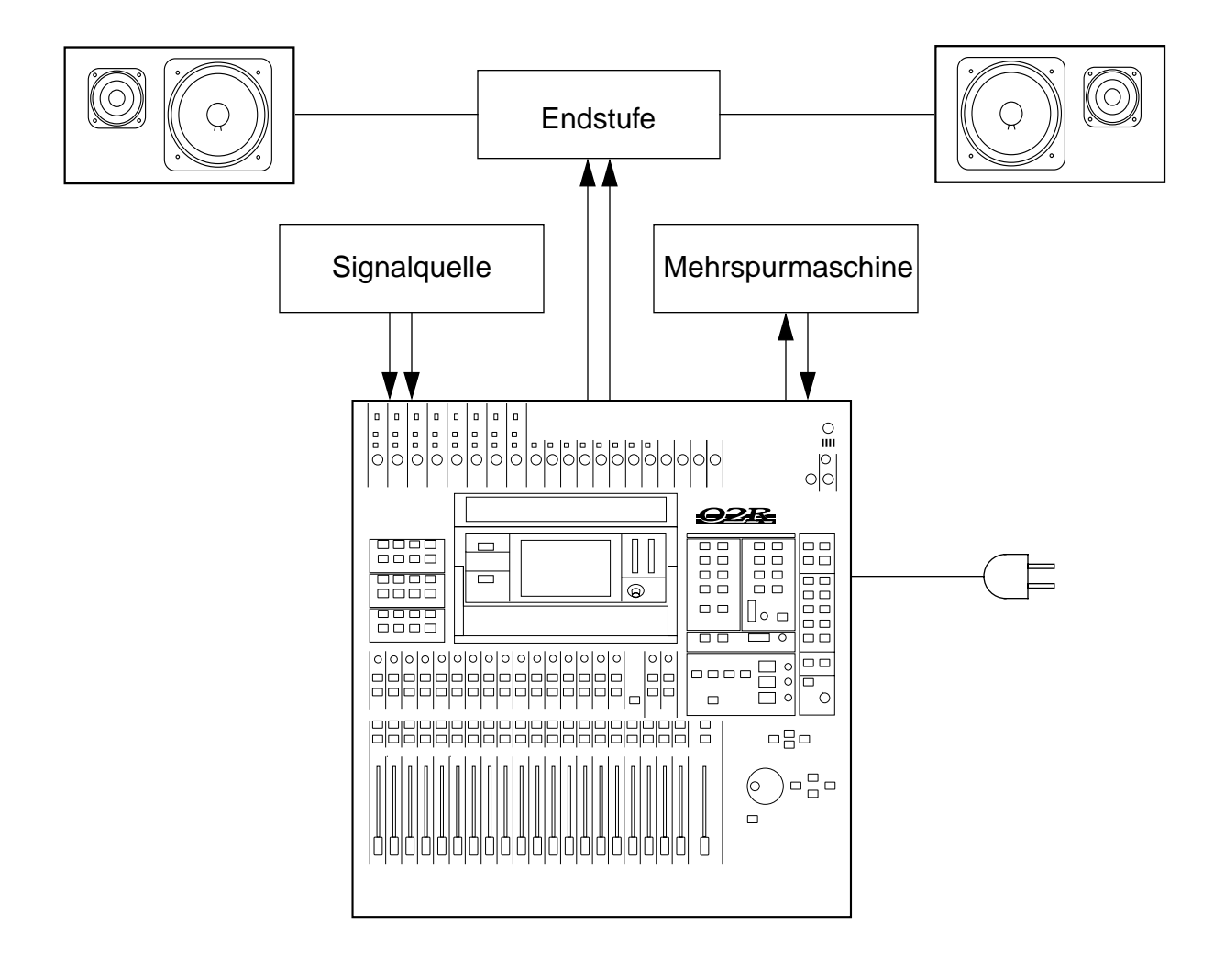

## <span id="page-23-0"></span>**Ein- und Ausschalten**

In diesem Kapitel zeigen wir Ihnen, wie man das 02R ein- und ausschaltet.

### **Einschalten**

Schalten Sie Ihre Anlage immer in der hier angegebenen Reihenfolge ein: Signalquelle, 02R, Endstufe.

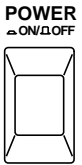

#### **1. Drücken Sie den POWER-Schalter auf der Rückseite, um das 02R einzuschalten.**

Nun erscheint die Begrüßungsanzeige und danach die Seite, die vor dem Ausschalten angewählt wurde.

### **Ausschalten**

Schalten Sie Ihre Anlage immer in der nachstehend angegebenen Reihenfolge aus: Endstufe, 02R, Signalquellen.

#### **1. Drücken Sie den POWER-Schalter auf der Geräterückseite, um das 02R wieder auszuschalten.**

Alle Mischszenen, Einstellungen und anderen Daten werden beim Ausschalten beibehalten und sind beim nächsten Einschalten wieder verfügbar.

## **Einstellen der Synchronisation**

Wenn das 02R auf der digitalen Ebene mit einer Mehrspur- und/oder Mastermaschine kommunizieren muß, dürfen Sie nicht vergessen, eine geeignete Digital-Synchronisation herzustellen. Dabei muß das 02R den Zeittakt des externen Geräts verwenden. Nur dann kann es die digitalen Eingangssignale nämlich ohne Drop-Outs bzw. Verzerrung verarbeiten. Alles Weitere hierzu erfahren Sie unter "Word Clock Select (Zeittakt)" auf Seite 200 in der *Bedienungsanleitung*.

Welche Platinen Sie am besten verwenden, erfahren Sie unter "Optionen einbauen" auf Seite 229 in der *Bedienungsanleitung*. Jeder verfügbaren Platine ist ein eigener Abschnitt gewidmet, so daß alles reibungslos über die Bühne gehen dürfte.

## **Anwahl von Szenenspeicher 0**

Bevor Sie die Lehrgänge durcharbeiten, müssen Sie die initialisierten Mischereinstellungen aufrufen:

#### **1. Wählen Sie mit den SCENE MEMORY** ▲**/**▼**-Tastern Szenenspeicher "0 - Initial Data" an.**

<span id="page-24-0"></span>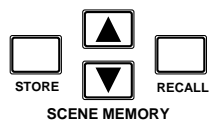

#### **2. Drücken Sie den [RECALL]-Taster.**

Hiermit haben Sie die Werkseinstellungen des Systems geladen. Das 02R ist nun neutral eingestellt.

**Anmerkung:** *Am besten arbeiten Sie diese Einführung systematisch durch. Selbstverständlich können Sie auch ab und zu eine Pause einlegen. Bitte bedenken Sie, daß Sie die Kapitel dieser Einführung zwar als Seiteneinsteiger durcharbeiten können, daß dann aber nicht unbedingt alles nach Plan verläuft. Außerdem werden hier nicht alle Funktionen des 02R erklärt. Die Lektüre der Bedienungsanleitung bleibt Ihnen also nicht erspart.*

# **Einführung**

<span id="page-25-0"></span>**3**

In diesem Kapitel finden Sie...

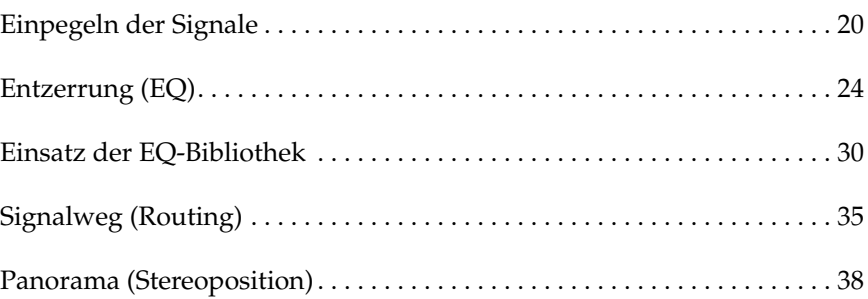

## **Einpegeln der Signale**

Gehen wir einfach davon aus, daß das 02R bereits eingeschaltet ist und daß Ihre Signalquelle etwas abspielt. Bevor es richtig losgeht, müssen Sie erst einmal die Abhöre einstellen und eine vorläufige Abmischung erstellen. Am besten rufen Sie also Szenenspeicher "0 – Initial Data" auf, weil dann alle Fader in die 0dB-Position fahren (gleicher Pegel für alle Kanäle).

<span id="page-26-0"></span>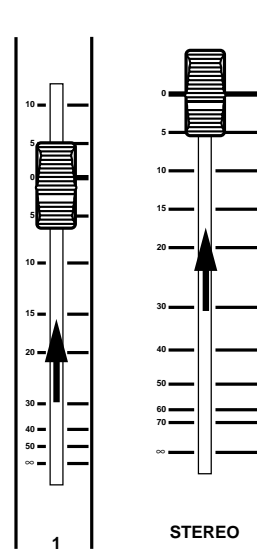

## **Einstellen des Pegels mit den Fadern**

Falls sich die Fader nicht in der 0dB-Position befinden, müssen Sie folgendermaßen verfahren, um das angebotene Signal einzupegeln:

#### **1. Fahren Sie den MIC/LINE 1-Fader in die 0dB-Position.**

Dieser Wert ist eine gute Ausgangsposition zum Einpegeln, weil der Fremdspannungsabstand dann optimal ist. Außerdem verfügen Sie noch über ausreichend Spielraum, um den Pegel im Bedarfsfall weiter anzuheben.

### **2. Stellen Sie auch den STEREO-Fader auf 0dB.**

Die STEREO OUTPUT-Meter zeigen den Pegel an, der an den Stereo-Ausgängen anliegt. Das Stereo-Ausgangssignal liegt sowohl an den digitalen als auch an den analogen STEREO OUT-Buchsen an.

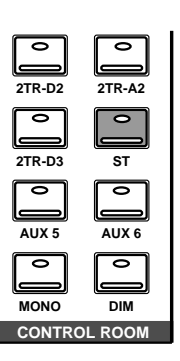

## **Anwahl der Abhörquelle**

Momentan hören Sie wahrscheinlich noch nichts, was daran liegt, daß Sie erst einmal eine Abhörquelle für die Regie (Control Room) wählen müssen:

### **1. Drücken Sie den [ST]-Taster im CONTROL ROOM-Feld.**

Hiermit wählen Sie als Abhörquelle in der Regie die Stereosumme.

### **2. Stellen Sie die Lautstärke mit dem C-R LEVEL-Regler ein.**

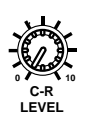

Nun müßten Sie die an Kanal 1 angelegte Signalquelle hören. Wenn Sie einen Stereokopfhörer verwenden, müssen Sie die Lautstärke mit dem PHONES LEVEL-Regler einstellen.

**Anmerkung:** *Am besten stellen Sie den Pegel mit äußerster Vorsicht ein. Bei der Arbeit mit einem Gerät wie dem 02R, kann es sehr leicht passieren, daß man plötzlich eine sehr laute Signalquelle zuschaltet. Wenn dabei die Lautsprecher kaputtgehen, ist das schade (und teuer). Ihr Gehör ist hingegen unbezahlbar. Mithin gibt es zwei gute Gründe, den Abhörpegel immer mit Bedacht einzustellen.*

## **Einstellen des Eingangspegels (GAIN) und der Meter**

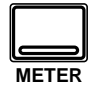

#### **1. Drücken Sie den [METER]-Taster, um die METER 1/3-Seite aufzurufen.**

Im Display erscheint nun der Signalpegel des MIC/LINE 1-Anschlusses.

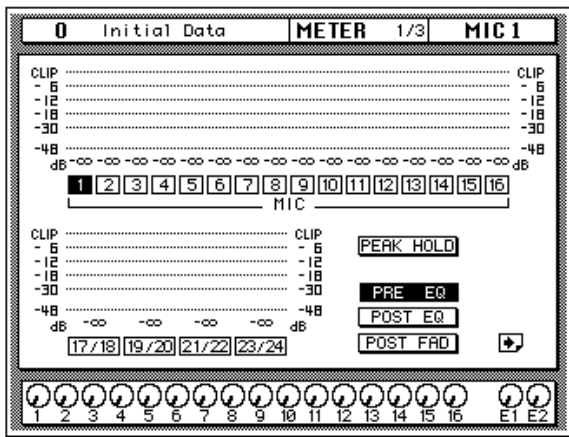

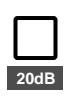

#### **2. Wenn das Signal verzerrt, wenn die PEAK-Diode leuchtet oder wenn sich der Pegel im CLIP-Bereich bewegt, müssen Sie den 20dB-Taster (Abschwächung) drücken, um den Eingangspegel von MIC/LINE 1 zurückzunehmen.**

Diese Abschwächung brauchen Sie in der Regel nur, wenn Sie eine Line-Signalquelle (Synthesizer oder Effektgerät) an einen Eingangskanal anschließen. Wenn Sie ein Mikrofon verwenden, dürfen Sie das Signal nicht abschwächen.

Wenn Sie ein Gerät mit extrem hoher Impedanz an das 02R anschließen möchten (Gitarre, Baßgitarre usw.), sollten Sie eine Direct Box oder ein Effektgerät zwischen das Instrument und das Pult schalten. Am häufigsten stellt man jedoch ganz einfach ein Mikrofon vor den (Baß)Gitarrenverstärker.

**Anmerkung:** *An die Stereo-Eingänge (LINE 17~24) kann man nur Signale mit Line-Pegel anschließen (also weder Gitarren noch Mikrofone).*

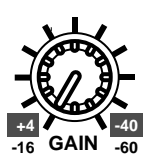

#### **3. Stellen Sie den Signalpegel mit dem GAIN-Regler des MIC/LINE 1-Kanals ein.**

Hier gilt, daß Sie immer den höchstmöglichen Pegel einstellen müssen. Dabei darf die PEAK-Diode ab und zu leuchten, allerdings sollte der Pegel niemals die CLIP-Marke erreichen. Wenn die PEAK-Diode fortwährend leuchtet, ist der Eingangsvorverstärker überfordert, so daß es zu analoger Verzerrung kommt. Wird die CLIP-Marke erreicht, hören Sie hingegen digitale Verzerrung, die noch um ein Vielfaches unangenehmer ist.

Verringern Sie also den GAIN-Wert, bis die PEAK-Diode nur noch bei Pegelspitzen leuchtet. Den GAIN-Regler muß man ebenfalls mit Bedacht einstellen: Zu geringe Werte beeinträchtigen den Fremdspannungsabstand (Rauschen), während zu hohe Werte zu Verzerrung führen.

## ∅**/ATT Display-Funktion**

Es kann auch vorkommen, daß der Signalpegel im Digital-Bereich plötzlich wieder zu hoch ist. Das liegt in der Regel an einer forschen EQ-Einstellung (dann leuchtet die PEAK-Diode aber nicht). Wird der CLIP-Wert erreicht, während die PEAK-Diode nicht leuchtet, müssen Sie den Eingangspegel mit der ∅/ATT-Funktion etwas verringern.

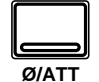

#### **1. Drücken Sie den [**∅**/ATT]-Taster.**

Hierdurch rufen Sie die ∅/ATT 1/1-Seite auf.

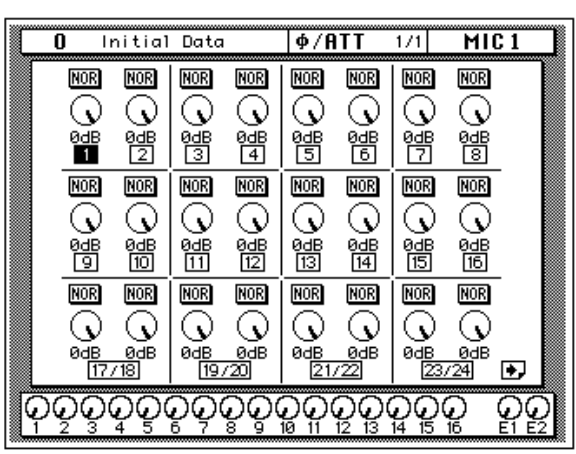

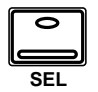

**2. Drücken Sie den [SEL]-Taster des MIC/LINE 1-Kanals.**

#### **3. Stellen Sie mit dem Dateneingaberad den benötigten Pegel ein.**

Die ∅/ATT Display-Funktion dient zum Abschwächen (sowie zum Umkehren der Phase) des angebotenen Signals, nachdem es in ein Digital-Signal umgewandelt ist.

**Anmerkung:** *Wenn die GAIN-Einstellung stimmt, brauchen Sie die* ∅*/ATT-Funktion in der Regel nicht mehr. Allerdings ist diese Funktion von unschätzbarem Wert, wenn Sie das betreffende Signal ziemlich drastisch entzerren oder mit einem Dynamikprozessor bearbeiten.*

### **Peak Hold**

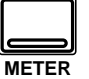

- **1. Drücken Sie den [METER]-Taster, um wieder zur METER 1/3-Seite zu wechseln.**
- **2. Wahrscheinlich können Sie die Peak Hold-Funktion hier gut gebrauchen. Um sie einzuschalten, wählen Sie mit den CUR-SOR-Tastern die PEAK HOLD-Ikone an. Drücken Sie anschließend [ENTER]. Wenn die Peak Hold-Funktion eingeschaltet ist, wird die Ikone hell auf dunklem Hintergrund abgebildet.**

Die Pegelspitzen werden mit Hilfe eines hohlen Kästchens angezeigt. Peak Hold (Pegelspitzenhaltefunktion) ist besonders hilfreich bei der optischen Überwachung während der Aufnahme und Wiedergabe. Dank dieser Funktion können Sie die Abmischung einmal ganz durchspielen, ohne fortwährend die Meter im Auge zu behalten. Erreicht die Peak Hold-Anzeige eines Kanals den CLIP-Punkt, müssen Sie den GAIN-Wert etwas verringern oder die Ø/ATT-Funktion zum Verringern des Digital-Pegels verwenden.

**Anmerkung:** *Die PEAK HOLD-Funktion ist auch für die Stereo Output-Meter sowie die optionale Meterleiste (MB02) belegt.*

#### **3. Um die letzten Peak Hold-Werte wieder zu löschen, müssen Sie die PEAK HOLD-Ikone mit den CURSOR-Tastern anwählen und [ENTER] drücken.**

Beim Löschen der Peak Hold-Werte verschwinden auch die Pegelspitzen der Stereo Output-Meter.

Selbstverständlich verwenden Sie hinterher mehr als einen Eingangskanal. Deren Pegel müßten Sie hier dann auch einstellen. Da das hier so übersichtlich verläuft, sollten Sie sich zum Einstellen des Eingangspegels aller Kanäle genügend Zeit nehmen. Wenn Sie das nämlich erst während der Abmischung tun, kann es vorkommen, daß Sie auch die Fader-Einstellungen, Effekthinwegpegel usw. ändern müssen.

## **Kanäle zu- und abschalten**

Mit dem [ON]-Taster der Kanalzüge können Sie den betreffenden Kanal zu- und abschalten. Auf anderen Pulten heißt diese Funktion oft MUTE. Wenn Sie den Szenenspeicher "0 – Initial Data" aufrufen, werden alle Kanäle zugeschaltet.

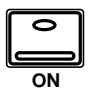

#### **1. Drücken Sie den [ON]-Taster des MIC/LINE 1-Kanals.**

Dieser Kanal ist nun ausgeschaltet, weshalb die Diode des [ON]-Tasters erlischt.

**Anmerkung:** *Obwohl das betreffende Signal nun nicht mehr hörbar ist, wird der MIC/LINE 1-Pegel weiterhin im Display angezeigt. Das rührt daher, daß das Meter-Signal vor dem [ON]-Taster abgegriffen wird.*

#### **2. Drücken Sie den [ON]-Taster noch einmal, um den Kanal wieder zuzuschalten.**

Nun leuchtet die Diode des [ON]-Tasters wieder, um anzuzeigen, daß das Kanalsignal wieder hörbar sein müßte.

<span id="page-30-0"></span>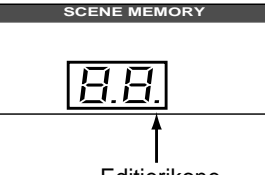

Editierikone

## **Das SCENE MEMORY-Display**

Das 7segmentige LED-Display (2 Zeichenpositionen) informiert Sie jeweils über den derzeit aktiven Szenenspeicher. Es enthält außerdem eine Diode, die zu blinken beginnt, sobald Sie auch nur einen Parameterwert ändern. Weitere Einzelheiten entnehmen Sie bitte dem Kapitel ["Sze](#page-67-0)[nenspeicher" auf Seite 62](#page-67-0).

## **Entzerrung (EQ)**

Nach dem Einpegeln können Sie das an MIC/LINE 1 anliegende Signal entzerren.

Das 02R ist mit einer vollparametrischen Vierbandentzerrung mit einstellbarer Güte (Q), Frequenz (F) und Anhebung/Absenkung (G) ausgestattet – und zwar für alle Kanäle. Dank der ausgeklügelten Benutzeroberfläche des 02R kann man die Entzerrung auf zwei Arten einstellen.

Einerseits können Sie die EQ-Seiten verwenden.

Andererseits (und dies ist wahrscheinlich praktischer) können Sie jedoch die Taster und Regler des EQUALIZER-Feldes in der SELECTED CHAN-NEL-Gruppe verwenden.

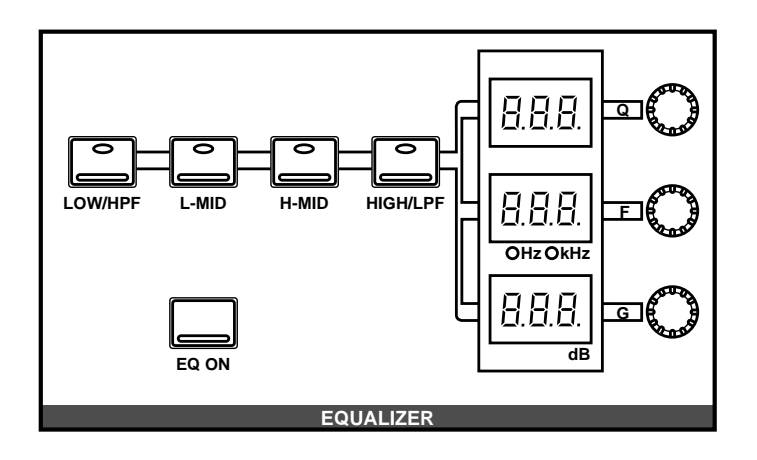

**Anmerkung:** *Das 02R kann so programmiert werden, daß die EQ-Seite jeweils automatisch im Display erscheint, sobald Sie ein Bedienelement des EQUALI-ZER-Feldes in der SELECTED CHANNEL-Gruppe verwenden. Weitere Einzelheiten entnehmen Sie bitte dem Kapitel "Preferences (Vorzüge)" auf Seite 210. Ab Werk ist das 02R so eingestellt, daß die EQ-Seite automatisch aufgerufen wird.*

In dieser Einführung wollen wir vor allem mit der EQ 1/2-Seite arbeiten.

## **Ein- und ausschalten der Entzerrung**

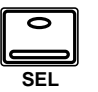

#### **1. Drücken Sie den [SEL]-Taster des MIC/LINE 1-Kanals.**

Wenn Sie den [SEL]-Taster eines Kanals drücken, leuchten mehrere Dioden der SELECTED CHANNEL-Tastengruppe, um den Status des angewählten Kanals anzuzeigen.

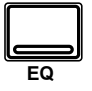

#### **2. Drücken Sie den [EQ]-Taster.**

Nun erscheint die EQ 1/2-Seite und die Entzerrungskurve des MIC/ LINE 1-Kanals wird angezeigt.

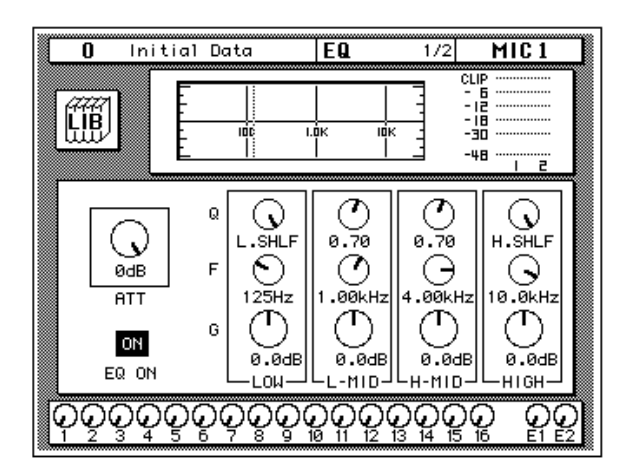

#### **3. Wählen Sie mit den CURSOR-Tastern die EQ ON-Ikone.**

Wenn die Entzerrung eingeschaltet ist, erscheint die ON-Meldung auf dunklem Hintergrund. Außerdem leuchtet die Diode des [EQ ON]- Tasters im SELECTED CHANNEL-EQUALIZER-Feld.

#### **4. Um die Entzerrung auszuschalten, drücken Sie entweder den [ENTER]- oder den [EQ ON]-Taster.**

Die ON-Ikone ändert sich zu OFF. Auch die Diode des [EQ ON]-Tasters erlischt.

Wenn Sie die Entzerrung ausgeschaltet haben, müssen Sie sie nun wieder einschalten (ON).

## **Anhebung/Absenkung**

#### **1. Wählen Sie mit den CURSOR-Tastern die G-Ikone (Anhebung/ Absenkung) des LOW-Frequenzbandes.**

Sie könnten allerdings auch den [LOW/HPF]-Taster im SELECTED CHANNEL-EQUALIZER-Feld drücken.

#### **2. Drehen Sie das Dateneingaberad im Uhrzeigersinn, um den Pegel dieses Frequenzbandes anzuheben.**

Dasselbe Ergebnis erzielen Sie, indem Sie den G-Regler im EQUALIZER-Feld im Uhrzeigersinn drehen.

Der Pegel der EQ-Frequenzen kann in 0,5dB-Schritten angehoben oder abgesenkt werden. Die Kurve im Display folgt dabei jeweils den Wertänderungen.

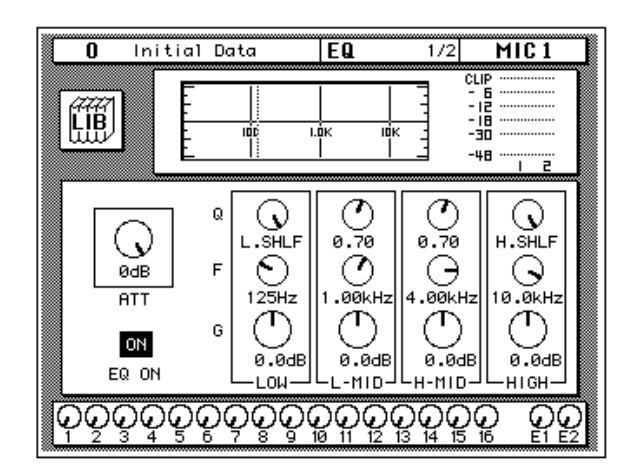

**3. Drehen Sie das Dateneingaberad gegen den Uhrzeigersinn, um den Pegel des LOW-Bandes abzusenken (zu verringern).**

Der Pegel der Frequenzen kann in 0,5dB-Schritten angehoben und abgesenkt werden.

Auch hierfür können Sie selbstverständlich den G-Regler verwenden.

**4. Wählen Sie mit den CURSOR-Tastern die G-Ikone des L-MID-Bandes an und stellen Sie dessen Pegel mit dem Dateneingaberad ein. Wählen Sie nun auch die verbleibenden G-Ikonen an.**

Das Frequenzband kann man auch mit den [L-MID], [H-MID] und [HIGH/LPF]-Tastern des SELECTED CHANNEL – EQUALIZER-Feldes anwählen.

**Anmerkung:** *Wenn ein Frequenzband zu stark angehoben wird, kann der sich daraus ergebende Signalpegel zu Übersteuerung führen. Wenn das bei Ihnen der Fall ist, verringern Sie entweder den Pegel des betreffenden Frequenzbandes oder die Einstellung des ATT-Parameters (Abschwächung). Außerdem könnten Sie wieder zur METER 1/3-Seite wechseln und das Abhörsignal hinter dem Equalizer abgreifen (POST EQ).*

**Anmerkung:** *Um das betreffende Frequenzband wieder neutral zu schalten (0,0dB), brauchen Sie den [LOW/HPF], [L-MID], [H-MID] oder [HIGH/LPF]- Taster im SELECTED CHANNEL – EQUALIZER -Block nur kurz zweimal zu drücken.*

### **Anwahl der Frequenz**

- **1. Wählen Sie mit den CURSOR-Tastern die F-Ikone des LOW-Bandes an.**
- **2. Mit dem Dateneingaberad können Sie die angebotenen Frequenzen nun kurz durchlaufen.**

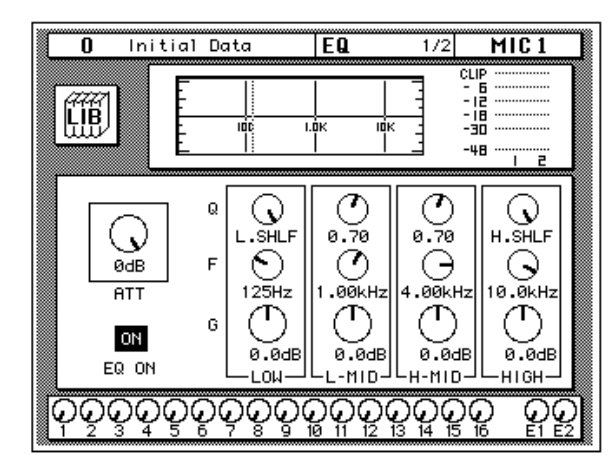

Mit dem F-Regler des EQUALIZER-Feldes erzielen Sie dasselbe Ergebnis.

Alle vier Frequenzbänder des 02R sind im gesamten Bereich durchstimmbar (also zwischen 21Hz und 20,1kHz). Sie heißen zwar LOW, L-MID, H-MID und HIGH, aber jedem Band kann jede beliebige Frequenz zugeordnet werden.

**Anmerkung:** *Wenn Ihr 02R gerade eine komplexe Berechnung durchführt, läßt es sich beim Zeichnen der Entzerrungskurve u.U. etwas mehr Zeit. Die internen EQ-Schaltungen reagieren jedoch immer sofort auf durchgeführte Änderungen.*

**Anmerkung:** *Die Zentralfrequenz des gewählten Bandes wird sowohl als numerischer Wert (z.B. 1.0K) in der Grafik und im LED-Display des SELECTED CHANNEL-EQUALIZER-Feldes, als auch mit Hilfe einer Strichlinie in der Kurvengrafik angezeigt.*

**3. Wählen Sie mit den CURSOR-Tastern die F-Ikone des L-MID-Bandes an und ordnen Sie diesem Band mit dem Dateneingaberad die gewünschte Frequenz zu. Tun Sie dies auch für die verbleibenden Bänder.**

Die Frequenzbänder können auch mit den [L-MID], [H-MID] und [HIGH/LPF]-Tastern des SELECTED CHANNEL – EQUALIZER-Feldes angewählt werden. Verwenden Sie den F-Regler zum Einstellen der gewünschten Frequenz.

### **Einstellen der Güte**

Das L-MID- und H-MID-Band sind Filter mit Glockencharakteristik. Das LOW- und HI-Band sind ab Werk als Kuhschwanzfilter ausgeführt, können jedoch auch als Glocke verwendet werden. Das LOW-Band kann darüber hinaus als HPF (Hochpaßfilter) fungieren, während das HIGH-Band auch als LPF (Tiefpaßfilter) verwendet werden kann.

**1. Wählen Sie die Q-Ikone des LOW-Bandes mit den CURSOR-Tastern an.**

#### **2. Mit dem Dateneingaberad können Sie nun den gewünschten Gütewert einstellen.**

Mit dem Q-Regler des EQUALIZER-Feldes erzielen Sie dasselbe Ergebnis.

Wenn Sie das Dateneingaberad noch weiter drehen, ordnen Sie dem LOW-Band die HPF-Funktion (Hochpaßfilter) zu.

**3. Drehen Sie das Dateneingaberad gegen den Uhrzeigersinn, um die Güte (Q) des LOW-Bandes zu erhöhen. Dadurch wird die Bandbreite schmaler. Siehe nachstehende Abbildung.**

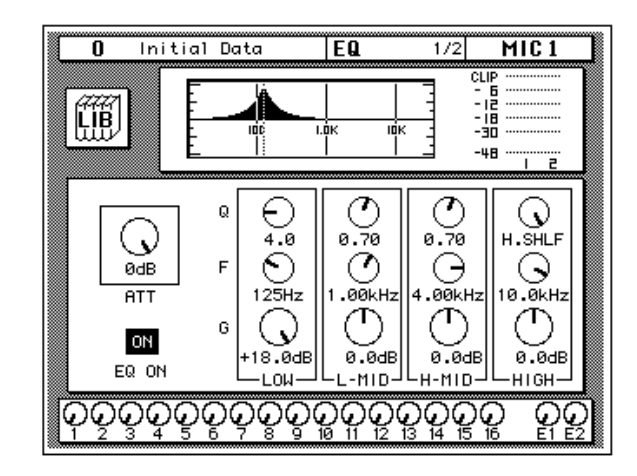

Eine schmale Bandbreite eignet sich zum Anheben oder Absenken einer ganz bestimmten Frequenz.

**4. Wählen Sie mit den CURSOR-Tastern die Q-Ikone des L-MID-Bandes und stellen Sie die gewünschte Güte mit dem Dateneingaberad ein. Tun Sie dies auch für die verbleibenden Frequenzbänder.**

Das benötigte Frequenzband kann auch mit den [LOW/HPF], [L-MID], [H-MID] und [HIGH/LPF]-Tastern des SELECTED CHANNEL – EQUA-LIZER-Feldes angewählt werden. Die Güte kann mit dem Q-Regler eingestellt werden.

Nach dem letzten Gütewert erscheint für das HIGH-Band die LPF-Filterfunktion.

## **Entzerrung wieder neutral schalten**

**1. Halten Sie den [LOW/HPF]-Taster gedrückt, während Sie den [HIGH/LPF]-Taster des SELECTED CHANNEL – EQUALIZER-Feldes betätigen.**

Hierdurch wählen Sie wieder die Werkseinstellungen der Entzerrung an:

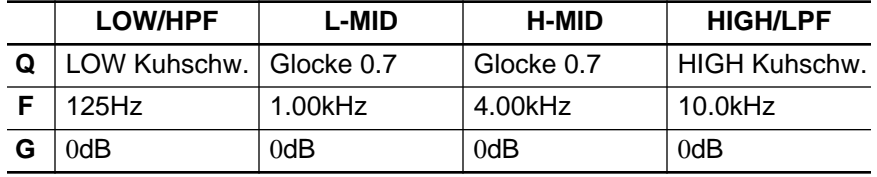
# **Einsatz der EQ-Bibliothek**

Die Equalizer-Bibliothek dient zum Speichern und Laden von EQ-Einstellungen, die als Programme archiviert werden. Es gibt 32 Werksprogramme (1~32) und 96 Anwenderprogramme (33~128 plus UNDO), in denen Sie Ihre eigenen Einstellungen unterbringen können. Zuerst wollen wir Ihnen zeigen, wie man ein EQ-Programm aufruft. Anschließend erfahren Sie, wie man ein Programm speichert.

**Anmerkung:** *Die Programme 33~40 enthalten ebenfalls Werkseinstellungen. Eine Übersicht dieser Programme finden Sie unter "EQ-Werksprogramme" auf Seite 61. Allerdings können Speicher 33~40 überschrieben werden.*

**1. Drücken Sie den [EQ]-Taster, bis die EQ 2/2-Seite erscheint.**

# **Laden eines EQ-Programms**

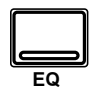

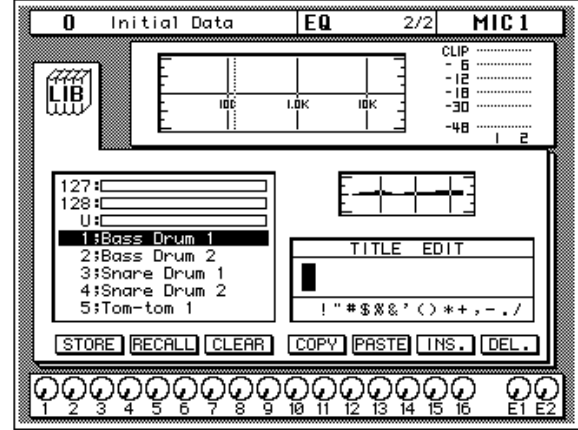

Im obersten Fenster wird die Entzerrungskurve des angewählten Kanals abgebildet. Rechts daneben erscheint ein Meter des aktiven sowie des nebenliegenden Kanals.

#### **2. Drücken Sie den [SEL]-Taster des MIC/LINE 1-Kanals.**

Das brauchen Sie nur zu tun, wenn derzeit ein anderer Kanal angewählt ist.

#### **3. Wählen Sie mit den CURSOR-Tastern die RECALL-Ikone.**

Ein EQ-Programm kann man nur anwählen, wenn sich der Cursor auf der STORE-, RECALL-, CLEAR-, COPY- oder PASTE-Ikone befindet.

#### **4. Wählen Sie mit dem Dateneingaberad das gewünschte EQ-Programm an.**

Beim Durchlauf der EQ-Programme erscheint rechts neben der Übersicht jeweils eine Frequenzkurve des betreffenden Programms.

#### **5. Drücken Sie den [ENTER]-Taster.**

Das vom Cursor angezeigte EQ-Programm wird nun geladen und die Kurvengrafik ändert sich.

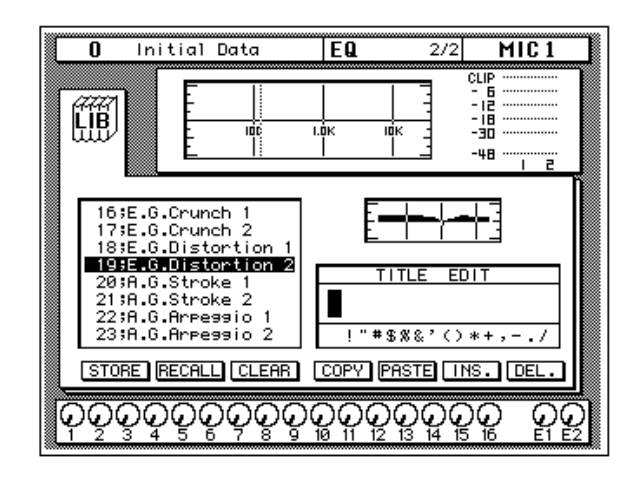

Das an MIC/LINE 1 anliegende Signal wird den neuen Werten entsprechend eingestellt. Ist das bei Ihnen nicht der Fall, kontrollieren Sie kurz, ob sich der EQ ON-Schalter in der OFF-Position befindet (siehe die EQUALIZER Display-Funktion). Praktischer ist jedoch der Blick zur Diode des [EQ ON]-Tasters im SELECTED CHANNEL – EQUALIZER-Feld (sie muß leuchten).

#### **6. Drücken Sie den [EQ]-Taster, um die EQ 1/2-Seite aufzurufen.**

Die EQ 1/2-Seite erscheint nun wieder im Display und die neue Entzerrungskurve des MIC/LINE 1-Kanals wird im obersten Feld angezeigt.

Sehen Sie sich die Einstellungen kurz an.

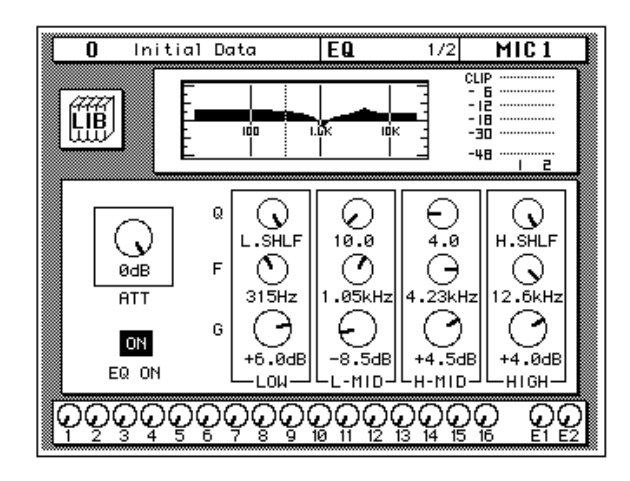

### **Laden der EQ-Einstellungen rückgängig machen (Undo)**

Wenn Ihnen das geladene EQ-Programm bei näherem Hinhören doch nicht gefällt, können Sie wieder die vorigen Einstellungen aufrufen.

- **1. Wählen Sie mit den CURSOR-Tastern die RECALL-Ikone an und drehen Sie an dem Dateneingaberad, bis sich der Cursor auf dem "U"-Programm befindet.**
- **2. Drücken Sie [ENTER].**

Das 02R lädt nun wieder die ursprünglich eingestellte Entzerrungskurve.

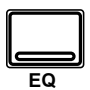

### **Speichern eines EQ-Programms**

Vor dem Speichern einer Entzerrungskurve, müssen Sie sie erst einmal mit Hilfe der EQUALIZER Display-Funktion einstellen. Stellen Sie die Parameter gemäß den Anweisungen unter ["Anhebung/Absenkung" auf](#page-31-0)  [Seite 25](#page-31-0) ein.

**1. Drücken Sie den [EQ]-Taster, um die EQ 2/2-Seite aufzurufen.**

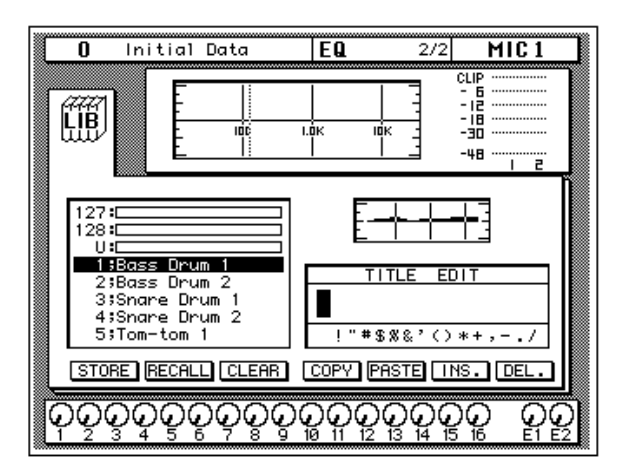

#### **2. Führen Sie den Cursor zur STORE-Tasterikone.**

Die Programmanwahl klappt nur, solange eine der folgenden Tasterikonen angewählt ist: STORE, RECALL, CLEAR, COPY oder PASTE.

#### **3. Wählen Sie mit dem Dateneingaberad ein EQ-Programm an.**

Wenn Sie ein Werksprogramm (1~32) wählen, blinkt im Display eine Fehlermeldung, sobald Sie Ihre Einstellungen dort zu speichern versuchen. Ihre eigenen Einstellungen können ausschließlich in einem Anwenderspeicher (33~128) untergebracht werden. Außerdem können Sie selbst nichts im Undo-Puffer speichern (das geht nur automatisch).

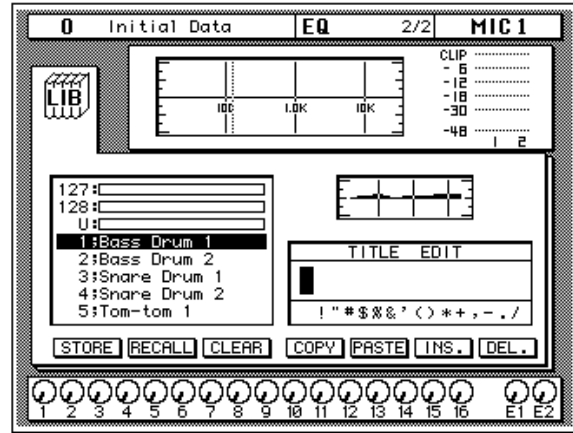

<span id="page-39-0"></span>**4. Wählen Sie mit den CURSOR-Tastern das TITLE EDIT-Feld an.**

**5. Mit den CURSOR-Tastern können Sie zu der gewünschten Zeichenposition fahren, der Sie dann mit dem Dateneingaberad ein Zeichen zuordnen.**

Ein EQ-Programmname kann bis zu 16 Zeichen enthalten, darunter auch Punkte, Kommata usw.

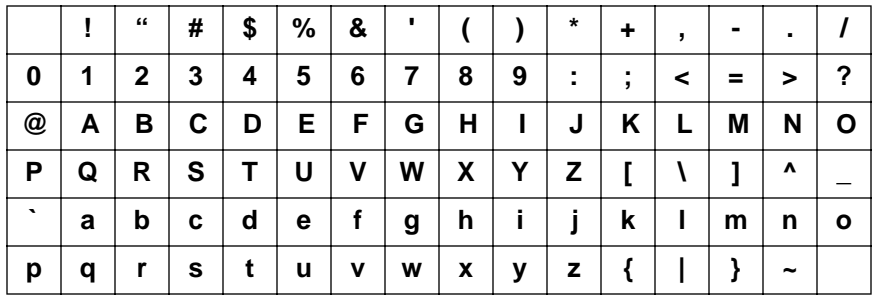

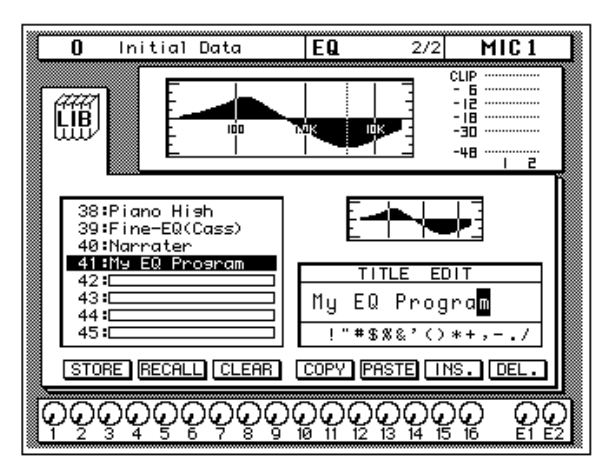

Mit der INSERT-Ikone können Sie an der von Cursor angezeigten Position eine Leerstelle einfügen. Wählen Sie die INSERT-Ikone mit den CUR-SOR-Tastern an und drücken Sie [ENTER], um eine Leerstelle einzufügen. Die DELETE-Ikone dient zum Löschen des vom Cursor angezeigten Zeichens.

**Anmerkung:** *Mit den COPY- und PASTE-Ikonen können Sie den Namen eines bestehenden EQ-Programms kopieren und in dem TITLE EDIT-Feld "einsetzen". Bitte beachten Sie, daß man mit diesen Funktionen ausschließlich den Namen (also nicht die Einstellungen) kopieren kann. Siehe "Befehlsikonen" auf Seite 59 in der Bedienungsanleitung.*

#### **6. Wählen Sie mit den CURSOR-Tastern die STORE-Ikone und drükken Sie den [ENTER]-Taster.**

Das 02R zeigt nun eine Rückfrage an, die Sie bestätigen müssen, wenn Sie die Einstellungen im gewählten EQ-Programmspeicher unterbringen möchten. In dem angezeigten Fenster erscheinen zwei Ikonen: CANCEL (nein) und EXECUTE (ja).

**Anmerkung:** *Das 02R kann dahingehend programmiert werden, daß vor dem Speichern keine Rückfrage mehr erscheint. Siehe "Preferences (Vorzüge)" auf Seite 210 in der Bedienungsanleitung.*

CANCEL ist bereits angewählt. Wenn Sie den Speichervorgang abbrechen möchten, drücken Sie also jetzt den [ENTER]-Taster. Andernfalls warten Sie 10 Sekunden, bis das 02R die Speicherfunktion selbsttätig deaktiviert.

Wenn Sie die Einstellungen aber wohl speichern möchten, wählen Sie mit den CURSOR-Tastern die "EXECUTE"-Ikone an. Drücken Sie anschließend den [ENTER]-Taster. Das EQ-Programm wird dann gespeichert.

**Anmerkung:** *Wenn Ihnen das EQ-Programm doch nicht besonders gefällt, können Sie in dem betreffenden Speicher andere EQ-Einstellungen unterbringen. Andererseits ist es jedoch auch durchaus denkbar, daß Sie im Eifer des Gefechts ein wertvolles EQ-Programm überschreiben.*

**DESWEGEN SOLLTEN SIE DIE RÜCKFRAGEN NICHT ZU LEICHT-FERTIG ÜBERGEHEN. DENKEN SIE KURZ NACH, OB DIE EIN-STELLUNGEN IM GEWÄHLTEN SPEICHER GELÖSCHT WERDEN DÜRFEN UND FAHREN SIE DANN ERST FORT!**

# **Signalweg (Routing)**

In dieser Einführung gehen wir davon aus, daß Sie mit einer Mehrspurmaschine arbeiten und daß sie bereits an Ihr 02R angeschlossen ist. Also brauchen Sie auch eine oder mehrere optionale E/A-Platinen:

- Alesis ADAT (CD8-AT) Diese Karte paßt in einen Steckplatz und dient zum Anschließen des 02R an eine digitale ADAT-kompatible Achtspurmaschine. Diese Karte bietet acht Ein- und Ausgänge. Es können bis zu vier solcher Platinen in das 02R eingebaut werden.
- TASCAM TDIF (CD8-TDII) Auch diese Karte paßt in einen Steckplatz und dient zum Verbinden einer digitalen TASCAM-Achtspurmaschine. Diese Karte bietet acht Ein- und Ausgänge. Es können bis zu vier solcher Karten in das 02R eingebaut werden.
- Yamaha (CD8-Y) Diese Karte paßt in einen Steckplatz und dient zum Anschließen einer digitalen Achtspurmaschine von Yamaha. Die Karte bietet acht Ein- und Ausgänge. Es können vier solcher Karten in das 02R eingebaut werden.
- AES/EBU (CD-8-AE Doppelschachtplatine, CD8-AE-S, Einzelschachtplatine) — Diese Platinen unterstützen digitale 8-Kanal-AES/ EBU Mehrspurmaschinen (z.B. die Akai DD1500 Serie). Sie bieten acht Eingangs- und acht Ausgangskanäle.
- Analog AD/DA (CD8-AD) Diese Platine bedarf zweier Steckplätze und dient zum Anschließen einer analogen Achtspurmaschine. Deshalb sind auch hier acht Ein- und Ausgänge belegt. Es können nur zwei solcher Karten in das 02R eingebaut werden.

Auf dem 02R kann man die ersten 16 MIC/LINE-Kanäle direkt dem gewünschten Ausgang zuordnen. Wenn Sie über ein kompatibles System verfügen, können Sie also 16 Spuren verwenden (z.B. zwei modulare ADAT-Achtspurmaschinen). Außerdem können Sie jeden beliebigen Kanal an eine der acht Summen (Busse) anlegen. Diese Summen können ihrerseits dann zur Achtspurmaschine geleitet werden. Selbstverständlich kann jeder Kanalzug auch an die Stereo-Summe angelegt werden.

Wenn Sie Szenenspeicher "0 – Initial Data" aufrufen, werden alle Kanäle an die Stereo-Summe angelegt.

# **Einsatz der ROUTING-Funktion**

Genau wie für die Entzerrung gibt es zwei Arten, wie man die Kanäle der gewünschten Summe zuordnen kann (hier also MIC/LINE 1).

Einerseits können Sie die ROUTING 1/2-Seite verwenden.

Andererseits können Sie jedoch die Taster des ROUTING-Feldes der SELECTED CHANNEL-Gruppe drücken.

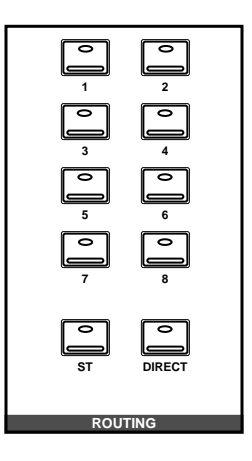

**Anmerkung:** *Das 02R kann so programmiert werden, daß bei Drücken eines Tasters im SELECTED CHANNEL-ROUTING-Feld automatisch die ROUTING Display-Funktion aufgerufen wird. Siehe "Preferences (Vorzüge)" auf Seite 210 in der Bedienungsanleitung.*

# **Kanalzuordnung (Routing)**

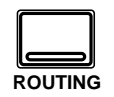

**1. Drücken Sie den [ROUTING]-Taster, um die ROUTING 1/2-Seite aufzurufen.**

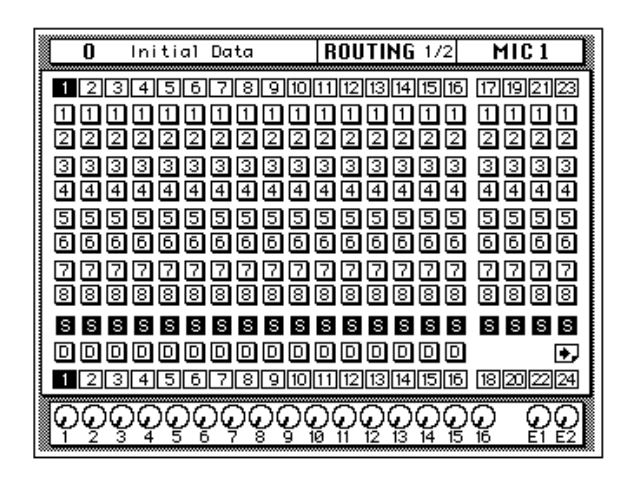

#### **2. Mit den ROUTING-Tastern der SELECTED CHANNEL-Gruppe können Sie die Zuordnung des MIC/LINE 1-Kanals ändern.**

Wenn Sie einen der ROUTING-Taster drücken, leuchtet die Diode dieses Tasters auf, während die dazugehörige Ikone auf der ROUTING-Seite hell auf dunklem Hintergrund abgebildet wird.

Um den Kanal an eine bestimmte Summe anzulegen, können Sie den Cursor auch zur betreffenden Ikone der 1-Spalte führen und anschließend [ENTER] drücken.

**Anmerkung:** *Hiermit ordnen Sie das Signal des aktiven Kanals der betreffenden Summe zu. Das Signal einer solchen Summe liegt an dem dazugehörigen Ausgang der E/A-Platine an (sofern letztere in das 02R eingebaut ist). Eine Ausnahme dieser Regel bilden die an die Steckplätze 1 und 2 (Direktausgabe) angeschlossenen E/A-Karten. Siehe "Routing" auf Seite 42 in der Bedienungsanleitung.*

# **Panorama (Stereoposition)**

Die Stereoposition eines Kanals kann auf zwei Arten eingestellt werden:

Einerseits können Sie diese Aufgabe mit der PAN Display-Funktion absolvieren.

Schneller geht es aber mit den Tastern und Reglern des PAN-Feldes der SELECTED CHANNEL-Gruppe.

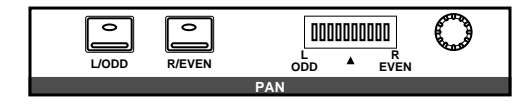

**Anmerkung:** *Das 02R kann so programmiert werden, daß bei Verwendung eines Reglers oder Tasters im SELECTED CHANNEL-PAN-Feld automatisch die PAN Display-Funktion aufgerufen wird. Siehe "Preferences (Vorzüge)" auf Seite 210 in der Bedienungsanleitung.*

# **Einstellen der Stereoposition**

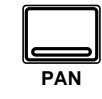

#### **1. Drücken Sie den [PAN]-Taster.**

Das Display zeigt nun die PAN 1/1-Seite an.

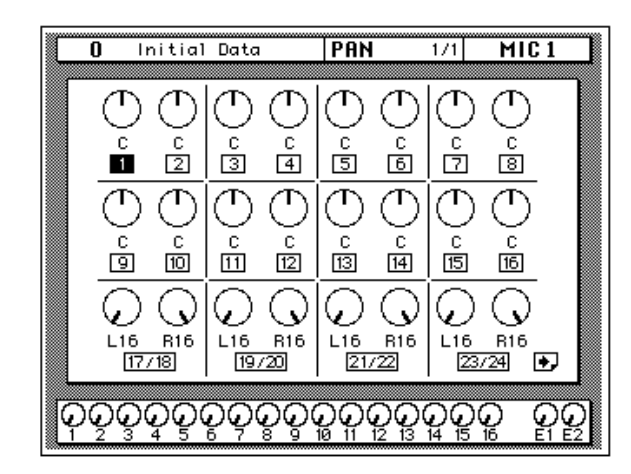

#### **2. Drücken Sie den [SEL]-Taster des MIC/LINE 1-Kanals und drehen Sie am PAN-Regler.**

Die Diode des [L/ODD]-Tasters leuchtet nun. Die gegenwärtige Stereoposition wird mit Hilfe der danebenliegenden LED-Balkenkette angezeigt. Andererseits können Sie jedoch auch mit den CURSOR-Tastern die PAN-Ikone des MIC/LINE 1-Kanals anwählen und am Dateneingaberad drehen, bis der gewünschte Wert angezeigt wird.

Die Stereoposition ist im Bereich "hart rechts/geradzahlig" (R16) über Mitte (C) bis "hart links/ungeradzahlig" (L16) einstellbar. Insgesamt sind 33 mögliche Stereopositionen belegt.

# **PAN-Paare (Gang)**

Die PAN-Regler zweier nebeneinanderliegender Kanäle können zusammengeschaltet werden. Dieser Vorgang heißt auf dem 02R "GANG-Betrieb".

### **1. Drücken Sie [SEL]-Taster des MIC/LINE 1-Kanals.**

Sie könnten auch mit den CURSOR-Tastern die MIC/LINE 1-Ikone anwählen.

#### **2. Drücken Sie den [ENTER]-Taster, um die beiden Kanäle zu einem Pan-Paar zu konfigurieren.**

Wenn Sie diese Übung etwas schneller über die Bühne bringen möchten, drücken Sie kurzerhand den [L/ODD]- sowie den [R/EVEN]-Taster im PAN-Feld der SELECTED CHANNEL-Gruppe.

Die Stereoverknüpfung (oder GANG) wird mit Hilfe einer Strichlinie angezeigt, die die beiden PAN-Regler im Display miteinander verbindet. Siehe Abbildung:

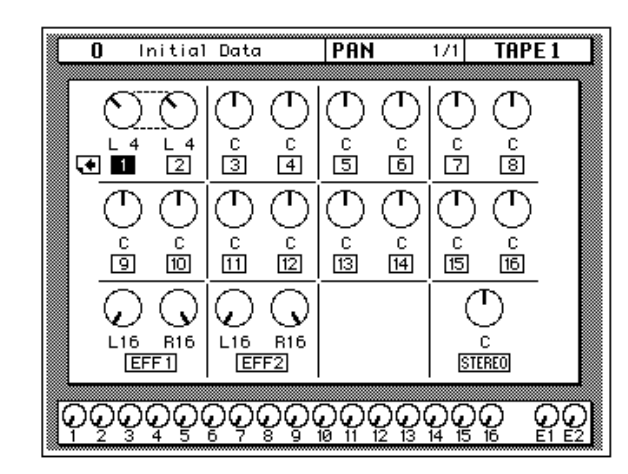

Jede Änderung, die Sie nun für einen Kanal des Paares vornehmen, wird im gleichen Verhältnis auch beim anderen Kanal des Stereopaares durchgeführt. Weitere Einzelheiten entnehmen Sie bitte dem Kapitel "Verknüpfen der PAN-Funktion: Gang" auf Seite 40 in der *Bedienungsanleitung*.

# **Und der zweite Aufnahmestreich folgt sogleich…**

In diesem Kapitel finden Sie...

**4**

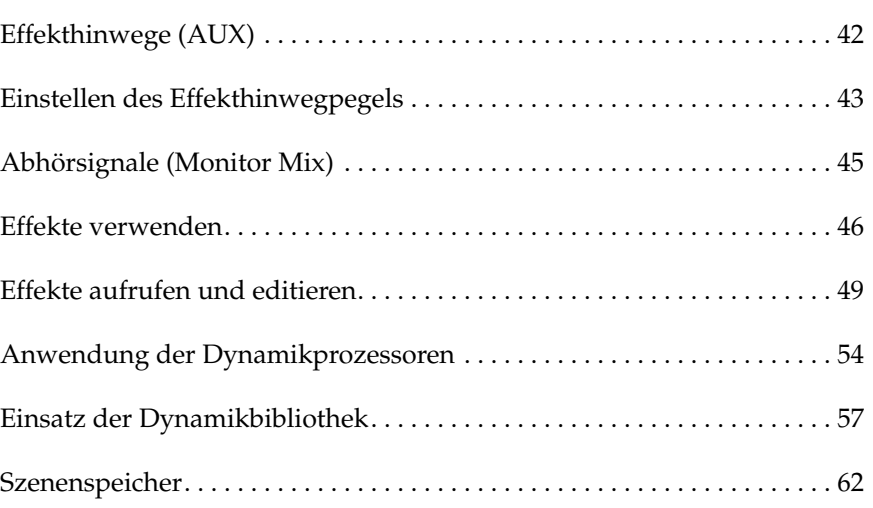

# <span id="page-47-0"></span>**Effekthinwege (AUX)**

Das 02R ist mit acht Effektwegen ausgestattet.

AUX7 und AUX8 sind an die internen Effektprozessoren angelegt, was also bedeutet, daß diese beiden Signale die Digital-Ebene zu keiner Zeit verlassen.

Die anderen Effekthinwege hingegen –AUX1~AUX6– erlauben die Verwendung von externen Effekten, von Kontrollverstärkern sowie weiteren Mehrspurmaschinen. AUX5 und AUX6 können darüber hinaus zum Erstellen einer Kontrollabmischung verwendet und direkt an die Abhöre in der Regie oder im Studio angelegt werden. Die Ausgänge eines Effektgerätes, dessen Eingang mit einer SEND-Buchse verbunden ist, können an zwei nicht verwendete Eingangskanäle oder an die Stereo-Eingangskanäle angelegt werden.

Der Zugriff auf die Effekthinwege kann auf zwei Arten erfolgen:

# **DISPLAY ACCESS - AUX-Taster**

Mit diesen Tastern haben Sie Zugriff auf die Display-Funktionen der Effekthinwegpegel für den Aufnahmeteil.

- Bei Drücken des [AUX 1]~[AUX 6]-Tasters erreichen Sie die AUX1~AUX6-Seite. Dort können Sie den Hinwegpegel für die betreffende AUX-Summe einstellen. Außerdem können Sie dort wählen, ob das Signal für den Effekt vor oder hinter dem Fader abgegriffen wird.
- Nach Drücken des [AUX 7] und [AUX 8]-Tasters können Sie den Hinwegpegel für die betreffende Effektsumme (sowie die Schaltung vor oder hinter dem Fader) einstellen. Hier handelt es sich um die internen Effekte, so daß mit diesen Tastern auch die Effektparameter angewählt werden können.

Bei Drücken eines dieser Taster ändert sich die Funktion der Fader: Sie dienen dann zeitweilig zum Einstellen des Effekthinwegpegels (statt des Kanalpegels).

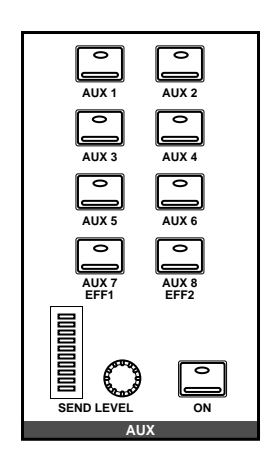

# **SELECTED CHANNEL - AUX-Feld**

Mit den Tastern und dem Regler dieses Feldes können Sie den Effekthinwegpegel des aktiven Kanals für alle acht Effektwege einstellen.

- Drücken Sie den [AUX 1]~[AUX 8]-Taster, um die betreffende Effektsumme anzuwählen.
- Mit dem SEND LEVEL-Regler können Sie nun den Pegel des aktiven Kanals einstellen, der an diesen Effektweg angelegt wird.
- Soll der Kanal an eine bestimmte AUX-Summe *nicht* angelegt werden, drücken Sie, statt den Hinwegpegel einzustellen, den [ON]- Taster, damit die Diode erlischt.

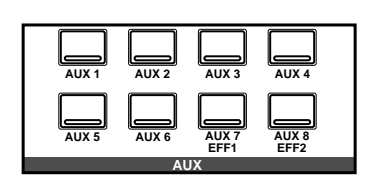

# **Einstellen des Effekthinwegpegels**

Im nachfolgenden Beispiel zeigen wir Ihnen, wie man den Pegel von MIC/LINE 1 für den AUX1-Weg einstellt.

<span id="page-48-0"></span>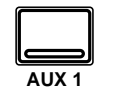

**1. Drücken Sie den [AUX 1]-Taster.**

Im Display erscheint nun die AUX 1/1-Seite.

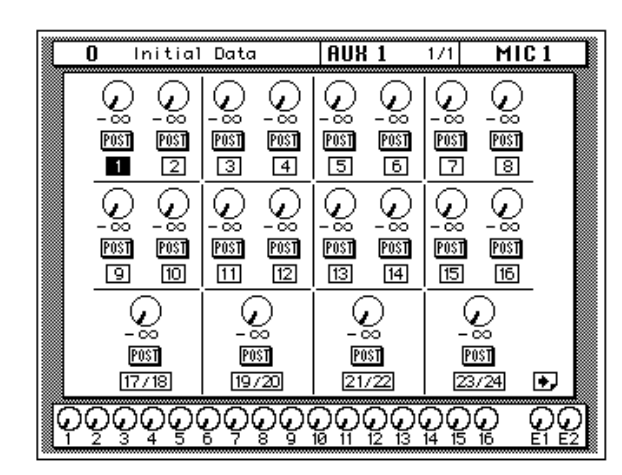

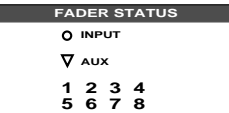

Wie bereits erwähnt, dienen die Kanalfader nun zum Einstellen des Effekthinwegpegels. Damit Sie während der Arbeit keine Fehler machen, leuchtet die AUX-Diode im FADER STATUS-Anzeigefeld. Außerdem leuchtet die dem betreffenden AUX-Weg zugeordnete Ziffer auf (hier also "1"). Die Fader fahren in die Position, die dem Effekthinwegpegel entspricht.

**Anmerkung:** *Achten Sie darauf, daß sich die Fader frei bewegen können. Stellen sie weder Gläser noch andere Gegenstände auf das 02R und halten Sie die Fader-Rücken nie länger als notwendig fest.*

Obwohl sich die Fader nun in einer ganz anderen Position befinden können, hat sich der Pegel der einzelnen Kanalzüge nicht geändert. Alle verwendeten Signale bleiben also hörbar.

#### **2. Drücken Sie den [SEL]-Taster oder verwenden Sie die CURSOR-Taster, um MIC/LINE 1 zu aktivieren.**

Ordnen Sie diesen Kanal den AUX-Summen zu, indem Sie den [ON]- Taster im AUX-Feld der SELECTED CHANNEL-Gruppe drücken. Ab Werk ist diese Zuordnung bereits hergestellt, weshalb Sie den [ON]- Taster hier nicht zu drücken brauchen.

**Anmerkung:** *Um die Verbindung eines Kanalzuges mit einer AUX-Summe herzustellen oder zu deaktivieren, müssen Sie die betreffende AUX-Summe erst durch Drücken des betreffenden Tasters im SELECT CHANNEL-AUX-Feld anwählen.*

#### **3. Um das Effekthinwegsignal hinter (statt vor) dem Fader abzugreifen, drücken Sie den [ENTER]-Taster.**

Die PRE-Ikone heißt dann POST, um anzuzeigen, daß das Hinwegsignal hinter dem Fader abgezweigt wird.

#### **4. Um den Pegel zu ändern, müssen Sie den Fader des MIC/LINE 1-Kanals so einstellen, daß dieser Kanal ausreichend Effekt bekommt.**

Um den Effekthinwegpegel der Bandrückwege (TAPE) einzustellen, müssen Sie die Drehregler verwenden (der AUX-Hinwegpegel der Effektrückwege EFF1 RTN und EFF2 RTN kann nur mit den Drehpotis eingestellt werden). Ist das zu umständlich, drücken Sie kurzerhand [FLIP], um die Kanalfader den Bandrückwegen zuzuordnen.

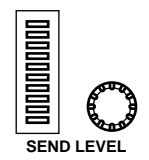

Sie können aber auch den SEND LEVEL-Regler des AUX-Feldes verwenden. Drücken Sie zuerst den Taster der betreffenden AUX-Summe (Hier [AUX1]), um den SEND LEVEL-Regler der AUX1-Summe zuzuordnen. Anschließend können Sie den Effekthinwegpegel des angewählten Kanals einstellen (hier also MIC/LINE 1).

**Anmerkung:** *[Um die Verbindung eines Kanalzuges mit einer AUX-Summe her](#page-48-0)zustellen oder zu deaktivieren, müssen Sie die betreffende AUX-Summe erst [durch Drücken des betreffenden Tasters im SELECT CHANNEL-AUX-Feld an](#page-48-0)[wählen.](#page-48-0)*

# **Abhörsignale (Monitor Mix)**

<span id="page-50-0"></span>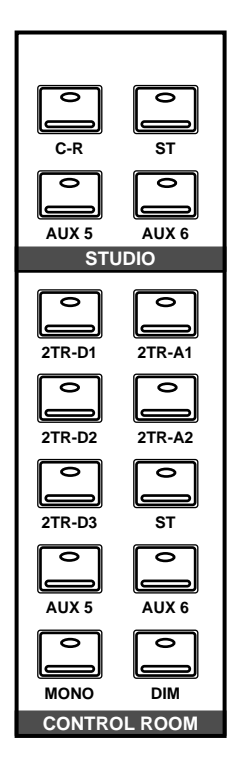

Das 02R ist mit zwei Abhörausgängen ausgestattet – CONTROL ROOM (C-R) sowie STUDIO OUT. Außerdem gibt es natürlich einen PHONES-Anschluß (Kopfhöreranschluß, der dasselbe Signal führt wie die CON-TROL ROOM-Buchsen).

In der Regel ist das Abhörsignal in der Regie nicht mit dem Signal, das die Musiker brauchen, identisch. Durchaus denkbar ist zum Beispiel, daß der Bassist und der Schlagzeuger während der Aufnahme der Rhythmussektion die Bassdrum gerne recht laut und druckvoll haben möchten, während Sie als Toningenieur eher an der Snare interessiert sind.

Um diesen Anforderungen zu genügen, bietet das 02R die Möglichkeit, entweder zwei Mono-Kontrollabmischungen oder eine Stereo-Kontrollabmischung zu erstellen – und zwar mit AUX5 und AUX6.

# **Kontrollabmischung**

Das Erstellen der Kontrollabmischung für die Musiker ist ungefähr das gleiche wie das ["Einstellen des Effekthinwegpegels" auf Seite 43](#page-48-0).

- **1. Drücken Sie den [AUX 5]-Taster.**
- **2. Wählen Sie den MIC/LINE 1-Kanal mit dem [SEL]-Taster oder den CURSOR-Tastern.**

Am besten greifen Sie das Effekthinwegsignal vor dem Fader ab (PRE). Dann können Sie den Kanalpegel nämlich jederzeit ändern, ohne die Konzentration der Musiker auf die Probe zu stellen.

# **3. Drücken Sie den [AUX 5]-Taster im STUDIO-Feld.**

Außerdem sollten Sie den [AUX5]-Taster im CONTROL ROOM-Feld drücken, damit Sie auch hören, was Sie gleich einstellen.

#### **4. Stellen Sie den Pegel des MIC/LINE 1-Kanals mit dessen Fader ein.**

Mit der Kommandofunktion (Talkback) können Sie die Musiker fragen, ob es ihnen so genehm ist. Wenn die Kontrollabmischung eingestellt ist, drücken Sie den [ST]-Taster im CONTROL ROOM-Feld, um das Control Room-Signal abzuhören.

# <span id="page-51-0"></span>**Effekte verwenden**

Das 02R bietet zwei interne Effektprozessoren, Effect1 und Effect2, die an die Summen AUX7 und AUX8 angelegt sind. Der Ausgangspegel (d.h. den Effektrückwegpegel) dieser beiden Prozessoren kann mit EFF1 RTN und EFF2 RTN eingestellt werden. Die Verwendung der internen Effekte hat den Vorteil, daß sich alles auf der digitalen Ebene abspielt.

Die Effektwege sind sowohl für die Eingangskanäle als auch für die Bandrückwege belegt. Die Effekteinstellungen heißen "Programme". Es gibt 40 Werksprogramme (1~40), 88 Anwenderspeicher (41~128), in denen Sie eigene Effektprogramme speichern können, sowie einen Undo-Puffer.

### **Einstellen des Effekthinwegpegels**

Die Verwendung der internen Effekte verläuft genau wie das ["Einstellen](#page-48-0)  [des Effekthinwegpegels" auf Seite 43](#page-48-0). Im folgende Beispiel zeigen wir Ihnen, wie man den MIC/LINE 1-Kanal mit dem Effekt des AUX7-Weges versieht.

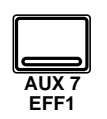

#### **1. Drücken Sie den [AUX 7]-Taster, um die AUX 1/3-Seite aufzurufen.**

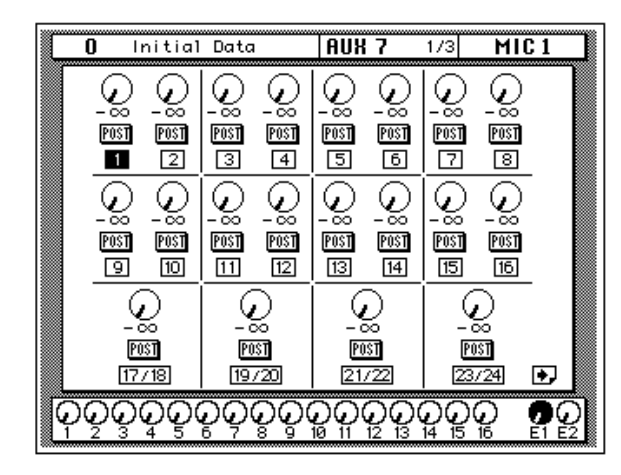

Die Fader zeigen nun die Effekthinwegpegelwerte an. Auch hier gilt, daß das nicht bedeutet, daß die Signale bestimmter Kanäle dadurch unhörbar werden, weil das 02R die Kanalpegelwerte zeitweilig gespeichert hat.

**Anmerkung:** *[Achten Sie darauf, daß sich die Fader frei bewegen können. Stellen](#page-48-0)  [sie weder Gläser noch andere Gegenstände auf das 02R und halten Sie die Fader-](#page-48-0)[Rücken nie länger als notwendig fest.](#page-48-0)*

#### **2. Wählen Sie den MIC/LINE 1-Kanal mit dessen [SEL]-Taster oder den CURSOR-Tastern.**

Ordnen Sie diesen Kanal nun dem AUX7-Weg zu, indem Sie zuerst den [AUX7]- und anschließend den [ON]-Taster im SELECTED CHANNEL-AUX-Feld drücken.

#### **3. Drücken Sie den [ENTER]-Taster, wenn Sie den Effekthinweg hinter den Fadern abgreifen möchten (Post statt Pre).**

In der Regel werden die Effekthinwege hinter den Fadern abgegriffen, so daß der Kanalpegel weitgehend mitbestimmend ist für den Effektanteil des betreffenden Kanals.

**4. Stellen Sie den gewünschten Effekthinwegpegel mit dem Fader des MIC/LINE 1-Kanals ein.**

# **Einstellen des Effektrückwegs**

Der Effektrückwegkanal ist den Eingangskanälen sehr ähnlich. Allerdings fehlt hier der Analog-Teil, so daß weder der Eingangspegel (GAIN) noch die Abschwächung eingestellt zu werden brauchen. Alles Weitere ist jedoch in großen Zügen mit dem ["Einstellen des Eingangspegels \(GAIN\)](#page-27-0)  [und der Meter" auf Seite 21](#page-27-0) identisch.

Wenn Sie diese Einstellungen so schnell wie möglich hinter sich bringen möchten, rufen Sie am besten die VIEW 1/2-Seite auf. Dort werden nämlich alle Parameter des betreffenden Kanals angezeigt, während die Taster und Regler der SELECTED CHANNEL-Gruppe weiterhin verwendet werden können.

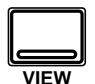

**1. Drücken Sie den [VIEW]-Taster, um die VIEW 1/2-Seite aufzurufen sowie den EFF1 RTN [SEL]-Taster.**

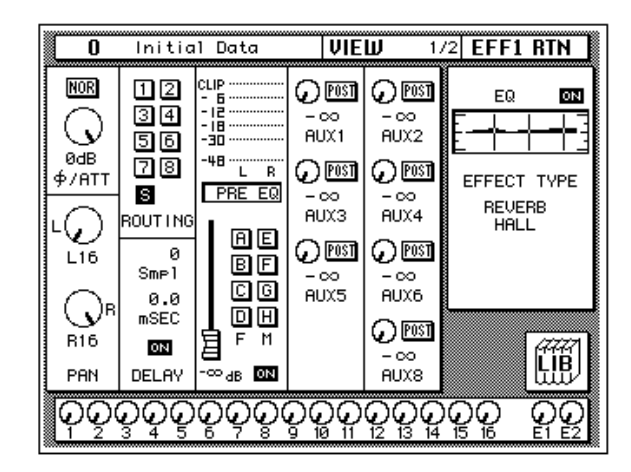

**2. Wenn das Signal verzerrt und der Pegel sich fortwährend im CLIP-Bereich bewegt, wählen Sie mit den CURSOR-Tastern die**  ∅**/ATT-Ikone an. Stellen Sie den Pegel anschließend mit dem Dateneingaberad ein.**

**Anmerkung:** *In der Regel rührt Übersteuerung des Effektrückwegs von einem übertriebenen Effekthinwegpegel her. Am besten kontrollieren Sie bei Übersteuerung also zuerst die Effekthinwegpegel.*

#### **3. Wählen Sie mit den CURSOR-Tastern die PAN-Ikone an und stellen Sie die Stereoposition mit dem Dateneingaberad ein.**

**Anmerkung:** *Das Einstellen der Stereoposition und der Entzerrung kann am schnellsten mit den betreffenden Bedienelementen der SELECTED CHANNEL-Gruppe absolviert werden.*

#### **4. Wählen Sie mit den CURSOR-Tastern die ROUTING-Ikonen an. Drücken Sie jeweils [ENTER], wenn Sie das Effektrückwegsignal einer bestimmten Summe zuordnen möchten.**

Ab Werk (also nach Anwahl des Szenenspeichers "0 – Initial Data") werden die Effektrückwege an die Stereosumme (ST) angelegt.

**Anmerkung:** *Man kann die Effektrückwege zwar nicht den Direktausgängen zuordnen, sie aber wohl an die Summe anlegen, der der Eingangskanal zugeordnet ist, so daß das Effektsignal gemeinsam mit dem Eingangssignal aufgenommen wird.*

*In der Regel wird erst während der Abmischung mit Effekten experimentiert, weil man Effekte leichter hinzufügen als aus einem aufgenommenen Signal entfernen kann. Wahrscheinlich möchte der Sänger oder die Sängerin aber etwas Hall im Kopfhörer, um sofort zu hören wann er/sie falsch singt.*

#### **5. Führen Sie den Cursor mit den CURSOR-Tastern zu dem EQ-Fenster und drücken Sie den [ENTER]-Taster.**

Das 02R springt nun automatisch zur EQ 1/2-Seite. Alles Weitere zur Entzerrung des EFF1-Rückwegs entnehmen Sie bitte dem Abschnitt ["Entzer](#page-30-0)[rung \(EQ\)" auf Seite 24](#page-30-0).

**Anmerkung:** *Auch hier gilt, daß man nicht zu extrem entzerren sollte, weil die Frequenzkorrekturen in der Regel hinterher nicht zur Gesamtabmischung passen.*

# <span id="page-54-0"></span>**Effekte aufrufen und editieren**

Nach dem Anlegen des MIC/LINE 1-Kanals an einen Effekthinweg möchten Sie natürlich wissen, wie man einen Effekt aufruft, dessen Parameter editiert und die Änderungen dann speichert.

# **Effektprogramme aufrufen**

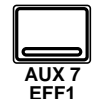

**1. Drücken Sie den [AUX 7]-Taster, bis die EFFECT 2/3-Seite erscheint.**

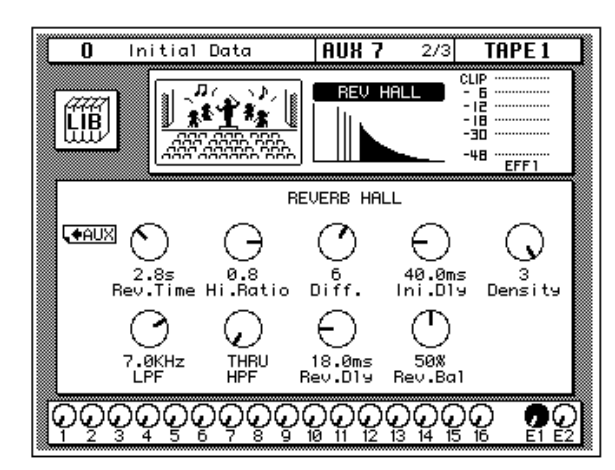

Im Display werden nun die Parameter des derzeit aktiven Effekts angezeigt. Außerdem sehen Sie hier eine LIB-Ikone (Bibliothek), eine Effektkurve oder -ikone (je nach dem angewählten Effekt) sowie ein Meter, das den Pegel des betreffenden Effektrückwegs anzeigt. Schließlich enthält diese Seite Bedienelemente zum Einstellen der Effektparameter.

**2. Drücken Sie den [AUX 7]-Taster, um die AUX7 3/3-Seite aufzurufen.**

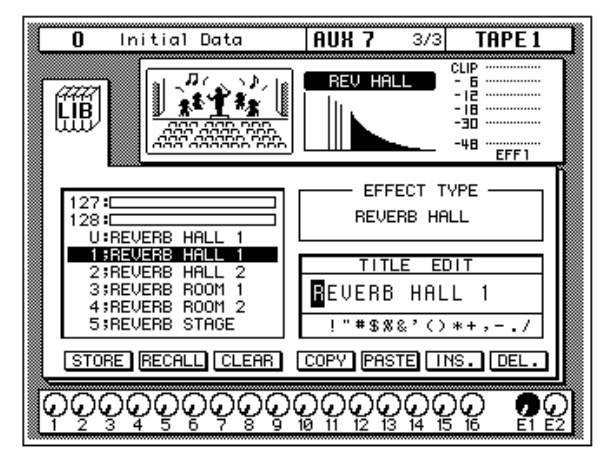

Sonst können Sie den Cursor auch zur LIB-Ikone führen und den [ENTER]-Taster drücken, um die AUX7 3/3-Seite aufzurufen.

**3. Wählen Sie mit den CURSOR-Tastern die RECALL-Ikone an. Verwenden Sie zur Anwahl des gewünschten Effektprogramms das Dateneingaberad.**

Der Cursor gleitet nun über die Effektnamen, wobei jeweils der Name desjenigen Effektprogramms auf dunklem Hintergrund erscheint, das Sie durch Drücken des [ENTER]-Tasters aufrufen können.

#### **4. Drücken Sie den [ENTER]-Taster.**

Das betreffende Effektprogramm wird nun geladen.

Wenn Sie ein Anwenderprogramm zu laden versuchen, das noch keine Daten enthält, erscheint eine Fehlermeldung im Display, um Ihnen klarzumachen, daß das Programm nicht angewählt werden kann.

### **Effekte editieren**

Die werksseitig programmierten Effekte können abgewandelt und dann in einem Anwenderspeicher untergebracht werden. Das 02R bietet 40 Werksprogramme (1~40), darunter mehrere Variationen auf ein und dasselbe Thema (z.B. verschiedene Hall- oder Delay-Programme).

Am besten wählen Sie also immer das Effektprogramm, das Ihren Vorstellungen am nächsten kommt. Dann verlieren Sie nämlich beim Editieren keine Zeit.

#### **1. Wählen Sie mit den CURSOR-Tastern die LIB-Ikone an und drükken Sie den [ENTER]-Taster.**

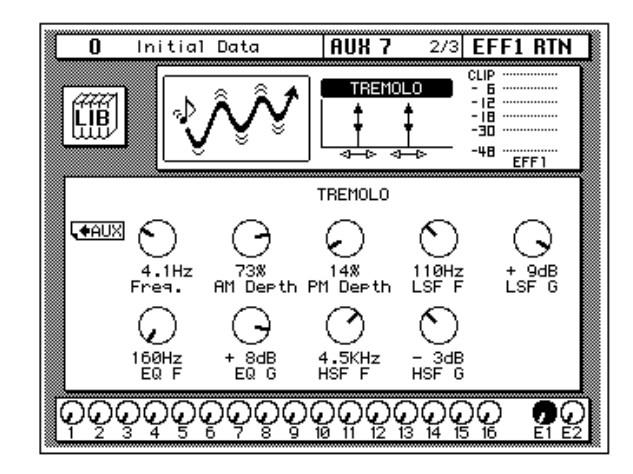

Das 02R wechselt nun wieder zur AUX 2/3-Seite.

Diese Seite erreichen Sie übrigens auch, indem Sie den [AUX 7]-Taster drücken. Da er jedoch zum Aufrufen der Seiten für die Einstellung des Effekthinwegpegels, der Effektparameter und der Effektbibliothek dient, müssen Sie ihn unter Umständen mehrmals drücken.

#### **2. Führen Sie den Cursor nun jeweils zu der Parameterikone, deren Wert Sie ändern möchten und stellen Sie den Wert mit dem Dateneingaberad ein.**

Ändern Sie nicht zuviele Parameter auf einmal und hören Sie sich das Ergebnis sorgfältig an. Manche Parameteränderungen haben kaum Hörbare Folgen, während andere überaus drastisch sind.

Wenn alle Effektparameter stimmen, können Sie sie in einem Effektprogramm speichern.

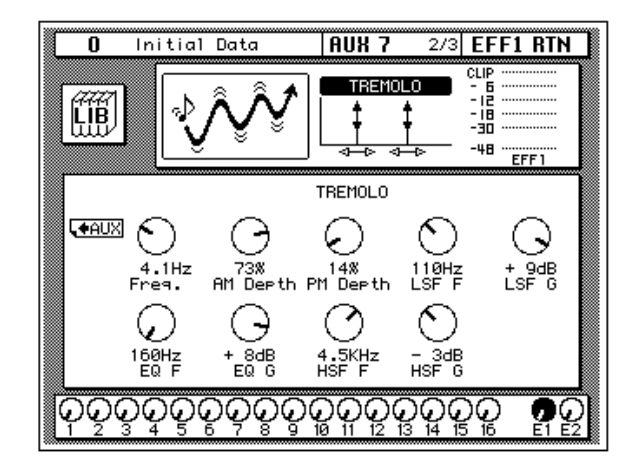

# **Effektprogramme speichern**

Das 02R bietet 88 Speicher, in denen Sie eigene Effektprogramme unterbringen können (41~128). Dabei haben Sie die Wahl, ob die Einstellungen in der Effektbibliothek aufbewahrt oder nur als Bestandteil eines Szenenspeichers gesichert werden. Nachstehend zeigen wir Ihnen, wie man Effekteinstellungen in einem Programm (also in der Bibliothek) speichert.

#### **1. Wählen Sie mit den CURSOR-Tastern die LIB-Ikone an und drükken Sie den [ENTER]-Taster.**

Im Display erscheint nun die AUX7 3/3-Seite.

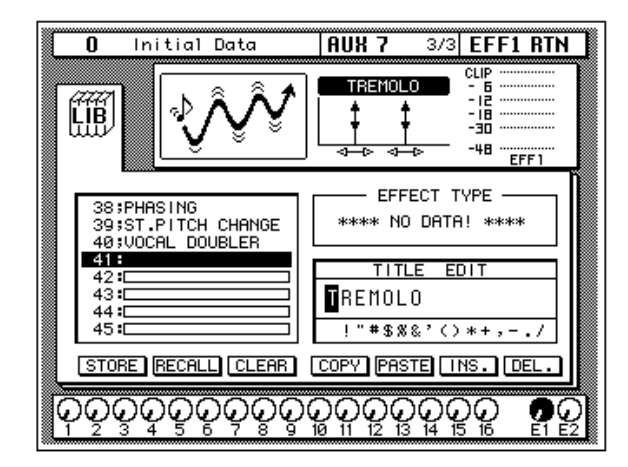

**2. Wählen Sie mit den CURSOR-Tastern das TITLE EDIT-Fenster.**

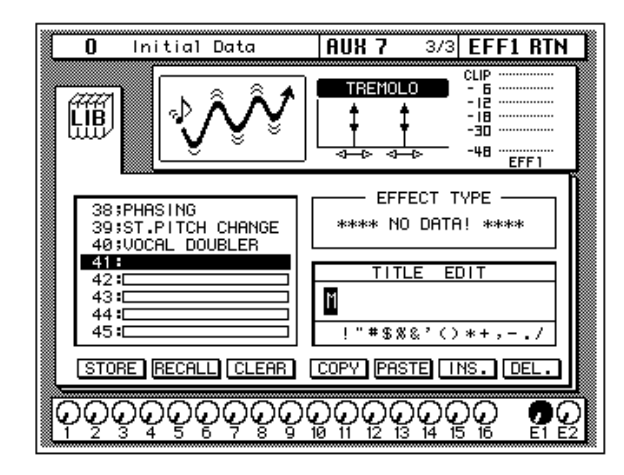

**3. [Mit den CURSOR-Tastern können Sie zu der gewünschten Zei](#page-39-0)[chenposition fahren, der Sie dann mit dem Dateneingaberad](#page-39-0)  [ein Zeichen zuordnen.](#page-39-0)**

Ein Effektprogrammname kann bis zu 16 Zeichen enthalten, darunter auch Punkte, Kommata usw.

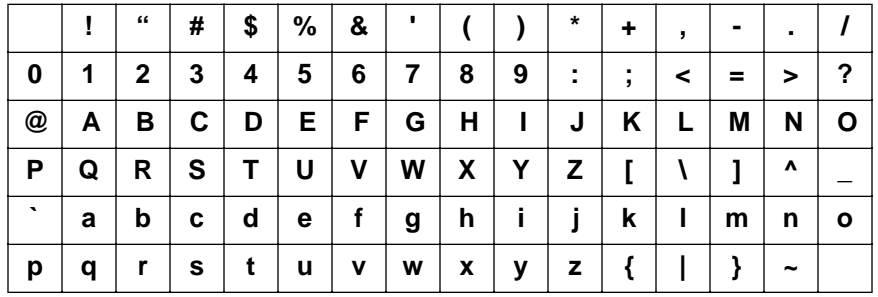

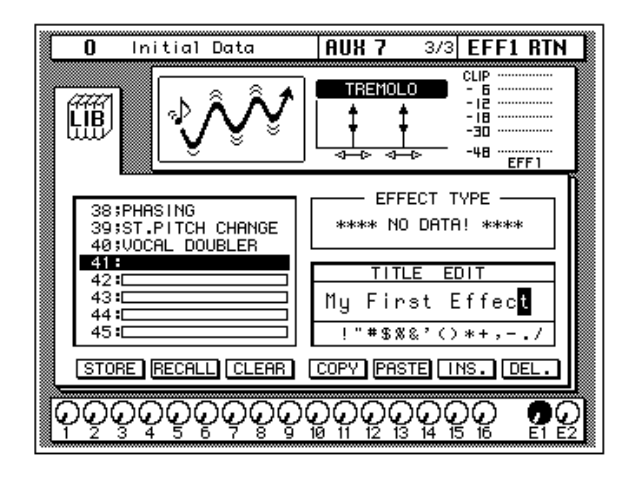

<span id="page-58-0"></span>Mit der INS-Ikone können Sie an der vom Cursor angezeigten Position eine Leerstelle einfügen. Wählen Sie die INS-Ikone mit den CURSOR-Tastern an und drücken Sie [ENTER], um eine Leerstelle einzufügen. Die DEL-Ikone dient zum Löschen des vom Cursor angezeigten Zeichens.

**Anmerkung:** *Mit den COPY- und PASTE-Ikonen können Sie den Namen eines bestehenden Effektprogramms kopieren und in das TITLE EDIT-Feld einsetzen. Bitte beachten Sie, daß man mit diesen Funktionen ausschließlich den Namen (also nicht die Einstellungen) kopieren kann. Siehe "Befehlsikonen" auf Seite 59 in der Bedienungsanleitung.*

#### **4. Wählen Sie mit den CURSOR-Tastern die STORE-Ikone an und verwenden Sie das Dateneingaberad zur Anwahl des Speichers, in dem Sie das Programm unterbringen möchten.**

Wenn Sie eines der Werksprogramme (1~40) wählen, blinkt im Display eine Fehlermeldung, sobald Sie Ihre eigenen Einstellungen dort zu speichern versuchen. Ihre Einstellungen können ausschließlich in einem Anwenderspeicher (41~128) untergebracht werden. Außerdem können Sie selbst nichts im Undo-Puffer speichern (das geht nur automatisch).

#### **5. Drücken Sie den [ENTER]-Taster.**

Das 02R zeigt nun eine Rückfrage an, die Sie bestätigen müssen, wenn Sie die Einstellungen im gewählten Effektprogrammspeicher unterbringen möchten. In dem angezeigten Fenster erscheinen zwei Ikonen: CANCEL (nein) und EXECUTE (ja).

**Anmerkung:** *Das 02R kann dahingehend programmiert werden, daß vor dem Speichern keine Rückfrage mehr erscheint. Siehe "Preferences (Vorzüge)" auf Seite 210 in der Bedienungsanleitung.*

CANCEL ist bereits angewählt. Wenn Sie den Speichervorgang abbrechen möchten, drücken Sie also jetzt den [ENTER]-Taster. Andernfalls warten Sie 10 Sekunden, bis das 02R die Speicherfunktion selbsttätig deaktiviert.

Wenn Sie die Einstellungen aber wohl speichern möchten, wählen Sie mit den CURSOR-Tastern die "EXECUTE"-Ikone an. Drücken Sie anschließend den [ENTER]-Taster. Das Effektprogramm wird dann gespeichert.

**Anmerkung:** *Wenn Ihnen das Effektprogramm doch nicht besonders gefällt, können Sie in dem betreffenden Speicher andere Effekteinstellungen unterbringen. Andererseits ist es jedoch auch durchaus denkbar, daß Sie im Eifer des Gefechts ein wertvolles Effektprogramm überschreiben.*

**DESWEGEN SOLLTEN SIE DIE RÜCKFRAGEN NICHT ZU LEICHT-FERTIG ÜBERGEHEN. DENKEN SIE KURZ NACH, OB DIE EIN-STELLUNGEN IM GEWÄHLTEN SPEICHER GELÖSCHT WERDEN DÜRFEN UND FAHREN SIE DANN ERST FORT!**

# <span id="page-59-0"></span>**Anwendung der Dynamikprozessoren**

Das 02R ist mit einer eindruckvollen Anzahl Dynamikprozessoren ausgestattet: Jeder Eingangskanal, Bandrückweg, die Stereo-Ausgänge sowie die Summenausgänge können mit einem Dynamikeffekt bearbeitet werden. Über diese Dynamikprozessoren haben Sie Zugriff auf Kompressoren, Expander, Compander (Kompressor mit Expander), Gates und eine Ducking-Funktion (automatische Pegelreduzierung).

Einen Dynamikprozessor verwendet man in der Regel, um den Signalpegel zu bändigen oder abzuwandeln, was sich positiv auf das Klangbild auswirkt. Andererseits kann man ihn jedoch auch kreativ, also als Effekt, verwenden.

# **Kompressor**

Ein Kompressor ist eine Art automatische Pegelsteuerung, weil Pegelspitzen reduziert werden, wodurch sich auch der Dynamikumfang verringert, so daß man das bearbeitete Signal auch ruhig etwas höher aussteuern und somit den Fremdspannungsabstand verbessern kann.

Ein Pegelbegrenzer (Limiter) ist eine extreme Variante eines Kompressors, weil er den Pegel derart steuert, daß er einen bestimmten Wert niemals übersteigt.

# **Expander**

Ein Expander ist auch ein Art automatische Pegelsteuerung. Mit einem Expander kann man den Pegel unterhalb des Grenzwertes weiter abschwächen und somit Rauschen unterdrücken. Das erlaubt es einem, eine breitere Dynamikpalette aufzuzeichnen.

# **Compander**

Ein Compander ist eine Kompressor-Expander-Verknüpfung. Der Compander reduziert alle Pegelwerte oberhalb des Grenzwertes und den Pegel unterhalb der Width-Marke. Will heißen: Mit einem Compander kann man den vollen Dynamikumfang verwenden, dabei aber all zu laute Signale etwas abschwächen, so daß Übersteuerung vermieden wird.

# **Gate und Ducking**

Ein Gate (oder Noise Gate) ist ein Audioschalter, mit dem die Signalpegel unterhalb des Grenzwertes unterdrückt werden. Ein Gate kann man so einstellen, daß nur Signale ab dem Grenzpegelwert durchgelassen werden, was z.B. für die Aufnahme von Gitarren- oder Baßverstärkern bzw. Gesang sinnvoll ist (weil z.B. das Rauschen des Verstärkers nicht aufgenommen wird).

Ducking wird oft für Kommentare verwendet, und zwar damit die Hintergrundmusik leiser wird, sobald der Kommentar einsetzt. Im Grunde ist Ducking auch ein Kompressor, der jedoch von einer anderen Signalquelle gesteuert wird.

# **Kompressor für die Stereosumme**

Die Dynamikeffekte kann man natürlich für die angebotenen Signale verwenden – z.B. für das an MIC/LINE 1 anliegende Signal. Dabei richtet sich die Wahl des Dynamikeffektes nach dem Eingangssignal: Ein Gate für einen rauschanfälligen Gitarrenverstärker, ein Kompressor für einen ungestümen Sänger usw.

Hier wollen wir das Stereo-Ausgangssignal mit einem Kompressor bearbeiten, um die Abmischung etwas druckvoller zu machen. Den Effekt können Sie sofort hören, wenn Sie die Stereosumme abhören (CONTROL ROOM-Taster).

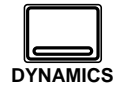

**1. Drücken Sie den [DYNAMICS]-Taster, um die DYNAMICS 1/2- Seite aufzurufen.**

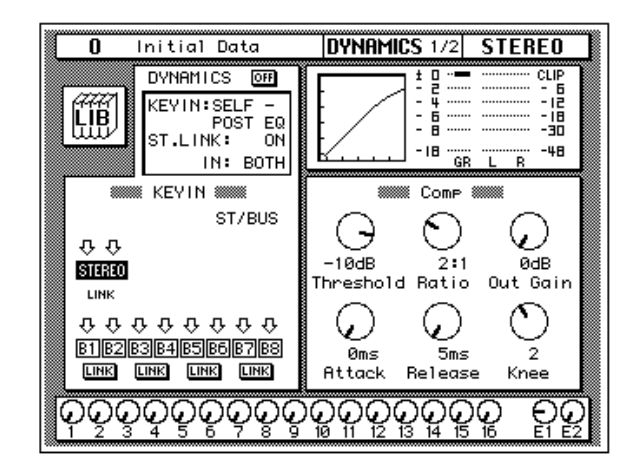

#### **2. Drücken Sie den STEREO [SEL]-Taster.**

**Anmerkung:** *Wenn eine der B1~B8 Ikonen im KEY IN Feld auf dunklem Hintergrund erscheint, ist die betreffende Ausgangssumme angewählt. Um die Stereosumme anzuwählen, müssen Sie den Cursor mit den Cursortastern zur STE-REO-Ikone führen und den [ENTER] Taster drücken.*

Ab Werk (und zwar gemäß den Einstellungen des Szenenspeichers "0 – Initial Data") wird automatisch der Kompressor angewählt, dem folgende Parameterwerte zugeordnet sind:

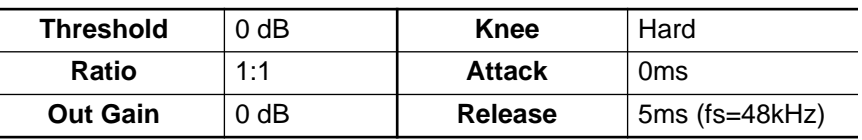

("fs= 48kHz" bedeutet: "wenn die Sampling-Frequenz 48kHz beträgt".)

Allerdings ist der Prozessor ausgeschaltet.

#### **3. Wählen Sie mit den CURSOR-Tastern die DYNAMICS OFF-Ikone an und drücken Sie den [ENTER]-Taster, um den Prozessor einzuschalten.**

Die DYNAMICS-Ikone erscheint nun auf dunklem Hintergrund und statt OFF wird ON angezeigt. Dank der Möglichkeit, den Dynamikprozessor schnell ein- und auszuschalten, können Sie A/B-Vergleiche (mit und ohne Dynamikeffekt) anstellen.

#### **4. Wählen Sie mit den CURSOR-Tastern die KEY IN-Meldung und drehen Sie am Dateneingaberad oder drücken Sie den [ENTER]- Taster, um den Auslöser (KEY IN) für diesen Prozessor zu wählen.**

Ab Werk wird der STEREO-Kanal durch sein eigenes Signal, das vor der Entzerrung abgegriffen wird, ausgelöst (SELF – PRE-EQ). Die anderen Möglichkeiten sind: Abgreifen hinter der Entzerrung oder Auslösung durch das Signal der Summe AUX1 oder AUX2.

**Anmerkung:** *Sobald Sie den KEY IN-Parameter ändern, erscheinen im KEY IN-Block andere Ikonen.*

Am besten wählen Sie SELF – PRE-EQ oder SELF – POST-EQ.

#### **5. Wählen Sie mit den CURSOR-Tastern die Bedienfunktionen des Kompressors an.**

#### **6. Stellen Sie die Parameterwerte jeder Bedienikone nach Bedarf mit dem Dateneingaberad ein.**

Zum Komprimieren des Stereo-Ausgangssignals, könnten Sie zum Beispiel folgende Werte verwenden:

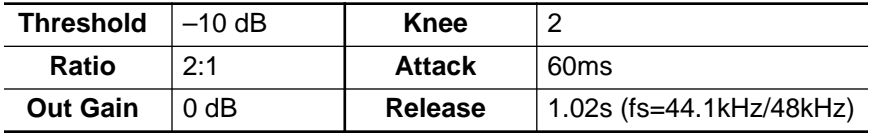

Diese Einstellungen bedeuten, daß Signale oberhalb –10dB im Verhältnis 2:1 reduziert werden. Ein Eingangssignal, dessen Signalpegel 1dB über diesem Wert liegt, wird also um die Hälfte (auf 0,5dB über dem Grenzwert) reduziert. Folglich können Sie das Ausgangssignal etwas höher aussteuern, weil es nicht so schnell zu Verzerrung kommt. Das Gesamtausgangssignal kann also lauter gestellt werden, weil der Dynamikumfang etwas reduziert wurde.

Probieren Sie mehrere Einstellungen aus, bis Sie genau den gewünschten Effekt erzielen.

# <span id="page-62-0"></span>**Einsatz der Dynamikbibliothek**

Als nächstes wollen wir Ihnen zeigen, wie man ein Dynamikprogramm der Bibliothek aufruft und seine eigenen Dynamikeinstellungen in einem Programm speichert.

# **Aufrufen eines Dynamikprogramms**

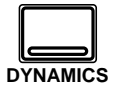

**1. Drücken Sie den [DYNAMICS]-Taster, bis die DYNAMICS 2/2- Seite erscheint.**

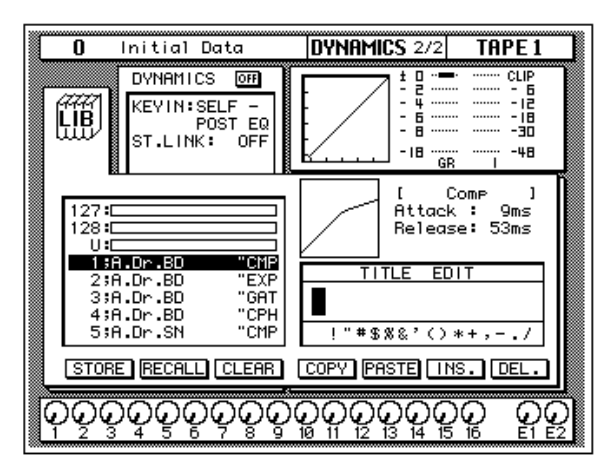

Andererseits könnten Sie auf der DYNAMICS 1/2-Seite mit den CUR-SOR-Tastern die LIB-Ikone anwählen und den [ENTER]-Taster drücken.

#### **2. Wählen Sie mit den CURSOR-Tastern die RECALL-Ikone und mit dem Dateneingaberad das gewünschte Dynamikprogramm.**

Auch hier wird wieder eine ganze Liste angezeigt, wobei immer das vom Cursor angezeigte Programm geladen werden kann. Wenn Sie das gewünschte Programm gefunden haben, drücken Sie den [ENTER]- Taster.

#### **3. Drücken Sie den [ENTER]-Taster.**

Nun wird das Dynamikprogramm geladen.

Wenn Sie ein Anwenderprogramm zu laden versuchen, das noch keine Daten enthält, erscheint eine Fehlermeldung im Display, um Sie darauf hinzuweisen, daß das Programm nicht aufgerufen werden kann.

**Anmerkung:** *Im Gegensatz zu den Entzerrungs- und Effektprogrammen sind die Dynamikprogramme auch für die Aufnahme äußerst hilfreich. Schließlich sind manche Signale relativ unvorhersehbar, rauschanfällig usw., so daß man sie nicht ohne Kompressor oder Gate aufzeichnen kann. Allerdings eignet sich auch nicht jeder Dynamikeffekt für die Aufnahme. Verwenden Sie also ausschließlich "unauffällige" Effekte, da sich Übertreibungen kaum noch ausbügeln lassen.*

### **Editieren eines Dynamikprogramms**

Auch die Dynamikprogramme können editiert und dann in einem Anwenderspeicher untergebracht werden. Das 02R bietet 40 Werksdynamikprogramme (1~40). Jedes Programm enthält jeweils einen der verfügbaren Dynamikeffekte:

- Compressor (CMP)
- Gate (GAT)
- Expander (EXP)
- Compander Hard (CPH)
- Compander Soft (CPS)
- Ducking (DUK)

Wählen Sie jeweils das Dynamikprogramm, daß Ihren Vorstellungen so nahe wie möglich kommt, damit Sie beim Editieren nicht zuviel Zeit verlieren.

**Anmerkung:** *Im Namen der Werksprogramme ist jeweils eine Abkürzung enthalten, die sich auf den verwendeten Dynamikeffekt bezieht.*

**1. Drücken Sie den [DYNAMICS]-Taster, bis die DYNAMICS 1/2- Seite erscheint.**

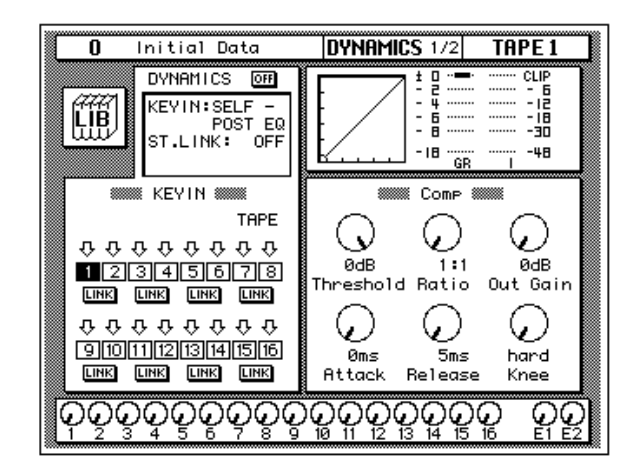

Wenn Sie lieber den bürokratischen Weg gehen, wählen Sie auf der DYNAMICS 2/2-Seite mit den CURSOR-Tastern die LIB-Ikone an und drücken dann den [ENTER]-Taster.

#### **2. Fahren Sie den Cursor jeweils zur Parameterfunktion (z.B. Threshold) und stellen Sie den gewünschten Wert mit dem Dateneingaberad ein.**

Wenn das Dynamikprogramm Ihren Vorstellungen entspricht, sollten Sie es sofort speichern.

### **Speichern eines Dynamikprogramms**

Das 02R bietet 88 Anwenderspeicher für Dynamikprogramme (41~128). Auch hier gilt, daß man die Dynamikeinstellungen entweder in einem Programm speichern oder einfach in einem Szenenspeicher unterbringen kann. Im folgenden zeigen wir Ihnen, wie man die Dynamikeinstellungen in einem Dynamikprogramm speichert.

**1. Drücken Sie den [DYNAMICS]-Taster, bis die DYNAMICS 2/2- Seite erscheint.**

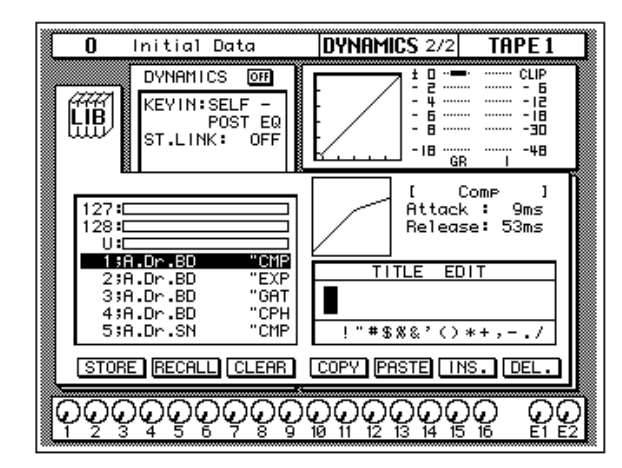

Auf der DYNAMICS 1/2-Seite können Sie mit den CURSOR-Tastern jedoch auch die LIB-Ikone anwählen und anschließend den [ENTER]- Taster drücken.

**2. Wählen Sie mit den CURSOR-Tastern das TITLE EDIT-Feld.**

#### **3. [Mit den CURSOR-Tastern können Sie zu der gewünschten Zei](#page-39-0)[chenposition fahren, der Sie dann mit dem Dateneingaberad](#page-39-0)  [ein Zeichen zuordnen.](#page-39-0)**

Ein Dynamikprogrammname kann bis zu 16 Zeichen enthalten, darunter auch Punkte, Kommata usw.

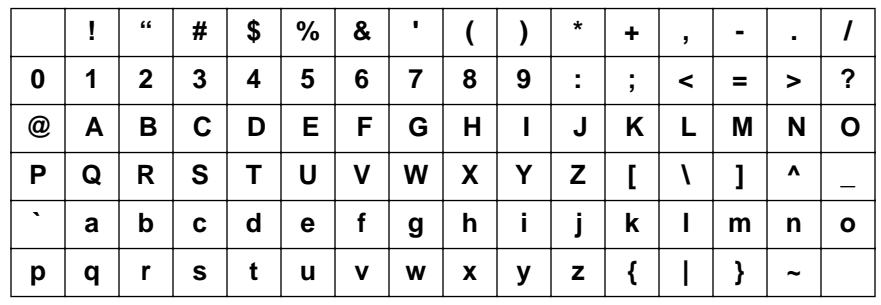

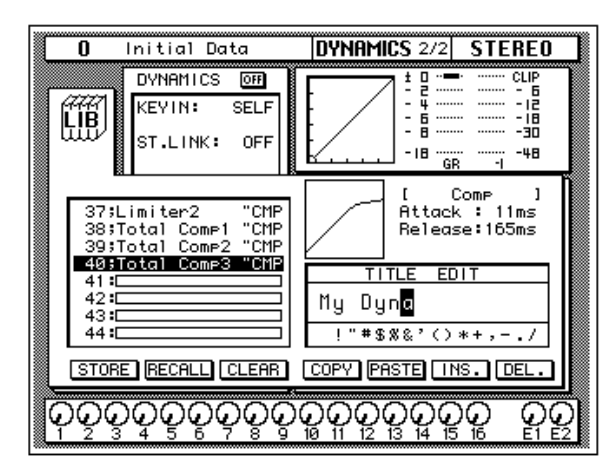

Mit der INS-Ikone können Sie an der von Cursor angezeigten Position eine Leerstelle einfügen. Wählen Sie die INS-Ikone mit den CURSOR-Tastern an und drücken Sie [ENTER], um eine Leerstelle einzufügen. Die DEL-Ikone dient zum Löschen des vom Cursor angezeigten Zeichens.

**Anmerkung:** *Mit den COPY- und PASTE-Ikonen können Sie den Namen eines bestehenden Dynamikprogramms kopieren und in das TITLE EDIT-Feld einsetzen. Bitte beachten Sie, daß man mit diesen Funktionen ausschließlich den Namen (also nicht die Einstellungen) kopieren kann. Siehe "Befehlsikonen" auf Seite 59 in der Bedienungsanleitung.*

#### **4. Wählen Sie mit den CURSOR-Tastern die STORE-Ikone und verwenden Sie das Dateneingaberad zur Anwahl des Speichers, in dem Sie das Programm unterbringen möchten.**

Wenn Sie eines der Werksprogramme (1~40) wählen, blinkt im Display eine Fehlermeldung ("Preset is read only!"), sobald Sie Ihre Einstellungen dort zu speichern versuchen. Ihre eigenen Einstellungen können ausschließlich in einem Anwenderspeicher (41~128) untergebracht werden. Außerdem können Sie selbst nichts im Undo-Puffer speichern (das geht nur automatisch).

#### **5. Drücken Sie den [ENTER]-Taster.**

Das 02R zeigt nun eine Rückfrage an, die Sie bestätigen müssen, wenn Sie die Einstellungen im gewählten Dynamikspeicher unterbringen möchten. In dem angezeigten Fenster erscheinen zwei Ikonen: CANCEL (nein) und EXECUTE (ja).

**Anmerkung:** *Das 02R kann dahingehend programmiert werden, daß vor dem Speichern keine Rückfrage mehr erscheint. Siehe "Preferences (Vorzüge)" auf Seite 210 in der Bedienungsanleitung.*

CANCEL ist bereits angewählt. Wenn Sie den Speichervorgang abbrechen möchten, drücken Sie also jetzt den [ENTER]-Taster. Andernfalls warten Sie 10 Sekunden, bis das 02R die Speicherfunktion selbsttätig deaktiviert.

Wenn Sie die Einstellungen aber wohl speichern möchten, wählen Sie mit den CURSOR-Tastern die "EXECUTE"-Ikone an. Drücken Sie anschließend den [ENTER]-Taster. Das Dynamikprogramm wird dann gespeichert.

**Anmerkung:** *Wenn Ihnen das Dynamikprogramm doch nicht besonders gefällt, können Sie in dem betreffenden Speicher andere Dynamikeinstellungen unterbringen. Andererseits ist es jedoch auch durchaus denkbar, daß Sie im Eifer des Gefechts ein wertvolles Dynamikprogramm überschreiben.*

**DESWEGEN SOLLTEN SIE DIE RÜCKFRAGEN NICHT ZU LEICHT-FERTIG ÜBERGEHEN. DENKEN SIE KURZ NACH, OB DIE EIN-STELLUNGEN IM GEWÄHLTEN SPEICHER GELÖSCHT WERDEN DÜRFEN UND FAHREN SIE DANN ERST FORT!**

# <span id="page-67-0"></span>**Szenenspeicher**

Das 02R bietet auch Szenenspeicher, in denen Sie jeweils einen Schnappschuß aller Digital-Einstellungen speichern können. Insgesamt stehen 96 Szenenspeicher zur Verfügung. Jedem Szenenspeicher können Sie übrigens einen Namen geben.

Es gibt zwei besondere Szenenspeicher. "0 – Initial Data" ist ein Speicher, dessen Daten nur gelesen (also nicht überschrieben) werden können. Der zweite "Speicher" ist der Editierpuffer (U für *Undo*). Bei Laden des Undo-Puffers werden wieder die Einstellungen vor der letzten Änderung aufgerufen.

Für den Einsatz der Szenenspeicher sind vier Taster belegt: [STORE] (speichern), [RECALL] (aufrufen) und SCENE MEMORY ▲/▼ (Anwahl des nächsten bzw. vorigen Szenenspeichers).

Szenenspeicher kann man übrigens auch via MIDI aufrufen. Zu diesem Zweck muß der Computer, Sequenzer oder MIDI-Fußtaster einen Programmwechselbefehl zum 02R senden. Ferner können die Szenenspeicher auch im SysEx-Format extern via MIDI gespeichert und archiviert werden.

# **Mischszenen speichern**

Bevor eine Mischszene gespeichert wird, sollten Sie kurz überprüfen, ob alle Einstellungen stimmen. Vielleicht hat jemand noch etwas "nachgebessert" oder vielleicht haben Sie noch eine Einstellung geändert, danach aber nicht wieder den gewünschten Wert eingestellt. Wenn Sie sich Ihrer Sache nicht ganz sicher sind, aber nicht jeden Parameter einzeln kontrollieren möchten, rufen Sie wieder den zuletzt gewählten Speicher auf, ändern die wichtigen Werte und speichern diese Einstellungen.

**Anmerkung:** *Beim Speichern einer Mischszene werden alle Daten im Zielspeicher überschrieben. Legen Sie neue Mischszenen also niemals in "wichtigen" Speichern ab.*

#### **1. Wählen Sie mit den SCENE MEMORY** ▲**/**▼ **Tastern den gewünschten Szenenspeicher an.**

Es gibt zwei Speicher, in denen Sie keine Mischszenen ablegen können: im Undo-Puffer ("U") und im "0 – Initial Data"-Speicher. Wenn Sie trotzdem einen dieser beiden Speicher anwählen, erscheint eine Fehlermeldung im Display.

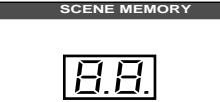

Sobald Sie einen Szenenspeicher anwählen, beginnt dessen Nummer im SCENE MEMORY-Display zu blinken.

#### **2. Drücken Sie den [STORE]-Taster.**

Das 02R zeigt nun eine Rückfrage an, die Sie bestätigen müssen, wenn Sie die Einstellungen im gewählten Szenenspeicher unterbringen möchten. In dem angezeigten Fenster erscheinen zwei Ikonen: CANCEL (nein) und EXECUTE (ja).

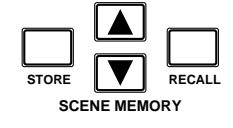

**Anmerkung:** *[Das 02R kann dahingehend programmiert werden, daß vor dem](#page-58-0)  [Speichern keine Rückfrage mehr erscheint. Siehe "Preferences \(Vorzüge\)" auf](#page-58-0)  [Seite 210 in der Bedienungsanleitung.](#page-58-0)*

CANCEL ist bereits angewählt. Wenn Sie den Speichervorgang abbrechen möchten, drücken Sie also jetzt den [ENTER]-Taster. Andernfalls warten Sie 10 Sekunden, bis das 02R die Speicherfunktion selbsttätig deaktiviert.

Wenn Sie die Einstellungen aber wohl speichern möchten, wählen Sie mit den CURSOR-Tastern die "EXECUTE"-Ikone an. Drücken Sie anschließend den [ENTER]-Taster.

Die Mischszene wird dann gespeichert.

**Anmerkung:** *Wenn Ihnen die Mischszene doch nicht besonders gefällt, können Sie in dem betreffenden Speicher andere Einstellungen unterbringen. Andererseits ist es jedoch auch durchaus denkbar, daß Sie im Eifer des Gefechts eine wertvolle Mischszene überschreiben. Das 02R bietet eine Memory Protect-Funktion, mit der Sie die Szenenspeicher sichern können. Allerdings kann Sie das auch bei der Arbeit stören. Schalten Sie die Sicherung also ein oder aus, je nachdem, was Ihnen besser liegt (siehe "Szenenspeicher sichern" auf Seite 140 in der Bedienungsanleitung).*

**RÜCKFRAGEN SOLLTEN SIE NICHT ZU LEICHTFERTIG ÜBERGE-HEN. DENKEN SIE KURZ NACH, OB DIE EINSTELLUNGEN IM GEWÄHLTEN SPEICHER GELÖSCHT WERDEN DÜRFEN UND FAHREN SIE DANN ERST FORT!**

#### **Benennen eines Szenenspeichers**

Mischszenen können entweder vor oder nach dem Sichern (STORE) benannt werden. Wenn Sie eine bereits gespeicherte Mischszene (um)benennen möchten, müssen Sie sie zuerst laden, dann den Namen eingeben und die Szene anschließend speichern. Hier wollen wir eine Mischszene benennen, die bereits gespeichert worden ist.

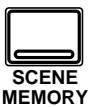

**1. Drücken Sie den [SCENE MEMORY]-Taster, bis die SCENE 1/5- Seite erscheint.**

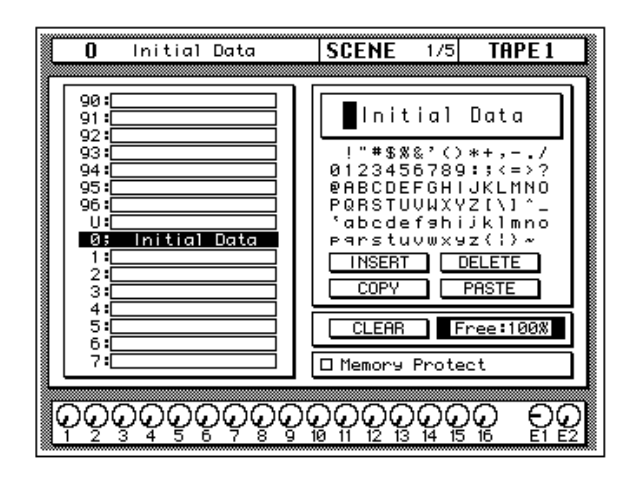

**2. Wählen Sie mit den SCENE MEMORY** ▲**/**▼ **Tastern den Szenenspeicher an, dessen Namen Sie ändern möchten.**

Wenn Sie einen Szenenspeicher wählen, blinkt seine Nummer im Display.

- **3. Drücken Sie den [RECALL]-Taster, um den soeben gewählten Szenenspeicher zu laden.**
- **4. Wählen Sie mit den CURSOR-Tastern das TITLE EDIT-Feld an.**
- **5. [Mit den CURSOR-Tastern können Sie zu der gewünschten Zei](#page-39-0)[chenposition fahren, der Sie dann mit dem Dateneingaberad](#page-39-0)  [ein Zeichen zuordnen.](#page-39-0)**

Ein Szenenname kann bis zu 16 Zeichen enthalten, darunter auch Punkte, Kommata usw.

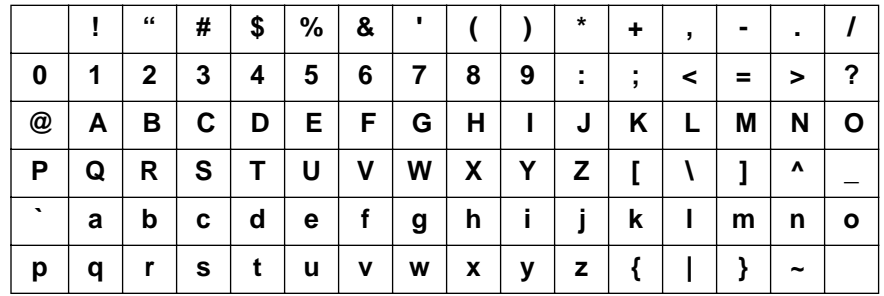

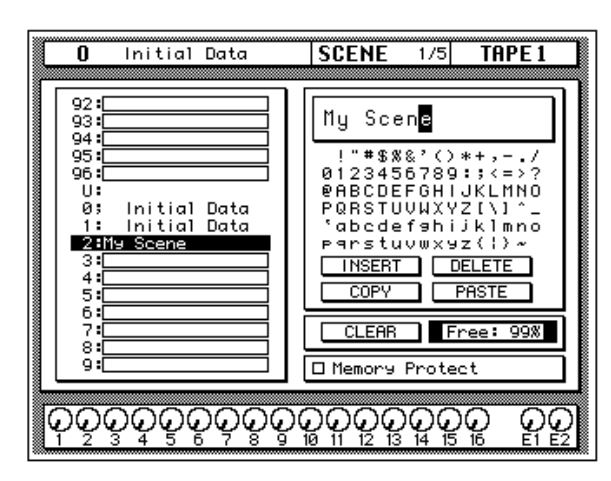

Mit der INSERT-Ikone können Sie an der vom Cursor angezeigten Position eine Leerstelle einfügen. Wählen Sie die INSERT-Ikone mit den CUR-SOR-Tastern an und drücken Sie [ENTER], um eine Leerstelle einzufügen. Die DELETE-Ikone dient zum Löschen des vom Cursor angezeigten Zeichens.

**Anmerkung:** *Mit der COPY- und PASTE-Ikone können Sie den Namen einer anderen Mischszene in das TITLE EDIT-Feld kopieren und anschließend abwandeln. Dabei wird jedoch auch ein neuer Zielspeicher gewählt. Wählen Sie also mit dem Dateneingaberad wieder den Szenenspeicher, in dem Sie die Einstellungen tatsächlich unterbringen möchten, denn sonst überschreiben Sie eine andere Szene.*

#### **6. Drücken Sie den [STORE]-Taster.**

Wenn Sie die nun erscheinende Rückfrage bestätigen, indem Sie "EXE-CUTE" anwählen und den [ENTER]-Taster drücken, wird die Mischszene mit dem neuen Namen gespeichert.

### **Aufrufen eines Szenenspeichers**

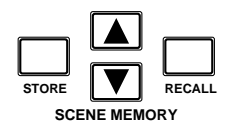

Zum Aufrufen einer Mischszene verwenden Sie bitte den SCENE MEMORY [RECALL]-Taster. Wie bereits erwähnt, lassen sich die Mischszenen jedoch auch mit MIDI-Programmwechselbefehlen oder automatisch anwählen.

**1. Wählen Sie den gewünschten Szenenspeicher mit den SCENE MEMORY** ▲**/**▼ **Tastern an.**

Wenn Sie einen Szenenspeicher wählen, blinkt dessen Nummer im SCENE MEMORY-Display.

#### **2. Drücken Sie den [RECALL]-Taster.**

Die gewählte Mischszene wird nun geladen.

**Anmerkung:** *Bitte bedenken Sie, daß die Anwahl eines anderen Szenenspeichers auch Pegeländerungen nach sich ziehen kann, weil z.B. Signalquellen zugeschaltet werden. Zwar bietet das 02R eine Funktion, mit der man die Pegeländerungen allmählicher gestalten kann, aber diese Funktion gilt nicht für Kanalzüge, die bei Anwahl einer anderen Mischszene erst zugeschaltet werden.*

Sobald die neue Mischszene geladen ist, blinkt deren Nummer nicht länger im SCENE MEMORY-Display.

Wenn Sie einen Szenenspeicher, zu laden versuchen, der noch keine Daten enthält, zeigt das 02R eine Fehlermeldung an, um Sie darauf hinzuweisen, daß der Speicher nicht geladen werden kann.

# **Mischen und automatisieren**

In diesem Kapitel finden Sie...

**5**

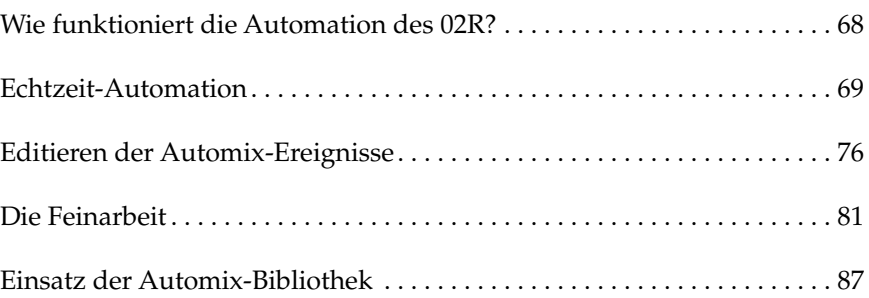
## <span id="page-72-0"></span>**Wie funktioniert die Automation des 02R?**

Beim Erstellen einer Mehrspuraufnahme unterscheidet man 3 wichtige Etappen:

- Anschließen der Signalquellen und Aufzeichnen der ersten Spuren
- Überspielen (Hinzufügen weiterer Parts)
- Abmischung

Zwar hat jede Etappe einen besonderen Stellenwert, aber die Abmischung ist bestimmt der schwierigste und langwierigste Schritt. Die Musiker sind zu dem Zeitpunkt nämlich schon fertig. Alle Instrumente und Gesangsparts sind aufgenommen und der Rohdiamant befindet sich auf der Mehrspurmaschine, muß aber noch in ein schlüssiges Klangergebnis umgewandelt werden.

Um Ihnen bei der Abmischung so gut es geht unter die Arme zu greifen, ist das 02R mit einem vollautomatischen Mischsystem ausgestattet, das die Fader-Positionen, den Status der Kanäle (an oder aus), die Entzerrungs- und Panoramaeinstellungen sowie alle Änderungen der Effekthinwege speichert – und zwar anhand eines Zeitcodes. Außerdem können Szenenspeicher und Programme der Equalizer-, Effekt-, Dynamik- und Kanalbibliothek automatisch geladen werden.

Der Mischvorgang selbst kann also aufgezeichnet und hinterher noch nachgebessert werden – nötigenfalls sogar Kanal für Kanal, damit auch wirklich alles perfekt ist. Es ist sogar möglich, in die Mischautomation ein- und auch wieder auszusteigen und die Editierfunktionen zum Verschieben bestimmter Ereignisse zu verwenden. Kurz und gut: mit dem 02R können Sie Abmischungen erstellen, die auf einem Analog-Pult unmöglich sind.

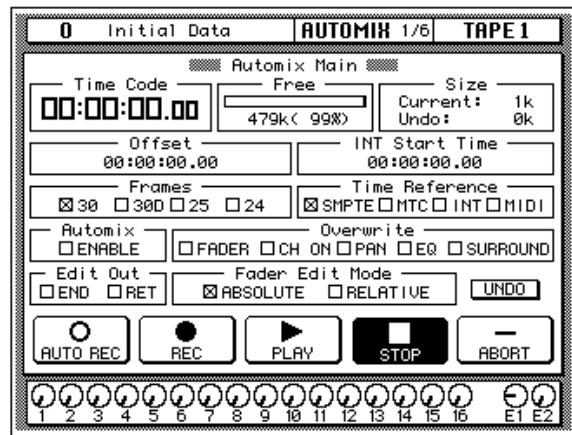

## **Automix-Speicher**

Das 02R bietet einen Automix-Puffer sowie 16 Automix-Speicher. Bitte beachten Sie, daß man nur jeweils die aktive Abmischung wiedergeben und aufzeichnen kann. Allerdings kann man sie dann in einem der 16 Automix-Speicher ablegen.

## **Echtzeit-Automation**

In diesem Buch gehen wir davon aus, daß Sie das 02R mit einer oder mehreren E/A-Platinen verwenden. Im folgenden zeigen wir Ihnen, wie man das 02R mit einer Mehrspurmaschine synchronisiert. Das geht auf drei Arten:

- Wenn Ihre Mehrspurmaschine über einen SMPTE-Ausgang verfügt, können Sie ihn über ein Audiokabel mit dem SMPTE TIME CODE INPUT-Anschluß des 02R verbinden.
- Fehlt der SMPTE-Ausgang auf Ihrer Mehrspurmaschine, können Sie einen externen Zeitcode-Generator verwenden. Dann müssen Sie den Zeitcode allerdings auf eine Spur der Mehrspurmaschine aufnehmen und den betreffenden Spurausgang direkt mit dem SMPTE TIME CODE INPUT-Anschluß auf der Rückseite des 02R verbinden.
- Es kann ein MIDI-Sequenzer verwendet werden, der MTC-Signale (MIDI Time Code) zum 02R sowie der Mehrspurmaschine sendet. In dem Fall müssen Sie den MTC TIME CODE INPUT-Anschluß des 02R mit einem MIDI-Kabel an den Sequenzer anschließen.

Es gibt noch eine weitere Möglichkeit – das 02R kann nämlich mit seinem internen Zeitcode synchronisiert werden. Diesen Code kann man allerdings nicht zum Synchronisieren externer Geräte verwenden. Das 02R bietet nämlich keinen Zeitcode-Ausgang.

## **Anschlüsse und Einstellungen**

- **1. Verbinden Sie die Zeitcodequelle mit dem 02R.**
- **2. Drücken Sie den [AUTOMIX]-Taster, bis die Automix 1/6-Seite erscheint.**

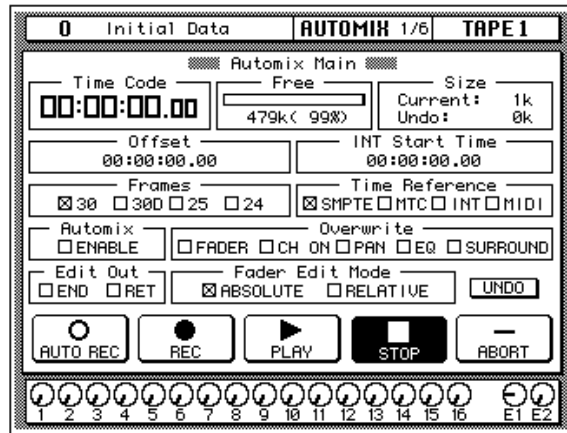

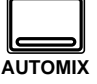

## <span id="page-74-0"></span>**3. Verwenden Sie die CURSOR-Taster zur Anwahl der Frame-Auflösung und drücken Sie [ENTER].**

Das 02R unterstützt folgende genormte Frame-Auflösungen:

- 30 30 Frames pro Sekunde (*Frame*= Bild).
- 30D 29,97 Frames pro Sekunde (30 Drop Frame).
- 25 25 Frames pro Sekunde.
- 24 24 Frames pro Sekunde.

Die hier eingestellte Frame-Auflösung gilt für alle drei Zeitcodetypen: SMPTE, MTC und intern.

#### **4. Wählen Sie mit den CURSOR-Tastern eine "Time Reference"- Option und drücken Sie den [ENTER]-Taster.**

Sie können jeweils eine der vier folgenden Zeittaktquellen wählen:

- SMPTE-Zeitcode (amtlicher Zeitcode der Filmindustrie).
- MTC (MIDI Time Code).
- Intern (INT).
- MIDI Clock
- **5. Wählen Sie mit den CURSOR-Tastern "Automix" ENABLE an und drücken Sie den [ENTER]-Taster, um die Automix-Funktion zu aktivieren.**

Die Mischautomation funktioniert nur, wenn in diesem Kästchen ein "X" erscheint.

#### **6. Wählen Sie die zu überschreibenden Parameter (Overwrite) mit den CURSOR-Tastern und drücken Sie den [ENTER]-Taster.**

In diesem Feld können Sie die Ereignistypen (Events) wählen, die aufgezeichnet werden sollen. Nur die gewählten Ereignisse werden aufgezeichnet:

- FADER Alle Kanalpegelwerte (Fader und Drehregler) sowie der Effekthinwegpegel.
- CH ON [ON]-Tastereinstellungen aller Kanäle.
- PAN Stereoposition aller Kanäle.
- EQ Entzerrung aller Kanäle.
- SURROUND Surround Pan-Ereignisse

**Anmerkung:** *Die Anwahl von Szenenspeichern und Programmen (Effekt, EQ usw.) wird immer aufgezeichnet, ganz gleich, welche Ereignisse Sie hier wählen.*

Die anderen Parameter dieser Display-Seite sind zwar wichtig, allerdings brauchen wir sie hier nicht. Siehe "Automix Main (Hauptseite)" auf Seite 152 der *Bedienungsanleitung*.

## <span id="page-75-0"></span>**Erstellen eines neuen Automix'**

Bevor die Einstellungen des 02R aufgezeichnet werden können, müssen Sie erst einmal eine neue Automix-Session starten. Dabei wird der Inhalt des Automix-Puffers (d.h. alle Ereignisse) gelöscht, weil wieder die Werkseinstellungen geladen werden.

Wenn Sie den Inhalt des gegenwärtigen Automix' noch brauchen, sollten Sie ihn speichern, bevor Sie weitermachen.

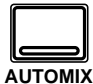

## **1. Drücken Sie den [AUTOMIX]-Taster, bis die AUTOMIX 2/6-Seite erscheint.**

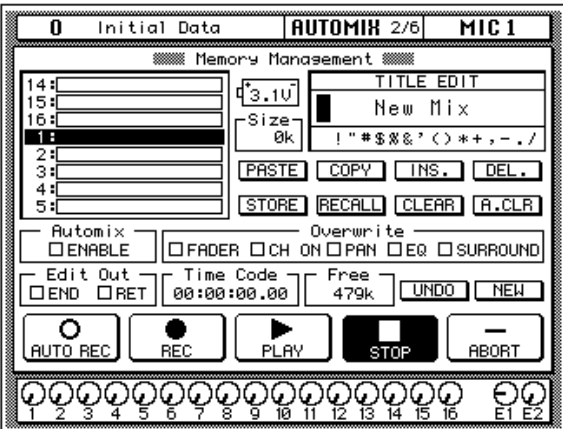

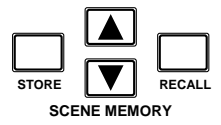

**2. Wählen Sie mit den SCENE MEMORY** ▲**/**▼ **Tastern die Mischszene, die Sie als Ausgangspunkt verwenden möchten und drücken Sie den [RECALL]-Taster.**

Die gewählte Mischszene wird nun aufgerufen.

Am besten wählen Sie eine Mischszene, in der der [FLIP]-Taster aktiv ist, damit die Fader den Bandrückwegen statt den Eingangskanälen zugeordnet sind.

**Anmerkung:** *Das 02R kann dahingehend programmiert werden, daß der Status des [FLIP]-Tasters beim Laden einer Mischszene nicht geändert wird. In bestimmten Fällen müssen Sie den [FLIP]-Taster nämlich aktivieren, bevor Sie sich an die Mischautomation machen. Weitere Einzelheiten entnehmen Sie bitte dem Kapitel "Preferences (Vorzüge)" auf Seite 210 in der Bedienungsanleitung.*

#### **3. Stellen Sie den Anfangspegel aller Kanäle ein und drücken Sie den [STORE]-Taster, um den Szenenspeicher an diese Werte anzugleichen.**

Das 02R zeigt nun eine Rückfrage an. Wählen Sie die "EXECUTE"-Ikone und drücken Sie den [ENTER]-Taster.

## <span id="page-76-0"></span>**4. Wählen Sie mit den CURSOR-Tastern die "NEW"-Ikone an und drücken Sie den [ENTER]-Taster.**

Im Display erscheint nun eine Rückfrage, die Sie bestätigen müssen, wenn Sie tatsächlich einen neuen Automix erstellen möchten. Dieses Rückfragefenster enthält zwei Ikonen: "CANCEL" und "EXECUTE".

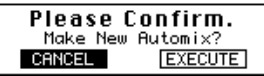

CANCEL ist bereits angewählt. Wenn Sie den NEW-Befehl also doch nicht ausführen möchten, drücken Sie den [ENTER]-Taster – oder Sie warten ganz einfach 10 Sekunden. Dann wird der NEW-Befehl nämlich automatisch gelöscht.

Um einen neuen Automix zu erstellen, wählen Sie mit den CURSOR-Tastern die "EXECUTE"-Ikone und drücken den [ENTER]-Taster. Die zuletzt gespeicherte oder geladene Szene wird nun an der Stelle 00:00:00.00 eingesetzt.

## **Aufzeichnen der ersten Session**

<span id="page-77-0"></span>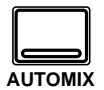

**1. Drücken Sie den [AUTOMIX]-Taster, bis die AUTOMIX 1/6-Seite erscheint.**

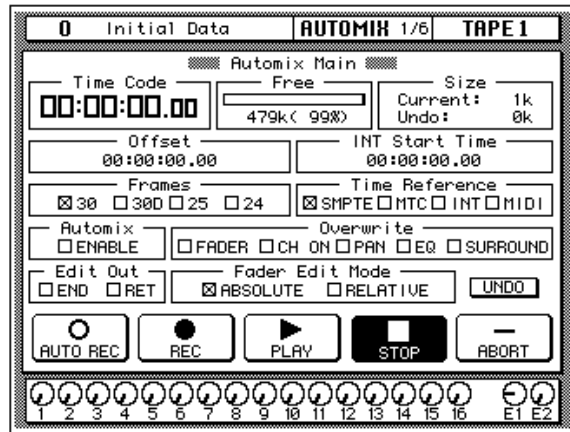

**2. Wählen Sie mit den CURSOR-Tastern die REC-Ikone und drücken Sie den [ENTER]-Taster.**

Die REC-Ikone blinkt, um anzuzeigen, daß das 02R aufnahmebereit ist.

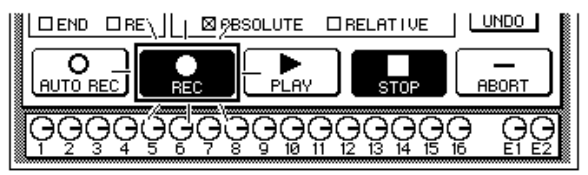

## **3. Drücken Sie den [SEL]-Taster der Bandrückwegkanäle, deren Einstellungen Sie aufzeichnen möchten.**

Die Diode der betreffenden [SEL]-Taster beginnt nun zu blinken, um anzuzeigen, daß diese Kanäle aufnahmebereit sind.

**Anmerkung:** *Bitte bedenken Sie, daß die [FLIP]-Funktion aktiviert ist. Deshalb müssen Sie die [SEL]-Taster unmittelbar über den Fadern drücken.*

#### **4. Starten Sie den Zeittaktgeber.**

Am besten starten Sie die Wiedergabe immer ein paar Sekunden vor dem Beginn des Stückes, das Sie abmischen möchten.

**Anmerkung:** *Die Automix-Funktion des 02R kommt in Schwierigkeiten, wenn der Zeittaktgeber bei "23:59:30.00" gestartet wird und danach erst "00:00:00.00" ausgibt. Der gesendete Zeitcode muß kontinuierlich sein.*

<span id="page-78-0"></span>Wenn das 02R im Aufnahmebereitschaftsbetrieb einen Zeitcode empfängt, beginnt die "REC"-Ikone zu leuchten. Der empfangene Zeitcode wird im "Time Code"-Feld der "Automix Main"-Seite abgezeigt.

**Anmerkung:** *Wenn der Zeitcode nicht im "Time Code"-Feld erscheint, sollten Sie kurz folgende Dinge kontrollieren:*

- **•** *Stimmen die Kabelanschlüsse zwischen dem Zeittaktgeber und dem 02R?*
- **•** *Ist der Zeittaktgeber so eingestellt, daß er seinen Zeitcode senden kann?*
- **5. Nun können Sie sich an die Arbeit machen, indem Sie die Fader- und anderen Einstellungen Ihren Vorstellungen gemäß ändern.**

Beim Aufzeichnen von Automix-Ereignissen können Sie nur die Bedienelemente (vor allem also die Fader) der aktivierten Kanäle verwenden.

**Anmerkung:** *Wenn Sie den Fader eines nicht aktivierten Kanals mit Gewalt zu bewegen versuchen, könnten Sie ihn beschädigen. Das 02R ist nämlich so programmiert, daß es gar nicht zu ungewollten Pegeländerungen kommen kann, weil die nicht gewählten Fader kurzerhand arretiert werden.*

## **Anmerkungen zur Mischautomation**

- Zum Ändern der Panorama- oder EQ-Einstellungen ist es vielleicht einfacher, die Taster und Regler der SELECTED CHANNEL-Gruppe zu verwenden.
- Wenn Sie mehrere Kanäle aufnahmebereit gemacht haben ([SEL]- Taster), ist die SELECTED CHANNEL-Gruppe jeweils dem zuletzt angewählten Kanal zugeordnet. Das gleich gilt insbesondere für die Entzerrung und die Einstellung des Dynamikprozessors. Aus diesem Grund ist es wahrscheinlich logischer, alle Kanäle einzeln aufzuzeichnen, vor allem wenn Sie entzerrungs- und panoramamäßig in die Vollen gehen möchten.
- Während der Aufzeichnung von Automix-Ereignissen können Sie andere Display-Funktionen des 02R anwählen und dort die benötigten Wertänderungen vornehmen.
- Um die Anwahl eines Equalizer-, Dynamik- oder Kanalprogramms ebenfalls aufzuzeichnen, müssen Sie zuerst den [SEL]-Taster des Kanals, auf den sich dieser Vorgang beziehen soll, drücken und dann mit der betreffenden Display-Funktion alles Notwendige zum Laden des Programms durchführen. Wenn Sie ein Effektprogramm laden möchten, müssen Sie den [AUX7]- oder [AUX8]-Taster drücken, weil Sie dann Zugriff auf die Effektbibliothek haben.

#### <span id="page-79-0"></span>**6. Wenn alle Mischeinstellungen aufgezeichnet sind, führen Sie den Cursor zur STOP-Ikone und drücken den [ENTER]-Taster.**

Man kann die Aufzeichnung jedoch auch anhalten, indem man den STOP-Taster des Zeittaktgebers drückt. Das bewirkt nämlich genau dasselbe wie die Verwendung der STOP-Funktion des 02R.

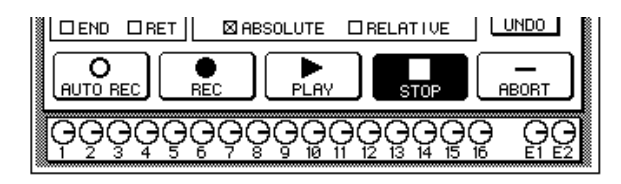

Die REC-Ikone erscheint nun wieder auf hellem Hintergrund, während die STOP-Ikone auf dunklem Hintergrund abgebildet wird. Alle aufgezeichneten Ereignisse werden nun im Automix-Puffer untergebracht.

Man kann die Automix-Aufzeichnung auch dadurch anhalten, daß man die ABORT-Ikone anwählt und den [ENTER]-Taster drückt. Das bedeutet dann allerdings, daß die Ereignisse nicht gespeichert werden (was ja wohl der Zweck der Übung ist).

**Anmerkung:** *Die ABORT-Funktion gilt nur, solange die Automix-Aufzeichnung noch nicht mit STOP angehalten wurde. Sonst werden die Automix-Daten auf den neuesten Stand gebracht. Allerdings können Sie in dem Fall noch die Undo-Funktion verwenden, um die zuvor aufgezeichneten Ereignisse wiederherzustellen.*

Wie eben bereits erwähnt, kann man einen Automix-Durchgang auch rückgängig machen, indem man mit den CURSOR-Tastern die UNDO-Ikone anwählt und [ENTER] drückt.

In der Regel kann man kleine Ausrutscher durch Ein- und Aussteigen wieder ausbügeln.

**7. Halten Sie den Zeittaktgeber an.**

## <span id="page-80-0"></span>**Editieren der Automix-Ereignisse**

## **Ereignisse überschreiben**

Bereits aufgezeichnete Ereignisse kann man überschreiben. Das bedeutet im Klartext, daß man die aufgezeichneten Ereignisse eines Kanals durch neue ersetzen oder Ereignisse für einen anderen Kanal aufzeichnen kann. Vielleicht haben Sie zuerst die Fader-Einstellungen der Rhythmussektion aufgezeichnet und möchten anschließend die Einstellungen der Sologitarre und des Gesangs aufzeichnen.

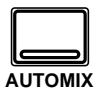

**1. Drücken Sie den [AUTOMIX]-Taster, bis die AUTOMIX 1/6-Seite erscheint.**

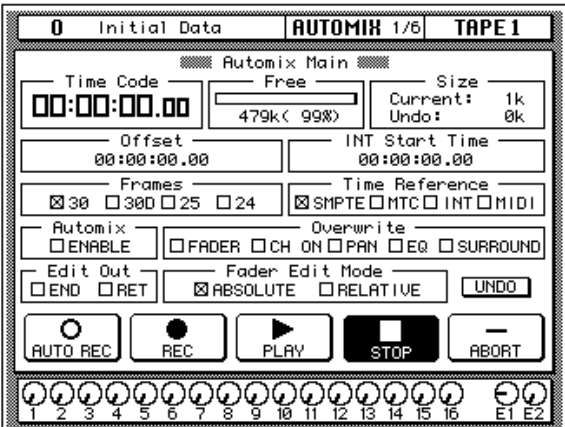

**ACHTUNG!** *Gehen Sie mit Bedacht vor, damit keine wichtigen Automix-Daten gelöscht werden.*

**2. Wählen Sie mit den CURSOR-Tastern die benötigten "Overwrite"-Ereignisse und drücken Sie den [ENTER]-Taster.**

**Anmerkung:** *Wenn Sie [ENTER] zweimal hintereinander drücken, wird nur der gerade angezeigte Ereignistyp aktiviert. Alle anderen Ereignistypen werden also deaktiviert.*

**3. Wählen Sie mit den CURSOR-Tastern die REC-Ikone und drücken Sie den [ENTER]-Taster.**

Die REC-Ikone beginnt zu blinken.

## **4. Drücken Sie den [SEL]-Taster des Bandrückwegs, dessen Ereignisse Sie überschreiben möchten.**

Seien Sie vorsichtig bei der Anwahl der zu überschreibenden Ereignistypen und Kanäle. Wenn Sie nämlich einen bereits existierenden Ereignistyp für einen zuvor aufgezeichneten Kanal wählen, werden die betreffenden Einstellungen ab der Stelle, an der Sie die Automix-Aufzeichnung starten, gelöscht.

## <span id="page-81-0"></span>**5. Starten Sie den Zeittaktgeber.**

Selbstverständlich haben Sie ihn in der Zwischenzeit zurückgespult, damit er wieder von vorne beginnt. Alle bereits aufgezeichneten Ereignisse werden nun wiedergegeben.

- **6. Hören Sie sich die vorläufige Abmischung an und ändern Sie die Einstellungen, die überschrieben werden sollen.**
- **7. Wenn die Korrektur beendet ist, führen Sie den Cursor zur STOP-Ikone und drücken den [ENTER]-Taster.**

Man kann die Aufzeichnung jedoch auch anhalten, indem man den STOP-Taster des Zeittaktgebers drückt. Das bewirkt nämlich genau dasselbe wie die Verwendung der STOP-Funktion des 02R.

Die REC-Ikone erscheint nun wieder auf hellem Hintergrund, während die STOP-Ikone auf dunklem Hintergrund abgebildet wird. Alle aufgezeichneten Ereignisse werden nun im Automix-Speicher untergebracht.

**8. Halten Sie den Zeittaktgeber wieder an.**

## **Einsteigen in die Automix-Session**

Wenn Ihnen nur ein Teil einer Automix-Session unbrauchbar erscheint, wäre es schade, alles noch einmal aufzuzeichnen. Deswegen bietet das 02R die Möglichkeit ein- und auszusteigen.

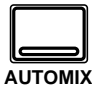

- **1. Wenn nötig, drücken Sie den [AUTOMIX]-Taster, um die AUTO-MIX 1/6-Seite aufzurufen.**
- **2. Wählen Sie mit den CURSOR-Tastern die benötigten "Overwrite"-Ereignisse und drücken Sie den [ENTER]-Taster.**
- **3. Führen Sie den Cursor zu der REC-Ikone und drücken Sie den [ENTER]-Taster.**

Die REC-Ikone beginnt nun zu blinken.

**4. Starten Sie den Zeittaktgeber.**

Selbstverständlich haben Sie ihn in der Zwischenzeit zurückgespult, damit er wieder von vorne beginnt. Alle bereits aufgezeichneten Ereignisse werden nun wiedergegeben, aber es wird noch nichts aufgenommen, weil noch kein Kanal aktiviert ist.

<span id="page-82-0"></span>**5. Hören Sie sich die Abmischung an und drücken Sie den [SEL]- Taster des korrekturbedürftigen Kanals an der Stelle, wo Sie einsteigen möchten.**

Die Aufzeichnung beginnt nun just ab der Stelle.

**Anmerkung:** *Von hier ab werden die zuvor aufgezeichneten Ereignisse gelöscht und durch die neuen ersetzt.*

- **6. Nehmen Sie alle notwendigen Änderungen vor, während Sie sich die Abmischung anhören.**
- **7. Wenn die Korrekturen vorgenommen sind, drücken Sie noch einmal den oben betätigten [SEL]-Taster.**

Das 02R wechselt nun wieder in den Aufnahmebereitschaftsbetrieb.

**Anmerkung:** *Wenn Sie beim Einsteigen nichts ändern, werden nur die zuvor aufgezeichneten Daten gelöscht. Diese Daten bleiben also nicht erhalten.*

## **8. Wählen Sie mit den CURSOR-Tastern die STOP-Ikone und drükken Sie den [ENTER]-Taster.**

Man kann die Aufzeichnung auch anhalten, indem man den STOP-Taster des Zeittaktgebers drückt. Das bewirkt nämlich genau dasselbe wie die Verwendung der STOP-Funktion des 02R.

Die REC-Ikone erscheint nun wieder auf hellem Hintergrund, während die "STOP"-Ikone auf dunklem Hintergrund abgebildet wird.

**9. Halten Sie den Zeittaktgeber wieder an.**

## **Editieren der Fader- und Reglereinstellungen**

Wenn Sie nicht unbedingt einsteigen möchten, können Sie bestimmte Fader- und Reglereinstellungen einzeln editieren, indem Sie die Fader Edit-Seite aufrufen.

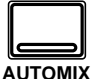

- **1. Drücken Sie den [AUTOMIX]-Taster, um die AUTOMIX 1/6-Seite aufzurufen.**
- **2. Wählen Sie mit den CURSOR-Tastern die "FADER Overwrite"- Ikone an drücken Sie den [ENTER]-Taster.**

<span id="page-83-0"></span>**3. Drücken Sie den [AUTOMIX]-Taster, um die AUTOMIX 3/6-Seite aufzurufen.**

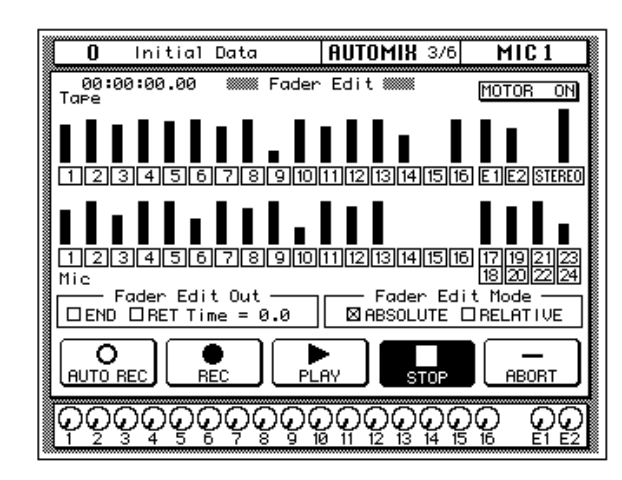

Auf dieser Seite werden die Fader mit Balken angezeigt. Diese Anzeige ist beim Editieren von unschätzbarem Wert.

#### **4. Wählen Sie mit den CURSOR-Tastern "Fader Edit Out – RET" und drücken Sie [ENTER], um den Wert zu ändern.**

Wenn das RET-Kästchen nicht angekreuzt ist, fahren Sie den Fader vor dem Aussteigen am besten wieder in die ursprüngliche Position zurück. Ist das RET-Kästchen aber wohl angekreuzt, springt der Fader beim Aussteigen automatisch zu dem ursprünglichen Pegel zurück. Wie schnell das geschieht, richtet sich nach dem für "Time=" eingegebenen Wert.

#### **5. Wählen Sie mit den CURSOR-Tastern die REC-Ikone an und drücken Sie den [ENTER]-Taster.**

Die REC-Ikone beginnt zu blinken.

## **6. Starten Sie den Zeittaktgeber.**

Das 02R befindet sich nun im Aufnahmebereitschaftsbetrieb.

#### **7. Hören Sie sich die Abmischung an und drücken Sie den [SEL]- Taster des benötigten Kanals, sobald Sie eine Einstellung korrigieren möchten.**

Die Aufnahme beginnt an der Stelle, wo Sie den [SEL]-Taster drücken.

## **8. Ändern Sie die Fader-Einstellung des aktivierten Kanals.**

Hier werden nun sowohl die ursprüngliche als die neue Fader-Position angezeigt. Dabei zeigt ein kleiner Pfeil jeweils an, in welche Richtung Sie den Fader schieben müssen, um wieder den zuvor aufgezeichneten Wert zu erzielen.

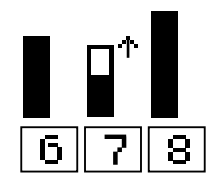

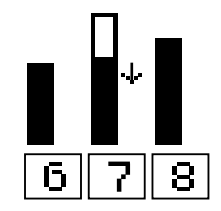

Die neue Fader-Position befindet sich unter dem zuvor programmierten Wert.

Die neue Fader-Position befindet sich über dem zuvor programmierten Wert.

#### **9. Wenn alle Schwachpunkte korrigiert sind, drücken Sie den aktivierten [SEL]-Taster noch einmal.**

Das 02R wechselt nun wieder in den Aufnahmebereitschaftsbetrieb.

#### **10. Wählen Sie mit den CURSOR-Tastern die "STOP"-Ikone an und drücken Sie den [ENTER]-Taster.**

Man kann die Aufzeichnung jedoch auch anhalten, indem man den STOP-Taster des Zeittaktgebers drückt. Das bewirkt nämlich genau dasselbe wie die Verwendung der STOP-Funktion des 02R.

## **11. Halten Sie den Zeittaktgeber wieder an.**

## <span id="page-85-0"></span>**Die Feinarbeit**

## **Editieren der Szenenspeicher- und Programmanwahl**

Auf der Event Edit (Scene/Lib.)Seite können Sie Befehle zum Aufrufen von Szenen- und Bibliothekspeichern kopieren (DUPLICATE), löschen (DELETE) oder neue Ereignisse einfügen (INSERT). Außerdem kann der gegenwärtige Zeitcodewert gespeichert (CAPTURE) werden. Das hat den Vorteil, daß neue Ereignisse an der gespeicherten Stelle eingefügt werden können. Es stehen 8 Zeitwertspeicher zur Verfügung. Mit der LOCATE-Funktion können Sie außerdem zu einer der gespeicherten Stellen springen.

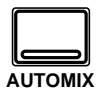

**1. Drücken Sie den [AUTOMIX]-Taster, um die AUTOMIX 5/6-Seite aufzurufen.**

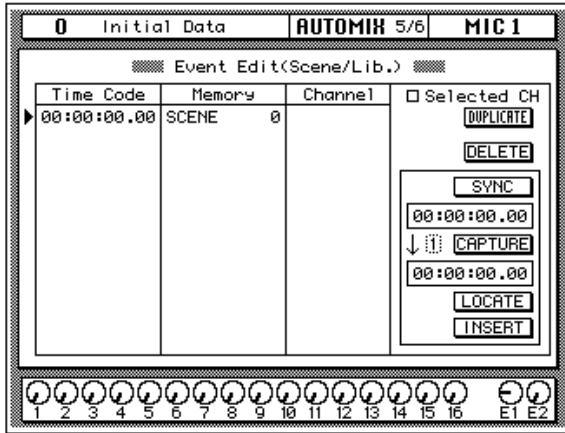

Informationen zu den Ereignissen, mit denen Szenenspeicher oder Programme aufgerufen werden, erscheinen in der Time Code- (Position), Memory- (Speichertyp) und Channel-Spalte (Kanal). In der Memory-Spalte können sowohl der Speichertyp (z.B. Dynamikprogramm) als auch die benötigte Nummer eingetragen oder editiert werden. In der Channel-Spalte können Sie den Kanal eingeben, für den das EQ-, Dynamik-, Effekt- oder Kanalprogramm (sofern einer dieser Typen gewählt wurde) aufgerufen wird. Für Szenenspeicher kann keine Kanalnummer eingegeben werden.

**2. Führen Sie den Cursor zur benötigten Zeile, Spalte und/oder Eintrag und ändern Sie den Wert mit dem Dateneingaberad.**

Es können folgende Daten editiert werden:

- Time Code Die Stelle, an der sich ein Ereignis befindet. Jedem Ereignis ist nämlich ein Zeitcodewert zugeordnet.
- Memory Der Ereignistyp, der sich an dieser Stelle befindet. Es gibt folgende Ereignistypen:
	- SCENE Anwahl einer Mischszene. Die Zahl bezieht sich auf die Nummer des Szenenspeichers (0~96).
	- EQ.Lib. Anwahl eines EQ-Programms. Die Zahl bezieht sich auf den angewählten Speicher der EQ-Bibliothek (1~128).
- <span id="page-86-0"></span>• DY.Lib. — Anwahl eines Dynamikprogramms. Die Zahl bezieht sich auf den angewählten Speicher der Dynamikbibliothek  $(1~128)$
- EF.Lib. Anwahl eines Effektprogramms. Die Zahl bezieht sich auf den angewählten Speicher der Effektbibliothek (1~128).
- CH.Lib. —Anwahl eines Kanalprogramms. Die Zahl bezieht sich auf den angewählten Speicher der Kanalbibliothek (1~64).
- Channel Der Kanal, auf den sich die Änderung bezieht. Die Anwahl eines Szenenspeichers gilt selbstverständlich für alle Kanäle (kein Eintrag).

Im Falle des Zeitcodes können Sie die Stunden, Minuten, Sekunden und Frames einstellen.

## **3. Wählen Sie mit den CURSOR-Tastern die DUPLICATE-Ikone und drücken Sie den [ENTER]-Taster, um ein Ereignis zu kopieren.**

Das gewählte Ereignis kann entweder kopiert (DUPLICATE) oder gelöscht werden (DELETE). Wenn der Selected CH-Parameter angekreuzt ist, erscheinen in der Übersicht nur Ereignisse, die sich auf den gewählten Kanal beziehen. Das dürfte Ihnen das Korrigieren komplexer Automix-Einstellungen erleichtern.

## **4. Wählen Sie mit den CURSOR-Tastern die DELETE-Ikone und drükken Sie [ENTER], um die eingegebenen Änderungen zu löschen.**

Wenn Sie die SYNC-Ikone durch Drücken des [ENTER]-Tasters aktivieren, werden alle Ereignisse in der Nähe der gegenwärtigen Zeitposition angezeigt. Wenn Sie CAPTURE aktivieren, wird die gegenwärtige Zeitposition gespeichert und im darunter befindlichen Fenster angezeigt. Es können bis zu acht Zeitwerte "erhascht" werden. Diese bleiben beim Ausschalten des 02R übrigens erhalten. Mit dem Parameter neben der CAPTURE-Ikone können Sie einen der 8 Zeitwertspeicher aufrufen. Wenn Sie LOCATE aktivieren, werden alle Ereignisse in der Nähe des im CAPTURE-Fenster erscheinenden Zeitwertes angezeigt. Wenn Sie INSERT aktivieren, wird an der Stelle des gegenwärtig gewählten CAP-TURE-Speichers ein Szenenspeicher-Ladebefehl eingefügt. Dieses Ereignis kann dann nach Wunsch editiert werden.

## <span id="page-87-0"></span>**Ändern des Kanalstatus', der ON-, Pan- und Fader-Ereignisse**

Auf der Event Edit (CH ON, PAN, FADER) Seite können Sie den Status (an/aus), die Stereoposition (Pan) und die Fader-Einstellungen eines Kanals editieren oder löschen bzw. kopieren. Außerdem können neue Ereignisse eingefügt werden. Auch hier können während der Arbeit Zeitwerte gespeichert (CAPTURE) und neue Ereignisse an den gespeicherten Stellen eingefügt werden. Mit der LOCATE-Funktion können Sie jederzeit zu den gewünschten Ereignissen an einer zuvor gespeicherten Stelle springen.

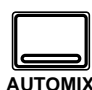

## **1. Drücken Sie den [AUTOMIX]-Taster, bis die Automix 6/6-Seite erscheint.**

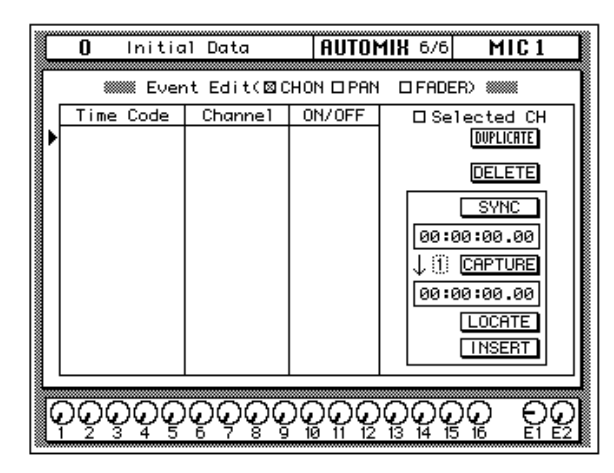

Auch hier werden die Ereignisinformationen in drei Spalten angezeigt: In der Time Code-Spalte erscheint die Position eines Ereignisses. Die Channel-Spalte enthält die Kanalnummer, auf die sich das Ereignisbezieht. Der Wert in der dritten Spalte richtet sich nach dem Ereignistyp. Er kann entweder ON/OFF (CH ON-Ereignisse), L-C-R (PAN-Ereignisse) oder dB/ SEC (FADER-Ereignisse) lauten.

## **2. Führen Sie den Cursor zum Eintrag, den Sie editieren möchten und ändern Sie seinen Wert mit dem Dateneingaberad.**

#### **3. [Wählen Sie mit den CURSOR-Tastern die DUPLICATE-Ikone und](#page-86-0)  [drücken Sie den \[ENTER\]-Taster, um ein Ereignis zu kopieren.](#page-86-0)**

Das gewählte Ereignis kann entweder kopiert (DUPLICATE) oder [gelöscht werden \(DELETE\). Wenn der Selected CH-Parameter angekreuzt](#page-86-0)  ist, erscheinen in der Übersicht nur Ereignisse, die sich auf den gewählten Kanal beziehen. Das dürfte Ihnen das Korrigieren komplexer Automix-[Einstellungen erleichtern.](#page-86-0)

## **4. Wählen Sie mit den CURSOR-Tastern die DELETE-Ikone an und drücken Sie [ENTER], wenn Sie das aktive Ereignis kurzerhand löschen möchten.**

Wenn Sie die SYNC-Ikone durch Drücken des [ENTER]-Tasters aktivieren, werden alle Ereignisse in der Nähe der gegenwärtigen Zeitposition [angezeigt. Wenn Sie CAPTURE aktivieren, wird die gegenwärtige Zeitpo](#page-86-0)sition gespeichert und im darunter befindlichen Fenster angezeigt. Es können bis zu acht Zeitwerte "erhascht" werden. Diese bleiben beim Ausschalten des 02R übrigens erhalten. Mit dem Parameter neben der CAPTURE-Ikone können Sie einen der 8 Zeitwertspeicher aufrufen. Wenn Sie LOCATE aktivieren, werden alle Ereignisse in der Nähe des im [CAPTURE-Fenster erscheinenden Zeitwertes angezeigt.](#page-86-0) Wenn Sie INSERT aktivieren, wird an der Stelle des gegenwärtig gewählten CAP-TURE-Speichers ein neues Ereignis eingefügt. Der Typ dieses Ereignisses richtet sich danach, welches Feld (CH ON, PAN oder FADER) gerade angekreuzt ist. Dieses Ereignis kann dann editiert werden.

## **Ereignisse entfernen**

Auf der Event Copy-Seite können Ereignisse entfernt (ERASE), kopiert (COPY), verschoben (MOVE) werden. Außerdem können Sie den Pegel der Fader-Einstellungen ändern (TRIM). Hier wollen wir uns auf das Entfernen von Ereignissen beschränken. Die übrigen Funktionen werden unter "Event Copy" auf Seite 162 in der *Bedienungsanleitung* erklärt.

<span id="page-89-0"></span>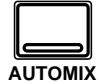

#### **1. Drücken Sie den [AUTOMIX]-Taster, bis die AUTOMIX 4/6-Seite erscheint.**

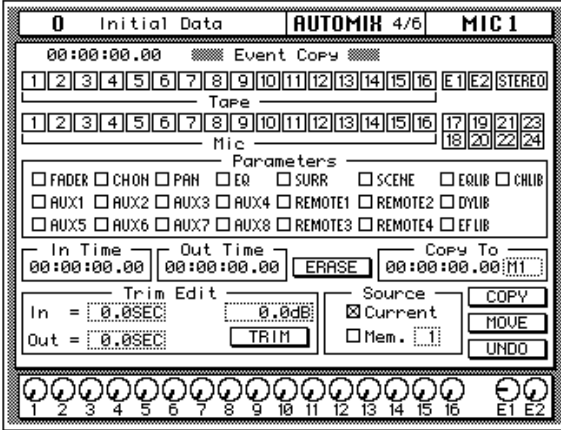

Mit den Kanalikonen im oberen Drittel können Sie die Kanäle wählen, auf die sich die Editiervorgänge beziehen sollen.

#### **2. Führen Sie den Cursor zu den Kanalikonen und drücken Sie den [ENTER]-Taster, um die betreffenden Kanäle zu aktivieren.**

Mit den Optionen im Parameters-Feld können Sie die Parameter wählen, die editiert werden sollen. Es können auch mehrere Parameter gleichzeitig angewählt werden.

- **FADER** Pegel der Ein- und Ausgänge (Fader- und Drehreglerpositionen).
- **CH ON** Kanalstatus (an/aus)
- PAN-Pan-Ereignisse
- **EQ**—EQ-Ereignisse
- **SCENE** Ladebefehle für Szenenspeicher
- **AUX1–8** AUX-Hinwegpegel zur betreffenden Summe (Fader- und Drehreglereinstellungen
- **REMOTE1~4** MIDI Remote-Ereignisse
- **SURR**—Surround Pan-Ereignisse
- **EQLIB**—Ladebefehle für EQ-Programme
- **CHLIB**—Ladebefehle für Kanalprogramme
- **DYLIB**—Ladebefehle für Dynamikprogramme
- **EFLIB**—Ladebefehle für Effektprogramme
- <span id="page-90-0"></span>**3. Führen Sie den Cursor zu den Parameters-Optionen und drükken Sie den [ENTER]-Taster, um die benötigten Parameter zu aktivieren.**
- **4. Stellen Sie mit den CURSOR-Tastern und dem Dateneingaberad den In Time-Wert ein.**

## **5. Stellen Sie mit den CURSOR-Tastern und dem Dateneingaberad den Out Time-Wert ein.**

Mit Extract können Sie die gewählten Parameter aus dem Bereich zwischen In Time und Out Time entfernen. Dieser Vorgang bezieht sich nur auf den/die angewählte/n Kanal/äle.

## **6. Führen Sie den Cursor zur ERASE-Ikone und drücken Sie den [ENTER]-Taster.**

Es erscheint nun eine Rückfrage.

## **7. Führen Sie den Cursor zu EXECUTE und drücken Sie den [ENTER]- Taster.**

Alle den Parameters-Einstellungen entsprechenden Ereignisse werden nun entfernt. Wenn das nicht Ihre Absicht war, können Sie diesen Vorgang mit UNDO wieder rückgängig. Es kann allerdings immer nur die letzte Änderung rückgängig gemacht werden.

## <span id="page-91-0"></span>**Einsatz der Automix-Bibliothek**

## **Speichern eines Automix'**

Das 02R bietet 16 Speicher, in denen Sie Ihre Mischprogramme unterbringen können. Sehen wir uns einmal an, wie man ein Automix-Programm speichert:

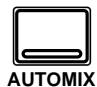

**1. Drücken Sie den [AUTOMIX]-Taster, bis die AUTOMIX 2/6-Seite angezeigt wird:**

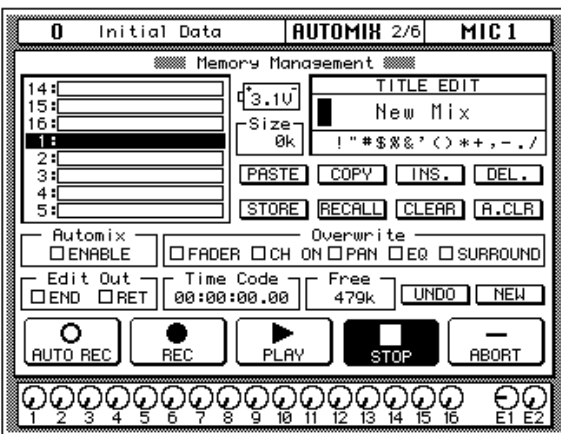

- **2. Wählen Sie mit den CURSOR-Tastern das TITLE EDIT-Feld an.**
- **3. Mit den CURSOR-Tastern können Sie zu der gewünschten Zeichenposition fahren, der Sie dann mit dem Dateneingaberad ein Zeichen zuordnen.**

Ein Automix-Name kann bis zu 16 Zeichen enthalten, darunter auch Punkte, Kommata usw.

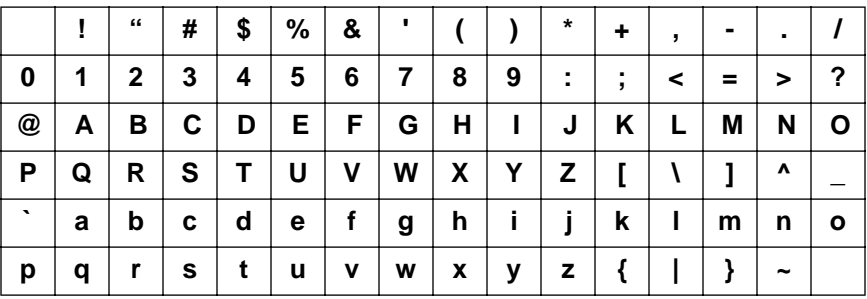

Mit der INS-Ikone können Sie an der vom Cursor angezeigten Position eine Leerstelle einfügen. Wählen Sie die INS-Ikone mit den CURSOR-Tastern an und drücken Sie [ENTER], um eine Leerstelle einzufügen. Die DEL-Ikone dient zum Löschen des vom Cursor angezeigten Zeichens.

**Anmerkung:** *Mit den COPY- und PASTE-Ikonen können Sie den Namen eines bestehenden Automix-Programms kopieren und in das TITLE EDIT-Feld einsetzen. Bitte beachten Sie, daß man mit diesen Funktionen ausschließlich den Namen (also nicht die Einstellungen) kopieren kann. Siehe "AUTOMIX Title Edit-Funktionen" auf Seite 157 in der Bedienungsanleitung.*

## <span id="page-92-0"></span>**4. Wählen Sie mit den CURSOR-Tastern die STORE-Ikone an. Wählen Sie mit dem Dateneingaberad einen Automix-Speicher und drücken Sie den [ENTER]-Taster.**

Das 02R zeigt nun eine Rückfrage an, die Sie bestätigen müssen, wenn Sie die Einstellungen im gewählten Automix-Speicher unterbringen möchten. In dem angezeigten Fenster erscheinen zwei Ikonen: CANCEL (nein) und EXECUTE (ja).

CANCEL ist bereits angewählt. Wenn Sie den Speichervorgang abbrechen möchten, drücken Sie also jetzt den [ENTER]-Taster. Andernfalls warten Sie 10 Sekunden, bis das 02R die Speicherfunktion selbsttätig deaktiviert.

Wenn Sie die Einstellungen aber wohl speichern möchten, wählen Sie mit den CURSOR-Tastern die EXECUTE-Ikone an. Drücken Sie anschließend den [ENTER]-Taster. Das Automix-Programm wird dann gespeichert.

## **Automix-Speicherkapazität**

Die Kapazität des Automix-Speichers wird unter allen Automix-Speichern verteilt. Mithin erscheint ab und zu die "Memory Full"-Meldung, obwohl bestimmte Automix-Speicher noch keine Daten enthalten. Schon eine komplexe automatisierte Abmischung kann den Speicher des 02R fast überfordern. Wenn das geschieht, sollten Sie die Daten extern ablegen und dann alle nicht benötigten Automix-Programme löschen, bevor Sie die gegenwärtigen Daten speichern.

Ab Werk stehen 480KB zum Speichern von Automix-Daten zur Verfügung. Die Speicherkapazität kann jedoch mit Hilfe ME4M-Kits auf 1,5MB oder 2,5MB erweitert werden.

## **Aufrufen eines Automix-Programms**

<span id="page-93-0"></span>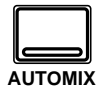

**1. Drücken Sie den [AUTOMIX]-Taster, bis die AUTOMIX 2/6-Seite erscheint:**

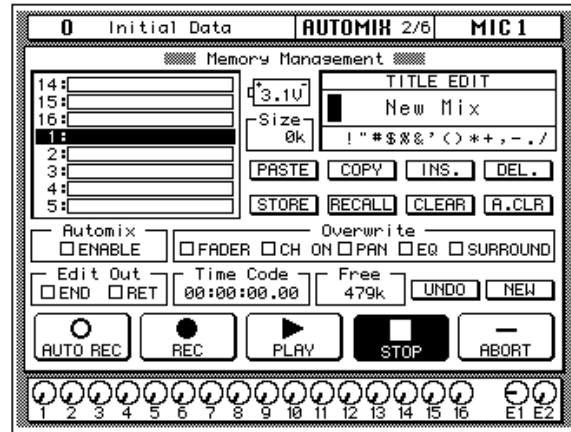

**2. Wählen Sie mit den CURSOR-Tastern die RECALL-Ikone an. Verwenden Sie das Dateneingaberad für die Anwahl des zu ladenden Programms.**

Hier wird wieder eine Liste angezeigt, wobei immer der Automix-Speicher geladen werden kann, den der Cursor gerade anzeigt. Wenn Sie das gewünschte Programm gefunden haben, drücken Sie den [ENTER]- Taster.

## **3. Drücken Sie den [ENTER]-Taster.**

Das 02R zeigt nun eine Rückfrage an, die Sie bestätigen müssen, wenn Sie die Einstellungen laden möchten. In dem angezeigten Fenster erscheinen zwei Ikonen: CANCEL (nein) und EXECUTE (ja).

CANCEL ist bereits angewählt. Wenn Sie den Ladevorgang abbrechen möchten, drücken Sie also jetzt den [ENTER]-Taster. Andernfalls warten Sie 10 Sekunden, bis das 02R die Ladefunktion selbsttätig deaktiviert.

Wenn Sie die Einstellungen aber wohl laden möchten, wählen Sie mit den CURSOR-Tastern die "EXECUTE"-Ikone an. Drücken Sie anschließend den [ENTER]-Taster. Das Automix-Programm wird dann geladen.

**Anmerkung:** *Beim Laden eines Automix-Programms werden die gegenwärtigen Einstellung überschrieben. Am besten speichern Sie die gegenwärtigen Einstellungen, bevor Sie ein anderes Automix-Programm laden.*

**SIE SOLLTEN DIE RÜCKFRAGEN NICHT ZU LEICHTFERTIG ÜBERGEHEN. DENKEN SIE KURZ NACH, OB DIE EINSTELLUN-GEN GELÖSCHT WERDEN DÜRFEN UND FAHREN SIE DANN ERST FORT!**

## Sachwortverzeichnis

In diesem Kapitel finden Sie...

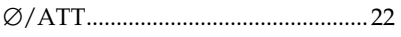

## $\mathsf{A}$

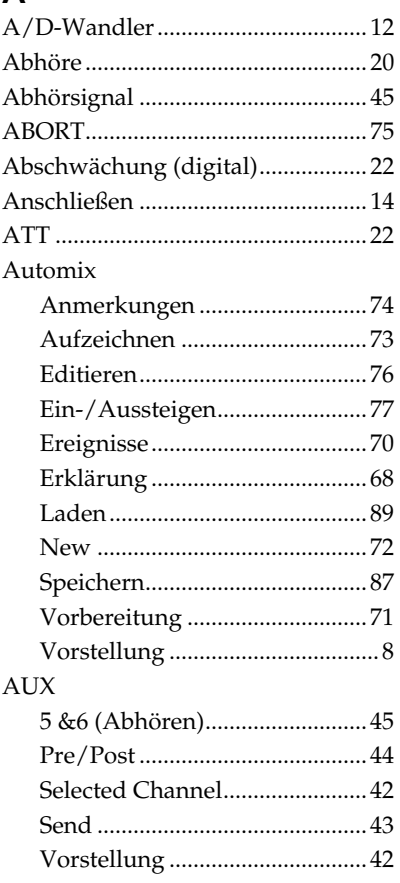

## $\pmb B$

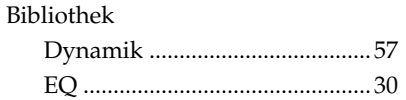

## $\mathsf{C}$

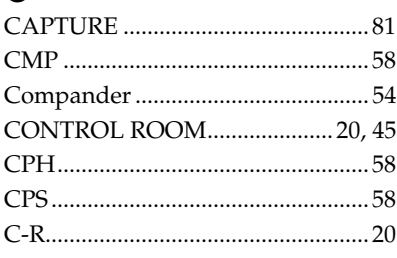

## D

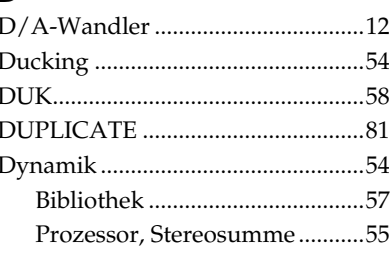

## $\mathsf E$

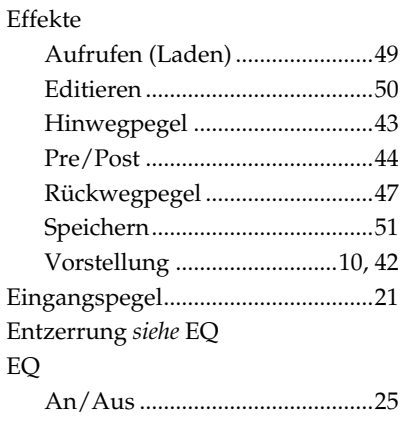

## $E$

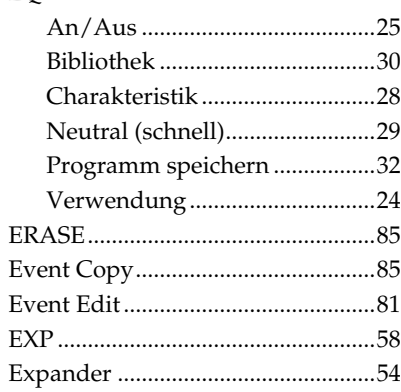

## F

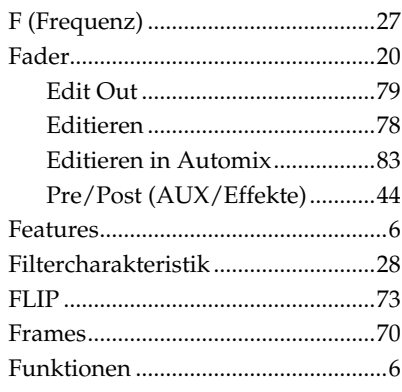

## G

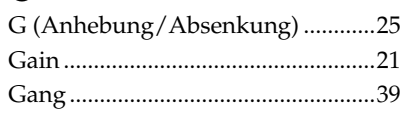

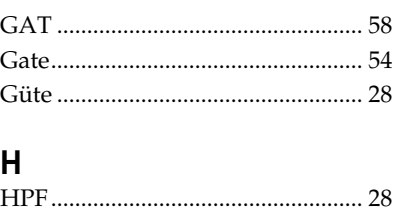

# 

 $\mathbf{I}$ 

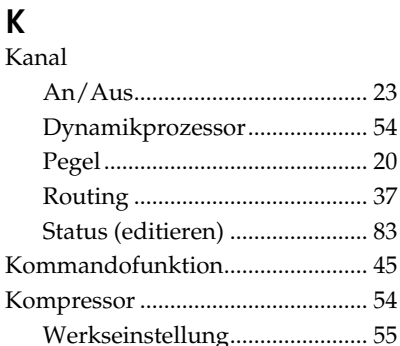

## $\mathbf L$

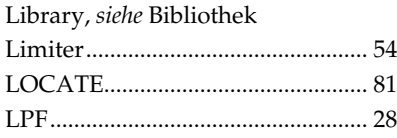

## M

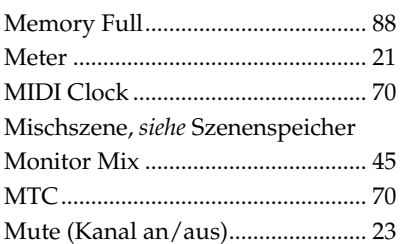

## $\mathbf N$

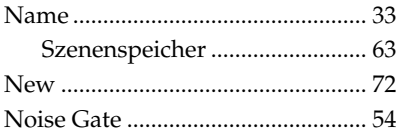

#### $\mathbf O$ ON

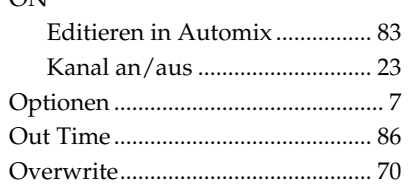

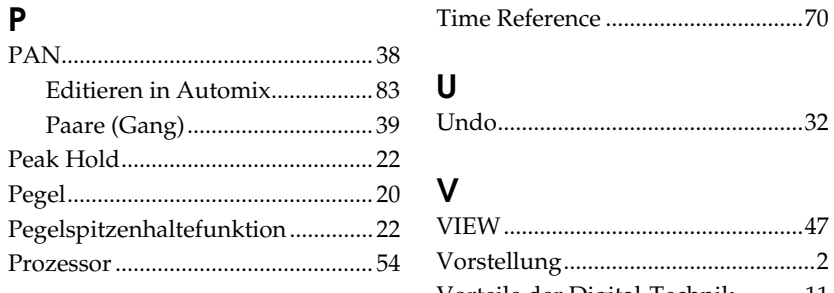

Vorteile der Digital-Technik...........11

 $\overline{\mathsf{V}}$ 

## $\mathbf{Q}$

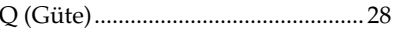

## $\mathsf{R}$

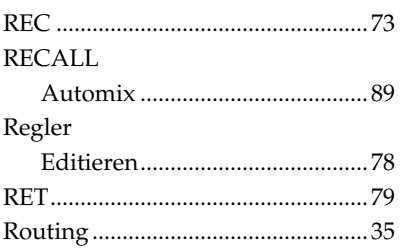

## $\mathsf{s}$

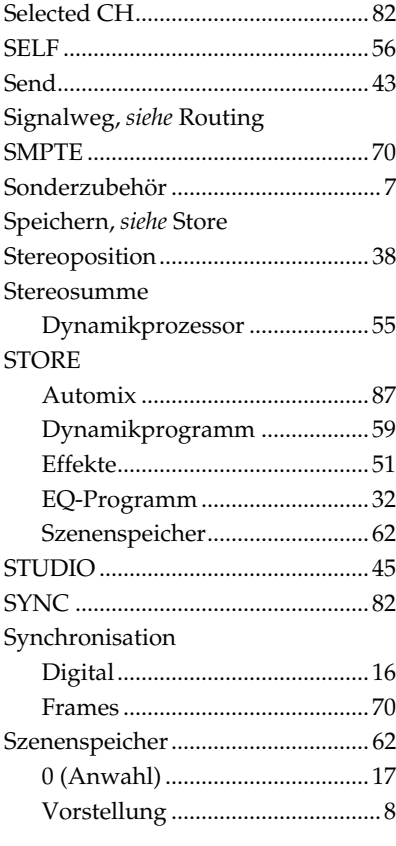

## $\mathbf T$

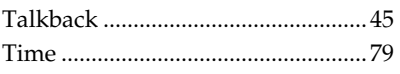

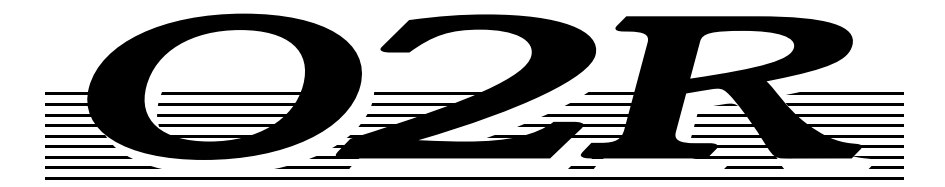

# **DIGITAL-MISCHPULT**Version 2-

# **Bedienungsanleitung**

# **Kapitelübersicht**

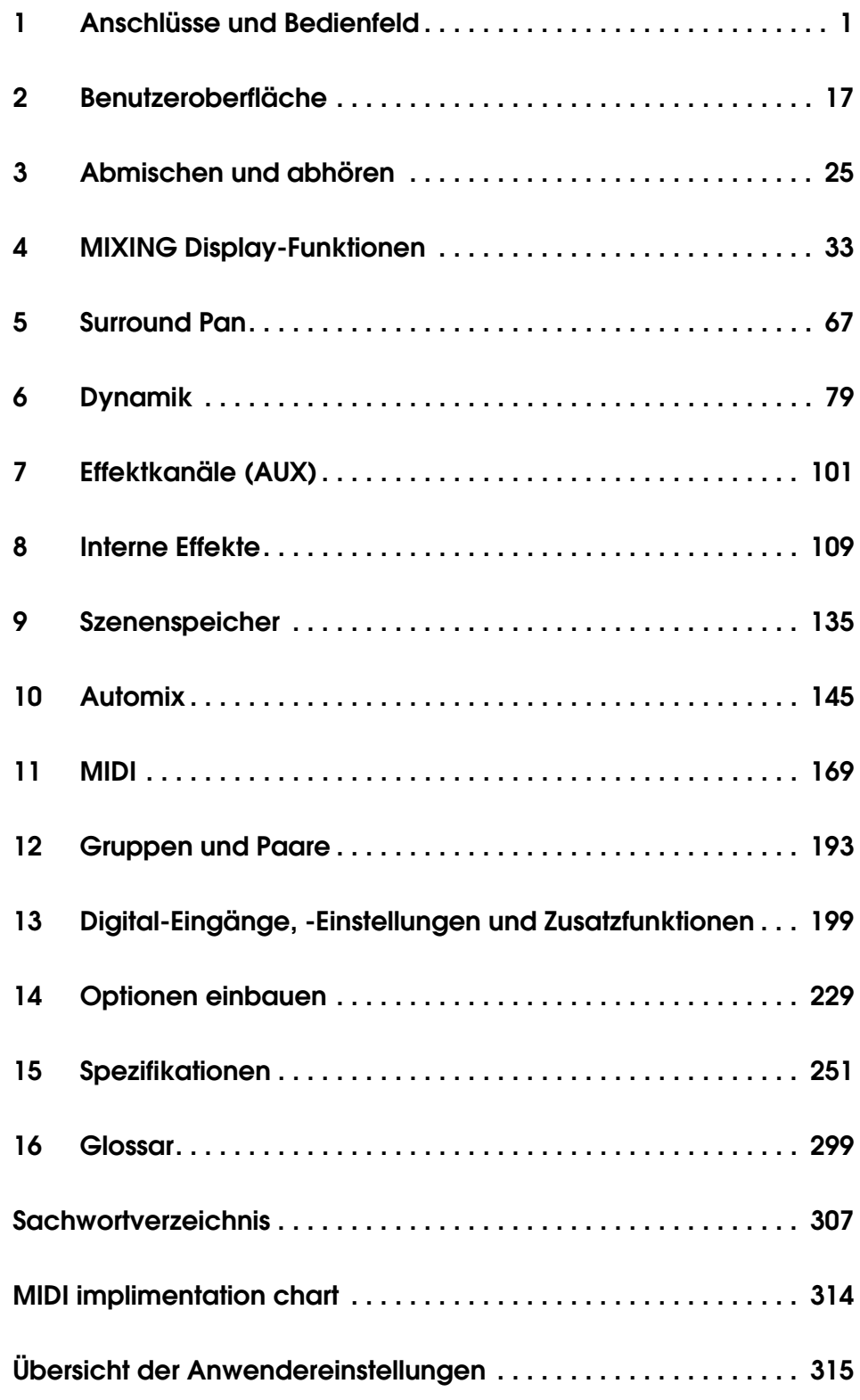

# **Die Kapitel im einzelnen**

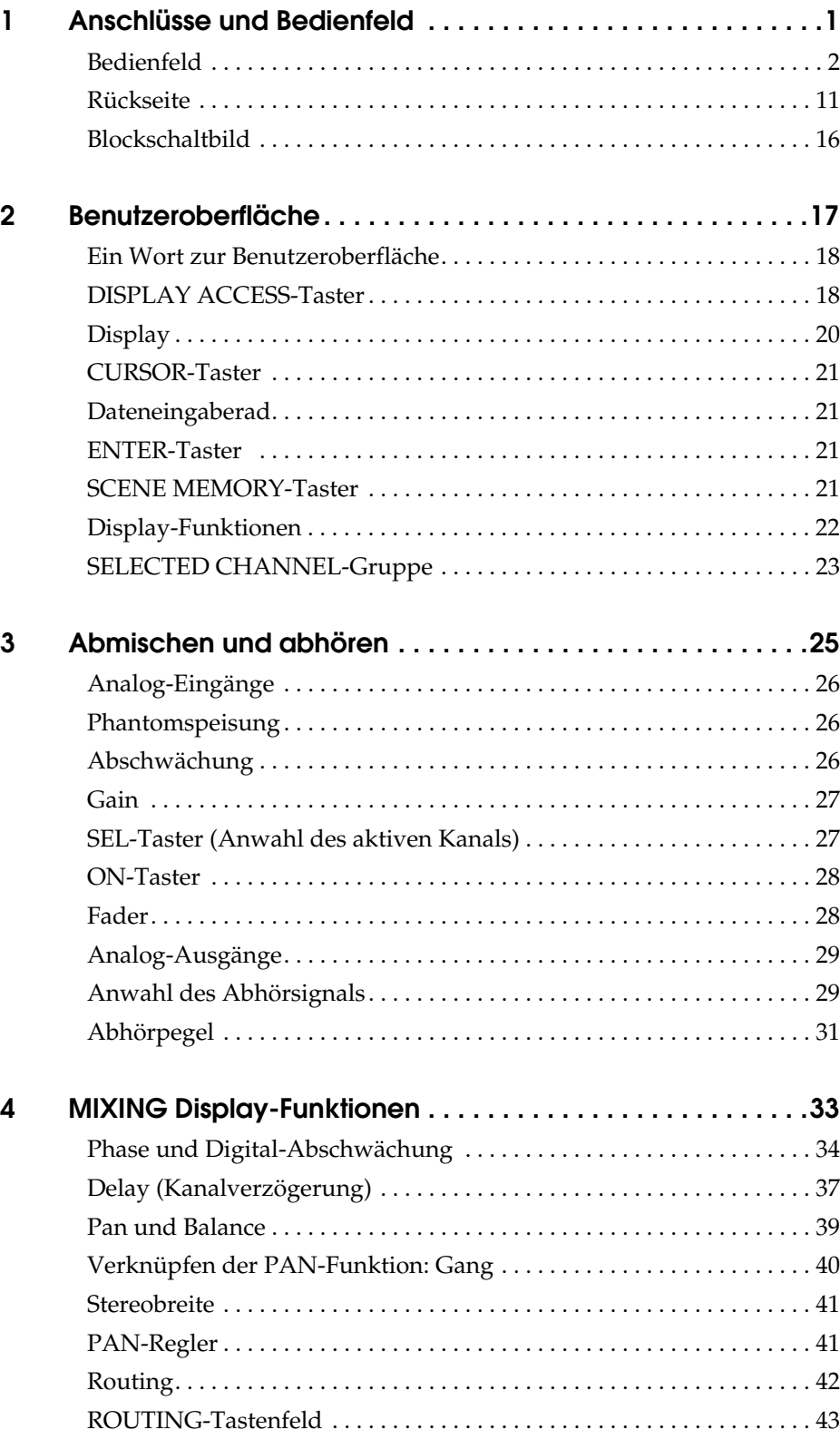

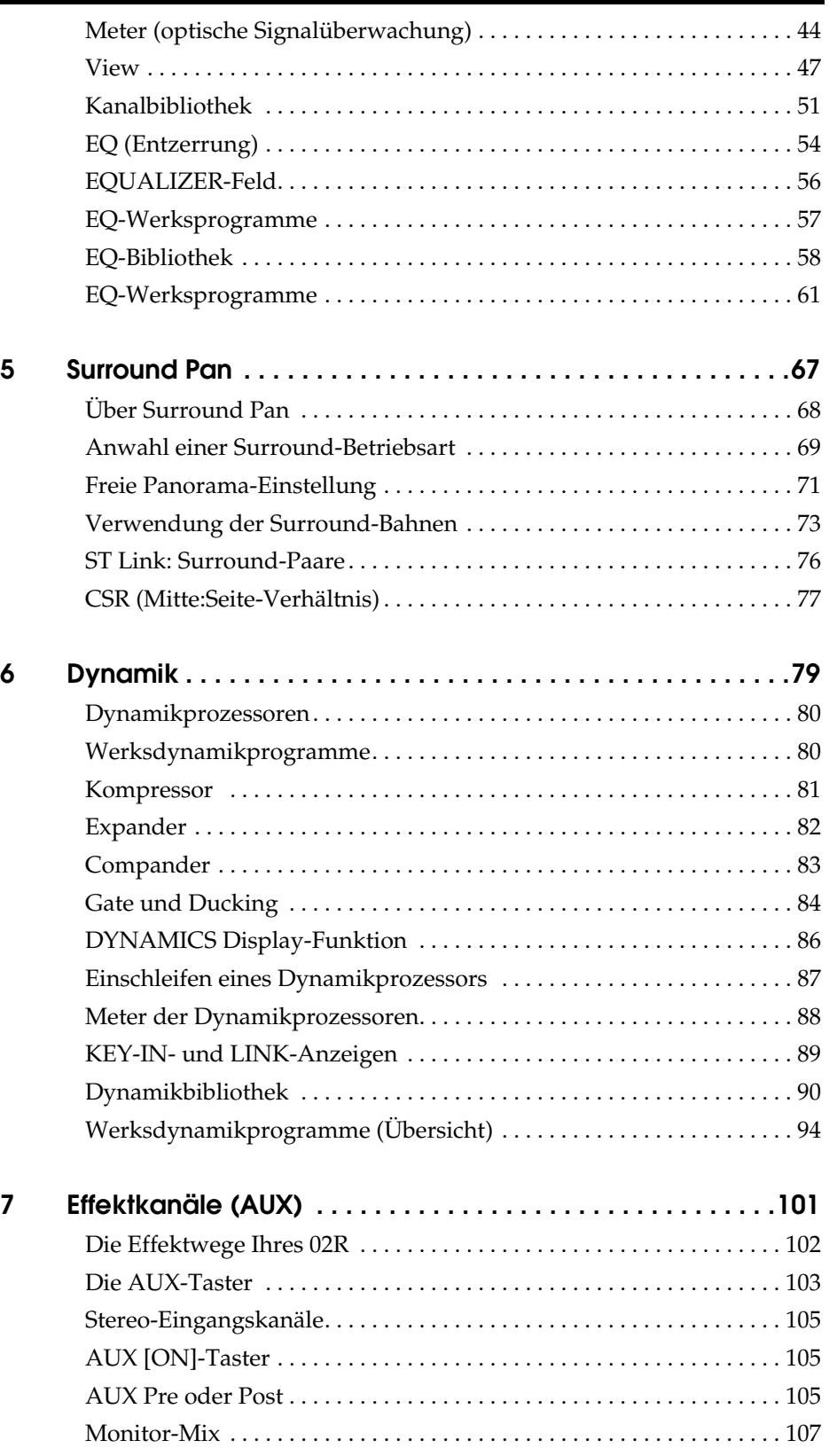

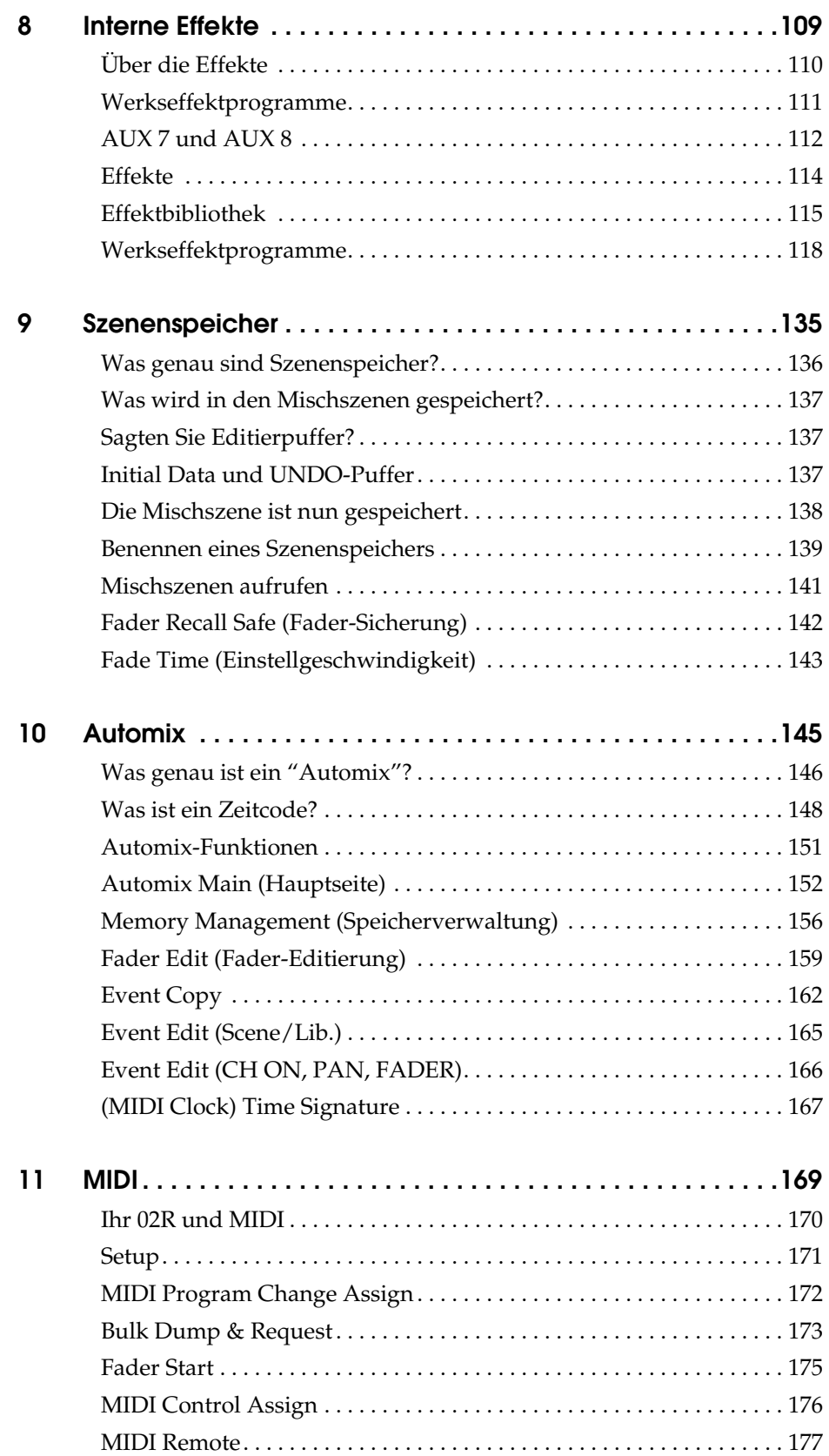

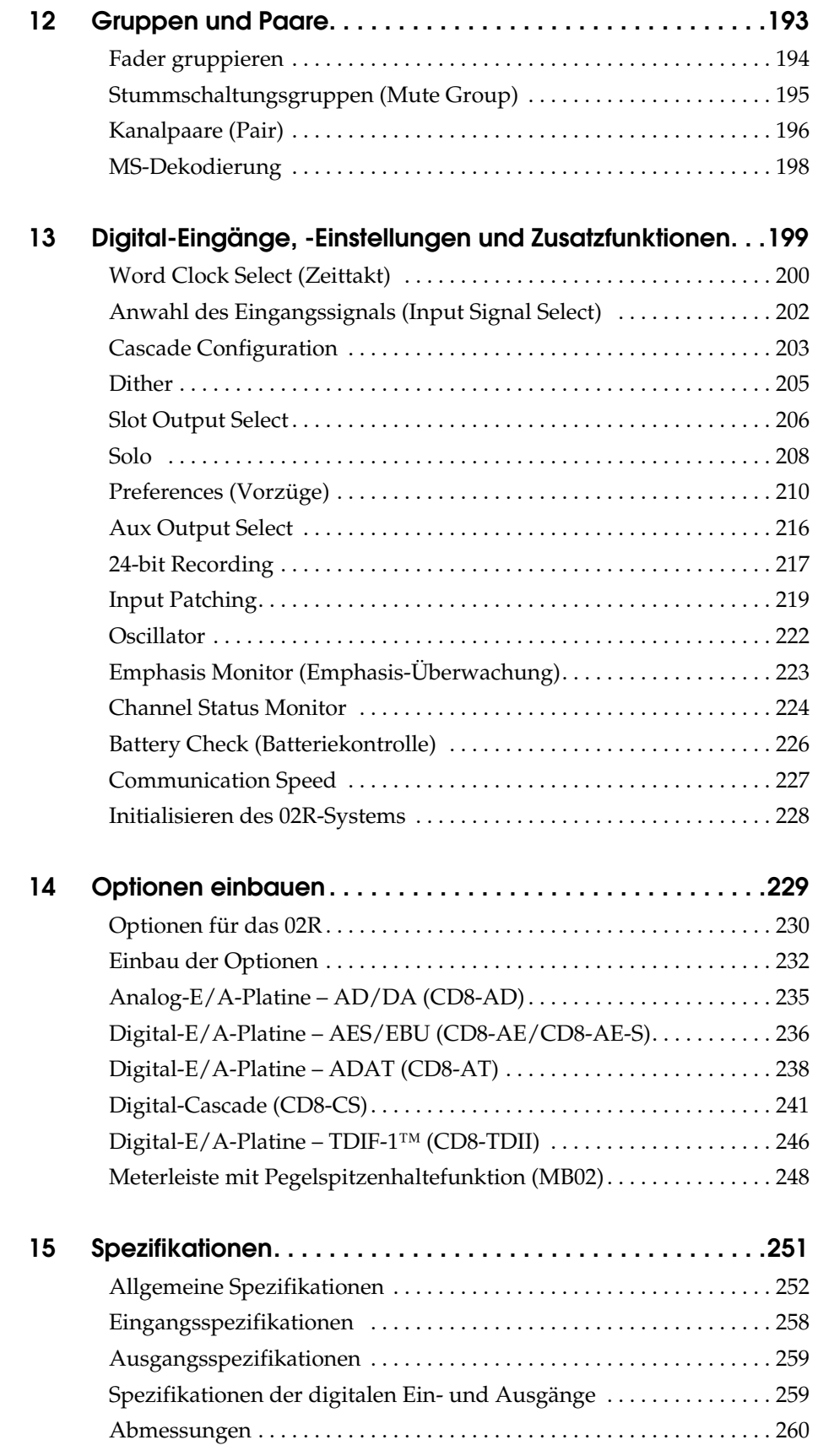

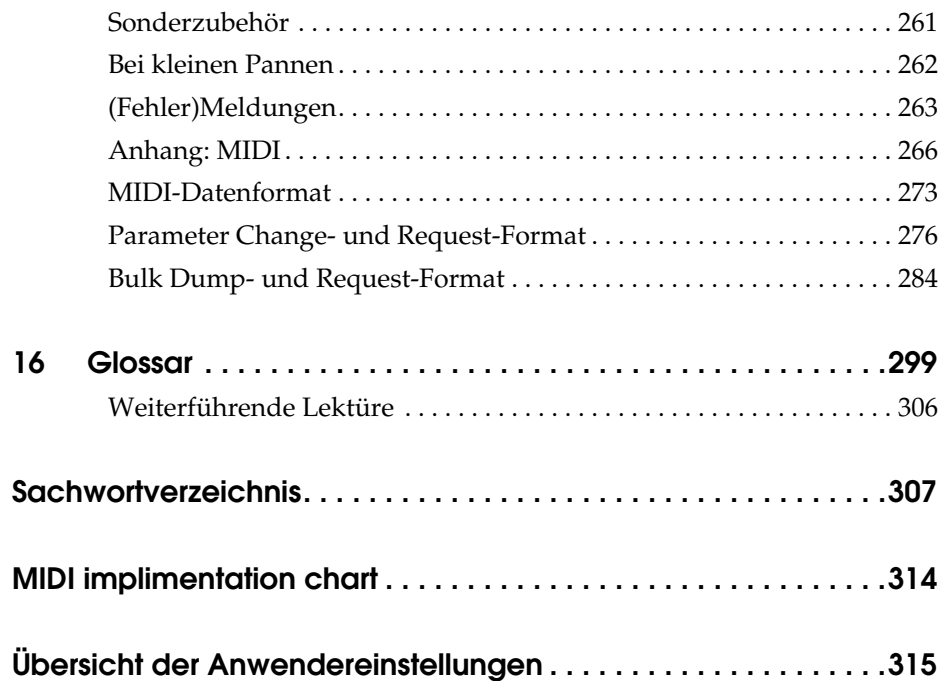

# **Anschlüsse und Bedienfeld**

In diesem Kapitel finden Sie...

<span id="page-103-0"></span>**1**

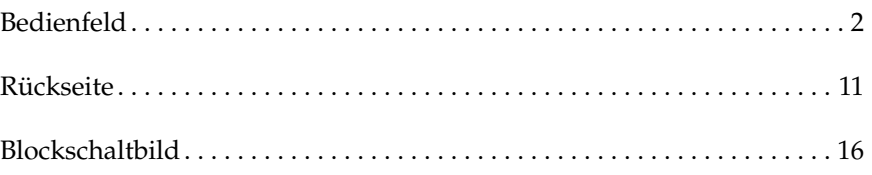

## **Bedienfeld**

<span id="page-104-0"></span>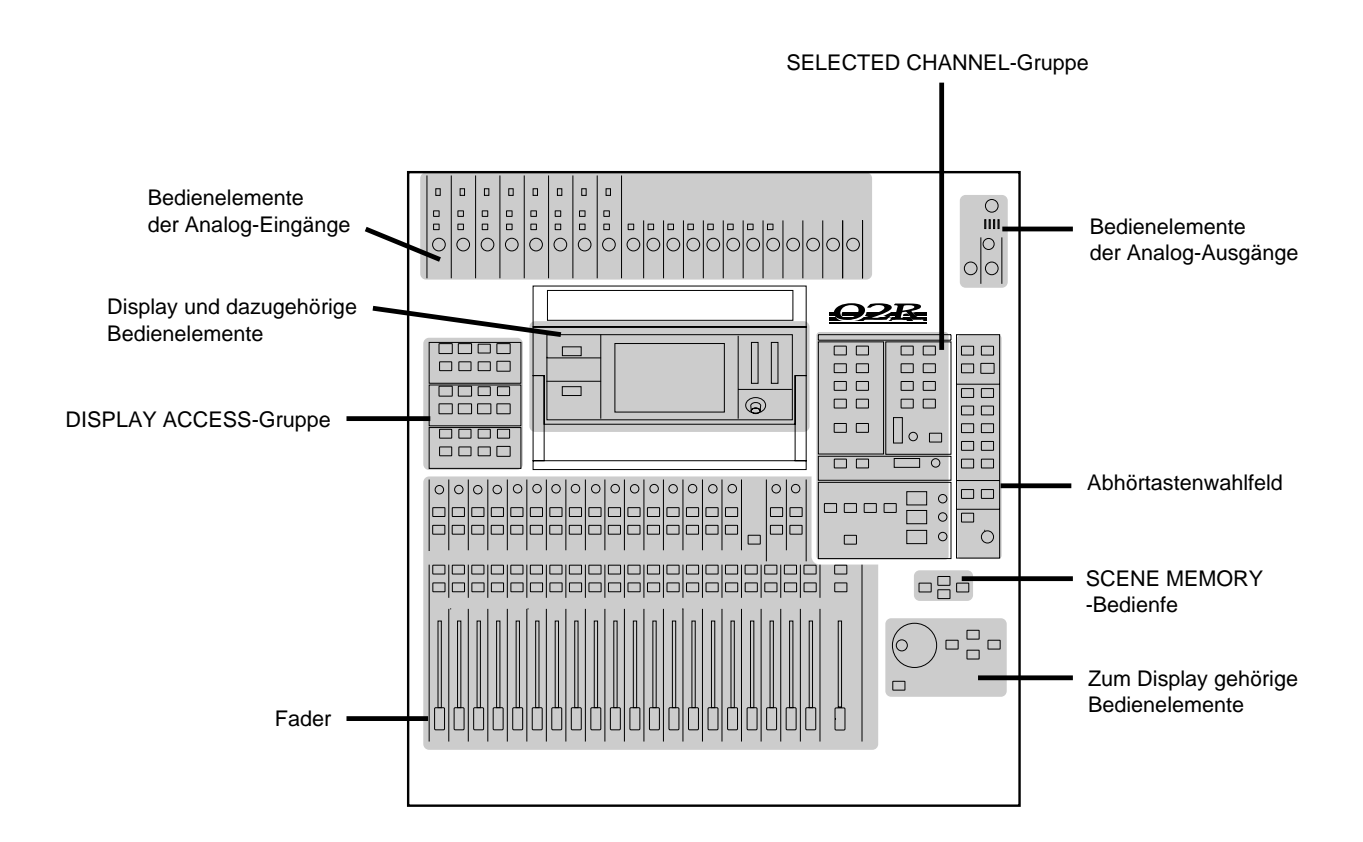

## **Bedienfeld der Analog-Eingänge**

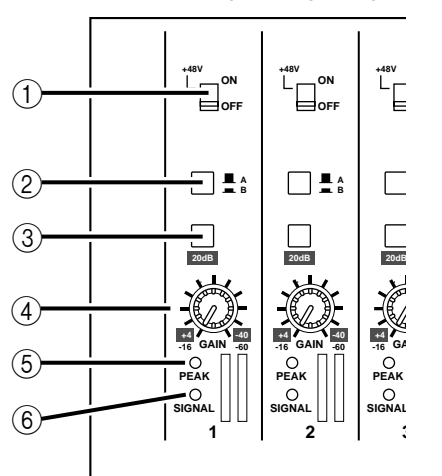

## 1 **Schalter für die Phantomspeisung (Kanal 1~8)**

Mit diesen Tastern können Sie die +48 Gleichstromphantomspeisung der XLR-3-31-Anschlüsse ein- und ausschalten.

## 2 **A/B-Taster (Kanal 1~8)**

Mit diesen Tastern aktivieren Sie den gewünschten Anschluß des betreffenden Kanalzuges: A (XLR-3-31) oder B (Klinkenbuchse).

## 3 **20dB (Abschwächung) Taster (Kanal 1~16)**

Wenn Sie diesen Taster drücken, wird der Eingangspegel um 20dB abgeschwächt.

## 4 **GAIN-Regler**

Mit diesem Regler bestimmen Sie den Eingangspegel des Vorverstärkers.

Die Einstellungen der Analog-Sektion werden weder gespeichert noch können sie automatisiert werden. Demnach befinden sie sich auch nicht in den Mischszenen/in einem Automix. Damit Sie aber ungefähr wissen, wie alles eingestellt war, sind die Regler abgestuft. Das könnten Sie sich z.B. notieren.

## 5 **PEAK-Diode**

Diese rote Diode leuchtet, wenn sich der Signalpegel bis auf 3dB dem Übersteuerungspunkt nähert.

Diese Diode darf übrigens ab und zu kurz aufleuchten. Leuchtet Sie aber fortwährend, sobald ein Signal angeboten wird, wird der Vorverstärker des betreffenden Kanalzuges übersteuert. Reduzieren Sie dann den GAIN-Wert.

## 6 **SIGNAL-Diode**

Diese grüne Diode leuchtet, sobald sich der angebotene Signalpegel 10dB unter dem Nennwert befindet.

<span id="page-106-0"></span>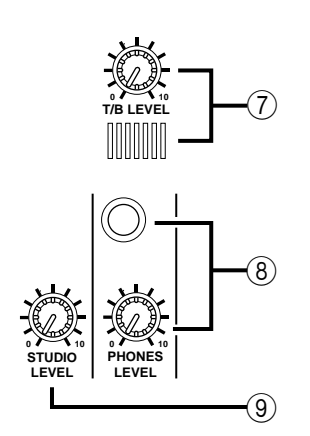

## **Bedienfeld der Analog-Ausgänge**

## 7 **T/B LEVEL-Regler und Mikrofon**

Mit diesem Regler bestimmen Sie die Lautstärke des eingebauten Kommandomikrofons.

## 8 **PHONES LEVEL-Regler und -Anschluß**

Mit dem Regler bestimmen Sie die Lautstärke im Kopfhörer, den Sie zu Abhörzwecken an die dazugehörige Buchse angeschlossen haben.

## 9 **STUDIO LEVEL-Regler**

Mit diesem Regler bestimmen Sie den Pegel des Signals, das an die STUDIO MONITOR OUTPUT-Anschlüsse angelegt wird.

## **DISPLAY ACCESS-Gruppe**

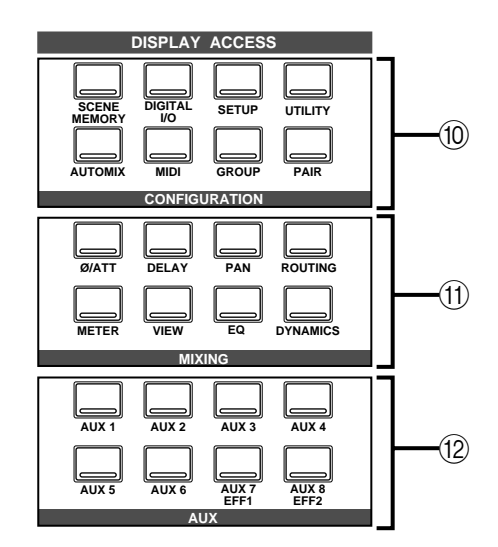

## 0 **CONFIGURATION-Feld**

Mit diesen Tastern haben Sie Zugriff auf die dazugehörige Display-Funktion.

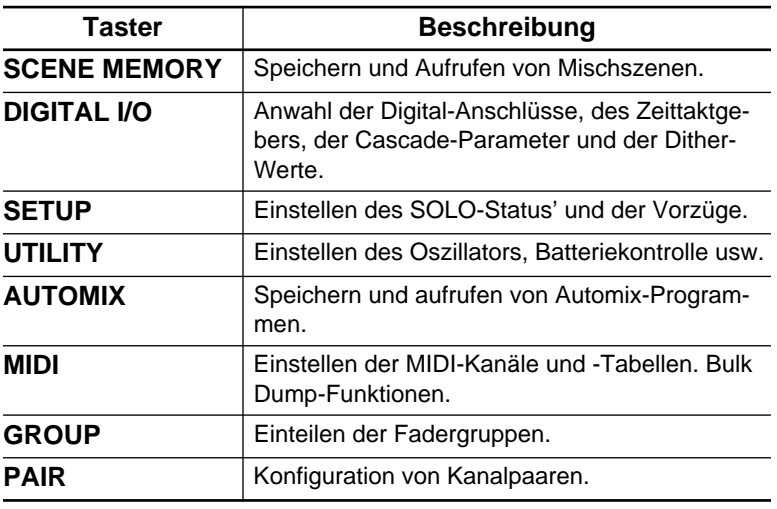

## A **MIXING-Taster**

Mit den Tastern in diesem Feld haben Sie Zugriff auf die dazugehörigen Display-Funktionen.

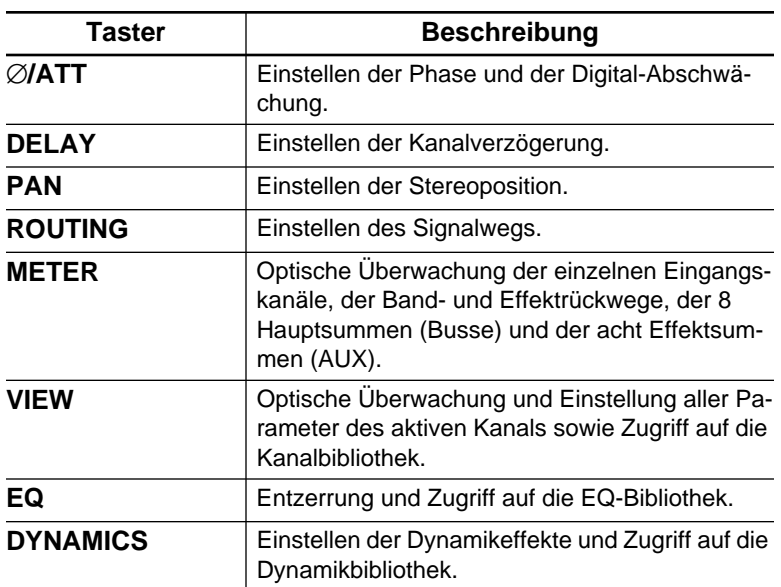

## B **AUX-Taster**

Mit den Tastern in diesem Feld haben Sie Zugriff auf die dazugehörigen Display-Funktionen.

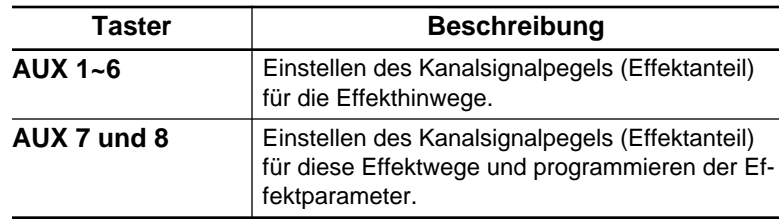
### **Display, Anzeigen und Regler**

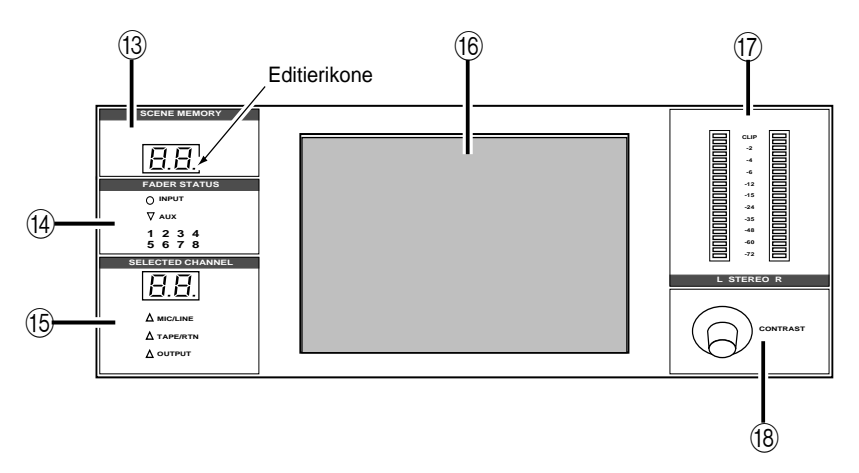

### **(13) SCENE MEMORY-Anzeige**

In diesem LED-Display (2 Zeichen, 7 Segmente) erscheint jeweils die Nummer der angewählten Mischszene. Außerdem enthält diese Anzeige einen Punkt, der zu blinken beginnt, sobald Sie auch nur einen Parameterwert ändern.

#### D **FADER STATUS-Anzeige**

Diese Dioden zeigen den Status der Fader an. Wenn Sie einen AUX-Taster ([AUX1]~[AUX8]) drücken, leuchtet die AUX-Diode, um Ihnen klarzumachen, daß die Fader nun zum Einstellen des Effekthinwegpegels dienen. Außerdem wird die Nummer des gedrückten AUX-Tasters angezeigt.

Normalerweise leuchtet jedoch die INPUT-Diode.

#### E **SELECTED CHANNEL-Anzeige**

In diesem LED-Display (2 Zeichen, 7 Segmente) erscheint jeweils die Nummer des aktivierten Kanals, auf den sich dann die SELECTED CHANNEL-Funktionen beziehen. Die drei Dioden unter dem Display zeigen den Status des aktiven Kanals an: MIC/LINE, TAPE/RTN oder OUTPUT.

#### F **Grafikfähiges Display**

Dies ist ein beleuchtetes grafikfähiges 320 x 240 Pixel-Display. Hier erscheinen die Funktionen und deren Parameterwerte (sowohl in grafischer als auch in numerischer Form).

#### G **L STEREO R-Meter**

Diese 21gliedrigen LED-Ketten zeigen den Pegel der Stereo-Ausgangskanäle an.

#### **18 Contrast-Regler**

Mit diesem Regler können Sie den Kontrast des grafikfähigen Displays regeln.

#### **SELECTED CHANNEL-Gruppe**

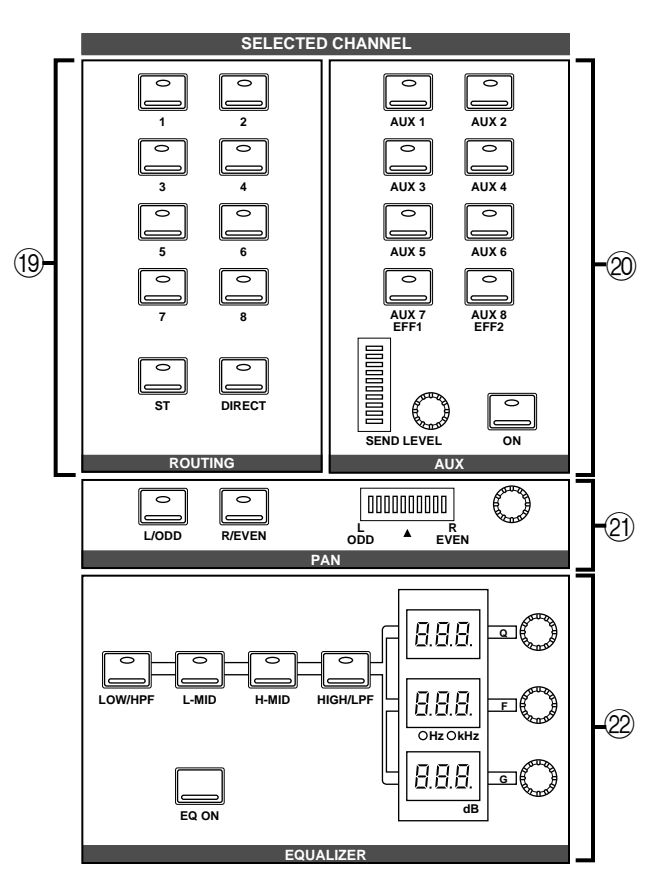

#### **19 ROUTING-Taster**

Mit diesen Tastern stellen Sie den Signalweg des aktiven Kanals ein.

#### 20 AUX-Taster und -Regler

Mit den Tastern und Reglern dieses Feldes wählen Sie den Effektweg (AUX1~8). Außerdem können Sie hier den Signalpegel des aktiven Kanals für den betreffenden Effektweg einstellen.

#### **(21) PAN-Taster und -Regler**

Mit den Tastern und dem Regler dieses Feldes stellen Sie die Stereoposition und Summezuordnung des aktiven Kanals ein.

#### L **EQUALIZER-Taster und -Regler**

Mit den Tastern und Reglern dieses Feldes stellen Sie die Entzerrung des aktiven Kanals (Selected Channel) ein.

<span id="page-110-0"></span>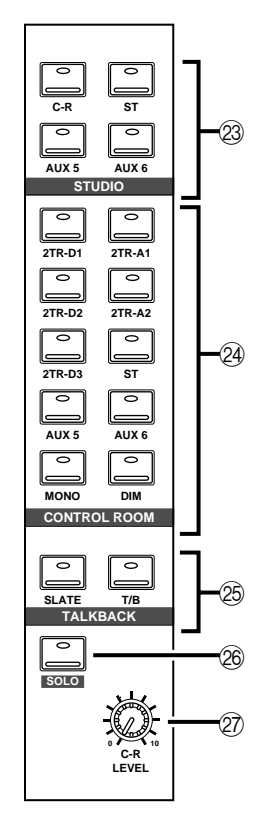

### **Abhörsignal**

### 23 STUDIO-Tastenfeld

Mit diesen Tastern wählen Sie das Signal, das an die STUDIO MONITOR OUTPUT-Buchsen angelegt wird.

### 24 **CONTROL ROOM-Tastenfeld**

Mit diesen Tastern wählen Sie das Signal, das an die C-R MONI-TOR OUT-Buchsen angelegt wird.

### 25 **TALKBACK-Feld**

Mit diesen Tastern haben Sie Zugriff auf die Kommandofunktion (Meinungsaustausch mit den Musikern im Studio). Drücken Sie [SLATE], wenn Sie Ihren Kommentar an die Ausgangssummen anlegen möchten.

### 26 **SOLO-Taster**

Mit diesem Taster aktivieren Sie die SOLO-Summe. Außerdem müssen Sie den [ON]-Taster der Kanäle drücken, die Sie hören möchten.

### **Q7 C-R LEVEL**

Mit diesem Regler bestimmen Sie den Pegel der C-R MONITOR OUT-Buchsen, mithin also den Abhörpegel in der Regie.

<span id="page-111-0"></span>**Fader**

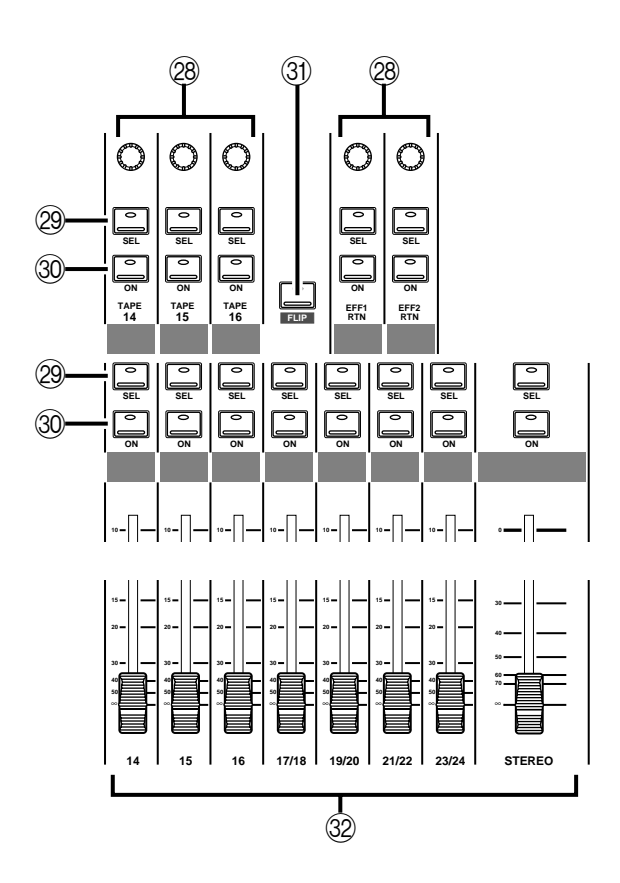

R **TAPE-Regler (Band-/Effektrückwegpegel)**

Mit diesen stufenlosen Reglern bestimmen Sie den Pegel der Bandrückwege. Ganz unten im Display erscheinen Reglerikonen, die den eingestellten Band-/Effektrückwegpegel aller Kanäle anzeigen.

#### 29 **SEL-Taster**

Mit diesem Taster können Sie den betreffenden Kanal aktivieren. Wenn Sie einen [SEL]-Taster drücken, beginnt seine Diode zu leuchten.

### **30 ON-Taster**

Mit diesem Taster können Sie den betreffenden Kanal zu- und abschalten. Ist der Kanal eingeschaltet, leuchtet die Diode des [ON]-Tasters.

Wenn Sie den [SOLO]-Taster drücken (um die SOLO-Funktion zu aktivieren), dienen die [ON]-Taster zur Anwahl der Kanäle, die Sie hören möchten. Um einen Kanal der SOLO-Summe zuzuordnen, müssen Sie seinen [ON]-Taster drücken (Diode muß leuchten). Drücken Sie den [SOLO]-Taster danach noch einmal (um die SOLO-Funktion zu deaktivieren), wird wieder der normale Kanalstatus aufgerufen, weshalb alle dazugehörigen Dioden wieder leuchten.

#### U **FLIP-Taster**

Mit diesem Taster bestimmen Sie, welches Eingangssignal mit den Fadern usw. bedient werden kann (MIC/LINE1~16 bzw. TAPE RETURN 1~16). Dann brauchen Sie den Pegel der Bandrückwege nicht mehr mit dem TAPE-Regler [\(siehe S. 9\)](#page-111-0) einzustellen.

Wenn Sie den FLIP-Taster etwa eine Sekunde gedrückt halten, rufen Sie die MIDI Remote-Funktion auf. Siehe ["MIDI Remote"](#page-272-0) [auf Seite 177](#page-272-0).

#### **32 Fader**

Mit diesen motorisierten 100mm-Fadern können Sie den Pegel des betreffenden Kanals einstellen.

Bei Aufrufen einer Mischszene, wenn mehrere Kanäle gruppiert oder zwei Kanäle als Stereopaar konfiguriert sind, fahren die Fader immer gemeinsam in die programmierte bzw. die mit einem Fader eingestellte Position. Bei der Wiedergabe einer automatisierten Abmischung ist das natürlich auch der Fall.

### **SCENE MEMORY-Bedienfeld**

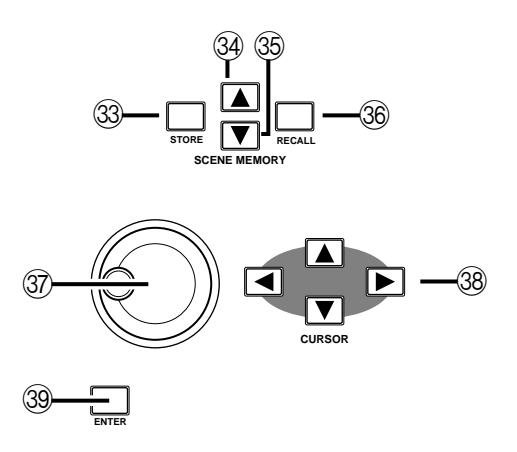

#### **33 STORE-Taster**

Mit diesem Taster können Sie die derzeitigen Einstellungen im aktiven Szenenspeicher ablegen.

#### **34 SCENE MEMORY ▲-Taster**

Mit diesem Taster können Sie den nächsten Szenenspeicher anwählen.

#### Y **SCENE MEMORY** ▼**-Taster**

Mit diesem Taster können Sie den vorigen Szenenspeicher anwählen.

#### **28 RECALL-Taster**

Drücken Sie diesen Taster, um den angewählten Szenenspeicher aufzurufen. Alle Digital-Parameter werden dann den gespeicherten Werten entsprechend eingestellt.

### **Display-Bedienfeld**

#### [ **CURSOR-Taster**

Mit diesen Tastern können Sie einen im Display angezeigten Parameter bzw. eine Funktion anwählen.

#### \ **Dateneingaberad**

Mit diesem Rad können Sie den Wert des angewählten Parameters einstellen. Drehen Sie das Rad im Uhrzeigersinn, um den Wert zu erhöhen bzw. gegen den Uhrzeigersinn, um den Wert zu verringern.

#### ] **ENTER-Taster**

**Rückseite** 

Mit diesem Taster bestätigen Sie einerseits den mit dem Dateneingaberad eingestellten Wert und wählen Sie andererseits einen von zwei möglichen Werten (z.B. "an" oder "aus").

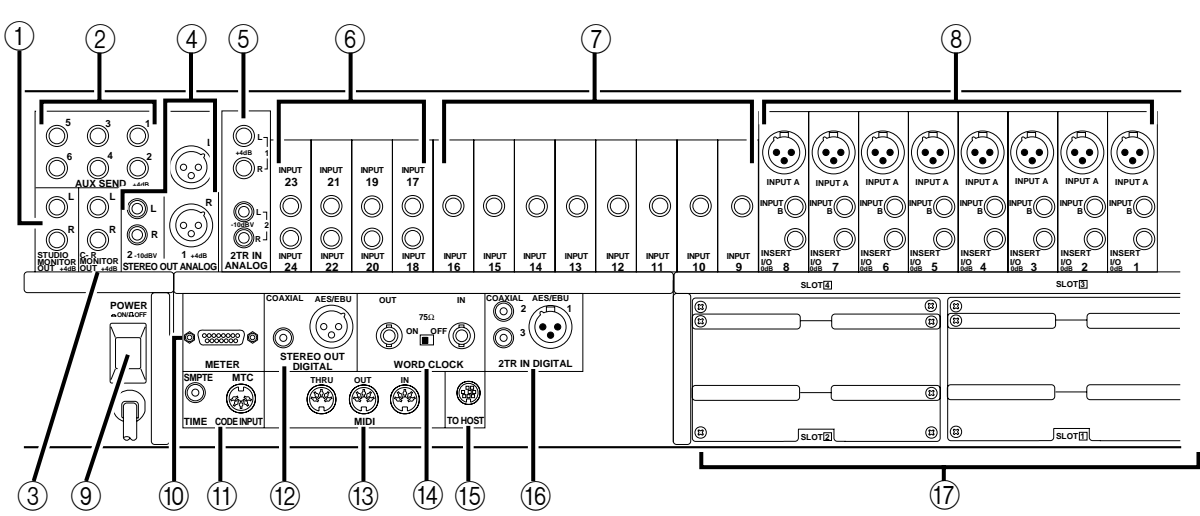

### 1 **STUDIO MONITOR OUT-Buchsen**

Hierbei handelt es sich um symmetrische 1/4"-Klinkenbuchsen mit einem Nennausgangspegel von +4dB. Hier liegt das Signal für die Studioabhöre an. Verbinden Sie diese Buchsen mit einem Leistungsverstärker.

Welches Signal dabei ins Studio geschickt wird, richtet sich nach der Einstellung im STUDIO-Tastenfeld [\(siehe S. 8\).](#page-110-0) Den Ausgangspegel dieser Buchsen bestimmen Sie mit dem STUDIO LEVEL-Regler.

### 2 **AUX SEND-Buchsen**

Hierbei handelt es sich um asymmetrische 1/4"-Klinkenbuchsen mit einem Nennausgangspegel von +4dB. Hier liegt das Signal der Effekthinwege AUX1~6 an, so daß Sie diese Buchsen mit den

Eingängen der Außenbordeffekte, Kontrollverstärker oder Mehrspurmaschinen verbinden können.

### 3 **C-R MONITOR OUT-Buchsen**

Hierbei handelt es sich um symmetrische 1/4"-Klinkenbuchsen mit einem Nennausgangspegel von +4dB. Die Bedrahtung lautet TRS. Hier liegt das im CONTROL ROOM-Tastenfeld angewählte Signal an [\(siehe S. 8\)](#page-110-0).

### 4 **STEREO OUT ANALOG (1 und 2)-Buchsen**

STEREO OUT (1) sind symmetrische XLR-3-32-Anschlüsse mit einem Nennausgangspegel von +4dB. STEREO OUT (2) sind asymmetrische RCA/Cinch-Buchsen mit einem Nennausgangspegel von -10dBV.

Da hier das Haupt-Stereosignal anliegt, müssen Sie diese Buchsen mit den Eingängen der Mastermaschine verbinden.

### 5 **2TR IN ANALOG (1 und 2)-Buchsen**

2TR IN (1) sind symmetrische Klinkenbuchsen mit einem Nenneingangspegel von +4dB. 2TR IN (2) sind asymmetrische RCA/ Cinch-Buchsen mit einem Nenneingangspegel von –10dBV.

Die hier eintreffenden Signale können mit den betreffenden Tastern im CONTROL ROOM-Feld [\(siehe S. 8\)](#page-110-0) an die Abhöre in der Regie oder im Studio angelegt werden. Hier könnten Sie die Ausgänge der Mastermaschine zur Nachbandkontrolle anschließen.

### 6 **Stereo-Eingangskanäle (17~24)**

Hierbei handelt es sich um symmetrische Klinkenbuchsenpaare mit einem Nenneingangspegel von –40 bis +4dB. An diese Buchsen können Sie zum Beispiel die Ausgänge eines Stereo-Effektgeräts anschließen.

Die Signale der 2TR IN DIGITAL (1)-Buchsen können intern den Kanälen 17/18 und die Signale der 2TR IN DIGITAL (2)-Buchsen können den Kanälen 19/20 zugeordnet werden.

### 7 **Eingangskanäle (9~16)**

Hierbei handelt es sich um symmetrische Klinkenbuchsen, deren Nennpegel –60~+4dB beträgt. Die Bedrahtung lautet Mantel= Masse, Spitze= heiß (+) und Ring= kalt (–). Hier können sowohl symmetrische als auch asymmetrische Klinken angeschlossen werden.

### 8 **Eingangskanäle (1~8)**

Die INPUT A (1~8) Buchsen sind als symmetrische XLR-3-31- Anschlüsse ausgeführt, deren Nenneingangspegel –60dB~+4dB beträgt. Die Bedrahtung entspricht der IEC 268-Norm: Stift 1– Masse, Stift 2–heiß (+) und Stift 3–kalt (–). Außerdem kann hier die Phantomspeisung für Kondensatormikrofon angelegt werden [\(siehe S. 3\).](#page-105-0)

**Anmerkung:** *Bitte schauen Sie immer erst nach, ob die hier angeschlossenen Geräte folgendermaßen bedrahtet sind: 2= heiß, 3= kalt. Ist das nämlich nicht der Fall, kommt es zu Phasenverschiebungen. Andererseits kann man die Phase jedoch noch im 02R korrigieren.*

Die INPUT B (1~8) Buchsen sind symmetrische Klinkenanschlüsse mit einem Nenneingangspegel von –60dB~+4dB. Die Bedrahtung lautet Mantel= Masse, Spitze= kalt (+) und Ring= heiß (–). Hier können sowohl symmetrische als auch asymmetrische Klinken angeschlossen werden. Siehe auch obige Anmerkung.

Die INSERT I/O (1~8) Buchsen sind asymmetrische Klinkenanschlüsse, deren Nenneingangs- und -ausgangspegel +0dB beträgt. Die Bedrahtung lautet Mantel= Masse, Spitze= Hinweg und Ring= Rückweg. Hier können externe Dynamikprozessoren oder andere Analog-Geräte angeschlossen werden.

#### 9 **POWER-Taster**

Dies ist der Netzschalter, der versenkt ist, damit man das 02R nicht aus Versehen ausschalten kann. Drücken Sie den Taster, um das Pult einzuschalten und noch einmal, um das Pult wieder auszuschalten.

### 0 **METER-Anschluß**

An dieser D-sub-Buchse (15 Stifte) liegt das Signal aller Eingangskanäle, Band- und Effektrückwege, AUX-Kanäle usw. an. Verbinden Sie diese Buchse mit der optionalen Meterleiste MB02.

### **(1) TIME CODE INPUT SMPTE TC IN-Buchse**

Hierbei handelt es sich um einen RCA/Cinch-Anschluß mit einem Nenneingangspegel von –10dB/10kΩ. Hier können Sie einen normalen SMPTE-Zeitcode anlegen, um das 02R mit einem externen Zeittaktgeber zu synchronisieren.

### **MTC IN-Buchse**

Dies ist eine genormte MIDI-Buchse mit 5 Stiften, die Sie mit dem MIDI-Ausgang des externen Zeittaktgebers verbinden können.

### B **STEREO OUT DIGITAL-Buchsen**

Der COAXIAL-Ausgang ist als RCA/Cinch-Buchse ausgeführt. Hier liegt das Haupt-Stereosignal der Abmischung an, das Sie zu einem DAT-, MD- oder DCC-Recorder schicken können. Hierfür brauchen Sie ein 75Ω-Koaxkabel. Das hier anliegende Digitalformat entspricht der IEC958 Part 2 (S/PDIF - Consumer) Norm.

Der AES/EBU-Ausgang ist als XLR-3-32 Buchse ausgeführt. Hier liegt das gleiche Signal an wie an der vorigen Buchse, allerdings diesmal im IEC958 Part 3 (AES/EBU - Professional) Format.

#### **(13) MIDI-Buchsen**

Dies sind genormte 5stiftige MIDI-Buchsen (THRU, OUT und IN). Verbinden Sie diese Buchsen mit einem MIDI-Sequenzer, wenn Sie Wert legen auf eine MIDI-Steuerung beider Geräte.

#### D **WORD CLOCK-Anschlüsse**

Hierbei handelt es sich um TTL/75Ω BNC-Anschlüsse, die Word Clock (Digital-Synchronisation) Signale senden (OUT) bzw. empfangen (IN). Außerdem ist ein Schalter belegt, mit dem Sie einen 75Ω-Abschluß aktivieren können, wenn das 02R das letzte Glied der Digital-Kette ist.

#### **(15) TO HOST-Buchse**

Dies ist ein 8stiftiger MiniDIN-Anschluß, den Sie mit einem Rechner verbinden können. Auf diese Weise können Sie das 02R von einem Rechner aus bedienen.

#### F **2TR IN DIGITAL (1~3)-Buchsen**

Die 2TR IN DIGITAL (1) Buchse ist als XLR-3-32 Anschluß ausgeführt, der der IEC958 Part 3 (AES/EBU - Professional) Norm entspricht.

2TR IN DIGITAL (2 und 3) sind RCA/Cinch-Buchsen, deren Eingangsformat der IEC958 Part 2 (S/PDIF - Consumer) Norm entspricht.

Die hier angelegten Signale können im CONTROL ROOM-Feld [\(siehe S. 8\)](#page-110-0) an die Abhöre in der Regie oder im Studio angelegt werden. An eine dieser Buchsen könnten Sie den Digital-Ausgang der Mastermaschine zwecks Nachbandkontrolle anschließen.

**Anmerkung:** *Die Digital-Signale, die im CONTROL ROOM-Tastenfeld angewählt werden können, brauchen nicht mit dem System synchronisiert zu werden.*

Die an 2TR IN DIGITAL (1) angelegten Signale können auch den Eingangskanälen 17/18 zugeordnet werden.

Die an 2TR IN DIGITAL (2) angelegten Signale können auch dem Kanalpaar 19/20 bzw. der Stereosumme zugeordnet werden.

**Anmerkung:** *Digital-Signale, die an die Stereo-Eingangskanalpaare oder Stereosumme angelegt werden, müssen unbedingt mit dem System synchronisiert werden, um Ausfälle (Drop Outs) und/oder Rauschen zu vermeiden.*

#### G **Steckplätze für optionale Platinen (1~4)**

In diese Steckplätze können optionale E/A-Platinen geschoben werden.

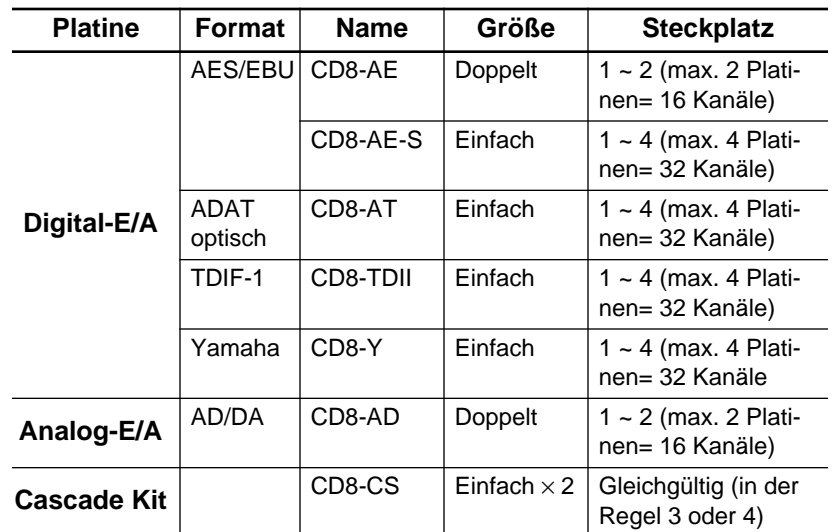

### **Verfügbare Platinen**

Verwenden Sie Steckplatz 1 und 2 für die Direktverbindung mit den Eingängen der Mehrspurmaschine. Weitere Einzelheiten entnehmen Sie bitte dem Kapitel [14,](#page-324-0) ["Optionen einbauen" auf Seite](#page-324-0)  [229](#page-324-0).

# **Blockschaltbild**

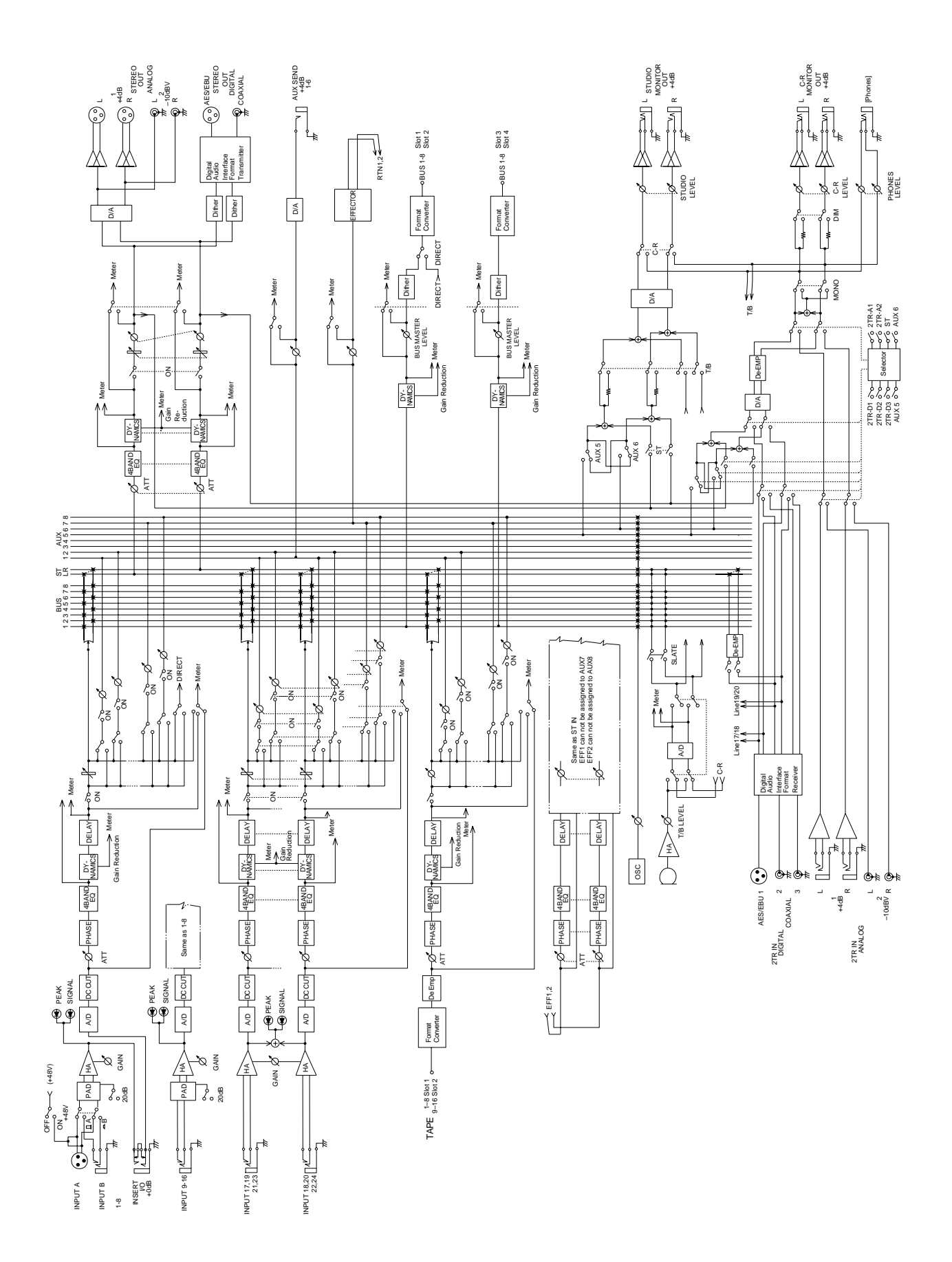

# **Benutzeroberfläche**

In diesem Kapitel finden Sie...

**2**

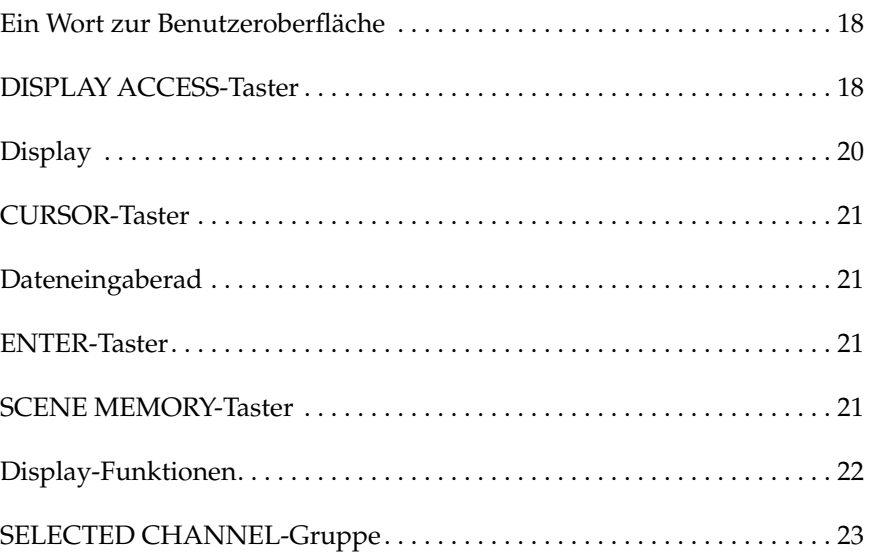

# <span id="page-120-0"></span>**Ein Wort zur Benutzeroberfläche**

Die Benutzeroberfläche des 02R ist zwar umfassend, aber trotzdem sehr leicht zu bedienen. Mit dem 02R kann man nämlich auf zwei Arten arbeiten:

- Mit den Bedienelementen der DISPLAY ACCESS-Gruppe. In diesem Fall kann jeweils ein Parameter des Pultes eingestellt werden.
- Mit den Bedienelementen des SELECTED CHANNEL-Feldes, mit dem Sie Zugriff haben auf alle Parameter des aktiven Kanals. Diese Bedienelemente erinnern stark an ein Analog-Pult.

Am besten wählen Sie immer die Methode, die am schnellsten zum Ziel führt. Nach und nach werden Sie sich bestimmt ein System zurechtlegen, das beide Methoden berücksichtigt – je nachdem, was Sie gerade einstellen möchten.

Die Bedienelemente der DISPLAY ACCESS-Gruppe sind in drei Felder von insgesamt 12 Tastern unterteilt: das CONFIGURATION-Feld, das MIXING-Feld und das AUX-Feld. Des weiteren können Sie das grafikfähige Display, die CURSOR-Taster sowie das abgestufte Dateneingaberad und den [ENTER]-Taster verwenden. Das SCENE MEMORY-Bedienfeld ist ebenfalls mit dieser Ebene verknüpft.

Die SELECTED CHANNEL-Gruppe besteht aus vier Hauptfeldern, deren Funktionen denen eines Analog-Pultes ähnlich sind. Mit dem ROUTING-Feld können Sie die Summe anwählen, der das Signal des aktiven Kanals zugeordnet werden soll. Im AUX-Block stellen Sie den Effekthinwegpegel des Kanalsignals sowie die Zuordnung zu den Effektwegen ein. Mit dem PAN-Feld bestimmen Sie die Stereoposition des Kanalsignals. Im EQ-Feld schließlich befinden sich alle Funktionen für die Entzerrung des aktiven Kanals.

Der größte Unterschied zwischen den beiden Arbeitsweisen besteht darin, daß die DISPLAY ACCESS-Funktionen direkt mit einer oder mehreren Display-Seiten verknüpft sind. Im folgenden erklären wir kurz die Bedienelemente der Hauptgruppen. Weiter unten erfahren Sie dann, wie man diese Funktionen einsetzt.

# **DISPLAY ACCESS-Taster**

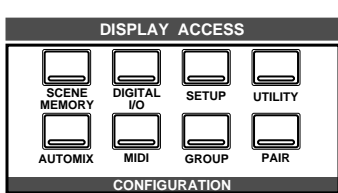

### **CONFIGURATION-Feld**

Mit diesen Tastern haben Sie Zugriff auf die Display-Funktionen, mit denen man das System des 02R konfiguriert.

• Der [SCENE MEMORY]-Taster dient zum Aufrufen und Editieren der Szenenspeicher. Außerdem können bestimmte Kanäle "abrufsicher" geschaltet werden, was bedeutet, daß sich ihr Pegel bei der Anwahl einer anderen Mischszene nicht ändert. Schließlich läßt sich auch die Pegelübergangsgeschwindigkeit einstellen.

- Mit dem [DIGITAL I/O]-Taster haben Sie Zugriff auf die Digital-Parameter: Synchronisation (Word Clock), Anwahl des 02R über die Digital-Ein- und -ausgangsbuchsen, Einstellen der Cascade-Konfiguration und Word Dither.
- Der [SETUP]-Taster bietet Zugriff auf die SOLO-Parameter und die Systemvorzüge (Preferences).
- Mit dem [UTILITY]-Taster können Sie die Oszillatorfunktion einstellen sowie die Batteriespannung, Emphasis-Einstellung und den Kanalstatus kontrollieren.
- Der [AUTOMIX]-Taster bietet Zugriff auf die Automix-Parameter.
- Mit dem [MIDI]-Taster können Sie die MIDI-Kanäle und -Funktionen anwählen.
- Der [GROUP] und [PAIR]-Taster dienen zum Programmieren von Fader- und Stummschaltungsgruppen sowie zum Einteilen der Kanalpaare.

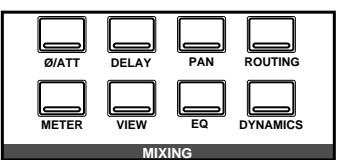

### **MIXING-Feld**

Mit den Tastern dieses Feldes haben Sie Zugriff auf die Display-Funktionen, die sich auf das gesamte Pult beziehen.

- Mit dem [∅/ATT]-Taster können Sie die Phase umkehren und die Signale auf der Digital-Ebene abschwächen.
- Der [DELAY]-Taster erlaubt das Verzögern des Eingangssignals, was zum Beispiel bei der Nachbandkontrolle notwendig ist, sofern sich der Wiedergabekopf der Mehrspurmaschine hinter dem Aufnahmekopf befindet.
- Mit dem [PAN]-Taster dieses Feldes können Sie die Stereoposition einer Kanalgruppe ändern.
- Der [ROUTING]-Taster dient zur Anwahl der Routing-Seite einem großen Digital-"Steckfeld".
- Mit dem [METER]-Taster erreichen Sie die optische Überwachung der einzelnen Kanäle (die Meter).
- Der [VIEW]-Taster dient zum Einstellen aller Parameter des aktiven Kanals. Außerdem haben Sie mit diesem Taster Zugriff auf die Kanalbibliothek.
- Der [EQ]-Taster dient zum Aufrufen der Entzerrungskurve und -parameter der einzelnen Kanäle. Außerdem haben Sie hier Zugriff auf die EQ-Bibliothek.
- Mit dem [DYNAMICS]-Taster können Sie den Dynamikprozessor der einzelnen Kanäle einstellen. Außerdem haben Sie Zugriff auf die Dynamikbibliohek.

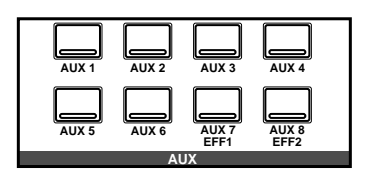

### **AUX-Feld**

Mit diesem Taster haben Sie Zugriff auf die Display-Funktionen, mit denen Sie den Effekthinwegpegel einstellen können.

- <span id="page-122-0"></span>• Mit [AUX 1]~[AUX 6] wählen Sie den betreffenden Effektweg. Außerdem können Sie hier einstellen, ob der Effektweg vor oder hinter den Fadern abgegriffen wird.
- Auch [AUX 7] und [AUX 8] dienen zum Einstellen des Effekthinwegpegels für die entsprechenden Summen sowie zur Wahl, ob das Signal vor oder hinter den Fadern abgegriffen werden soll. Diese beiden Effektwege sind digital mit den internen Effektprozessoren verbunden. Deshalb haben Sie mit diesen Tastern auch Zugriff auf die Parameter dieser beiden Effekte.

# **Display**

Das große grafikfähige 320 × 240-Pixel-Display informiert Sie jeweils über die Mischeinstellungen und den Status des Pultes. Neben numerischen Werten werden für die Fader und Pan-Regler auch Grafiken angezeigt, während die Entzerrungseinstellungen mit Hilfe von Kurven dargestellt und der Signalpegel mit Display-Metern angezeigt werden. In nachstehender Abbildung finden Sie alle Informationen, die jeweils angezeigt werden.

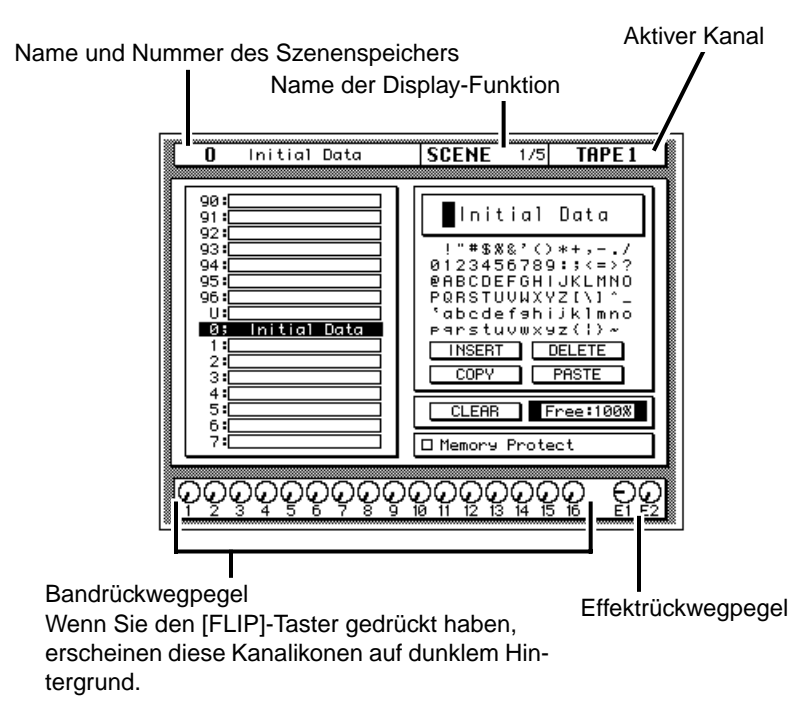

Die Seitennummern informieren Sie einerseits über die gewählte Seite und andererseits über die Anzahl der für die gewählte Funktion verfügbaren Seiten. So bedeutet "SCENE 1/3" beispielsweise, daß Sie die erste von drei SCENE-Seiten aufgerufen haben.

Mit dem CONTRAST-Regler können Sie den Kontrast des Displays einstellen, falls es schwer lesbar ist.

<span id="page-123-0"></span>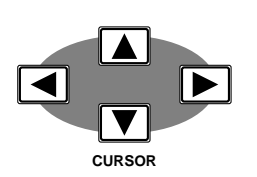

# **CURSOR-Taster**

Mit den CURSOR-Tastern können Sie einen der im Display angezeigten Parameter anwählen. Dieser Parameter erscheint dann auf dunklem Hintergrund.

Außerdem wählen Sie mit den CURSOR-Tastern die Position an, für die Sie bei der Namensvergabe ein anderes Zeichen programmieren möchten (für Automix-Programme, Szenenspeicher, EQ-, Effekt-, Dynamik- und Kanalbibliothekprogramme).

Wenn im Display ein nach links oder rechts zeigender Pfeil erscheint, so bedeutet dies, daß es noch weitere –momentan unsichtbare– Parameter gibt, die Sie durch Drücken des entsprechenden CURSOR-Tasters erreichen.

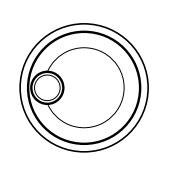

# **Dateneingaberad**

Das Dateneingaberad dient zum Einstellen eines Wertes für den angewählten Parameter. Es ist abgestuft, so daß es ein Leichtes sein dürfte, jederzeit den gewünschten Wert einzustellen. Drehen sie das Rad im Uhrzeigersinn (nach rechts), um den Wert zu erhöhen bzw. nach links, um den Wert zu verringern. Je schneller Sie drehen, desto schneller ändert sich auch der Parameterwert.

Mit dem Dateneingaberad können Sie außerdem die Automix-Programme, Mischszenen, Effekt-, EQ- und Dynamik- und Kanalprogramme durchforsten. Bei der Namensvergabe dient das Dateneingaberad zum Programmieren eines Zeichens für die vom Cursor angezeigte Position.

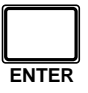

# **ENTER-Taster**

Mit dem [ENTER]-Taster können Sie den mit dem Dateneingaberad programmierten Wert bestätigen oder An/Aus-Parameter einstellen (z.B. EQ ON/OFF).

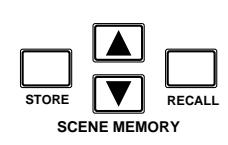

# **SCENE MEMORY-Taster**

Mit diesen Tastern können Sie Szenenspeicher anwählen, speichern und aufrufen. Die Nummer der aktiven Mischszene erscheint jeweils im SCENE MEMORY-Display.

# <span id="page-124-0"></span>**Display-Funktionen**

Nachstehend stellen wir kurz die Display-Funktionen Ihres 02R vor.

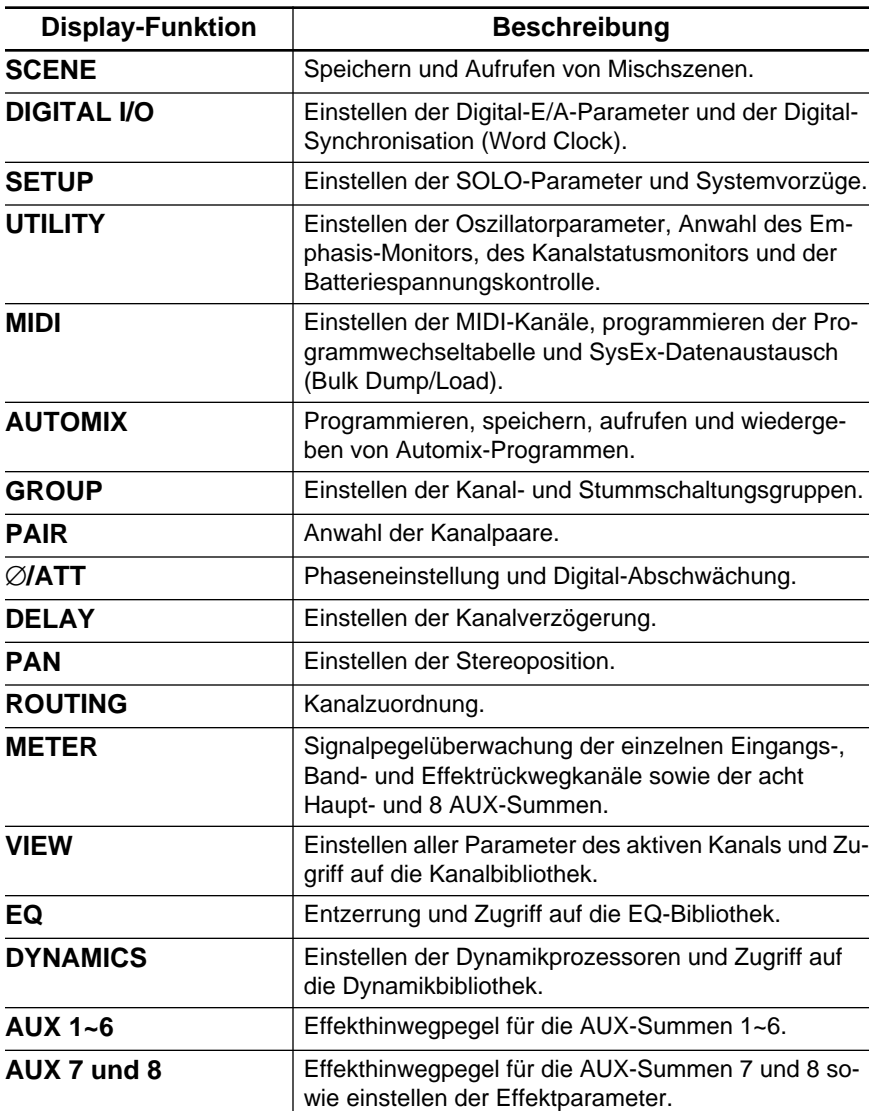

# <span id="page-125-0"></span>**SELECTED CHANNEL-Gruppe**

Die Bedienelemente dieser Gruppe erinnern an die Funktionen eines Analog-Pults. Wahrscheinlich arbeiten Sie lieber mit den Tastern und dem Regler dieser Gruppe als mit den Display-Seiten der DISPLAY ACCESS-Funktionen.

### **ROUTING-Feld**

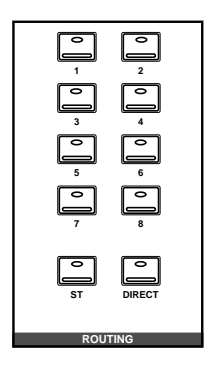

Mit den Tastern des ROUTING-Feldes können Sie das Signal des aktiven Kanals direkt an die gewünschte Summe anlegen. Die Diode des gedrückten Tasters leuchtet, damit Sie die Zuordnung sofort ablesen können.

**Anmerkung:** *Das 02R kann so programmiert werden, daß beim Drücken eines dieser Taster die ROUTING Display-Funktion im Display erscheint. Siehe auc[h"Preferences \(Vorzüge\)" auf Seite 210](#page-305-0).*

# **AUX-Feld**

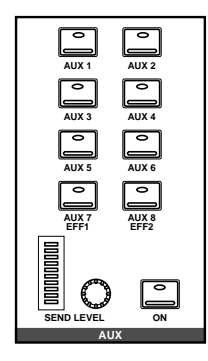

Mit den Tastern im AUX-Feld können Sie die Effektwege anwählen, an die das Signal des aktiven Kanals angelegt werden soll. Mit dem SEND LEVEL-Regler können Sie den Signalpegel für den Effekthinweg, dessen Diode gerade leuchtet, einstellen. Dieser Pegel wird mit dem LED-Meter angezeigt. Mit dem [ON]-Taster schließlich legen Sie das Kanalsignal an den gewählten Effektweg an (Diode leuchtet) bzw. machen Sie die Verbindung rückgängig (Diode erlischt).

### **PAN-Feld**

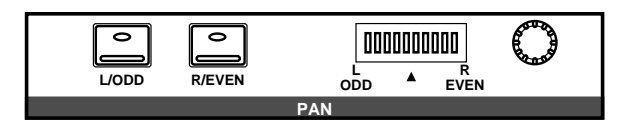

Mit diesen Bedienfunktionen können Sie die Stereoposition des aktiven Kanals einstellen. Mit den [L/ODD]- und [R/EVEN]-Tastern können Sie den linken/ungeradzahligen bzw. rechten/geradzahligen Kanal aufrufen. Mit dem Regler läßt sich die Stereoposition einstellen. Diese wird in der links neben dem Regler befindlichen LED-Kette angezeigt.

**Anmerkung:** *Das 02R kann so programmiert werden, daß bei Drücken eines dieser Taster die PAN Display-Funktion im Display erscheint. Siehe auch ["Prefe](#page-305-0)[rences \(Vorzüge\)" auf Seite 210.](#page-305-0)*

### **EQ-Feld**

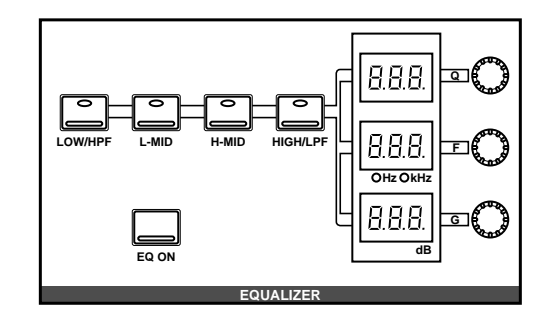

Mit den Reglern und Tastern in diesem Feld können Sie den aktiven Kanal entzerren. Drücken Sie den Taster des Frequenzbandes, dessen Wert Sie ändern möchten: [LOW/HPF], [L-MID], [H-MID] bzw. [HIGH/ LPF]. Die drei LED-Displays zeigen dann den Status bzw. Wert des gewählten Frequenzbandes an. Stellen Sie die drei Parameter (Q, F und G) mit den dazugehörigen Reglern ein und drücken Sie den [EQ ON]- Taster, um die Entzerrung zu aktivieren.

**Anmerkung:** *Das 02R kann so programmiert werden, daß bei Drücken eines dieser Taster die EQ-Funktion im Display erscheint. Siehe auc[h"Preferences](#page-305-0)  [\(Vorzüge\)" auf Seite 210](#page-305-0).*

# **Abmischen und abhören**

In diesem Kapitel finden Sie...

**3**

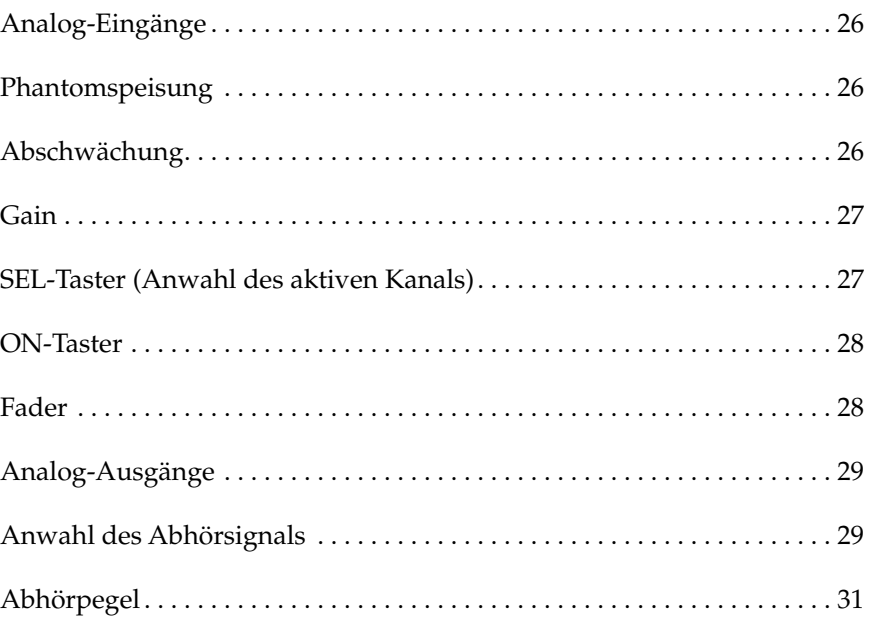

# **Analog-Eingänge**

Das 02R ist mit 24 Analog-Eingängen ausgestattet. Die ersten sechzehn Kanäle (1~16) sind Mono-Eingänge für Mikrofon- bis Line-Pegelsignale. Die restlichen acht Kanäle (17~24) sind Stereo-Eingangspaare, an die man nur Signalquellen mit Line-Pegel anschließen kann.

<span id="page-128-0"></span>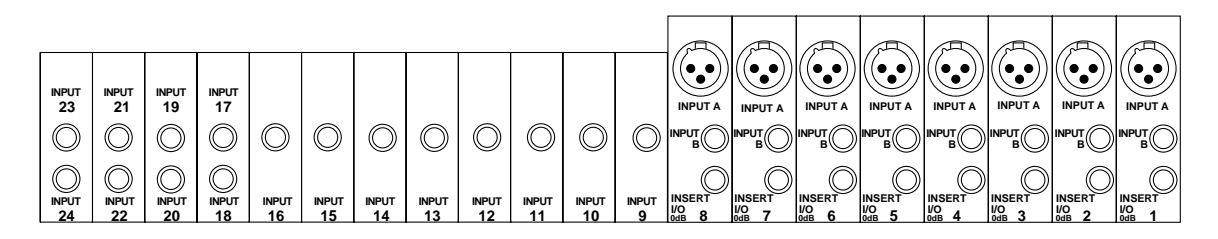

Außerdem bieten die ersten acht Kanäle nicht nur zwei Eingangsbuchsen (XLR und Klinkenbuchse), sondern auch einen Schleifenanschluß (Insert), mit dem man ein externes Effektgerät verbinden kann. Diese Schleife befindet sich unmittelbar vor dem A/D-Wandler.

Schließlich ist das 02R mit zwei analogen 2TR IN-Eingangspaaren ausgestattet, an die Sie eine analoge Signalquelle (z.B. ein Tonbandgerät) anschließen können.

# **Phantomspeisung**

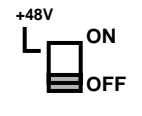

Die Phantomspeisung legt eine +48V-Gleichstromspannung an den betreffenden XLR-Anschluß (INPUT A) an, so daß Sie auch Kondensatormikrofone verwenden können. Die Phantomspeisung ist zwar nur für die ersten acht Eingangskanäle belegt, kann dafür aber für jeden Kanal einzeln ein- und ausgeschaltet werden.

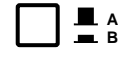

Wie gesagt, kann die Phantomspeisung nur an die XLR-Buchsen (INPUT A) angelegt werden und ist auch nur für die Kanäle 1~8 belegt. Den Anschlußtyp können Sie mit dem A/B-Taster wählen: gedrückt= A, frei= B.

Auch wenn die Phantomspeisung eines Eingangs aktiviert ist, kann man an diesen Eingang dynamische Mikrofone und symmetrische Signalquellen anschließen. Schalten Sie die Phantomspeisung jedoch aus, bevor Sie eine asymmetrische Signalquelle anschließen.

# **Abschwächung**

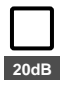

Die 20dB-Funktion schwächt das Eingangssignal um 20dB ab, was z.B. notwendig ist, wenn das angebotene Signal den betreffenden Vorverstärker restlos überfordert. Dank des GAIN-Reglers kann man auch um 20dB abgeschwächte Signalquellen noch zufriedenstellend einpegeln. Die

<span id="page-129-0"></span>Abschwächung ist für die ersten 16 Eingangskanäle belegt. Drücken Sie den Taster, um das Signal des betreffenden Kanals abzuschwächen bzw. geben Sie ihn frei, wenn der Signalpegel zu niedrig ist.

# **Gain**

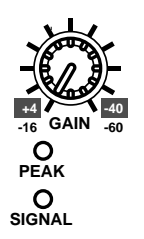

Mit dem GAIN-Regler des Eingangskanäle können Sie den Eingangspegel optimalisieren. Dabei ist es wichtig, daß Sie die PEAK-Diode im Auge behalten. Diese Diode leuchtet nämlich, sobald sich der Signalpegel bis auf 3dB der Übersteuerungsgrenze nähert. Das beste Signal erzielt man, indem man den Pegel so hoch wie möglich aussteuert. Die PEAK-Diode darf bei sehr lauten Signalen kurz aufblinken, sollte aber nicht fortwährend leuchten, weil der Eingangsverstärker dann übersteuert wird. Verringern Sie erforderlichenfalls den GAIN-Wert.

Diesen Regler sollten Sie so genau wie möglich einstellen. Zu geringe Werte führen zu einem schlechten Fremdspannungsabstand, während zu hohe Werte zu Verzerrung führen.

Die grüne SIGNAL-Diode leuchtet, sobald der Eingangspegel 10dB unter dem Nennwert liegt.

Die Einstellungen der Analog-Sektion werden weder gespeichert noch können sie automatisiert werden. Demnach befinden sie sich auch nicht in den Mischszenen. Damit Sie aber ungefähr wissen, wie alles eingestellt war, sind die Regler abgestuft. Das könnten Sie sich z.B. notieren.

# **SEL-Taster (Anwahl des aktiven Kanals)**

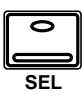

Die [SEL]-Taster dienen zum Aktivieren des Kanals, den Sie einstellen möchten. Wenn ein Kanal angewählt ist (und zum *aktiven Kanal* wird), leuchtet die Diode seines [SEL]-Tasters und der Name dieses Kanals erscheint im Selected Channel-Feld des Displays. Stereokanalpaare werden immer gemeinsam aktiviert bzw. deaktiviert.

**Anmerkung:** *Die [SEL]-Taster können auch dazu verwendet werden, zwei Kanäle zu einem Stereopaar zu verknüpfen. Siehe ["Fader gruppieren" auf](#page-289-0)  [Seite 194](#page-289-0) in der Bedienungsanleitung.*

Mit den Bedienfunktionen der SELECTED CHANNEL-Gruppe können Sie anschließend den Status des aktiven Kanals bestimmen. Je nachdem, welche Display-Funktion gerade angewählt ist, erscheint der aktive Kanal entweder auf dunklem Hintergrund oder beziehen sich alle Parameter im Display auf den aktiven Kanal.

# **ON-Taster**

<span id="page-130-0"></span>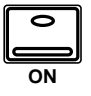

Mit dem [ON]-Taster können Sie den betreffenden Kanal jeweils zu- und abschalten. Folgende Kanäle verfügen über einen [ON]-Taster: die Eingangskanäle, die Band- und Effektrückwege sowie der Stereo-Ausgangskanal. Ist ein Kanal eingeschaltet, so leuchtet die Diode seines [ON]- Tasters. Ist er ausgeschaltet, leuchtet die betreffende Diode nicht. Stereo-Kanalpaare werden immer gemeinsam zu- und abgeschaltet.

# **Fader**

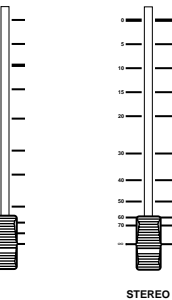

**10 5** 

Das 02R ist mit motorisierten Fadern ausgestattet, was bedeutet, daß sie immer den jeweils gültigen Pegelwert anzeigen. Die Fader können gruppiert oder zu Stereopaaren konfiguriert werden, so daß man nur jeweils einen Fader einer Gruppe oder eines Paares zu bedienen braucht.

Die Fader-Einstellungen können in den Szenenspeichern abgelegt werden. Bei Aufrufen eines Szenenspeichers fahren die Fader dann automatisch in die gespeicherte Position.

Die Fader-Einstellungen werden auch bei Ausschalten des 02R gespeichert. Selbst wenn Sie sie danach noch bewegen, fahren sie beim Einschalten automatisch wieder den gespeicherten Wert an.

**Anmerkung:** *Achten Sie darauf, daß sich die Fader frei bewegen können. Stellen sie weder Gläser noch andere Gegenstände auf das 02R und halten Sie die Fader-Rücken nie länger als notwendig fest. Bei Aufrufen eines Szenenspeichers, Einstellen des Effekthinwegpegels und während der Wiedergabe eines Automix' fahren die Fader nämlich hin und her.*

### **Drehregler**

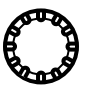

Die stufenlosen Drehregler dienen zur Pegeleinstellung der Band- und Effektrückwege. Der Pegel dieser Kanäle wird mit Hilfe der Tape Returnund Effect Return-Ikonen in der untersten Display-Zeile angezeigt.

### **FLIP-Taster**

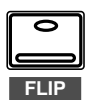

Obwohl die Drehregler relativ zuverlässig sind, möchten Sie sich die Bandrückwege bei der Abmischung wahrscheinlich auf die Fader legen, weil Sie dann intuitiver und vor allem genauer arbeiten können.

Die Fader der Kanäle 1~16 sind eigentlich mehrfach belegt. Wenn Sie den [FLIP]-Taster drücken, fahren die Fader die Position an, die dem Pegelwert der Bandrückwege entspricht. In diesem Fall erscheinen die Drehregler-Ikonen im Display auf dunklem Hintergrund, um anzuzeigen, daß die Kanalzüge nun den Bandrückwegen zugeordnet sind. Außerdem leuchtet die Diode des [FLIP]-Tasters.

<span id="page-131-0"></span>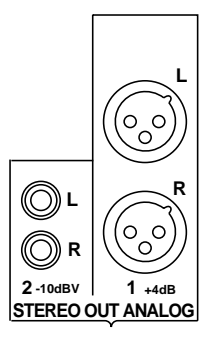

# **Analog-Ausgänge**

Das 02R bietet zwei analoge Stereo-Ausgangspaare: eines mit XLR-Buchsen für professionelle Geräte und ein weiteres mit RCA/Cinch-Buchsen. Darüber hinaus sind zwei Klinkenbuchsenpaare belegt, über die Sie das 02R mit der Studio- und Regieabhöre verbinden können.

# **Anwahl des Abhörsignals**

### **STUDIO-Feld**

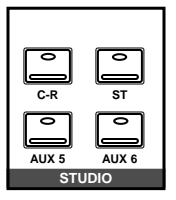

Mit den Tastern dieses Feldes wählen Sie das Signal, daß die Musiker im Studio hören. In der Regel handelt es sich hier um das Signal, das im Kopfhörer angeboten und zu diesem Zweck an einen Kopfhörerverstärker angeschlossen wird. Kurz und gut: Das Studio-Signal ist ungemein wichtig, weil die Musiker nur optimal spielen können, wenn sie sich und die anderen wichtigen Parts hören.

Wenn die Musiker dasselbe Signal bekommen sollen wie das, was Sie in der Regie hören, drücken Sie den [C-R]-Taster. Durch Drücken dieses Tasters machen Sie die vorige Zuordnung rückgängig. Drücken Sie diesen Taster noch einmal, um wieder das zuvor angewählte Signal ins Studio zu schicken.

Drücken Sie den [ST]-Taster, wenn Sie das Signal der Stereosumme anbieten möchten. Am flexibelsten können Sie jedoch arbeiten, wenn Sie eine getrennte Abmischung mit den AUX-Reglern erstellen (drücken Sie entweder [AUX5] oder [AUX6]) und diese Abmischung ins Studio schicken. Auf diese Weise können Sie das Signal des Sängers nämlich verhallen oder entzerren (um Auseinandersetzungen zu vermeiden), ohne diese Korrekturen aufzunehmen. Es kann jede mögliche [ST], [AUX5] und [AUX6] Kombination gewählt werden – oder auch keines dieser drei Signale.

# **CONTROL ROOM-Feld**

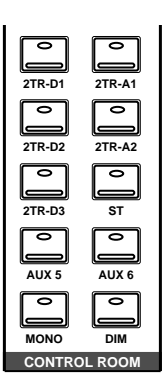

Mit diesen Tastern wählen Sie das Abhörsignal der Regie. In der Regel wird das Signal mit großen Studiolautsprechern wiedergegeben. Manche Ingenieure verwenden jedoch auch Nahfeldboxen, wie z.B. die NS-10M Lautsprecher von Yamaha, um über eine "typische" Referenz zu verfügen.

Es kann jeweils einer von fünf möglichen 2TR IN-Eingängen gewählt werden, von denen drei digital (2TR-D1~2TR-D3) ausgeführt sind. Wie der Name bereits besagt, kann hiermit das Stereo-Signal einer Zweispurmaschine abgehört werden – z.B. das Signal der Mastermaschine. Durch Drücken einer dieser Taster wird die zuvor angewählte Signalquelle ausgeschaltet. Wenn Sie den betreffenden Taster noch einmal drücken, wird wieder die zuvor angewählte Signalquelle angeboten.

Außerdem kann das Signal der Stereosumme ([ST]) oder der AUX-Summen 5 und 6 abgehört werden. Dabei ist jede Kombination dieser drei Taster ([ST], AUX5] und [AUX6]) möglich – Sie können sie auch alle drei ausschalten.

Wenn Sie das Signal in Mono abhören möchten, müssen Sie den [MONO]-Taster drücken. Außerdem können Sie den Pegel um 20dB verringern, indem Sie den [DIM]-Taster drücken (um z.B. dem Schlagzeuger in der Regie eine Frage zu beantworten, während der Gitarrist gerade sein Bestes gibt).

### **SOLO-Taster**

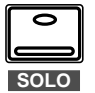

Ab und zu möchten Sie vielleicht auch nur einen einzigen Kanal abhören. Drücken Sie in dem Fall den [SOLO]-Taster. Die Dioden der [ON]-Taster aller Kanalzüge erlöschen dann. Um das Solo-Signal anzuwählen, müssen Sie den [ON]-Taster des betreffenden Kanals drücken. Wenn Sie danach noch einmal [SOLO] betätigen, werden alle bereits eingeschalteten Kanäle wieder zugeschaltet.

**Anmerkung:** *Wenn Sie das 02R mit dem Cascade-Bausatz (CD8-CS KIT) mit anderen Geräten verbunden haben, kann nur der [SOLO]-Taster des ersten Gerätes (Nummer 0) verwendet werden.*

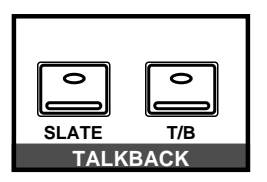

### **TALKBACK-Taster**

Die Kommandofunktion (Talkback) dient für die Kommunikation mit den Musikern im Studio. Drücken Sie den [T/B]-Taster und fangen Sie an zu sprechen. Mit dem [SLATE]-Taster können Sie das Kommandosignal an alle Hauptsummen sowie die Stereosumme anlegen, um z.B. ein paar Anmerkungen vor dem Beginn eines Parts aufzunehmen.

Außer Kommentar können Sie jedoch auch einen 100Hz-, 1kHz- und 10kHz-Sinuston sowie weißes Rauschen aufnehmen. Das allerdings geht nur mit der Oszillatorfunktion (siehe ["Oscillator" auf Seite 222](#page-317-0)).

# **Abhörpegel**

<span id="page-133-0"></span>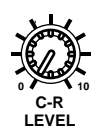

### **C-R LEVEL-Regler**

Mit diesem Regler bestimmen Sie die Lautstärke in der Regie (also des Signals, das Sie hören).

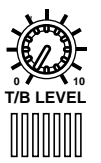

# **T/B (Talkback) LEVEL-Regler**

Mit diesem Regler bestimmen Sie den Pegel des Kommandosignals. Das eingebaute Kommandomikrofon befindet sich unmittelbar unter diesem Regler.

# **STUDIO LEVEL-Regler**

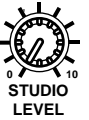

Mit diesem Regler bestimmen Sie den Pegel des Signals, das die Musiker im Studio angeboten bekommen.

Wahrscheinlich brauchen Sie jedoch auch einen Kopfhörerverstärker mit Lautstärkeregler für jeden Kopfhöreranschluß.

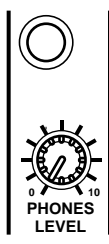

### **PHONES LEVEL-Regler**

Mit diesem Regler bestimmen Sie die Lautstärke im Stereokopfhörer, den Sie an die darüberliegende Buchse angeschlossen haben.

# **MIXING Display-Funktionen**

In diesem Kapitel finden Sie...

**4**

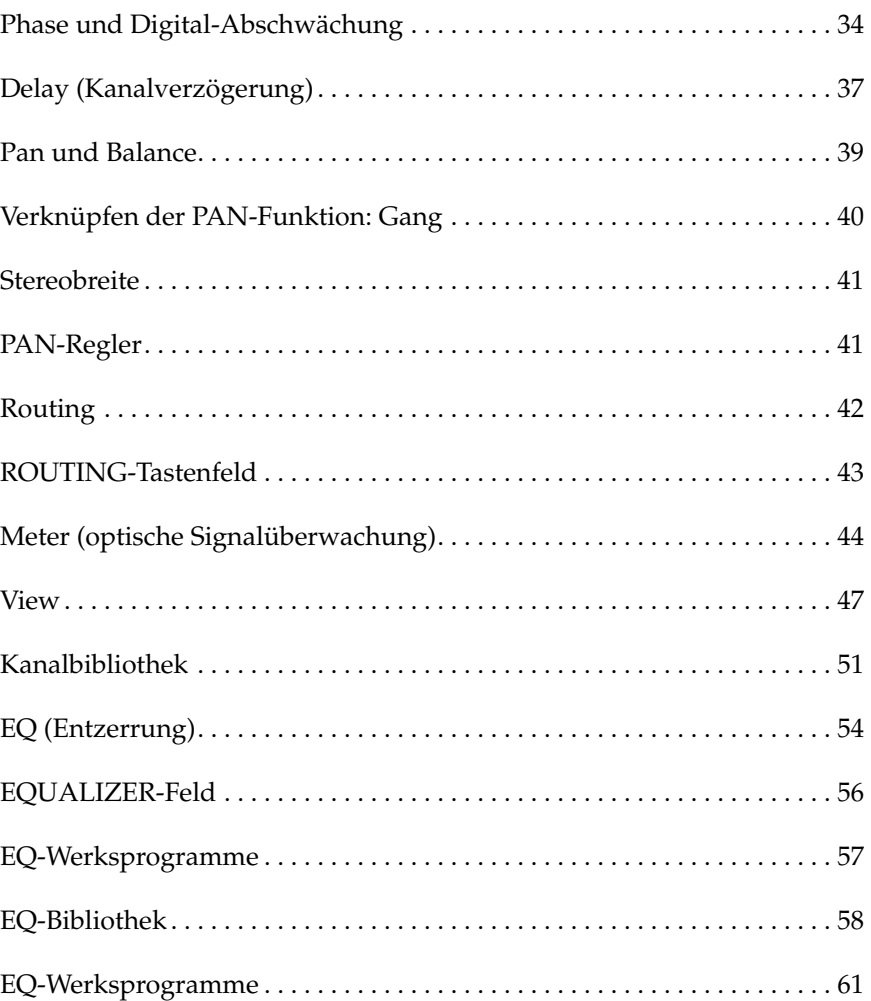

# **Phase und Digital-Abschwächung**

<span id="page-135-0"></span>**1. Drücken Sie den [**∅**/ ATT]-Taster, um die ATT 1/1-Seite aufzurufen.**

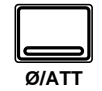

- **2. Aktivieren Sie einen Kanal mit seinem [SEL]- Taster oder den CURSOR-Tastern.**
- **3. Kehren Sie die Phase um, indem Sie den [ENTER]-Taster drücken. Die NOR-Ikone heißt nun REV und erscheint auf dunklem Hintergrund.**
- **4. Stellen Sie die Digital-Abschwächung mit dem Dateneingaberad ein.**
- **5. Um allen Kanälen (außer dem Stereo-Ausgang) dieselbe Phase und Abschwächung zuzuordnen, müssen Sie den [ENTER]-Taster zweimal drücken.**

### **Phase (ø)**

Mit der Phasenfunktion (ø) können Sie die Phase eines Eingangssignals um 180 Grad verschieben. Die Phase läßt sich für folgende Kanäle ändern: MIC/LINE-Eingänge 1~24, TAPE-Eingänge 1~16 sowie die Effektrückwege. Diese Funktion könnten Sie z.B. zum Kompensieren falsch bedrahteter Mikrofone oder falsch gelöteter Kabel verwenden. Um Phasenauslöschungen beim Abgreifen einer Snare mit zwei Mikrofonen zu vermeiden, sollten Sie die Phase des unteren Mikrofons umkehren.

NOR — Normaleinstellung REV — Phasenumkehrung

Wenn Sie zwei Kanäle zu einem Stereopaar konfigurieren, können Sie ihre Phase auch weiterhin separat einstellen. Das gleiche Prinzip gilt auch für die Stereo-Eingangskanäle (17~24): Dort können Sie die Phase des ungeraden bzw. geraden Kanals separat einstellen. Die Effektrückwege verfügen allerdings nur über *eine* Phasenfunktion und werden also immer gemeinsam normal oder umgekehrt geschaltet. Für den Stereo-Ausgangskanal ist keine Phasenfunktion vorgesehen. Wenn Sie möchten, können Sie die Phase eines Kanals übrigens auch auf der View 1/2-Seite einstellen.

# **Digital-Abschwächung (ATT)**

Auch nach der A/D-Wandlung kann ein Eingangssignal noch abgeschwächt werden. Der ATT-Wert kann im Bereich 0dB~–96dB (in 1dB-Schritten) eingestellt werden. Die Stereosumme kann im Bereich +12dB~–96dB angehoben/abgeschwächt werden. Im Falle der TAPE-Eingänge befindet sich die Abschwächung hinter der De-Emphasis-Funktion.

Die ATT-Funktion können Sie zum Beispiel zum Verringern des Pegels verwenden, wenn ein Kanal bei extremer Klangregelung (EQ) oder Dynamikprozessor-Einstellung entscheidend lauter wird. Wahrscheinlich denken Sie nun: Das kann man aber auch mit dem GAIN-Regler tun. Stimmt zwar, jedoch verschlechtert sich dann auch der Fremdspannungsabstand, so daß nicht nur das angebotene Signal, sondern auch eventuell vorhandenes Rauschen gewandelt wird. Die ATT-Funktion befindet sich wie gesagt hinter dem jeweiligen A/D-Wandler, so daß diese Lösung weitaus besser ist.

Auch die ATT-Funktion von Stereopaaren sowie der Stereo-Eingangskanäle (17~24) kann separat eingestellt werden. Und auch hier gilt, daß die Effektrückwege nur eine ATT-Funktion besitzen. Diese Funktion ist außerdem für die Stereosumme belegt (im Gegensatz zur Phaseneinstellung).

Wenn Sie möchten, können Sie die Abschwächung auch auf der View 1/ 2- oder EQ 1/2-Seite einstellen. Hier gilt, daß sich die ATT-Funktion der Eingangskanäle 17~24 und der zu Stereopaaren zusammengeschalteten MIC- oder TAPE-Kanäle wie folgt verhält: Da auf der View- und EQ-Seite nur jeweils ein ATT-Regler angezeigt wird, sind die beiden (eigentlich vorhandenen) ATT-Funktionen miteinander verbunden und ändern sich also jeweils im gleichen Verhältnis. Wenn der "unsichtbare" ATT-Regler (des nicht gewählten "Partners") den Mindest- oder Höchstwert erreicht, wird jedoch eine Warnung angezeigt. Die Dioden des PAN [L/ODD] und [R/EVEN]-Tasters zeigen jeweils an, welcher Kanal eines Paares derzeit angewählt ist

### **Phase- & Attenuation -Seiten**

Die ∅/ATT 1/1-Funktion erstreckt sich über zwei Display-Seiten. Die erste (siehe Abbildung) enthält die Phasen- und Abschwächungseinstellung der MIC/LINE-Kanäle 1~24 und erscheint automatisch, sobald Sie einen dieser Kanäle anwählen.

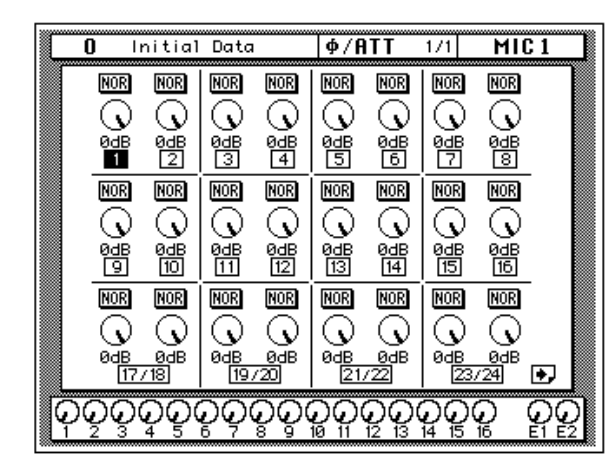

Auf der zweiten Seite (siehe nachstehende Abbildung) befinden sich die Phasen- und Abschwächungsfunktion der TAPE-Kanäle 1~16, der Effektrückwege (EFF1 und EFF2) und des Stereo-Ausgangs. Diese Seite erscheint, wenn Sie einen der eben genannten Kanäle anwählen.

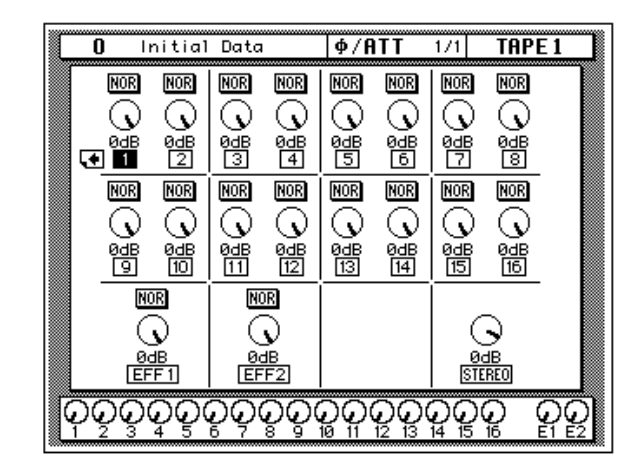

**Anmerkung:** *Wenn Sie die Einstellungen eines Stereo-Eingangskanals (17~24) in der Kanalbibliothek speichern, werden beide Phasen- und ATT-Werte gesichert. Laden Sie derartige Einstellungen danach für einem Monokanal, werden der Phasen- und ATT-Wert des linken Kanals verwendet.*

# **Delay (Kanalverzögerung)**

<span id="page-138-0"></span>**1. Drücken Sie den [DELAY]-Taster, um die DELAY 1/1-Seite aufzurufen.**

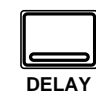

- **2. [Aktivieren Sie einen](#page-135-0)  [Kanal mit seinem \[SEL\]-](#page-135-0) Taster oder den [CURSOR-Tastern.](#page-135-0)**
- **3. Ab Werk ist die Verzögerung ausgeschaltet. Drücken Sie den [ENTER] Taster, um sie einzuschalten. Die OFF-Ikone auf dunklem Hintergrund ändert sich nun zu ON.**
- **4. Wählen Sie mit den CURSOR-Tastern [Smpl] oder [mSEC].**
- **5. Verwenden Sie das Dateneingaberad zum Einstellen der benötigten Verzögerung.**
- **6. Wenn Sie allen Kanälen den gleichen Verzögerungswert zuordnen möchten, müssen Sie den [ENTER]-Taster zweimal kurz hintereinander drücken.**

Mit der DELAY Display-Funktion können Sie die Signale der Eingangskanäle geringfügig verzögern, so daß sie wieder synchron sind mit verspätet eintreffenden Signalen (was an den verwendeten Kabeln oder dem Tonkopf- oder Datenverarbeitungssystem der Mehrspurmaschine liegen kann). Das Signal kann um 0~2.600 Samples verzögert werden. Bei einer Sampling -Frequenz von 44,1kHz entspricht dies 0~59,0ms und bei 48kHz 0~54,2ms.

Es kann jeder beliebige Eingangs- und Bandrückwegkanal verzögert werden. Die Stereo-Eingangssignale sind immer aneinander gekoppelt. Die MIC/LINE- und TAPE-Kanäle können nur separat verzögert werden, wenn Ihre PAN-Regler nicht miteinander verknüpft sind (GANG-Betrieb).

# **Verzögerung und Cascade**

Wenn Sie einen Cascade-Bausatz (CD8-CS) verwenden, um mehr als vier 02R-Pulte miteinander zu verbinden, müssen Sie die DELAY-Funktion dazu verwenden, die 02R-Pulte, die dem Ausgang am nächsten sind, zu verzögern. Am besten wählen Sie eine Verzögerung von 10~20 Samples für jedes Pult.

Die Cascade-Erweiterung kümmert sich übrigens selbsttätig um die richtige Verzögerung, sofern nicht mehr als vier 02R-Pulte miteinander verknüpft werden. Siehe ["Cascade Configuration" auf Seite 203.](#page-298-0)

### **Delay-Seiten**

Die DELAY 1/1-Funktion erstreckt sich über zwei Display-Seiten. Auf der ersten Seite (siehe Abbildung) befindet sich die Verzögerung der MIC/LINE-Kanäle 1~24. Diese Seite erscheint bei Anwahl eines der eben genannten Kanäle.

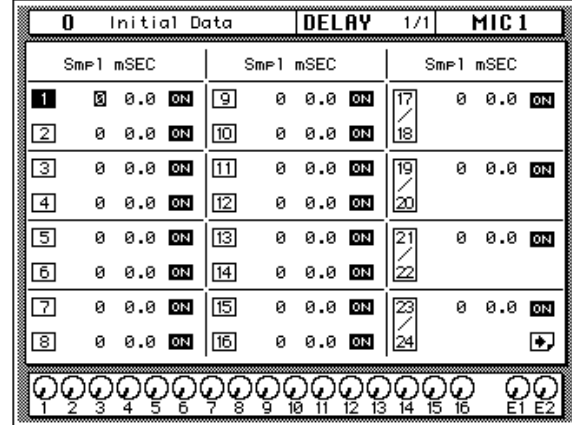

Auf der zweiten Seite befindet sich die Delay-Funktion der TAPE-Kanäle 1~16 sowie der Effektrückwege (EFF1 und EFF2). Auch sie erscheint automatisch, wenn einer der eben genannten Kanäle angewählt wird.

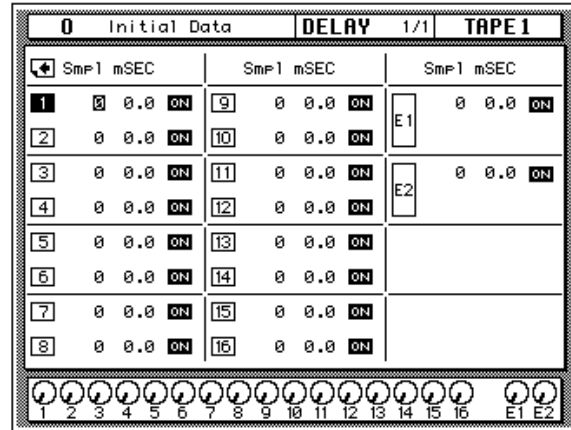

### **Feineinstellung der Verzögerung**

Die Verzögerung (entweder in Samples [Smpl] oder Millisekunden [mSEC]) kann für den mit dem Cursor angewählten Kanal sowohl grob als auch fein eingestellt werden.

Wenn sich der Cursor zum Beispiel auf der ersten Ziffer des Sample-Feldes befindet, können Sie mit dem Dateneingaberad den Tausenderwert einstellen

Befindet sich der Cursor auf der zweiten Ziffer von links, können Sie mit dem Dateneingaberad den Hunderterwert einstellen.

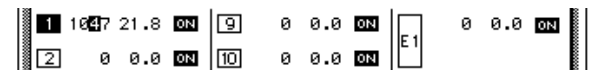

Das gleiche gilt, wenn sich der Cursor auf der dritten oder vierten Position befindet (Zehnereinheit und Einer). Dieses Prinzip funktioniert auch, wenn Sie mit dem Millisekunden-Feld [mSEC] arbeiten.

# **Pan und Balance**

<span id="page-140-0"></span>**1. Drücken Sie den [PAN]- Taster, um die PAN 1/1- Seite aufzurufen.**

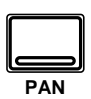

- **2. [Aktivieren Sie einen](#page-135-0)  [Kanal mit seinem \[SEL\]-](#page-135-0) Taster oder den [CURSOR-Tastern.](#page-135-0)**
- **3. Verwenden Sie das Dateneingaberad, um die Stereoposition (Pan) einzustellen.**

Mit der PAN Display-Funktion können Sie einerseits die Stereoposition und andererseits die Balance der Kanäle einstellen. Genauer gesagt kann für folgende Kanäle die Stereoposition eingestellt werden: Eingangskanäle (darunter auch die Stereo-Eingangskanäle) sowie die Band- und Effektrückwege. Im Falle der Stereo-Ausgänge kann die Balance (das Verhältnis zwischen rechts und links) eingestellt werden.

### **Pan-Seiten**

Auch die PAN 1/1-Funktion erstreckt sich über zwei Display-Seiten. Auf der ersten befinden sich die PAN-Reglerikonen der Eingangskanäle 1~24. Diese Seite erscheint, wenn einer dieser Kanäle aufgerufen wird.

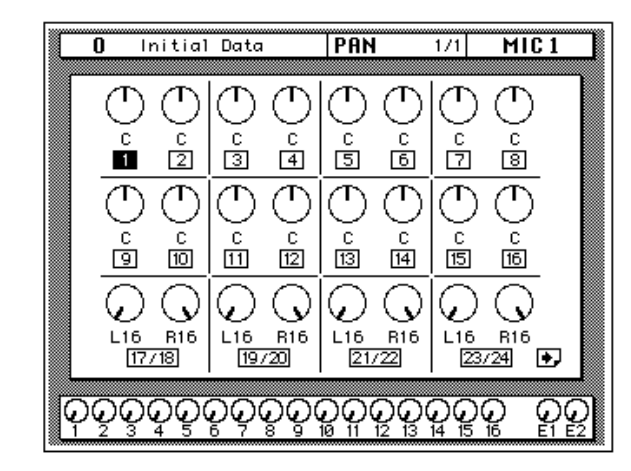

Auf der zweiten Seite (siehe nachstehende Abbildung) befinden sich die PAN-Regler der TAPE-Kanäle (Bandrückwege) 1~16, der Effektrückwege (EFF1 und EFF2) sowie des Stereo-Ausgangs (Balance). Diese Seite erscheint, wenn einer der eben erwähnten Kanäle angewählt wird.

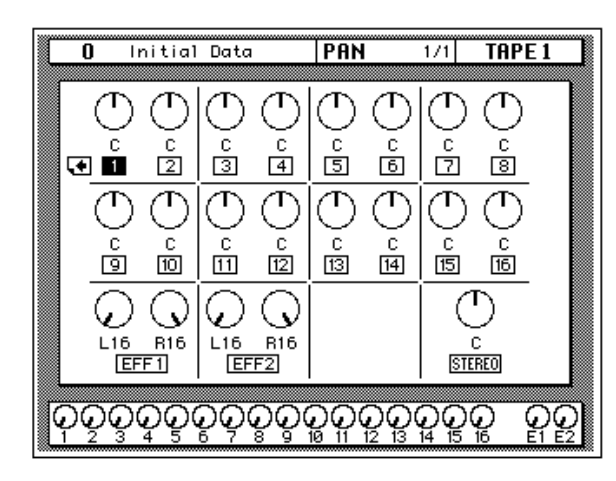

<span id="page-141-0"></span>Die Nummer des derzeit gewählten Kanals erscheint jeweils hell auf dunklem Hintergrund. Die Einstellung der Reglerikonen wird mit einem Strich angezeigt – wie bei einem "echten" Regler. Außerdem wird die Einstellung jedoch auch als numerischer Wert unter dem betreffenden Regler angegeben.

**Anmerkung:** *Wenn Sie die Einstellungen eines Stereo-Eingangskanals (17~24) in der Kanalbibliothek speichern, werden beide PAN-Werte gespeichert. Kopieren Sie derartige Einstellungen zu einem Monokanal, wird jedoch nur der PAN-Wert des linken Kanals verwendet.*

### **Stereoposition**

Wenn man die Mitte dazuzählt, sind 33 Stereopositionen belegt:

 $L16 \leftarrow L15 \leftarrow ... \leftarrow L2 \leftarrow L1 \leftarrow C \rightarrow R1 \rightarrow R2 \rightarrow ... \rightarrow R15 \rightarrow R16$ 

# **Verknüpfen der PAN-Funktion: Gang**

**1. Drücken Sie den [PAN]- Taster.**

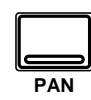

- **2. [Aktivieren Sie einen](#page-135-0)  [Kanal mit seinem \[SEL\]-](#page-135-0) Taster oder den [CURSOR-Tastern.](#page-135-0)**
- **3. Drücken Sie den [ENTER]-Taster, um die PAN-Funktion des ungeradzahligen Kanals mit der des geradzahligen zu verknüpfen.**

**Wenn Sie möchten, können Sie die PAN-Funktion zweier Kanäle auch durch gleichzeitiges Drücken des PAN L/ ODD- und R/EVEN-Tasters miteinander verknüpfen.**

Die PAN-Funktion zweier als Stereopaar konfigurierter Kanäle bleibt auch weiterhin separat einstellbar. Mit der Gang-Funktion können Sie zwei nebeneinanderliegende Kanäle jedoch auf der Panorama-Ebene miteinander verknüpfen. Diese Verbindung wird mit einer Strichlinie angezeigt (siehe Abbildung).

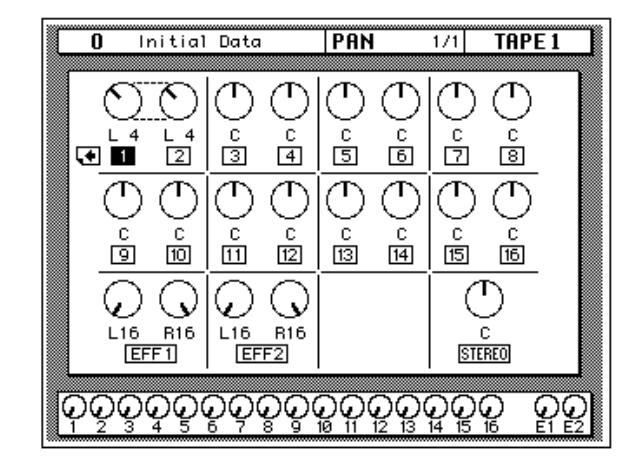

Um die Gang-Funktion wieder zu deaktivieren, müssen Sie den [ENTER]-Taster noch einmal drücken. Die Strichlinie verschwindet dann wieder.

# <span id="page-142-0"></span>**Stereobreite**

Wenn zwei Kanäle zu einem Stereopaar verknüpft worden sind, können Sie mit ihren Pan-Reglerikonen die Stereobreite einstellen. Wenn sich die beiden Pan-Reglerikonen hart links und hart rechts befinden, beträgt die Stereobreite 100% – und 0%, wenn sich beide Kanäle eines Paares in der Mitte befinden. Je nachdem, auf welchen Wert Sie die beiden Regler einstellen, hat die Stereo-Breite einen Wert zwischen 0% und 100%. Wenn sich das betreffende Signal aber trotzdem mehr oder weniger in der Mitte befinden soll, müssen Sie beide Regler auf den gleichen Wert (des jeweils anderen Kanals) einstellen. Zum Beispiel: L5 und R5 oder L10 und R10.

Im GANG-Betrieb können Sie die Stereoverteilung dann ändern. So könnten Sie, bevor Sie den GANG-Betrieb aktivieren, L5 und R10 einstellen. Wenn Sie dann den [ENTER]-Taster drücken, bedeutet eine Änderung der Stereoposition eines der beiden Kanäle, daß sich die Stereoposition des anderen Kanals im gleichen Verhältnis ändert. Wenn Sie nun zum Beispiel L7 einstellen, bekommt der andere Kanal den Wert R8.

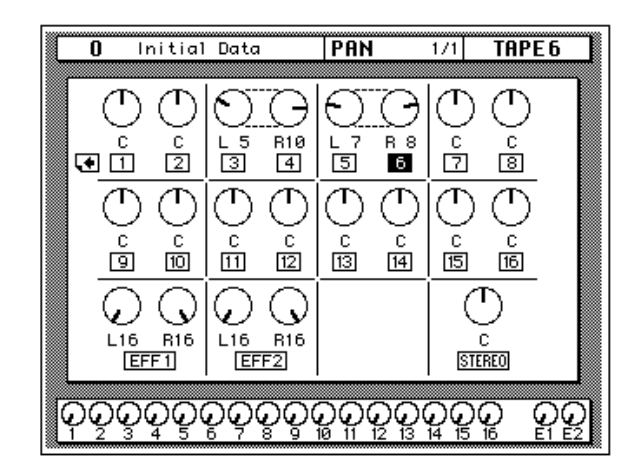

# **PAN-Regler**

Die Stereoposition oder Balance kann auch mit den Bendienelementen des PAN-Feldes (SELECTED CHANNEL-Gruppe) eingestellt werden.

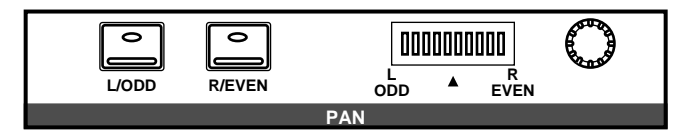

Mit diesen Bedienelementen können Sie die Stereoposition des aktiven Kanals bestimmen. Die Taster dienen zur Anwahl eines der beiden Kanäle (die PAN-Funktion arbeitet nämlich immer mit Kanalpaaren). Die Diode des gedrückten Tasters ([L/ODD] oder [R/EVEN]) leuchtet nun.

Stellen Sie die Stereoposition mit dem Drehregler in diesem Feld ein. Die Stereoposition wird jeweils in der LED-Kette angezeigt. Die Diode des aktiven Kanals blinkt in der danebenliegenden LED-Kette.

<span id="page-143-0"></span>Wenn Sie durch Anwahl des Gang-Betriebes (gleichzeitiges Drücken von [L/ODD] und [R/EVEN]) ein PAN-Kanalpaar erstellt haben, leuchten die Dioden beider Taster. Außerdem zeigt die LED-Balkenkette mit einem blinkenden Glied die Stereoposition des aktiven Kanals an.

**Anmerkung:** *Das 02R kann so programmiert werden, daß beim Betätigen eines Bedienelementes in diesem Feld automatisch die PAN Display-Funktion aufgerufen wird. Siehe ["Preferences \(Vorzüge\)" auf Seite 210.](#page-305-0)*

# **Routing**

Mit der ROUTING 1/1-Funktion können Sie die Eingangskanäle, Bandund Effektrückwege an die gewünschte(n) Summe(n) anlegen. Die ersten 16 Eingangskanäle können darüber hinaus den Direktausgängen zugeordnet werden. Ab Werk sind alle Kanäle der Stereosumme zugeordnet. Zu einem Stereopaar zusammengefaßte Kanäle können separat "geroutet" werden.

**Anmerkung:** *Da das Anlegen eines Kanals an seinen eigenen Eingang zu Rückkopplung führen würde, erscheint die Meldung "Would Cause Feedback!", wenn Sie versuchen, solch einen Kanal an eine Summe (Bus) anzulegen, die auf der SCENE 4/5-Seite als Eingangsquelle definiert worden ist. Wenn ein Kanalprogramm geladen wird, dessen Einstellungen ebenfalls zu einer Rückkopplungsschleife führen würden, wird die betreffende Input Patching-Einstellung der SCENE 4/5-Seite wieder initialisiert, um Probleme zu vermeiden.*

### **Direktausgänge**

Alle Eingangskanäle sowie die Band- und Effektrückwege können den Ausgangs- sowie der Stereosumme zugeordnet werden. Allerdings lassen sich nur die ersten 16 Eingangskanäle (1~16) an die Direktsummen anlegen.

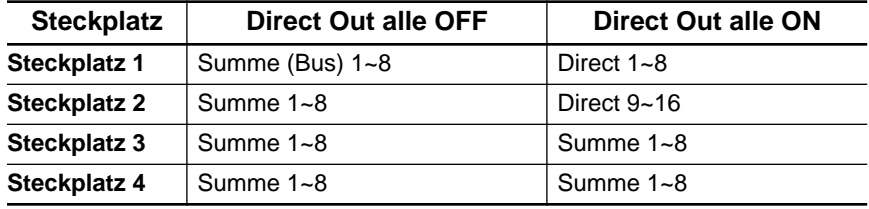

Die Ausgänge der als Sonderzubehör erhältlichen Platinen sind:

Wenn Sie einen Kanal sowohl an einen Direktausgang als auch an eine dieser Summen anlegen, hat das Direktsignal Vorrang.

**1. Drücken Sie den [ROUTING]-Taster.**

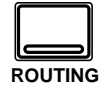

- **2. [Aktivieren Sie einen](#page-135-0)  [Kanal mit seinem \[SEL\]-](#page-135-0) Taster oder den [CURSOR-Tastern.](#page-135-0)**
- **3. Verwenden Sie die CUR-SOR-Taster, um die gewünschte Summe anzuwählen und drükken Sie [ENTER], um die Zuordnung herzustellen oder aufzuheben.**
### <span id="page-144-0"></span>**Routing-Seiten**

Die ROUTING 1/2-Funktion ist ebenfalls über zwei Display-Seiten verteilt. Auf der ersten (die bei Anwahl eines dieser Kanäle aufgerufen wird) befinden sich die MIC/LINE-Eingangskanäle 1~24.

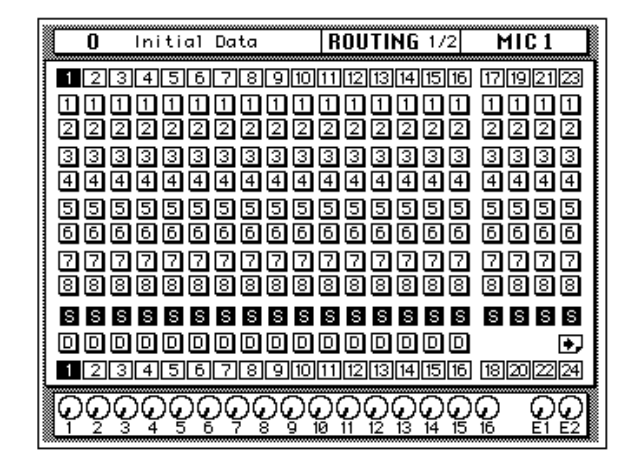

Auf der zweiten Seite (siehe Abbildung) befinden sich die Routing-Ikonen der TAPE-Kanäle 1~16 sowie der Effektrückwege (EFF1 und EFF2). Diese Seite erscheint, sobald Sie einen der eben erwähnten Kanäle aufrufen.

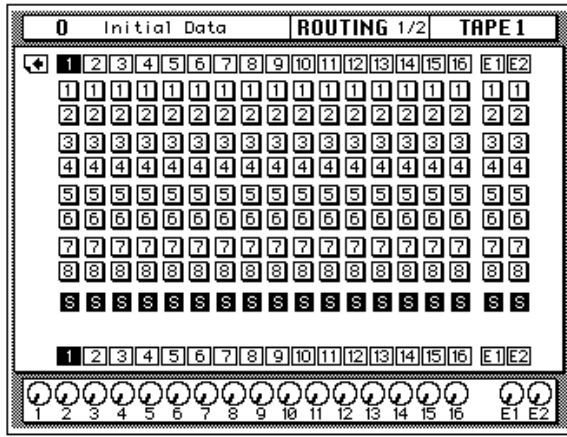

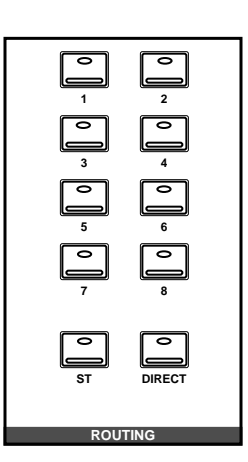

## **ROUTING-Tastenfeld**

Die Zuordnung der Kanäle kann auch mit den Tastern im ROUTING-Feld vorgenommen werden (SELECTED CHANNEL-Gruppe). Eine Zuordnung ist dann hergestellt, wenn die betreffende Ikone auf dunklem Hintergrund erscheint.

Mit den ROUTING-Tastern können Sie die gewünschte Zuordnung schneller herstellen. Die Dioden dieser Taster zeigen dabei jeweils an, welcher Summe der aktive Kanal zugeordnet ist.

**Anmerkung:** *Das 02R kann so programmiert werden, daß bei Betätigen eines Bedienelementes in diesem Feld automatisch die ROUTING Display-Funktion aufgerufen wird. Siehe ["Preferences \(Vorzüge\)" auf Seite 210](#page-305-0).*

## **Meter (optische Signalüberwachung)**

<span id="page-145-0"></span>**1. Drücken Sie den [METER]-Taster.**

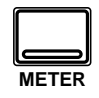

- **2. [Aktivieren Sie einen](#page-135-0)  [Kanal mit seinem \[SEL\]-](#page-135-0) Taster oder den [CURSOR-Tastern.](#page-135-0)**
- **3. Verwenden Sie die CUR-SOR-Taster zur Anwahl der PEAK HOLD-Ikone und drücken Sie den [ENTER]-Taster, um diese Funktion ein- bzw. auszuschalten.**
- **4. Außerdem können Sie mit den CURSOR-Tastern bestimmen, wo das gemessene Signal abgegriffen wird: PRE EQ, POST EQ oder POST FADER. Um diese Einstellung zu bestätigen, müssen Sie den [ENTER]-Taster drücken.**

Das 02R bietet ein reichhaltiges Angebot an meßbaren Signalen. Die Mono- und Stereo-Eingangskanäle, die Band- und Effektrückwege, die Effekthinwege (AUX Send) und Summen können mit der METER Display-Funktion überwacht werden, während für die CONTROL ROOM-Ausgänge eine separate LED-Kette (21 Glieder) belegt ist. Außerdem ist für alle überwachbaren Signale eine PEAK HOLD-Funktion verfügbar.

### **Meter-Seiten**

Die METER-Funktion erstreckt sich über drei Display-Seiten. [Auf der](#page-144-0)  [ersten \(die bei Anwahl eines dieser Kanäle aufgerufen wird\) befinden](#page-144-0)  [sich die MIC/LINE-Eingangskanäle 1~24.](#page-144-0) 

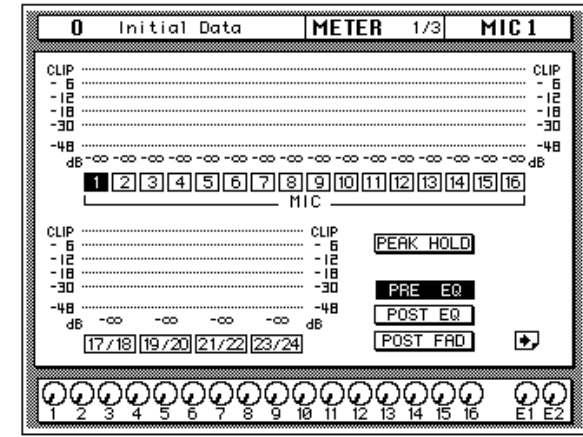

Auf der zweiten Seite (siehe Abbildung) befinden sich die Meter der TAPE-Kanäle 1~16 sowie der Effektrückwege (EFF1 und EFF2). Diese Seite erscheint, sobald Sie einen der eben erwähnten Kanäle aufrufen.

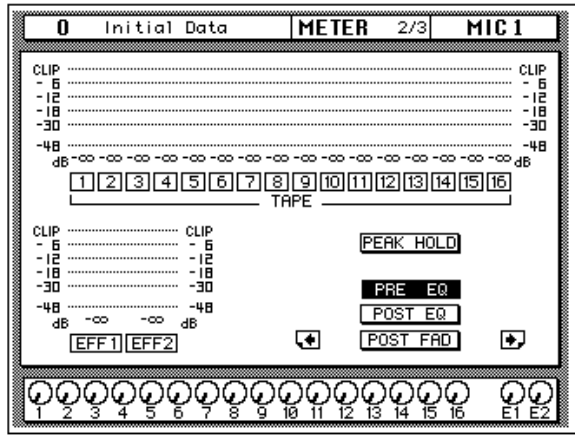

#### **Einstellen des Summenpegels**

- **1. Wählen Sie die gewünschte Fader-Ikone mit den CURSOR-Tastern an.**
- **2. Stellen Sie anschließend mit dem Dateneingaberad den gewünschten Pegel ein.**

Die dritte Display-Seite enthält die Haupt- (BUS) und Effektsummen (AUX) sowie die STEREO-Ausgangssumme nebst Fader für jede einzelne Summe. Diese Seite erscheint, sobald einer der eben erwähnten Kanäle angewählt wird.

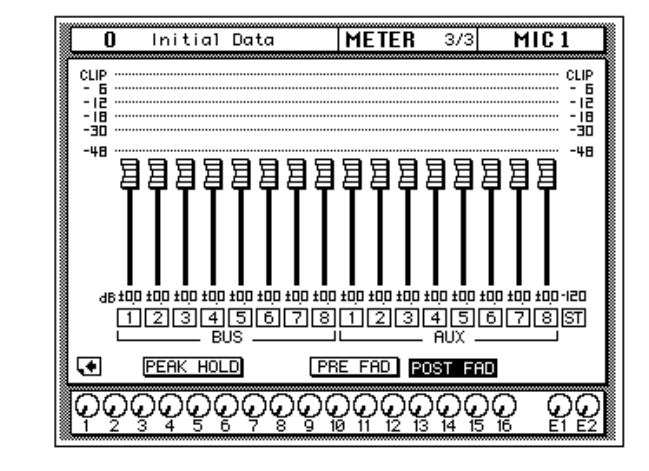

### **Peak Hold (Pegelspitzen-Haltefunktion)**

Die Peak Hold-Funktion kann auf jeder beliebigen Seite dieser Display-Funktion ein- und ausgeschaltet werden. Wenn Sie die angezeigten Pegelspitzen nicht mehr brauchen, können Sie sie löschen, indem Sie die Peak Hold-Funktion ausschalten oder andere Display-Funktion aufrufen. Bedenken Sie jedoch, daß die Pegelspitzen der Stereosumme bei Anwahl einer anderen Display-Seite nicht gelöscht werden.

**Anmerkung:** *Wenn die CLIP-Marke nur in Ausnahmefällen erreicht wird, ist das nicht weiter schlimm. Ist das jedoch häufiger der Fall, kann es zu Verzerrung kommen. Was Sie in dem Fall tun müssen, richtet sich nach dem Verhalten der PEAK-Diode des betreffenden Kanals: Leuchtet sie bei Erreichen der CLIP-Marke nicht, müssen Sie den Pegel mit der Ø/ATT Display-Funktion verringern. Andernfalls müssen Sie den GAIN-Regler verwenden.*

## **Signalpunkte für die Meter**

Die Metersignale können an folgenden Stellen abgegriffen werden:

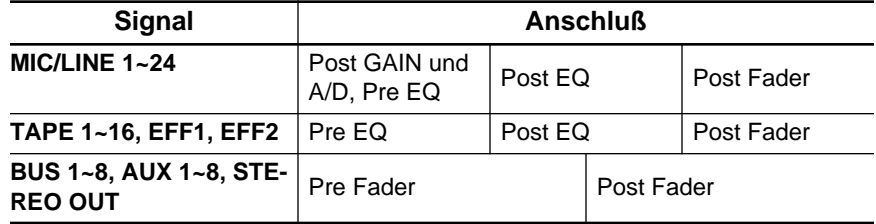

Es empfiehlt sich, ab und zu einen anderen Signalpunkt für die Meter zu wählen, damit Sie sehen, inwiefern der Pegel von der Entzerrung und dem Fader beeinflußt wird.

**Anmerkung:** *Bei Anwahl eines anderen Signalpunktes für die Eingangskanäle oder die Band- und Effektrückwege, wird dieses Signal auch für die jeweils andere Gruppe (Eingangskanäle oder Band-/Effektrückwege) gewählt.*

## **Optionale Meterleiste - MB02**

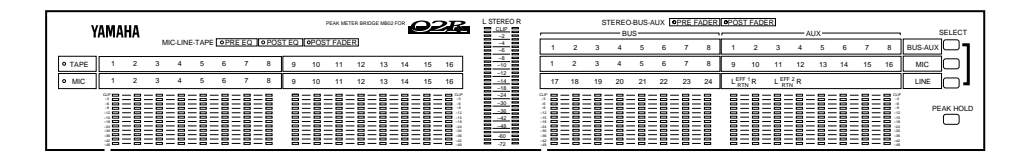

Wenn Sie Ihr 02R mit einer optionalen Meterleiste (MB02) nachgerüstet haben, gelten die Einstellungen der METER Display-Funktion (Anwahl des Signalpunktes sowie Ein- oder Ausschalten von Peak Hold) auch für die LED-Ketten der Meterleiste. Die von der Meterleiste angezeigten Pegel sind jeweils mit denen, die im Display erscheinen, identisch.

## **View**

**1. Drücken Sie den [VIEW]- Taster, um die View 1/2- Seite aufzurufen.**

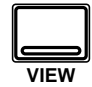

- **2. [Aktivieren Sie einen](#page-135-0)  [Kanal mit seinem \[SEL\]-](#page-135-0) Taster oder den [CURSOR-Tastern.](#page-135-0)**
- **3. Wählen Sie einen Parameter mit den CURSOR-Tastern.**
- **4. Stellen Sie den Wert dieses Parameters mit dem Dateneingaberad und/oder dem [ENTER]- Taster ein.**
- **5. Um die Entzerrung einzustellen, müssen Sie mit den CURSOR-Tastern die EQ-Kurve anwählen und den [ENTER]-Taster drücken. Das 02R wechselt nun zur EQ-Display-Funktion.**
- **6. Um den Dynamikprozessor einzustellen, müssen Sie mit den CURSOR-Tastern die Dynamikkurve anwählen. Das 02R wechselt dann zur DYNAMICS Display-Funktion.**

Mit der VIEW Display-Funktion können Sie alle Parameter eines Kanals einerseits kontrollieren und andererseits einstellen. Es können die Eingangskanäle (MIC/LINE 1~16 und LINE 17/18~23/24) sowie die Bandund Effektrückwegkanäle (TAPE 1~16 sowie EFF1 und EFF2) angewählt werden.

Nachstehend sehen Sie eine Abbildung der VIEW 1/2-Seite:

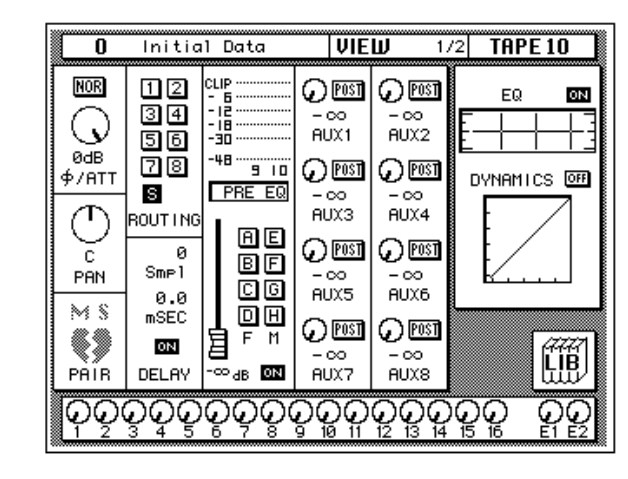

Im Gegensatz zu den bisher erläuterten Display-Funktionen sehen Sie bei Anwahl der VIEW-Funktion nur jeweils einen einzigen Kanal.

## **Phase/Abschwächung (Ø/ATT)**

Jedesmal, wenn Sie den [ENTER]-Taster drücken, wird entweder NOR (normal) oder REV (umgekehrt) eingestellt. Die Abschwächung (ATT) können Sie mit dem Dateneingaberad einstellen.

Hier gilt, daß sich die ATT-Funktion der Eingangskanäle 17~24 und der zu Stereopaaren zusammengeschalteten MIC- oder TAPE-Kanäle wie folgt verhält: Da auf der View- und EQ-Seite nur jeweils ein ATT-Regler angezeigt wird, sind die beiden (eigentlich vorhandenen) ATT-Funktio[nen miteinander verbunden und ändern sich also jeweils im gleichen Ver](#page-136-0)hältnis. Wenn der "unsichtbare" ATT-Regler (des nicht gewählten "Partners") den Mindest- oder Höchstwert erreicht, wird jedoch eine Warnung angezeigt. Die Dioden des PAN [L/ODD]- und [R/EVEN]-Tasters zeigen [jeweils an, welcher Kanal eines Paares derzeit angewählt ist](#page-136-0)

Diese beiden Bedienelemente entsprechen der Ø/ATT-Funktion. Siehe ["Phase und Digital-Abschwächung" auf Seite 34](#page-135-0).

### **Pan**

Mit dem Dateneingaberad können Sie die Stereoposition des aktiven Kanals einstellen. Wahrscheinlich entscheiden Sie sich aber für die Verwendung der Bedienelemente des PAN-Feldes (SELECTED CHANNEL-Gruppe), weil das schneller geht.

Wenn Sie den [ENTER]-Taster drücken, wird der Kanal an den danebenliegenden Kanal gekoppelt (GANG-Betrieb). Die Strichlinie weist Sie dabei auf die Verknüpfung mit dem betreffende Kanal hin. Drücken Sie den [ENTER]-Taster noch einmal, um den GANG-Betrieb wieder auszuschalten (INDIVIDUAL-Betrieb).

Siehe ["Pan und Balance" auf Seite 39](#page-140-0) sowie ["Verknüpfen der PAN-Funk](#page-141-0)[tion: Gang" auf Seite 40](#page-141-0).

#### **MS**

Mit der MS-Ikone kann die MS Decoding-Funktion ein- und ausgeschaltet werden. Wenn Sie sie einschalten, werden die Kanäle automatisch zu Stereopaaren konfiguriert. Bei Deaktivieren der MS-Funktion werden die Stereopaare wieder getrennt. Nähere Einzelheiten zur MS-Dekodierung finden Sie auf [Seite 198.](#page-293-0)

#### **Pair**

Jedesmal, wenn Sie den [ENTER]-Taster drücken, wird die PAIR-Funktion entweder aktiviert oder ausgeschaltet. Die PAIR-Funktion gilt übrigens nur für den aktiven Kanal und den dazugehörigen Bandrückweg. Siehe ["Kanalpaare \(Pair\)" auf Seite 196](#page-291-0).

Im Falle eines Stereo- oder Effektrückwegkanals ist die PAIR-Funktion nicht belegt. Statt dessen erscheint der PAN-Regler des dazugehörigen Kanals.

### **Routing**

Mit den CURSOR-Tastern können Sie die Kanalzuordnung (Routing) einstellen. Durch Drücken des [ENTER]-Tasters schalten Sie die Zuordnung abwechselnd ein und aus. Wahrscheinlich verwenden Sie hierzu aber lieber die Taster des ROUTING-Feldes in der SELECTED CHANNEL-Gruppe. Siehe ["Routing" auf Seite 42.](#page-143-0)

#### **Delay**

Drehen Sie das Dateneingaberad im Uhrzeigersinn (nach rechts), um die Verzögerung zu erhöhen bzw. gegen den Uhrzeigersinn, wenn Ihnen die Verzögerung übertrieben erscheint. Mit den CURSOR-Tastern können Sie die Sample- (Smpl) oder die Millisekundeneinheiten (mSEC) anwählen. Drücken Sie den [ENTER]-Taster, um die Verzögerung ein- oder auszuschalten. Siehe ["Delay \(Kanalverzögerung\)" auf Seite 37.](#page-138-0)

**Anmerkung:** *Diese Display-Seite bietet keinen Parameter zur Feineinstellung der Kanalverzögerung. Siehe deshalb ["Feineinstellung der Verzögerung" auf](#page-139-0)  [Seite 38.](#page-139-0)*

#### **Signalpunkt der Meter**

Wenn sich der Cursor in diesem Display-Gebiet befindet, können Sie durch Drücken des [ENTER]-Tasters jeweils den nächsten Metersignalpunkt anwählen – PRE EQ, POST EQ oder POST FADER. Außerdem sind Meter für Kanalpaare belegt (aktiver Kanal sowie sein gerad- oder ungeradzahliger "Partner"). Siehe ["Meter \(optische Signalüberwachung\)" auf](#page-145-0)  [Seite 44](#page-145-0).

### **Gruppen und Kanalstatus (an/aus)**

Mit den CURSOR-Tastern können Sie die Fader- und Mute-Gruppen anfahren. Bei Drücken des [ENTER]-Tasters wird die Gruppenzuordnung abwechselnd ein- und ausgeschaltet. Bitte bedenken Sie, daß ein Fader nur jeweils einer Fader- und einer Mute-Gruppe zugeordnet werden kann. Siehe ["Fader gruppieren" auf Seite 194](#page-289-0) und ["Stummschaltungs](#page-290-0)[gruppen \(Mute Group\)" auf Seite 195](#page-290-0).

Drücken Sie den [ON]-Taster, um den aktiven Kanal zu- oder abzuschalten. Siehe ["ON-Taster" auf Seite 28.](#page-130-0) Neben der Fader- und Mute-Gruppenikone befindet sich die Fader-Ikone, deren Position Sie hier zwar nicht ändern können, aber die Ihnen bestimmt beim Ermitteln der exakten Pegeleinstellung des aktiven Kanals hilft. Siehe ["Fader" auf Seite 28](#page-130-0).

### **Effekthinwege (AUX 1~8)**

Auch die Effekthinwege können mit den CURSOR-Tastern angewählt werden. Wenn Sie anschließend den [ENTER]-Taster drücken, wählen Sie abwechselnd die Pre und Post Fader-Einstellung an (vor/hinter dem Fader abgreifen). Wenn Sie den Effekthinwegpegel ändern oder die Zuordnung zu diesem Effektweg aufheben/herstellen möchten, müssen Sie das mit den Bedienelementen des AUX-Feldes (SELECTED CHAN-NEL-Gruppe) tun. Mit dem SEND LEVEL-Regler bestimmen Sie dann den Effekthinwegpegel, während Sie die Zuordnung mit dem [ON]- Taster herstellen (Diode leuchtet) oder aufheben (Diode erlischt). Siehe ["Die AUX-Taster" auf Seite 103](#page-201-0) sowie ["AUX 7 und AUX 8" auf Seite 112](#page-209-0).

### **EQ (Entzerrung)**

Solange sich der Cursor auf der ON-Ikone befindet, können Sie die Entzerrung mit dem [ENTER]-Taster aktivieren oder umgehen. Ist die Entzerrung aktiv, so lautet der Name dieser Ikone "ON". Diese Bezeichnung erscheint auf dunklem Hintergrund.

Außerdem können Sie mit den CURSOR-Tastern die Entzerrungskurve anwählen. Wenn Sie anschließend den [ENTER]-Taster drücken, springt das Display zur EQ Display-Funktion. Siehe ["EQ \(Entzerrung\)" auf Seite](#page-155-0)  [54](#page-155-0). Um danach wieder zur VIEW Display-Funktion zurückzukehren, müssen Sie den [VIEW]-Taster noch einmal drücken.

Wahrscheinlich arbeiten Sie aber lieber mit den Bedienelementen im EQ-Feld der SELECTED CHANNEL-Gruppe. Siehe ["EQUALIZER-Feld" auf](#page-157-0)  [Seite 56](#page-157-0).

### **Dynamics (Dynamikparameter)**

Wenn sich der Cursor auf der OFF-Ikone befindet, können Sie den Dynamikprozessor mit dem [ENTER]-Taster abwechselnd ein- und ausschalten. Ist der Dynamikprozessor ausgeschaltet, so lautet der Name dieser Ikone "OFF" (auf hellem Hintergrund).

Wenn Sie mit den CURSOR-Tastern die Dynamikkurve anwählen, und anschließend [ENTER] drücken, wechselt das 02R zur DYNAMICS Display-Funktion. Siehe ["DYNAMICS Display-Funktion" auf Seite 86](#page-185-0). Um dann wieder zur VIEW Display-Funktion zurückzukehren, müssen Sie den [VIEW]-Taster noch einmal drücken.

Wenn es sich beim aktiven Kanal um einen Effektrückweg handelt, erscheint statt der Dynamics-Funktion die EFFECT TYPE Display-Funktion. Dort erfahren Sie den Namen des dem Effektkanal zugeordneten Effektprogramms. Mit den CURSOR-Tastern können Sie dann die dazugehörige AUX-Seite aufrufen. Drücken Sie anschließend [ENTER], damit das 02R zur EFFECT Display-Funktion springt. Siehe ["Effekte" auf](#page-211-0)  [Seite 114](#page-211-0) in der *Bedienungsanleitung*. Um danach wieder zur VIEW Display-Funktion zu springen, müssen Sie noch einmal den [VIEW] Taster drücken.

### **LIB (Bibliothek)**

Wenn Sie den Cursor zur LIB-Ikone führen, haben Sie durch Drücken des [ENTER]-Tasters Zugriff auf die Kanalbibliothek. Diese Bibliothek erreichen Sie übrigens auch, indem Sie den [VIEW]-Taster drücken.

## **Kanalbibliothek**

<span id="page-152-0"></span>**1. Drücken Sie den [VIEW]- Taster, um die VIEW 2/2- Seite aufzurufen.**

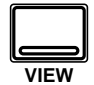

#### **Aufrufen eines Kanalprogramms**

- **1. Wählen Sie mit den CURSOR-Tastern die RECALL-Ikone.**
- **2. Wählen Sie mit dem Dateneingaberad ein Kanalprogramm an.**
- **3. Drücken Sie den [ENTER]-Taster. Das Kanalprogramm wird nun geladen.**

#### **Kanalprogramme speichern**

- **1. Führen Sie den Cursor zur STORE-Ikone und stellen Sie mit dem Dateneingaberad die Programmnummer ein.**
- **2. Programmieren Sie mit den CURSOR-Tastern und dem Dateneingaberad einen Namen.**
- **3. Drücken Sie den [ENTER]-Taster. Diesen Befehl müssen Sie bestätigen (EXECUTE).**
- **4. Wählen Sie EXECUTE und drücken Sie den [ENTER]-Taster, um das Programm zu speichern.**

Dank der Kanalbibliothek können Sie Kanaleinstellungen aufrufen und speichern – diese Einstellungen sind demnach ebenfalls als Programme verfügbar. Insgesamt gibt es 64 Programme (und einen UNDO-Puffer), in denen Sie Ihre eigenen Einstellungen speichern können.

Diese Display-Seite erreichen Sie, indem Sie die LIB-Ikone der VIEW Display-Funktion anwählen und anschließend den [ENTER]-Taster drücken.

Die Display-Seite der Kanalbibliothek (VIEW 2/2) sieht folgendermaßen aus:

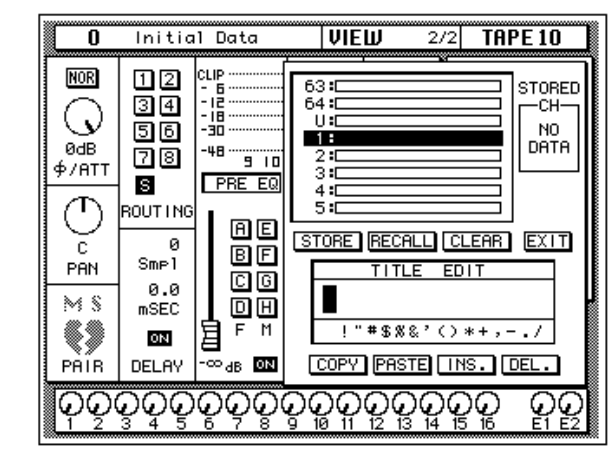

Die Kanalbibliothek wird übrigens "über" die VIEW 1/2 Display-Funktion gelegt.

Linksoben befindet sich ein Scroll-Feld, in dem der Name und die Nummer des Kanalprogramms erscheinen. Rechtsunten befinden sich die Befehlsikonen sowie das TITLE EDIT-Feld. Mit den CURSOR-Tastern können Sie STORE, RECALL, COPY, PASTE, INS., DEL. und EXIT anwählen.

Wenn Sie die EXIT-Ikone anwählen und anschließend den [ENTER]- Taster drücken, springen Sie wieder zur VIEW 1/2-Seite. Das gleiche erreichen Sie, indem Sie den [VIEW]-Taster drücken.

## **Befehlsikonen**

• **STORE** — Mit dieser Ikone können Sie die Einstellungen in einem Programm speichern. Fahren Sie die Ikone mit den CURSOR-Tastern an, wählen Sie mit dem Dateneingaberad eine Programmnummer und drücken Sie den [ENTER]-Taster. Das 02R zeigt nun eine Rückfrage an, die Sie bestätigen müssen (EXECUTE), wenn Sie die Einstellungen tatsächlich speichern möchten. Andernfalls wählen Sie CAN-CEL.

**Anmerkung:** *Das 02R kann dahingehend programmiert werden, daß die Rückfrage der STORE-Funktion nicht mehr angezeigt wird. Siehe ["Prefe](#page-305-0)[rences \(Vorzüge\)" auf Seite 210.](#page-305-0)*

CANCEL wird automatisch gewählt. Um den STORE-Befehl rückgängig zu machen, drücken Sie den [ENTER]-Taster – oder Sie warten ganz einfach 10 Sekunden. Dann wird der STORE-Befehl nämlich selbsttätig deaktiviert.

Um Ihre Einstellungen zu speichern, fahren Sie mit den CURSOR-Tastern zum EXECUTE-Feld und drücken den [ENTER]-Taster. Die Einstellungen werden dann gespeichert.

**Beim Sichern der Einstellungen wird das Programm, das sich in dem gewählten Speicher befindet, gelöscht.**

**DENKEN SIE ALSO GUT NACH, OB DIES IN IHREM SINNE IST. DIESE RÜCKFRAGE SOLLTEN SIE NICHT LEICHTFERTIG ÜBERGEHEN!**

- **RECALL** Mit dieser Ikone können Sie ein Programm der Bibliothek aufrufen. Wählen Sie die Ikone mit den CURSOR-Tastern an, stellen Sie mit dem Dateneingaberad die gewünschte Nummer ein und drücken Sie den [ENTER]-Taster. Das gewählte Programm wird dann geladen.
- **CLEAR**  Mit dieser Funktion können Sie den Inhalt eines Kanalprogramms löschen. Fahren Sie diese Ikone mit den CURSOR-Tastern an. Mit dem Dateneingaberad können Sie dann das zu löschende Programm aufrufen. Drücken Sie anschließend den [ENTER]-Taster. Nun erscheint eine Rückfrage, mit der Sie Ihre Absicht entweder bestätigen (EXECUTE) oder verneinen (CANCEL) können.

**Anmerkung:** *Das 02R kann dahingehend programmiert werden, daß die Rückfrage der CLEAR-Funktion nicht mehr angezeigt wird. Siehe ["Prefe](#page-305-0)[rences \(Vorzüge\)" auf Seite 210.](#page-305-0)*

CANCEL wird automatisch gewählt. Um den CLEAR-Befehl rückgängig zu machen, drücken Sie den [ENTER]-Taster – oder Sie warten ganz einfach 10 Sekunden. Dann wird der CLEAR-Befehl nämlich selbsttätig deaktiviert.

Um das Kanalprogramm zu löschen, fahren Sie mit den CURSOR-Tastern zum EXECUTE-Feld und drücken den [ENTER]-Taster. Die Einstellungen werden dann gelöscht.

Ein soeben (aus Versehen) gelöschtes Kanalprogramm kann durch Aufrufen von "U" (Undo) wiederhergestellt werden.

- **COPY** Mit dieser Ikone können Sie den Namen eines existierenden Programms kopieren. Wählen Sie diese Ikone mit den CURSOR-Tastern an, rufen Sie mit dem Dateneingaberad das gewünschte Programm auf und drücken Sie den [ENTER]-Taster. Der Programmname wird nun zum Title Edit-Puffer kopiert.
- **PASTE** Mit dem PASTE-Befehl setzen Sie den soeben zum Title Edit-Puffer kopierten Programmnamen im TITLE EDIT-Feld ein. Wählen Sie diese Ikone mit den CURSOR-Tastern an und drücken Sie den [ENTER]-Taster. Der Programmname wird nun im TITLE EDIT-Feld eingesetzt und kann nach Belieben abgeändert werden.
- <span id="page-154-0"></span>• **INS.** — Mit dieser Ikone können Sie an der vom Cursor angezeigten Position eine Leerstelle einfügen. Wählen Sie diese Ikone mit den CURSOR-Tastern an und drücken Sie den [ENTER]-Taster.
- **DEL.** Mit dieser Ikone können Sie das vom Cursor angezeigte Zeichen löschen. Wählen Sie diese Ikone mit den CURSOR-Tastern an und drücken Sie den [ENTER]-Taster.

### **UNDO-Befehl**

Beim Speichern bzw. Aufrufen eines Programms legt das 02R die zuvor verwendeten Einstellungen in einem Pufferspeicher ab. Wenn Sie anschließend merken, daß Sie sich geirrt haben, können Sie die Einstellungen des UNDO-Puffers laden (der Name dieses Programms in der Liste lautet "U:"). Wählen Sie mit den CURSOR-Tastern die RECALL-Ikone und drehen Sie am Dateneingaberad, bis der UNDO-Puffer angewählt ist. Drücken Sie anschließend den [ENTER]-Taster, um wieder die vorigen Einstellungen zu laden.

#### **Programmname**

Die Kanalprogrammnamen dürfen maximal 16 Zeichen enthalten. Für die Benennung stehen folgende Zeichen zur Verfügung:

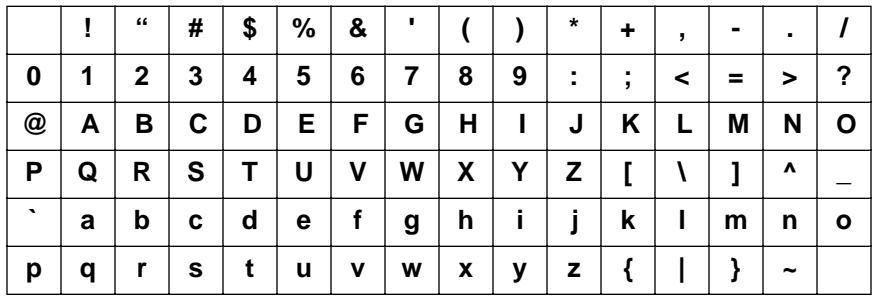

## **EQ (Entzerrung)**

<span id="page-155-0"></span>**1. Drücken Sie den [EQ]- Taster, um die EQ 1/2- Seite aufzurufen.**

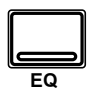

- **2. Aktivieren Sie einen Kanal mit dessen [SEL]- Taster.**
- **3. Wählen Sie mit den CURSOR-Tastern die ON-Ikone und drücken Sie den [ENTER]-Taster, um die Entzerrung zuoder abzuschalten.**
- **4. Führen Sie den Cursor zu einer Reglerikone, z.B. "F" des HI MID-Bandes.**
- **5. Stellen Sie mit dem Dateneingaberad den gewünschten Wert ein.**

Das 02R ist mit einer vollparametrischen Vierbandentzerrung mit einstellbarer Güte, Zentralfrequenz, Anhebung/Absenkung sowie einer ON/OFF-Funktion ausgestattet.

Es können folgende Kanäle entzerrt werden: die Eingangskanäle (MIC/ LINE 1~16 sowie LINE 17/18~23/24), die Band- und Effektrückwege (TAPE 1~16 sowie EFF1 und EFF2) und die STEREO-Ausgabe. Im Falle der Stereokanäle bezieht sich die Entzerrung jeweils auf beide Kanäle eines Paares.

Die EQ 1/2-Seite sieht folgendermaßen aus:

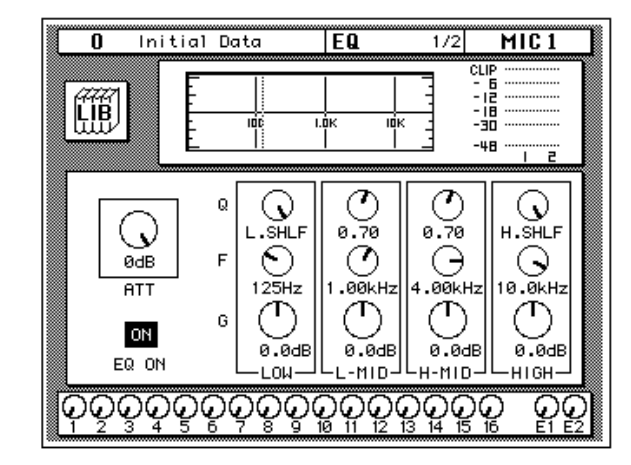

Genau wie bei der VIEW Display-Funktion beziehen sich die angezeigten Parameter jeweils ausschließlich auf den aktiven Kanal.

Im oberen Display-Teil befinden sich die LIB-Ikone (Bibliothek), die Entzerrungskurve sowie ein Meter, das sich auf das aktive Kanalpaar bezieht. Die senkrechten Strichlinien in der Grafik zeigen die Frequenz der einzelnen Bänder an.

Im unteren Display-Teil befinden sich die Regler, mit denen Sie den aktiven Kanal entzerren können.

• **ATT** — Der ATT-Regler dient zum Korrigieren des Kanalpegels. Hier gilt, daß sich die ATT-Funktion der Eingangskanäle 17~24 und der zu Stereopaaren zusammengeschalteten MIC- oder TAPE-Kanäle wie folgt verhält: Da auf der View- und EQ-Seite nur jeweils ein ATT-Regler angezeigt wird, sind die beiden (eigentlich vorhandenen) ATT-Funktionen miteinander verbunden und ändern sich also jeweils im gleichen Verhältnis. Wenn der "unsichtbare" ATT-Regler (des nicht gewählten "Partners") den Mindest- oder Höchstwert erreicht, wird jedoch eine Warnung angezeigt. Die Dioden des PAN [L/ODD]- und [R/EVEN]-Tasters zeigen jeweils an, welcher Kanal eines Paares derzeit angewählt ist.

**Anmerkung:** *Der ATT-Regler bezieht sich auf denselben Parameter wie den der Ø/ATT Display-Funktion. Das ist deswegen sinnvoll, weil bei extremer Anhebung einer Frequenz ab und zu Übersteuerung auftritt (Signalpegel bewegt sich im CLIP-Bereich). Gefällt Ihnen die Entzerrung, während der Signalpegel eindeutig zu hoch ist, sollten Sie den ATT-Wert etwas verringern.*

- **EQ ON-Ikone** Diese Ikone zeigt den Status der Entzerrung an (an oder aus). Wenn die Entzerrung eingeschaltet ist, erscheint die Meldung ON auf dunklem Hintergrund.
- **Drehregler** Die Güte (Q), die Frequenz (F) und Anhebung/Absenkung (G) der vier Frequenzbänder (LOW, L-MID, H-MID und HIGH) können mit separaten Drehreglern eingestellt werden.

Wählen Sie mit den CURSOR-Tastern die gewünschte Ikone und ändern Sie deren Wert mit dem Dateneingaberad bzw. schalten Sie die Entzerrung aus, indem Sie den [ENTER]-Taster drücken.

### **Entzerrungsparameter:**

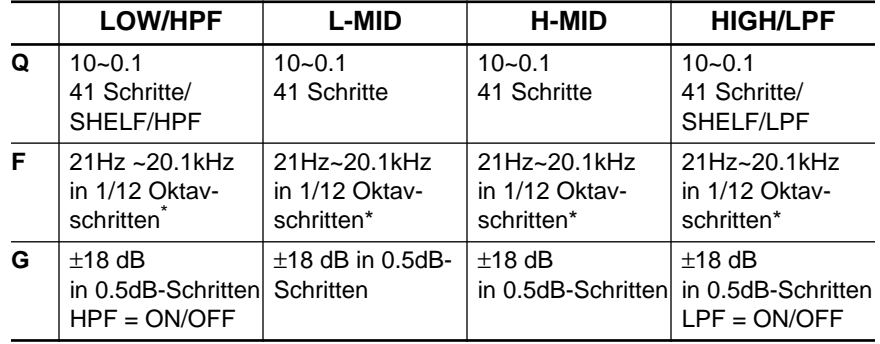

Wenn die Sampling-Frequenz 32kHz beträgt, kann die Frequenz (F) im Bereich 21Hz~15.1kHz eingestellt werden.

## <span id="page-157-0"></span>**EQUALIZER-Feld**

Die Entzerrung des aktiven Kanals kann mit den Bedienelementen im EQUALIZER-Feld (SELECTED CHANNEL-Gruppe) eingestellt werden.

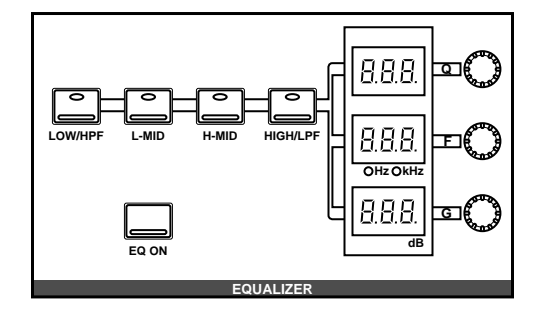

Wählen Sie das Band an, deren Einstellung Sie ändern möchten. Verwenden Sie hierzu die Taster [LOW/HPF], [L-MID], [H-MID] und [HIGH/ LPF]. Beim Drücken eines dieser Taster erscheinen in den drei LED-Anzeigen die für dieses Band programmierten Q-, F- und G-Werte. Die danebenliegenden Regler dienen selbstverständlich zum Einstellen des betreffenden Parameters. Mit dem [EQ ON]-Taster können Sie die Entzerrung aktivieren (Diode leuchtet) oder umgehen.

**Anmerkung:** *Das 02R kann so programmiert werden, daß bei Betätigen eines Bedienelementes in diesem Feld automatisch die EQ Display-Funktion aufgerufen wird. Siehe ["Preferences \(Vorzüge\)" auf Seite 210](#page-305-0).*

## **Anhebung/Absenkung rückgängig machen**

Um die Anhebung/Absenkung (G) für ein Frequenzband wieder rückgängig zu machen ("0"), brauchen Sie den betreffenden Taster ([LOW/ HPF], [L-MID], [H-MID] oder [HIGH/LPF]) nur zweimal hintereinander zu drücken.

## **Alle Entzerrungseinstellungen initialisieren**

Außerdem kann man alle Einstellungen der Entzerrung neutral schalten, indem man den [LOW/HPF]-Taster gedrückt hält, während man den [HIGH/LPF]-Taster betätigt.

In dem Fall werden dann wieder folgende Werte eingestellt:.

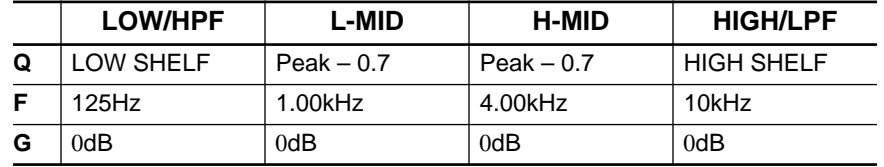

## **EQ-Werksprogramme**

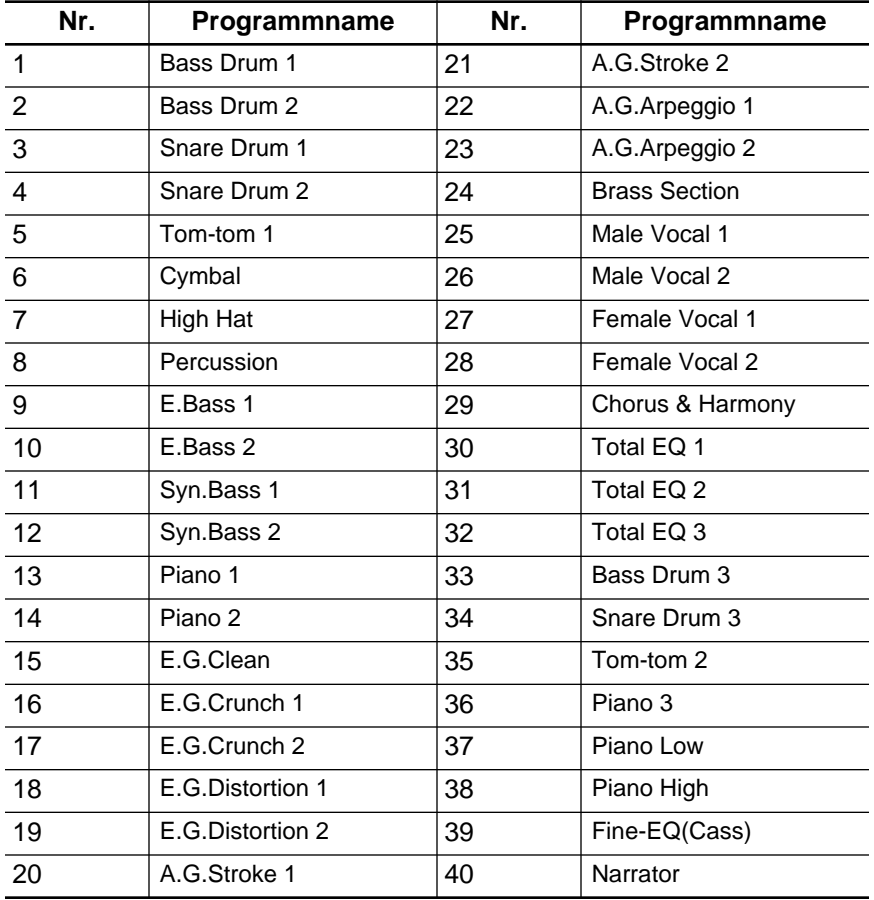

Die Namen der EQ-Werksprogramme lauten:.

**Anmerkung:** *Programm 33~40 enthalten ebenfalls Werksvorgabe. Sie können jedoch überschrieben werden.*

## **EQ-Bibliothek**

**1. Drücken Sie den [EQ]- Taster, um die EQ 2/2- Seite aufzurufen.**

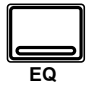

### **EQ-Programm aufrufen**

- **1. [Aktivieren Sie einen](#page-155-0)  [Kanal mit dessen \[SEL\]-](#page-155-0) [Taster.](#page-155-0)**
- **2. [Wählen Sie mit den](#page-152-0)  [CURSOR-Tastern die](#page-152-0)  [RECALL-Ikone.](#page-152-0) Wählen Sie mit dem Dateneingaberad ein EQ-Programm an.**
- **3. Drücken Sie den [ENTER]-Taster. Das EQ-Programm wird nun geladen.**

#### **EQ-Programm speichern**

- **1. [Führen Sie den Cursor](#page-152-0)  zur STORE-Ikone und stellen Sie mit dem [Dateneingaberad die](#page-152-0)  [Programmnummer ein.](#page-152-0)**
- **2. [Programmieren Sie mit](#page-152-0)  den CURSOR-Tastern [und dem Dateneinga](#page-152-0)[berad einen Namen.](#page-152-0)**
- **3. [Drücken Sie den](#page-152-0)  [\[ENTER\]-Taster. Diesen](#page-152-0)  Befehl müssen Sie [bestätigen \(EXECUTE\).](#page-152-0)**
- **4. [Wählen Sie EXECUTE](#page-152-0)  und drücken Sie den [\[ENTER\]-Taster, um das](#page-152-0)  [Programm zu speichern.](#page-152-0)**

Die EQ-Bibliothek dient zum Aufrufen und Speichern von Entzerrungseinstellungen, die sich in sogenannten *Programmen* befinden. Es gibt 40 Werksprogramme (1~40) und 88 Anwenderprogramme (41~128 sowie einen UNDO-Puffer), in denen Sie Ihre eigenen Einstellungen unterbringen können.

Diese Display-Seite kann von der EQ 1/2-Seite aus aufgerufen werden, indem man die LIB-Ikone mit den CURSOR-Tastern anwählt und anschließend den [ENTER]-Taster drückt.

Die EQ 2/2-Seite sieht folgendermaßen aus.

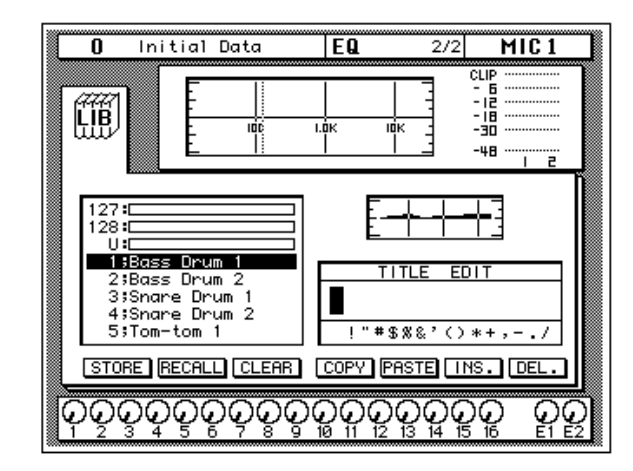

In der oberen Display-Hälfte befinden sich die LIB-Ikone, die Entzerrungskurve sowie ein Meter für das aktive Kanalpaar.

Links in der Mitte erscheint die Liste der verfügbaren EQ-Programme. Der vom Cursor angezeigte Programmname wird jeweils auf dunklem Hintergrund abgebildet. Zur Anwahl eines anderen EQ-Programms verwenden Sie bitte das Dateneingaberad. Rechts neben der Liste wird die Entzerrungskurve des angewählten Programms abgebildet.

Außerdem enthält diese Display-Seite ein TITLE EDIT-Feld. Wählen Sie mit den CURSOR-Tastern die gewünschte Zeichenposition an und ordnen Sie ihr mit dem Dateneingaberad ein Zeichen zu.

Am unteren Rand des Hauptfensters befinden sich die Befehlsikonen. Mit den CURSOR-Tastern können Sie STORE, RECALL, CLEAR, COPY, PASTE, INS oder DEL anwählen.

### **Bibliothek wieder verlassen**

Wählen Sie die LIB-Ikone an und drücken Sie den [ENTER]-Taster, um wieder zur EQ 1/2-Seite zurückzukehren. Sie könnten jedoch auch den [EQ]-Taster noch einmal drücken.

#### **Befehlsikonen**

• **STORE** — Mit dieser Ikone können Sie die EQ-Einstellungen in einem Programm speichern. Fahren Sie die Ikone mit den CURSOR-Tastern an, wählen Sie mit dem Dateneingaberad eine Programmnummer und drücken Sie den [ENTER]-Taster. Das 02R zeigt nun eine Rückfrage an, die Sie bestätigen müssen (EXECUTE), wenn Sie die Einstellungen tatsächlich speichern möchten. Andernfalls wählen Sie CANCEL.

**Anmerkung:** *Das 02R kann dahingehend programmiert werden, daß die Rückfrage der STORE-Funktion nicht mehr angezeigt wird. Siehe ["Prefe](#page-305-0)[rences \(Vorzüge\)" auf Seite 210.](#page-305-0)*

CANCEL wird automatisch gewählt. Um den STORE-Befehl rückgängig zu machen, drücken Sie den [ENTER]-Taster – oder warten Sie ganz einfach 10 Sekunden. Dann wird der STORE-Befehl nämlich selbsttätig deaktiviert.

Um Ihre Einstellungen zu speichern, fahren Sie mit den CURSOR-Tastern zum EXECUTE-Feld und drücken den [ENTER]-Taster. Die Einstellungen werden dann gespeichert.

**Beim Speichern der Einstellungen wird das Programm, das sich in dem gewählten Speicher befindet, gelöscht.**

**DENKEN SIE ALSO GUT NACH, OB DIES IN IHREM SINNE IST. DIESE RÜCKFRAGE SOLLTEN SIE NICHT LEICHTFERTIG ÜBERGEHEN!**

- **RECALL** Mit dieser Ikone können Sie ein Programm der Bibliothek aufrufen. Wählen Sie die Ikone mit den CURSOR-Tastern an, stellen Sie mit dem Dateneingaberad die gewünschte Nummer ein und drücken Sie den [ENTER]-Taster. Das gewählte Programm wird dann geladen.
- **CLEAR** Mit dieser Funktion können Sie den Inhalt eines EQ-Programms löschen. Fahren Sie diese Ikone mit den CURSOR-Tastern an. Mit dem Dateneingaberad können Sie dann das zu löschende Programm aufrufen. Drücken Sie anschließend den [ENTER]-Taster. Nun erscheint eine Rückfrage, mit der Sie Ihre Absicht entweder bestätigen (EXECUTE) oder verneinen (CANCEL) können.

**Anmerkung:** *Das 02R kann dahingehend programmiert werden, daß die Rückfrage der CLEAR-Funktion nicht mehr angezeigt wird. Siehe ["Prefe](#page-305-0)[rences \(Vorzüge\)" auf Seite 210.](#page-305-0)*

CANCEL wird automatisch gewählt. Um den CLEAR-Befehl rückgängig zu machen, drücken Sie den [ENTER]-Taster – oder warten Sie ganz einfach 10 Sekunden. Dann wird der CLEAR-Befehl nämlich selbsttätig deaktiviert.

Um das EQ-Programm zu löschen, fahren Sie mit den CURSOR-Tastern zum EXECUTE-Feld und drücken den [ENTER]-Taster. Die Einstellungen werden dann gelöscht.

Ein soeben (aus Versehen) gelöschtes EQ-Programm kann durch Aufrufen von "U" (Undo) wiederhergestellt werden.

- **COPY** Mit dieser Ikone können Sie den Namen eines existierenden Programms kopieren. Wählen Sie diese Ikone mit den CURSOR-Tastern an, rufen Sie mit dem Dateneingaberad das gewünschte Programm auf und drücken Sie den [ENTER]-Taster. Der Programmname wird nun zum Title Edit-Puffer kopiert.
- **PASTE** Mit dem PASTE-Befehl setzen Sie den soeben zum Title Edit-Puffer kopierten Programmnamen im TITLE EDIT-Feld ein. Wählen Sie diese Ikone mit den CURSOR-Tastern an und drücken Sie den [ENTER]-Taster. Der Programmname wird nun vom Editierpuffer ins TITLE EDIT-Feld kopiert und kann nach Belieben abgeändert werden.
- **INS.** Mit dieser Ikone können Sie an der vom Cursor angezeigten Position innerhalb des Namens eine Leerstelle einfügen. Wählen Sie diese Ikone mit den CURSOR-Tastern an und drücken Sie den [ENTER]-Taster.
- **DEL.** Mit dieser Ikone können Sie das vom Cursor angezeigte Zeichen löschen. Wählen Sie diese Ikone mit den CURSOR-Tastern an und drücken Sie den [ENTER]-Taster.

## **[UNDO-Befehl](#page-154-0)**

Beim Speichern bzw. Aufrufen eines Programms legt das 02R die zuvor verwendeten Einstellungen in einem Pufferspeicher ab. Wenn Sie anschließend merken, daß Sie sich geirrt haben, können Sie die Einstellungen des UNDO-Puffers laden (der Name dieses Programms in der Liste lautet "U:"). Wählen Sie mit den CURSOR-Tastern die RECALL-Ikone und drehen Sie am Dateneingaberad, bis der UNDO-Puffer angewählt ist. Drücken Sie anschließend den [ENTER]-Taster, um wieder die vorigen Einstellungen zu laden.

### **[Programmname](#page-154-0)**

Der Name eines EQ-Programms kann maximal 16 Zeichen enthalten. Es stehen folgende Zeichen zur Verfügung:

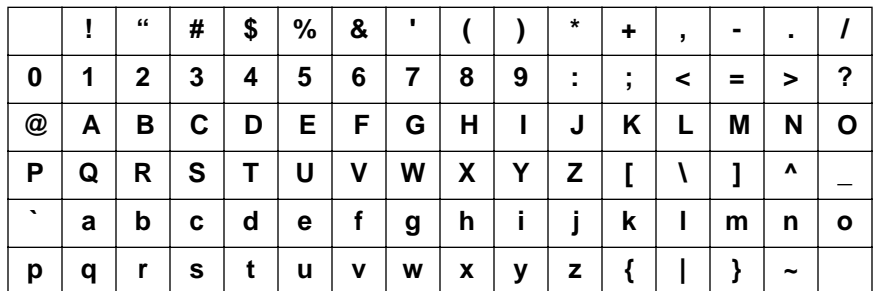

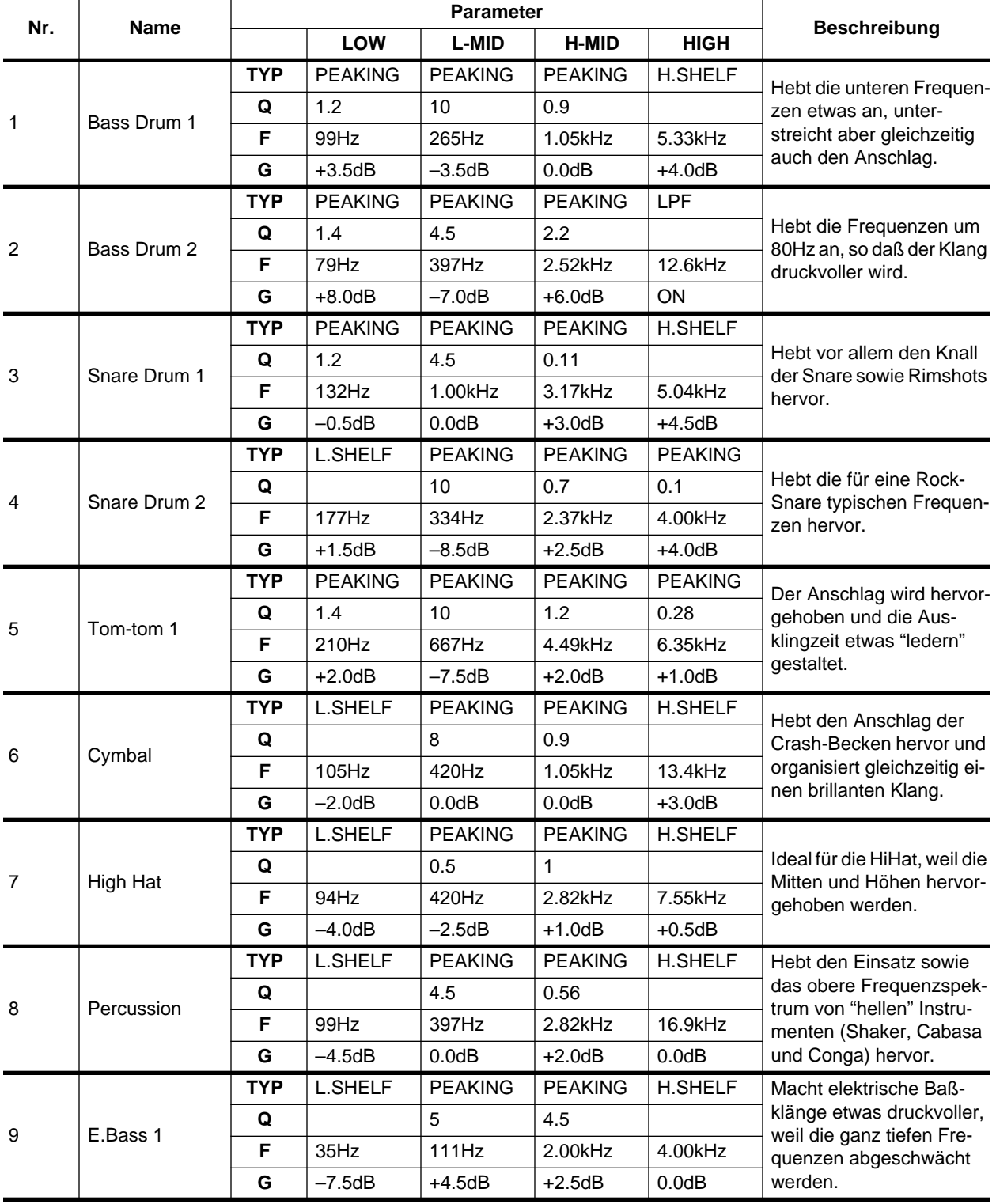

# **MIXING Display-Funktionen EQ-Werksprogramme**

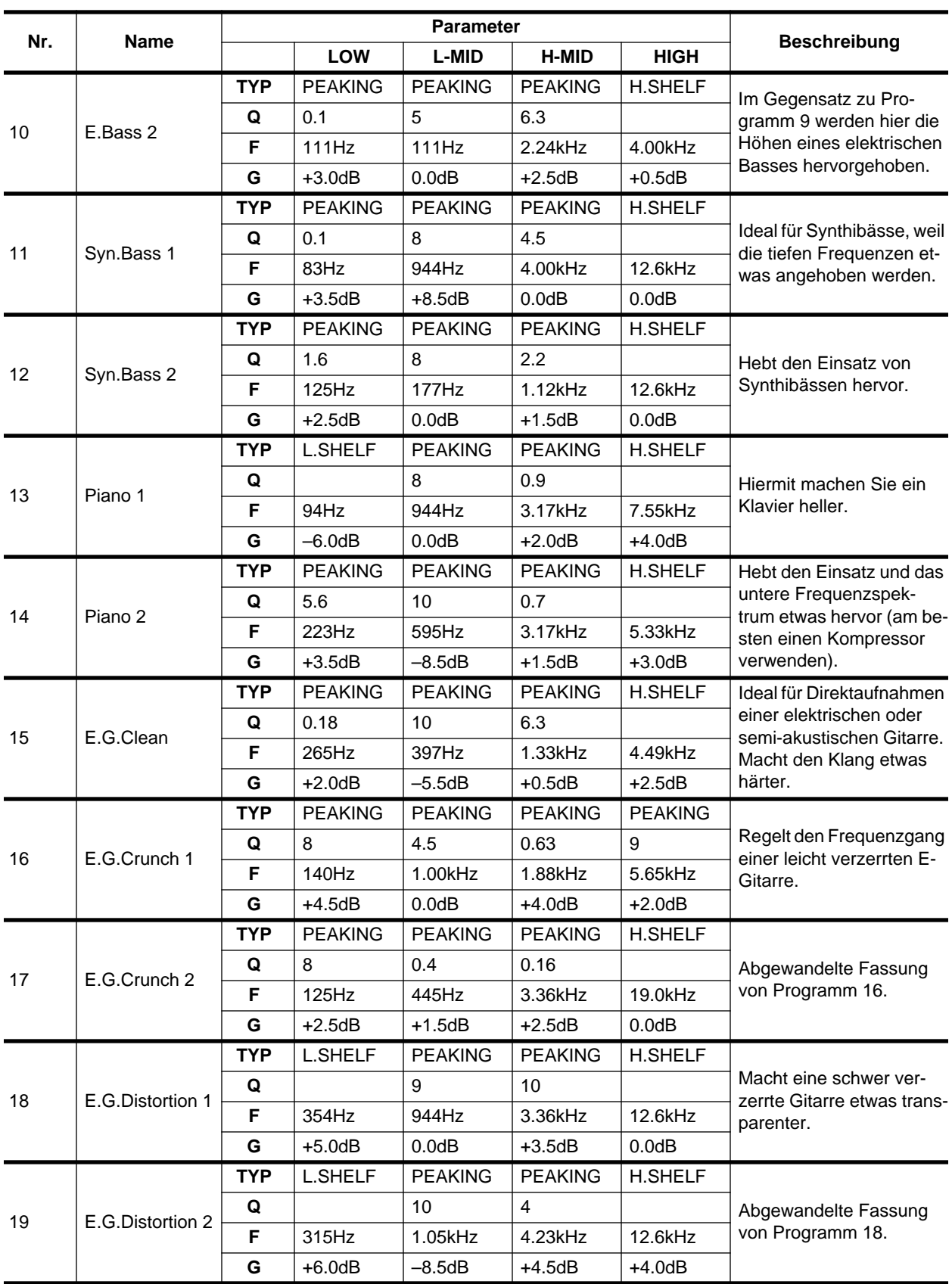

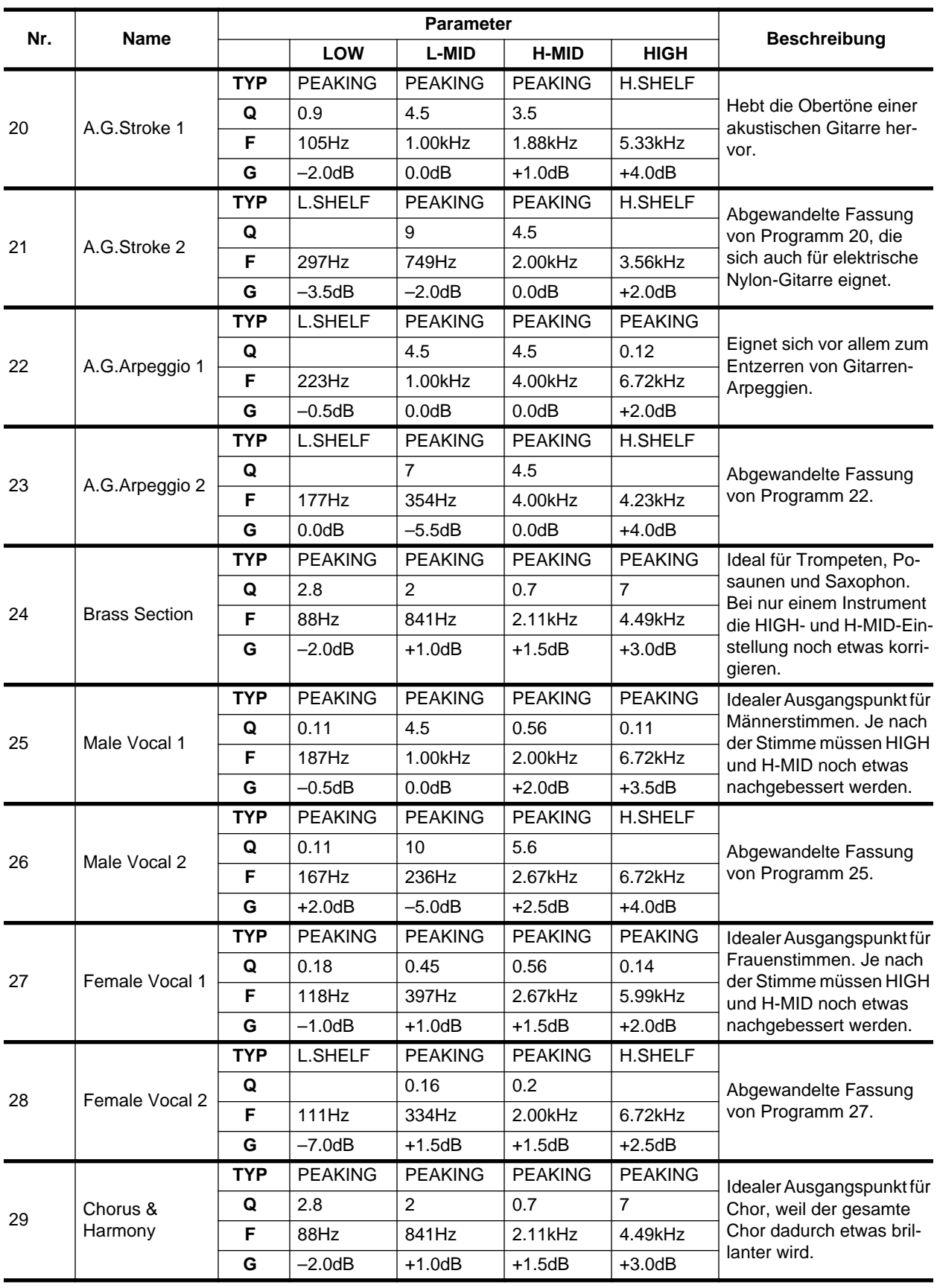

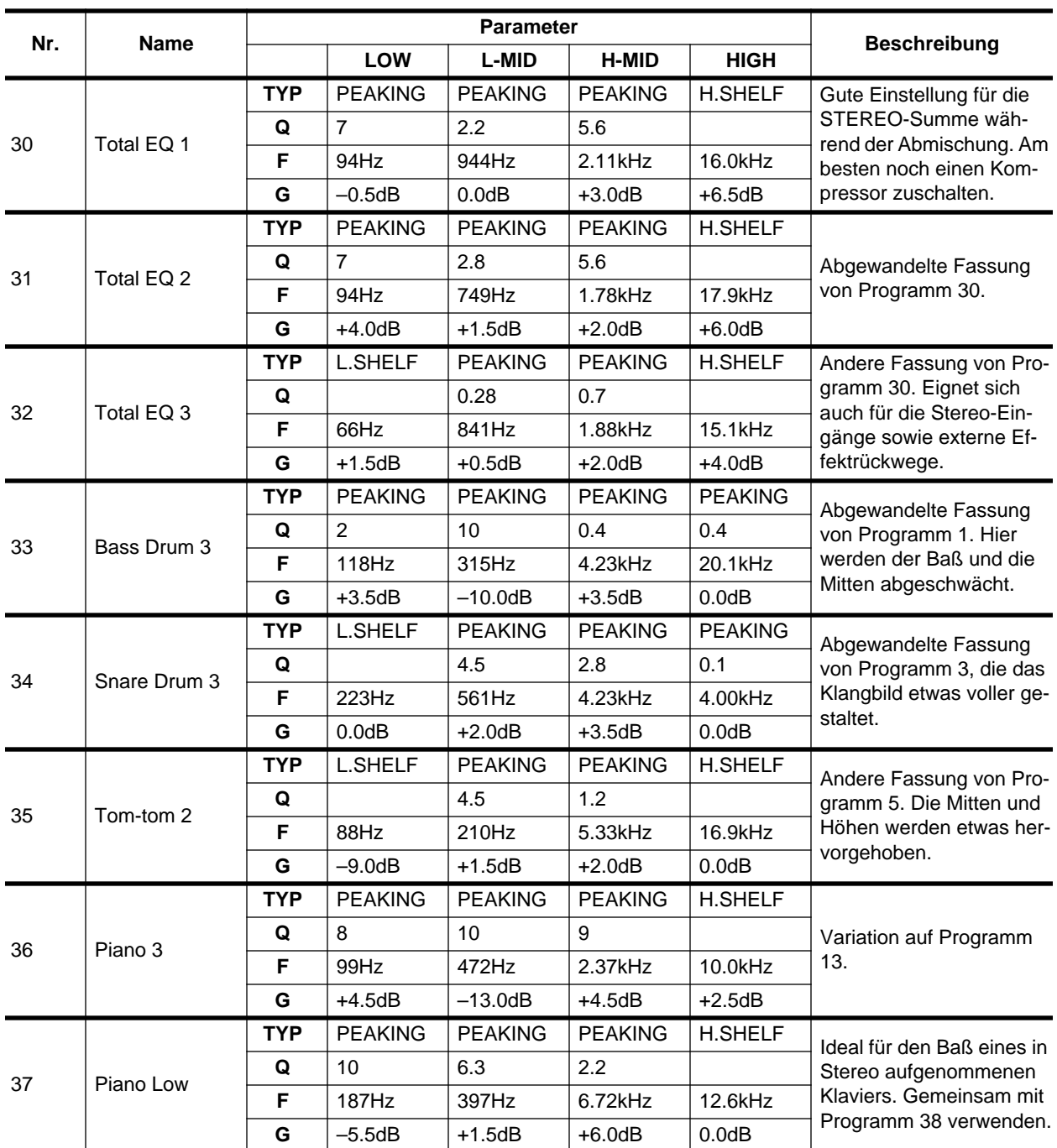

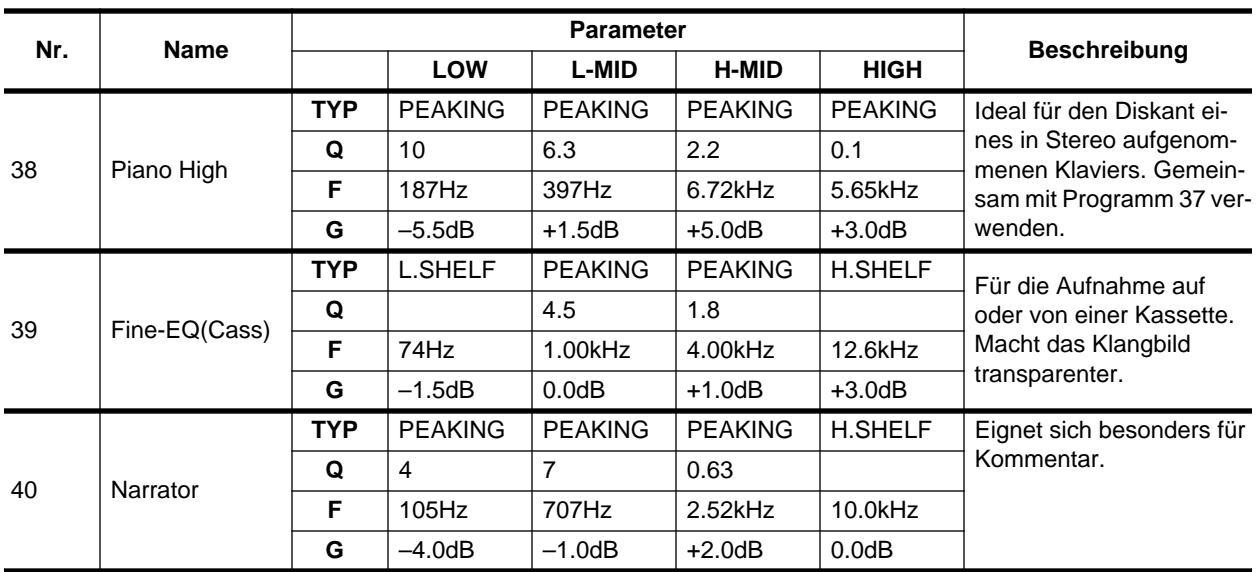

**Anmerkung:** *Diese Entzerrungseinstellungen sind vor allem für akustische Signalquellen gedacht. Wenn Sie einen Sampler, Synthesizer oder eine Drummaschine verwenden, müssen Sie die vorgegebenen Einstellungen nötigenfalls etwas korrigieren.*

**Anmerkung:** *Die Programme 33~40 enthalten zwar bereits Vorgabe-Einstellungen, aber in diesen Speichern können Sie auch eigene Einstellungen unterbringen.*

# **Surround Pan**

**5**

In diesem Kapitel finden Sie...

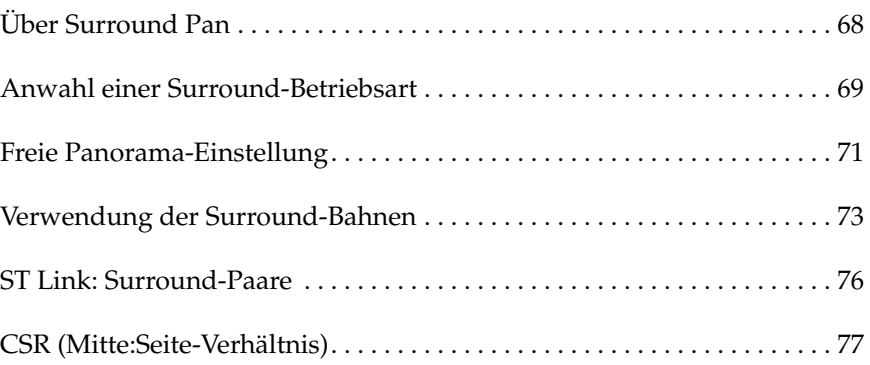

## <span id="page-168-0"></span>**Über Surround Pan**

Die Surround Pan-Funktion des 02R unterstützt folgende Konfigurationen: 2+2, 3+1 und 3+2+1. Sie können Ihr Pult also auch zum Erstellen von Surround-Produktionen verwenden. Dabei können die Signale nach Gutdünken in einem zweidimensionalen Raum, entlang eines vorgegebenen Kreises, Halbkreises oder einer diagonalen Bahn bewegt werden. Über die YGDAI-Schnittstelle (DIGITAL I/O 5/5) können die Surround-Kanäle direkt (also digital) zu einer Mehrspurmaschine übertragen werden. Wenn Sie eine analoge Maschine verwenden, können Sie diese Signale jedoch auch über die AUX-Hinwege senden (siehe SETUP 2/4).

## **Ausgangszuordnung**

In nachstehender Tabelle sehen Sie die Zuordnung der Surround-Kanäle zu den Ausgängen des 02R. Bitte verbinden Sie alle benötigten Ausgänge mit den richtigen Eingängen Ihrer Abhöre und/oder Ihrer Mastermaschine. Auf der DIGITAL I/O 5/5-Seite können Sie die Summenausgänge der Ein-/Ausgängen einer Platine zuordnen. Siehe ["Slot Output Select"](#page-301-0) [auf Seite 206](#page-301-0).

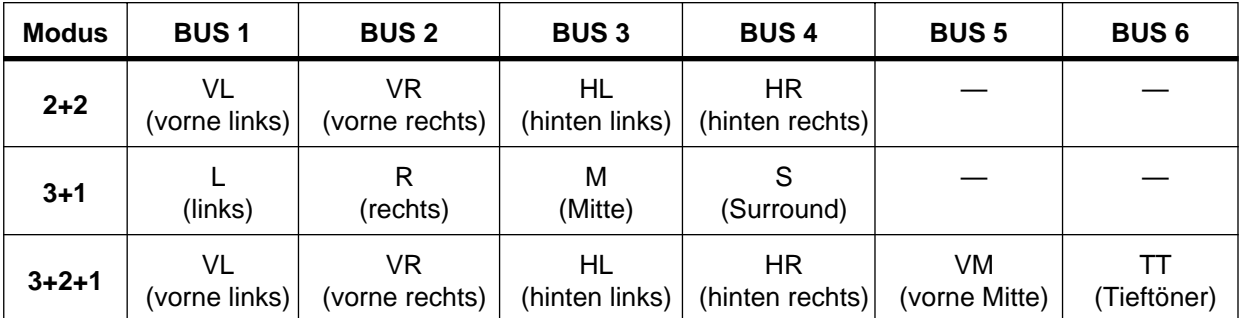

Bitte bedenken Sie, daß Bus 1~6 nicht als "normale" Summen verwendet werden können, wenn Sie mit Surround arbeiten. Das wird übrigens auf der ROUTING 1/4- und VIEW 1/2-Seite angezeigt. Bus 5 und 6 hingegen können im 2+2- oder 3+1-Betrieb auch weiterhin als "Summen" verwendet werden.

## **Anwahl einer Surround-Betriebsart**

<span id="page-169-0"></span>**1. Drücken Sie den [ROU-TING]-Taster, um die ROUTING 2/2-Seite aufzurufen.**

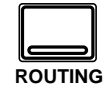

**2. Führen Sie den Cursor zum SURROUND-Symbol und drücken Sie den [ENTER]-Taster.**

> **Es erscheint nun eine Rückfrage im Display.**

- **3. Wählen Sie EXECUTE und drücken Sie den [ENTER]-Taster.**
- **4. Führen Sie den Cursor zum benötigten Surround-Betrieb und drükken Sie den [ENTER]- Taster.**
- **5. Um die Surround-Funktion wieder auszuschalten, führen Sie den Cursor zum SURROUND-Symbol und drücken den [ENTER]-Taster.**

Die Surround-Betriebsart kann auf der ROUTING 2/2-Seite gewählt werden. Mit dem SURROUND-Schalter können Sie sie aktivieren oder ausschalten. Achtung: Wenn Sie die Surround-Funktion verwenden, sind vier ROUTING-Seiten belegt.

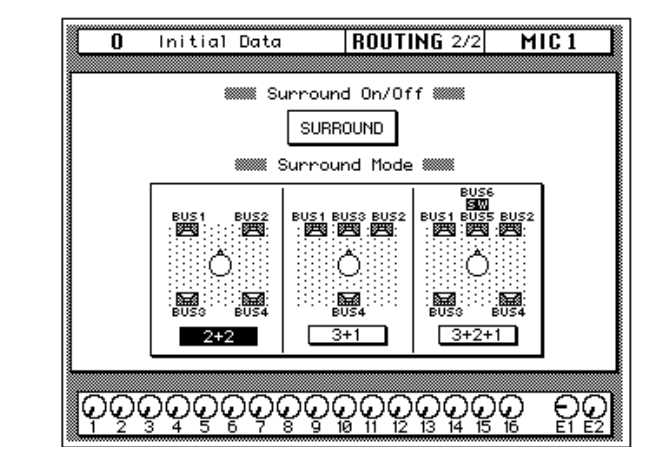

## **2+2 Surround-Betriebsart**

Hier verfügen Sie über vier Surround-Kanäle: vorne links (VL), vorne rechts (VR), hinten links (HL) und hinten rechts (HR):

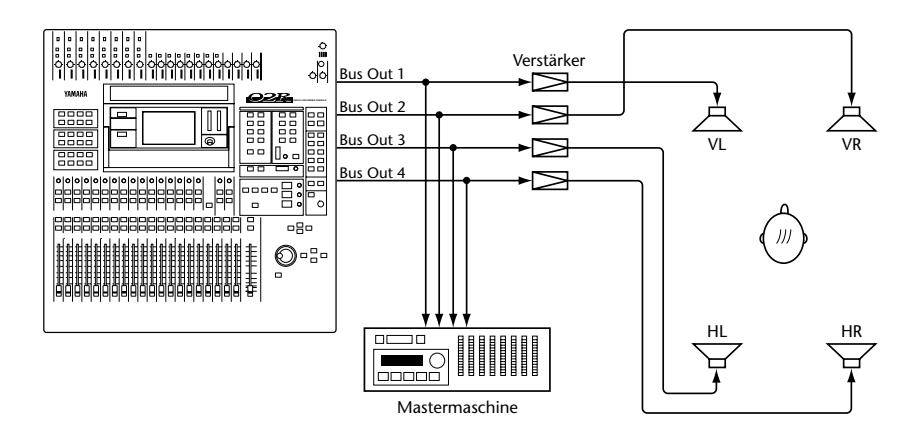

## **3+1 Surround-Betriebsart**

In dieser vierkanaligen Surround-Betriebsart kommen folgende Kanäle zum Einsatz: Links (L), Mitte (M), rechts (R) und Surround (S).

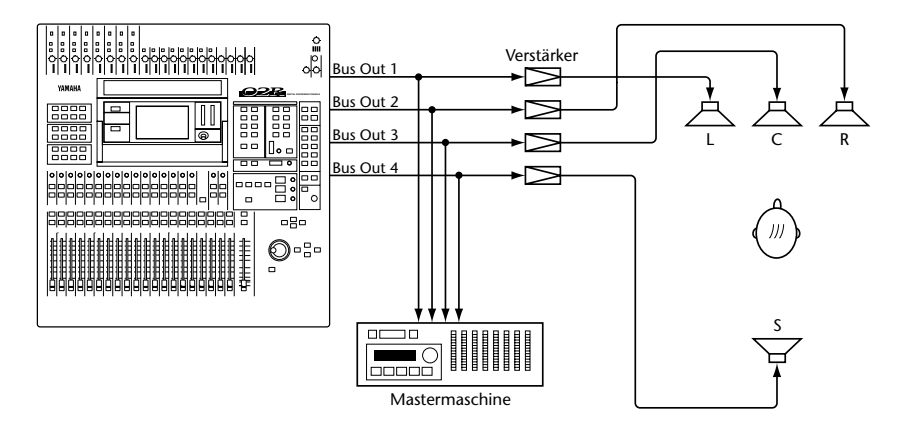

## **3+2+1 Surround-Betriebsart**

In dieser Betriebsart verfügen Sie über sechs Surround-Kanäle: vorne links (VL), vorne Mitte (VM), vorne rechts (VR), hinten links (HL), hinten rechts (HR) und Tieftöner/Subwoofer (TT). Diese Betriebsart eignet sich für Dolby AC-3 Surround-Projekte.

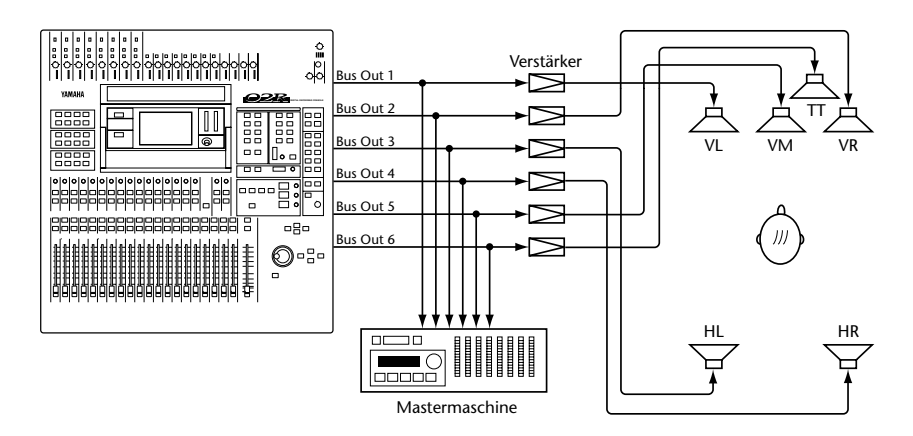

## **Freie Panorama-Einstellung**

<span id="page-171-0"></span>**1. Drücken Sie die [ROU-TING]-Taste, um die ROUTING 3/4-Seite aufzurufen.**

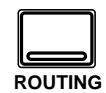

- **2. Führen Sie den Cursor zur MIC-, LINE- oder TAPE-Symbol und drükken Sie den [ENTER]- Taster.**
- **3. Wählen Sie den benötigten Kanal mit seinem [SEL]-Taster an.**
- **4. Führen Sie den Cursor zum Links/Rechts- oder Vorne/Hinten-Parameter.**
- **5. Ordnen Sie das Signal mit dem Dateneingaberad an der gewünschten Stelle an.**

In diesem Abschnitt zeigen wir Ihnen, wie man die Signale im Schallbild wunschgemäß (also ohne Vorgaben) anordnen kann. Diese Funktionen befinden sich auf der ROUTING 3/4-Seite. Auf der ROUTING 4/4-Seite können Sie die Signale jedoch auch entlang vorgegebener Bahnen (Kreis, Halbkreis oder diagonal) anordnen.

Die ROUTING 3/4-Seite besteht aus drei Teilen: MIC, LINE und TAPE. Mit den drei Ikonen linksoben können Sie sie anwählen. Andererseits wird die benötigte Seite bei Anwahl eines Kanals jedoch automatisch aufgerufen. Die MIC-Seite (siehe Abbildung) enthält die Surround Pan-Funktionen der MIC-Eingänge 1~16.

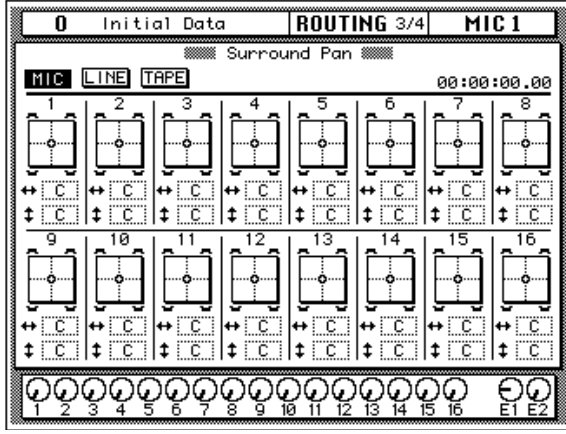

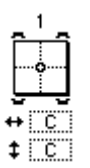

Die Surround Pan-Position eines Kanals wird mit einem kleinen Kreis in der zweidimensionalen Grafik angezeigt. Die Lautsprechersymbole über und unter dieser Grafik weisen Sie auf den gewählten Surround Pan-Betrieb hin. In diesem Beispiel wurde demnach der 2+2-Betrieb gewählt. Der große Kreis bedeutet,

daß die kreisförmige Bahn gewählt wurde. Die Bahn kann im Schallbildfenster gewählt werden. Unter der Panoramagrafik befinden sich zwei weitere Parameter. Der  $\leftrightarrow$  (links/rechts) Parameter gibt die Links/Rechts-Anordnung an. Der  $\ddagger$  (vorne/hinten) Parameter hingegen bezieht sich auf die Vorne/Hinten-Position. Mit diesen Parametern kann die Position des Kanals übrigens ebenfalls eingestellt werden.

**ROUTING 3/4 TAPE1** Initial Data ក Surround Pan 8 LINE TAPE 00:00:00.00 ↔ ΓĈ Γö ΓĈ  $\Box$ c  $\ddagger$  [ C]  $\ddagger$  [ C]  $\ddagger \Box \ddot{\rm c}$ ΪĈ  $\pm$ l t  $\pm$  $\ddagger$ īй  $11$ 12 13  $\overline{14}$ 15 16 <u>c</u>∷ ö ∣‡. ⊡ா⊧  $\overline{\mathbb{C}}$ l‡ FC.  $\overline{\Gamma}$ C  $\ddagger$   $\ddot{c}$ l‡ TCT  $|$   $\pm$   $\sqrt{c}$  $\ddagger$  C  $\ddagger$ <u>ଡ଼ଡ଼ଡ଼ଡ଼ଡ଼ଡ଼ଡ଼ଡ଼ଢ଼ଢ଼ଡ଼ଢ଼ଢ଼ଢ଼ଢ଼</u> Ŕб

Auf der LINE-Seite befinden sich die Surround Pan-Funktionen der LINE-Eingänge 17~24 sowie der Effektrückwege (EFF1 und EFF2).

Die TAPE-Seite schließlich enthält die Surround Pan-Funktionen der TAPE-Eingänge 1~16.

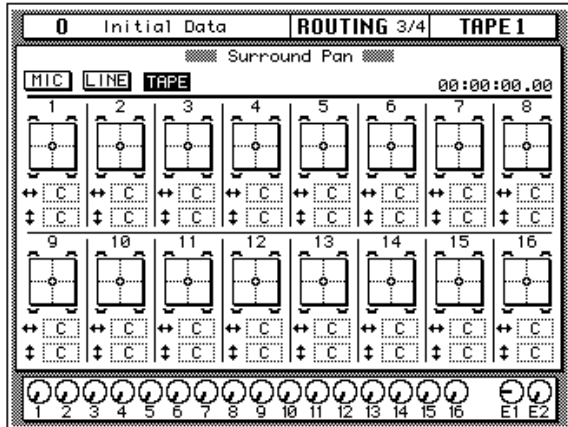

## **Verwendung der Surround-Bahnen**

<span id="page-173-0"></span>**1. Drücken Sie den [ROU-TING]-Taster, um die ROUTING 4/4-Seite aufzurufen.**

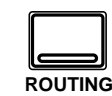

**Diese Seite können Sie auch aufrufen, indem Sie auf der ROUTING 3/ 4-Seite eine Surround Pan-Grafik anwählen und dann den [ENTER]- Taster drücken.**

- **2. Aktivieren Sie den benötigten Kanal durch Drücken seines [SEL]- Tasters.**
- **3. Führen Sie den Cursor zur gewünschten Bahn (in der Mitte) und drükken Sie den [ENTER]- Taster, um diese Bahn anzuwählen.**
- **4. Stellen Sie den Width-, Depth- und Offset-Parameter mit dem Dateneingaberad ein.**
- **5. Führen Sie den Cursor zu einem anderen Parameter und bewegen Sie das Signal mit dem Dateneingaberad entlang der gewählten Bahn.**

**Wenn die FAST-Ikone leuchtet, können auch schnelle Bewegungendurchgeführt werden.**

**6. Wählen Sie EXIT und drücken Sie auf [ENTER], um zur ROUTING 3/4- Seite zurückzukehren.**

In diesem Abschnitt zeigen wir Ihnen, wie man die vorgegebenen Surround-Bahnen einerseits verwendet und andererseits abändert. Es stehen folgende Bahnen zur Verfügung: Kreis, Halbkreis und diagonale Bewegungen. Die Bahnen der ROUTING 4/4-Seite können mit Width, Depth und Offset abgeändert werden.

Die ROUTING 4/4-Seite kann einerseits durch mehrmaliges Drücken des [ROUTING]-Tasters und andererseits durch Anwahl einer Surround-Grafik eines Kanals und anschließendes Drücken des [ENTER]-Tasters aufgerufen werden. Letzteres funktioniert jedoch nur, wenn Sie sich auf der ROUTING 3/4-Seite befinden. Über das EXIT-Symbol können Sie wieder zur ROUTING 3/4-Seite zurückkehren. Auch die ROUTING 4/4-Seite bietet ein Zeitcode-Zählwerk.

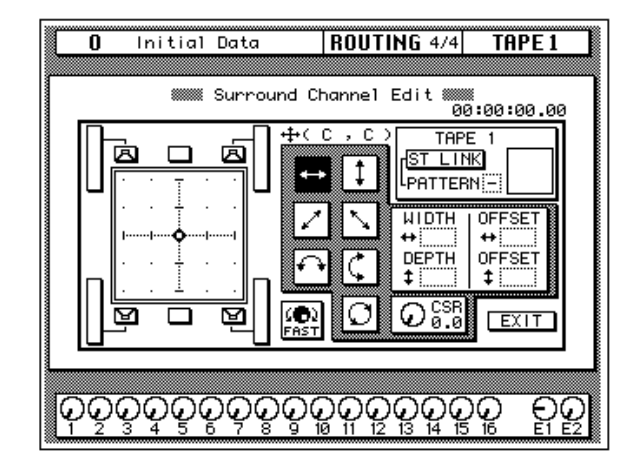

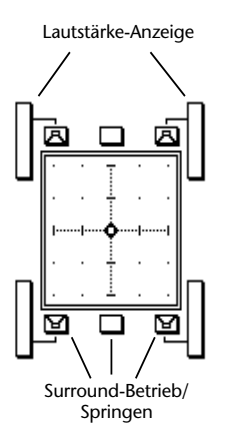

Die Surround Pan-Position der verfügbaren Kanäle wird anhand einer zweidimensionalen Grafik angezeigt. Die Pan-Position wird mit einem kleinen Kreis dargestellt. Die Anzahl sowie die Aufstellung der Lautsprecher über und unter der Grafik entsprechen der gewählten Surround-Betriebsart. In nebenstehendem Beispiel ist demnach der 2+2-Betrieb gewählt (zwei Lautsprecher vorne und zwei weitere hinten). Neben jedem Lautsprecher erscheint ein Meter, das den Ausgangspegel der betreffenden Summe anzeigt. Wenn Sie eine Lautsprecherikone anwählen und dann den [ENTER]-Taster drücken, springt die Signalsumme zum betreffenden Lautsprecher. Im 3+2+1-Betrieb erscheint auf dieser Seite auch ein Lautstärkeregler für den Tieftöner.

Um ein Signal an der vorgegebenen Stelle anzuordnen, wählen Sie das Links/Rechts- Symbol an und drücken den [ENTER]-Taster.

#### **Bahnen**

Es stehen folgende Surround Pan-Bahnen zur Wahl:

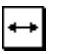

**Links/Rechts**—Hiermit kann das Signal von links nach rechts bewegt werden. Nachstehend zeigen wir Ihnen ein paar typische Links/Rechts-Bahnen.

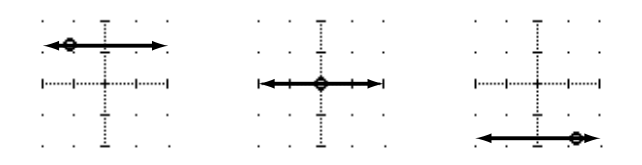

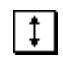

**Vorne/Hinten**— In diesem Fall kann das Signal nach vorne bzw. nach hinten geschoben werden. Ein paar typische Anordnungen sind:

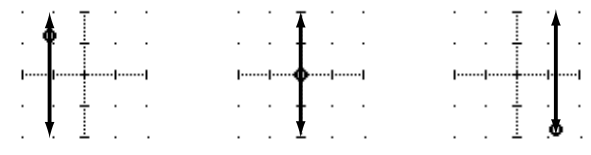

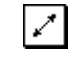

**Diagonal: Hinten links/Vorne rechts**—Hier bewegt sich das Signal diagonal, nämlich von links hinten nach rechts vorne. Mit Width, Depth und Offset können Sie die Breite, Tiefe und den Versatz der Bewegung einstellen. Ein paar typische Anwendungsmöglichkeiten für diese Bahn sind:

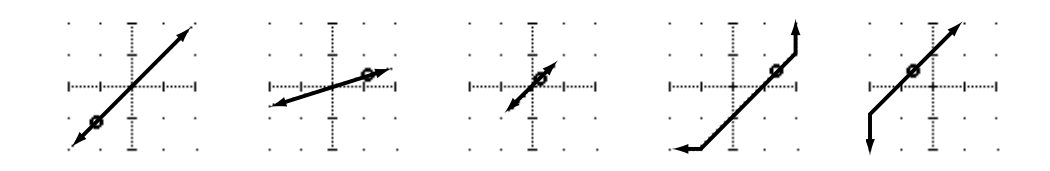

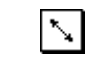

**Diagonal: Vorne links/hinten rechts**—Hier bewegt sich das Signal diagonal von links vorne nach rechts hinten. Auch hier können Width, Depth und Offset eingestellt werden. Ein paar typische Anordnungen sind:

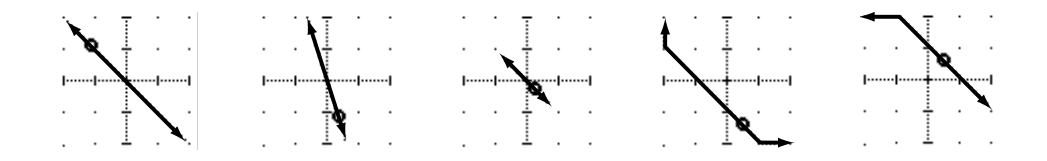

**Halbkreis: Links/Rechts**— Hier bewegt sich daß Signal halb-↶ kreisförmig von links nach rechts. Mit Width und Depth können Sie den "Wendekreis" bzw. die Gestalt des Halbkreises einstellen. Die Gestalt ist einstellbar zwischen einem normalen Halbkreis bis hin zu einem schmalen Oval. Mit Offset können Sie die Bahn nach links, rechts, vorne oder hinten verschieben. Ein paar typische Einsatzmöglichkeiten sind:

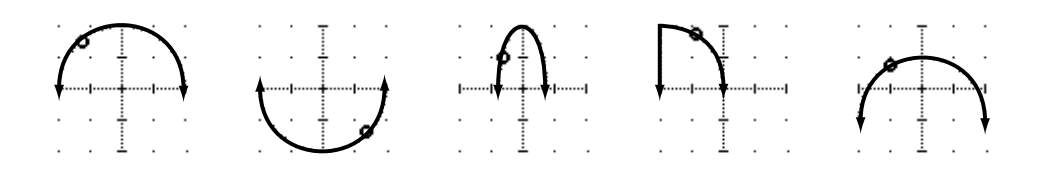

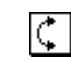

**Halbkreis: Vorne/Hinten**—Hier bewegt sich daß Signal halbkreisförmig von vorne nach hinten. Mit Width und Depth können Sie den "Wendekreis" bzw. die Gestalt des Halbkreises einstellen. Die Gestalt ist einstellbar zwischen einem normalen Halbkreis bis hin zu einem schmalen Oval. Mit Offset können Sie die Bahn nach links, rechts, vorne oder hinten verschieben. Ein paar typische Einsatzmöglichkeiten sind:

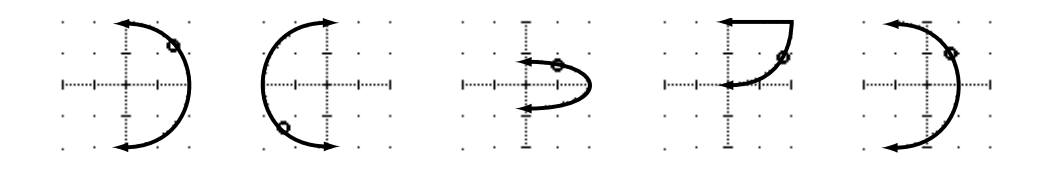

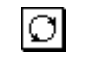

**Kreis**—Hier bewegt sich das Signal im Kreis. Mit Width und Depth können Sie den "Wendekreis" bzw. die Gestalt des Kreises einstellen. Die Gestalt ist einstellbar zwischen einem normalen Kreis bis hin zu einem schmalen Oval. Mit Offset können Sie die Bahn nach links, rechts, vorne oder hinten verschieben. Ein paar typische Einsatzmöglichkeiten sind:

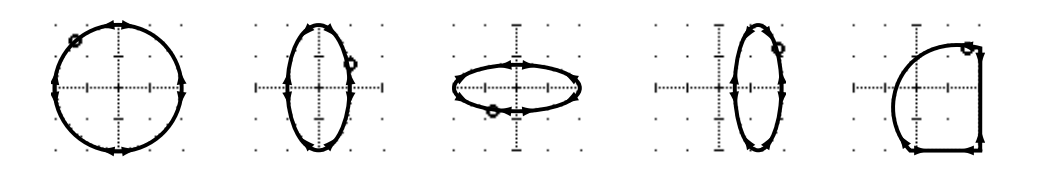

## **ST Link: Surround-Paare**

<span id="page-176-0"></span>**1. [Drücken Sie den \[ROU-](#page-173-0)TING]-Taster, um die [ROUTING 4/4-Seite auf](#page-173-0)[zurufen.](#page-173-0)**

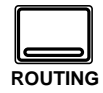

- **2. [Aktivieren Sie den](#page-173-0)  [benötigten Kanal durch](#page-173-0)  Drücken seines [SEL]- [Tasters.](#page-173-0)**
- **3. Führen Sie den Cursor zum ST LINK-Symbol und drücken Sie den [ENTER]-Taster.**
- **4. Führen Sie den Cursor zum PATTERN-Parameter und wählen Sie mit dem Dateneingaberad ein Muster.**

Die Stereo-Eingangskanäle (17~24) sowie die zu Stereopaaren konfigurierten Eingangskanäle können gemeinsam gemäß eines der 8 zur Wahl stehenden Muster (Pattern) im Klangbild angeordnet werden. Nachstehend zeigen wir Ihnen, wie sich die Anwahl eines Patterns auf die Position der beiden Stereo- (geschalteten) Kanäle auswirkt.

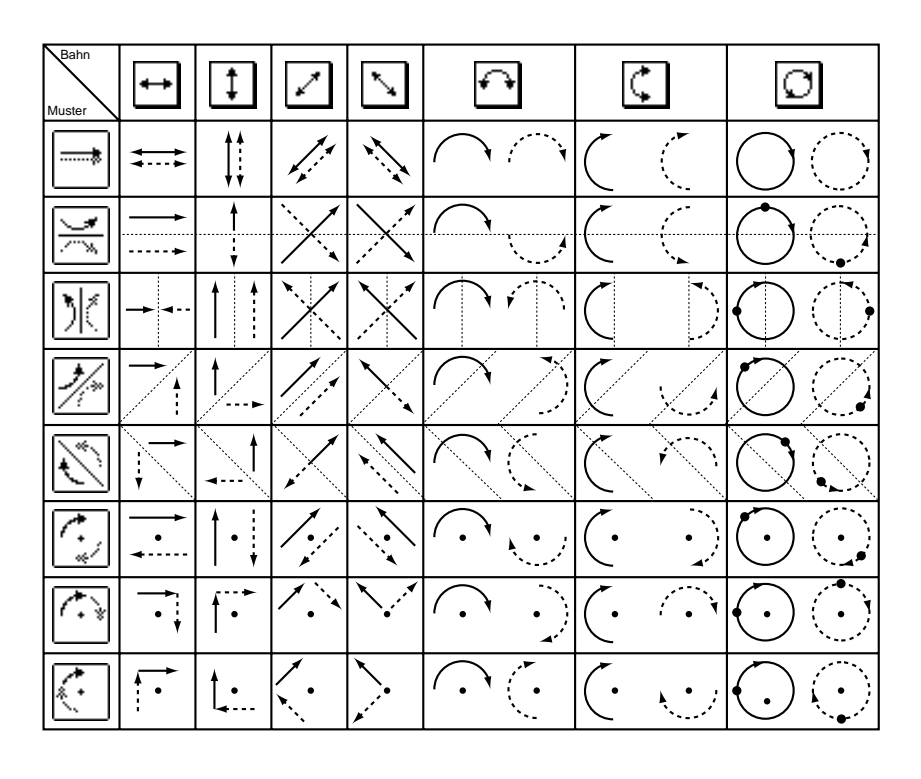

**Anmerkung:** *Die ST LINK-Einstellung wird nicht in einem Kanalprogramm gesichert. Wenn Sie ein Kanalprogramm aufrufen, während sich der Zielkanal im ST LINK-Betrieb befindet, werden die Surround-Werte seines "Partners" entsprechend abgeändert. Außerdem werden bei Sichern eines Stereokanals nur die Surround-Einstellungen des derzeit gewählten Kanals gespeichert.*

Ab Werk wird die ST LINK-Funktion der Stereo-Kanäle automatisch aktiviert. Wenn Sie die ST LINK-Funktion ausschalten, können beide Kanäle separat eingestellt werden. ST LINK könnten Sie zum Beispiel deaktivieren, wenn Sie die Surround-Position eines Kanals in einem erneuten Automix-Durchgang nachbessern möchten.

## **CSR (Mitte:Seite-Verhältnis)**

<span id="page-177-0"></span>**1. [Drücken Sie den \[ROU-](#page-173-0)TING]-Taster, um die [ROUTING 4/4-Seite auf](#page-173-0)[zurufen.](#page-173-0)**

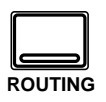

- **2. Führen Sie den Cursor zum CSR-Regler.**
- **3. Stellen Sie das Mitte:Seite-Verhältnis mit dem Dateneingaberad ein.**

Im 3+1- und 3+2+1-Betrieb (die beide einen mittleren Kanal beinhalten), können Sie mit dem CSR-Regler (*Center:Side Ratio*) einstellen, wie laut der mittlere Kanal im mittleren sowie im linken und rechten Frontlautsprecher ist.

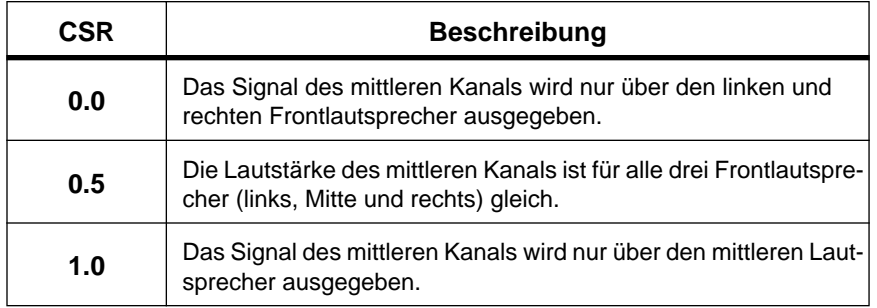

### **Anmerkungen zum Surround-Betrieb**

Die Surround Pan-Einstellungen können in Szenenspeichern gesichert und also auch wieder geladen werden. Die Einstellung des FAST-Parameters (ROUTING 4/4-Seite) wird jedoch nicht gespeichert.

Echtzeiteinstellungen der Surround Pan-Parameter können in einem Automix aufgezeichnet werden. Auf der SETUP 4/4-Seite (Preferences 2) können Sie sogar die Surround-Parameter wählen, die jeweils aufgezeichnet werden sollen: X/Y (Surround Pan-Position), CSR (Mitte:Seite-Verhältnis) und SWF (Subwoofer).

Während der Aufzeichnung eines Automix' können Sie auf der ROU-TING 4/4-Seite eine andere Surround-Bahn wählen. Diese Handlung wird jedoch nicht aufgezeichnet. Außerdem kann der ST LINK-Parameter während der Aufzeichnung nicht ein- oder ausgeschaltet werden. Wenn Sie es trotzdem versuchen, erscheint die Meldung *Automix Running* (geht nicht, solange die Automix-Aufzeichnung läuft). Wenn Sie diese beiden "Anwahl"-Ereignisse trotzdem automatisieren möchten, müssen Sie sie in einer Mischszene sichern und dann im richtigen Moment die betreffende Szene aufrufen.

Wenn Sie zwei Kanäle über die ST LINK-Funktion miteinander verbunden haben, werden jeweils die X/Y-Bewegungen *beider* Kanäle aufgezeichnet – ganz gleich, welchen der beiden Kanäle Sie gerade angewählt haben. CSR- und SWF-Bewegungen werden jedoch für jeden Kanal einzeln aufgezeichnet, es sei denn, es handelt sich um eine Hälfte eines Stereopaares. Dann werden nämlich die Einstellungen beider Kanäle aufgezeichnet.

Die X/Y-Bewegungen der beiden Hälften eines Stereopaares können nicht separat aufgezeichnet werden. Wenn Sie ST LINK jedoch nach der Aufnahme der X/Y-Bewegungen ausschalten, können Sie diese Einstellungen hinterher für nur einen Kanal nachbessern. Das müssen Sie dann in einem neuen Automix-Durchgang tun.

# **Dynamik**

**6**

In diesem Kapitel finden Sie...

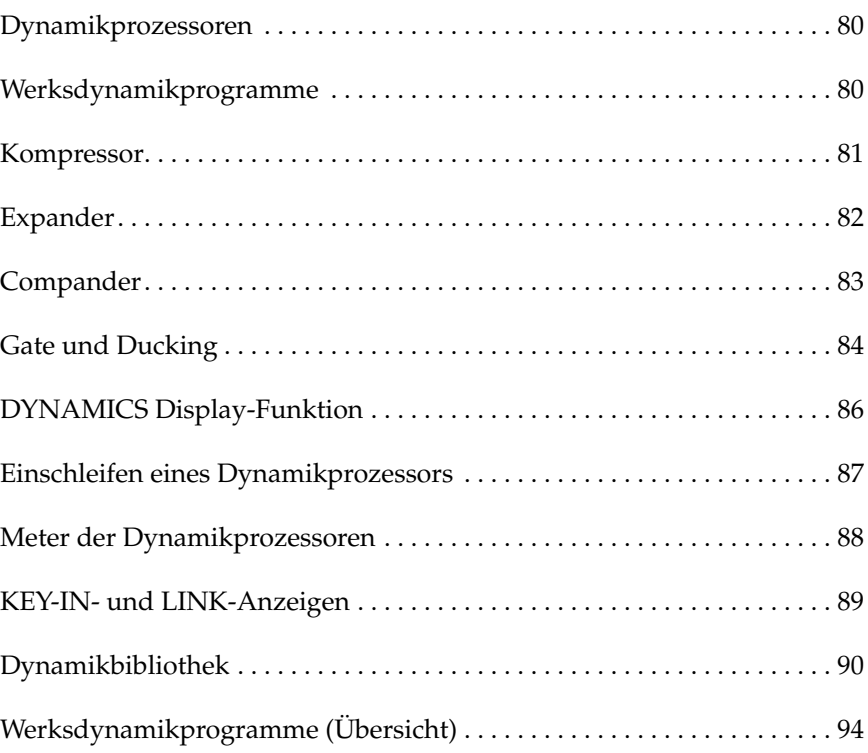

## <span id="page-179-0"></span>**Dynamikprozessoren**

Dynamikprozessoren dienen in der Regel zum Bändigen stark variierender Signalpegel. Man kann sie jedoch auch kreativ einsetzen, sozusagen als Effekt, mit dem man dem Pegel eine "Gestalt" gibt. Das 02R ist mit einer eindruckvollen Anzahl Dynamikprozessoren ausgestattet: Jeder Eingangskanal, Bandrückweg, die Stereo-Ausgänge sowie die Summenausgänge können mit einem Dynamikeffekt bearbeitet werden. Über diese Dynamikprozessoren haben Sie Zugriff auf Kompressoren, Expander, Compander (Kompressor mit Expander), Gates und eine Ducking-Funktion (automatische Pegelreduzierung).

## **Werksdynamikprogramme**

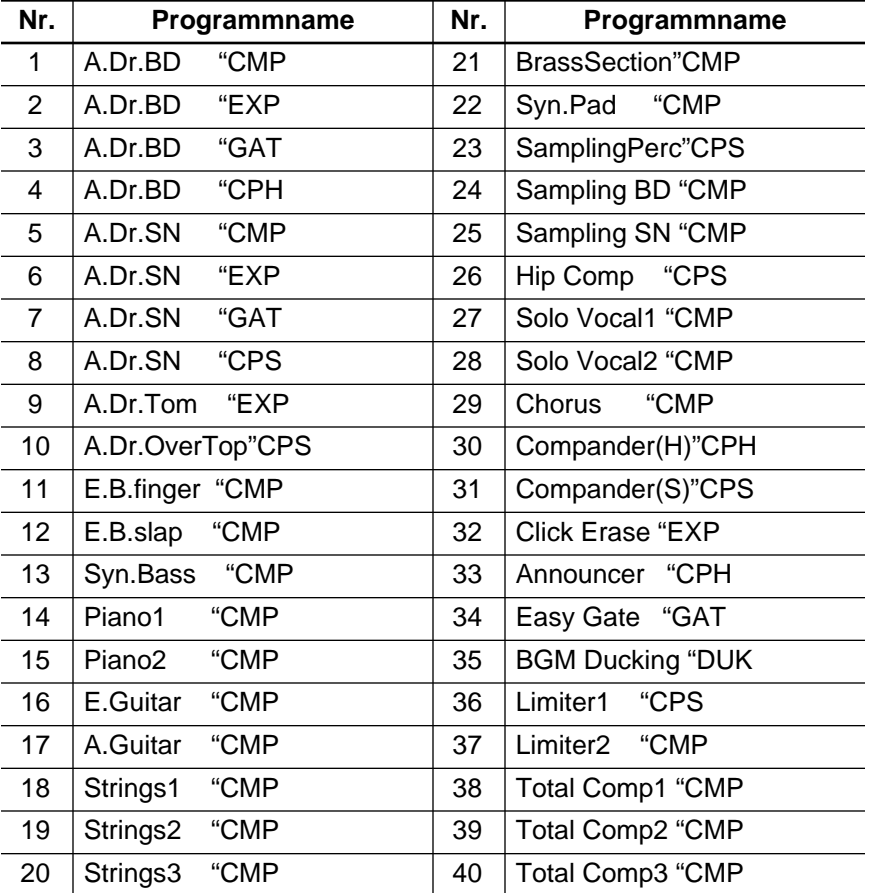

Die vorprogrammierten Dynamikprogramme haben folgende Namen.
<span id="page-180-0"></span>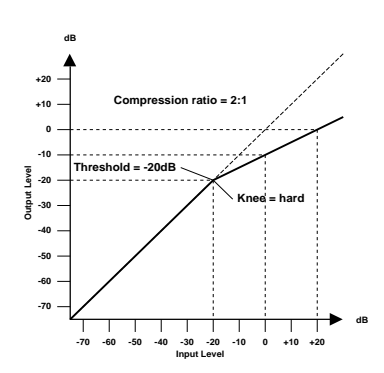

## **Kompressor**

Ein Kompressor ist eine Art automatische Pegelsteuerung, weil Pegelspitzen reduziert werden, wodurch sich auch der Dynamikumfang verringert, so daß man das bearbeitete Signal auch ruhig etwas höher aussteuern kann. Wird der Dynamikumfang reduziert, kann man auch den Aufnahmepegel anheben und somit den Fremdspannungsabstand verbessern. Die meisten Radio- und Fernsehsender verwenden einen Kompressor, um den höchstmöglichen Signalpegel senden zu können.

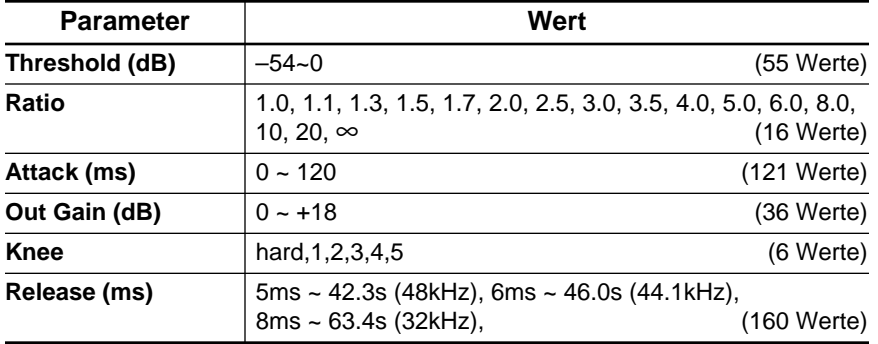

### **Kompressorparameter (CMP):**

**Threshold** ist der Pegelwert, ab dem der Kompressor ausgelöst wird. Signalpegel unter diesem Grenzwert werden demnach nicht komprimiert. Sobald der Signalpegel jedoch den Grenzwert erreicht oder übersteigt, wird er dem Ratio-Parameterwert entsprechend abgeschwächt. Das Signal, das den Kompressor auslöst, heißt KEY IN.

**Anmerkung:** *Auf [Seite 87](#page-186-0) finden Sie eine Erklärung des Key In-Parameters.*

**Ratio** ist das Kompressionsverhältnis – das Maß also, indem der eingehende Signalpegel reduziert wird. So bedeutet der Wert "2:1", daß eine Pegeländerung von 10dB (sofern über dem Threshold-Wert vollzogen) letztendlich nur eine Pegeländerung von 5dB nach sich zieht. Der Wert "5:1" bedeutet, daß eine Pegeländerung von 10dB (über dem Grenzwert) lediglich eine 2dB-Änderung bewirkt.

**Attack** bestimmt die Geschwindigkeit, mit der der Kompressor zu arbeiten anfängt. Eine schnelle Attack-Zeit bedeutet, daß der Pegel so gut wie augenblicklich komprimiert wird, während längere Attack-Zeiten einen Teil (den Anschlag) des Signals unverändert durchlassen.

**Out Gain** regelt den Ausgangspegel des Kompressors. Da der Signalpegel bei Verwendung eines Kompressors in der Regel reduziert wird, könnten Sie diesen Parameter dazu verwenden, den Ausgangspegel des Kompressors ein wenig anzuheben, damit der Pegelverlust so gering wie möglich ausfällt (schließlich möchten Sie ja nur die Pegelspitzen reduzieren).

Mit **Knee** bestimmen Sie, wie schnell der Kompressor Signalspitzen um den Grenzwert anpackt. Ein großer Wert bedeutet, daß der Übergang

vom nicht-komprimierten zum komprimierten Signal so gut wie augenblicklich erfolgt. Den sanftesten Übergang erzielen Sie mit *knee5*. Diese Einstellung bedeutet, daß die Kompression bereits vor Erreichen des Grenzwertes einsetzt und erst etwas über dem Grenzwert vollständig wirkt.

**Release** bestimmt, wie schnell der Kompressor wieder abgeschaltet wird, nachdem der Signalpegel wieder unter den Grenzwert abgesunken ist. Ist der Release-Wert zu kurz, steigt der Signalpegel zu schnell, was man in der Fachwelt als "Pumpen" bezeichnet. Ist der Release-Wert hingegen zu lang, setzt der Kompressor u.U. bei der nächsten Signalspitze nicht erwartungsgemäß ein.

## **Expander**

Ein Expander ist auch ein Art automatische Pegelsteuerung. Mit einem Expander kann man den Pegel unterhalb des Grenzwertes weiter abschwächen und somit Rauschen unterdrücken. Das erlaubt es einem, eine breitere Dynamikpalette aufzuzeichnen.

### **Expander (EXP) Parameter:**

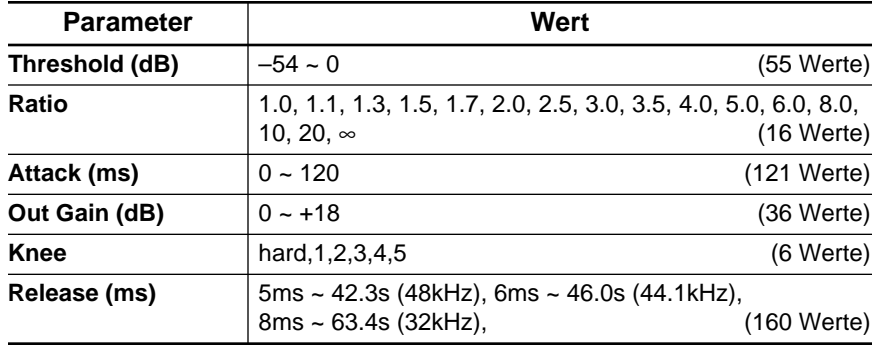

**Threshold** ist der Grenzwert, ab dem der Expander gestartet wird. Signalpegel über diesem Wert werden unverändert durchgelassen, während Signalpegel unter diesem Wert um das für Ratio eingestellte Verhältnis abgeschwächt werden. Das Signal, das diesen Effekt auslöst, muß man mit dem KEY IN-Parameter wählen.

Mit **Ratio** bestimmen Sie die "Expansion" d.h. wie stark sich das Ausgangssignal im Verhältnis zum angelegten Signal ändert. Der Wert 1:2 bedeutet zum Beispiel, daß eine Pegeländerung von 5dB (unter dem Grenzwert) eine Pegeländerung des Ausgangssignals von 10dB nach sich zieht. Beträgt der Ratio-Wert 1:5, wird eine Pegeländerung von 2dB (unter dem Grenzwert) zu 10dB hochstylisiert.

**Attack** regelt die Geschwindigkeit, mit der das Signal erweitert wird, sobald der Expander aktiviert wird. Kleine Attack-Werte bedeuten, daß das Signal fast augenblicklich erweitert wird, während eine längere Attack allmähliche Änderungen zur Folge hat.

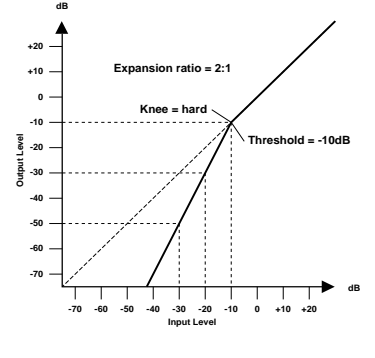

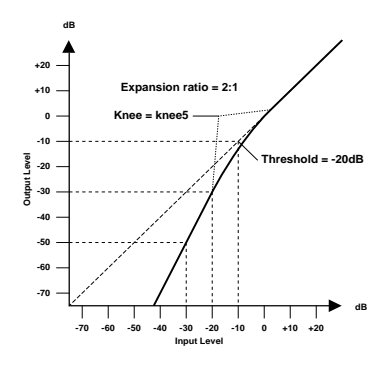

**Out Gain** regelt den Ausgangspegel des Expanders.

Mit **Knee** bestimmen Sie die Übergangsgeschwindigkeit bei Signalpegeln, die sich nahe am Grenzwert befinden. Je "härter das Knie", desto abrupter ist der Übergang vom normalen zum erweiterten Signalpegel. Wenn Sie *knee5* wählen, beginnt die Erweiterung bereits etwas unter dem Grenzwert und braucht auch dementsprechend lange, bis sie vollständig vollzogen ist.

Mit **Release** bestimmen Sie, wie schnell der Expander die Pegelerweiterung wieder rückgängig macht, nachdem der Signalpegel unter den Grenzwert abgesunken ist.

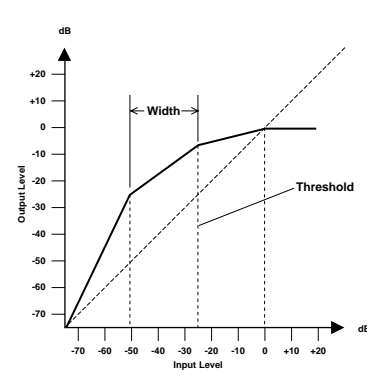

### **Compander**

Ein Compander ist eine Kompressor-Expander-Verknüpfung. Der Compander reduziert alle Pegelwerte oberhalb des Grenzwertes und reduziert den Pegel unterhalb der Width-Marke. Will heißen: Mit einem Compander kann man den vollen Dynamikumfang verwenden, dabei aber all zu laute Signale etwas abschwächen, so daß Übersteuerung vermieden wird.

#### **CompanderH (CPH) und CompanderS (CPS) Parameter:**

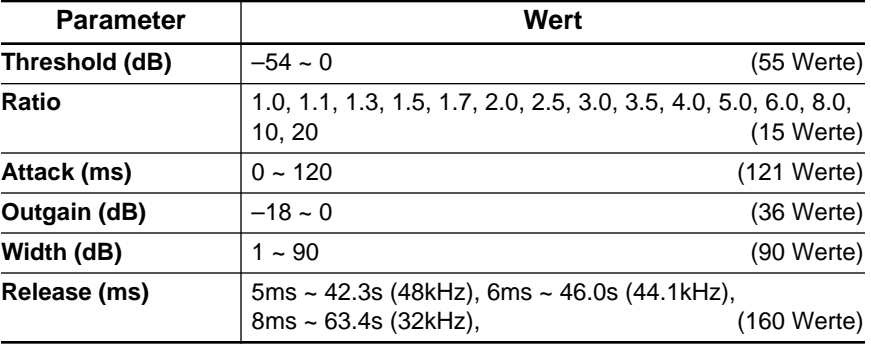

Mit **Threshold** wählen Sie den Signalpegel, der mindestens erreicht werden muß, damit sich der Compander in Bewegung setzt. Pegelwerte über dem Grenzwert werden unverändert durchgelassen. Wenn der Pegel jedoch auf oder unter dem Grenzwert liegt, wird er um den für Ratio eingestellten Wert abgeschwächt. Den Auslöser wählen Sie mit dem KEY IN-Parameter an.

**Ratio** steuert die Compander-Intensität, also wie stark sich der Ausgangspegel im Verhältnis zum angelegten Signal ändert. So bedeutet der Wert 2:1 zum Beispiel, daß eine 10dB-Pegeländerung des Eingangssignals auf 5dB reduziert wird, während eine 5dB-Änderung des Eingangssignals (unter dem Width-Wert) eine 10dB-Pegeländerung zur Folge hat.

Mit **Attack** bestimmen Sie, wie schnell der Compander seine Arbeit aufnimmt. Eine schnelle Attack bedeutet, daß der Compander fast augenblicklich einsetzt. Bei längeren Werten wird der Einsatz des Signalpegels unverändert durchgelassen.

Mit **Out Gain** bestimmen Sie den Ausgangspegel des Companders.

**Width** dient zur Anwahl des Pegelabstands (in Dezibel) zwischen dem Expander und dem Kompressor. Wenn Width 90dB beträgt, ist der Expander im Grunde deaktiviert, so daß der Compander eigentlich als stinknormaler Kompressor/Limiter fungiert. Kleinere Width-Werte (z.B, 30dB) und ein hoher Grenzwert (0dB) bedeuten wiederum, daß Sie über einen Expander-Kompressor-Limiter verfügen.

Mit **Release** bestimmen Sie, wie schnell der Compander wieder zum ursprünglichen Signalpegel zurückkehrt, sobald der Pegel des Eingangssignals unter den Grenzwert absinkt.

## **Gate und Ducking**

Ein Gate (oder Noise Gate) ist ein Audioschalter, mit dem die Signalpegel unterhalb des Grenzwertes unterdrückt werden. Ein Gate kann man so einstellen, daß nur Signale ab dem Grenzpegelwert durchgelassen werden, was z.B. für die Aufnahme von Gitarren- oder Baßverstärkern bzw. Gesang sinnvoll ist (weil z.B. das Rauschen des Verstärkers nicht aufgenommen wird).

Ducking wird oft für Kommentare verwendet, und zwar damit die Hintergrundmusik leiser wird, sobald der Kommentar einsetzt. Im Grunde ist Ducking auch ein Kompressor, der jedoch von einer anderen Signalquelle gesteuert wird. Diese Technik kann man außerdem zum Abmischen des Gesangs verwenden. Man könnte diesen Effekt so einstellen, daß der Pegel der Begleitung beim Einsetzen des Gesangs jeweils dezent zurückgenommen wird. Das kann man natürlich auch mit den Soloinstrumenten tun.

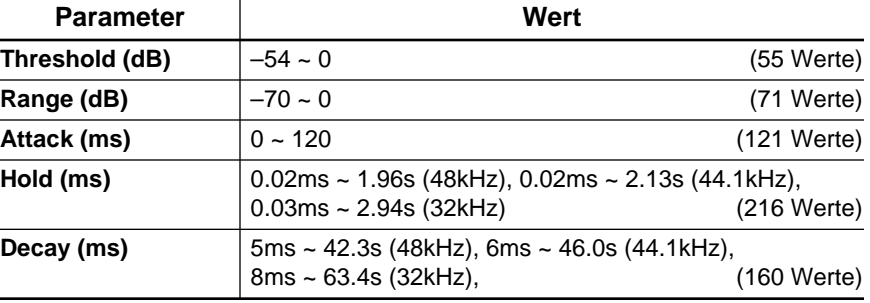

#### **Gate (GAT) und Ducking (DUK) Parameter:**

**Threshold** bestimmt den Pegel, den ein Signal mindestens erreichen muß, um durchgelassen zu werden. Signale über diesem Grenzwert bleiben also hörbar, während Signalpegel unter dem Threshold-Wert nicht mehr durchgelassen werden.

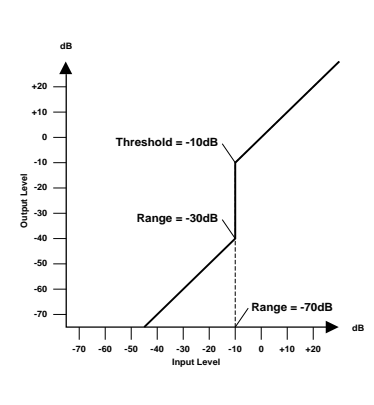

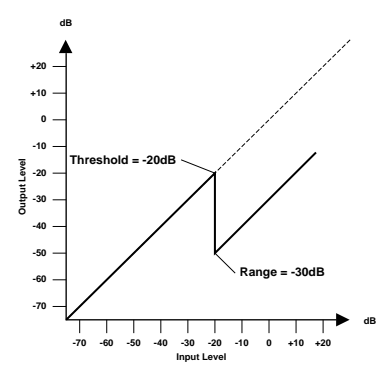

Im Falle des Ducking-Effekts wird der Threshold-Parameter dazu verwendet, den Pegel um den für Range programmierten Wert abzuschwächen, sobald der Auslöser den Grenzwert erreicht.

Den Auslöser wählen Sie mit dem KEY IN-Parameter an.

**Range** bestimmt den Pegelwert, der bei Auslösen des Gate eingestellt wird. Sie könnten hier zum Beispiel den Wert -70 dB einstellen, damit das behandelte Signal nicht völlig ausgeblendet wird, solange sich der Auslöser unter dem Grenzwert befindet. Der Wert -30 dB bedeutet, daß der behandelte Signalpegel auf –30dB absinkt, was also einer Pegelreduzierung gleichkommt. Wenn Sie 0dB einstellen, bleibt das Gate wirkungslos. Manchmal passiert es, daß zu schnell einsetzende Gates einen unnatürlichen Effekt zur Folge haben.

Im Falle des Ducking-Effektes bedeutet der Wert -70 dB, daß das bearbeitete Signal so gut wie unhörbar ist. Der Wert -30 dB bedeutet hingegen, daß der Pegel um 30dB reduziert wird, während der Wert 0dB keine Pegelreduzierung zur Folge hat.

**Attack** bestimmt die Geschwindigkeit, mit der sich das Gate öffnet, sobald der Signalpegel des Auslösers den Grenzwert übersteigt. Längere Attack-Zeiten könnten Sie zum Entfernen des übertrieben aggressiven Einsatzes eines Signals verwenden. Überaus lange Attack-Zeiten wecken wiederum den Eindruck, daß das betreffende Signal rückwärts abgespielt wird.

Im Falle des Ducking-Effekts bezieht sich Attack auf die Geschwindigkeit, mit der der Signalpegel reduziert wird. Bei kurzen Werten wird der Pegel augenblicklich zurückgefahren. Bei längeren Werten wird der Pegel allmählich ausgeblendet.

Mit **Hold** bestimmen Sie, wie lange das Gate oder der Ducking-Effekt noch aktiv bleibt, nachdem der Signalpegel unter den Grenzwert abgesunken ist.

**Decay** regelt die Geschwindigkeit, mit der sich das Gate schließt bzw. der Pegel zum Ausgangswert zurückkehrt, sobald die Hold-Dauer verstrichen ist. Etwas längere Release-Zeiten haben einen natürlicheren Effekt zur Folge, weil das behandelte Signal dann noch etwas ausklingen kann.

Im Falle des Ducking-Effekts bestimmen Sie mit diesem Parameter, wie schnell der ursprüngliche Pegel erreicht wird.

## **DYNAMICS Display-Funktion**

**1. Drücken Sie den [DYNA-MICS]-Taster, um die DYNAMICS 1/2-Seite aufzurufen.**

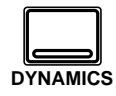

**2. [Aktivieren Sie einen](#page-155-0)  [Kanal mit dessen \[SEL\]-](#page-155-0) [Taster.](#page-155-0)**

> **Anmerkung:** *Drücken Sie den [SEL]-Taster des STE-REO-Kanals, um Zugang zu den Summendynamikprozessoren zu bekommen.*

Das 02R bietet Dynamikprozessoren für folgende Kanäle: Eingangskanäle (MIC/LINE 1~16 und LINE 17/18~23/24), die Bandkanäle (TAPE 1~16), sowie die internen Summenausgänge (BUSS 1~8) und den STE-REO-Ausgang. Bei Stereo-Eingangskanälen oder Kanalpaaren (Pair) bezieht sich die Einstellung des Dynamikprozessors auf beide Kanäle des betreffenden Paares.

Die DYNAMICS 1/2-Seite sieht folgendermaßen aus:

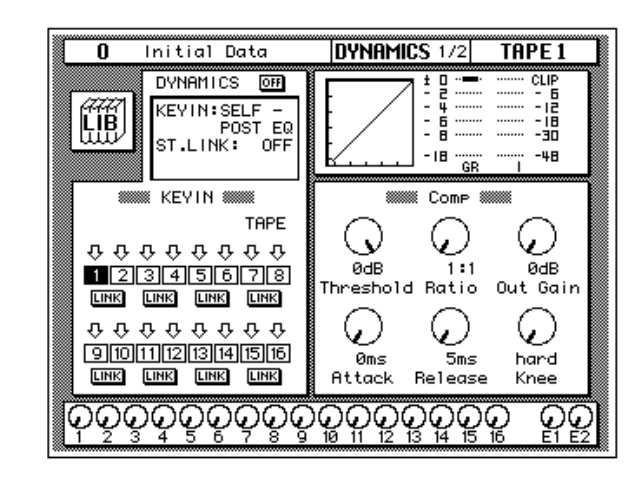

Auf der DYNAMICS 1/2-Seite erscheinen nun jeweils die Parameter des derzeit gewählten Kanals.

In der oberen Display-Hälfte erscheinen die LIB-Ikone (Dynamikbibliothek), die Betriebsmeldungen (DYNAMICS, KEY IN, ST. LINK sowie IN), die Dynamikkurve, das Meter der Pegelreduzierung sowie ein Meter für das aktive Stereo-Kanalpaar.

Die untere Display-Hälfte ist ein zwei Felder eingeteilt:

Im linken Feld befinden sich die KEY-IN- und LINK-Parameter, die durch Anwahl des Parameters mit den CURSOR-Tastern und durch Einstellen des Parameterwertes mit dem Dateneingaberad und dem [ENTER]- Taster eingestellt werden können.

Im rechten Feld können die Dynamikparameter eingestellt werden. Je nachdem, welchen Dynamikeffekt Sie gewählt haben, erscheinen hier Reglerikonen für folgende Parameter: Threshold, Ratio, Out Gain, Attack, Release usw. Wählen Sie den gewünschten Parameter mit den CURSOR-Tastern an und stellen Sie dessen Wert mit dem Dateneingaberad ein.

Drücken Sie den [ENTER]-Taster, um den Dynamikprozessor ein- bzw. auszuschalten.

### **Einschleifen eines Dynamikprozessors**

- <span id="page-186-0"></span>**1. Wählen Sie mit den CURSOR-Tastern das DYNAMICS-Feld an und drücken Sie den [ENTER]-Taster, um den Dynamikeffekt ein (ON) oder auszuschalten (OFF).**
- **2. Führen Sie den Cursor zum KEY-IN-Parameter und wählen Sie mit dem Dateneingaberad oder dem [ENTER]-Taster den Auslöser.**
- **3. Führen Sie den Cursor zum ST.LINK-Parameter. Mit dem Dateneingaberad bzw. dem [ENTER]- Taster können Sie ihn ein- und ausschalten.**
- **4. Ist die ST.LINK-Funktion eingeschaltet, so können Sie den Cursor zum IN-Feld führen und mit dem Dateneingaberad bzw. dem [ENTER]-Taster die Kanäle wählen, denen dieser Dynamikeffekt zugeordnet werden soll.**

Die Betriebsmeldungen dienen zum Einschleifen eines Dynamikprozessors in den Signalweg eines Kanals oder eines Stereopaares:

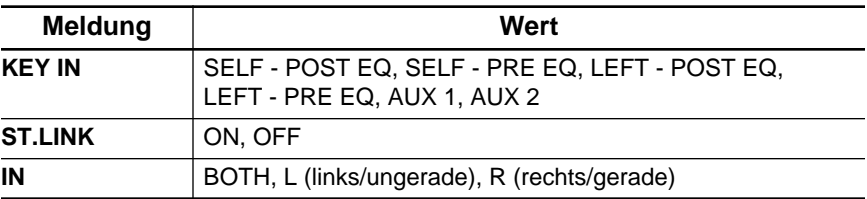

**DYNAMICS** dient zum Ein- und Ausschalten des Dynamikprozessors für den aktiven Kanal.

Mit **KEY IN** wählen Sie das Signal, das den Dynamikeffekt auslöst. Hier können Sie entweder den aktiven Kanal (Signalabgriff vor oder hinter der Entzerrung), den linken Kanal (auch wieder vor oder hinter der Entzerrung) oder AUX1 bzw. AUX2 wählen.

Für den ersten Eingangskanal (MIC/LINE 1), den ersten Bandrückweg (TAPE 1), den ersten Summenausgang (BUSS 1) bzw. den Stereo-Kanal ist der linke Kanal nicht belegt.

Mit **ST.LINK** wählen Sie, ob sich die Dynamikeinstellung auf beide Kanäle eines Paares bezieht oder nicht. Diese Funktion kann allerdings nicht ausgeschaltet werden, wenn Sie die beiden Kanäle mit der PAIR Display-Funktion miteinander verknüpft haben.

**IN** wird nur angezeigt, wenn die ST.LINK-Funktion eingeschaltet ist. Hiermit bestimmen Sie, ob der angewählte Dynamikeffekt nur dem linken/ungeraden (L), nur dem rechten/geraden (R) oder beiden (BOTH) Kanälen zugeordnet wird.

**Anmerkung:** *Die Einstellung des DYNAMICS ON/OFF-, KEY IN-, ST.LINK - und IN-Parameters wird nicht in einem Dynamikprogramm gespeichert. Dies sind nämlich Parameter, die sich nur jeweils auf einen Kanal (bzw. auf eine Stereopaar) beziehen. Allerdings wird die Einstellung in einer Mischszene gespeichert. Der Status des Dynamikprozessors (an/aus) wird auch in einem Kanalprogramm gespeichert.*

### **Meter der Dynamikprozessoren**

Das Pegelabschwächungsverhältnis (GR) sowie der Ausgangspegel werden mit den Metern der DYNAMICS 1/2- und 2/2-Seite angezeigt, und zwar folgendermaßen:

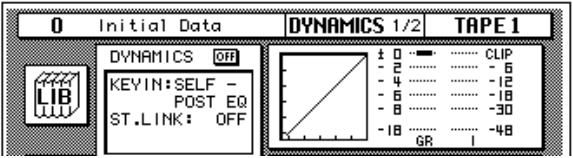

GR (Pegelreduzierung) bezieht sich auf die Intensität der Pegelreduzierung (so daß die Anzeige "umgekehrt" erfolgt). Die Ausgangspegelmeter sind hingegen konventionelle Meter, die den Pegel von unten nach oben anzeigen. Das GR-Meter zeigt seinen Wert von oben nach unten an.

Bei Verwendung des Kompressors, Expanders, Companders oder Ducking-Effektes funktioniert das GR-Meter nur, solange der Effekt aktiviert ist, d.h. wenn der Pegel des Auslösers (KEY-IN) den Anforderungen zum Auslösen des Effektes entspricht. Mit diesem Meter wird die Pegelreduzierung angezeigt.

Haben Sie ein Gate angewählt, ist der Prozessor "eingeschaltet", solange sich der Signalpegel unter dem Grenzwert befindet. Deshalb funktioniert das GR-Meter auch nur, wenn der Signalpegel unter dem Grenzwert (Threshold) liegt bzw. gar nicht vorhanden ist.

### **Dynamikkurve**

Die Dynamikkurve vermittelt Ihnen einen optischen Eindruck, wie sich das vom Prozessor bearbeitete Signal verhält. Die waagerechte Achse der Grafik bezieht sich auf das Eingangssignal, während die senkrechte Achse das Ausgangssignal vertritt.

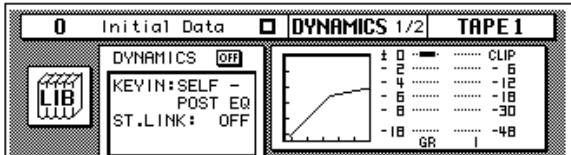

Wenn die Dynamikkurve eine um 45° angewinkelte Gerade (von linksunten nach rechtsoben) ist, wird das Eingangssignal nicht vom Dynamikprozessor beeinflußt.

### **KEY-IN- und LINK-Anzeigen**

Wenden wir uns nun dem KEY-IN- und dem LINK-Parameter zu.

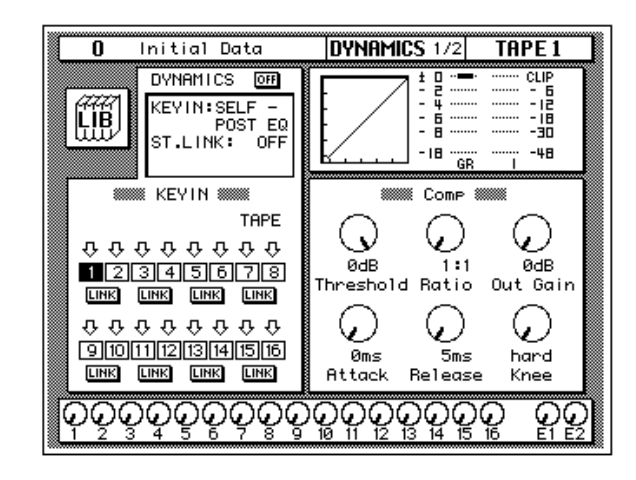

Um für einen dieser Parameter einen Wert einzustellen, müssen Sie ihn zuerst einmal mit den CURSOR-Tastern anwählen. Anschließend können Sie mit dem Dateneingaberad und dem [ENTER]-Taster den gewünschten Wert einstellen:

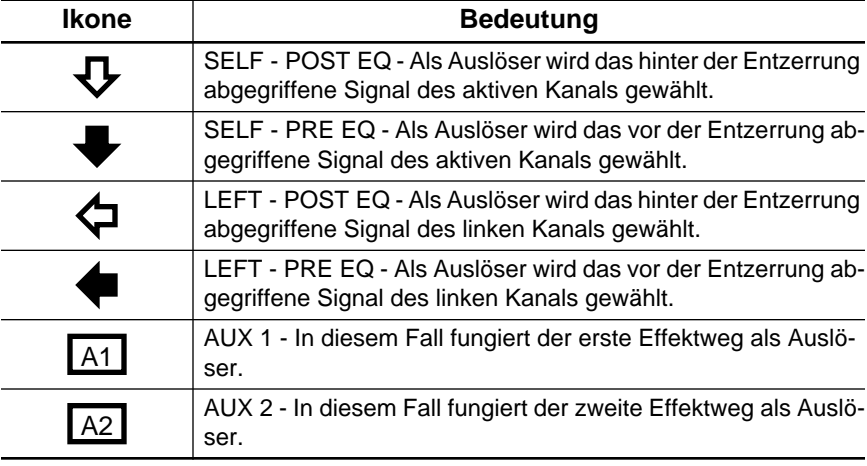

Die KEY IN-Ikonen haben die gleiche Funktion wie die Anzeigen im KEY IN-Feld. Allerdings sind sie etwas grafischer und erleichtern wahrscheinlich das Ablesen des Kanalstatus'. Führen Sie den Cursor zu einer KEY IN-Ikone und drücken Sie den [ENTER]-Taster, um den betreffenden Auslöser zu wählen. Ausgangsbus 1~8 können nur mit dieser Methode gewählt werden.

Die LINK-Ikonen haben die gleiche Bedeutung wie die ST. LINK-Meldung im oberen Feld. Auch diese Ikonen sind als optische Hilfe gedacht. <span id="page-189-0"></span>**1. Drücken Sie den [DYNA-MICS]-Taster, um die DYNAMICS 2/2-Seite aufzurufen.**

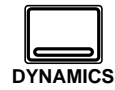

**Nun erscheint die DYNAMICS Library Display-Funktion.**

#### **Dynamikprogramm aufrufen**

- **1. Aktivieren Sie einen Kanal mit dessen [SEL]- Taster.**
- **2. Wählen Sie mit den CURSOR-Tastern die RECALL-Ikone. Wählen Sie das gewünschte Dynamikprogramm mit dem Dateneingaberad an.**
- **3. Drücken Sie den [ENTER]-Taster. Das Dynamikprogramm wird nun geladen.**

#### **Dynamikprogramm speichern**

- **1. Führen Sie den Cursor zur STORE-Ikone und wählen Sie mit dem Dateneingaberad einen Programmspeicher an.**
- **2. [Programmieren Sie mit](#page-152-0)  den CURSOR-Tastern [und dem Dateneinga](#page-152-0)[berad einen Namen.](#page-152-0)**
- **3. Drücken Sie den [ENTER]-Taster.**
- **4. Wählen Sie EXECUTE und drücken Sie den [ENTER]-Taster, um das Programm zu speichern.**

## **Dynamikbibliothek**

Die Dynamikbibliothek dient zum Aufrufen und Speichern von Dynamikeinstellungen, die sich in sogenannten *Programmen* befinden. Es gibt 40 Werksprogramme (1~40) und 88 Anwenderprogramme (41~128 sowie einen UNDO-Puffer), in denen Sie Ihre eigenen Einstellungen unterbringen können.

Diese Display-Seite kann von der DYNAMICS 1/2-Seite aus aufgerufen werden, indem man die LIB-Ikone mit den CURSOR-Tastern anwählt und anschließend den [ENTER]-Taster drückt.

Die DYNAMICS 2/2-Seite sieht folgendermaßen aus.

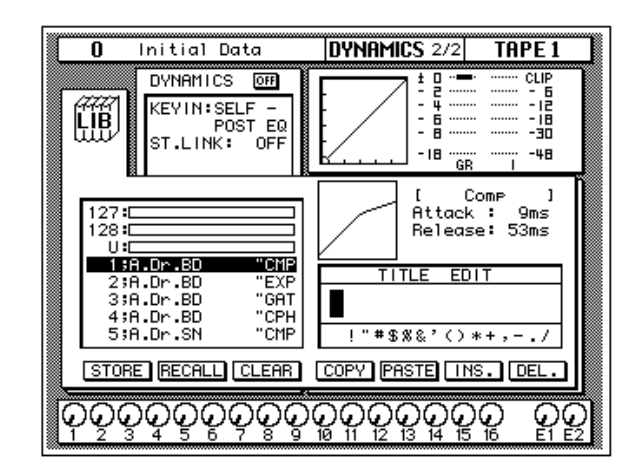

Im oberen Display-Teil befinden sich die LIB-Ikone, die Betriebsmeldungen, die Dynamikkurve, sowie die beiden Meterfunktionen (Pegelreduzierung sowie Ausgangspegel des aktiven Kanalpaares).

Links in der Mitte erscheint die Liste der verfügbaren Dynamikprogramme. Der vom Cursor angezeigte Programmname wird jeweils auf dunklem Hintergrund abgebildet. Zur Anwahl eines anderen Dynamikprogramms verwenden Sie bitte das Dateneingaberad, nachdem Sie mit den CURSOR-Tastern die STORE-, RECALL-, CLEAR-, COPY- oder PASTE-Ikone angewählt haben. Rechts neben der Liste werden jeweils die Dynamikkurve sowie die Parameterwerte (Threshold, Attack, Hold usw.) des angewählten Programms abgebildet.

Außerdem enthält diese Display-Seite ein TITLE EDIT-Feld. Wählen Sie mit den CURSOR-Tastern die gewünschte Zeichenposition an und ordnen Sie ihr mit dem Dateneingaberad ein Zeichen zu.

Am unteren Rand des Hauptfensters befinden sich die Befehlsikonen. Mit den CURSOR-Tastern können Sie STORE, RECALL, CLEAR, COPY, PASTE, INS oder DEL anwählen.

#### <span id="page-190-0"></span>**[Bibliothek wieder verlassen](#page-159-0)**

Wählen Sie die LIB-Ikone an und drücken Sie den [ENTER]-Taster, um wieder zur DYNAMICS 1/2-Seite zurückzukehren. Sie könnten jedoch auch den [DYNAMICS]-Taster noch einmal drücken.

#### **Befehlsikonen**

• **STORE** — Mit dieser Ikone können Sie die Einstellungen in einem Programm speichern. Fahren Sie die Ikone mit den CURSOR-Tastern an, wählen Sie mit dem Dateneingaberad eine Programmnummer und drücken Sie den [ENTER]-Taster. Das 02R zeigt nun eine Rückfrage an, die Sie bestätigen müssen (EXECUTE), wenn Sie die Einstellungen tatsächlich speichern möchten. Andernfalls wählen Sie CAN-CEL.

**Anmerkung:** *Das 02R kann dahingehend programmiert werden, daß die Rückfrage der STORE-Funktion nicht mehr angezeigt wird. Siehe ["Prefe](#page-305-0)[rences \(Vorzüge\)" auf Seite 210.](#page-305-0)*

CANCEL wird automatisch gewählt. Um den STORE-Befehl rückgängig zu machen, drücken Sie den [ENTER]-Taster – oder Sie warten ganz einfach 10 Sekunden. Dann wird der STORE-Befehl nämlich selbsttätig deaktiviert.

Um Ihre Einstellungen zu speichern, fahren Sie mit den CURSOR-Tastern zum EXECUTE-Feld und drücken den [ENTER]-Taster. Die Einstellungen werden dann gespeichert.

**Beim Speichern der Einstellungen wird das Programm, das sich in dem gewählten Speicher befindet, gelöscht.**

**DENKEN SIE ALSO GUT NACH, OB DIES IN IHREM SINNE IST. DIESE RÜCKFRAGE SOLLTEN SIE NICHT LEICHTFERTIG ÜBERGEHEN!**

- **RECALL** Mit dieser Ikone können Sie ein Programm der Bibliothek aufrufen. Wählen Sie die Ikone mit den CURSOR-Tastern an, stellen Sie mit dem Dateneingaberad die gewünschte Nummer ein und drücken Sie den [ENTER]-Taster. Das gewählte Programm wird dann geladen.
- **CLEAR**  Mit dieser Funktion können Sie den Inhalt eines Dynamikprogramms löschen. Fahren Sie diese Ikone mit den CURSOR-Tastern an. Mit dem Dateneingaberad können Sie dann das zu löschende Programm aufrufen. Drücken Sie anschließend den [ENTER]-Taster. Nun erscheint eine Rückfrage, mit der Sie Ihre Absicht entweder bestätigen (EXECUTE) oder verneinen (CANCEL) können.

**Anmerkung:** *Das 02R kann dahingehend programmiert werden, daß die Rückfrage der CLEAR-Funktion nicht mehr angezeigt wird. Siehe ["Prefe](#page-305-0)[rences \(Vorzüge\)" auf Seite 210.](#page-305-0)*

<span id="page-191-0"></span>CANCEL wird automatisch gewählt. Um den CLEAR-Befehl rückgängig zu machen, drücken Sie den [ENTER]-Taster – oder Sie warten ganz einfach 10 Sekunden. Dann wird der CLEAR-Befehl nämlich selbsttätig deaktiviert.

Um das Dynamikprogramm zu löschen, fahren Sie mit den CURSOR-Tastern zum EXECUTE-Feld und drücken den [ENTER]-Taster. Die Einstellungen werden dann gelöscht.

Ein soeben (aus Versehen) gelöschtes Dynamikprogramm kann durch Aufrufen von "U" (Undo) wiederhergestellt werden.

- **COPY** —Mit dieser Ikone können Sie den Namen eines existierenden Programms kopieren. Wählen Sie diese Ikone mit den CURSOR-Tastern an, rufen Sie mit dem Dateneingaberad das gewünschte Programm auf und drücken Sie den [ENTER]-Taster. Der Programmname wird nun zum Title Edit-Puffer kopiert.
- **PASTE** Mit dem PASTE-Befehl setzen Sie den soeben zum Title Edit-Puffer kopierten Programmnamen im TITLE EDIT-Feld ein. Wählen Sie diese Ikone mit den CURSOR-Tastern an und drücken Sie den [ENTER]-Taster. Der Programmname wird nun ins TITLE EDIT-Feld kopiert und kann nach Belieben abgeändert werden.
- **INS.** Mit dieser Ikone können Sie an der vom Cursor angezeigten Position innerhalb des Namens eine Leerstelle einfügen. Wählen Sie diese Ikone mit den CURSOR-Tastern an und drücken Sie den [ENTER]-Taster.
- **DEL.** Mit dieser Ikone können Sie das vom Cursor angezeigte Zeichen löschen. Wählen Sie diese Ikone mit den CURSOR-Tastern an und drücken Sie den [ENTER]-Taster.

### **[UNDO-Befehl](#page-161-0)**

Beim Speichern bzw. Aufrufen eines Programms legt das 02R die zuvor verwendeten Einstellungen in einem Pufferspeicher ab. Wenn Sie anschließend merken, daß Sie sich geirrt haben, können Sie die Einstellungen des UNDO-Puffers laden (der Name dieses Programms in der Liste lautet "U:"). Wählen Sie mit den CURSOR-Tastern die RECALL-Ikone und drehen Sie am Dateneingaberad, bis der UNDO-Puffer angewählt ist. Drücken Sie anschließend den [ENTER]-Taster, um wieder die vorigen Einstellungen zu laden.

#### <span id="page-192-0"></span>**[Programmname](#page-161-0)**

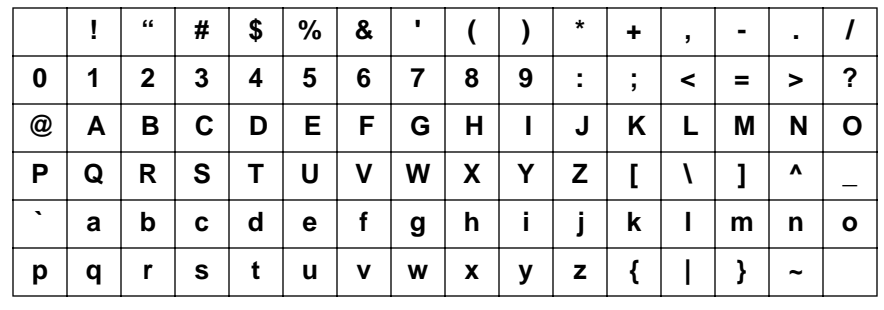

Der Name eines Dynamikprogramms kann maximal 16 Zeichen enthalten. Es stehen folgende Zeichen zur Verfügung:

# <span id="page-193-0"></span>**Dynamik Werksdynamikprogramme (Übersicht)**

Die hier angegebenen Release-, Hold- und Decay- Werte beziehen sich auf die Anwahl der 44,1kHz-Frequenz des 02R.

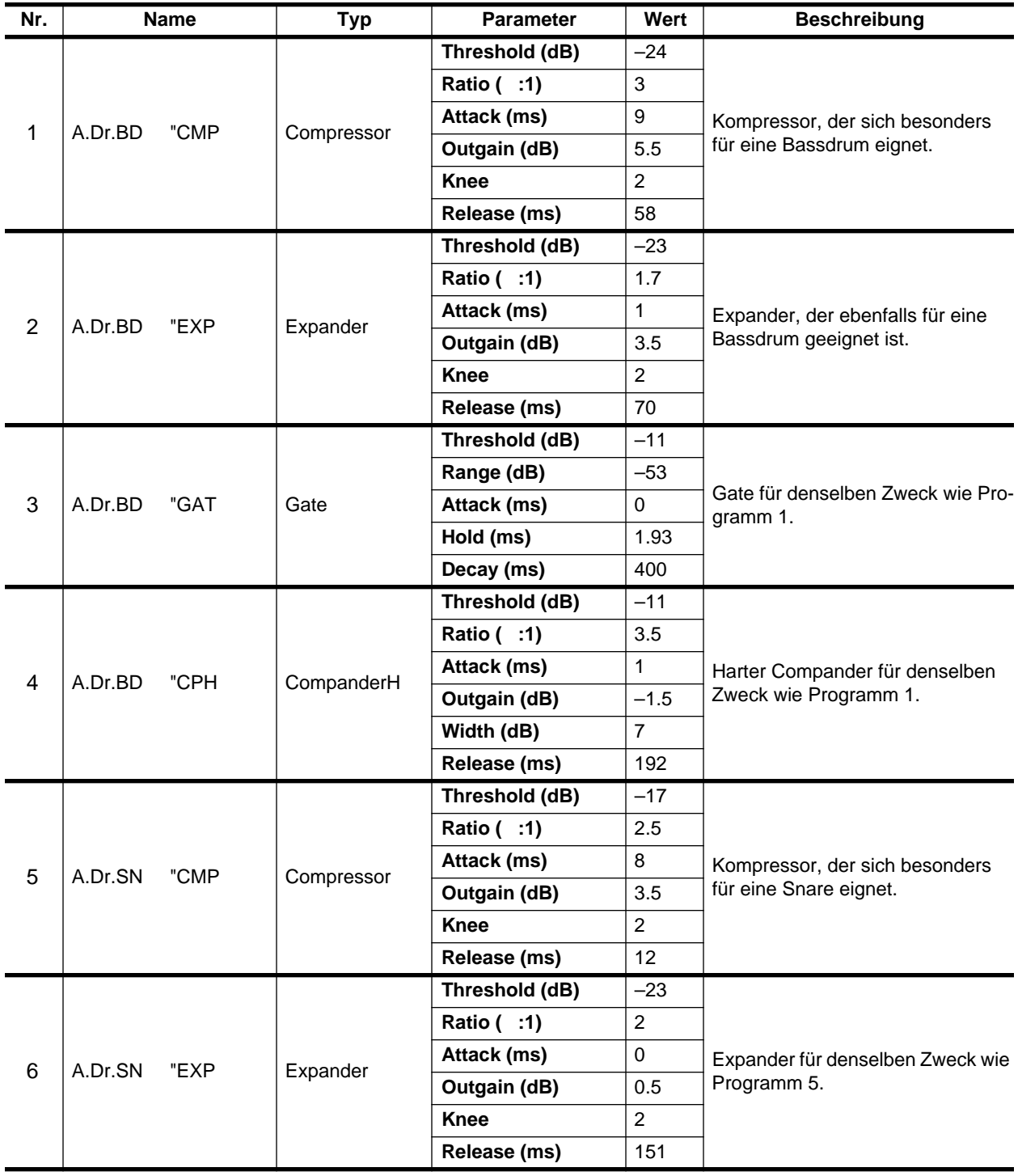

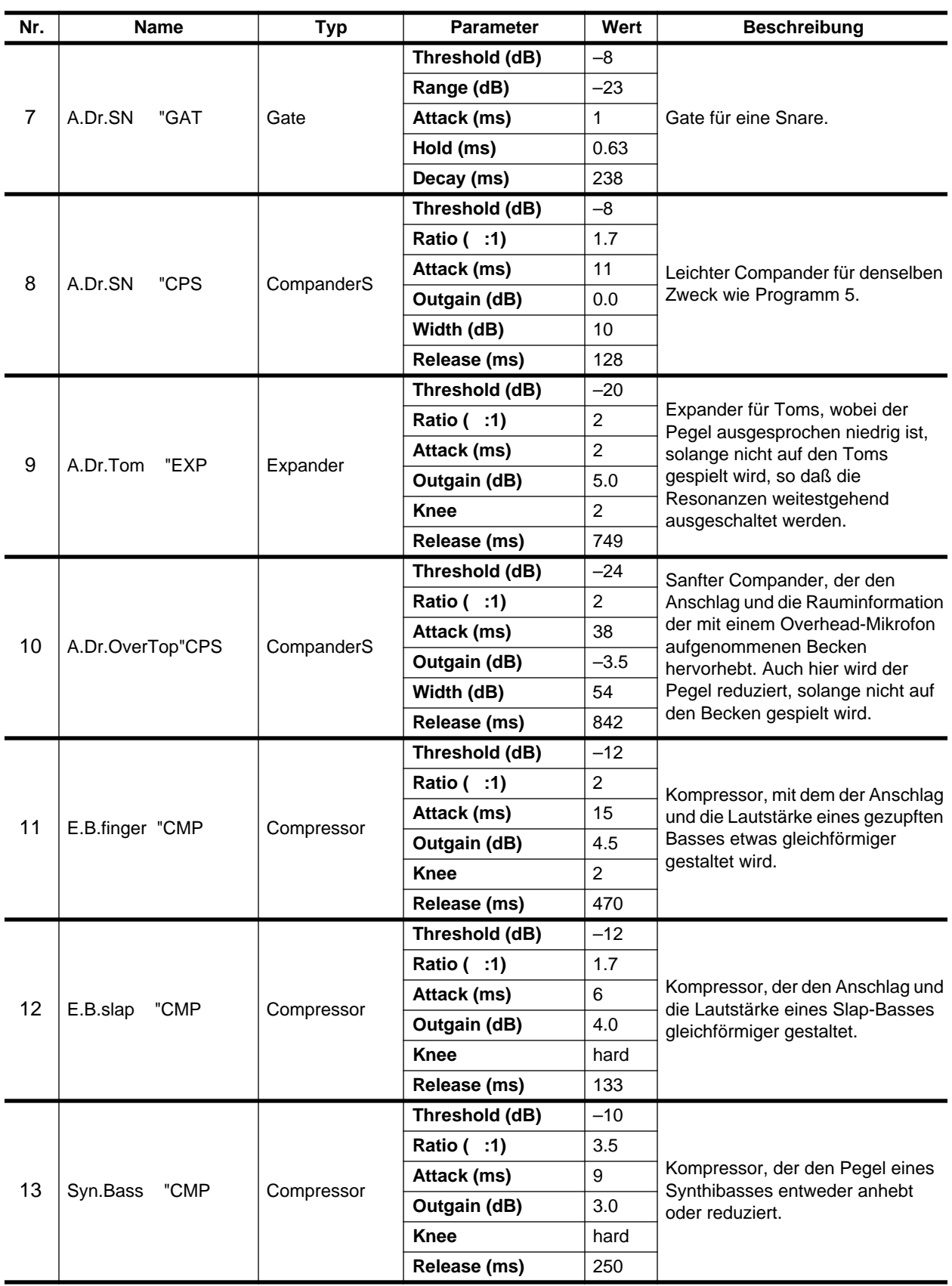

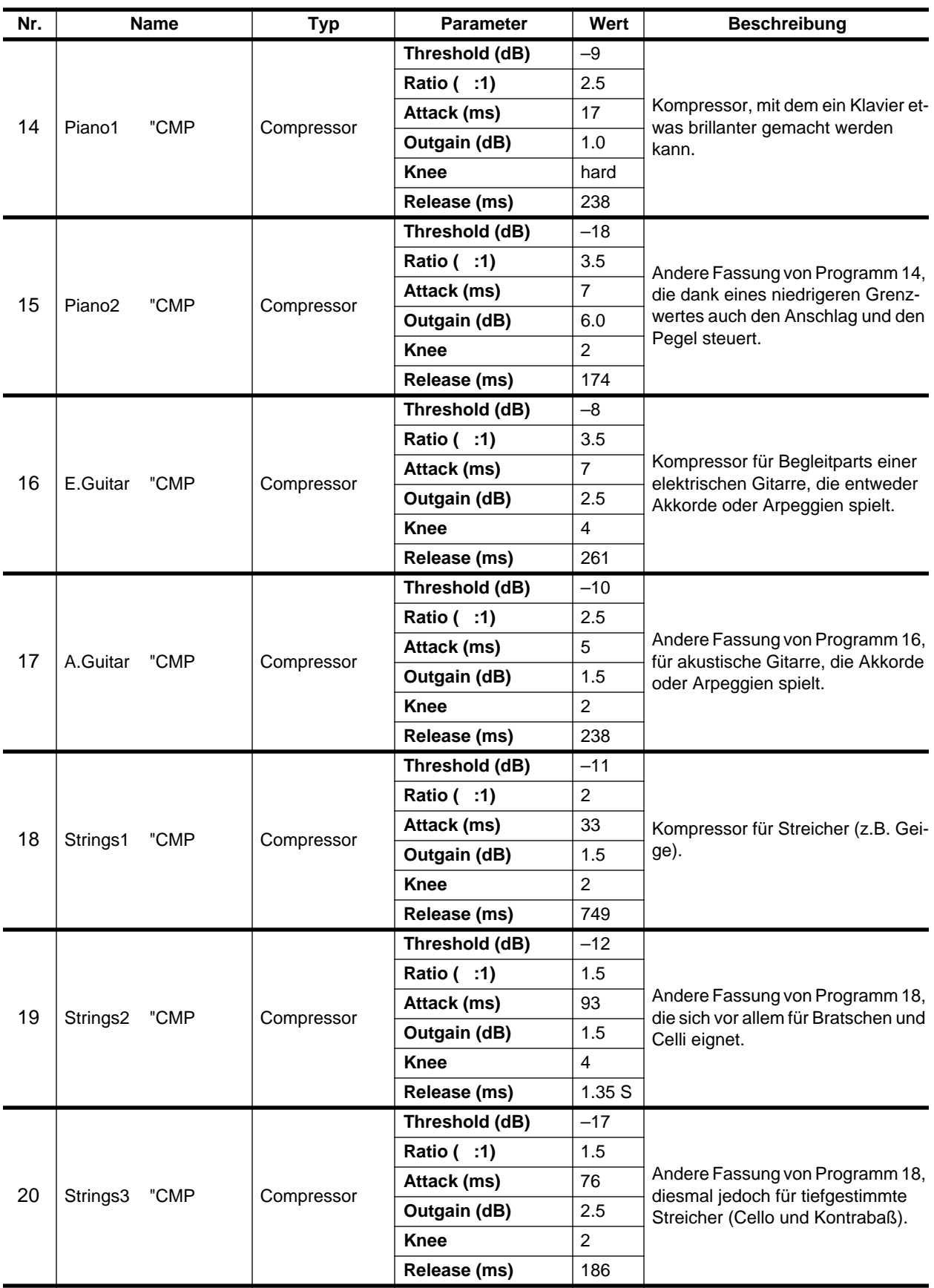

<span id="page-196-0"></span>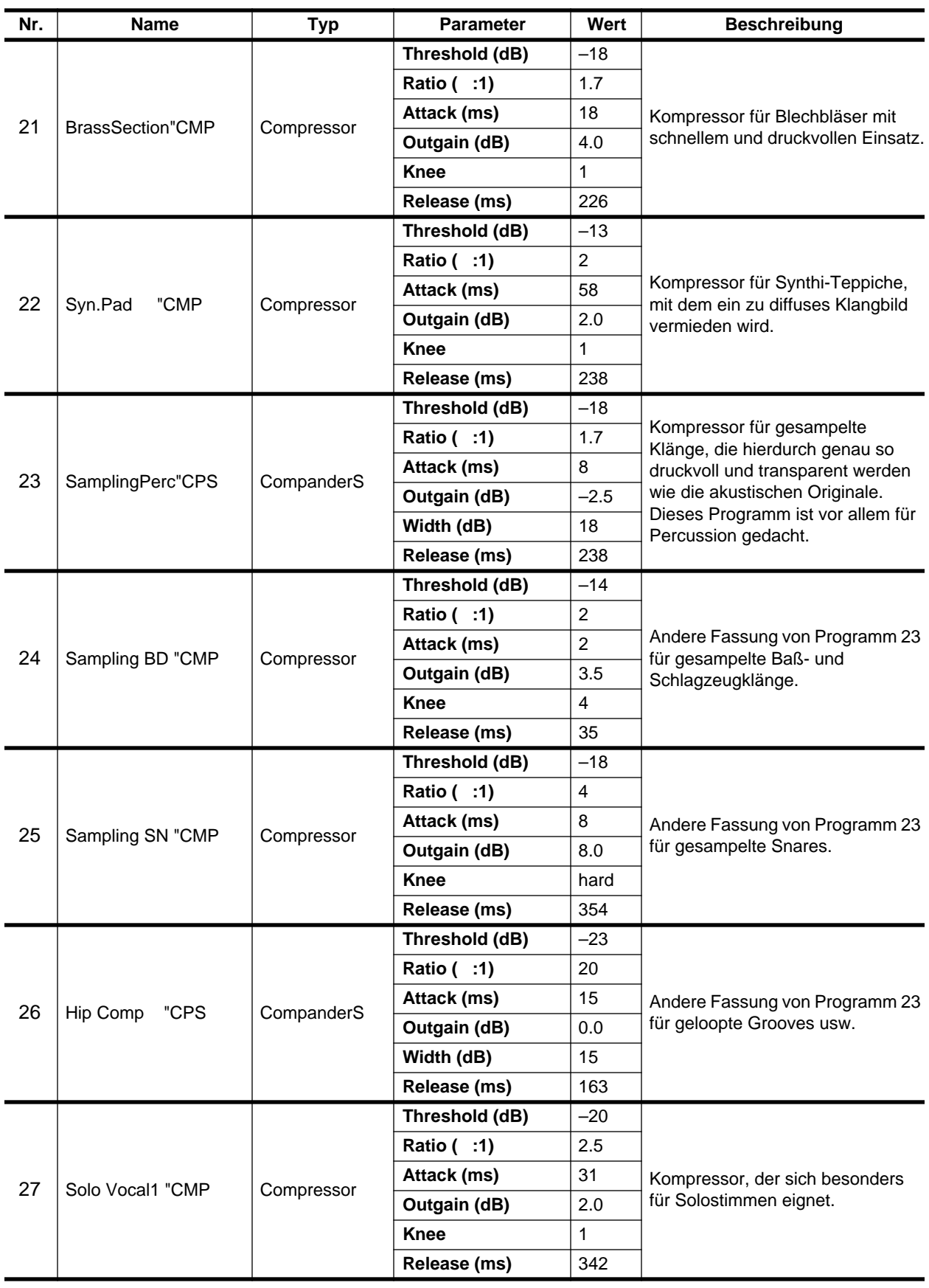

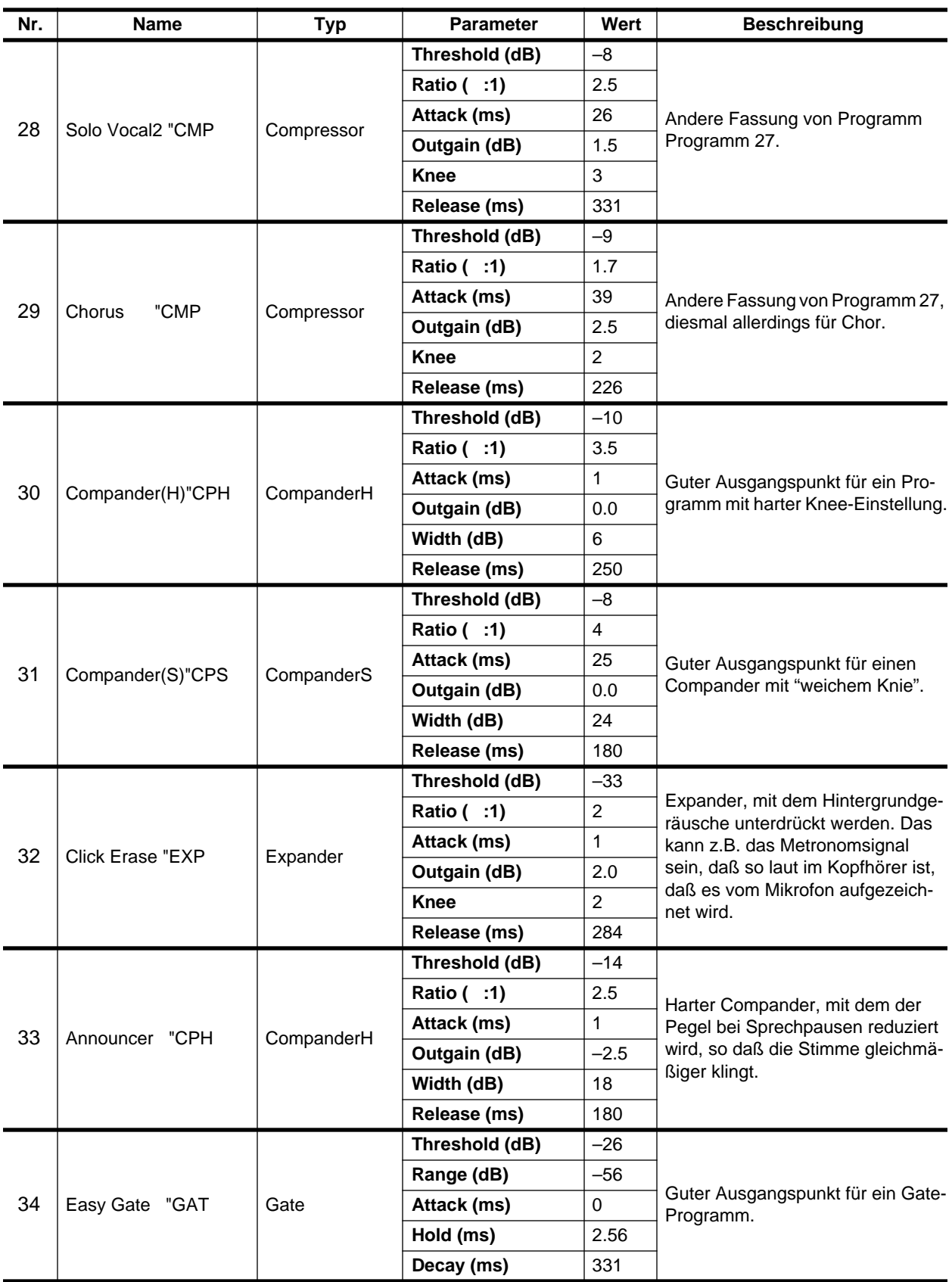

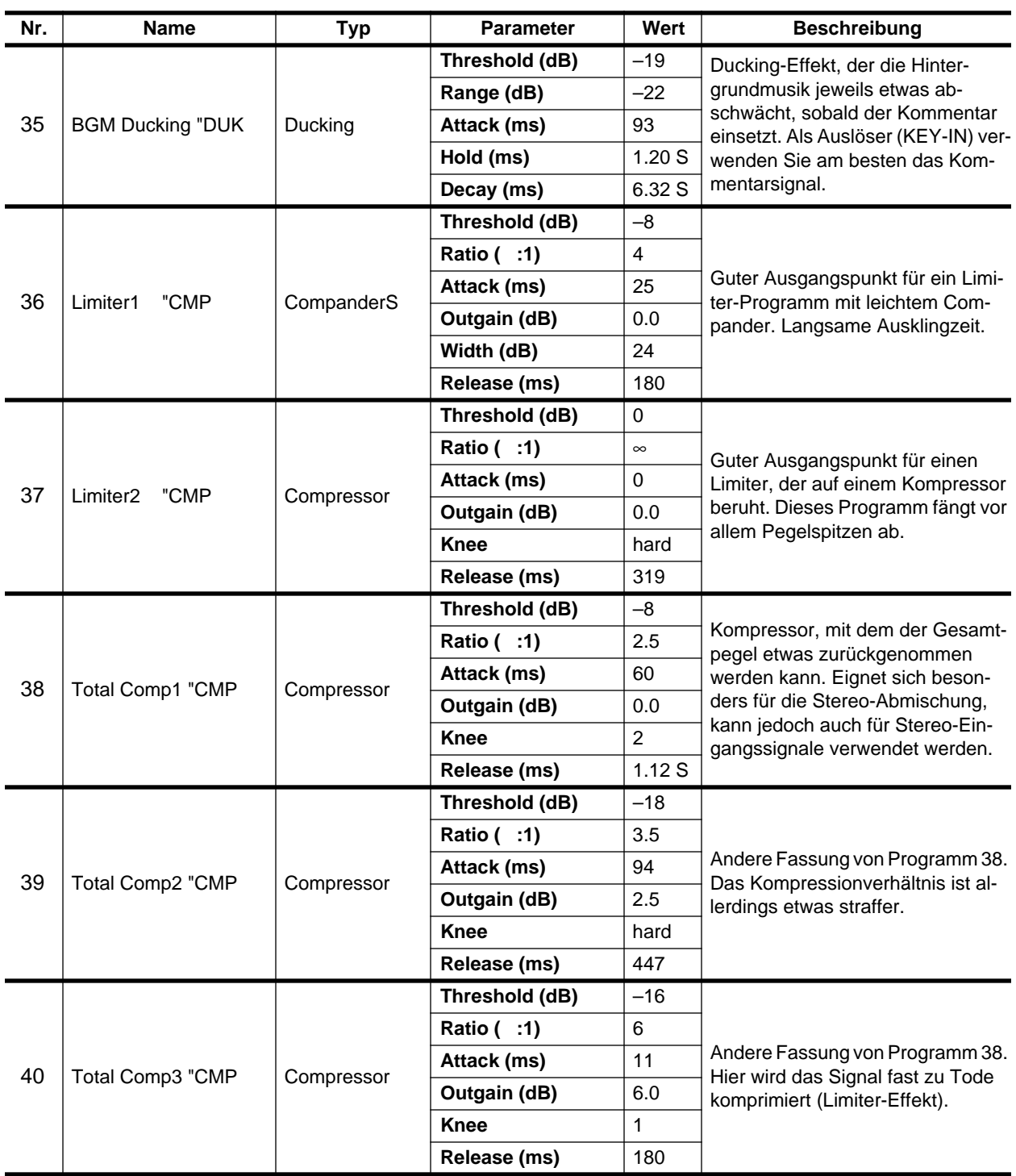

# **Effektkanäle (AUX)**

In diesem Kapitel finden Sie...

**7**

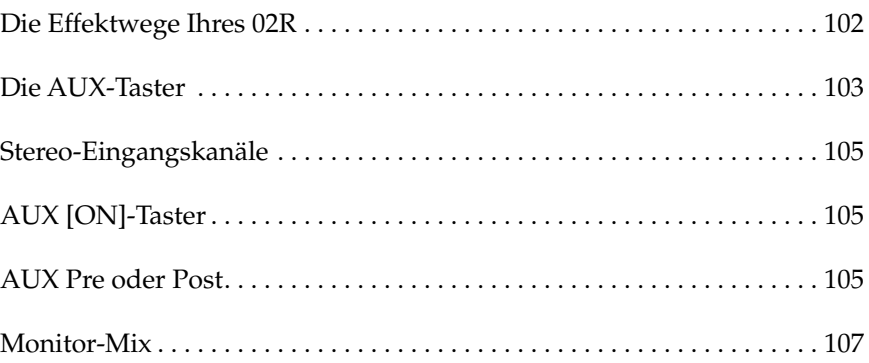

## <span id="page-200-0"></span>**Die Effektwege Ihres 02R**

Wie bereits an anderer Stelle erwähnt, bietet das 02R 8 Effektkanäle: AUX1, AUX2, AUX3, AUX4, AUX5, AUX6, AUX7 und AUX8. Die entsprechenden Effektwege können vor oder hinter den Fadern abgegriffen werden.

AUX7 und AUX8 sind mit den internen Effektprozessoren verbunden: Effect 1 und Effect 2. Das Ausgangssignal dieser Effektprozessoren liegt an der EFF1 RTN- bzw. der EFF2 RTN-Summe an.

Die übrigen Effektwege können zum Ansteuern externer Effektgeräte, zusätzlicher Verstärker oder Mehrspurmaschinen verwendet werden. Das Ausgangssignal externer Effektprozessoren muß man allerdings an einen der Stereo-Kanäle bzw. an zwei nicht verwendete Kanäle anlegen.

Auch für die Einstellung der Effektwege gibt es zwei Arbeitsweisen:

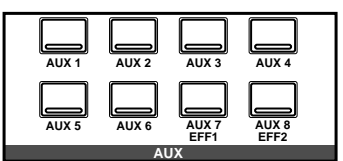

### **DISPLAY ACCESS - AUX-Feld**

Mit den Tastern des AUX-Feldes können die Effekthinwegpegel des Pultes eingestellt werden.

- Mit [AUX 1]~ [AUX 6] haben Sie Zugriff auf den Effekthinwegpegel der gleichnamigen Effektsummen. Außerdem können Sie dort wählen, ob das Signal vor oder hinter den Fadern abgegriffen wird.
- Mit [AUX 7] und [AUX 8] können Sie den Effekthinwegpegel der gleichnamigen Effektsummen (interne Effekte) sowie den Anschlußpunkt (vor oder hinter den Fadern) einstellen. Da man mit diesen beiden Tastern Zugriff auf die internen Effektgeräte hat, erreicht man damit auch die Effektparameter.

Der Pegel der einzelnen Kanäle wird auf zwei Display-Seiten angezeigt: die erste Seite enthält die AUX-Regler der MIC/LINE-Kanäle, während die zweite die AUX-Regler der TAPE- und EFF-Kanäle enthält.

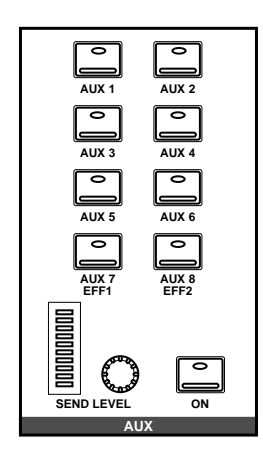

### **SELECTED CHANNEL - AUX-Feld**

Mit den Bedienelementen dieses Feldes können Sie den Effekthinwegpegel für den aktiven Kanal einstellen.

- Mit den [AUX 1]~ [AUX 8] Tastern können Sie die Effektsumme wählen, an die der aktive Kanal angelegt werden soll.
- Mit dem SEND LEVEL-Regler bestimmen Sie den Signalpegel für diese Summe – der Pegel wird in der neben dem Regler befindlichen LED-Kette angezeigt.
- Mit dem [ON]-Taster können Sie die Zuordnung des aktiven Kanals zu der gewählten Effektsumme herstellen bzw. ausschalten. Auf diese Art lassen sich auch A/B-Vergleiche (mit/ohne Effekt) anstellen.

## **Die AUX-Taster**

<span id="page-201-0"></span>**1. Drücken Sie den [AUX 1]-Taster.**

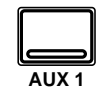

**Nun erscheint die AUX 1-Seite.**

- **2. [Aktivieren Sie einen](#page-135-0)  [Kanal mit seinem \[SEL\]-](#page-135-0) Taster oder den [CURSOR-Tastern.](#page-135-0)**
- **3. Um die Verbindung herzustellen, drücken Sie den [ON]-Taster im AUX-Feld (SELECTED CHAN-NEL). Die dazugehörige Diode leuchtet nun.**

**Anmerkung:** *Die Verbindung kann ausschließlich mit dem [ON]-Taster hergestellt bzw. aufgehoben werden.*

**4. Drücken Sie den [ENTER]-Taster, wenn das Signal hinter den Fadern abgegriffen werden soll. In dem Fall erscheint die POST-Meldung auf dunklem Hintergrund.**

> **Anmerkung:** *Den Signalpunkt (Pre oder Post) kann man nur auf den AUX-Seiten einstellen.*

**5. Stellen Sie den Hinwegpegel mit dem Fader oder Drehregler der Kanäle ein.** 

> **Anmerkung:** *Hier konzentrieren wir uns auf AUX1. Die Einstellung der übrigen Kanäle ist jedoch mit der hier beschriebenen Erklärung identisch.*

Die AUX-Funktionen der Summen AUX 1~ AUX 6 dienen zum Einstellen des Kanalpegels, der an die einzelnen Summen angelegt wird. Hier können Sie einerseits eine Effektsumme anwählen und andererseits den Effekthinwegpegel eines oder mehrerer Kanäle einstellen. Außerdem können Sie den Signalpunkt vor oder hinter die Fader legen.

### **Fader Status**

Bei Anwahl der AUX-Funktionen ändert sich die Funktion der Fader: statt zum Einstellen des Kanalpegels dienen sie dann zum Einstellen des Effekthinwegpegels.

**Anmerkung:** *Achten Sie darauf, daß sich die Fader frei bewegen können. Bei Anwahl einer AUX-Summe fahren die Fader nämlich in eine andere Position. Wenn sie dabei auf Ihre Hand oder einen anderen Gegenstand treffen, könnten sie beschädigt werden.*

Die AUX-Diode in der FADER STATUS-Anzeige leuchtet. Dort erscheint dann auch die Nummer des zuletzt gedrückten [AUX]-Tasters.

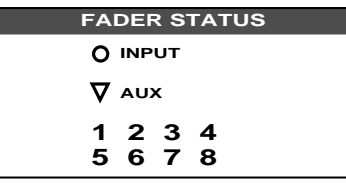

Um den Effekthinwegpegel eines Kanals (d.h. den Signalanteil, der an die Effektsumme angelegt werden soll) einzustellen, müssen Sie dessen Fader verwenden. Drücken Sie den [FLIP]-Taster, wenn Sie den Effekthinwegpegel eines Bandrückwegkanals einstellen möchten. Das ist nicht unbedingt notwendig, weil Sie zum Einstellen des Effekthinwegpegels der Bandrückwege auch den Drehregler verwenden können. (Im Falle der Effektrückwege EFF1 und EFF2 können nur die Drehregler verwendet werden.)

**Anmerkung:** *Wenn Sie den [FLIP]-Taster drücken, fahren die Fader die Position an, die die "anderen" Kanäle haben (TAPE-Kanäle statt MIC/INPUT-Kanäle). Achten Sie darauf, daß sich die Fader frei bewegen können. Wenn sie dabei auf Ihre Hand oder einen anderen Gegenstand treffen, könnten sie beschädigt werden.*

### **AUX-Feld der SELECTED CHANNEL-Gruppe**

Mit dem SEND LEVEL-Regler in dem AUX-Feld der SELECTED CHAN-NEL-Gruppe kann der Signalpegel der Effektsumme eingestellt werden. Hier ist die Arbeitsweise etwas anders als bei der Verwendung der DIS-PLAY ACCESS/AUX-Taster.

<span id="page-202-0"></span>Aktivieren Sie zuerst einen Kanal mit seinem [SEL]-Taster. Wählen Sie anschließend eine Effektsumme an, indem Sie einen der [AUX 1] ~ [AUX 8/EFF2]-Taster drücken. Stellen Sie die Verbindung des Kanals mit der Summe her bzw. unterbrechen Sie sie, indem Sie den [ON]-Taster drücken. Mit dem SEND LEVEL-Regler können Sie nun den Effekthinwegpegel einstellen.

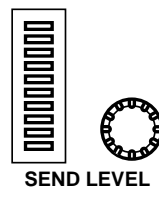

### **AUX-Seiten**

Die AUX-Hinwegregler einer AUX-Summe befinden sich jeweils auf zwei Display-Seiten. Auf der ersten Seite (siehe Abbildung) befinden sich die Regler der MIC/LINE-Kanäle 1~24. Diese Seite kann mit dem [SEL]- Taster eines MIC/LINE-Kanals aufgerufen werden.

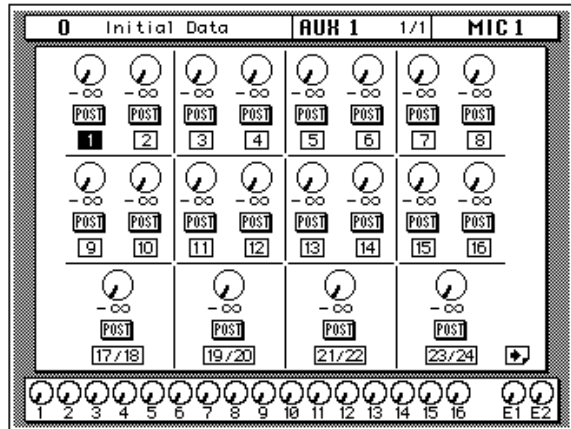

Die zweite Display-Seite enthält die AUX-Regler der TAPE-Kanäle 1~16 sowie der Effektrückwege (EFF1 und EFF2). Diese Seite wird bei Drücken eines TAPE oder EFF [SEL]-Tasters aufgerufen.

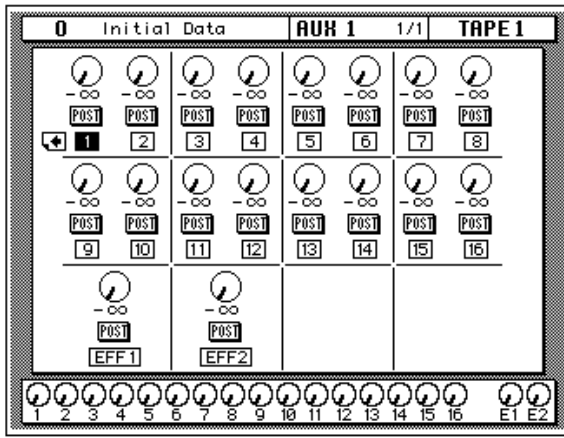

### <span id="page-203-0"></span>**Stereo-Eingangskanäle**

An die Eingangskanäle MIC/LINE 1~16 kann man nur jeweils eine Signalquelle anlegen. Die Stereo-Kanäle (17~24) sind hingegen Kanalpaare, an die man zwei Signalquellen anlegen kann: den linken und den rechten Kanal. Vor dem Anschlußpunkt eines Stereo-Kanals an eine Effektsumme werden die beiden Signale (links und rechts) addiert und als Mono-Signal an die Effektsumme angelegt (L+R).

## **AUX [ON]-Taster**

Die Verbindung eines Kanals mit einer Effektsumme kann man mit dem [ON]-Taster (AUX-Feld der SELECTED CHANNEL-Gruppe) aktivieren (LED leuchtet) und ausschalten und somit A/B-Vergleiche anstellen. Auch wenn die Verbindung eines Kanals außer Kraft gesetzt wird, zeigt die betreffende Reglerikone noch den Effekthinwegpegel an. Allerdings lautet die Meldung unter dem Regler nun OFF, damit Sie sofort sehen, daß kein Signal an die betreffende Effektsumme angelegt wird.

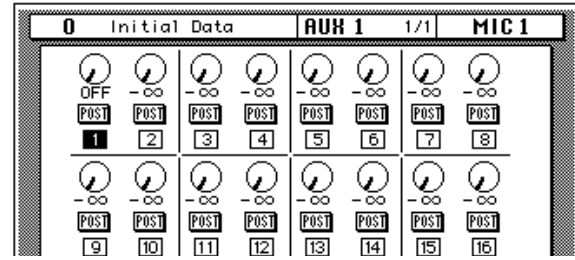

Wird ein Kanal an die ganz oben angezeigte Effektsumme (hier AUX1) angelegt, so leuchtet die Diode des [ON]-Tasters.

**Anmerkung:** *Man kann einen Kanal nur mit dem [ON]-Taster des AUX-Feldes in der SELECTED CHANNEL-Gruppe an einen Effekthinweg anlegen bzw. abkoppeln.*

## **AUX Pre oder Post**

Das Signal für einen Effektweg kann (für jeden Kanal einzeln) vor (Pre) oder hinter (Post) den Kanalfadern abgegriffen werden. Die Wahl des Signalpunktes muß mit dem [SEL]-Taster des betreffenden Kanals bzw. durch Anwahl der Ikone mit den CURSOR-Tastern und Drücken des [ENTER]-Tasters erfolgen.

Wenn Sie den Signalpunkt mit dem [SEL]-Taster eines Kanals bzw. mit den CURSOR-Tastern angewählt haben, können Sie allen Kanälen den gleichen Signalpunkt zuordnen, indem Sie zweimal den [ENTER]-Taster drücken.

**POST** — Das Signal für die angezeigte Effektsumme (hier AUX1) wird hinter dem Kanalfader abgegriffen. Das bedeutet, daß sich der Effekthinwegpegel einerseits nach dem Kanalpegel und andererseits nach dem von der Reglerikone angezeigten Effekthinwegpegel richtet. Folglich wird das Kanalsignal nur dann zum an diese Summe angeschlossenen Effekt gesendet, wenn sich der Fader nicht in der Mindestposition (-∞) befindet. Das hat den Vorteil, daß das betreffende Signal bei niedrigem Signalpegel auch nur geringfügig mit Effekt versehen wird. Will heißen: die Balance zwischen dem Originalsignal und dem Effektanteil bleibt immer dieselbe, was zum Beispiel beim Ein- und Ausblenden eines Kanals wichtig ist.

**PRE** — Das Effekthinwegsignal wird vor dem Fader abgegriffen, so daß der eingestellte SEND LEVEL-Wert so lange gilt, wie der Kanal zugeschaltet ist. Man könnte den Kanalpegel also ganz reduzieren und behielte immer noch den Effektanteil in der Abmischung.

**Anmerkung:** *Die Pre- bzw. Post-Einstellung kann nur auf den AUX-Seiten eingestellt werden.*

### **Monitor-Mix**

<span id="page-205-0"></span>**1. Drücken Sie den [AUX 5]-Taster.**

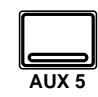

**Nun erscheint die AUX 5-Seite.**

- **2. Aktivieren Sie einen Kanal mit seinem [SEL]- Taster oder den CURSOR-Tastern.**
- **3. Fahren Sie den Cursor zu PRE (oder POST) und stellen Sie den gewünschten Signalpunkt ein.**
- **4. Drücken Sie den [AUX 5]-Taster im STUDIO-Feld.**
- **5. Stellen Sie zuerst den gewünschten STUDIO LEVEL-Wert (Gesamtpegel) und anschließend den Hinwegpegel des Kanals ein.**

Das 02R bietet zwei Abhörausgänge: Die CONTROL ROOM-Anschlüsse (darunter auch die PHONES-Buchse) sowie die STUDIO-Ausgänge.

In der Regel ist das Abhörsignal in der Regie nicht mit dem Signal, das die Musiker brauchen, identisch. Durchaus denkbar ist zum Beispiel, daß der Bassist und der Schlagzeuger während der Aufnahme der Rhythmussektion die Bassdrum gerne recht laut und druckvoll haben möchten, während Sie als Toningenieur eher an der Snare interessiert sind.

Um diesen Anforderungen zu genügen, bietet das 02R die Möglichkeit, entweder zwei Mono-Kontrollabmischungen oder eine Stereo-Kontrollabmischung zu erstellen – und zwar mit AUX5 und AUX6.

Mit den Tastern des STUDIO-Feldes können Sie die Summe anwählen, die an die STUDIO-Ausgänge angelegt wird. Drücken Sie [ST], wenn Sie das Signal der Stereo-Summe an die Studio-Summe anlegen möchten oder wählen Sie die betreffende AUX-Summe (AUX5 oder AUX6) an. Es ist übrigens jede beliebige Kombination dieser drei Taster ([ST], AUX5] und [AUX6] erlaubt).

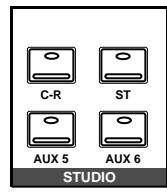

Es kann auch das Signal der Regie an die Studio-Summe angelegt werden, damit die Musiker dasselbe hören wie Sie. Hierfür müssen Sie den [C-R]-Taster drücken.

Zur Wahl des Signals, das Sie in der Regie hören verwenden Sie das CONTROL ROOM-Feld. Nähere Hinweise hierzu entnehmen Sie bitte den Kapiteln ["Anwahl des Abhörsignals" auf Seite 29](#page-131-0) und ["Abhörpegel"](#page-133-0) [auf Seite 31](#page-133-0).

# **Interne Effekte**

**8**

In diesem Kapitel finden Sie...

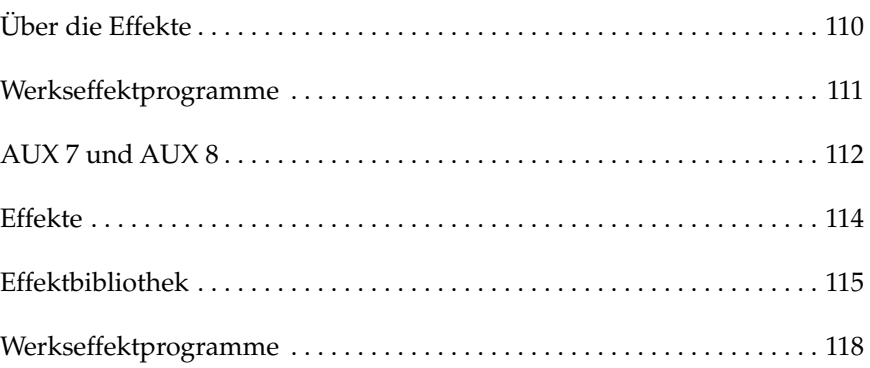

## <span id="page-207-0"></span>**Über die Effekte**

Das 02R ist mit zwei internen Effektprozessoren ausgestattet: Effect 1 und Effect 2, die über die AUX7- bzw. AUX8-Summe angesprochen werden und deren Rückwegsignal an der EFF1 RTN- bzw. EFF2 RTN-Summe anliegt. Die Effekthinwege können sowohl vor als auch hinter den Fadern abgegriffen werden. Folgende Kanäle können mit Effekten versehen werden: Eingangskanäle, Bandrückwegkanäle sowie der Stereo-Ausgangskanal. Auch die Effekteinstellungen sind in Programme eingeteilt. Die ersten 40 Programme (1~40) sind sogenannte Werksprogramme, während die folgenden 88 Effektprogramme (41~128 sowie ein UNDO-Puffer) nicht-flüchtige Anwenderspeicher sind.

Man kann die Effekthinwege zu den internen Effekten auf zwei Arten erreichen:

#### **AUX 1 AUX 2 AUX 3 AUX 4 AUX 5 AUX 6 AUX 7 EFF1 AUX 8 EFF2 AUX**

### **[DISPLAY ACCESS - AUX-Feld](#page-200-0)**

[Mit den Tastern des AUX-Feldes können die Effekthinwegpegel des Pul](#page-200-0)[tes eingestellt werden.](#page-200-0)

Die Taster [AUX 7] und [AUX 8] sind den internen Effekten zugeordnet. Diese Taster müssen also gedrückt werden, wenn Sie den Effekthinwegpegel zum betreffenden internen Effekt sowie den Signalpunkt (vor oder hinter dem Fader) einstellen möchten. Außerdem haben Sie mit diesen Tastern Zugriff auf die Effektparameter.

Die Regler der einzelnen AUX-Wege sind jeweils auf zwei Display-Seiten verteilt. Die erste Seite, die Sie durch drücken des [SEL]-Tasters eines MIC/LINE-Kanals erreichen, enthält die Regler der (Stereo-)Eingangskanäle 1~24. Auf der zweiten Seite befinden sich die Regler der TAPE-Kanäle und Effektrückwege (EFF1 und EFF2).

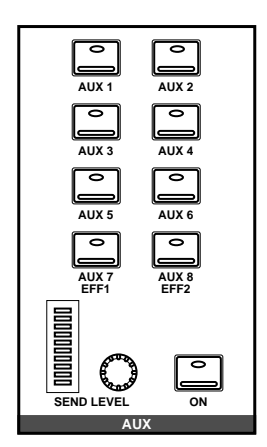

### **[SELECTED CHANNEL - AUX-Feld](#page-200-0)**

[Mit den Bedienelementen dieses Feldes können Sie den Effekthinwegpe](#page-200-0)[gel für den aktiven Kanal einstellen.](#page-200-0)

- [Mit den \[AUX 1\]~ \[AUX 8\] Tastern können Sie die Effektsumme wäh](#page-200-0)[len, an die der aktive Kanal angelegt werden soll.](#page-200-0)
- [Mit dem SEND LEVEL-Regler bestimmen Sie den Signalpegel für](#page-200-0)  [diese Summe – der Pegel wird in der neben dem Regler befindlichen](#page-200-0)  [LED-Kette angezeigt.](#page-200-0)
- [Mit dem \[ON\]-Taster können Sie die Zuordnung des aktiven Kanals](#page-200-0)  zu der gewählten Effektsumme herstellen bzw. ausschalten. Auf [diese Art lassen sich auch A/B-Vergleiche \(mit/ohne Effekt\) anstel](#page-200-0)[len.](#page-200-0)

# <span id="page-208-0"></span>**Werkseffektprogramme**

Nachstehend finden Sie eine Übersicht der Werkseffektprogramme:

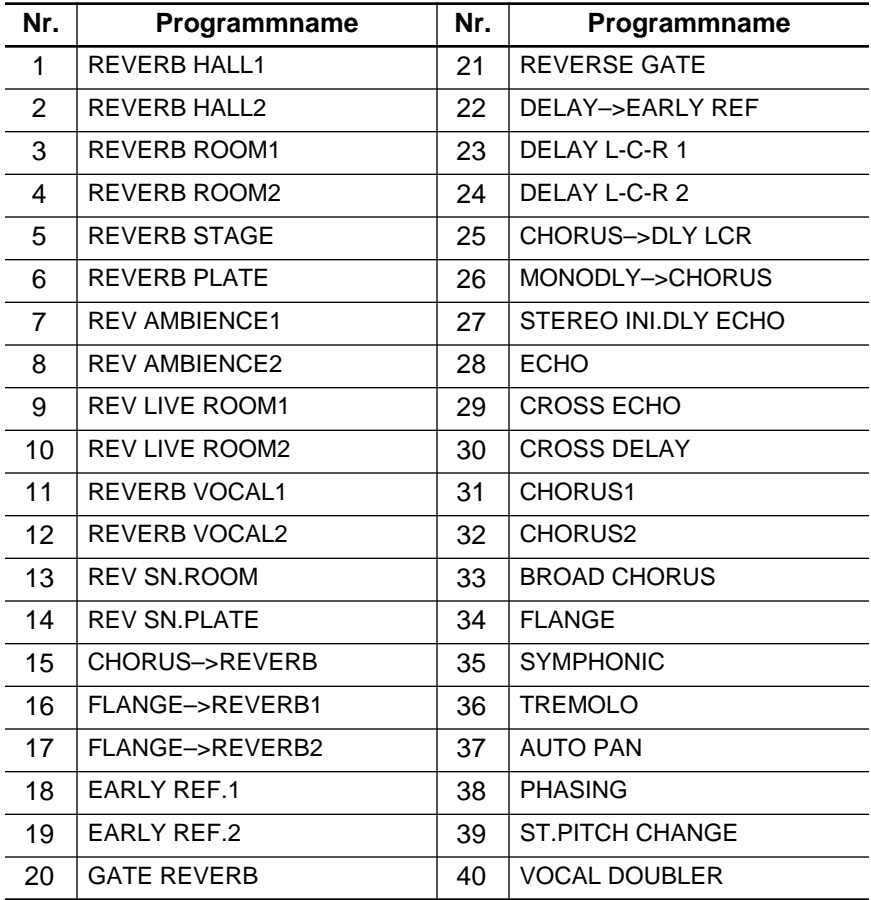

<span id="page-209-0"></span>**1. Drücken Sie den [AUX 7]-Taster**

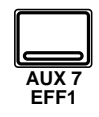

**Nun erscheint die AUX 7-Seite.**

- **2. [Aktivieren Sie einen](#page-135-0)  [Kanal mit seinem \[SEL\]-](#page-135-0) Taster oder den [CURSOR-Tastern.](#page-135-0)**
- **3. Um den Kanal der AUX7-Summe zuzuordnen, drücken Sie den [ON]-Taster im AUX-Feld der SELECTED CHANNEL-Gruppe. Die Diode dieses Tasters leuchtet nun.**

**Anmerkung:** *[Die Verbin](#page-201-0)[dung kann ausschließlich mit](#page-201-0)  dem [ON]-Taster hergestellt [bzw. aufgehoben werden.](#page-201-0)*

- **4. [Drücken Sie den](#page-201-0)  [\[ENTER\]-Taster, wenn das](#page-201-0)  Signal hinter den Fadern abgegriffen werden soll. In dem Fall erscheint die POST-Meldung auf [dunklem Hintergrund.](#page-201-0)**
- **5. [Stellen Sie den Hinweg](#page-201-0)[pegel mit dem Fader](#page-201-0)  oder Drehregler der [Kanäle ein.](#page-201-0)**

**Anmerkung:** *AUX7 und AUX8 sind miteinander identisch.*

## **AUX 7 und AUX 8**

Die AUX-Funktionen der Summen AUX7 und AUX8 dienen zum Einstellen des Kanalpegels, der an die beiden Effektsummen angelegt wird. Hier können Sie einerseits eine Effektsumme anwählen und andererseits den Effekthinwegpegel eines oder mehrerer Kanäle einstellen. Außerdem können Sie den Signalpunkt vor oder hinter die Fader legen.

### **Fader-Status**

Bei Anwahl der AUX-Funktionen ändert sich die Funktion der Fader: statt zum Einstellen des Kanalpegels dienen sie dann zum Einstellen des Effekthinwegpegels.

**Anmerkung:** *Achten Sie darauf, daß sich die Fader frei bewegen können. Stellen sie weder Gläser noch andere Gegenstände auf das 02R und halten Sie die Fader-Rücken nie länger als notwendig fest.*

Deswegen leuchtet auch die AUX-Diode in der FADER STATUS-Anzeige. Dort erscheint dann auch die Nummer des zuletzt gedrückten [AUX]- Tasters.

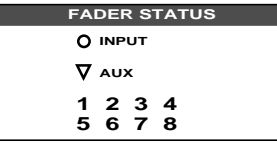

Um nun den Effekthinwegpegel eines Kanals (d.h. den Signalanteil, der an die Effektsumme angelegt werden soll) einzustellen, müssen Sie dessen Fader verwenden. Drücken Sie den [FLIP]-Taster, wenn Sie den Effekthinwegpegel eines Bandrückwegkanals einstellen möchten. Das ist nicht unbedingt notwendig, weil Sie auch den Drehregler verwenden können. (Im Falle der Effektrückwege EFF1 und EFF2 können nur die Drehregler verwendet werden.)

**Anmerkung:** *Wenn Sie den [FLIP]-Taster drücken, fahren die Fader automatisch die Hinwegposition der "anderen" Kanalgruppe (TAPE statt MIC/LINE oder umgekehrt) an. Achten Sie darauf, daß sich die Fader frei bewegen können. Stellen sie weder Gläser noch andere Gegenstände auf das 02R und halten Sie die Fader-Rücken nie länger als notwendig fest.*

### **[AUX-Feld der SELECTED CHANNEL-Gruppe](#page-201-0)**

Mit dem SEND LEVEL-Regler in dem AUX-Feld der SELECTED CHAN-NEL-Gruppe kann der Signalpegel der Effektsumme eingestellt werden. Hier ist die Arbeitsweise etwas anders als bei der Verwendung der DIS-PLAY ACCESS/AUX-Taster.

Aktivieren Sie zuerst einen Kanal mit seinem [SEL]-Taster. Wählen Sie anschließend eine Effektsumme an, indem Sie den [AUX 7/EFF1] oder [AUX 8/EFF2]-Taster drücken. Stellen Sie die Verbindung des Kanals mit der Summe her bzw. unterbrechen Sie sie, indem Sie den [ON]-Taster

drücken. Mit dem SEND LEVEL-Regler können Sie nun den Effekthinwegpegel einstellen.

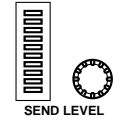

#### **AUX-Seiten**

[Die AUX-Hinwegregler einer AUX-Summe befinden sich jeweils auf zwei](#page-202-0)  Display-Seiten. Auf der ersten Seite (siehe Abbildung) befinden sich die Regler der MIC/LINE-Kanäle 1~24. Diese Seite kann mit dem [SEL]- [Taster eines MIC/LINE-Kanals aufgerufen werden.](#page-202-0)

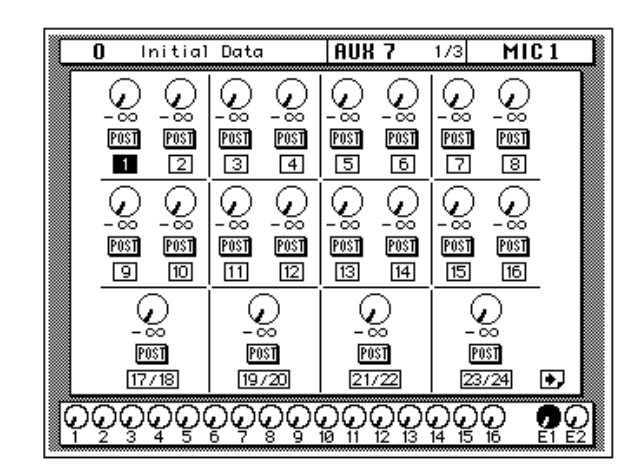

Auf der zweiten Seite befinden sich die AUX-Regler der TAPE-Kanäle 1~16 sowie des "jeweils anderen" Effektrückwegs. Um nämlich Rückkopplungsschleifen zu vermeiden, kann AUX7 nicht an Effekt 1 angelegt werden, während man AUX8 nicht mit Effekt 2 verbinden kann. Diese Display-Seite können Sie durch Drücken des [SEL]-Tasters eines TAPE-Kanals oder einer EFF-Summe aufrufen.

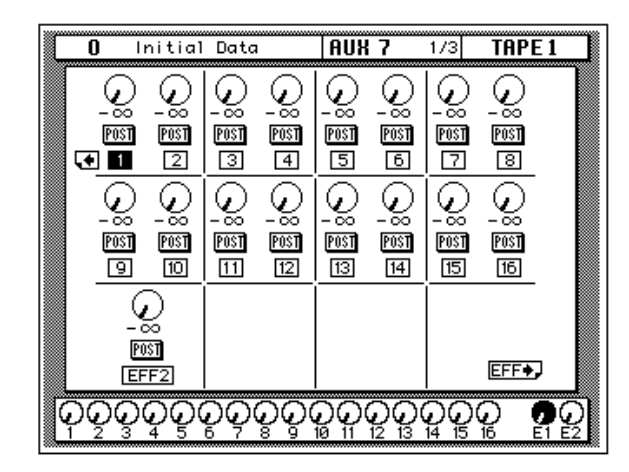

### **Effekte**

<span id="page-211-0"></span>**1. Drücken Sie den [AUX 7]-Taster, um die AUX 2/3-Seite aufzurufen.**

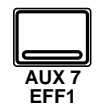

- **2. Wählen Sie mit den CURSOR-Tastern eine Reglerikone an.**
- **3. Den Wert des angewählten Parameters können Sie mit dem Dateneingaberad einstellen.**

Das 02R enthält zwei interne Multi-Effektprozessoren, die so gut wie die gesamte Palette an studiotauglichen Effekten abdecken. So verfügen Sie über brillante Hallprogramme, präzise Delays und glasklare Flanger-, Chorus- und andere Effekte.

Die AUX 7 2/3-Seite sieht folgendermaßen aus:

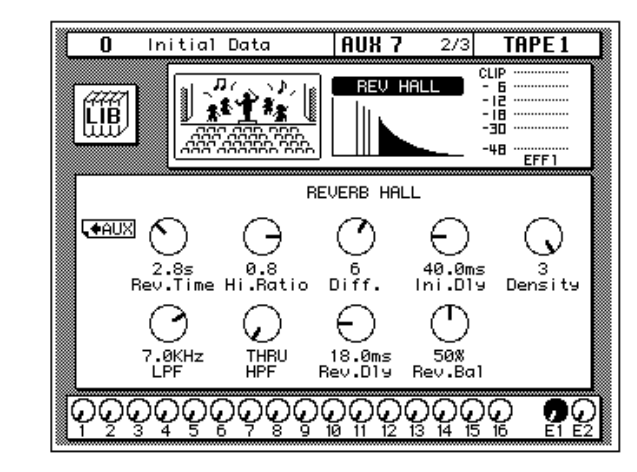

Linksoben im Display erscheint die LIB-Ikone, mit der Sie Zugriff haben auf die Effektbibliothek. Rechts daneben befindet sich die Effektkurve (oder -ikone), deren Gestalt sich nach dem angewählten Effekt richtet. Die beiden Meter zeigen den Pegel des Effektrückweges an.

Im unteren Display-Teil befinden sich die Parameter des gewählten Effekts. Die Parameter und Regler in diesem Feld richten sich nach dem gewählten Effekt. Führen Sie den Cursor jeweils zum änderungsbedürftigen Parameter und stellen Sie den gewünschten Wert mit dem Dateneingaberad ein.

**Anmerkung:** *Jeder Effektprozessor kann jeweils nur ein Effektprogramm verwenden. Mithin werden alle an AUX7 angelegten Kanäle mit dem für Effektpro*zessor 1 gewählten Effekt versehen. Die Einstellungen der beiden Effekte werden *übrigens auch in den Mischszenen gespeichert.*

<span id="page-212-0"></span>**1. Drücken Sie den [AUX 7]-Taster, um die AUX7 3/3-Seite aufzurufen.**

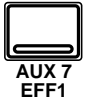

#### **Effektprogramm laden**

- **1. Führen Sie den Cursor zur RECALL-Ikone und wählen Sie mit dem Dateneingaberad ein Effektprogramm an.**
- **2. Drücken Sie den [ENTER]-Taster. Das gewählte Programm wird nun aufgerufen.**

#### **Effektprogramm speichern**

- **1. [Führen Sie den Cursor](#page-189-0)  zur STORE-Ikone und wählen Sie mit dem Dateneingaberad [einen Programmspei](#page-189-0)[cher an.](#page-189-0)**
- **2. Programmieren Sie mit den CURSOR-Tastern und dem Dateneingaberad einen Namen.**
- **3. Drücken Sie den [ENTER]-Taster. Das 02R zeigt nun eine Rückfrage an.**
- **4. Wählen Sie EXECUTE und drücken Sie den [ENTER]-Taster.**

## **Effektbibliothek**

Über die Effektbibliothek haben Sie Zugriff auf die bereits existierenden Effektprogramme. Andererseits können Sie dort jedoch eigene Effektprogramme ablegen. Es gibt 40 Werksprogramme (1~40) und 88 Anwenderspeicher (41~128 sowie einen Undo-Puffer).

Diese Display-Seite können Sie von der EFFECT Display-Funktion aus aufrufen, indem Sie die LIB Ikone mit den CURSOR-Tastern anfahren und dann [ENTER] drücken.

Die AUX 7 3/3-Seite sieht folgendermaßen aus.

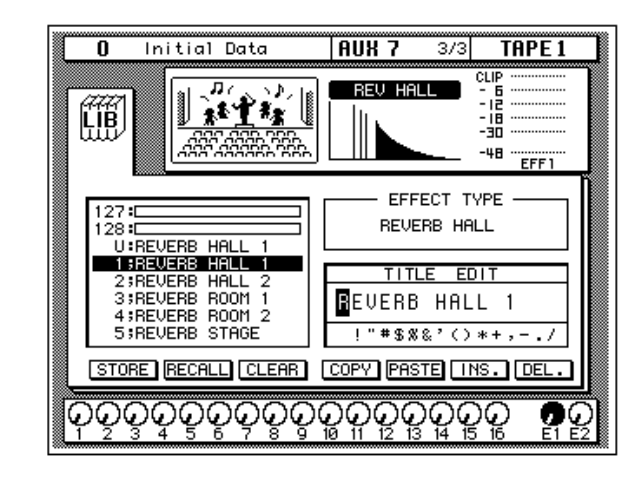

Linksoben im Display erscheint die LIB-Ikone, mit der Sie Zugriff haben auf die Effektbibliothek. Rechts daneben befindet sich die Effektkurve (oder -ikone), deren Gestalt sich nach dem angewählten Effekt richtet. Die beiden Meter zeigen den Pegel des Effektrückweges an.

Links in der Mitte erscheint die Liste der verfügbaren Effektprogramme. Der vom Cursor angezeigte Programmname wird jeweils auf dunklem Hintergrund abgebildet. Zur Anwahl eines anderen Effektprogramms verwenden Sie bitte das Dateneingaberad, nachdem Sie mit den CURSOR-Tastern die STORE-, RECALL-, CLEAR, COPY- oder PASTE-Ikone angewählt haben.

[Außerdem enthält diese Display-Seite ein TITLE EDIT-Feld. Wählen Sie](#page-189-0)  mit den CURSOR-Tastern die gewünschte Zeichenposition an und ord[nen Sie ihr mit dem Dateneingaberad ein Zeichen zu.](#page-189-0)

[Am unteren Rand des Hauptfensters befinden sich die Befehlsikonen. Mit](#page-189-0)  den CURSOR-Tastern können Sie STORE, RECALL, CLEAR, COPY, [PASTE, INS oder DEL anwählen.](#page-189-0)

#### **[Bibliothek wieder verlassen](#page-190-0)**

Führen Sie den Cursor zur LIB-Ikone und drücken Sie den [ENTER]- Taster, um wieder zur EFFECT Display-Funktion zurückzuspringen.

#### **[Befehlsikonen](#page-190-0)**

• **STORE** — Mit dieser Ikone können Sie die Einstellungen in einem Programm speichern. Fahren Sie die Ikone mit den CURSOR-Tastern an, wählen Sie mit dem Dateneingaberad eine Programmnummer und drücken Sie den [ENTER]-Taster. Das 02R zeigt nun eine Rückfrage an, die Sie bestätigen müssen (EXECUTE), wenn Sie die Einstellungen tatsächlich speichern möchten. Andernfalls wählen Sie CANCEL.

**Anmerkung:** *Das 02R kann dahingehend programmiert werden, daß die Rückfrage der STORE-Funktion nicht mehr angezeigt wird. Siehe ["Prefe](#page-305-0)[rences \(Vorzüge\)" auf Seite 210.](#page-305-0)*

CANCEL wird automatisch gewählt. Um den STORE-Befehl rückgängig zu machen, drücken Sie den [ENTER]-Taster – oder Sie warten ganz einfach 10 Sekunden. Dann wird der STORE-Befehl nämlich selbsttätig deaktiviert.

Um Ihre Einstellungen zu speichern, fahren Sie mit den CURSOR-Tastern zum EXECUTE-Feld und drücken den [ENTER]-Taster. Die Einstellungen werden dann gespeichert.

**Beim Speichern der Einstellungen wird das Programm, das sich in dem gewählten Speicher befindet, gelöscht.**

**DENKEN SIE ALSO GUT NACH, OB DIES IN IHREM SINNE IST. DIESE RÜCKFRAGE SOLLTEN SIE NICHT LEICHTFERTIG ÜBERGEHEN!**

- **RECALL** Mit dieser Ikone können Sie ein Programm der Bibliothek aufrufen. Wählen Sie die Ikone mit den CURSOR-Tastern an, stellen Sie mit dem Dateneingaberad die gewünschte Nummer ein und drücken Sie den [ENTER]-Taster. Das gewählte Programm wird dann geladen.
- **CLEAR**  Mit dieser Funktion können Sie den Inhalt eines Effektprogramms löschen. Fahren Sie diese Ikone mit den CURSOR-Tastern an. Mit dem Dateneingaberad können Sie dann das zu löschende Programm aufrufen. Drücken Sie anschließend den [ENTER]-Taster. Nun erscheint eine Rückfrage, mit der Sie Ihre Absicht entweder bestätigen (EXECUTE) oder verneinen (CANCEL) können.

**Anmerkung:** *Das 02R kann dahingehend programmiert werden, daß die Rückfrage der CLEAR-Funktion nicht mehr angezeigt wird. Siehe ["Prefe](#page-305-0)[rences \(Vorzüge\)" auf Seite 210.](#page-305-0)*

CANCEL wird automatisch gewählt. Um den CLEAR-Befehl rückgängig zu machen, drücken Sie den [ENTER]-Taster – oder Sie warten ganz einfach 10 Sekunden. Dann wird der CLEAR-Befehl nämlich selbsttätig deaktiviert.

Um das Effektprogramm zu löschen, fahren Sie mit den CURSOR-Tastern zum EXECUTE-Feld und drücken den [ENTER]-Taster. Die Einstellungen werden dann gelöscht.

Ein soeben (aus Versehen) gelöschtes Effektprogramm kann durch Aufrufen von "U" (Undo) wiederhergestellt werden.

- **COPY** Mit dieser Ikone können Sie den Namen eines existierenden Programms kopieren. Wählen Sie diese Ikone mit den CURSOR-Tastern an, rufen Sie mit dem Dateneingaberad das gewünschte Programm auf und drücken Sie den [ENTER]-Taster. Der Programmname wird nun zum Title Edit-Puffer kopiert.
- **PASTE** Mit dem PASTE-Befehl setzen Sie den soeben zum Title Edit-Puffer kopierten Programmnamen im TITLE EDIT-Feld ein. Wählen Sie diese Ikone mit den CURSOR-Tastern an und drücken Sie den [ENTER]-Taster. Der Programmname wird nun ins TITLE EDIT-Feld kopiert und kann nach Belieben abgeändert werden.
- **INS.** Mit dieser Ikone können Sie an der vom Cursor angezeigten Position innerhalb des Namens eine Leerstelle einfügen. Wählen Sie diese Ikone mit den CURSOR-Tastern an und drücken Sie den [ENTER]-Taster.
- **DEL.** Mit dieser Ikone können Sie das vom Cursor angezeigte Zeichen löschen. Wählen Sie diese Ikone mit den CURSOR-Tastern an und drücken Sie den [ENTER]-Taster.

#### **[UNDO-Befehl](#page-191-0)**

Beim Speichern bzw. Aufrufen eines Programms legt das 02R die zuvor verwendeten Einstellungen in einem Pufferspeicher ab. Wenn Sie anschließend merken, daß Sie sich geirrt haben, können Sie die Einstellungen des UNDO-Puffers laden (der Name dieses Programms in der Liste lautet "U:"). Wählen Sie mit den CURSOR-Tastern die RECALL-Ikone und drehen Sie am Dateneingaberad, bis der UNDO-Puffer angewählt ist. Drücken Sie anschließend den [ENTER]-Taster, um wieder die vorigen Einstellungen zu laden.

#### **[Programmname](#page-192-0)**

Der Name eines Effektprogramms kann maximal 16 Zeichen enthalten. Es stehen folgende Zeichen zur Verfügung:

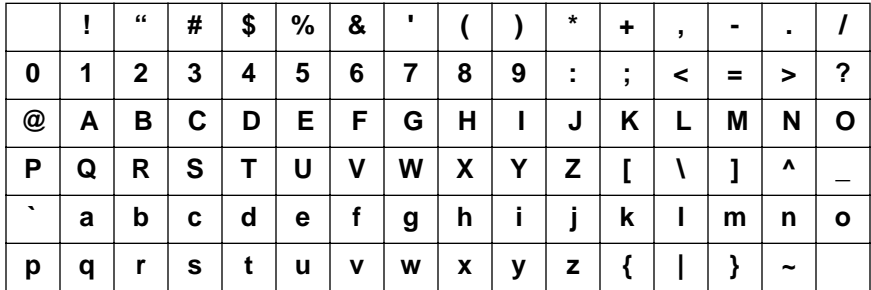

## <span id="page-215-0"></span>**Interne Effekte Werkseffektprogramme**

#### **Programm 1 — REVERB HALL1**

Nachempfindung der Akustik eines größeren Konzertsaals. Eignet sich vor allem für Streicher und Blechbläser.

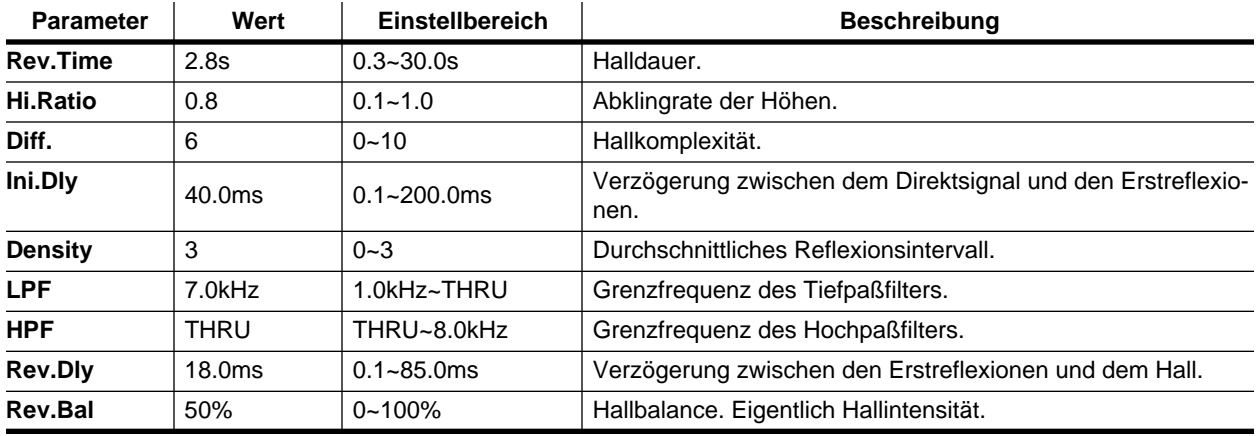

### **Programm 2 — REVERB HALL2**

Dies ist eine andere Fassung von Programm 1 mit einer noch längeren Halldauer und mehr Rauminformation.

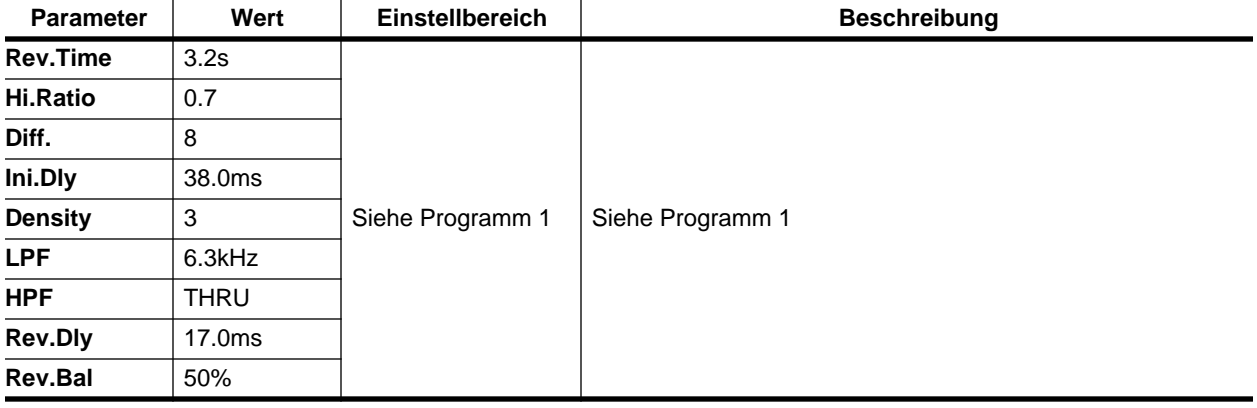

### **Programm 3 — REVERB ROOM1**

Raum mit Betonwänden (mit sehr viel Hall). Eignet sich besonders für Schlagzeug.

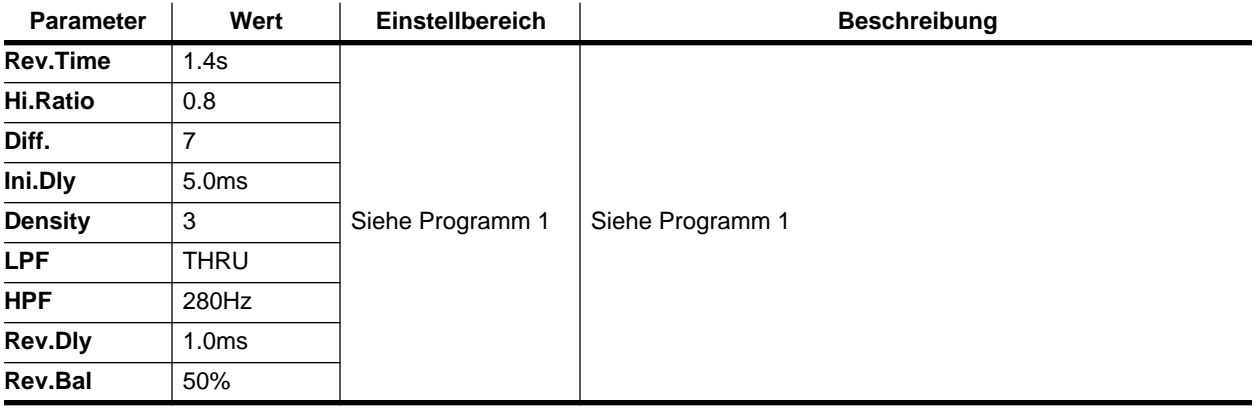
### **Programm 4 — REVERB ROOM2**

Abgewandelte Fassung von Programm 3.

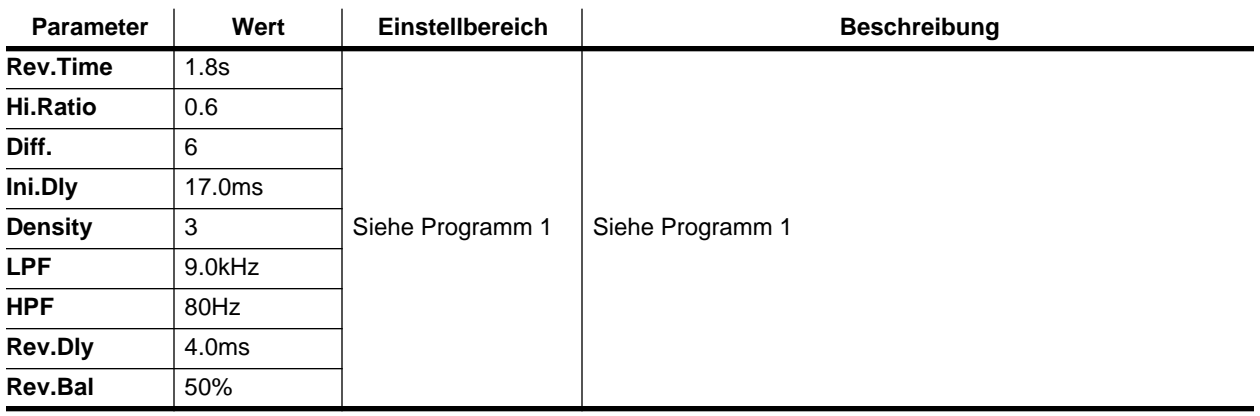

### **Programm 5 — REVERB STAGE**

Ist im Grunde mit REVERB HALL identisch, allerdings etwas heller. Wenn Sie die Abmischung mit diesem Effekt verhallen, klingt sie lebendiger.

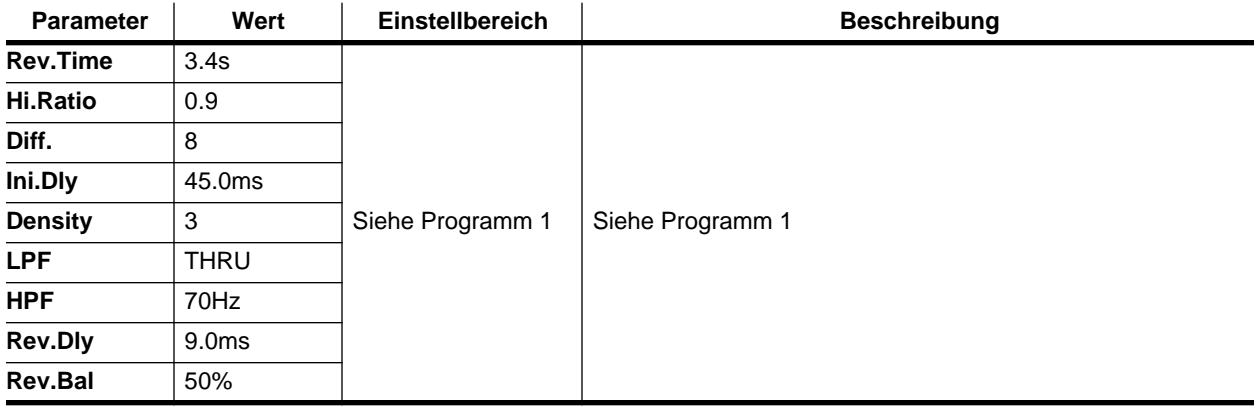

### **Programm 6 — REVERB PLATE**

Nachempfindung eines Plattenhalls, die zu so gut wie jedem Signal, besonders aber Gesang und Schlagzeug paßt.

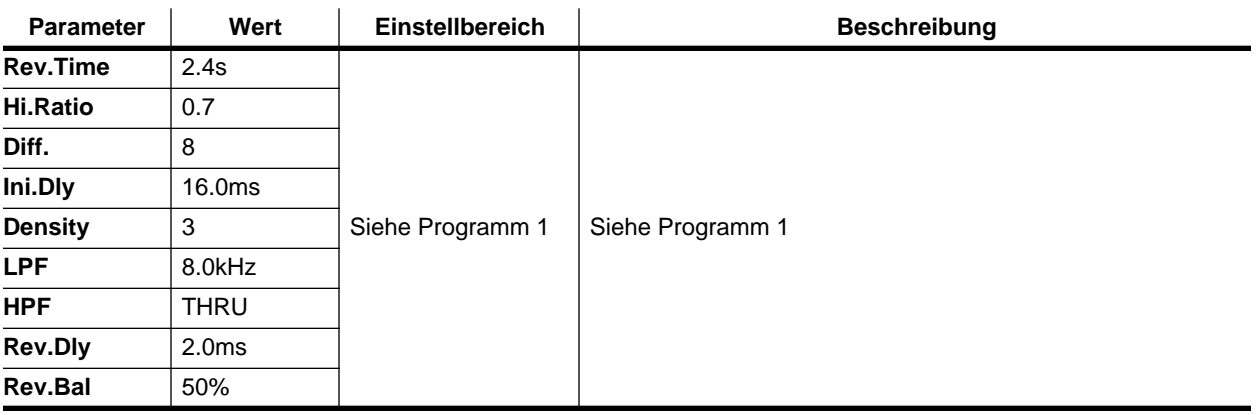

### **Programm 7 — REV AMBIENCE1**

Mit diesem Programm können Sie Instrumente etwas mehr "Luft zum Atmen" geben (allerdings handelt es sich um einen kleineren Raum als bei REVERB ROOM). Eignet sich auch für Gesang, Chor und Percussion-Instrumente.

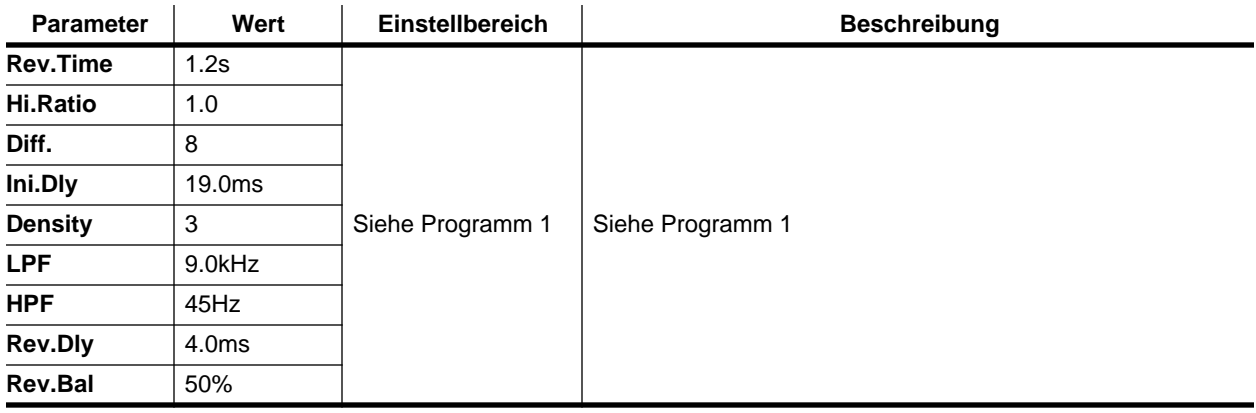

### **Programm 8 — REV AMBIENCE2**

Abgewandelte Fassung von Programm 7.

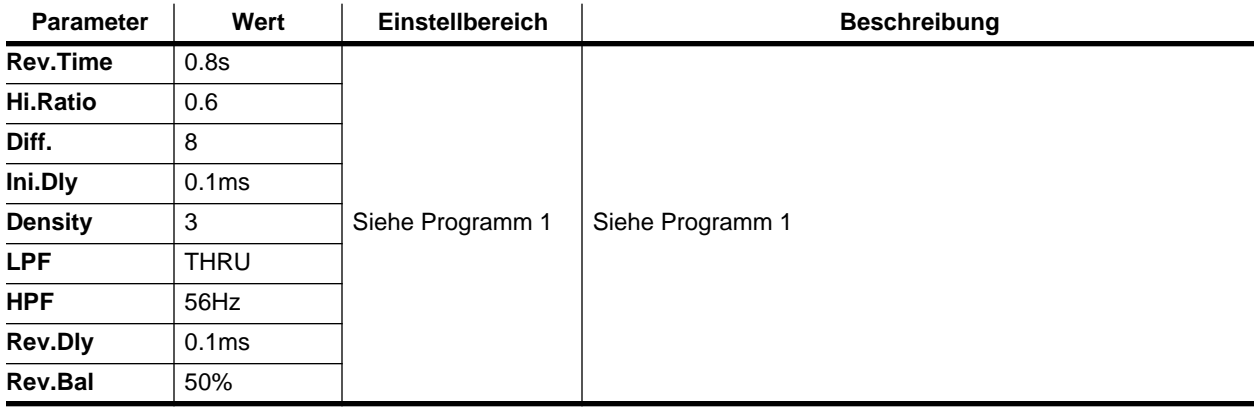

### **Programm 9 — REV LIVE ROOM1**

Nachempfindung des Halls in einem größeren Raum.

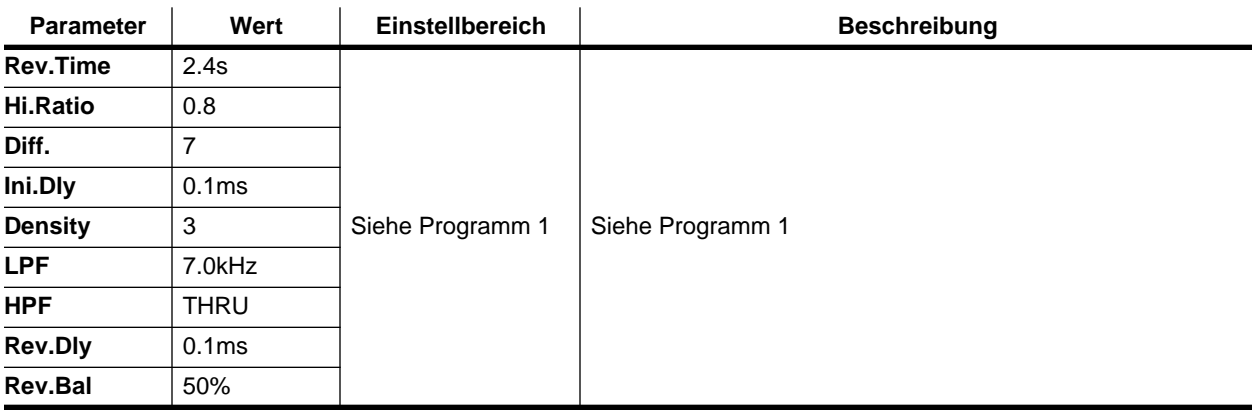

### **Programm 10 — REV LIVE ROOM2**

Abgewandelte Fassung von Programm 9.

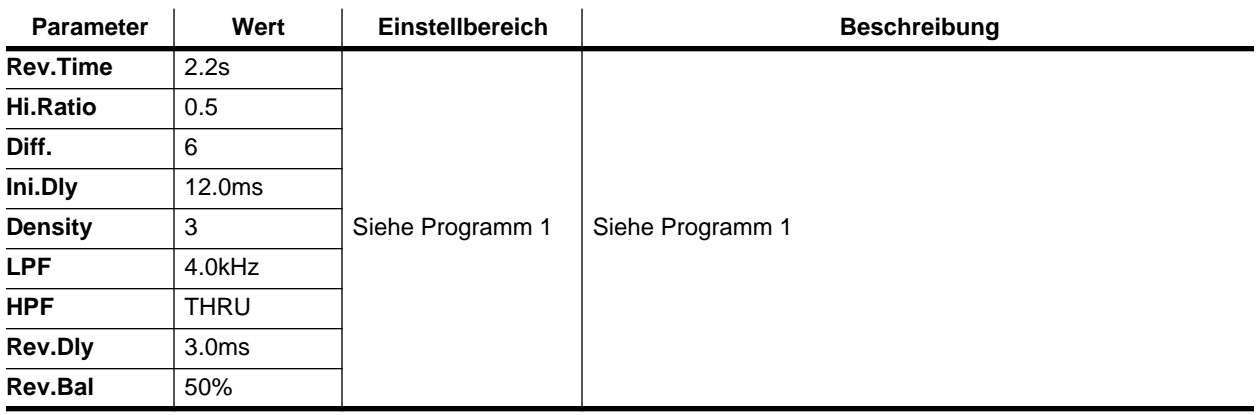

### **Programm 11 — REVERB VOCAL1**

Dieser Hall eignet sich besonders für Gesang und Chor.

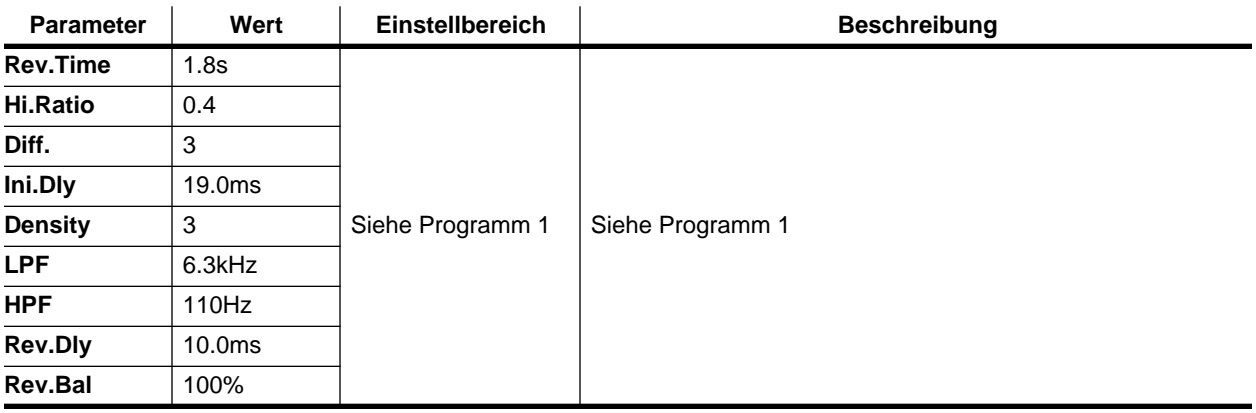

### **Programm 12 — REVERB VOCAL2**

Längere Halldauer als Programm 11. Eignet sich vor allem für Balladen.

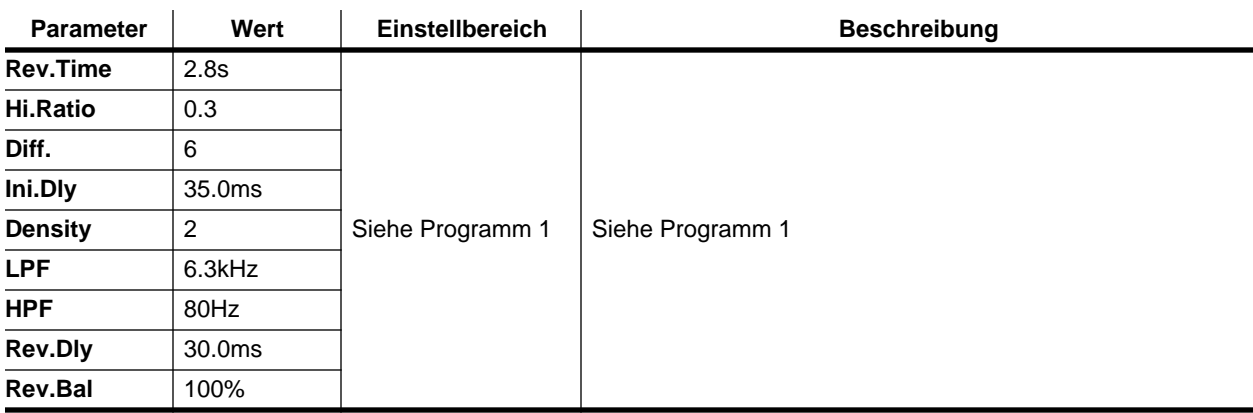

### <span id="page-219-0"></span>**Programm 13 — REV SN.ROOM**

Ein Halltyp, der sich besonders für eine Snare (kleine Trommel) eignet.

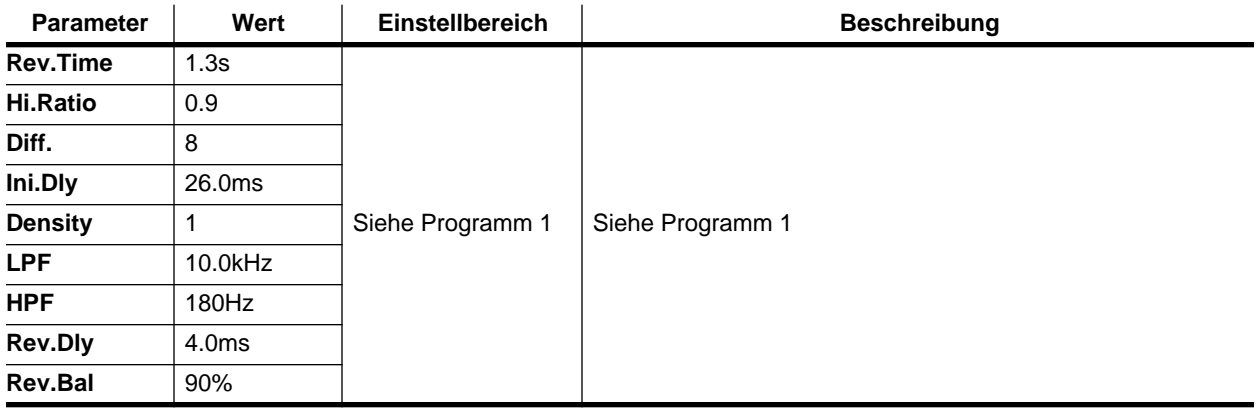

### **Programm 14 — REV SN.PLATE**

Auch dieser Hall eignet sich für eine Snare. Ähnelt Programm 13.

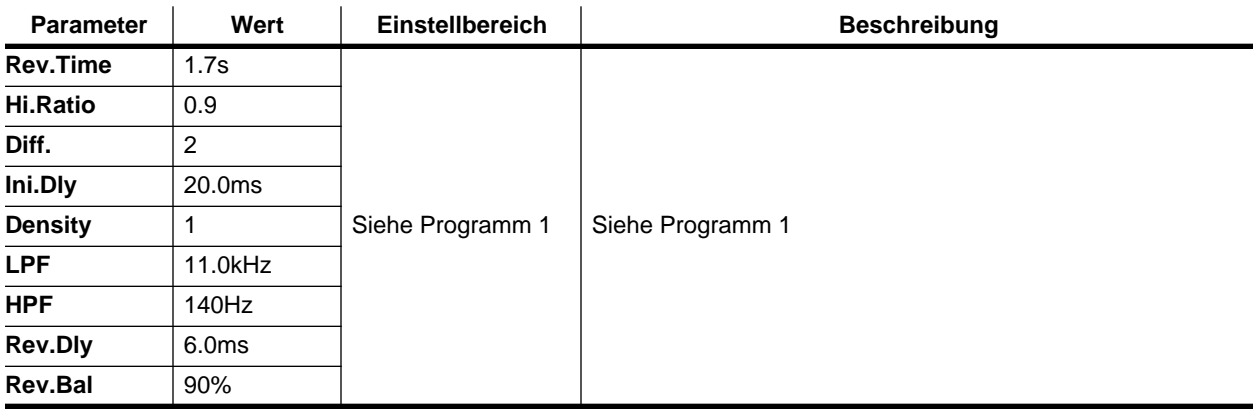

### **Programm 15 — CHORUS–>REVERB**

Stereo-Chorus, der an einen Hall angelegt wird. Dieses Programm macht aus einem trockenen Signal einen warmen und zugleich breiten Klang. Stellen Sie die Halldauer (Rev. Time) Ihren Vorstellungen entsprechend ein.

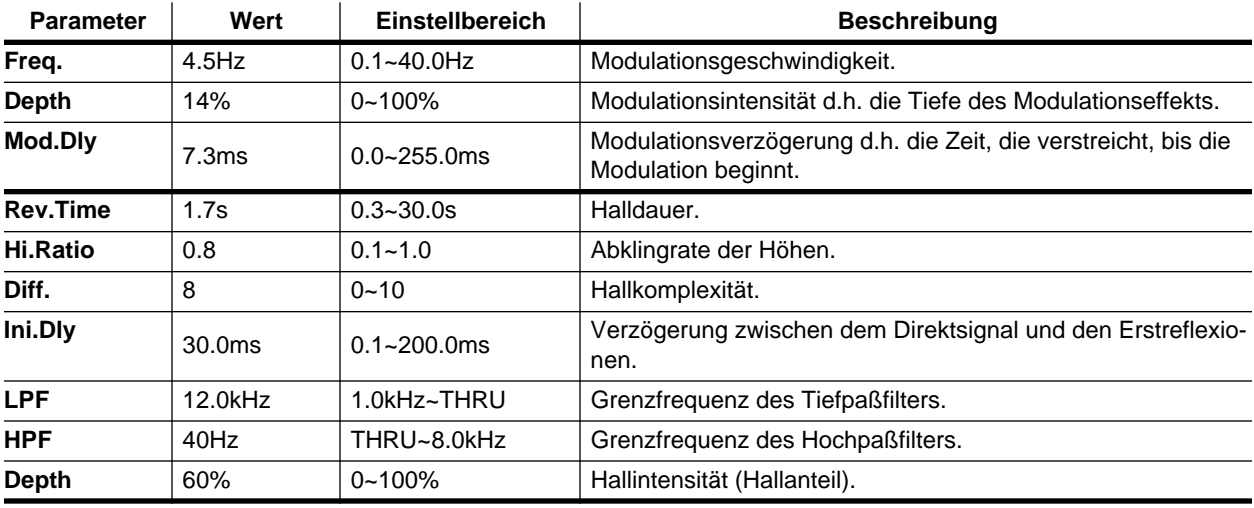

### **Programm 16 — FLANGE–>REVERB1**

Flanger, der an einen Hall angelegt wird. Dieser Effekt unterstreicht den Modulationscharakter weitaus mehr als CHO-RUS–>REVERB. Stellen Sie die Halldauer (Rev. Time) Ihren Vorstellungen entsprechend ein.

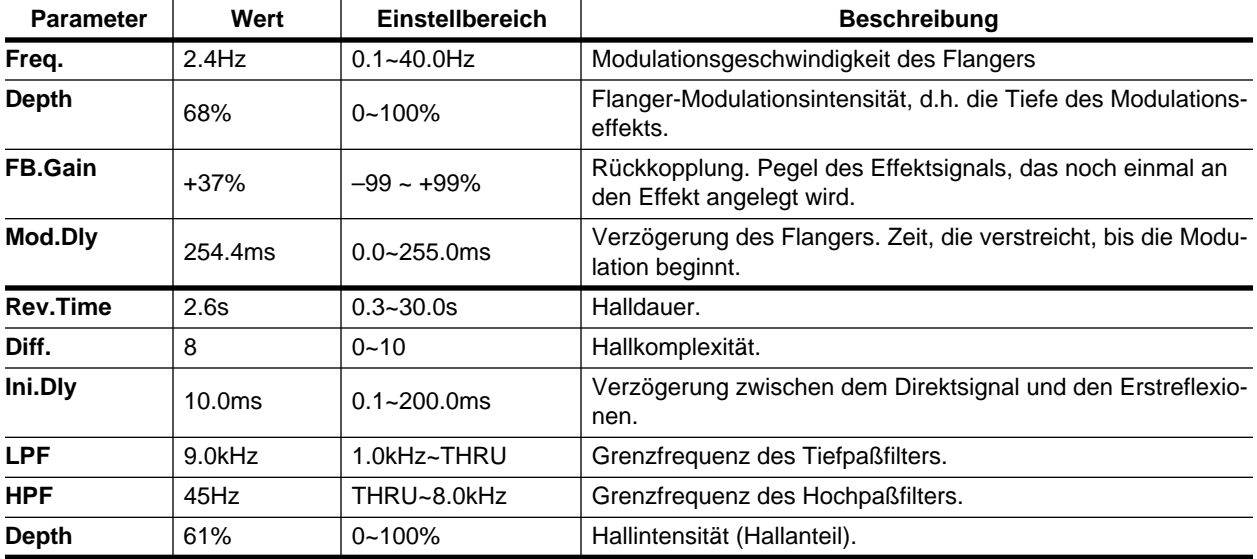

### **Programm 17 — FLANGE–>REVERB2**

Andere Fassung von Programm 16.

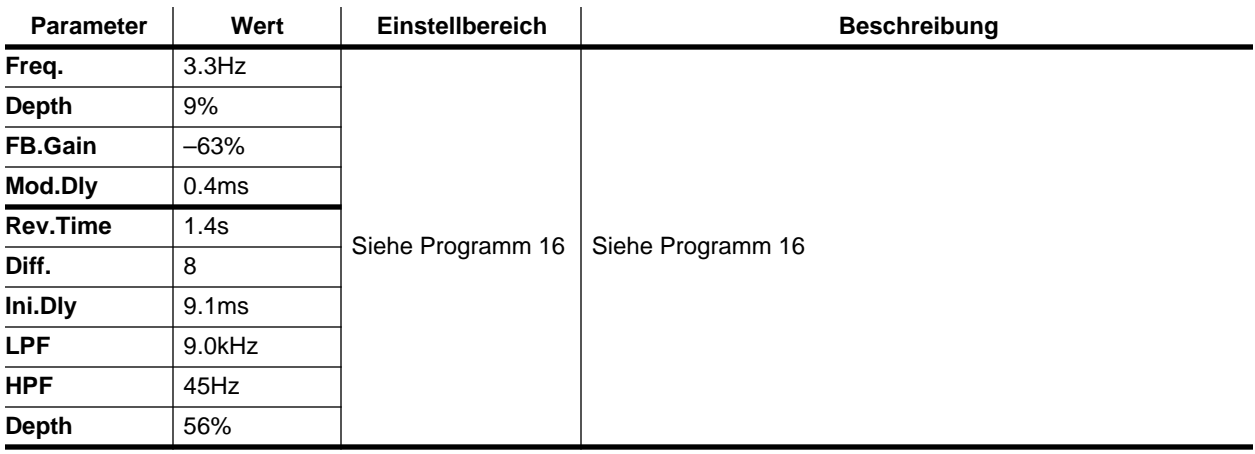

### <span id="page-221-0"></span>**Programm 18 — EARLY REF.1**

Nachempfindung der Erstreflexionen. Mit diesem Effekt können Sie Gate Reverb sowie Ambience-Effekte erzielen.

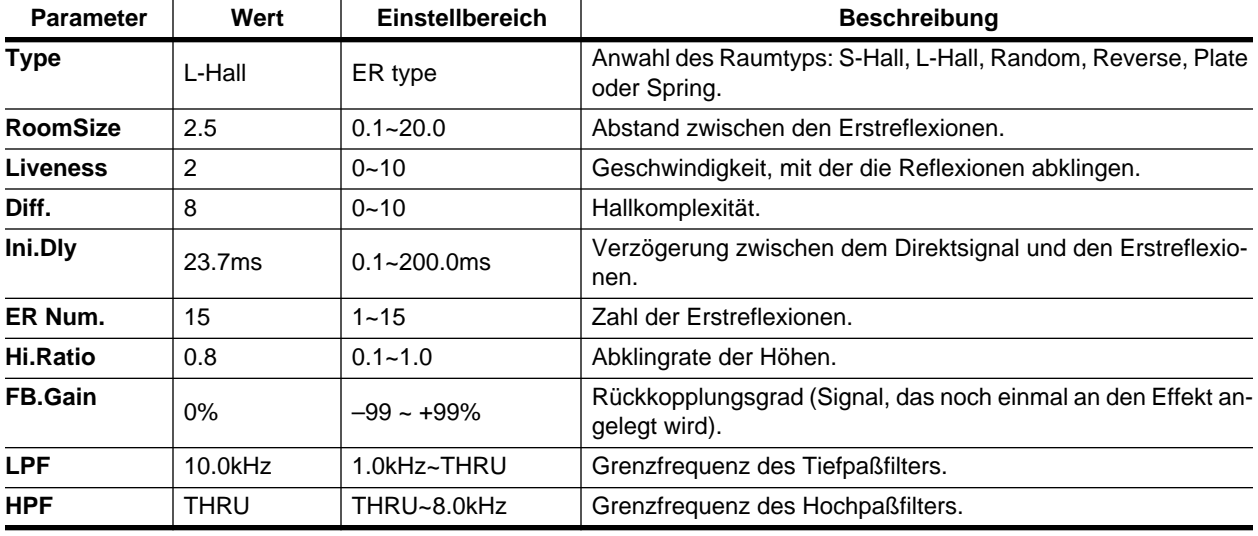

### **Programm 19 — EARLY REF.2**

Abgewandelte Fassung von Programm 18, allerdings mit größerer Dichte.

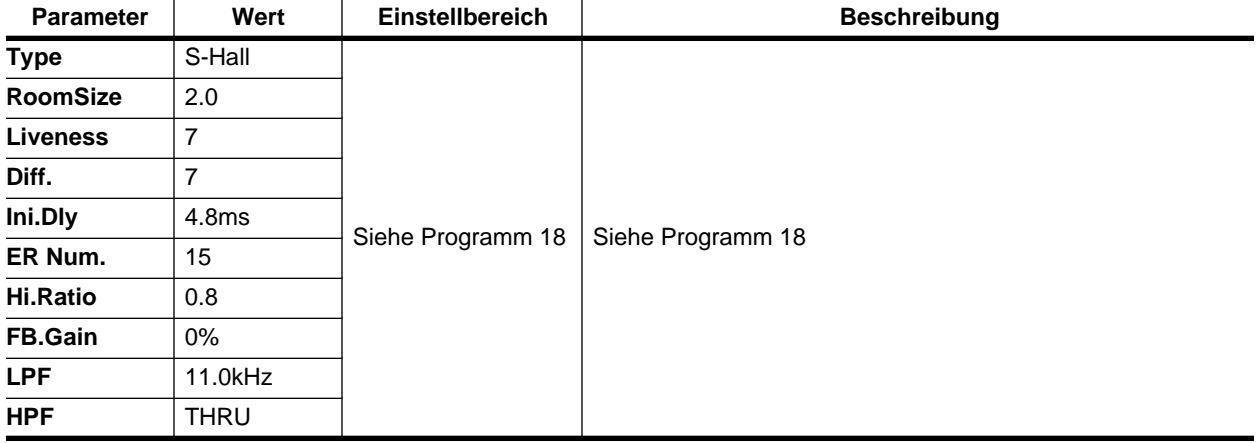

### **Programm 20 — GATE REVERB**

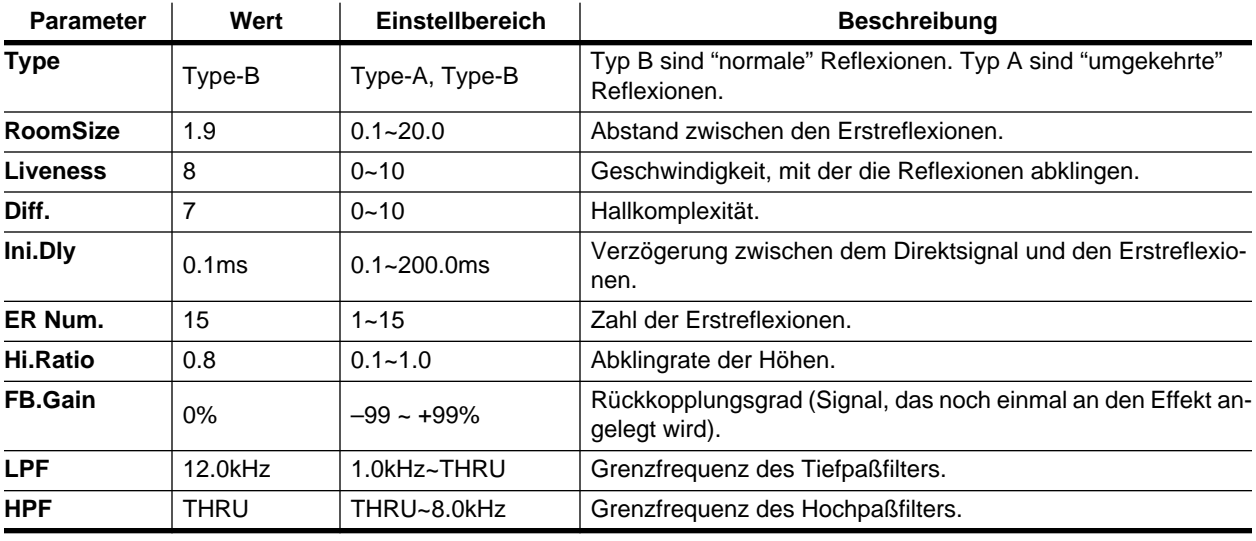

Gate Reverb-Effekt, der mit dem EARLY REFLECTION-Programm erzielt wird.

### **Programm 21 — REVERSE GATE**

Bietet einen etwas ausgefalleneren umgekehrten Gate Reverb-Effekt.

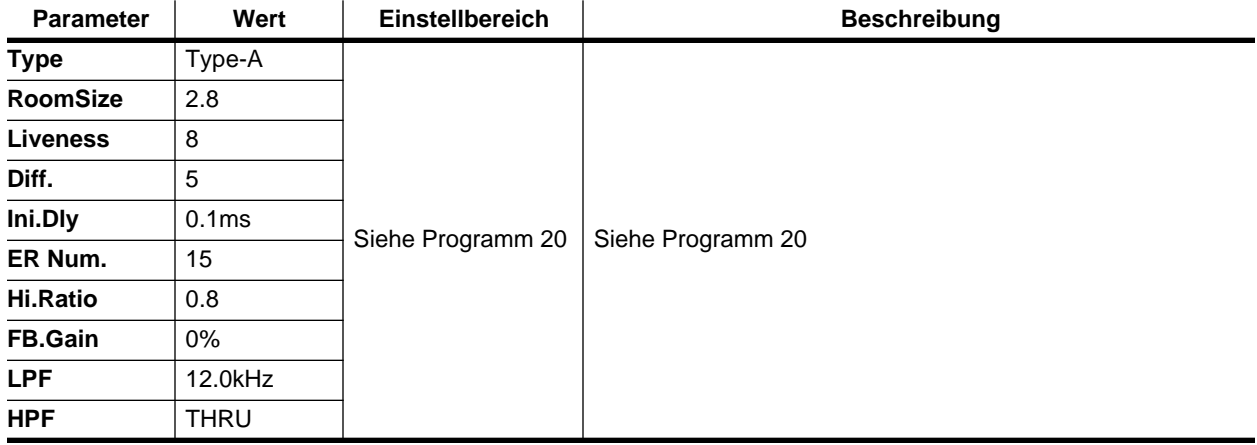

### <span id="page-223-0"></span>**Programm 22 — DELAY–>EARLY REF**

Hier werden die Wiederholungen des Delays mit Erstreflexionen angereichert.

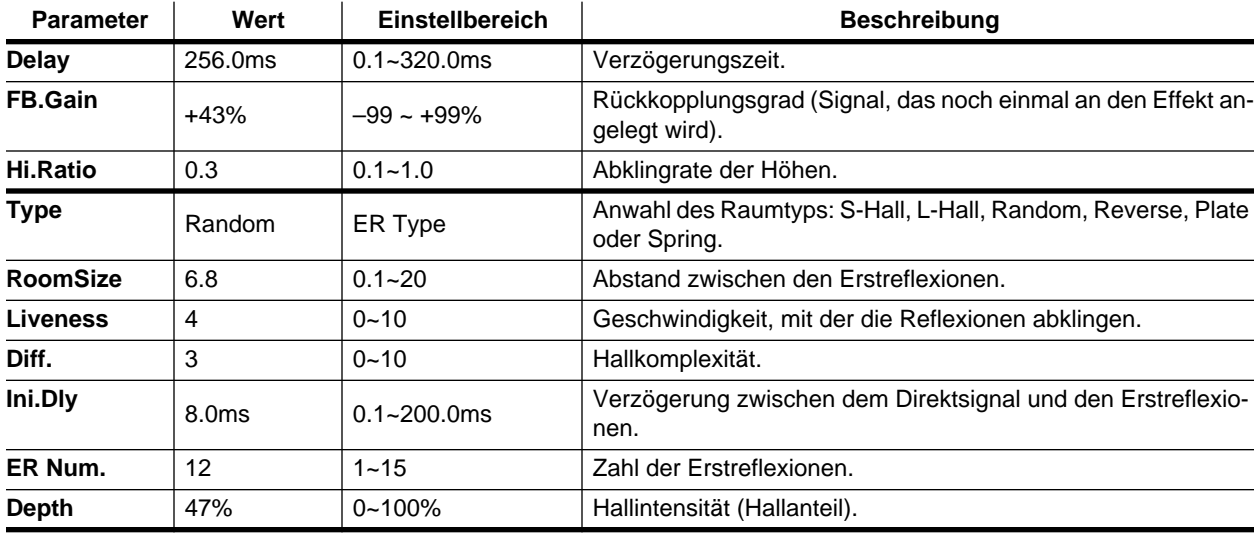

### **Programm 23 — DELAY L-C-R 1**

Dies ist ein dreifaches Delay mit separat einstellbarer Verzögerung für den linken, rechten und mittleren Kanal.

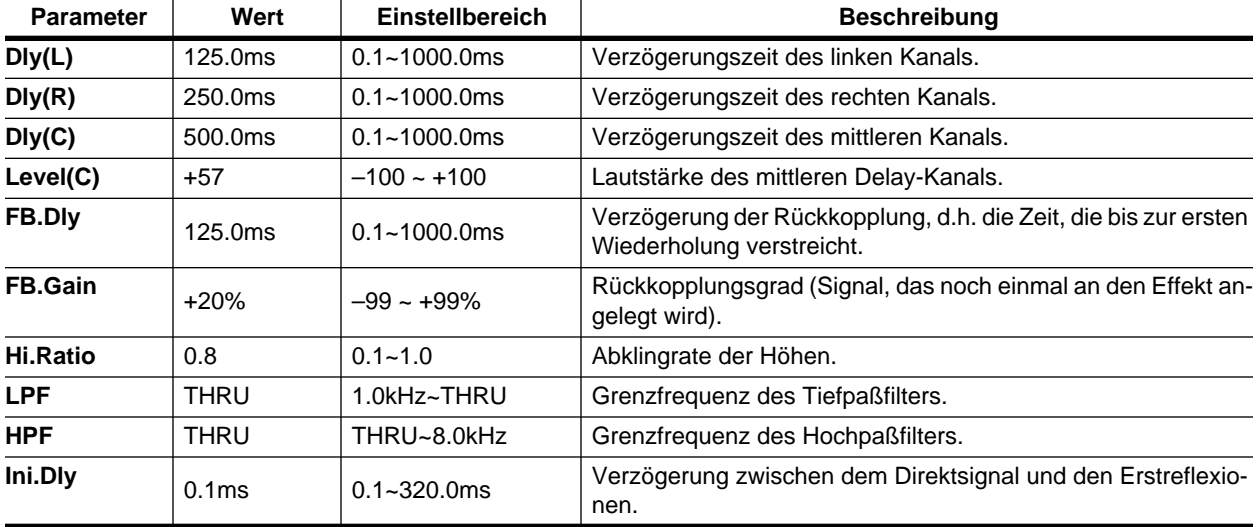

### <span id="page-224-0"></span>**Programm 24 — DELAY L-C-R 2**

Abgewandelte Fassung von Programm 23.

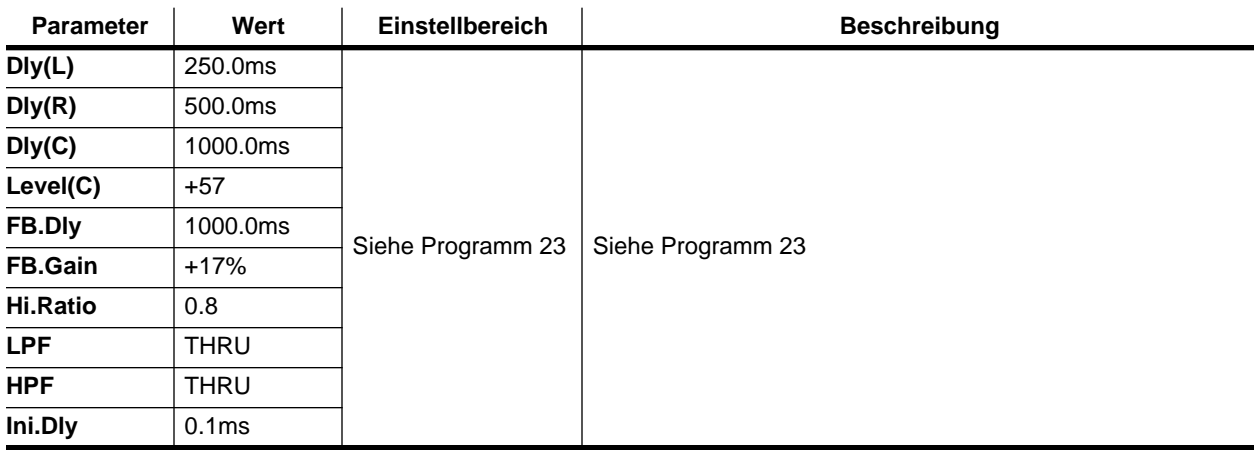

### **Programm 25 — CHORUS–>DLY LCR**

Chorus, der an einen dreifachen Delay (L-C-R) mit Rückkopplung angelegt wird.

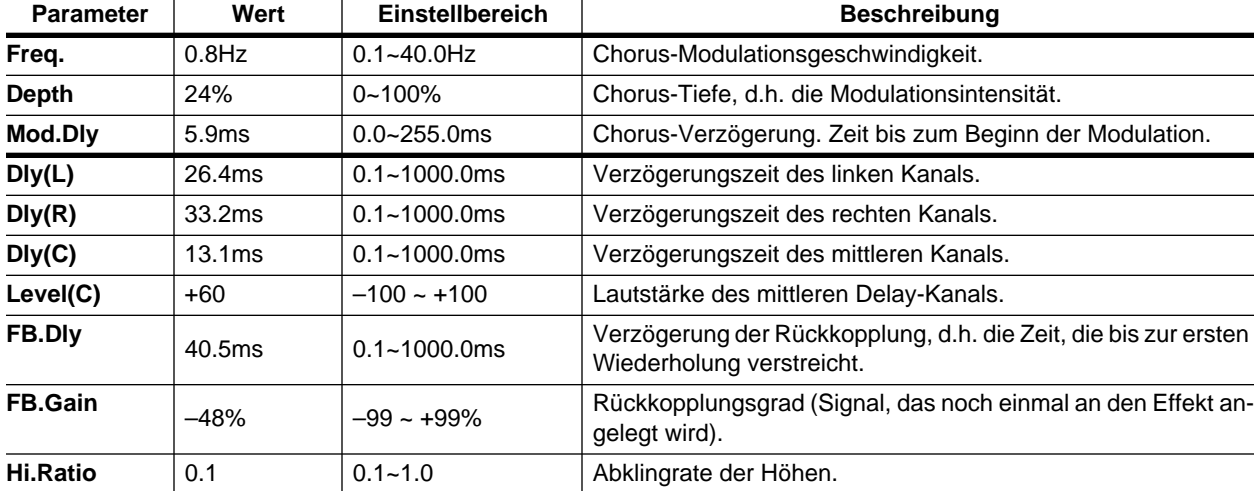

### <span id="page-225-0"></span>**Programm 26 — MONODLY–>CHORUS**

Mono-Delay mit Rückkopplung, das an einen Stereo-Chorus angelegt wird.

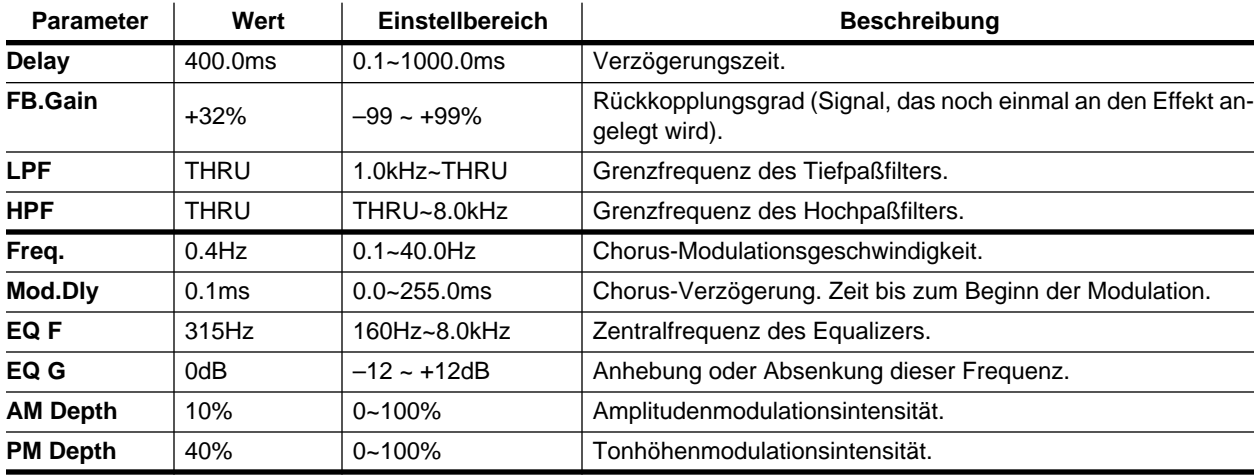

### **Programm 27 — STEREO INI.DLY ECHO**

Stereo-Delay mit Rückkopplung, das an ein Stereo-Echo angelegt wird.

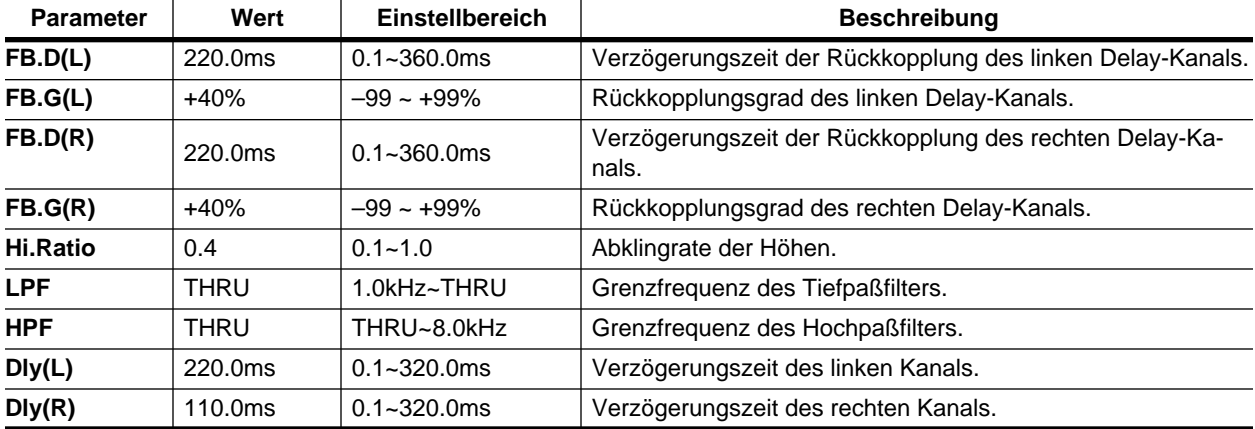

### **Programm 28 — ECHO**

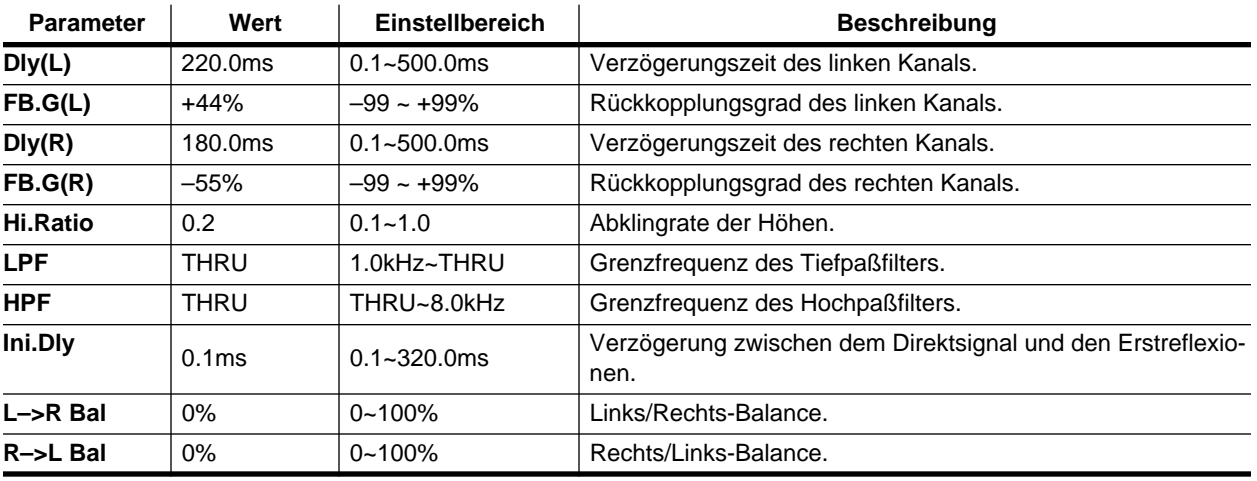

Ein herkömmlicher Echo-Effekt.

### **Programm 29 — CROSS ECHO**

Hier wird die Rückkopplung jeweils an den anderen Kanal (links bzw. rechts) angelegt.

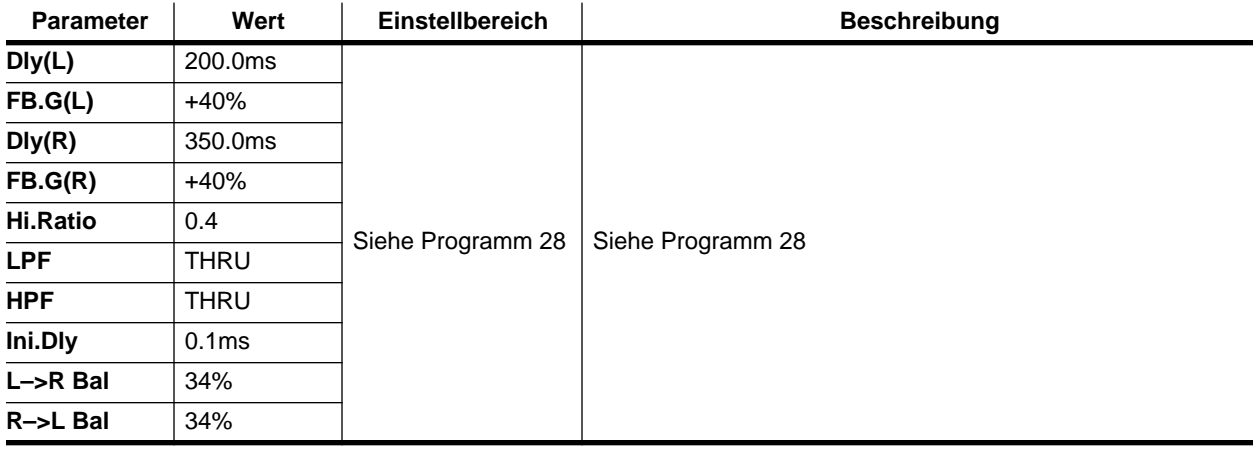

### **Programm 30 — CROSS DELAY**

Hier ist die "Überkreuzbewegung" noch stärker.

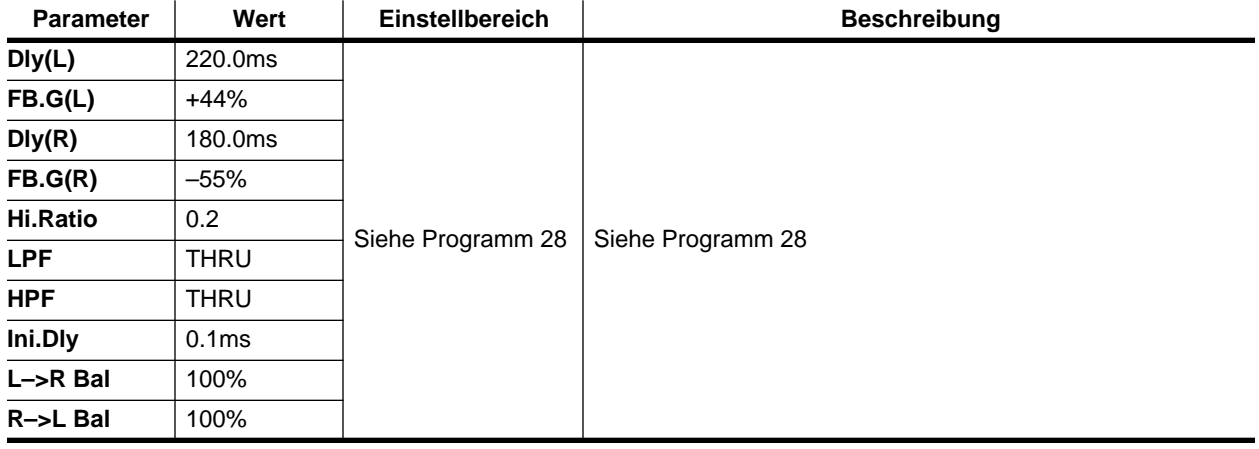

### <span id="page-227-0"></span>**Programm 31 — CHORUS1**

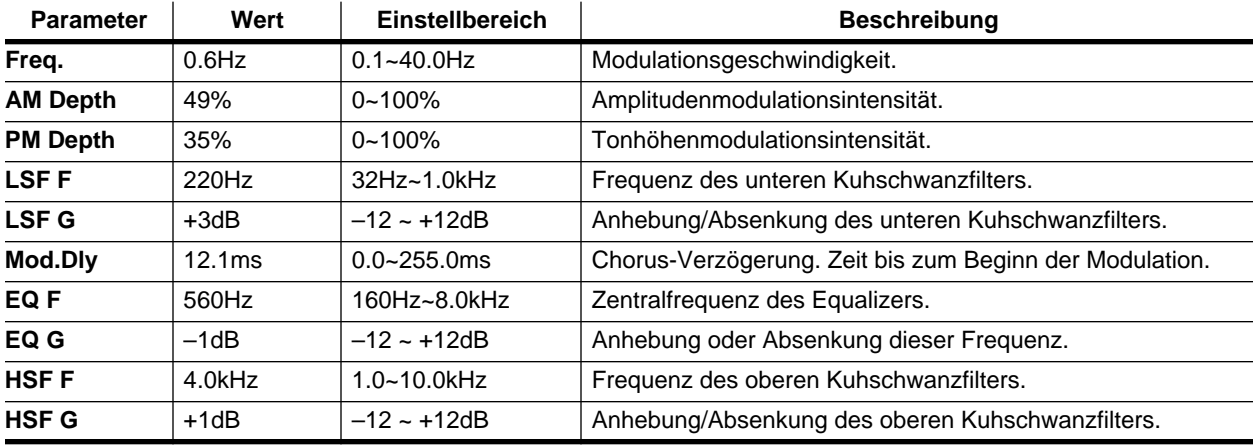

Stereo-Chorus, der das bearbeitete Signal voller und breiter macht.

### **Programm 32 — CHORUS2**

Andere Fassung von Programm 31 mit einer weitaus dichteren Modulation.

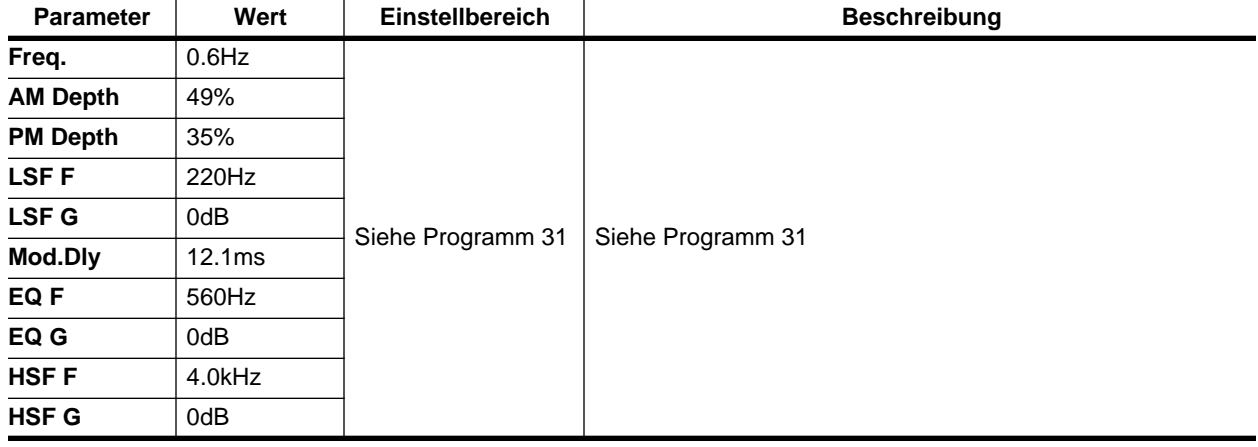

### **Programm 33 — BROAD CHORUS**

Noch eine abgewandelte Fassung von Programm 31, diesmal mit etwas räumlicherem Charakter.

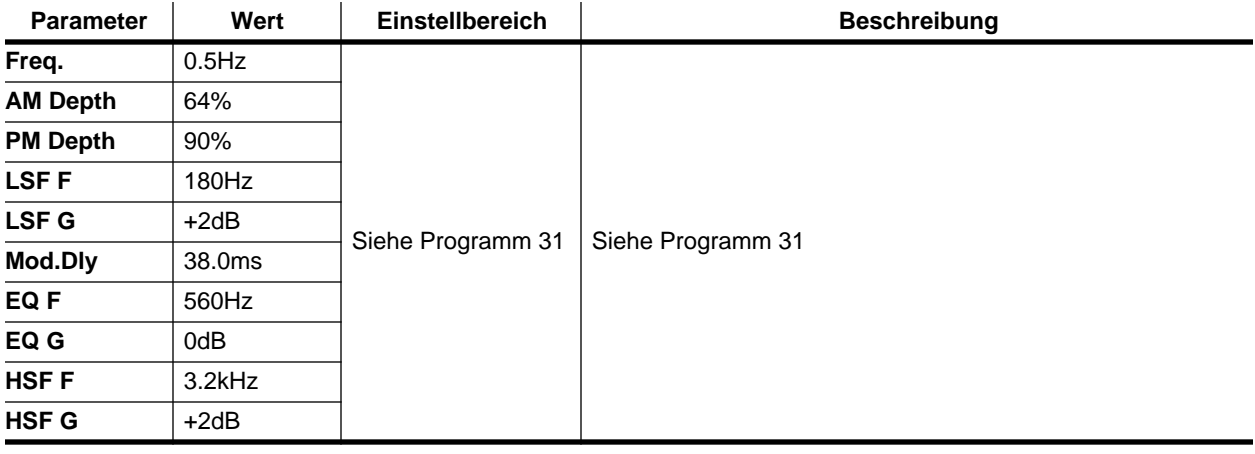

### <span id="page-228-0"></span>**Programm 34 — FLANGE**

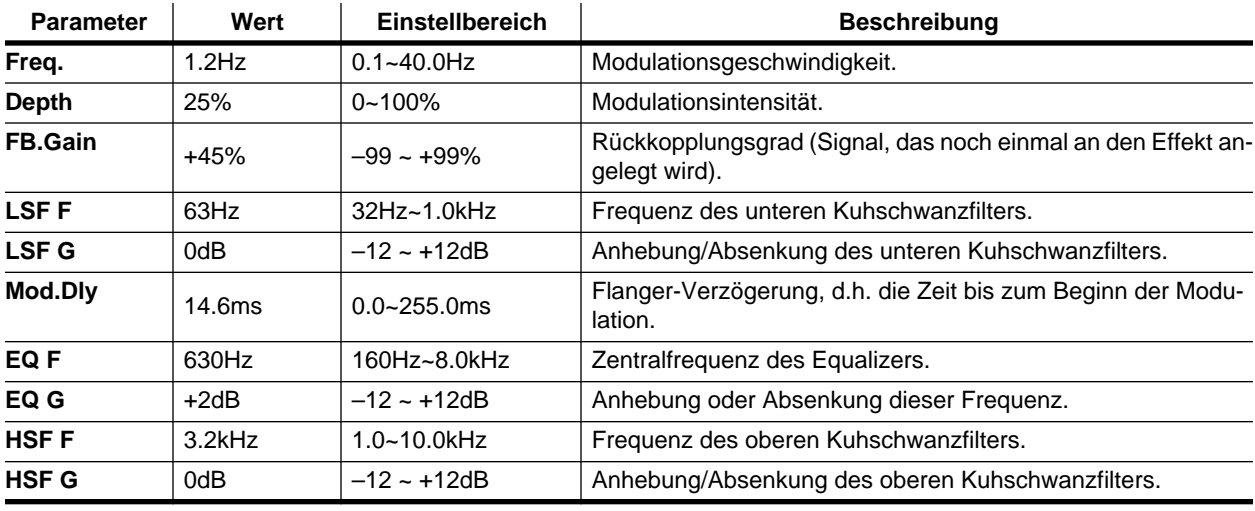

Stereo-Flanger, der einen wirbelnden Klang mit deutlich hörbaren Obertönen erzeugt.

### **Programm 35 — SYMPHONIC**

Dieser Effekt erzeugt einen weitaus eindrucksvolleren Ensemble-Sound als ein Chorus-Effekt.

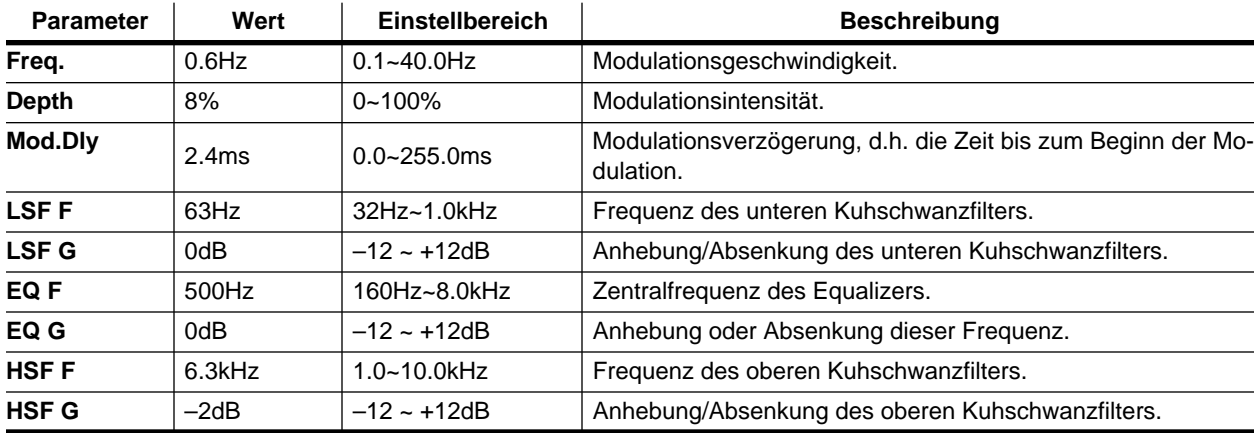

### **Programm 36 — TREMOLO**

Stereo-Tremoloeffekt, der stark an einen klassischen Gitarrenverstärker erinnert. Erzeugt einen fetten Klang, der sich besonders für Gitarre eignet.

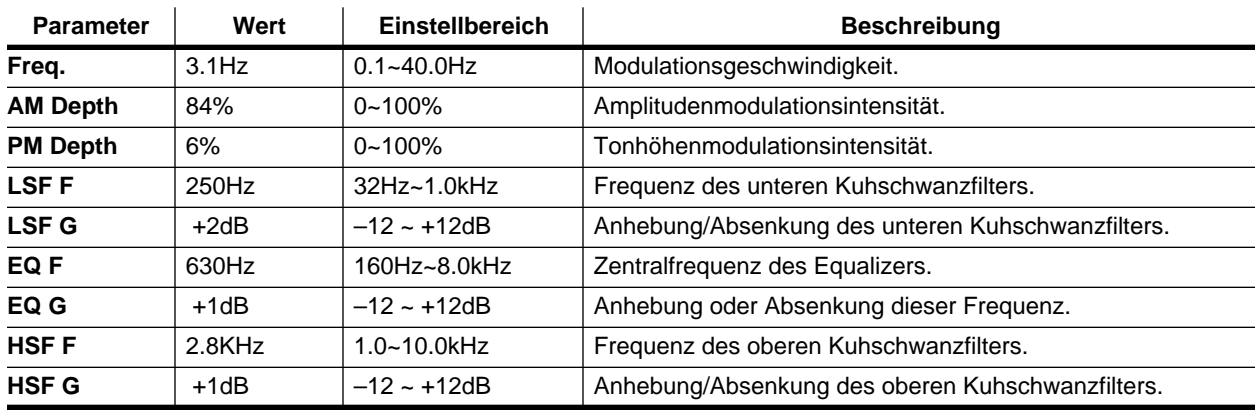

### **Programm 37 — AUTO PAN**

Wenn Sie diesen Effekt wählen, bewegt sich das bearbeitetet Signal im Stereobild hin und her.

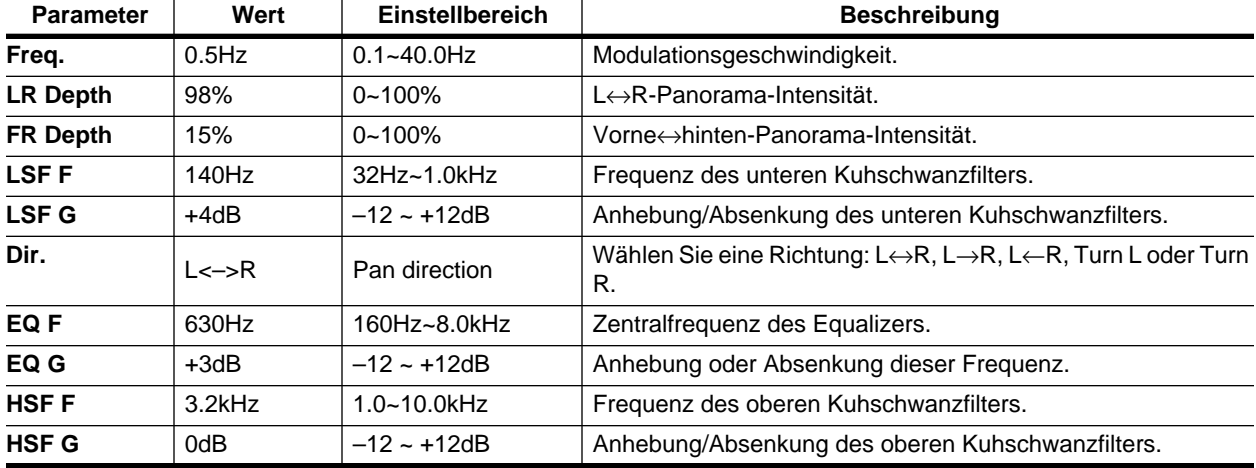

### <span id="page-230-0"></span>**Programm 38 — PHASING**

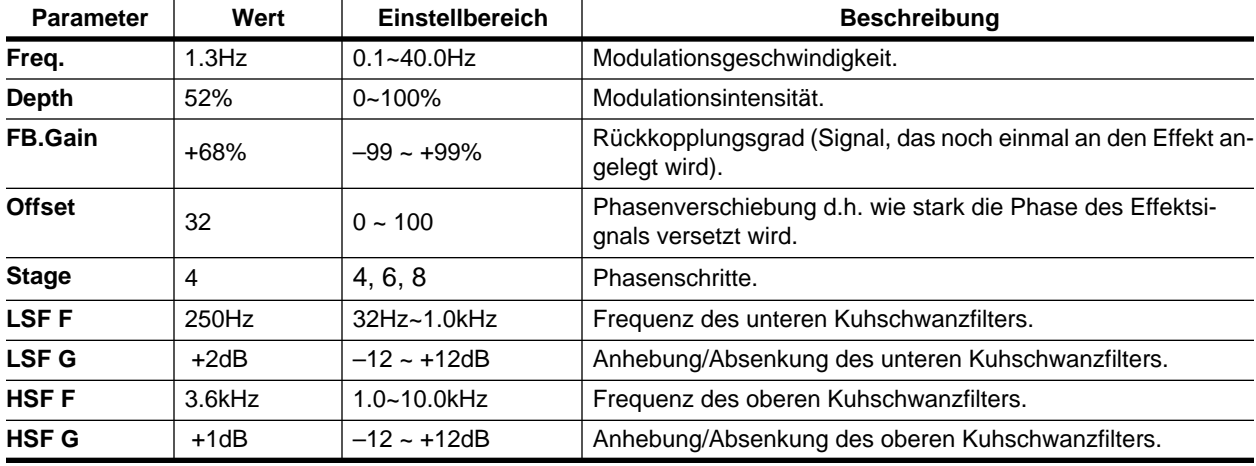

Stereo-Phaser. Dieser Effekt ist eine Nachempfindung alter Phaser-Pedale.

### **Programm 39 — ST.PITCH CHANGE**

Doppelte Stereo-Tonhöhenverschiebung. Dieser Effekt versieht beide Kanäle mit einer separaten Transposition.

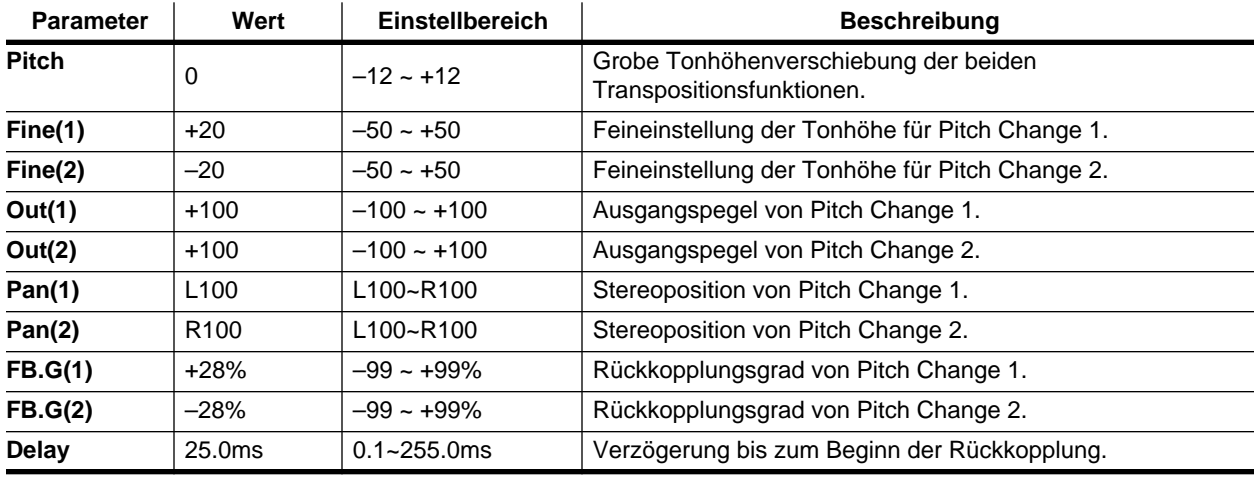

### **Programm 40 — VOCAL DOUBLER**

Dies ist ein leichter "Breitmacher", der dank einer etwas längeren Verzögerungszeit erzielt wird

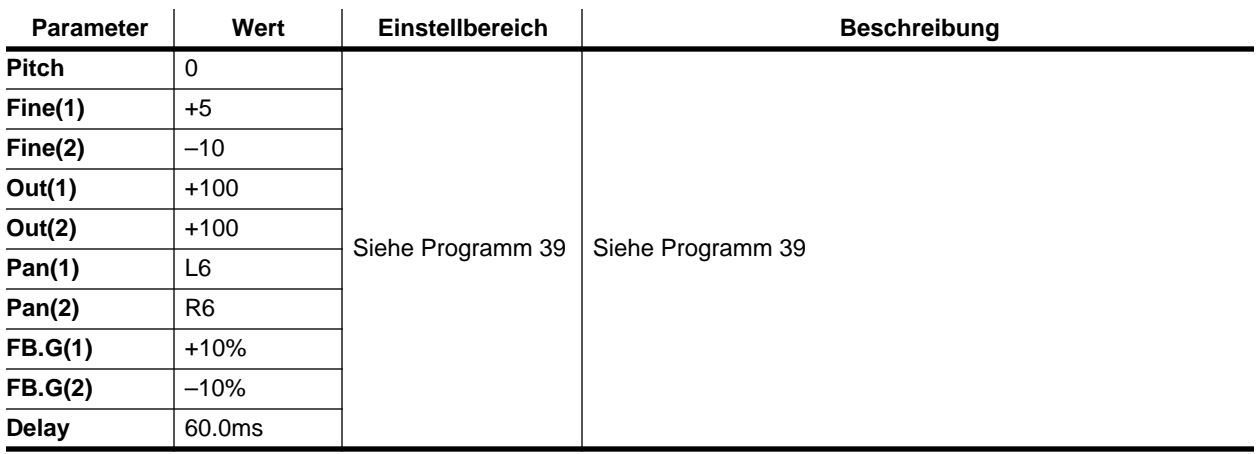

# **Szenenspeicher**

**9**

In diesem Kapitel finden Sie...

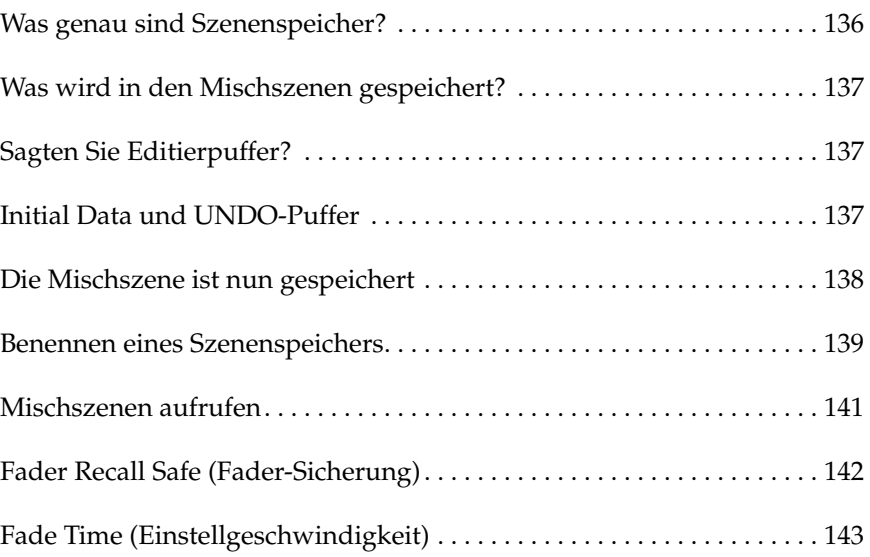

## **Was genau sind Szenenspeicher?**

<span id="page-233-0"></span>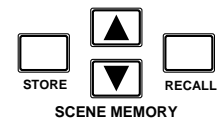

Szenenspeicher enthalten sogenannte "Schnappschüsse" der Einstellungen Ihres 02R. Ihr Pult bietet 96 solcher Szenenspeicher, denen Sie einen Namen geben können. Die Einstellungen können einerseits von Hand (mit dem [STORE]- und [RECALL]-Taster) gespeichert und aufgerufen, andererseits aber auch automatisch (mit dem Automix-System) oder via MIDI (mit Programmwechseln) aufgerufen werden. Für die Anwahl via MIDI können Sie entweder einen Rechner/Sequenzer oder einen MIDI-Fußtaster verwenden. Der Inhalt der Szenenspeicher kann via MIDI (mit SysEx-Befehlen) extern archiviert werden (Rechner, Datenspeichergerät usw.).

Der Name und die Nummer der aktiven Mischszene erscheinen jeweils oben links im Display:

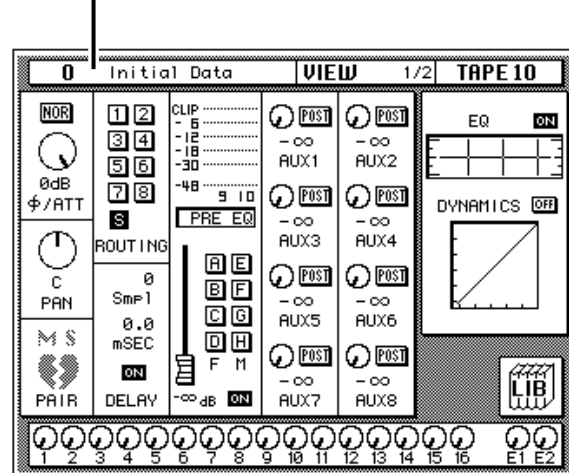

Name und Nummer des Szenenspeichers

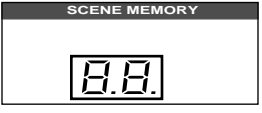

Die Nummer sowie der Status des Szenenspeichers erscheinen auch im SCENE MEMORY-Display. Wenn Sie mit SCENE MEMORY ▲/▼ einen anderen Szenenspeicher aufrufen, blinkt die Nummer im SCENE MEMORY-Display.

Um diesen neuen Szenenspeicher zu laden, müssen Sie den [RECALL]- Taster drücken. Sobald Sie auch nur eine Einstellung der geladenen Szene ändern, blinkt die Editieranzeige. Um die neuen Einstellungen zu speichern, müssen Sie zuerst einen Speicher anwählen (SCENE MEMORY ▲/▼) und anschließend den [STORE]-Taster drücken. Daraufhin zeigt das Display eine Rückfrage an, die Sie bestätigen müssen.

Wenn Sie nach Anwahl einer anderen Speichernummer die Nummer und den Namen des zuletzt gespeicherten oder geladenen Szenenspeichers in Erfahrung bringen möchten, drücken Sie SCENE MEMORY ▲/▼ gleichzeitig.

## <span id="page-234-0"></span>**Was wird in den Mischszenen gespeichert?**

Im Grunde können alle Mischeinstellungen des 02R in einer Mischszene gespeichert werden. Die Einstellungen der Analog-Regler und -Taster werden allerdings nicht berücksichtigt. Genauer gesagt, handelt es sich um folgende Parameter: +48V-Phantomtaster, A/B-Eingangsanwahltaster, Abschwächung (20dB), GAIN-Regler, T/B LEVEL, STUDIO LEVEL, PHONES LEVEL, C-R LEVEL und die CONTRAST-Einstellung.

Bitte bedenken Sie, daß auch die MIDI-Einstellungen und Zuordnungstabellen nicht in einer Mischszene gespeichert werden.

## **Sagten Sie Editierpuffer?**

Der Editierpuffer enthält die Einstellungen der geladenen Mischszene. Bei Aufrufen einer Mischszene werden deren Daten nämlich in den Editierpuffer kopiert, um verwendet und/oder abgewandelt werden zu können. Beim Speichern einer Mischszene werden die Einstellungen dann vom Editierpuffer in den gewählten Speicher kopiert.

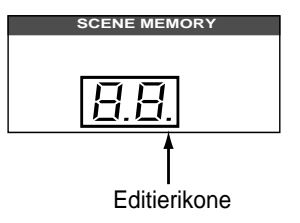

Sobald Sie auch nur einen Wert der geladenen Mischszene ändern, beginnt die Editierdiode (ein kleiner Punkt) im SCENE MEMORY-Display zu blinken. Mithin wissen Sie, daß die Daten im Editierpuffer nicht mehr mit den im Szenenspeicher befindlichen Einstellungen identisch sind.

## **Initial Data und UNDO-Puffer**

Das 02R ist mit zwei besonderen Szenenspeichern ausgestattet: Szenenspeicher 0 (Null) und Szenenspeicher "U", in denen Sie keine eigenen Einstellungen ablegen können.

Mischszene "0 - Initial Data" enthält die Grundeinstellungen des Pultes. Am besten rufen Sie diesen Speicher jeweils auf, wenn Sie alle Mischfunktionen mit einem Schlag in die Ausgangsposition bringen möchten. In der Regel fahren alle Fader in die Mindestposition. Es gibt jedoch einen Preference-Parameter, mit dem Sie wählen können, daß alle Fader bei Aufrufen der Szene 0 in die Nennwertposition fahren. Siehe ["Preferences](#page-305-0)  [1-Optionen" auf Seite 210](#page-305-0).

Der U-Szenenspeicher ist der Undo-Puffer. Dieser Puffer enthält jeweils eine Kopie des zuletzt gewählten Szenenspeichers. Selbst wenn Sie den [STORE]-Taster gedrückt und den Speicherbefehl bestätigt haben, können Sie den Inhalt des gerade überschriebenen Speichers wiederherstellen, indem Sie den U-Szenenspeicher aufrufen.

## **Die Mischszene ist nun gespeichert**

<span id="page-235-0"></span>**1. Wählen Sie mit SCENE MEMORY** ▲**/**▼ **den gewünschten Szenenspeicher an.**

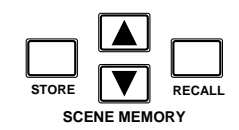

**2. Drücken Sie den [STORE]-Taster.**

> **Im Display erscheint nun eine Rückfrage.**

- **3. Führen Sie den Cursor zu EXECUTE und drükken Sie den [ENTER]- Taster.**
- **4. Die Mischszene ist nun gespeichert.**

Das 02R bietet 96 Szenenspeicher. Falls das nicht ausreicht, können weitere Mischszenen extern (d.h. mit einem Rechner, Sequenzer usw.) gespeichert werden. Jedem Szenenspeicher kann man einen Namen geben – wahrscheinlich den Titel des Projektes.

Bevor eine Mischszene gespeichert wird, sollten Sie kurz überprüfen, ob alle Einstellungen stimmen. Vielleicht hat jemand noch etwas "nachgebessert" oder vielleicht haben Sie noch eine Einstellung geändert, danach aber nicht wieder den gewünschten Wert eingestellt. Wenn Sie sich Ihrer Sache nicht ganz sicher sind, aber nicht jeden Parameter einzeln kontrollieren möchten, rufen Sie wieder den zuletzt gewählten Speicher auf, ändern die wichtigen Werte und speichern diese Einstellungen.

### **Rückfrage beim Speichern**

Wenn Sie den Speicherbefehl geben, fragt das Display Sie erst einmal, ob Sie die Einstellungen tatsächlich speichern möchten:

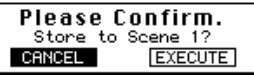

**Anmerkung:** *Das 02R kann auch so eingestellt werden, daß diese Rückfrage nicht mehr erscheint. Siehe ["Preferences 1-Optionen" auf Seite 210](#page-305-0).*

CANCEL ist die Vorgabe. Drücken Sie also entweder den [ENTER]-Taster oder warten Sie länger als 10 Sekunden nach Erscheinen dieser Rückfrage. Deswegen erscheint dann kurz eine Meldung, die anzeigt, daß der Vorgang abgebrochen worden ist.

Um zu speichern, müssen Sie den Cursor zu EXECUTE führen und den [ENTER]-Taster drücken.

**Anmerkung:** *Beim Speichern neuer Mischeinstellungen werden die Daten, die sich ursprünglich in dem gewählten Speicher befanden, gelöscht. Zwar bietet das 02R eine Undo-Funktion, mit der man den Speichervorgang rückgängig machen kann, aber Vorsicht ist die Mutter der Porzellankiste.*

**AM BESTEN LESEN SIE JEWEILS DIE ANGEZEIGTEN RÜCKFRA-GEN. NUR SO IST SICHERGESTELLT, DASS WICHTIGE DATEN NICHT AUS VERSEHEN GELÖSCHT WERDEN.**

### **Andere Mischszenenreihenfolge**

Vielleicht möchten Sie nach einer Weile die Reihenfolge der Szenenspeicher ändern. Hierfür müssen Sie die betreffenden Mischszenen einzeln laden und in einem anderen Speicher ablegen (also in gewissem Sinne in einen anderen Speicher kopieren).

## **Benennen eines Szenenspeichers**

<span id="page-236-0"></span>**1. Drücken Sie den [SCENE MEMORY]-Taster, um die SCENE 1/5-Seite aufzurufen.**

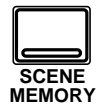

- **2. Führen Sie den Cursor zum TITLE EDIT-Feld.**
- **3. [Programmieren Sie mit](#page-159-0)  den CURSOR-Tastern [und dem Dateneinga](#page-159-0)[berad einen Namen.](#page-159-0)**
- **4. Drücken Sie den [STORE]-Taster und beantworten Sie die Rückfrage, indem Sie den Cursor zu "EXE-CUTE" führen und den [ENTER]-Taster drücken. Die Mischszene wird nungespeichert.**

Auf der SCENE 1/5-Seite können Sie Ihrer neuen Mischszene einen Namen geben. Wenn Sie eine bereits gespeicherte Mischszene (um)benennen möchten, müssen Sie sie zuerst laden, dann den Namen eingeben und die Szene anschließend speichern.

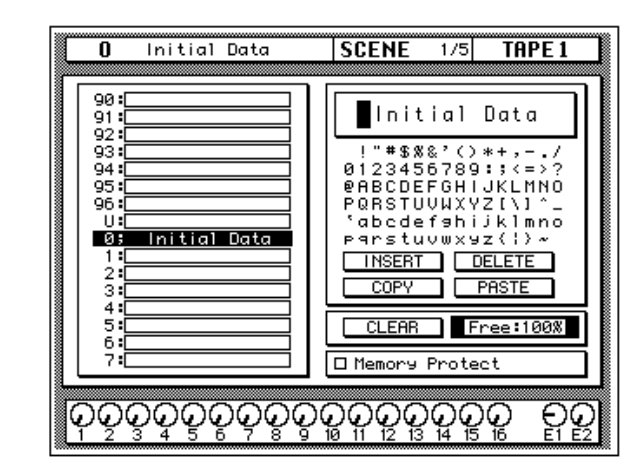

Links im Display erscheint ein Auszug aus der Szenenspeicherübersicht. Der Name der angewählten Mischszene erscheint jeweils auf dunklem Hintergrund. Verwenden Sie die SCENE MEMORY ▲/▼ Taster zur Anwahl eines anderen Szenenspeichers.

Rechts neben der Übersicht befindet sich das Benennungsfeld. Mit den CURSOR-Tastern können Sie zu der gewünschten Zeichenposition fahren, der Sie dann mit dem Dateneingaberad ein Zeichen zuordnen. Außerdem sind eine CLEAR-Tasterikone sowie eine Restspeicheranzeige belegt. Die verbleibende Szenenspeicherkapazität wird als Prozentwert angezeigt. Wenn die Kapazität beim Sichern einer Szene nicht mehr ausreicht, wird die Meldung "Scene Memory Area Full!" angezeigt. Löschen Sie dann mit CLEAR eine nicht mehr benötigte Szene und versuchen Sie es noch einmal.

Unten rechts im Display befindet sich eine Speichersicherung (Memory Protect). Wenn Sie diese Funktion ankreuzen, werden *alle* Szenenspeicher gesichert, so daß keine Mischszenen mehr gespeichert werden können.

Im TITLE EDIT-Feld erscheint eine Liste aller verfügbaren Zeichen, die Sie zur Benennung verwenden können. Der Name darf maximal 16 Zeichen enthalten.

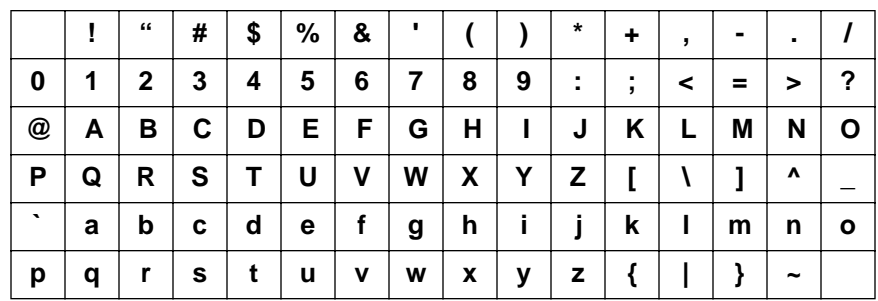

Unter den verfügbaren Zeichen befinden sich vier Befehlsikonen. Wählen Sie mit den CURSOR-Tastern die jeweils benötigte Befehlsikone an: INSERT, DELETE, CLEAR, COPY oder PASTE.

- **INSERT** Mit der INSERT-Ikone können Sie an der vom Cursor angezeigten Position eine Leerstelle einfügen. Wählen Sie die INS-Ikone mit den CURSOR-Tastern an und drücken Sie [ENTER], um eine Leerstelle einzufügen.
- **DELETE** Die DELETE-Ikone dient zum Löschen des vom Cursor angezeigten Zeichens.
- Mit der **COPY**-Ikone können Sie den Namen eines anderen Szenenspeichers kopieren.
- Die **PASTE**-Ikone dient zum Einsetzen des mit COPY kopierten Namens in das TITLE EDIT-Feld, wobei alle zuvor programmierten Zeichen gelöscht werden.
- **CLEAR** Mit dieser Funktion können Sie den Inhalt eines Szenenspeichers löschen. Fahren Sie diese Ikone mit den CURSOR-Tastern an. Mit dem Dateneingaberad können Sie dann den zu löschenden Speicher aufrufen. Drücken Sie anschließend den [ENTER]-Taster. Nun erscheint eine Rückfrage, mit der Sie Ihre Absicht entweder bestätigen (EXECUTE) oder verneinen (CANCEL) können.

**Anmerkung:** *Das 02R kann dahingehend programmiert werden, daß die Rückfrage der CLEAR-Funktion nicht mehr angezeigt wird. Siehe ["Prefe](#page-305-0)[rences \(Vorzüge\)" auf Seite 210.](#page-305-0)*

CANCEL wird automatisch gewählt. Um den CLEAR-Befehl rückgängig zu machen, drücken Sie den [ENTER]-Taster – oder Sie warten ganz einfach 10 Sekunden. Dann wird der CLEAR-Befehl nämlich selbsttätig deaktiviert.

Um den Szenenspeicher zu löschen, fahren Sie mit den CURSOR-Tastern zum EXECUTE-Feld und drücken den [ENTER]-Taster. Die Einstellungen werden dann gelöscht.

Ein soeben (aus Versehen) gelöschter Szenenspeicher kann durch Aufrufen von "U" (Undo) wiederhergestellt werden.

#### **Szenenspeicher sichern**

Wie bereits erwähnt, können alle Szenenspeicher gesichert werden, was z.B. sinnvoll ist, wenn Sie oft dieselben Einstellungen brauchen oder wenn Sie fürchten, daß Ihnen jemand ins Handwerk pfuschen möchte.

Wenn die Szenenspeicher gesichert sind (× Memory Protect), können bei Drücken des [STORE]-Tasters keine Mischszenen gespeichert werden. Außerdem werden als MIDI Bulk Dumps empfangene Daten ignoriert.

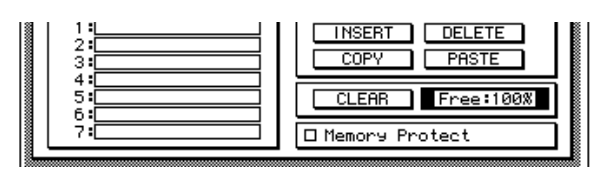

## **Mischszenen aufrufen**

<span id="page-238-0"></span>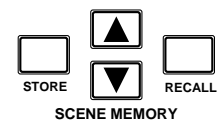

Zum Aufrufen einer Mischszene verwenden Sie bitte den [RECALL]- Taster. Allerdings können Mischszenen auch mit MIDI-Programmwechselbefehlen aufgerufen werden.

**Anmerkung:** *Beim Aufrufen einer Mischszene werden alle Einstellungen im Editierpuffer überschrieben. Am besten legen Sie diese Einstellungen also vorher in einem freien Szenenspeicher ab.*

**Anmerkung:** *Bitte bedenken Sie, daß die Anwahl eines anderen Szenenspeichers auch Pegeländerungen nach sich ziehen kann, weil z.B. Signalquellen zugeschaltet werden. Zwar bietet das 02R eine Funktion, mit der man die Pegeländerungen allmählicher gestalten kann, aber diese Funktion gilt nicht für Kanalzüge, die bei Anwahl einer anderen Mischszene erst zugeschaltet werden. Siehe auch ["Fade Time \(Einstellgeschwindigkeit\)" auf Seite 143](#page-240-0).*

<span id="page-239-0"></span>**1. Drücken Sie den [SCENE MEMORY]-Taster, um die SCENE 2/5-Seite aufzurufen.**

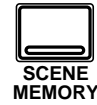

- **2. Führen Sie den Cursor zum ENABLE-Feld und drücken Sie den [ENTER]-Taster, um die Fader-Sicherung zu aktivieren.**
- **3. [Aktivieren Sie einen](#page-135-0)  [Kanal mit seinem \[SEL\]-](#page-135-0) Taster oder den [CURSOR-Tastern.](#page-135-0) Drükken Sie den [ENTER]- Taster, um ihn zu aktivieren. Die betreffende Kanalikone erscheint nun auf dunklem Hintergrund.**
- **4. Drücken Sie den [STORE]-Taster. Beantworten Sie die nun angezeigte Rückfrage, indem Sie den Cursor zu "EXECUTE" führen und den [ENTER]-Taster drükken. Die Mischszene wird nun gespeichert.**

## **Fader Recall Safe (Fader-Sicherung)**

Das 02R bietet zwei Methoden, mit denen plötzliche Pegelsprünge vermieden werden können. So lassen sich einzelne Kanäle sichern. Beim Aufrufen einer Mischszene mit gesicherten Kanälen wird der Pegel dieser Kanäle dann nicht mehr an die in der neuen Mischszene enthaltenen Einstellungen angeglichen.

Nachstehend sehen Sie eine Abbildung der SCENE 2/5-Seite (Fader Recall Safe):

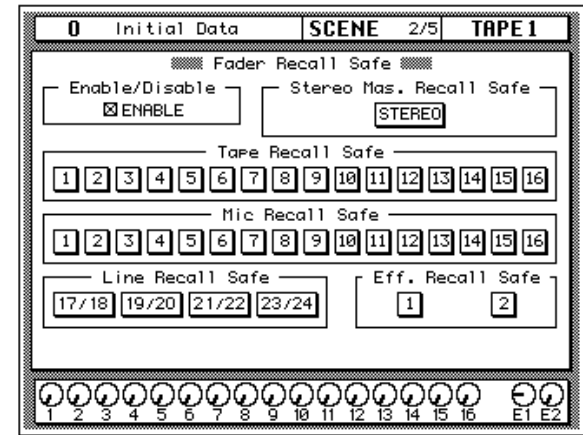

Die "Enable/Disable"-Funktion befindet sich linksoben im Display. Führen Sie den Cursor zum ENABLE-Kästchen und drücken Sie den [ENTER]-Taster, um die Sicherung abwechselnd ein- und auszuschalten.

Die übrigen Felder dieser Seite beziehen sich auf die Eingangs- und Rückwegkanäle sowie auf den STEREO-Masterfader. Führen Sie den Cursor zur Ikone des Kanals, den Sie sichern möchten (siehe ["Die Mischszene ist](#page-235-0)  [nun gespeichert" auf Seite 138\)](#page-235-0) und drücken Sie den [ENTER]-Taster.

Diese Fader-Sicherung funktioniert allerdings erst, nachdem die Mischszene gespeichert worden ist.

### **Fader-Einstellungen wieder berücksichtigen**

Wenn Sie die gespeicherten Fader-Einstellungen zu einem späteren Zeitpunkt wieder verwenden möchten, müssen Sie den Cursor zum ENA-BLE-Kästchen führen und den [ENTER]-Taster drücken. Stellen Sie den gewünschten Fader-Pegel ein und speichern Sie die Mischszene erneut.

**Anmerkung:** *Bitte bedenken Sie, daß beim Entsichern der Fader-Einstellungen bzw. einzelner Kanäle und dem anschließenden Speichervorgang nicht die programmierten, sondern die derzeit gültigen Fader-Einstellungen gespeichert werden.*

## **Fade Time (Einstellgeschwindigkeit)**

<span id="page-240-0"></span>**1. Drücken Sie den [SCENE MEMORY]-Taster, um die SCENE 3/5-Seite aufzurufen.**

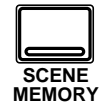

- **2. [Aktivieren Sie einen](#page-135-0)  [Kanal mit seinem \[SEL\]-](#page-135-0) Taster oder den [CURSOR-Tastern.](#page-135-0) Stellen Sie anschließend mit dem Dateneingaberad die Blendezeit ein.**
- **3. Drücken Sie den [STORE]-Taster. Beantworten Sie die nun angezeigte Rückfrage, indem Sie den Cursor zu "EXECUTE" führen und den [ENTER]-Taster drükken. Die Mischszene wird nun gespeichert.**

Die zweite Art, das System vor plötzlichen Pegelsprüngen zu bewahren heißt "Fade Time" (Blendezeit). Dieser Wert kann für jeden Kanal einzeln eingestellt werden. Bei Aufrufen einer derartigen Mischszene wird der programmierte Pegelwert zwar angefahren, allerdings können Sie hier bestimmen, wie schnell das vor sich gehen soll.

Nachstehend sehen Sie eine Abbildung der SCENE 3/5-Seite:

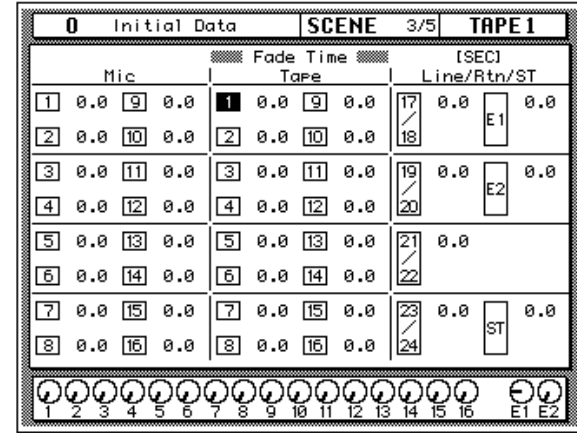

Das Display ist in drei Felder aufgeteilt: "Mic", "Tape" und "Line/Rtn/ ST". Wie Sie sehen, können Sie für jeden Fader die gewünschte Blendezeit einstellen (0,0s~10,0s).

**Anmerkung:** *Wenn Sie nach Anwahl eines Kanals zweimal den [ENTER]- Taster drücken, wird die Blendezeit dieses Kanals auch für alle übrigen Kanäle eingestellt.*

Die hier eingestellten Fade Time-Werte werden erst verwendet, wenn Sie diese Mischszene speichern. Siehe ["Die Mischszene ist nun gespeichert"](#page-235-0) [auf Seite 138](#page-235-0).

# **Automix**

**10**

In diesem Kapitel finden Sie...

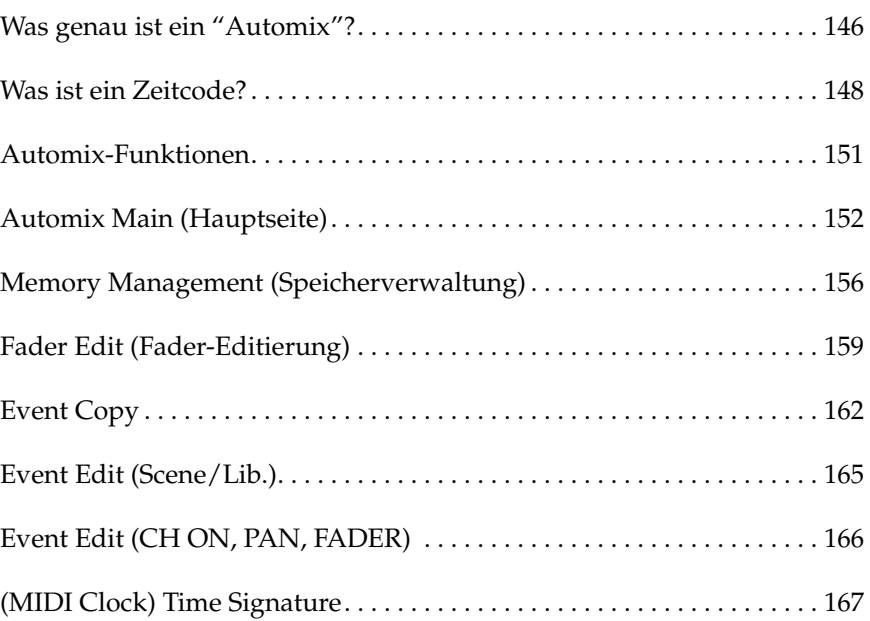

### <span id="page-242-0"></span>**Was genau ist ein "Automix"?**

Einer der langwierigsten und schwierigsten Arbeitsgänge für den Toningenieur ist die Abmischung, d.h. das Einstellen der Balance und aller anderen Faktoren, die den Mehrspurrohstoff zu einem befriedigenden Klangergebnis formen. Dabei hat man mit einem Digital-Pult wie dem 02R den Vorteil, daß bereits "fertige" Einstellungen unendlich oft wiederholt werden können, während man sich auf andere Aspekte der Abmischung konzentriert.

Das 02R ist mit einem Automationssystem ausgestattet, das nicht nur die Fader-Positionen, sondern auch den Kanalstatus (an/aus), die Entzerrung (EQ) und Stereoposition sowie die Effekthinwege automatisiert – und zwar anhand eines Zeitcodes. Das 02R kann sogar die Anwahl anderer Mischszenen speichern, so daß einem rundum überzeugenden Klangergebnis (und -erlebnis) wahrlich nichts mehr im Wege steht.

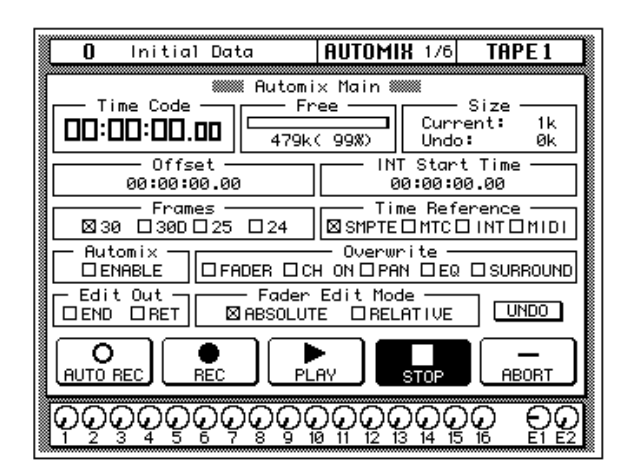

#### **Was kann mit der AUTOMIX-Funktion gespeichert werden?**

Ein Automix-Speicher beginnt immer mit einer Mischszene und einer Start-Zeit. Wenn Sie im weiteren Verlauf bestimmte Einstellungen ändern, werden diese neuen Werte mit einem Zeitwert gespeichert. Nachstehende Dinge können in einem Automix gespeichert werden. Bestimmte Ereignisse können allerdings nur aufgezeichnet werden, wenn das dazugehörige Kästchen angekreuzt ist (AUTOMIX 1/6-Seite). Die übrigen Ereignisse können jederzeit aufgezeichnet werden.

- **FADER** Kanalpegel-Ereignisse (Fader und Drehregler).
- **CH ON** Kanal-An/Aus-Ereignisse
- **PAN** Panoramaereignisse
- **EQ** EQ-Ereignisse
- **SCENE** Ereignisse, mit denen Szenenspeicher aufgerufen werden
- **AUX1~8** Hinwegpegel zur betreffenden AUX-Summe (Fader-/ Drehreglereinstellungen)
- **REMOTE1~4** MIDI Remote 1~4-Ereignisse
- **SURR** Surround Pan-Ereignisse
- **EQLIB** Ereignisse, mit denen EQ-Programme aufgerufen werden
- **CHLIB** Ereignisse, mit denen Kanalprogramme aufgerufen werden
- **DYLIB** Ereignisse, mit denen Dynamikprogramme aufgerufen werden
- **EFLIB** Ereignisse, mit denen Effektprogramme aufgerufen werden

Wenn Sie das Laden einer Mischszene oder eines Bibliothekprogramms in Echtzeit aufzeichnen möchten, müssen Sie die Automix-Aufzeichnung starten und anschließend die gewünschte Szene bzw. das betreffende Programm wie gewohnt laden. Derartige Ladebefehle können bei Bedarf auf der Automix 5/6-Seite editiert werden.

### **Speicherkapazität des 02R**

Das 02R bietet einen Automix-Puffer sowie 16 Automix-Speicher. Auch hier ist allerdings ein Undo-Puffer belegt. Es kann lediglich die im Automix-Puffer befindliche Abmischung wiedergegeben und gespeichert werden – und zwar in einem der 16 Automix-Speicher.

Ab Werk beträgt die Speicherkapazität des 02R 480k. Will heißen: für den Automix-Puffer und die 16 Automix-Speicher können insgesamt 480k vergeben werden. Da nicht ausgeschlossen werden kann, daß dieser Rahmen ab und zu gesprengt zu werden droht, können Sie die Einstellungen der Automix-Speicher extern (via MIDI) archivieren und anschließend den betreffenden Automix-Speicher löschen. Andererseits können Sie den Speicher des 02R aber mit ME4M Expansion Kits erweitern. Es können bis zu zwei MEM4 (mit einer Kapazität von jeweils 1MB) eingebaut werden, so daß die Gesamtkapazität ca. 2,5MByte beträgt.

#### **Was ist der Automix-Puffer?**

Es kann nur jeweils ein Automix-Programm wiedergegeben und editiert werden, und zwar das im Automix-Puffer befindliche Automix-Programm. Sobald Sie eine Einstellung des im Puffer befindlichen Programms ändern, wird die vorige Version in den Undo-Puffer kopiert, so daß die jeweils letzte Änderung jederzeit wieder rückgängig machen kann.

**Anmerkung:** *Den STORE-Befehl kann man allerdings nicht rückgängig machen. Sobald Sie den Speicherbefehl also bestätigt haben, wird das Programm des gewählten Automix-Speichers überschrieben.*

### <span id="page-244-0"></span>**Was ist ein Zeitcode?**

Ein Zeitcode ist ein Signal, daß die chronologische Abfolge der absoluten Aufnahmezeit beschreibt. In der Regel wird der Zeitcode zum Synchronisieren mehrerer Band- oder Festplattenmaschinen oder für elektronische Bearbeitungen verwendet. Ursprünglich wurde der Zeitcode nur von der Filmindustrie benötigt, um nämlich den Ton der Bandmaschine mit den Bildern der Kamera zu synchronisieren.

Das 02R unterstützt vier Zeitcodetypen:

- SMPTE-Zeitcode
- MTC (MIDI Time Code)
- Interner Zeitcode (für die Automix-Funktion)
- MIDI Clock

Wenn Sie das 02R mit einem externen Gerät (z.B. einer Mehrspurmaschine oder einem Sequenzer) synchronisieren, kann das externe Gerät entweder SMPTE- oder MTC-Signale zum 02R senden, das die Automix-Daten dann mit diesem Code synchronisiert.

#### **Einsatz des SMPTE-Codes**

Der SMPTE-Code ist ein Synchronisationssignal, das für die Film- und Fernsehindustrie entwickelt wurde (die Abkürzung bedeutet *Society of Motion Picture and Television Engineers*). Normalerweise handelt es sich um Zeitimpulse, die in ein Audiosignal umgewandelt und dann auf Band oder Film aufgezeichnet werden. Manche Geräte können den SMPTE-Code auch direkt senden.

SMPTE beschreibt eine Absolutzeit im Stunden:Minuten:Sekunden:Frames-Format. Es gibt übrigens vier Zeitcodetypen, je nach der Anzahl Frames (Bilder) pro Sekunde:

- 24 Frames pro Sekunde.
- 25 Frames pro Sekunde.
- 29.97 Frames pro Sekunde (30 Drop Frame).
- 30 Frames pro Sekunde.

Den SMPTE-Code verwenden Sie am besten, wenn Sie die Automation des 02R mit Videorecordern oder anderen Film- und Nachbearbeitungsgeräten synchronisieren möchten.

### **Anschlüsse**

Wenn das externe Gerät den Zeitcode direkt senden kann, brauchen Sie dessen Zeitcode-Ausgang nur mit der TIME CODE IN – SMPTE-Buchse des 02R zu verbinden.

Wenn das externe Gerät keinen SMPTE-Ausgang hat, müssen Sie den Code auf eine noch freie Spur (im Falle einer Mehrspurmaschine) oder eine Zusatzspur (bei einem Videorecorder oder einer Nachbearbeitungsmaschine) aufzeichnen.

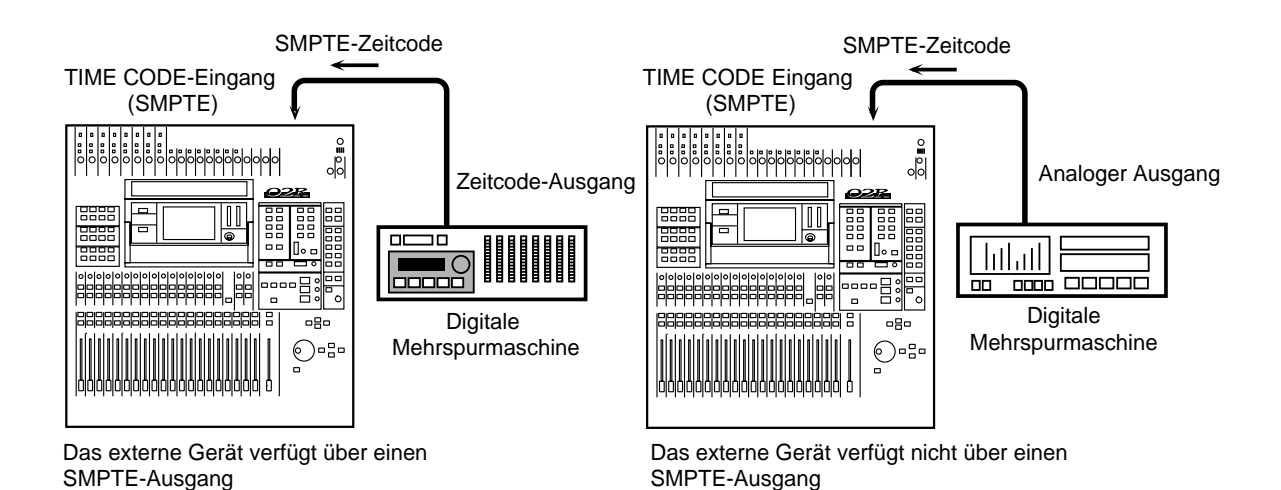

### **Verwendung des MTC-Codes (MIDI Time Code)**

MTC ist ein MIDI-Systembefehl, der die Absolutzeit im Stunden:Minuten:Sekunden:Frames-Format angibt – und zwar genau wie der SMPTE-Code. MTC ist ganz einfach eine andere Art der Zeitcodeübertragung von einem Gerät zu einem anderen.

Den MTC-Code sollten Sie verwenden, wenn Sie die Automation des 02R mit MIDI-Sequenzern oder Mehrspurmaschinen mit MTC-Ausgang synchronisieren möchten. Verwenden Sie ein MIDI-Kabel zum Verbinden des MTC-Ausgangs des externen Geräts mit dem TIME CODE IN – MTC-Anschluß des 02R. Der MTC-Code kann sowohl über die MIDI IN- als auch über die MTC-Buchse empfangen werden. Die Buchse, die als erste derartige Signale empfängt, wird automatisch angewählt und hat dann also Vorrang. Wenn der MTC-Code über die MIDI IN-Buchse empfangen wird, wird ein an der TIME CODE INPUT-Buchse anliegendes MTC-Signal also ignoriert (und umgekehrt).

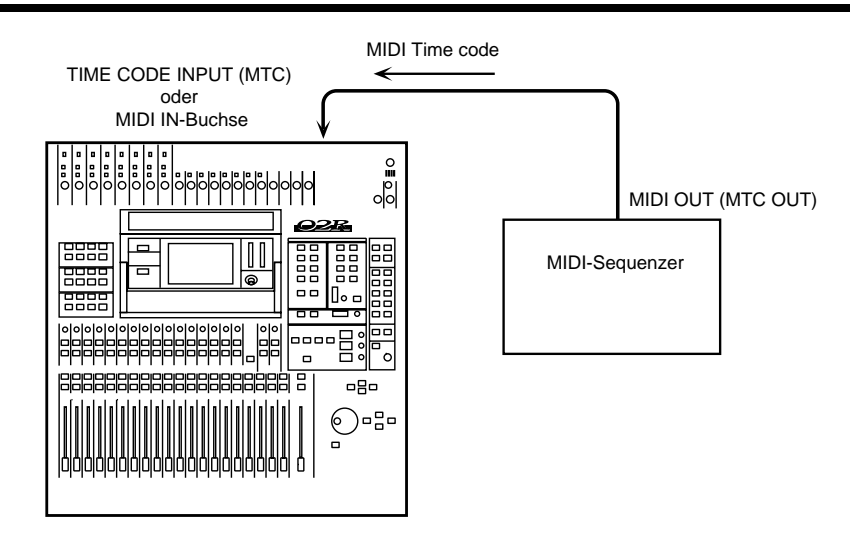

**Anmerkung:** *Wenn Sie das 02R mit einem MTC-Code synchronisieren möchten, sollten Sie nach Möglichkeit nur MTC-Daten zum betreffenden Ausgang des Sequenzers usw. senden. Sonst muß das 02R erst einmal die übrigen MIDI-Daten aussortieren, so daß die Synchronisation weitaus ungenauer wird.*

#### **Einsatz eines MIDI Clock-Signals**

Ein Automix kann aber auch mit einem MIDI Clock-Signal synchronisiert werden. Die unterstützten Befehle sind: Zeittakt (F8H), Start (FAH), Continue (FBH), Stop (FCH) und Song Position Pointer (F3H, \*\*H, \*\*H).

MIDI Clock sollten Sie nur verwenden, wenn Ihr Sequenzer keine MTC-Signale senden kann. Verbinden Sie die MIDI OUT-Buchse des Sequenzers usw. mit der TIME CODE INPUT—MTC-Buchse auf der Rückseite des 02R.

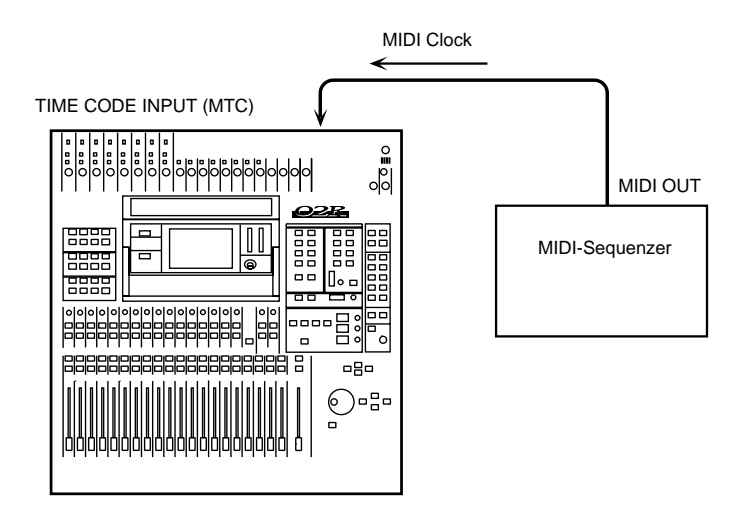

### <span id="page-247-0"></span>**Automix-Funktionen**

Die AUTOMIX Display-Funktion bietet sechs Display-Seiten.

### **1/6 Automix Main (Hauptseite)**

Auf der Main-Seite befinden sich die Aufnahme- und Wiedergabefunktionen. Hier können Sie auch die Auflösung (Frames pro Sekunde) sowie den Zeitcode-Eingang anwählen. Außerdem lassen sich hier die Start-Zeit und die Editierbereitschaft einstellen.

### **2/6 Memory Management (Speicherverwaltung)**

Auf der Memory Management-Seite können Sie dem Automix-Programm einen Namen geben und es speichern bzw. ein anderes Programm aufrufen. Auch auf dieser Seite haben Sie allerdings Zugriff auf die Aufnahme- und Wiedergabefunktionen.

### **3/6 Fader Edit (Fader-Editierung)**

Auf der Fader Edit-Seite können Sie die Fader-Positionen editieren und die Motorparameter einstellen. Auch hier haben Sie Zugriff auf die Aufnahme- und Wiedergabefunktionen.

### **4/6 Event Copy**

Auf der Event Copy-Seite können Sie die Automix-Ereignisse der gewählten Kanäle kopieren, entfernen sowie den Pegel der Fader- und Reglerereignisse korrigieren.

### **5/6 Event Edit (Scene/Lib.)**

Auf dieser Display-Seite können Sie Ereignisse programmieren, mit denen Speicher und Szenen aufgerufen werden. Außerdem können diese Ereignistypen hier gelöscht werden. Mit der CAPTURE-Funktion kann der jeweilige Zeitwert gespeichert werden. Diesen können Sie zum Einfügen oder Editieren der Ereignisse an der betreffenden Stelle verwenden.

### **6/6 Event Edit (CH ON, PAN, FADER)**

Diese Event Edit-Seite dient zum Editieren der Kanal-An/Aus-Ereignisse. Auch hier lassen sich anhand des Zeitcodes Ereignisse einfügen oder löschen.

### **7/7 Time Signature**

Die Time Signature-Seite (AUTOMIX 7/7) erscheint nur, wenn Sie als Zeittakt MIDI Clock gewählt haben. Hier können Sie die Taktart und eventuelle Taktartwechsel programmieren.

Manche Automix-Funktionen können auf der SETUP 4/4-Seite exakt Ihren Vorstellungen entsprechend eingestellt werden. Siehe ["Preferences](#page-308-0)  [2-Seite" auf Seite 213](#page-308-0).

<span id="page-248-0"></span>**1. Drücken Sie den [AUTOMIX]-Taster mehrmals, um die AUTOMIX 1/6-Seite aufzurufen.**

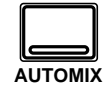

- **2. Führen Sie den Cursor zu "INT Start Time" und stellen Sie den gewünschten Wert mit dem Dateneingaberad ein.**
- **3. Führen Sie den Cursor zur benötigten Frame-Auflösung und drücken Sie den [ENTER]-Taster.**
- **4. Führen Sie den Cursor zu "TC Input" und drükken Sie den [ENTER]- Taster.**
- **5. Führen Sie den Cursor zu "Automix" ENABLE und drücken Sie den [ENTER]-Taster, um den Wert einzustellen.**
- **6. Führen Sie den Cursor zum benötigten "Overwrite"-Parameter und drücken Sie den [ENTER]-Taster.**
- **7. Führen Sie den Cursor zu "Edit Out" RET oder END und drücken Sie den [ENTER]-Taster.**
- **8. Führen Sie den Cursor zum gewünschten "Fader Edit Mode" und drücken Sie den [ENTER]-Taster.**

## **[Automix Main \(Hauptseite\)](#page-247-0)**

Auf der Automix Main (1/6)-Seite haben Sie Zugriff auf die wichtigsten Automix-Funktionen.

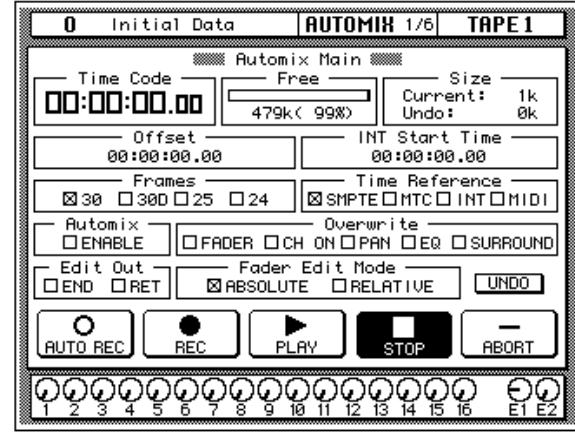

Im obersten Display-Teil befinden sich die Zeitcode-Anzeige, die Restspeicherinformation (Free, eine Balkengrafik mit Kilobyte- und Prozentanzeige) sowie die beanspruchte Speicherkapazität des Automix- und Undo-Puffers.

Darunter befinden sich der Automix-Versatz (Offset) sowie die Start-Zeit des internen Zeitcode-Generators.

Im dritten Display-Teil können Sie die Frame-Auflösung (30, 30D [Drop Frame], 25 oder 24) einstellen und den Zeitcode-Eingang (SMPTE, MTC INTern oder MIDI [Clock]) anwählen.

Im vierten Display-Teil können Sie den Automix ENABLE-Schalter einstellen und die Ereignisse wählen, die überschrieben werden sollen (Overwrite: FADER, CH ON, PAN, EQ, SURROUND).

Im fünften Display-Teil können Sie die Edit Out END/RET-Funktion und den Fader-Edtierbetrieb (ABSOLUTE oder RELATIVE) einstellen. Ganz rechts in diesem Teil befindet sich die Undo-Ikone, mit der Sie die letzte Änderung rückgängig machen können.

Der unterste Display-Teil schließlich enthält die Transportikonen; folgende Funktionen stehen hier zur Wahl:

- **AUTO REC** Die Aufzeichnung beginnt, sobald das 02R einen angemessenen Zeitcode-Wert empfängt.
- **REC** Anwahl der Aufnahmebereitschaft.
- **PLAY** Dient zum Starten der Automix-Daten, sobald ein geeigneter Zeitcode empfangen wird.
- **STOP** Hiermit können Sie die Aufzeichnung oder Wiedergabe wieder anhalten.
- **ABORT** Dient zum Anhalten der Aufnahme, wobei die in diesem Durchgang vorgenommenen Änderungen nicht berücksichtigt werden.

#### **Time Code-Feld**

In diesem Feld erscheint der empfangene Zeitcode. Wenn Sie SMPTE, MTC oder INT wählen, wird dieser Code im Stunden:Minuten:Sekunden:Frames-Format angezeigt. Wenn Sie INT wählen, beginnt der Zeitcode sofort zu laufen.

Wenn Sie MIDI Clock gewählt haben, wird die Position im Takte•Schläge•Clocks-Format angezeigt.In dem

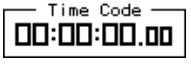

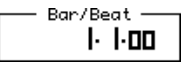

Fall ist besonders wichtig, daß Sie auch die Taktart und eventuelle Taktartwechsel einstellen. Siehe ["\(MIDI Clock\) Time Signa](#page-263-0)[ture" auf Seite 167.](#page-263-0)

### **Offset**

Wenn Sie möchten, können Sie die Automix-Ereignisse gegenüber dem empfangenen Zeitcode zeitlich versetzen (vorziehen oder verzögern).

Wenn Sie SMPTE, MTC oder INT gewählt haben, kann der Versatz (Offset) im Stunden:Minuten:Sekunden:Frames-Format angegeben werden.

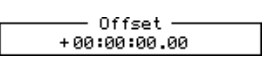

Bei Verwendung des MIDI Codes muß der Ver-Offset 0.0.00 4/4 satz im Takte•Schläge•Clocks-Format eingestellt werden. Außerdem muß die Taktart angegeben werden.

#### **Frames und Time Reference**

Wählen Sie hier den benötigten Zeitcode:

- SMPTE
- MTC (MIDI Time Code)
- Interner Zeitcode (INT)
- MIDI (MIDI Clock)

Auch die Frame-Auflösung muß den Anforderungen entsprechend eingestellt werden:

- 24 Frames pro Sekunde.
- 25 Frames pro Sekunde.
- 29.97 Frames pro Sekunde (30 Drop Frame).
- 30 (29,97/30 Non-Drop) Frames pro Sekunde.

### **Automix ENABLE**

Wenn das 02R einen Zeitcode empfängt, während diese Funktion aktiviert (also angekreuzt) ist, wird die Wiedergabe (bzw. die Aufzeichnung im Aufnahmebereitschaftsbetrieb) gestartet. Ist dieses Kästchen nicht angekreuzt, können Sie die Automix-Funktion nicht verwenden.

#### **Overwrite**

Es können folgende Ereignistypen angewählt und aufgezeichnet werden: FADER, CH ON (Kanal an/aus), PAN (Stereoposition), EQ und SUR-ROUND. Der FADER-Parameter bezieht sich übrigens auch auf die Drehregler sowie den AUX-Hinwegpegel. In diesem Feld können Sie also wählen, welcher Ereignistyp (nicht) überschrieben werden soll. Allerdings gibt es für folgende Parameter keine Ankreuzfelder (diese können jederzeit aufgezeichnet werden): Laden von Mischszenen, MIDI Remote-Ereignisse und Laden von EQ-, Kanal-, Dynamik- und Effektprogrammen.

Drücken Sie den [SEL]-Taster des Kanals, dessen Daten Sie aufzeichnen möchten. Danach kann der gewählte Ereignistyp aufgezeichnet werden, wobei die vorigen Einstellungen dieses Typs gelöscht werden. Während der Korrektur blinkt der gedrückte [SEL]-Taster.

Bitte beachten Sie, daß während der Aufzeichnung nur der gewählte Ereignistyp des mit dem [SEL]-Taster angewählten Kanals geändert werden kann. Während der Aufzeichnung werden die zuvor aufgezeichneten Daten des gewählten Ereignistyps übrigens nicht abgespielt, damit Sie sich auf die Korrektur konzentrieren können.

**Anmerkung:** *Zwar kann man die Parameterwerte auch während der Wiedergabe manuell ändern, aber die Automix-Wiedergabe hat auf jeden Fall Vorrang.*

#### **Fader Edit Out und Fader Edit Mode**

Das Ändern der Fader- und Drehreglereinstellungen in Echtzeit kann im Absolute- oder Relative-Betrieb vorgenommen werden. Diese beiden Betriebsarten bestimmen, wie sich die neuen Werte zu den bereits aufgezeichneten verhalten. Absolute und Relative können außerdem mit END und RET kombiniert werden. Letztere Optionen bestimmen, was passiert, wenn Sie eine erneute Automix-Aufzeichnung (z.B. das Ein- und Aussteigen) wieder anhalten. Alles Weitere hierzu erfahren Sie unter ["Fader Edit](#page-255-0)  [Out und Fader Edit Mode" auf Seite 159.](#page-255-0)

#### **UNDO**

Mit dieser Funktion lassen sich folgende Dinge rückgängig machen: Aktualisierung der Automix-Daten (sobald die Aufzeichnung mit dem STOP-Taster oder durch Wegfallen des Zeitcodes ausgeschaltet wird), Aufrufen der Daten eines Automix-Speichers, Erstellen einer neuen Abmischung, Speichern oder Löschen eines Automix' sowie Abbruch der Aufzeichnung durch Betätigen der ABORT-Funktion. Mit dem Undo-Befehl rufen Sie also wieder die vorige Version des Automix' auf.

### **Transportfunktionen**

# **Einsatz der Transport- funktionen**

- **1. Wählen Sie mit den CURSOR-Tastern die benötigte Transportfunktion an.**
- **2. Drücken Sie den [ENTER]-Taster, um diese Funktion zu aktivieren.**

Fünf Funktionen sind auf dem 02R als Ikonen ausgeführt: AUTOREC, REC, PLAY, STOP und ABORT. Führen Sie den Cursor jeweils zur benötigten Transportfunktion und drücken Sie den [ENTER]-Taster.

**AUTO REC** — Wenn Sie diese Ikone anwählen, beginnt die Automix-Aufzeichnung, sobald das 02R einen Zeitcode empfängt, selbst wenn es sich zu dem Zeitpunkt nicht im REC-Betrieb befindet. Aktivieren Sie diese Funktion, wenn Sie nicht andauernd die REC-Funktion einschalten möchten.

**Anmerkung:** *Automix-Ereignisse können nur aufgezeichnet werden, wenn Sie einen Kanal mit dessen [SEL]-Taster aktiviert haben.*

**REC** — Mit dieser Ikone wählen Sie den Aufnahmebereitschaftsbetrieb an. Tun Sie das, so beginnt die Ikone zu blinken. Die Aufzeichnung beginnt, sobald das 02R im Aufnahmebereitschaftsbetrieb einen Zeitcode empfängt. Während der Aufzeichnung erscheint die Ikone auf dunklem Hintergrund. Wenn Sie diese Funktion während der Automix-Wiedergabe aktivieren, wechselt das 02R automatisch in den Aufnahmebetrieb. Nun können Sie in die Aufzeichnung einsteigen, indem Sie die PLAY-Funktion aktivieren.

**Anmerkung:** *Automix-Ereignisse können nur aufgezeichnet werden, wenn Sie einen Kanal mit dessen [SEL]-Taster aktiviert haben.*

**PLAY** — Wenn Sie diese Ikone während des Empfangs eines Zeitcodes aktivieren (solange die Wiedergabe nicht läuft), wird die Wiedergabe der Automix-Daten gestartet. Wenn Sie diese Ikone im Aufnahmebereitschaftsbetrieb anwählen, steigen Sie ein (Punch In).

**Anmerkung:** *Automix-Ereignisse können nur aufgezeichnet werden, wenn Sie einen Kanal mit dessen [SEL]-Taster aktiviert haben.*

**STOP** — Wählen Sie diese Ikone, um die Wiedergabe und/oder Aufzeichnung anzuhalten. Anschließend werden die soeben generierten Daten in die Automix-Ereignisse integriert.

**ABORT** — Mit dieser Ikone können Sie die Aufzeichnung oder Wiedergabe anhalten. Sinnvoll ist sie vor allem für die Aufzeichnung: Wenn Sie nämlich ABORT betätigen, werden die soeben aufgezeichneten Daten sofort im Undo-Puffer abgelegt – also nicht im Automix-Puffer.
<span id="page-252-0"></span>**1. Drücken Sie den [AUTOMIX]-Taster, um die AUTOMIX 2/6-Seite aufzurufen.**

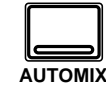

- **2. Wählen Sie mit dem Dateneingaberad einen Automix-Speicher aus der angezeigten Liste.**
- **3. Führen Sie den Cursor zu RECALL und drücken Sie [ENTER].**
- **4. [Programmieren Sie mit](#page-159-0)  den CURSOR-Tastern [und dem Dateneinga](#page-159-0)[berad einen Namen.](#page-159-0)**
- **5. Führen Sie den Cursor zu "Automix" ENABLE und drücken Sie den [ENTER]-Taster, um den Wert zu ändern.**
- **6. [Führen Sie den Cursor](#page-248-0)  [zum benötigten "Over](#page-248-0)write"-Parameter und drücken Sie den [\[ENTER\]-Taster.](#page-248-0)**
- **7. [Führen Sie den Cursor](#page-248-0)  [zu "Edit Out" RET oder](#page-248-0)  END und drücken Sie [den \[ENTER\]-Taster.](#page-248-0)**
- **8. Bedienen Sie die Transportfunktionen mit den CURSOR-Tastern und [ENTER].**

# **[Memory Management \(Speicherverwal](#page-247-0)[tung\)](#page-247-0)**

Die Memory Management-Seite ist vor allem zum Speichern, Laden, Benennen und Löschen eines Automix' gedacht. Trotzdem befinden sich hier mehrere "Arbeitsfunktionen", so daß Sie auch hier bereits kreativ sein können:

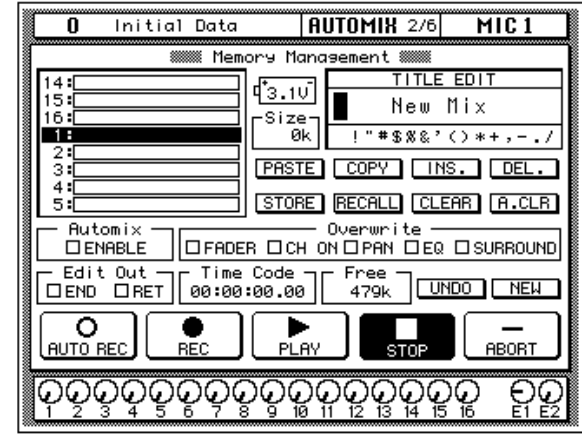

Im Feld oben links können Sie einen der 16 Automix-Speicher anwählen.

Rechtsoben befindet sich das TITLE EDIT-Feld. Wählen Sie mit den CURSOR-Tastern die benötigte Zeichenposition an und ordnen Sie ihr mit dem Dateneingaberad ein Zeichen zu. Der Name eines Automix-Programms darf maximal 16 Zeichen enthalten.

Unter dem TITLE EDIT-Feld befinden sich die Befehlsikonen. Mit den CURSOR-Tastern können Sie STORE, RECALL, CLEAR, COPY, PASTE, INS., DEL., EXIT und A.CLR anwählen.

Zwischen dem Programmnamen- und dem TITLE EDIT-Feld befindet sich die Speicheranzeige (Size).

Der untere Display-Teil besteht aus drei Feldern: Im ersten Feld können Sie die ENABLE-Funktion einstellen und den Overwrite-Ereignistyp anwählen (FADER, CH ON, PAN, EQ und/oder SURROUND).

Im zweiten Feld können Sie die benötigte EDIT OUT-Funktion (END oder RET) wählen. Daneben befindet sich die Zeitcode-Anzeige. Rechts in diesem Feld befinden sich die UNDO- (letzte Änderung wieder rückgängig machen) und die NEW-Ikone (neue Abmischung im Automix-Puffer).

Ganz unten befinden sich die Transportfunktionen (AUTO REC, REC, PLAY, STOP und ABORT).

### **AUTOMIX Title Edit-Funktionen**

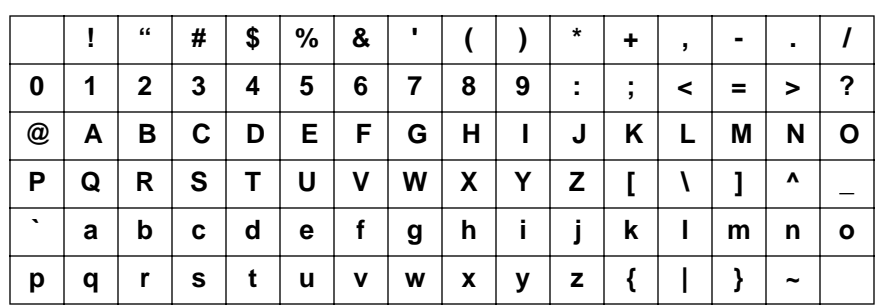

Wie bereits erwähnt, können Sie einem Automix-Programm einen Namen von maximal 16 Zeichen verpassen:

- Mit der **COPY**-Ikone können Sie den Namen eines anderen Automix' kopieren. Führen Sie den Cursor zu dieser Ikone und wählen Sie mit dem Dateneingaberad einen anderen Automix-Speicher. Drücken Sie anschließend den [ENTER]-Taster, um den Namen zum Editierpuffer zu kopieren.
- Die **PASTE**[-Ikone dient zum Einsetzen des mit COPY kopierten](#page-237-0)  [Namens in das TITLE EDIT-Feld, wobei alle zuvor programmierten](#page-237-0)  [Zeichen gelöscht werden.](#page-237-0)
- Mit der **COPY**[-Ikone können Sie den Namen eines anderen Szenen-](#page-237-0) [speichers kopieren.](#page-237-0)
- Mit der **INS**-Ikone können Sie an der vom Cursor angezeigten Position eine Leerstelle einfügen.
- Mit **DEL** können Sie die vom Cursor angezeigte Zeichenposition löschen.

### **Automix-Archivierungsfunktionen**

• **STORE** — Wählen Sie mit dem Dateneingaberad einen Automix-Speicher an und drücken Sie den [ENTER]-Taster, um die Einstellungen in diesem Speicher abzulegen. Nun erscheint eine Rückfrage. Wenn Sie sofort den [ENTER]-Taster drücken, wird der Speicherbefehl abgebrochen (CANCEL). Wenn Sie den Cursor aber zu EXE-CUTE führen und anschließend [ENTER] drücken, werden die Automix-Einstellungen gespeichert.

Bestätigen Sie Ihre Wahl, indem Sie den [ENTER]-Taster drücken, um die Einstellungen zu speichern, Es erscheint nun eine Rückfrage, die Sie durch Drücken des [ENTER]-Tasters verneinen. Andernfalls führen Sie den Cursor zu "EXECUTE" und drücken den [ENTER]-Taster, um den Befehl zu bestätigen.

**Wenn Sie den STORE-Befehl bestätigen, werden die in dem angewählten Automix-Speicher befindlichen Daten gelöscht. Diesen Befehl kann man nicht rückgängig machen.**

**[DENKEN SIE ALSO GUT NACH, OB DIES IN IHREM SINNE](#page-213-0)  [IST. DIESE RÜCKFRAGE SOLLTEN SIE NICHT LEICHTFERTIG](#page-213-0)  [ÜBERGEHEN!](#page-213-0)**

- **RECALL**  Wählen Sie mit den CURSOR-Tastern einen Automix-Speicher an und drücken Sie den [ENTER]-Taster, um die betreffenden Daten zum Automix-Puffer zu kopieren. Nun erscheint eine Rückfrage. Wenn Sie sofort den [ENTER]-Taster drücken oder länger als 10 Sekunden warten, wird der Ladebefehl abgebrochen (CAN-CEL). Wenn Sie den Cursor aber zu EXECUTE führen und anschließend [ENTER] drücken, werden die Automix-Einstellungen geladen.
- **CLEAR**  Mit diesem Befehl löschen Sie die Daten im gerade angewählten Automix-Speicher. (Speichern Sie die Daten aber vorher extern ab, wenn Sie sie noch brauchen.)
- **A.CLR**  Hiermit löschen Sie die Daten aller Automix-Speicher. Dieser Befehl kann mit Undo *nicht* rückgängig gemacht werden. Am besten sichern Sie die Automix-Daten vorher als Bulk Dump.

### **[UNDO](#page-250-0)**

Mit dieser Funktion lassen sich folgende Dinge rückgängig machen: Aktualisierung der Automix-Daten (sobald die Aufzeichnung mit dem STOP-Taster oder durch Wegfallen des Zeitcodes ausgeschaltet wird), Aufrufen der Daten eines Automix-Speichers, Erstellen einer neuen Abmischung oder Abbruch der Aufzeichnung durch Betätigen der ABORT-Funktion. Mit dem Undo-Befehl rufen Sie also wieder die vorige Version des Automix' auf.

### **NEW**

Bevor Sie sich an eine neue Automix-Session machen, sollten Sie den Automix-Puffer erst einmal löschen. Bei Aktivieren der NEW-Funktion wird übrigens die gerade aktive Mischszene am Beginn des Automix' (also 00:00:00.00) eingesetzt. Wenn das zu früh ist, können Sie dieses Ereignis mit den Editierfunktionen verschieben.

# **[Fader Edit \(Fader-Editierung\)](#page-247-0)**

**1. Drücken Sie den [AUTOMIX]-Taster, um die AUTOMIX 3/6-Seite aufzurufen.**

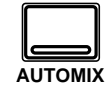

- **2. Führen Sie den Cursor zu "MOTOR ON" und drücken Sie den [ENTER]-Taster, um den Wert zu ändern.**
- **3. Führen Sie den Cursor zu "Fader Edit Out" END oder RET und drücken Sie den [ENTER]-Taster, um den Status zu ändern. Mit dem Dateneingaberad können Sie den Time-Wert einstellen.**
- **4. Wählen Sie mit den CURSOR-Tastern den gewünschten Fader Edit Mode an und drükken Sie den [ENTER]- Taster.**
- **5. [Bedienen Sie die Trans](#page-252-0)[portfunktionen mit den](#page-252-0)  CURSOR-Tastern und [\[ENTER\].](#page-252-0)**

Die Fader Edit-Seite (AUTOMIX 3/6) enthält Vergleiche der jeweiligen Fader-Positionen mit den aufgezeichneten Werten. Diese Seite sollten Sie aufrufen, bevor Sie die Fader-Einstellungen in Echtzeit ändern. Nur so ist gewährleistet, daß Sie den richtigen Ausgangspunkt wählen.

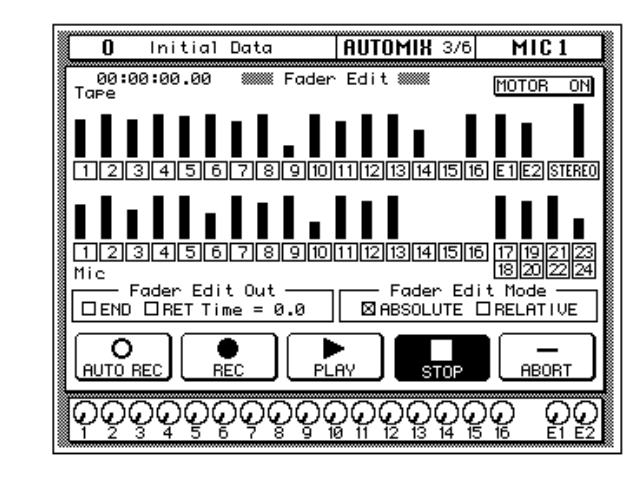

Im oberen Display-Teil finden Sie eine Grafik, in der die Fader-Positionen folgender Kanäle angezeigt werden: Eingangskanäle (MIC/LINE 1~16, LINE 17/18~ 23/24), Band- und Effektrückwege (TAPE 1~16, EFF1 und EFF2), Stereo-Ausgang. Außerdem befindet sich rechtsoben eine MOTOR ON-Ikone.

Der untere Display-Teil ist in zwei Hauptfelder aufgegliedert. Im oberen Feld können Sie die Fader Edit Out-Funktion (RET und END) sowie den Fader Edit Mode (ABSOLUTE oder RELATIVE) einstellen. der RET Time-Wert kann 0,0~3,0 Sekunden betragen.

Im unteren Feld haben Sie Zugriff auf die Transportfunktionen (AUTO REC, REC, PLAY, STOP und ABORT).

### **MOTOR ON**

Wenn Sie diese Ikone anwählen (bei ausgeschalteter Motor-Funktion erscheint MOTOR OFF auf dunklem Hintergrund), werden die Motoren der Fader während der Wiedergabe ausgeschaltet. Die Fader bewegen sich dann zwar nicht mehr, aber die Pegeländerungen werden ganz normal durchgeführt.

### **Fader Edit Out und Fader Edit Mode**

Änderungen der Fader-Einstellungen können entweder im Absoluteoder Relative-Betrieb durchgeführt werden. Außerdem können Sie mit Edit Out END und RET bestimmen, was nach der Änderung geschieht. Die END-Option bezieht auf alle aktivierten Overwrite-Parameter (FADER, CH ON, PAN, EQ, SURROUND, AUX-Hinwegpegel und/oder MIDI-Remote). RET gilt jedoch nur für Fader-Ereignisse.

**RELATIVE** — Im Relative-Betrieb werden die neuen Fader-Ereignisse im Verhältnis zu den bereits vorhandenen aufgezeichnet (d.h. die neuen Werte werden zu den vorhandenen addiert oder davon subtrahiert).

**ABSOLUTE** — Im Absolute-Betrieb bleiben nach dem Ein- und Aussteigen nur die neuen Fader-Ereignisse (die in Echtzeit aufgezeichnet werden) übrig. D.h. die neuen Werte ersetzen die zuvor aufgezeichneten Einstellungen.

**RET (Return)** — Wenn Sie die RET-Option ankreuzen, kehren die Fader nach Beenden der erneuten Automix-Aufzeichnung wieder in die zuvor aufgezeichnete Position zurück. Mit der (RET) Time-Option können Sie bestimmen, wie schnell das geschehen soll (0,0~3,0 Sekunden). Unter "Beenden der erneuten Automix-Aufzeichnung" verstehen wir hier übrigens, daß die Aufzeichnung folgendermaßen angehalten werden kann: Durch Aktivieren der STOP-Tasterikone, durch Anhalten des externen MTC- oder MIDI Clock-Zeittaktgebers und durch Drücken des [SEL]- Tasters des gewählten Kanals (die Diode erlischt dann wieder).

**END (Bis zum Ende)** — Wenn Sie die END-Option ankreuzen, behalten die aktivierten Overwrite-Parameter (FADER, CH ON, PAN, EQ, SUR-ROUND, AUX-Hinwegpegel und/oder MIDI-Remote) des gewählten Kanals den Wert bei, den sie beim Beenden der Automix-Aufzeichnung haben. Falls sich noch derartige Daten hinter der Position, an der Sie die Aufzeichnung beenden, befinden, werden sie gelöscht. Die END-Funktion ist nur belegt, wenn Sie die Automix-Aufzeichnung durch Aktivieren der STOP-Ikone oder Anhalten des externen Zeittaktgebers beenden. Wenn Sie den [SEL]-Taster des gewählten Kanals erneut drücken (um die Aufnahmbereitschaft wieder auszuschalten), funktioniert END also nicht.

END und RET können übrigens auch gleichzeitig aktiviert werden. In dem Fall kehrt der betreffende Fader dann in die ursprünglich aufgezeichnete Position zurück und verharrt dort bis zum Ende des Automix' (d.h. alle nachfolgenden Fader-Ereignisse des betreffenden Kanals werden gelöscht).

Wenn Sie END mit Relative kombinieren, können Sie alle Fader-Ereignisse des gewählten Kanals zwischen der Einstiegs-Stelle (Punch In) und dem Ende des Automix' verhältnismäßig ändern. Hierfür reicht es übrigens, wenn Sie kurz die gewünschte Änderung einstellen und die Aufzeichnung dann wieder beenden (d.h. die Änderungen brauchen nicht einmal bis zum Ende aufgezeichnet zu werden). Das 02R kümmert sich selbst um alle nachfolgenden Änderungen.

Wenn Sie die END-, RET- und RELATIVE-Option angekreuzt haben, werden die Fader-Einstellungen ab der Stelle, an der die Aufnahme beendet wird, bis zum Ende des Automix' nicht überschrieben.

### **Fader-Anzeigen**

Wenn Sie eine Fader-Einstellung korrigieren, zeigt das Display einerseits den ursprünglichen Fader-Wert und andererseits einen Pfeil an. Der Pfeil zeigt Ihnen, in welche Richtung Sie den Fader bewegen müssen, um wieder den ursprünglich programmierten Wert zu erzielen.

Siehe nachstehende Abbildung:

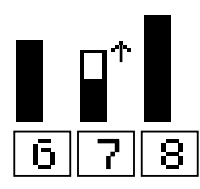

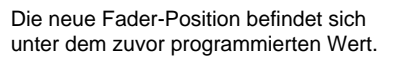

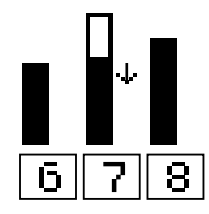

Die neue Fader-Position befindet sich über dem zuvor programmierten Wert.

**1. Drücken Sie den [AUTOMIX]-Taster, um die AUTOMIX 4/6-Seite aufzurufen.**

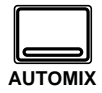

- **2. Fahren Sie die benötigten Parameter mit den CURSOR-Tastern an und drücken Sie den [ENTER]-Taster, um sie zu (de)aktivieren.**
- **3. Führen Sie den Cursor zu "IN Time" und stellen Sie den gewünschten Start-Punkt mit dem Dateneingaberad ein.**
- **4. Führen Sie den Cursor zu "IN Time" und stellen Sie den gewünschten Endpunkt mit dem Dateneingaberad ein.**
- **5. Wenn Sie die gewählten Daten entfernen möchten, führen Sie den Cursor zu EXTRACT und drücken den [ENTER]-Taster.**

# **Event Copy**

Auf der Event Copy-Seite (siehe Abbildung) können Sie mehr als nur Ereignisse kopieren: Sie können sie nämlich auch verschieben, aus einem Bereich entfernen bzw. den Pegel der Automix-Ereignisse korrigieren.

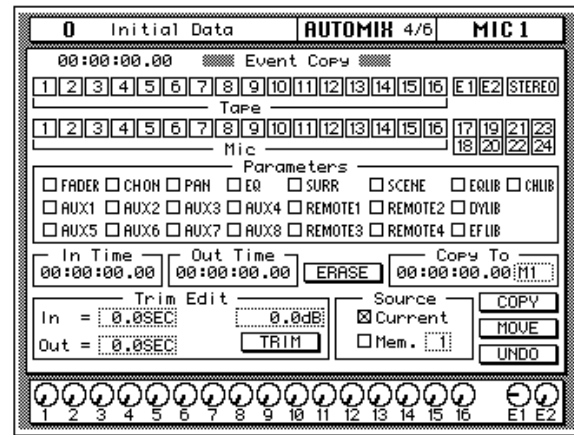

Mit den Kanalikonen (Tape und MIX) können Sie den/die Kanal/Kanäle wählen, den/die Sie editieren möchten. Es stehen folgende Kanäle zur Wahl: MIC/LINE 1~24, TAPE 1~16, Effektrückwege (E1 und E2) sowie die Stereosumme. Die Eingangskanäle 17~24 werden jeweils als Paare angewählt oder deaktiviert.

Im Parameters-Feldkönnen Sie die Ereignisse wählen, die kopiert, verschoben usw. werden sollen. Es können auch mehrere Parameter gleichzeitig bearbeitet werden. Die Kästchen haben folgende Bedeutung:

- **FADER** Kanalpegel-Ereignis (Fader und Drehregler).
- **CH ON** Kanal-An/Aus-Ereignisse
- PAN Panoramaereignisse
- **EQ** EQ-Ereignisse
- **SCENE** Ereignisse, mit denen Szenenspeicher aufgerufen werden
- **AUX1~8** Hinwegpegel zur betreffenden AUX-Summe (Fader-/ Drehreglereinstellungen)
- **REMOTE1~4** MIDI Remote 1~4-Ereignisse
- **SURR** Surround Pan-Ereignisse
- **EQLIB** Ereignisse, mit denen EQ-Programme aufgerufen werden
- **CHLIB** Ereignisse, mit denen Kanalprogramme aufgerufen werden
- **DYLIB** Ereignisse, mit denen Dynamikprogramme aufgerufen werden
- **EFLIB** Ereignisse, mit denen Effektprogramme aufgerufen werden

Solange eine Kanal- oder Parameters-Ikone angewählt ist, können Sie den [ENTER]-Taster kurz zweimal drücken, um nachstehendes Dialogfenster aufzurufen. Dann können Sie nämlich –wenn Sie möchten– alle Kanäle anwählen.

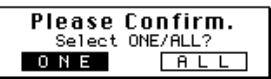

Mit dem In Time- und Out Time-Parameter können Sie das Gebiet einstellen, auf das sich der Kopierbefehl usw. beziehen soll. Mit Copy To sagen Sie, wohin die Daten kopiert oder verschoben werden (Copy, Move/ Merge). Wenn Sie für *Source* Current gewählt haben, können die Daten des aktiven Automix' zwischen dem In Time- und Out Time-Punkt zur gewünschten Stelle kopiert oder verschoben (Move) werden. Haben Sie für *Source* jedoch einen anderen Automix-Speicher (1~16) gewählt, können die Daten dieses Automix (ebenfalls zwischen In Time und Out Time) zum aktiven Automix kopiert werden. In dem Fall werden die "externen" Daten zu den bereits vorhandenen gefügt (letztere werden also nicht überschrieben, daher heißt *Move* dann auch *Merge*). Da Copy und Move/ Merge auch Einfluß auf die Quelldaten nehmen können, wird nachstehend verdeutlicht, was erhalten bleibt und was gelöscht/hinzugefügt wird:

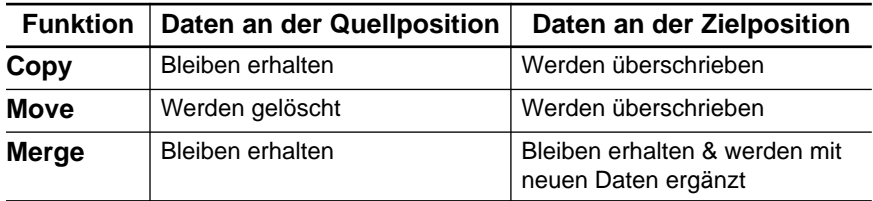

Bitte beachten Sie, daß mit Copy To nur der *Beginn* der Zielposition angegeben wird. Die Länge der "Zielzone" richtet sich nach der Differenz zwischen Out Time und In Time.

#### **Erase**

Mit der Erase-Funktion können Sie die nicht mehr benötigten (und zu diesem Zweck angekreuzten) Ereignisse zwischen der In Time- und Out Time-Position entfernen. Diese Funktion bezieht sich nur auf die angewählten Kanäle. Wenn Sie den Cursor zu ERASE führen und den [ENTER]-Taster drücken, erscheint sicherheitshalber eine Rückfrage.

### **Copy**

Mit der Copy-Funktion können Sie die gewählten Ereignisse zwischen dem In Time- und Out Time-Punkt kopieren. Auch hier gilt, daß nur die angekreuzten Ereignisse der gewählten Kanäle kopiert werden. Vergessen Sie nicht, die richtige Copy To-Position (Zielposition) einzustellen, bevor sie den Cursor zu COPY führen und den [ENTER]-Taster drücken. Auch hier erscheint dann erstmal eine Rückfrage.

Wenn Sie nur einen Quellkanal gewählt haben, können Sie mit dem Parameter neben Copy To den Zielkanal wählen. Die Daten können zu jedem beliebigen der folgenden Kanäle kopiert werden: MIC 1~16, TAPE 1~16, LINE 17~23 sowie EFF1 und EFF2.

### **Move/Merge**

Mit der Move-Funktion können Sie die gewählten Ereignisse innerhalb des In Time/Out Time-Gebietes zur Copy To-Position verschieben. Auch hier erscheint sicherheitshalber eine Rückfrage. Wenn Sie unter Source einen anderen Automix-Speicher (also nicht *Current*) wählen, heißt diese Funktion Merge.

### **Trim Edit**

Mit der Trim Edit-Funktion können Sie den Pegel der gewählten Kanäle innerhalb des In Time/Out Time-Gebietes korrigieren. Wie Sie sehen, stehen mehrere Parameter zur Verfügung: Mit Level bestimmen Sie den gewünschten (neuen) Pegel. Mit In wählen Sie die Geschwindigkeit, mit der dieser Wert angefahren wird, während Out angibt, wie schnell der Pegel am Out Time-Punkt wieder zum ursprünglich aufgezeichneten Wert zurückkehrt. Der Einstellbereich für In und Out beträgt 0,0~10,0 Sekunden (in 0,1-Sekundenschritten).

### **Undo**

Mit der UNDO-Funktion können Sie den letzten Extract-, Copy- oder Move/Merge-Vorgang wieder rückgängig machen. Trim Edit können Sie nicht rückgängig machen. Auch bei Anwahl von UNDO erscheint erst einmal eine Rückfrage.

# **[Event Edit \(Scene/Lib.\)](#page-247-0)**

<span id="page-261-0"></span>**1. Drücken Sie den [AUTOMIX]-Taster, um die AUTOMIX 5/6-Seite aufzurufen.**

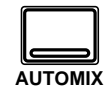

- **2. Wählen Sie mit den CURSOR-Tastern das änderungsbedürftige Ereignis an.**
- **3. Führen Sie den Cursor zur DUPLICATE-Ikone und drücken Sie den [ENTER]-Taster, um ein Ereignis einzufügen.**
- **4. Führen Sie den Cursor zur DELETE-Ikone und drücken Sie den [ENTER]-Taster, um das angewählte Ereignis zu löschen.**

### **Capture**

- **1. Um den derzeit angezeigten Zeitwert zu verwenden, führen Sie den Cursor zu [CAPTURE] unddrücken den [ENTER]-Taster.**
- **2. Um ein Ereignis an der "erfaßten" Position einzufügen, wählen Sie INSERT.**
- **3. Wenn Sie nur zu einer gespeicherten Position springen möchten, wählen Sie LOCATE.**

Auf der Event Edit (Scene/Lib.)-Seite können Sie Ereignisse editieren, löschen oder duplizieren (kopieren) oder einfügen, mit denen Mischszenen sowie andere Programme (Effekt, Kanal, Dynamik, EQ) aufgerufen werden. Außerdem können Sie neue Ereignisse einfügen, mehrere Zeitpositionen speichern (CAPTURE) und mit LOCATE zu einer solchen Position springen.

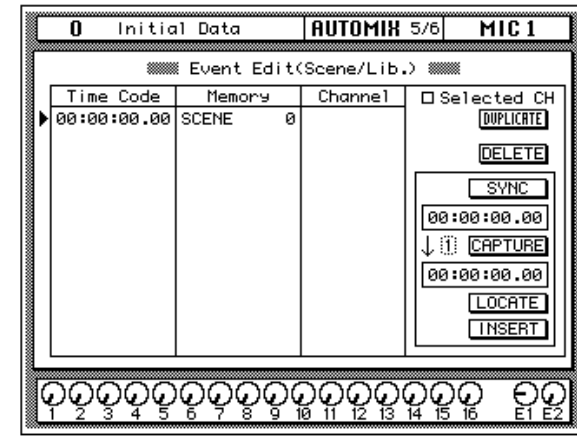

In den drei Spalten erfahren Sie, wo sich ein Lade-Ereignis befindet (Time Code), um welchen Typ es sich handelt (Memory) und auf welchen Kanal es sich bezieht (Channel). Auch hier können die verfügbaren Ereignisse verschoben werden, indem Sie ihre Time Code-Adresse ändern. Gleichermaßen können auch der Ereignistyp und der Zielkanal editiert werden. Bitte beachten Sie jedoch, daß das Laden einer Mischszene bzw. Effektprogramms jeweils für alle Kanäle gilt, so daß Sie für derlei Einträge keinen Kanal wählen können. Wählen Sie mit den CURSOR-Tastern den änderungsbedürftigen Eintrag an und ändern Sie seinen Wert mit dem Dateneingaberad.

Mit DUPLICATE bzw. DELETE können Sie Einträge duplizieren bzw. löschen. Wenn "Selected CH" angekreuzt ist, werden nur diejenigen Ereignisse angezeigt, die sich auf den betreffenden Kanal beziehen. Diese Funktion sollten Sie verwenden, wenn Sie einen besonders reichhaltigen Automix editieren.

Wenn Sie SYNC anfahren und mit dem [ENTER]-Taster aktivieren, werden nur die Ereignisse angezeigt, die ungefähr die gleiche Adresse haben. Das Zählwerk unter der SYNC-Ikone zeigt den empfangenen Zeitcode an. Wenn Sie die CAPTURE-Funktion aktivieren, wird die betreffende Zeitposition in einem Puffer gespeichert und im Capture-Fenster angezeigt. Es können bis zu acht Positionen ("Locator-Punkte") gespeichert werden. Diese werden bei Ausschalten des 02R übrigens nicht gelöscht. Mit dem Parameter neben der CAPTURE-Ikone können Sie einen anderen CAPTURE-Speicher aufrufen. Wenn Sie LOCATE aktivieren, werden alle Ereignisse in der Nähe des angefahrenen CAPTURE-Punktes angezeigt. Mit INSERT können Sie an der Stelle des aktiven CAPTURE-Speichers ein neues Ereignis einfügen. (Vorgabe: Laden eines Szenenspeichers, dies kann anschließend aber geändert werden.

**1. Drücken Sie den [AUTOMIX]-Taster, um die AUTOMIX 6/6-Seite aufzurufen.**

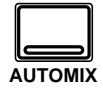

- **2. [Wählen Sie mit den](#page-261-0)  CURSOR-Tastern das [änderungsbedürftige](#page-261-0)  [Ereignis an.](#page-261-0)**
- **3. [Führen Sie den Cursor](#page-261-0)  zur DUPLICATE-Ikone und drücken Sie den [\[ENTER\]-Taster, um ein](#page-261-0)  [Ereignis einzufügen.](#page-261-0)**
- **4. [Führen Sie den Cursor](#page-261-0)  zur DELETE-Ikone und drücken Sie den [ENTER]-Taster, um das [angewählte Ereignis zu](#page-261-0)  [löschen.](#page-261-0)**

### **[Capture](#page-261-0)**

- **1. [Um den derzeit ange](#page-261-0)zeigten Zeitwert zu ver[wenden, führen Sie den](#page-261-0)  Cursor zu [CAPTURE] unddrücken den [\[ENTER\]-Taster.](#page-261-0)**
- **2. [Um ein Ereignis an der](#page-261-0)  ["erfaßten" Position ein](#page-261-0)zufügen, wählen Sie [INSERT.](#page-261-0)**
- **3. [Wenn Sie nur zu einer](#page-261-0)  [gespeicherten Position](#page-261-0)  springen möchten, [wählen Sie LOCATE.](#page-261-0)**

# **[Event Edit \(CH ON, PAN, FADER\)](#page-247-0)**

Auf der Event Edit (CH ON, PAN, FADER)-Seite können folgende Ereignistypen editiert, dupliziert, gelöscht oder eingefügt werden. [Außerdem](#page-261-0)  [können Sie neue Ereignisse einfügen, mehrere Zeitpositionen speichern](#page-261-0)  [\(CAPTURE\) und mit LOCATE zu einer solchen Position springen.](#page-261-0)

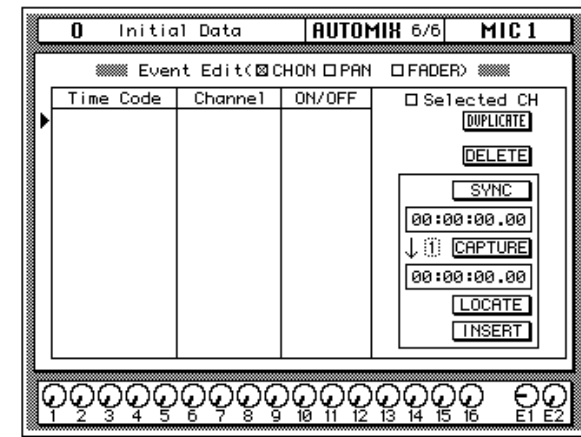

In den drei Spalten erfahren Sie, wo sich ein Ereignis befindet (Time Code) und auf welchen Kanal es sich bezieht (Channel). Die Bezeichnung und Funktion der dritten Spalte (hier oben ON/OFF) richten sich nach dem Ereignistyp und dem angekreuzten Event Edit-Kästchen: CH ON (ON OFF), PAN (L-C-R) oder FADER (dB/SEC). Wenn Sie möchten, können Sie die Ereignisse auch verschieben, indem Sie ihre Zeitposition ändern. Anschließend werden die Ereignisse dann neu geordnet. Wählen Sie mit den CURSOR-Tastern den änderungsbedürftigen Eintrag an und ändern Sie seinen Wert mit dem Dateneingaberad.

Mit DUPLICATE bzw. DELETE können Sie Einträge duplizieren bzw. löschen. Wenn "Selected CH" angekreuzt ist, werden nur diejenigen [Ereignisse angezeigt, die sich auf den betreffenden Kanal beziehen. Diese](#page-261-0)  Funktion sollten Sie verwenden, wenn Sie einen besonders reichhaltigen [Automix editieren.](#page-261-0)

Wenn Sie SYNC anfahren und mit dem [ENTER]-Taster aktivieren, wer[den nur die Ereignisse angezeigt, die ungefähr die gleiche Adresse haben.](#page-261-0)  Das Zählwerk unter der SYNC-Ikone zeigt den empfangenen Zeitcode an. Wenn Sie die CAPTURE-Funktion aktivieren, wird die betreffende Zeitposition in einem Puffer gespeichert und im Capture-Fenster angezeigt. Es können bis zu acht Positionen ("Locator-Punkte") gespeichert werden. Diese werden bei Ausschalten des 02R übrigens nicht gelöscht. Mit dem Parameter neben der CAPTURE-Ikone können Sie einen anderen CAPTURE-Speicher aufrufen. Wenn Sie LOCATE aktivieren, werden alle Ereignisse in der Nähe des angefahrenen CAPTURE-Punktes angezeigt. Mit INSERT können Sie an der Stelle des aktiven CAPTURE-Spei[chers ein neues Ereignis einfügen.](#page-261-0) Der Ereignistyp, der dabei eingefügt wird, richtet sich nach dem angekreuzten Kästchen: CH ON, PAN oder FADER.

# **(MIDI Clock) Time Signature**

Wenn Sie für Time Reference (Automix Main) *MIDI Clock* gewählt haben, können Sie auf der AUTOMIX 7/7-Seite (die nur dann verfügbar ist) die Taktart einstellen. Wenn Ihr Stück keine Taktartwechsel enthält, brauchen Sie nur den Time-Wert für Bar 1 einzustellen. Enthält das Stück jedoch wohl Taktartwechsel, müssen Sie diese Änderungen jeweils für die Takte (Bar) programmieren, ab der die Änderung gelten soll.

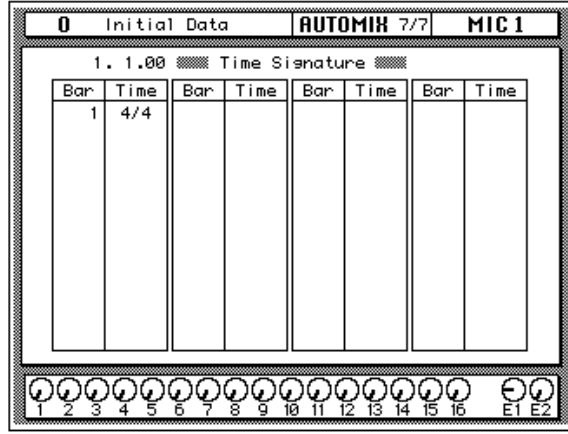

Linksoben im Display befindet sich ein Zählwerk, das die Position im Format "Takte•Schläge•Clocks" anzeigt. Das 02R akzeptiert jede beliebige Position zwischen Takt 2 und Takt 1024. Der erste Eintrag lautet immer Bar 1 und kann nicht gelöscht werden. Als Zähler kann jeder beliebige Wert zwischen 1 und 16 verwendet werden. Als Nenner werden folgende Werte unterstützt: 2, 4, 8 und 16 (Sie könnten also z.B. auch die Taktart 13/8 verwenden).

Um einen bereits programmierten Eintrag zu ändern, müssen Sie den Cursor zu seiner Bar- oder Time-Zeile führen und den Wert mit dem Dateneingaberad einstellen.

Um ein neues Ereignis einzufügen, führen Sie den Cursor zur Zeile unmittelbar unter dem letzten Ereignis und drücken den [ENTER]-Taster.

Um ein Ereignis zu löschen, führen Sie den Cursor dorthin und drücken den [ENTER]-Taster. Es erscheint dann die rechts angezeigte Rückfrage. Wählen Sie EXECUTE, um den Eintrag zu löschen.

Wenn Sie *alle* Einträge (bis auf Bar 1) löschen möchten, müssen Sie den Cursor zum Time-Wert von "Bar" 1 führen und den [ENTER]- Taster drücken. Wählen Sie anschließend EXE-CUTE, um die Clear All-Rückfrage zu bestätigen.

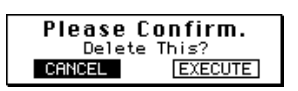

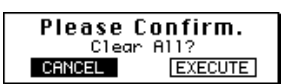

**11**

# **MIDI**

In diesem Kapitel finden Sie...

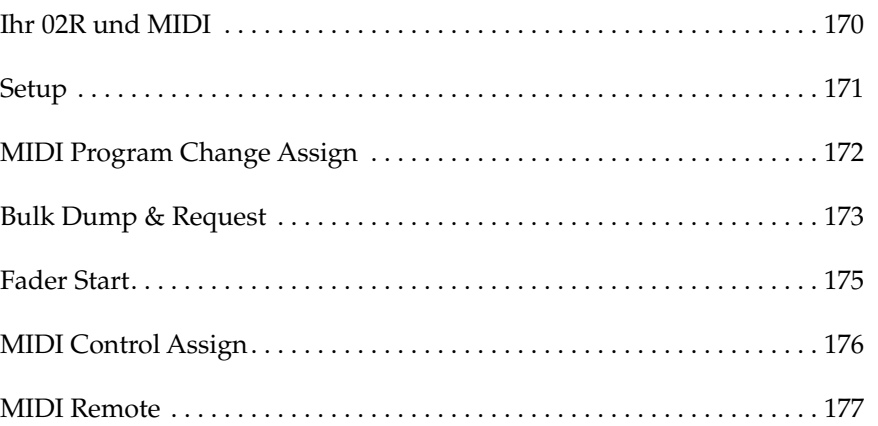

# **Ihr 02R und MIDI**

<span id="page-265-0"></span>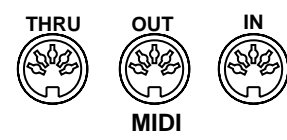

Das 02R unterstützt folgende MIDI-Befehle:

- Programmwechsel Senden und empfangen von Szenenspeicheranwahlbefehlen [\(Seite 172\)](#page-267-0).
- Steuerbefehle (Control Change) für die Fernsteuerung der Mischparameter des 02R [\(Seite 176\)](#page-271-0).
- SysEx– Senden und empfangen von Parameterwerten oder Datenblöcken [\(Seite 273\)](#page-367-0).
- Bulk Dump für die Datenübertragung und den Datenempfang via MIDI [\(Seite 173\).](#page-268-0)
- MTC (MIDI Timecode) für die Synchronisation eines Automix' mit der MIDI-Peripherie [\(Seite 152\)](#page-248-0).
- Note An/Aus-Befehle zum Starten der Fader [\(Seite 175\).](#page-270-0)
- MIDI Remote für die Fernbedienung externer Geräte mit dem 02R [\(Seite 177\)](#page-272-0).
- MIDI Machine Control (MMC) [\(Seite 180\).](#page-275-0)

### **Datenblockabwurf**

Das 02R kann folgende Datenböcke senden und empfangen:

- Szenenspeichereinstellungen.
- Automix-Speicher.
- Effektprogramme.
- Dynamikprogramme.
- EQ-Programme.
- Kanalprogramme.
- Systemeinstellung.
- Programmwechseltabelle.

## **Setup**

<span id="page-266-0"></span>**1. Drücken Sie den [MIDI]- Taster, um die MIDI 1/5- Seite aufzurufen.**

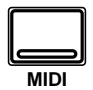

**2. Wählen Sie den benötigten Parameter mit den CURSOR-Tastern an und drücken Sie den [ENTER]-Taster.**

Auf der MIDI Setup-Seite können Sie die wichtigsten MIDI-Parameter des 02R einstellen. Hierzu gerhören: Übertragungs- und Empfangskanal, Omni und Echo.

Nachstehend sehen Sie eine Abbildung der MIDI 1/5-Seite (Setup).

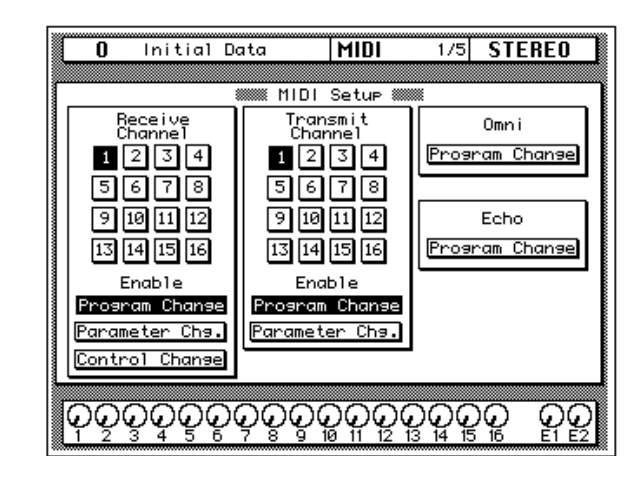

### **Receive Channel (Empfangskanal)**

Mit diesen Funktionen können Sie den Empfangskanal einstellen und bestimmen, ob das 02R Programmwechsel-, Parameterwertänderungen und/oder Steuerbefehle empfangen soll. Die für das Receive-Feld eingestellte Kanalnummer wird auch automatisch im Transmit-Feld eingesetzt.

### **Transmit Channel (Übertragungskanal)**

Mit den Funktionen in diesem Feld können Sie den Übertragungskanal einstellen und bestimmen, ob das 02R Programmwechsel und/oder Parameterwertänderungen senden soll.

### **Omni**

Wenn Sie diese Funktion aktivieren, führt das 02R alle Programmwechselbefehle auf gleich welchem Kanal aus. Wenn dieser Parameter eingeschaltet ist, erscheint sein Name auf dunklem Hintergrund.

### **Echo**

Aktivieren Sie diese Funktion, wenn die über MIDI IN empfangenen Programmwechselbefehle an die MIDI OUT-Buchse weitergeleitet werden sollen. Wenn dieser Parameter eingeschaltet ist, erscheint sein Name auf dunklem Hintergrund.

# **MIDI Program Change Assign**

<span id="page-267-0"></span>**1. Drücken Sie den [MIDI]- Taster, um die MIDI 2/5- Seite aufzurufen.**

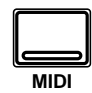

- **2. Wählen Sie mit den CURSOR-Tastern eine Programmnummer an und ordnen Sie ihr mit dem Dateneingaberad einen Szenenspeicher zu.**
- **3. Führen Sie den Cursor zur TABLE RESET-Ikone und drücken sie den [ENTER]-Taster.**
- **4. Führen Sie den Cursor zur UNDO-Ikone und drücken Sie den [ENTER]-Taster.**

Die Szenenspeicher des 02R können mit MIDI-Programmwechselbefehlen aufgerufen werden. Nachstehend sehen Sie eine Abbildung der MIDI 2/5-Seite:

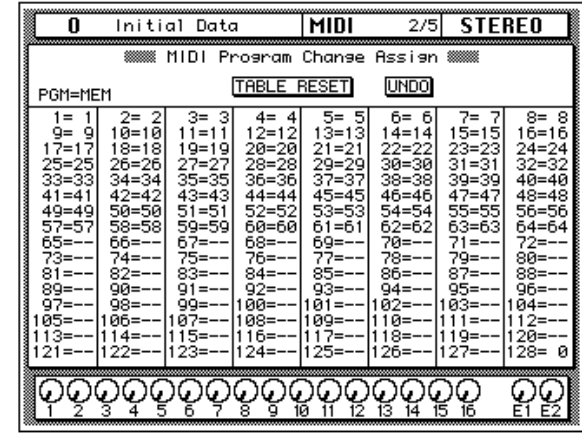

Ab Werk gilt eine 1:1-Entsprechung der 96 Szenenspeicher zu den Programmnummern 1~96. Die Programmnummern 98~127 sind also keinem Szenenspeicher zugeordnet, weshalb bei Empfang dieser Nummern auch nichts geschieht. Allerdings ist MIDI-Programmnummer 97 dem Szenenspeicher "0" (Initial Data) zugeordnet. Auf [Seite 266](#page-360-0) befindet sich eine Übersicht, in der Sie Ihre eigenen Programmwechselzuordnungen eintragen können.

### **TABLE RESET**

Wenn Sie diese Funktion aktivieren, werden die Zuordnungen wieder der Werksvorgabe gemäß eingestellt.

#### **UNDO**

Mit dem UNDO-Befehl können Sie die letzte Änderung der Programmwechseltabelle wieder rückgängig machen.

### **Extern speichern der Programmwechseltabelle**

Die Programmwechseltabelle kann via MIDI extern gespeichert werden. Hierzu könnten Sie einen Rechner oder ein MIDI-Datenspeichergerät verwenden. Zum externen Speichern verwenden Sie bitte den PGM Table Bulk Dump-Befehl.

# **Bulk Dump & Request**

<span id="page-268-0"></span>**1. Drücken Sie den [MIDI]- Taster, um die MIDI 3/5- Seite aufzurufen.**

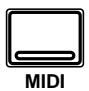

- **2. Führen Sie den Cursor zum Datentyp, den Sie senden möchten und drücken Sie den [ENTER]-Taster.**
- **3. Führen Sie den Cursor zum NUMBER-Feld, wählen Sie mit dem Dateneingaberad das Programm, dessen Daten übertragen werden sollen.**
- **4. Führen Sie den Cursor zum benötigten EXE-CUTE-Befehl und drükken Sie den [ENTER]- Taster, um die Daten zu senden oder einen Abwurf zu beantragen (Request).**

Mit den Bulk Dump- (Datenblockabwurf) und Bulk Request-Befehlen können die Einstellungen der unter "Type" angewählten Programme übertragen oder empfangen werden.

Nachstehend sehen Sie eine Abbildung der MIDI 3/5-Seite (Bulk Dump & Request):

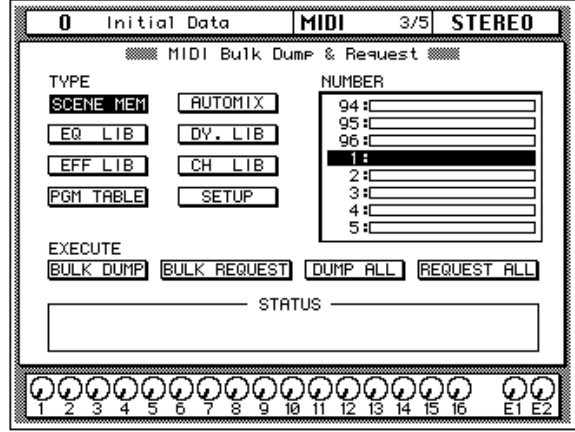

### **Type**

Mit dieser Funktion können Sie einen der acht belegten Datentypen wählen, der dann empfangen oder gesendet wird:

- [Szenenspeichereinstellungen.](#page-265-0)
- [Automix-Speicher.](#page-265-0)
- [Kanalprogramme.](#page-265-0)
- [Dynamikprogramme.](#page-265-0)
- [Effektprogramme.](#page-265-0)
- [EQ-Programme.](#page-265-0)
- [Systemeinstellung.](#page-265-0)
- [Programmwechseltabelle.](#page-265-0)

#### **Number**

Außer bei den Systemeinstellungen und der Programmwechseltabelle müssen Sie nach Anwahl des Datentyps noch die Nummer des Programms oder Speichers angeben, dessen Daten gesendet bzw. empfangen werden sollen. In der Übersicht erscheint neben der Nummer auch jeweils der Name des Programms oder Speichers.

### **Execute**

Hier kann jeweils einer von vier Befehlen ausgeführt werden:

- **BULK DUMP** Die Daten des gewählten Typs und Speichers werden gesendet.
- **BULK REQUEST** Das 02R sendet einen Befehl, mit dem das externe Gerät aufgefordert wird, die Daten des gewählten Typs und der angegebenen Nummer zu senden.
- **DUMP ALL** Alle Programme oder Speicher des gewählten Typs werden zum Empfänger geschickt.
- **REQUEST ALL** Das 02R bittet den Sender, die Daten aller Speicher des gewählten Typs zu übertragen.

Wenn einer dieser Befehle ausgeführt wird, zeigt das Display im STA-TUS-Feld an, wie weit die Operation gediehen ist.

Um den Datenblockabwurf abzubrechen, bewegen Sie den Cursor ganz einfach mit den CURSOR Tastern hin und her.

**WICHTIG:** *Schalten Sie das 02R niemals aus, solange es Blockdaten sendet oder empfängt. Dann könnten die intern gespeicherten Einstellungen nämlich geändert oder sogar unbrauchbar werden.*

# <span id="page-270-0"></span>**Fader Start**

Wenn die Fader Start-Option (siehe ["Preferences \(Vorzüge\)" auf Seite 210](#page-305-0)) angekreuzt ist, wird ein MIDI Note-An-Befehl mit dem Anschlagwert 127 gesendet, sobald ein Fader aus der Unendlich-Position (∞) hochgefahren wird. Wenn Sie den Fader dann wieder auf den Unendlichwert stellen, sendet das 02R einen Note-An-Befehl mit dem Anschlagwert 0 (entspricht in der Regel einem Note-Aus-Befehl). Diese Funktion könnten Sie zum Starten/Anhalten eines CD-Spielers, Cassettendecks usw. verwenden, der/das die betreffenden Befehle über eine MIDI-to-Trigger-Box empfängt. Diese Funktion ist für Stereo-Signalquellen gedacht, weshalb nur folgende Fader Note-An-Befehle senden: 9, 11, 13 und 15. Bei Verwendung aller Stereopaare der Fader 9~16 sowie der Stereo-Eingänge 17~24 können also acht separate Fader Start-Befehle gesendet werden. Die MIDI-Notenbefehle werden auf dem auf der MIDI 1/5-Seite eingestellten Übertragungskanal gesendet. Das Datenformat der Note-An-Befehle lautet: 9n, kk, vv; "kk" vertritt die Notennummer und "vv" den Anschlagwert.

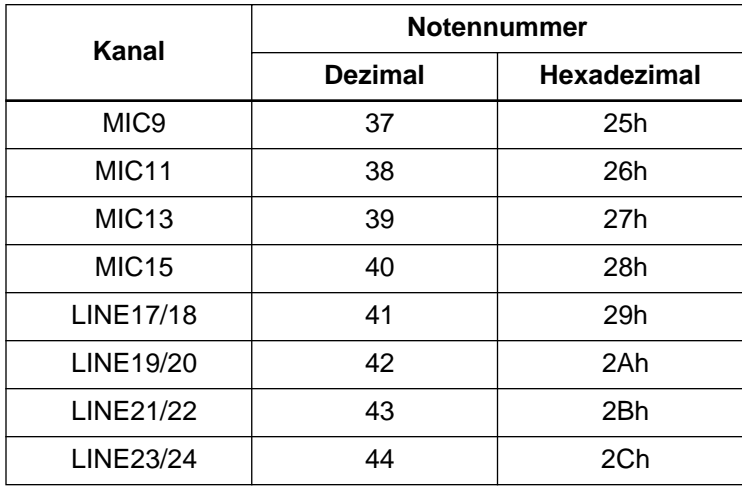

# **MIDI Control Assign**

<span id="page-271-0"></span>**1. Drücken Sie den [MIDI]- Taster, um die MIDI 4/5- Seite aufzurufen.**

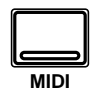

- **2. Führen Sie den Cursor zur Steuerbefehlsspalte und wählen Sie mit dem Dateneingaberad die Steuerbefehlsnummer (CC).**
- **3. Führen Sie den Cursor zum gewünschten Parameter- und Kanaltyp sowie zur Kanalnummer und stellen Sie den benötigten Wert mit dem Dateneingaberad ein.**
- **4. Um die Zuordnungen wieder zu initialisieren, müssen Sie den Cursor zu einer Initialize-Ikone (P.MIX01, 02R, 03D) führen und den [ENTER]- Taster drücken.**

**Es erscheint nun eine Rückfrage, die ab Werk mit CANCEL beantwortet wird.**

**5. Führen Sie den Cursor zu EXECUTE und drükken Sie den [ENTER]- Taster.**

Auf der MIDI Control Assign-Seite können Sie den 02R-Parametern einen Steuerbefehl zuordnen. Das hat den Vorteil, daß das 02R z.B. von einem Sequenzer (oder intelligent eingestellten Synthesizer bzw. Masterkeyboard) bedient werden kann. Das funktioniert allerdings nur in dieser Richtung: das 02R sendet keine Steuerbefehle.

Es können bis zu 114 verschiedene 02R-Parameter via MIDI bedient werden. Die verfügbaren Steuerbefehlsnummern sind: CC0~95 sowie CC102~119 (CC96~101 können nicht verwendet werden). Weitere Einzelheiten entnehmen Sie bitte dem Abschnitt ["Zuordnung der Parameter zu](#page-361-0)  [den Steuerbefehlen \(CC\) \(02R- & Anwenderzuordnung\)" auf Seite 267.](#page-361-0)

Diese Fernbedienung des 02R funktioniert übrigens nur, wenn der Receive Channel Control Change -Parameter (MIDI Setup-Seite) aktiviert ist. Siehe ["Setup" auf Seite 171](#page-266-0)

Nachstehend sehen Sie eine Abbildung der MIDI 4/5-Seite (MIDI Control Assign).

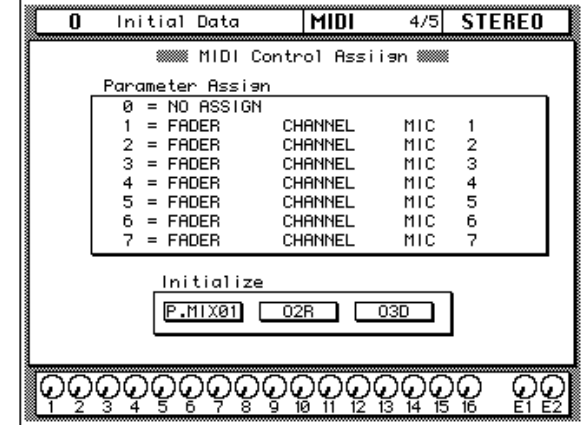

Die Parameter im Parameter Assign-Fenster sind in vier Spalten unterteilt, und zwar (von links nach rechts): *Steuerbefehlsnummer* (CC0~95 sowie CC102~119), *Parametertyp* (FADER, ON, PANPOT, BALANCE, SURROUND und EQ), *Kanaltyp* (CHANNEL, AUX 1–8 SEND) und *Kanalnummer* (MIC 1–16, LINE 17–24, TAPE 1–16, EFF1, EFF 2, ST MASTER).

Mit den Initialize-Ikonen können Sie die Zuordnung der Parameter zu den Steuerbefehlen auf drei Arten initialisieren: für eine 01-Pult, 02R-Vorgabe und für ein 03D-Pult. P.MIX01 und 03D könnten Sie wählen, wenn Sie eines dieser beiden Pulte als Sub- oder zusätzlichen Mixer verwenden und Ihr 02R von dort aus bedienen möchten. Siehe auch ["Zuordnung der](#page-364-0)  [Parameter zu den Steuerbefehlen \(CC\) \(03D & Programmable Mixer 01\)"](#page-364-0) [auf Seite 270](#page-364-0).

# <span id="page-272-0"></span>**MIDI Remote**

Dank der MIDI Remote-Fähigkeit des 02R können Sie auch externe Geräte von Ihrem Pult aus bedienen. Vergessen Sie nicht, die MIDI OUT-Buchse des 02R mit der MIDI IN-Buchse des Empfängers zu verbinden. Folgende Bedienelemente des 02R können als "Fernbedienung" genutzt werden: Fader, Drehregler, [ON]-Taster, CURSOR-Taster und das Dateneingaberad. Die MIDI Remote-Befehle werden übrigens auch in einem Automix aufgezeichnet, so daß die Echtzeitänderung der Peripherie-Effekte usw. weitestgehend automatisiert werden kann.

Ab Werk können folgende Dinge/Geräte vom 02R aus fernbedient werden:

- Bus/AUX Master (steuert den Bus- und AUX Send-Pegel des 02R)
- MIDI Machine Control-kompatible Geräte
- Digital-Mischpulte— Yamaha Programmable Mixer 01, 02R, 03D
- GM-Tonerzeuger
- XG-Tonerzeuger
- Digitale Effektgeräte— Yamaha ProR3, REV500
- Pro Tools

### **MIDI Remote-Anschlüsse**

Verbinden Sie die MIDI IN-Buchse des externen Geräts mit der MIDI OUT-Buchse des 02R und MIDI OUT des externen Gerätes mit MIDI IN des 02R. Zwei typische Anwendungen sind:

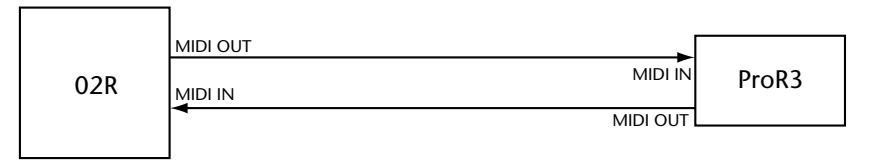

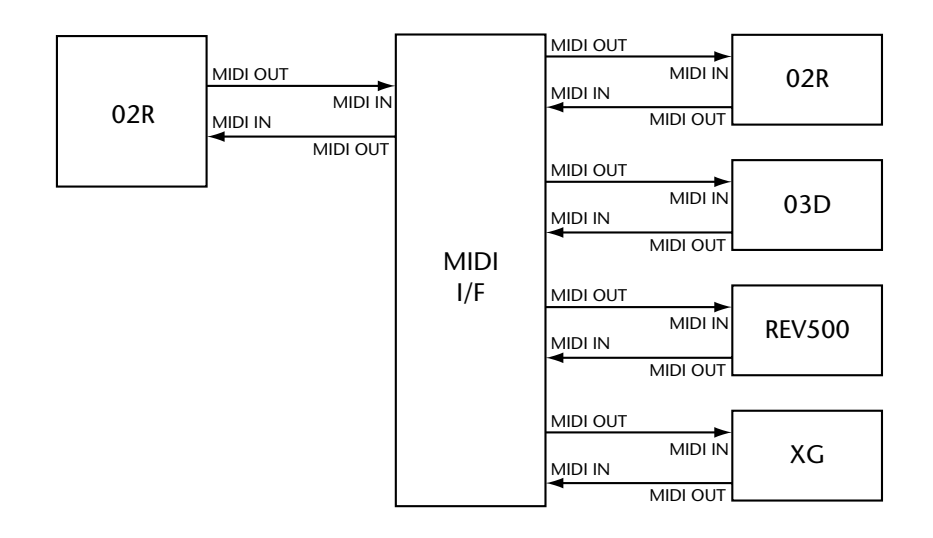

### **Einrichten der Remote-Funktion**

**1. Drücken Sie den [MIDI]- Taster, um die MIDI 5/5- Seite aufzurufen.**

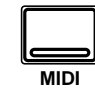

**Die Diode des [FLIP]- Tasters blinkt nun.**

**Um die MIDI 5/5-Seite direkt anzuwählen, müssen Sie [FLIP] etwa eine Sekunde lang gedrückt halten.**

- **2. Führen Sie den Cursor zu einer REMOTE-Ikone und drücken Sie den [ENTER]-Taster, um den betreffenden "Remote-Kanal" zu aktivieren.**
- **3. Führen Sie den Cursor zur Reglerikone und wählen Sie dem "Remote-Kanal" mit dem Dateneingaberad ein Gerät zu.**
- **4. Führen Sie den Cursor zum MIDI CH-Parameter und ordnen Sie der aktiven REMOTE-Ikone mit dem Dateneingaberad einen MIDI-Kanal zu.**

**Es können nur MIDI-Kanäle gewählt werden, die Sie nicht bereits auf der MIDI 1/5- Seite vergeben haben.**

Die MIDI Remote-Funktion kann auf der MIDI 5/5-Seite bedient werden. Es können bis zu vier Remote-Konfigurationen zugleich aktiviert werden, wobei jede auf einem separaten MIDI-Kanal sendet. Mit den REMOTE 1~4-Ikonen können Sie die zu bedienenden Geräte wählen.

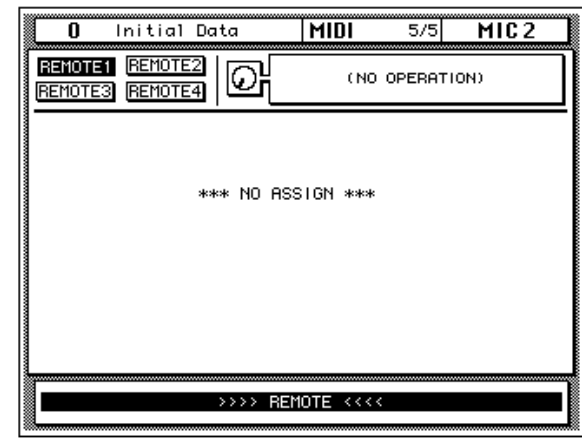

Auf der nachstehenden Display-Seite haben wir REMOTE 1 "Programmable Mixer 01" zugeordnet. Es ist übrigens ohne weiteres möglich, einen Gerätetyp mehreren "Remote-Kanälen" zuzuordnen. Somit können Sie also auch 2 oder 3 02R-Pulte ohne Cascade fernbedienen.

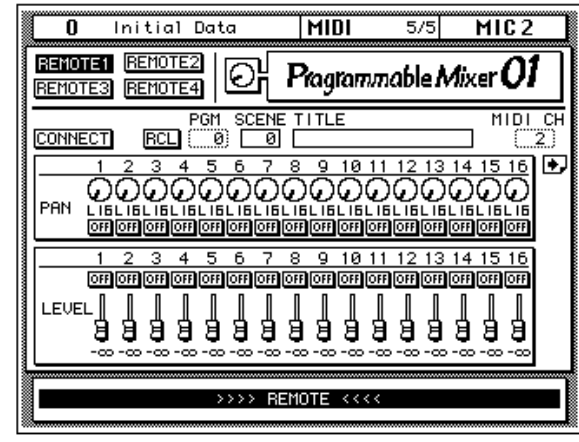

Solange die MIDI 5/5-Seite angezeigt wird, sind folgende Bedienfunktionen des 02R nicht belegt (im Grunde befinden sich die betreffenden Bedienfunktionen dann im Local Off-Betrieb): Fader, Drehregler, [ON]-Taster, MIC/LINE [SEL] 1~16-Taster, CURSOR-Taster und Dateneingaberad. Damit Sie sofort begreifen warum Ihr 02R nicht mehr reagiert, blinkt ganz unten die Meldung >>>> REMOTE <<<<.

Die werksseitig programmierten Remote-Konfigurationen werden auf den nächsten Seiten detailliert beschrieben.

#### **BUS/AUX Master**

Die Bus/AUX Master-Seite ist zwar keine wirkliche Fernbedienungsfunktion, aber sie erlaubt die Steuerung des Summenausgangs- (Bus Out), AUX Send- und Stereosummenpegels des 02R selbst. Diese Seite ähnelt der METER 3/3-Seite, jedoch können Sie den Pegel hier mit den Fadern (statt dem Dateneingaberad) einstellen.

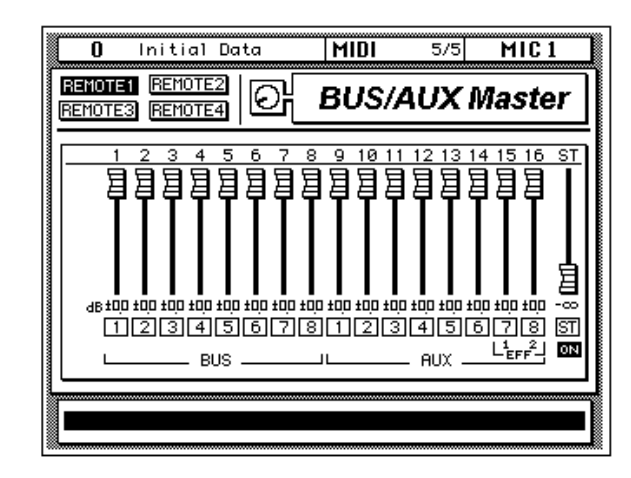

Solange im Display die BUS/AUX Master-Seite angezeigt wird, können Sie mit den [SEL]-Tastern von MIC-Kanal 1~14 Bus- und AUX-Paare erstellen. Um zwei Kanäle zu einem Stereopaar zu verknüpfen, müssen Sie den [SEL]-Taster dieser beiden Kanäle drücken. Es erscheint dann eine Rückfrage. Führen Sie den Cursor zu EXECUTE und drücken Sie den [ENTER]-Taster. Hier ist die Reihenfolge, in der die beiden [SEL]- Taster gedrückt werden, von großer Wichtigkeit. Damit bestimmen Sie nämlich welche Einstellungen das eben erstellt Paar verwendet: die des geradzahligen oder die des ungeradzahligen Kanals. Wenn Sie zum Beispiel zuerst MIC1 [SEL] und anschließend MIC2 [SEL] drücken, werden die Einstellungen des Bus 1-Kanals zum Bus 2-Kanal kopiert. Kehren Sie diese Reihenfolge um, werden erfolgt die Kopie in umgekehrter Richtung. Sicherheitshalber erscheint die Kopierrichtung ebenfalls im Make Pair?-Rückfragefenster:

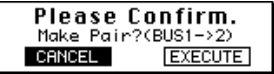

Um ein Kanalpaar wieder zu trennen, müssen Sie die beiden [SEL]-Taster drücken und im Break Pair-Fenster EXECUTE wählen.

### <span id="page-275-0"></span>**MIDI Machine Control**

Folgende Befehle eines Gerätes, das den MMC-Code unterstützt, können ebenfalls vom 02R aus ferngesteuert werden.

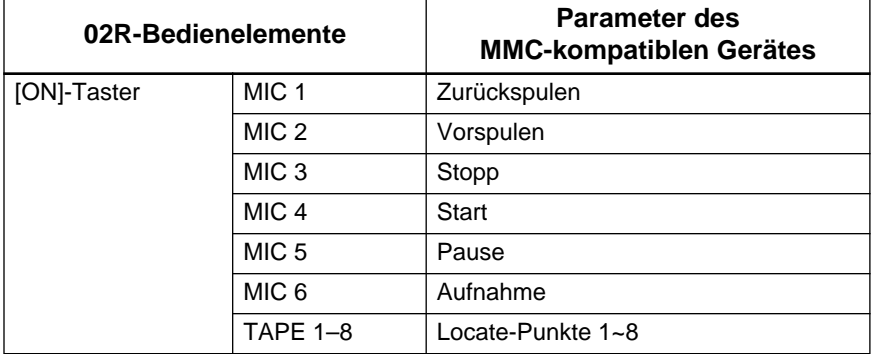

Aus obiger Tabelle schließen Sie natürlich messerscharf, das Sie die Transportfunktionen eines MMC-kompatiblen Gerätes auch vom 02R aus steuern können ([ON]-Taster von MIC/LINE-Kanal 1~6). Außerdem können Sie mit den CURSOR-Tastern und dem Dateneingaberad bis zu 8 Locator-Punkte programmieren und mit den [ON]-Tastern der TAPE 1~8-Kanäle anfahren. Diese Locator-Punkte sind mit den CAPTURE-Speichern des Automix-Betriebs verbunden. Sobald das 02R einen Zeitcode empfängt, können Sie den Cursor zu einer LOC-Nummer führen und den [ENTER]- Taster drücken, um den Zeitcode-Wert zu "erhaschen". Reference und Frames sind ebenfalls mit dem Automix-Betrieb verbunden. Auch die Gerätenummer (Device No.) des 02R muß mit der des MMC-Gerätes identisch sein.

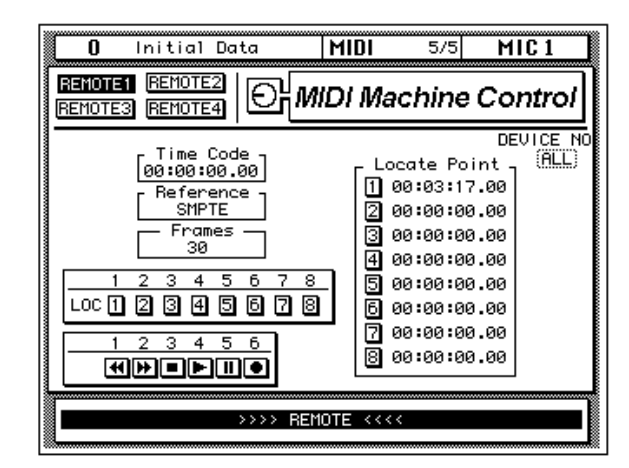

### <span id="page-276-0"></span>**Yamaha Programmable Mixer 01**

Mit den Bedienelementen des 02R können Sie folgende Parameter eines Programmable Mixer 01 von Yamaha ansteuern:

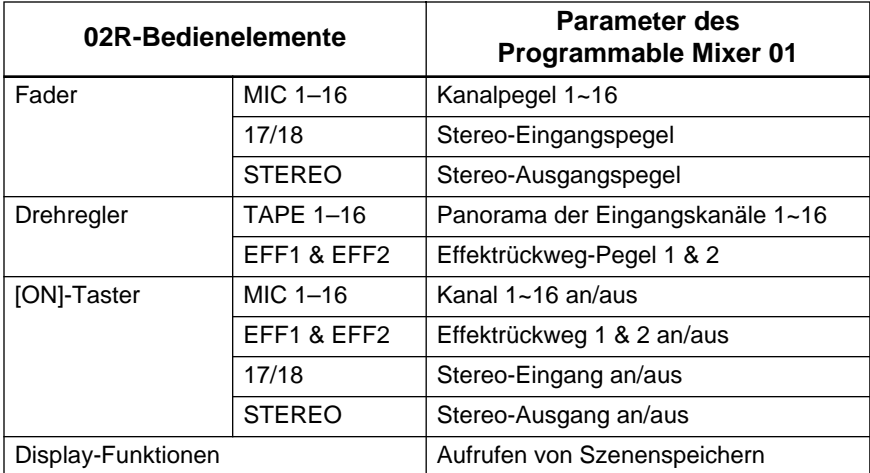

#### **Einstellungen für den Programmable Mixer 01**

Auf der Programmable Mixer 01 MIDI SETUP-Seite müssen Sie den PRO-GRAM-, CONTROL- und BULK-Parameter wie nachstehend gezeigt einstellen. Dem Tx Ch- und Rx Ch-Parameter müssen Sie denselben Wert zuordnen wie dem Transmit Channel- bzw. Receive Channel-Parameter des 02R (MIDI 1/5-Seite).

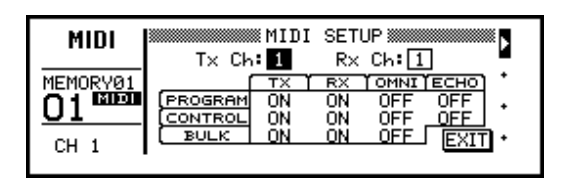

Auf der CONTROL CHANGE ASSIGN-Seite des Programmable Mixer 01 müssen Sie nun noch REGISTER als Control Change-Betrieb wählen (siehe Abbildung).

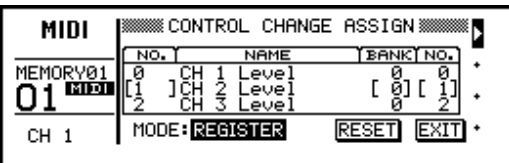

Die Fernbedienungsfunktionen des Programmable Mixer 01 sind auf zwei Display-Seiten verteilt, die Sie entweder durch Anwahl der Pfeilikone oder durch Bewegen eines auf der betreffenden Seite belegten Bedienelements aufrufen können. Wenn Sie z.B. Fader 16 bewegen, wird automatisch die erste Seite aufgerufen, während beim Bedienen des 17/ 18-Faders die zweite Seite erscheint.

<span id="page-277-0"></span>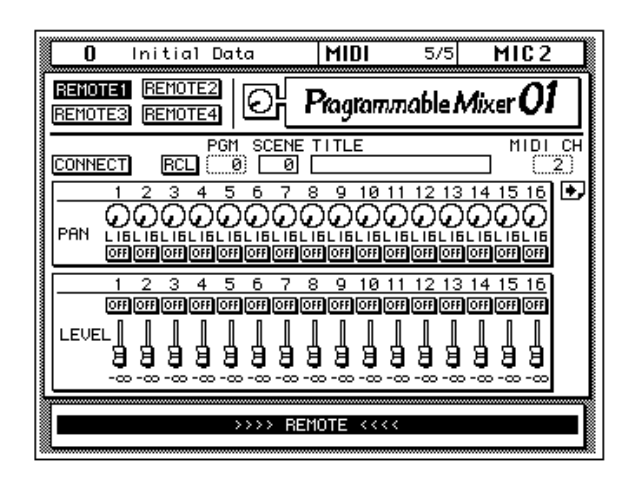

Nach Anschließen und/oder Einschalten des 02R und/oder Programmable Mixer 01 sollten Sie zuerst die CONNECT-Funktion aktivieren. Dann werden die derzeitigen Parameterwerte des externen Pultes nämlich zum 02R übertragen. Wenn möglich, fahren die Fader des 02R sogar in die betreffende Position, während auch die benötigten [ON]- Dioden leuchten.

Die Szenenspeicher des Programmable Mixer 01 können von beiden Display-Seiten aus aufgerufen werden. Führen Sie den Cursor zum PGM-Feld und stellen Sie eine MIDI-Programmnummer zwischen 0 und 127 ein. Führen Sie den Cursor anschließend zu RCL und drücken Sie den [ENTER]-Taster, um den dieser Nummer zugeordneten Szenenspeicher des Programmable Mixer 01 aufzurufen. Auch in dem Fall fahren die Fader des 02R in die entsprechenden Positionen bzw. leuchten/erlöschen die ON-Dioden der geänderten Statusfunktionen. Die Meldungen im SCENE- und TITLE-Feld ändern sich immer erst, wenn der neue Szenenspeicher mit RCL tatsächlich geladen wird (also nicht bereits, wenn Sie eine andere PGM-Nummer einstellen). Wie bereits erwähnt, entsprechen die fader-Positionen und der Status der [ON]-Taster jeweils den Einstellungen des fernbedienten Programmable Mixer 01, damit Sie auch auf dem 02R sehen, welche 01-Kanäle derzeit zugeschaltet sind.

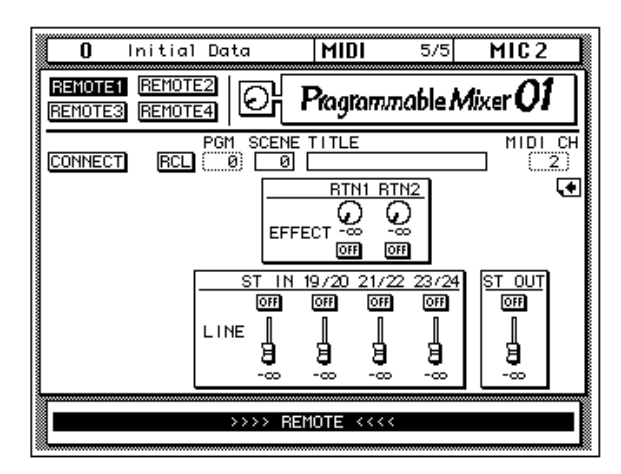

### <span id="page-278-0"></span>**Yamaha 02R Digital Mixing Console**

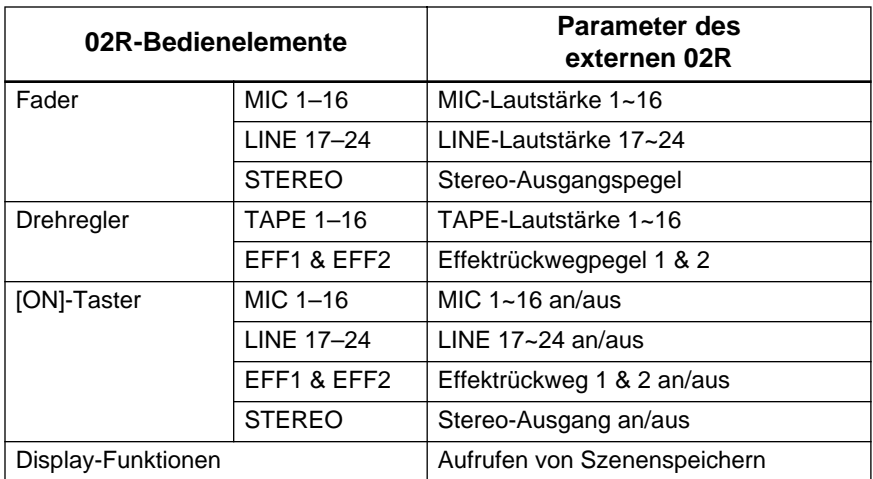

Es kann auch ein zweites 02R mit der Remote-Funktion bedient werden. Die fernbedienbaren 02R-Funktionen sind:

#### **Einstellungen für die Fernbedienung eines zweiten 02R**

Stellen Sie den Program Change- und Parameter Change-Parameter (MIDI 1/5) folgendermaßen ein. Diese Werte müssen auf beiden 02R-Pulten gleich sein.

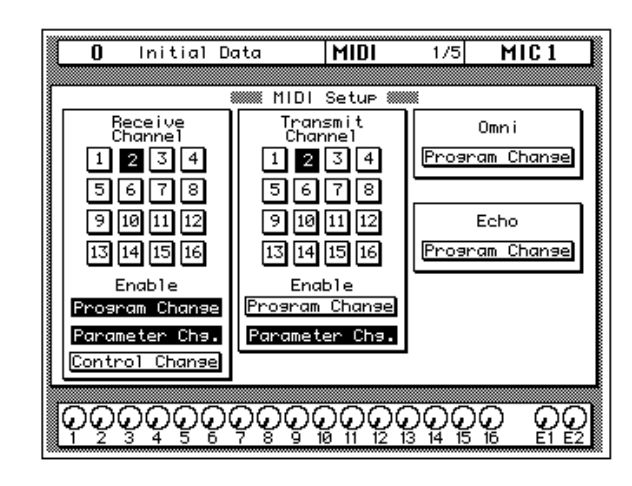

Die Fernbedienungsfunktionen des 02R sind auf zwei Display-Seiten verteilt, die Sie entweder durch Anwahl der Pfeilikone oder durch Bewegen eines auf der betreffenden Seite belegten Bedienelements aufrufen können. [Wenn Sie z.B. Fader 16 bewegen, wird automatisch die erste Seite](#page-276-0)  [aufgerufen, während beim Bedienen des 17/18-Faders die zweite Seite](#page-276-0)  [erscheint.](#page-276-0)

<span id="page-279-0"></span>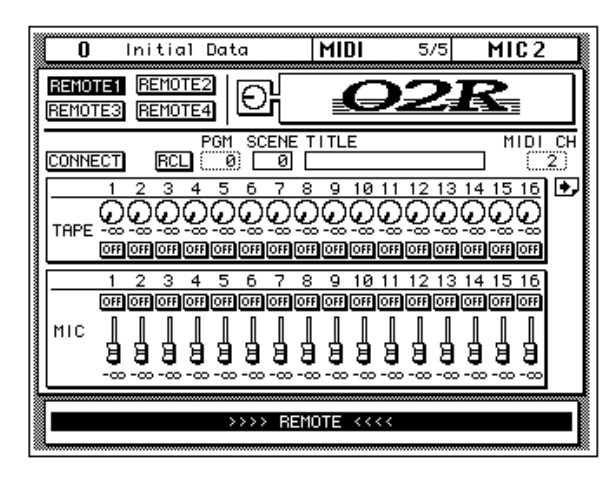

Nach Anschließen und/oder Einschalten der beiden 02R-Pulte sollten Sie zuerst die CONNECT-Funktion aktivieren. Dann werden die derzeitigen Parameterwerte des externen Pultes nämlich zum 02R übertragen.

Die Szenenspeicher des externen 02R können von beiden Display-Seiten aus aufgerufen werden. Führen Sie den Cursor zum PGM-Feld und stellen Sie eine MIDI-Programmnummer zwischen 0 und 127 ein. Führen Sie den Cursor anschließend zu RCL und drücken Sie den [ENTER]- Taster, um den dieser Nummer zugeordneten Szenenspeicher des externen 02R aufzurufen. Auch in dem Fall fahren die Fader des steuernden 02R in die entsprechenden Positionen bzw. leuchten/erlöschen die ON-Dioden der geänderten Statusfunktionen. Die Meldungen im SCENE- und TITLE-Feld ändern sich immer erst, wenn der neue Szenenspeicher mit RCL tatsächlich geladen wird (also nicht bereits, wenn Sie eine andere PGM-Nummer einstellen). Wie bereits erwähnt, entsprechen die Fader-Positionen und der Status der [ON]-Taster jeweils den Einstellungen des fernbedienten Pultes, damit Sie auch auf dem steuernden 02R sehen, welche Kanäle derzeit zu-/abgeschaltet sind.

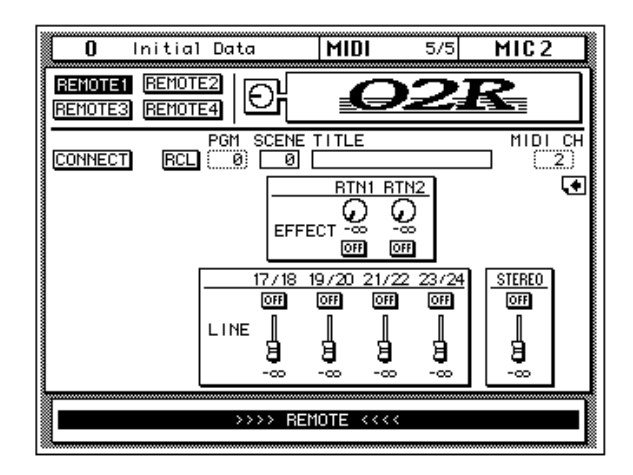

### <span id="page-280-0"></span>**Yamaha 03D Digital Mixing Console**

Mit den Bedienelementen kann natürlich auch ein 03D Digital Mixing Console-Pult von Yamaha fernbedient werden.

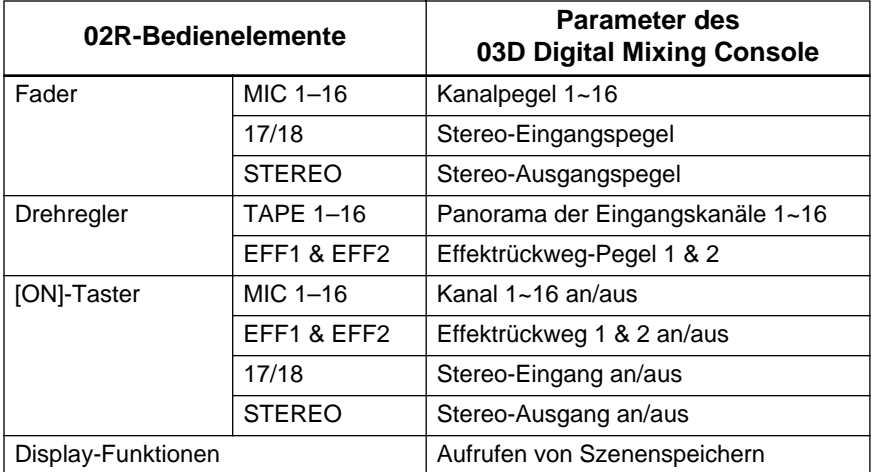

#### **Einstellungen für die Fernbedienung eines 03D**

Stellen Sie die Parameter der MIDI Setup-Seite des 03D wie nachstehend gezeigt ein. Wählen Sie auf beiden Pulten (03D und 02R) den gleichen Empfangs- (Receive) und Übertragungskanal (Transmit Channel).

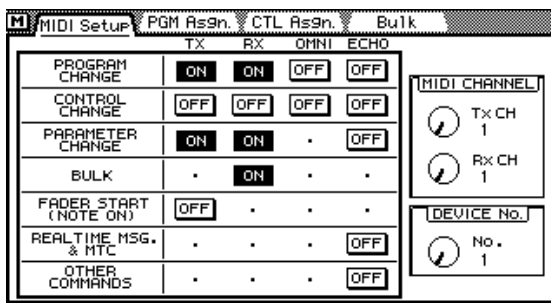

Die Fernbedienungsfunktionen des 03D sind auf zwei Display-Seiten verteilt, die Sie entweder durch Anwahl der Pfeilikone oder durch Bewegen eines auf der betreffenden Seite belegten Bedienelementen aufrufen können. [Wenn Sie z.B. Fader 16 bewegen, wird automatisch die erste Seite](#page-276-0)  [aufgerufen, während beim Bedienen des 17/18-Faders die zweite Seite](#page-276-0)  [erscheint.](#page-276-0)

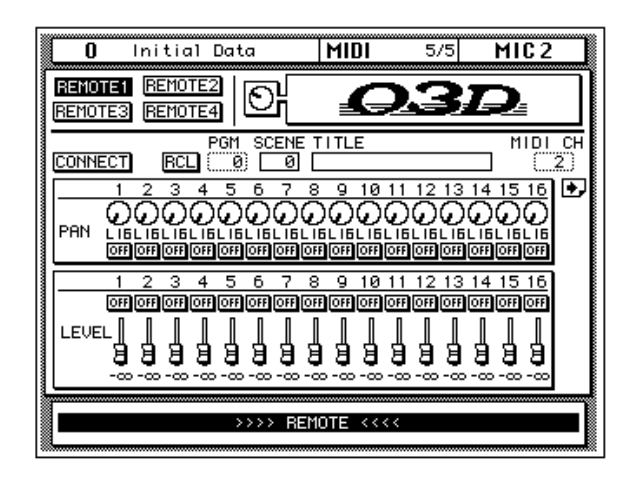

Nach Anschließen und/oder Einschalten des 02R und/oder 03D sollten Sie zuerst die CONNECT-Funktion aktivieren. Dann werden die derzeitigen Parameterwerte des externen Pultes nämlich zum 02R übertragen. Wenn möglich, fahren die Fader des 02R sogar in die betreffende Position, während auch die benötigten [ON]-Dioden leuchten. [Dann werden die](#page-277-0)  derzeitigen Parameterwerte des externen Pultes nämlich zum 02R über[tragen. Wenn möglich, fahren die Fader des 02R sogar in die betreffende](#page-277-0)  [Position, während auch die benötigten \[ON\]-Dioden leuchten.](#page-277-0)

Die Szenenspeicher des 03D können von beiden Display-Seiten aus aufgerufen werden. Führen Sie den Cursor zum PGM-Feld und stellen Sie eine MIDI-Programmnummer zwischen 0 und 127 ein. Führen Sie den Cursor anschließend zu RCL und drücken Sie den [ENTER]-Taster, um den dieser Nummer zugeordneten Szenenspeicher des 03D aufzurufen. Auch in dem Fall fahren die Fader des steuernden 02R in die entsprechenden Positionen bzw. leuchten/erlöschen die ON-Dioden der geänderten Statusfunktionen. Die Meldungen im SCENE- und TITLE-Feld ändern sich immer erst, wenn der neue Szenenspeicher mit RCL tatsäch[lich geladen wird \(also nicht bereits, wenn Sie eine andere PGM-Nummer](#page-279-0)  einstellen). Wie bereits erwähnt, entsprechen die Fader-Positionen und der Status der [ON]-Taster jeweils den Einstellungen des fernbedienten Pultes, damit Sie auch auf dem steuernden 02R sehen, welche Kanäle der[zeit zu-/abgeschaltet sind.](#page-279-0)

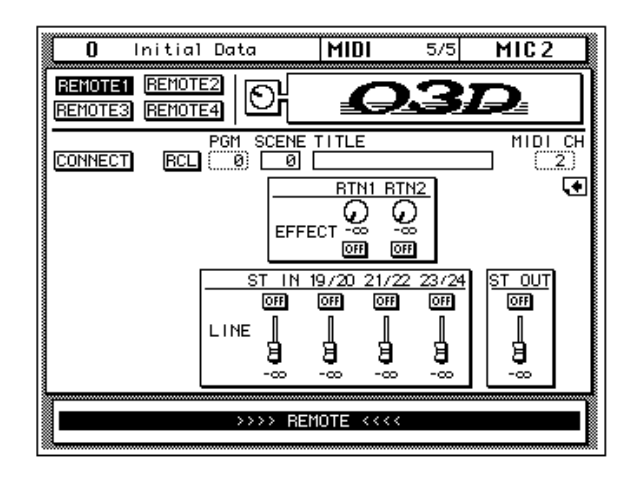

### <span id="page-282-0"></span>**General MIDI-Tonerzeuger**

Bestimmte General MIDI-Parameter (GM) können auch von Ihrem 02R aus angesteuert werden:

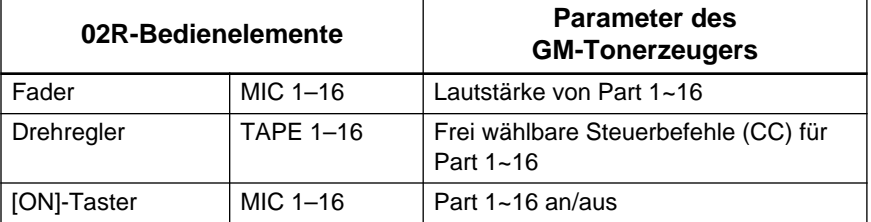

Für die Fernsteuerung von GM-Tonerzeugern ist eine Display-Seite vorgesehen. Den TAPE 1~16-Drehreglern können Sie mit dem CONTROL-LER ASSIGN-Parameter den gewünschten Steuerbefehl zuordnen.

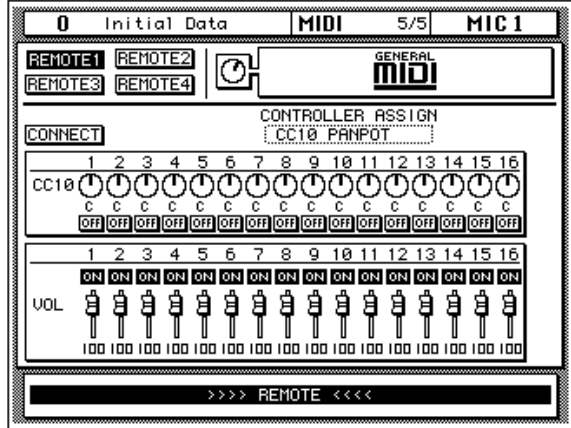

Nach Anschließen und/oder Einschalten des 02R und/oder GM-kompatiblen Moduls usw. müssen Sie zuerst die CONNECT-Funktion aktivieren. Dann werden die derzeitigen Einstellungen des 02R nämlich zum Tonerzeuger übertragen (d.h. die Parameterwerte des Tonerzeugers ändern sich).

Die ON/OFF-Funktion der Parts (die man mit den [ON]-Tastern des 02R bedienen kann) gehört eigentlich nicht zum GM-Format. Statt den betreffenden Part also tatsächlich auszuschalten, sendet das 02R bei Drücken eines [ON]-Tasters den Lautstärkewert (CC07) "0". Wenn Sie einen Part einschalten, wird hingegen der Wert "127" gesendet. Der betreffende VOL-Fader (siehe das Display) fährt dann übrigens ebenfalls den Höchstwert an.

Wenn Sie von dieser Seite aus einen MIDI-Sequenzer fernsteuern möchten (z.B. einen QY700 von Yamaha), müssen Sie den Program Changeund Control Change-Parameter des 02R (MIDI 1/5-Seite) deaktivieren.

### **XG-Tonerzeuger**

Bestimmte XG-Parameter können auch von Ihrem 02R aus angesteuert werden.

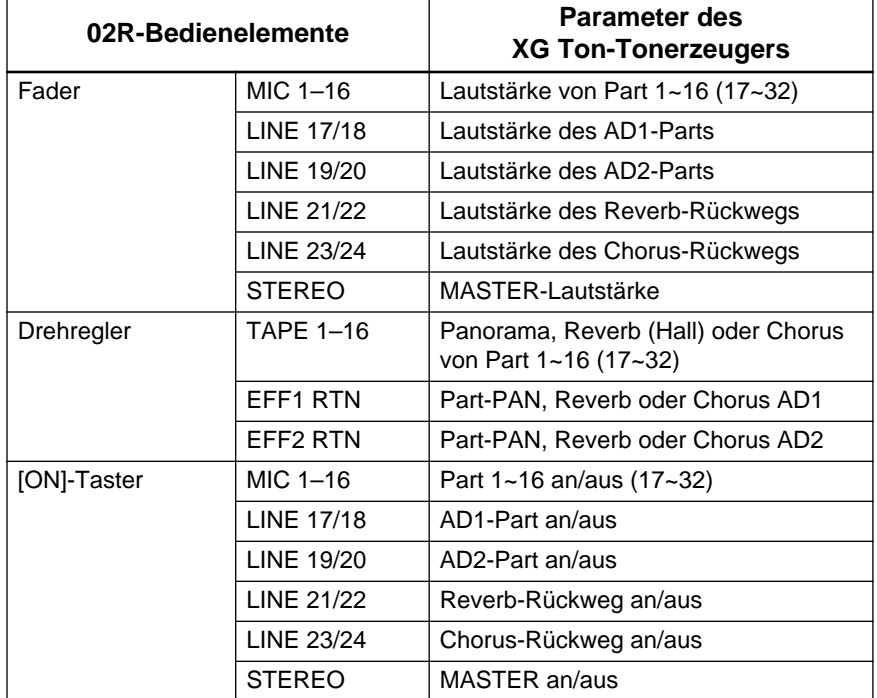

Für die Fernbedienung eines XG-Tonerzeugers sind zwei Display-Seiten vorgesehen, die Sie entweder durch Anwahl der Pfeilikone oder durch Bewegen eines auf der betreffenden Seite belegten Bedienelementes aufrufen können. [Wenn Sie z.B. Fader 16 bewegen, wird automatisch die](#page-276-0)  [erste Seite aufgerufen, während beim Bedienen des 17/18-Faders die](#page-276-0)  [zweite Seite erscheint.](#page-276-0) Diese beiden Seiten sind außerdem in zwei Sub-Seiten für Part 1~16 einerseits und Part 17~32 andererseits unterteilt. Mit der PART-Ikone können Sie die jeweils benötigte Sub-Seite aufrufen. Diese Sub-Seiten (1~16 bzw. 17~32) können Sie mit der PART-Ikone aufrufen. Die TAPE 1~16-Regler können einem der folgenden Parameter zugeordnet werden: PAN, REV oder CHO (aktivieren Sie die benötigte Tasterikone).

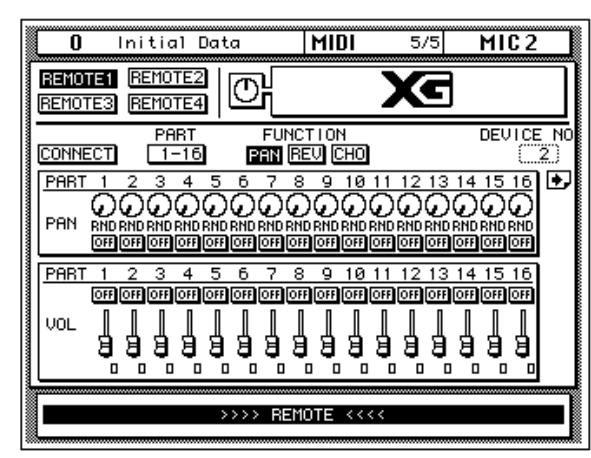

Nach Anschließen und/oder Einschalten des 02R und/oder XG-Moduls usw. müssen Sie zuerst die CONNECT-Funktion aktivieren. Dann werden die derzeitigen Parameterwerte des Tonerzeugers nämlich zum 02R übertragen.

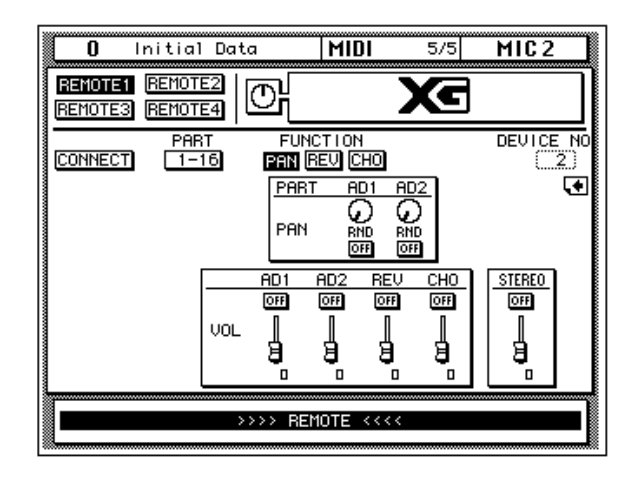

[Wenn Sie von dieser Seite aus einen MIDI-Sequenzer fernsteuern möch](#page-282-0)ten (z.B. einen QY700 von Yamaha), müssen Sie den Program Change[und Control Change-Parameter des 02R \(MIDI 1/5-Seite\) deaktivieren.](#page-282-0)

#### **ProR3 & REV500**

Bestimmte ProR3- oder REV500-Parameter können auch von Ihrem 02R aus angesteuert werden.

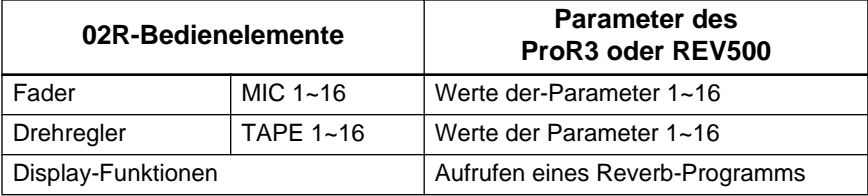

#### **Einstellungen für die REV500-Fernbedienung**

Drücken Sie den UTILITY-Taster des REV500, um die MIDI Channel-Seite aufzurufen und stellen Sie dort dieselbe Kanalnummer ein wie auf der MIDI REV500-Seite des 02R (siehe den CH-Parameter). Drücken Sie den UTILITY-Taster des REV500 noch einmal, um die MIDI OUT ECHO BACK-Seite aufzurufen. Im Utility-Betrieb empfängt das REV500 keine MIDI-Befehle. Daher müssen Sie nach Vornehmen der Einstellungen einen PROGRAM-Taster ([TYPE], [PRESET/USER], [–] oder [+]) drücken, um wieder in den Programmbetrieb zu wechseln.

#### **Einstellungen für die ProR3-Fernbedienung**

Drücken Sie den UTILITY-Taster des ProR3, um die MIDI Channel-Seite aufzurufen und stellen Sie dort dieselbe Kanalnummer ein wie auf der MIDI ProR3-Seite des 02R (siehe den CH-Parameter). Im Utility-Betrieb empfängt das ProR3 keine MIDI-Befehle. Daher müssen Sie nach Vornehmen der Einstellungen wieder in den Programmbetrieb wechseln.

Mit Ausnahme der Anzahl und Eigenschaften der Parameter sind die ProR3- und REV500-Konfigurationen einander ziemlich ähnlich. Das 02R kann nicht nur zum Ansteuern der Parameter, sondern auch zum Aufrufen von Hallprogrammen (Speichern) verwendet werden. Hierfür dient der PGM-Parameter. Wenn Sie die RCL-Ikone anwählen und den [ENTER]-Taster drücken, lädt das ProR3 bzw. REV500 den betreffenden Speicher. Auch die Fader fahren dann in die den Parameterwerten entsprechenden Positionen. Die Anzeige im TITLE- und TYPE-Feld ändert sich erst, wenn der Speicher (durch Drücken des [ENTER]-Tasters) tatsächlich geladen wird. Die Position der 02R-Fader entspricht jeweils den Werten der ihnen zugeordneten ProR3- oder REV500-Parameter (sofern Sie den CONNECT-Befehl durchgeführt haben).

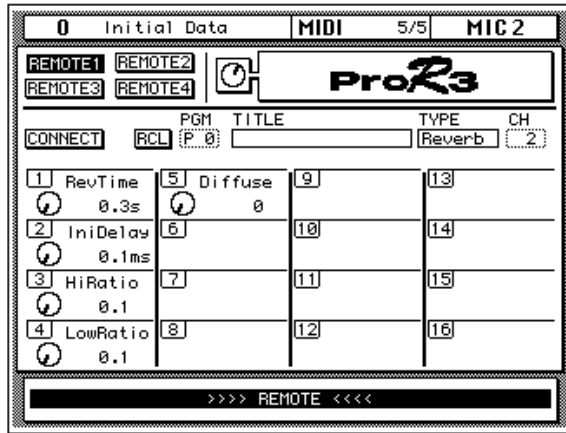

Nach Anschließen und/oder Einschalten des 02R und/oder ProR3/ REV500 usw. müssen Sie zuerst die CONNECT-Funktion aktivieren. Dann werden die derzeitigen Parameterwerte des Effektgerätes nämlich zum 02R übertragen.

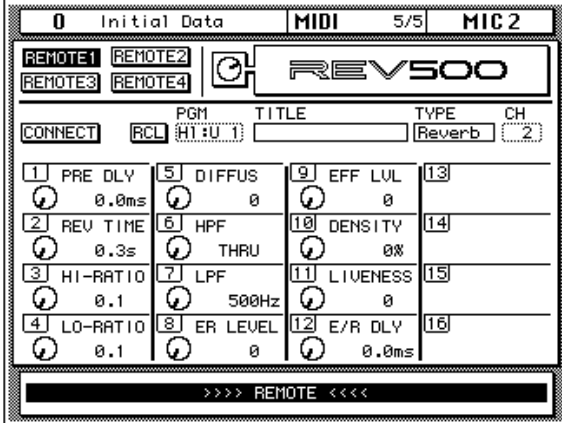

#### **Pro Tools**

Mit dem 02R können Sie auch bis zu 8 Spuren eines Pro Tools-Systems fernsteuern.

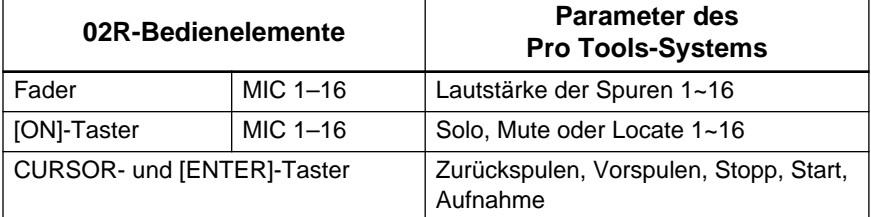

#### **Einstellungen für die Fernbedienung von Pro Tools**

**Pro Tools 4.0x** — Stellen Sie im MIDI Controller-Feld des Peripheral-Dialogfensters *MIDI Controller* entweder auf MM16 oder DC16. Wählen Sie "16" Kanäle. Stellen Sie den *Receive From*- und *Send To*-Parameter den Anforderungen entsprechend ein.

**Ältere Versionen (nur 8 steuerbare Kanäle)** — Wählen Sie im MIDI Controller-Feld des Peripherals-Dialogfensters CS-10 als *Device*. Stellen Sie den *Port*-Parameter den Anforderungen entsprechend ein.

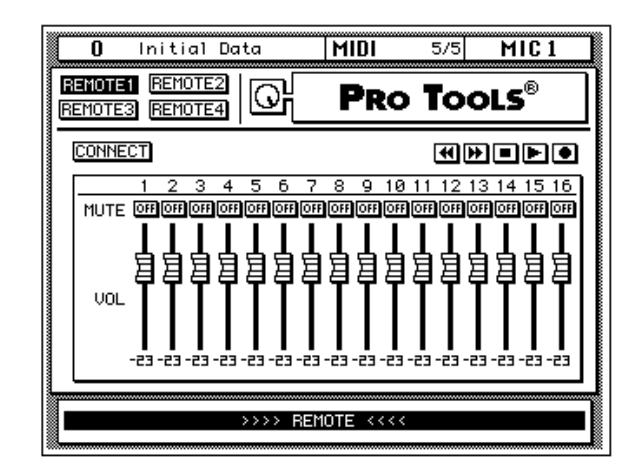

Bei Pro Tools 4.0x (oder neuer) können bis zu 16 Spuren mit dem 02R ferngesteuert werden. Bei älteren Versionen können bis zu acht Spuren ferngesteuert werden.

Führen Sie den Cursor zu den Transportikonen und drücken Sie den [ENTER]-Taster, um die gewählte Transportfunktion zu aktivieren.

Bitte beachten Sie, daß das Drücken der [ON]-Taster in diesem Fall nicht in einem Automix aufgezeichnet wird.
# **12**

# **Gruppen und Paare**

In diesem Kapitel finden Sie...

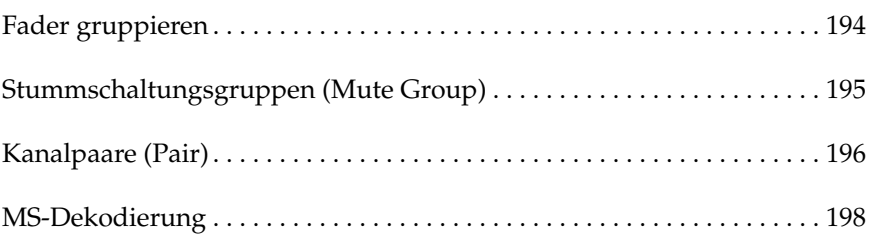

<span id="page-289-0"></span>**1. Drücken Sie den [GROUP]-Taster, um die GROUP 1/2-Seite aufzurufen.**

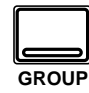

- **2. Führen Sie den Cursor zur gewünschten Gruppe (A~D).**
- **3. Drücken Sie den [SEL]- Taster der Kanäle, die Sie dieser Gruppe zuordnen möchten.**

**Andererseits könnten Sie den Cursor zu den Gruppenikonen der einzelnen Kanäle führen und jeweils den [ENTER]- Taster drücken.**

**Anmerkung:** *Stereo-Paare werden immer gemeinsam zugeordnet oder abgekoppelt.*

**4. Wählen Sie eine Enable-Gruppenikone und drücken Sie den [ENTER]-Taster, um die Gruppe zu aktivieren oder auszuschalten.**

> **Wenn eine Gruppe ausgeschaltet ist, blinken die Dioden der gruppierten Fader. In diesem Fall kann ihr Pegel separat eingestellt werden.**

# **Fader gruppieren**

Das 02R erlaubt das Gruppieren mehrerer Fader, so daß der Pegel mehrerer Kanäle mit nur einem Fader geändert werden kann. Es können die Eingangs- sowie die Band- und Effektrückwege gruppiert werden. Das 02R bietet vier Fader-Gruppen: A, B, C und D.

Nachstehend sehen Sie eine Abbildung der GROUP 1/2-Seite – und zwar der Fader Group-Seite. Hier können folgende Kanäle gruppiert werden: MIC/LINE 1~16, LINE 17/18~ 23/24 sowie die Band- und Effektrückwege (TAPE 1~16, EFF1 und EFF2):

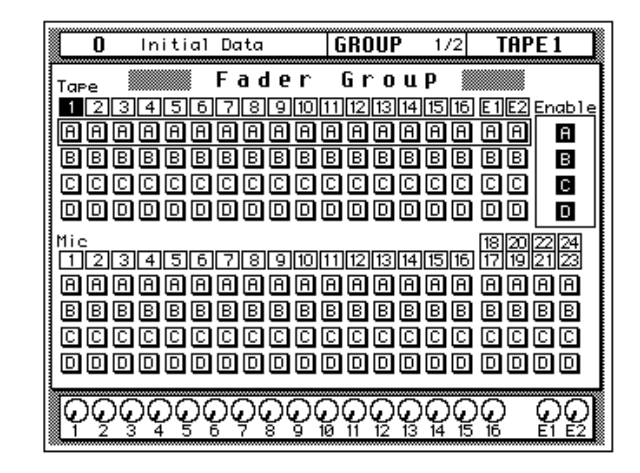

Alle verfügbaren Fader sind über zwei Sektionen verteilt. Unter den Fader-Nummern befinden sich jeweils die Gruppenikonen.

Rechts im Display befindet sich das ENABLE-Feld. Wenn Sie die Lautstärke eines Gruppenmitglieds im Verhältnis zu den übrigen Mitgliedern ändern möchten, müssen Sie die betreffende Gruppe hier erst einmal ausschalten (wenn eine Gruppe eingeschaltet ist, erscheint ihre Ikone auf dunklem Hintergrund), indem Sie sie mit den CURSOR-Tastern anwählen und anschließend den [ENTER]-Taster drücken. Die Diode der betreffenden gruppierten Fader blinkt nun, um anzuzeigen, daß sie zeitweilig nicht gruppiert sind.

Auch wenn Sie ab und zu mehrere Fader einer Gruppe bewegen, hat immer der zuerst bediente Vorrang. Am besten bedienen Sie immer nur einen Fader einer Gruppe, damit das Lautstärkeverhältnis der Gruppe konstant bleibt.

**Anmerkung:** *Die Kanäle können nur jeweils einer Gruppe zugeordnet werden. Wenn Sie einen Kanal trotzdem einer zweiter Gruppe zuzuordnen versuchen, erscheint die Fehlermeldung "Duplicate Groups!" im Display.*

<span id="page-290-0"></span>**1. Drücken Sie den [GROUP]-Taster, um die GROUP 2/2-Seite aufzurufen.**

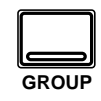

- **2. Führen Sie den Cursor zu einer Gruppe (E~H).**
- **3. [Drücken Sie den \[SEL\]-](#page-289-0) [Taster der Kanäle, die](#page-289-0)  Sie dieser Gruppe [zuordnen möchten.](#page-289-0)**

**[Andererseits könnten](#page-289-0)  Sie den Cursor zu den [Gruppenikonen der ein](#page-289-0)zelnen Kanäle führen und jeweils den [ENTER]- [Taster drücken.](#page-289-0)**

**Anmerkung:** *[Stereo-Paare](#page-289-0)  [werden immer gemeinsam](#page-289-0)  [zugeordnet oder abgekoppelt.](#page-289-0)*

**4. [Wählen Sie eine Enable-](#page-289-0)Gruppenikone und drücken Sie den [\[ENTER\]-Taster, um die](#page-289-0)  Gruppe zu aktivieren [oder auszuschalten.](#page-289-0)**

> **Wenn eine Gruppe ausgeschaltet ist, blinken die Dioden der gruppierten Kanäle. In diesem Fall können sie separat zu- und abgeschaltet werden.**

# **Stummschaltungsgruppen (Mute Group)**

Auch die Mute-Funktion (Status der [ON]-Taster) kann sich auf ganze Kanalgruppen beziehen, so daß die Mitglieder einer Gruppe mit einem [ON]-Taster zu- und abgeschaltet werden können. Übrigens brauchen nicht alle Mitglieder einer Gruppe den gleichen Status zu haben: einige können zu- und andere abgeschaltet sein. Durch Betätigen eines [ON]- Tasters wird jedoch der Status aller Gruppenmitglieder geändert (einige werden ab- und die übrigen zugeschaltet). Das 02R bietet vier Mute-Gruppen: E, F, G und H.

Nachstehend sehen Sie eine Abbildung der GROUP 2/2-Seite – der Mute Group. Hier können folgende Kanäle gruppiert werden: MIC/LINE 1~16 und LINE 17/18~ 23/24 sowie die Band- und Effektrückwege (TAPE 1~16, EFF1 und EFF2):

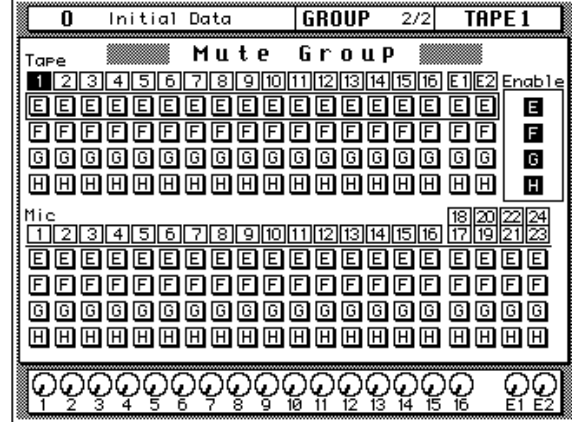

Alle verfügbaren Kanäle sind über zwei Zeilen verteilt. Unter den Kanalnummern befinden sich jeweils die Gruppenikonen.

Rechts im Display befindet sich das Enable-Feld. Wenn Sie den Status eines Gruppenmitglieds ändern möchten, müssen Sie die betreffende Gruppe hier erst einmal ausschalten (die Ikone einer eingeschalteten Gruppe erscheint auf dunklem Hintergrund), indem Sie sie mit den CURSOR-Tastern anwählen und anschließend den [ENTER]-Taster drükken. Die Dioden der betreffenden Kanäle blinken nun, um anzuzeigen, daß sie zeitweilig nicht gruppiert sind.

**Anmerkung:** *[Die Kanäle können nur jeweils einer Gruppe zugeordnet werden.](#page-289-0)  [Wenn Sie einen Kanal trotzdem einer zweiter Gruppe zuzuordnen versuchen,](#page-289-0)  [erscheint die Fehlermeldung "Duplicate Groups!" im Display.](#page-289-0)*

# **Kanalpaare (Pair)**

<span id="page-291-0"></span>**1. Drücken Sie den [PAIR]- Taster, um die PAIR 1/2- Seite aufzurufen.**

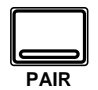

- **2. [Wählen Sie ein "Herz"](#page-292-0) mit den CURSOR-[Tastern an und drücken](#page-292-0)  Sie den [ENTER]-Taster, um die beiden Kanäle zu "paaren" oder zu [trennen.](#page-292-0)**
- **1. Drücken Sie den [PAIR]- Taster noch einmal, um die PAIR 2/2-Seite aufzurufen.**
- **2. Wählen Sie zwei nebeneinanderliegende AUX-Kanäle an und drücken Sie den [ENTER]-Taster, um sie zu einem Stereopaar zu konfigurieren.**

Nebeneinanderliegende Kanäle können zu Stereopaaren konfiguriert werden. Das erleichtert den Einsatz von Stereosignalen, weil nur jeweils ein Fader oder Regler des betreffenden Paares eingestellt zu werden braucht. Folgende Kanäle können zu Stereopaaren konfiguriert werden: Eingangskanäle (MIC/LINE 1~16), Bandrückwege (TAPE 1~16) und Effekthinwege (AUX 1~AUX 6).

Nachstehend sehen Sie eine Abbildung der PAIR 1/2-Seite. Hier können folgende Kanäle "gepaart" werden: Eingangskanäle (MIC/LINE 1~16) und Bandrückwege (TAPE 1~16):

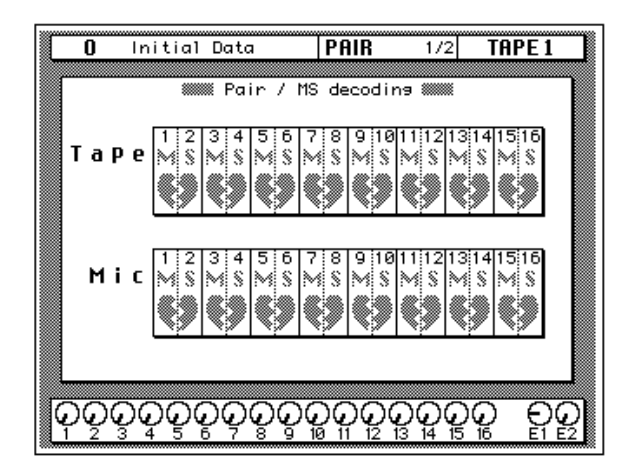

Folgende Funktionen der "gepaarten" TAPE- oder MIC/LINE-Kanäle werden miteinander verknüpft und demnach gemeinsam bedient/eingestellt:

- Fader und Drehregler
- AUX 1~8 Hinwegpegel
- AUX 1~8 an/aus
- AUX 1~8 Pre/Post
- Delay (Verzögerung) an/aus
- Delay-Parameter
- EQ-Parameter
- Dynamikeinstellungen
- Fader- und Mute-Gruppenzuordnung
- Fade Time
- Recall Safe
- Solo an/aus
- Surround CSR und Tieftöner (Subwoofer)

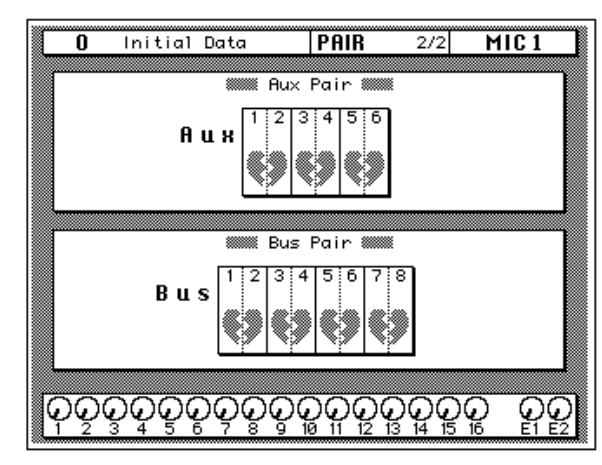

<span id="page-292-0"></span>Auf der zweiten PAIR-Seite befinden sich die Verknüpfungsfunktionen der AUX-Hinwege und der Busse.

Wenn Sie zwei AUX-Hinwege zu einem Paar verknüpfen, werden folgende Funktionen zusammengeschaltet:

- AUX-Hinwegpegel der Kanäle (Zuordnung erfolgt entsprechend der PAN-Einstellung)
- AUX Master-Pegel
- AUX Master an/aus und Pre/Post

Wenn Sie zwei Summen (Busse) zu einem Paar verknüpfen, werden folgende Funktionen zusammengeschaltet:

- BUS Master-Pegel
- Dynamikparameter

Wählen Sie ein "Herz" mit den CURSOR-Tastern an und drücken Sie den [ENTER]-Taster, um die beiden Kanäle zu "paaren" oder zu trennen.

Die benötigten Kanäle können auch auf eine andere Art zu Paaren verknüpft werden: Halten Sie den [SEL]-Taster des einen Kanals gedrückt, während Sie den [SEL]-Taster des anderen Kanals betätigen. (Es können immer nur nebeneinanderliegende Kanäle 1/2, 3/4 usw. zu Stereopaaren konfiguriert werden.) Im Display erscheint dann eine Rückfrage Make Pair?). Mit der Reihenfolge, in der Sie die [SEL]-Taster drücken, bestimmen Sie, welche Einstellungen das Paar dann verwendet. Wenn Sie z.B. zuerst MIC1 [SEL] und dann MIC2 [SEL] drücken, werden die Einstellungen des MIC1-Kanals zu MIC2 kopiert (umgekehrt ist jedoch auch möglich). In dem *Make Pair*-Dialogfenster wird jeweils angezeigt, in welcher Richtung die Parameterwerte kopiert werden:

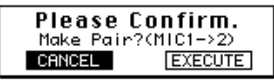

Wenn Sie einen Kanal eines Stereopaares mit [SEL] wählen, leuchtet seine SEL-Diode. Die Diode der "besseren Hälfte" beginnt jedoch zu blinken. Um ein Kanalpaar wieder zu trennen, müssen Sie beide [SEL]-Taster drücken und im *Break Pair*-Dialogfenster EXECUTE aktivieren. Um AUX-Paare über die Bedienelemente zu erstellen, müssen Sie die [AUX]-Taster des SELECTED CHANNEL-Feldes verwenden.

# **MS-Dekodierung**

<span id="page-293-0"></span>**1. Drücken Sie den [PAIR]- Taster, um die PAIR 1/2- Seite aufzurufen.**

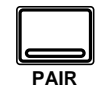

**2. Führen Sie den Cursor zu einer MS-Ikone und drücken Sie den [ENTER]-Taster, um sie einzustellen.**

> **Die MS-Funktion kann auch auf der View 1/2- Seite eingestellt werden. Siehe [Siehe "View" auf](#page-148-0)  [Seite 47.](#page-148-0)**

Nebeneinanderliegende MIC/LINE- oder TAPE-Kanäle, die zu einem Stereopaar verknüpft worden sind, können auch zum Entschlüsseln von MS-Mikrofonsignalen verwendet werden. Dabei werden die MS-Signale mit den betreffenden Kanalreglern sowie den PAN-Funktionen gesteuert. Die Fader und PAN-Funktionen der übrigen Kanäle verhalten sich jedoch weiterhin "normal".

Nachstehend sehen sie noch einmal die PAIR 1/2-Seite.

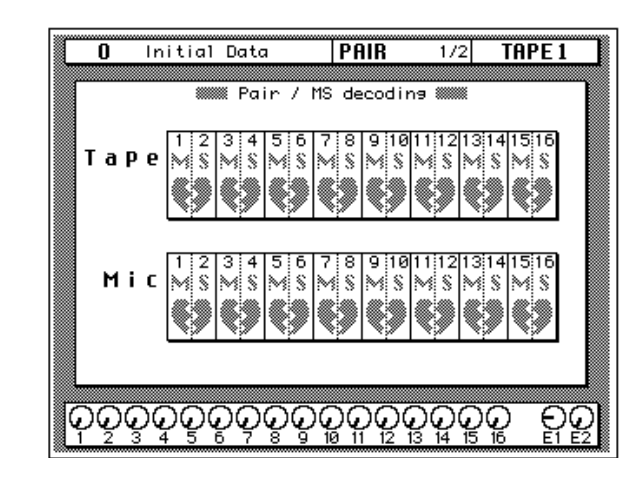

Wenn die MS-Funktion eingeschaltet wird, werden die betreffenden Kanäle zu einem "etwas anderen" Stereopaar konfiguriert: Diesmal können die beiden Kanalfader nämlich auch weiterhin separat eingestellt werden. Wenn Sie solch ein Stereopaar wieder trennen, wird die MS-Funktion wieder ausgeschaltet.

Die Einstellungen zweier zu einem MS-Paar konfigurierten Kanäle können separat in einem Kanalprogramm gespeichert werden: der ungeradzahlige/M-Kanal sowie der geradzahlige/S-Kanal. (Die Einstellungen "normaler" Kanalpaare werden immer gemeinsam gespeichert.) Wenn Sie ein "M- oder S-Kanalprogramm" für ein normales Kanalpaar laden, bekommen beide Fader dieselbe Einstellung – und das ist bestimmt nicht im Sinne des Erfinders. MS-Kanalprogramme laden Sie am besten nur für separate Kanäle.

Die Breite des Schallbildes können Sie mit dem S-Pegel bestimmen.

Nachstehend erfahren Sie, wofür die Fader und PAN-Funktionen bei der MS-Dekodierung dienen.

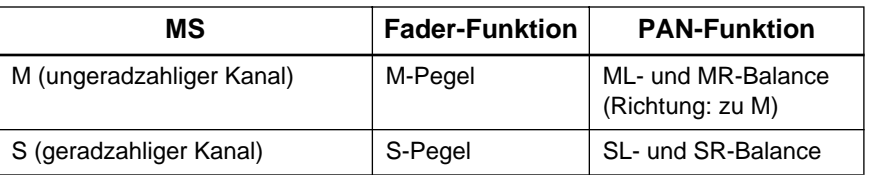

Der Summenhinwegpegel lautet:

 $L = ML + SL$ 

R = MR – SR (PAN-Koeffizient der rechten Seite von "S" wird umgekehrt)

# **13**

# **Digital-Eingänge, -Einstellungen und Zusatzfunktionen**

In diesem Kapitel finden Sie...

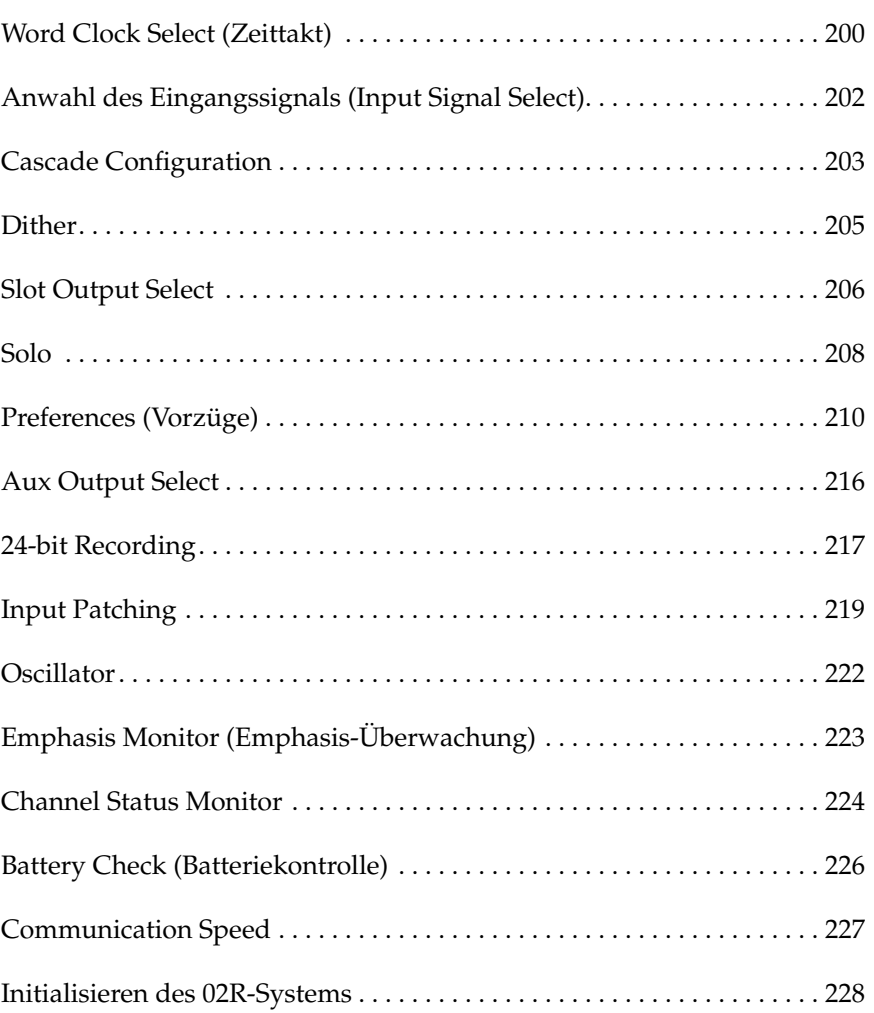

<span id="page-295-0"></span>**1. Drücken Sie den [DIGITAL I/O]-Taster, um die DIGITAL I/O 1/5- Seite aufzurufen.**

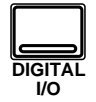

**Anmerkung:** *Das 02R springt jeweils zur zuletzt angewählten Display-Funktion. Das ist übrigens auch der Fall beim Einschalten.*

**2. Wählen Sie mit den CURSOR-Tastern den gewünschten Zeittaktgeber an und drücken Sie den [ENTER]-Taster.**

# **Word Clock Select (Zeittakt)**

Intern verarbeitet das 02R die Audiodaten mit seinem eigenen Zeittakt und einer Sampling-Frequenz von 44,1kHz oder 48kHz. Wird allerdings ein externer Zeittakt angewählt, so kann die Sampling-Frequenz 32kHz – 6% bis 48kHz +6% betragen.

### **Word Clock (Digital-Synchronisation)**

Bei Verwendung mehrerer Digital-Geräte sollte nur *ein* Zeittakt verwendet werden – d.h. es muß *ein* Zeittaktgeber da sein. Der Zeittaktgeber generiert nämlich die Synchronisationsimpulse, anhand derer die übrigen Geräte (die Slaves) ermitteln können, wo sich der Beginn eines Digital-Wortes befindet. Obwohl alle digitalen Anschlußprotokolle mit eigenem Zeittakt funktionieren, raten wir Ihnen, immer mit einem einzigen Zeittaktsignal zu arbeiten, was um so wichtiger ist, wenn bis zu acht Kanäle von Digital-Daten über ein und dasselbe Kabel übertragen werden.

Wenn Sie ein Digital-Gerät (z.B. eine modulare Digital-Mehrspurmaschine) mit dem 02R verbinden, muß eines von beiden als Zeittaktgeber fungieren. Das andere Gerät (oder *die* andere*n* Geräte) sollte also mit dem Zeittakt des ersten Gerätes synchronisiert werden. Tun Sie das nicht, so können Ausfälle (Drop Outs) und/oder Rauschen auftreten.

In Kapitel [14](#page-324-0), ["Optionen einbauen" auf Seite 229](#page-324-0) finden Sie ein paar Anschlußbeispiele für mehrere Digital-Geräte, die man an das 02R anschließen kann. Außerdem wird jeweils ein Zeittaktgeber empfohlen. Siehe dieses Kapitel, wenn Sie mehr erfahren möchten über die optionalen digitalen E/A-Platinen.

**Anmerkung:** *Wenn Sie das 02R mit einer Analog-Maschine verbinden (über die CD8-AD-Platine), brauchen sie sich nicht weiter um die Digital-Synchronisation zu kümmern.*

Nachstehend sehen Sie DIGITAL I/O 1/5-Seite (Word Clock Select):

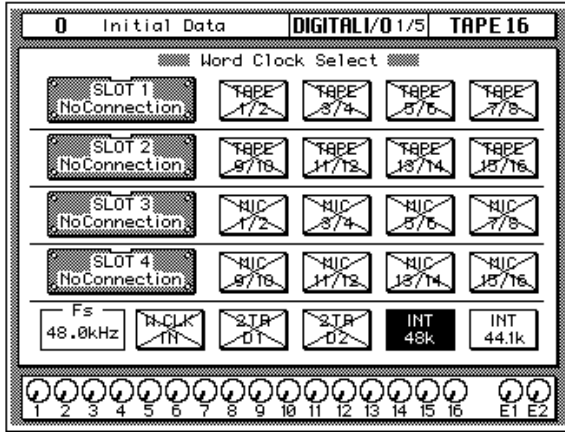

Links im Display befindet sich eine Übersicht der an die vier Steckplätze angeschlossenen Platinen. Die Bezeichnung dieser Platinen richtet sich selbstverständlich nach dem verwendeten Typ:

- Digital Cascade-Satz: CD8-CS
- Digitale E/A-Platine (adat®): CD8-AT
- Digitale E/A-Platine (TDIF-1): CD8-TDII
- Digitale E/A-Platine (AES/EBU): CD8-AE/CD8-AE-S
- Digitale E/A-Platine (YAMAHA): CD8-Y
- AD/DA-Platine: CD8-AD
- No Connection (keine Platine)

Neben den vier Steckplatzfeldern befinden sich jeweils vier Felder, in denen die verfügbaren Anschlüsse der verwendeten Platine erwähnt werden.

**Anmerkung:** *Diese Anschlußbelegung wird auch für den Digital Cascade-Satz angezeigt. Allerdings können die betreffenden Anschlußfelder nicht angewählt werden.*

Im unteren Display-Teil befinden sich fünf Felder, die sich auf den externen Zeittakt (W.CLK IN), die Digital-Eingänge (2TR D1 sowie 2TR D2) und den internen Zeittakt beziehen (INT 48k und INT 44.1k). Links neben diesen Feldern befinden sich die Word Clock-Anzeigen.

Außerdem ist eine Anzeige (in dem Fs-Feld) belegt, die Sie über die Sampling-Frequenz aufklärt.

### **Zeittaktanzeigen**

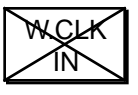

Kein externer Zeittakt.

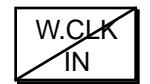

Zeittakt wird empfangen. Allerdings ist der externe Zeittakt nicht mit dem internen identisch.

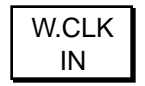

Zeittakt wird empfangen. Dieser Zeittakt entspricht dem internen Zeittakt.

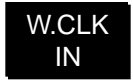

Es wurde ein Zeittaktanschluß angewählt. Das 02R wird mit dem empfangenen Zeittakt synchronisiert.

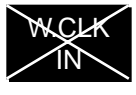

Zwar ist ein Zeittaktanschluß angewählt, aber die Frequenz des Zeittaktsignals stimmt nicht.

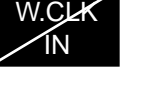

<span id="page-297-0"></span>**1. Drücken Sie den [DIGITAL I/O]-Taster, um die DIGITAL I/O 2/5- Seite aufzurufen.**

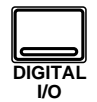

**2. Führen Sie den Cursor zur benötigten Befehlsikone und ändern Sie die Einstellung mit dem [ENTER]-Taster.**

> **Anmerkung:** *Wenn bei Anwahl dieser Funktion weder eine E/A-Platine noch ein Digital-Signal vorhanden ist, kann die Vorgabe nicht geändert werden.*

# **Anwahl des Eingangssignals (Input Signal Select)**

Das 02R bietet 24 Analog-Eingangsbuchsen: die Eingangskanäle (MIC/ LINE 1~16) sowie die Stereo-Kanäle (LINE 17/18~23/24). Das Signal zweier Digital-Eingangspaare kann intern an die Stereokanäle angelegt werden (2TR IN D1 an LINE 17/18 und 2TR IN D2 an LINE 19/20). Außerdem können die Eingangskanäle (MIC/LINE 1~16) in Bandrückwege umgewandelt werden, so daß Sie mit dem 02R auch getrost 32 Kanäle abmischen können.

Nachstehend sehen Sie eine Abbildung der DIGITAL I/O 2/5-Seite (Input Signal Select):

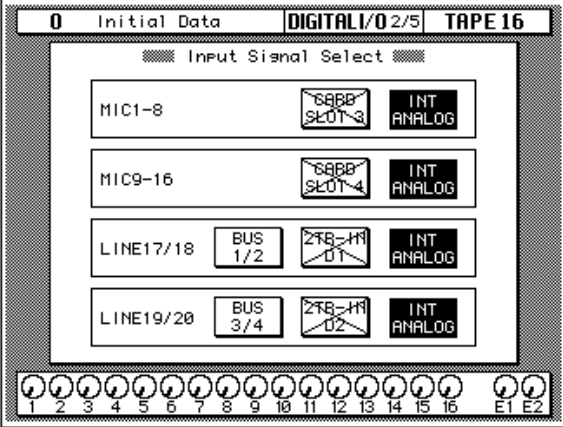

Diese Display-Seite enthält vier Felder:

Das erste Feld heißt MIC 1 - 8 (MIC/LINE 1~8). Hier können Sie "CARD SLOT 3" oder "INT ANALOG" (Vorgabe) anwählen. Wenn Steckplatz 3 keine E/A-Platine enthält, kann "CARD SLOT 3" nicht angewählt werden.

Das zweite Feld heißt MIC 9 -16 (MIC/LINE 9~16). Hier können Sie "CARD SLOT 4" oder "INT ANALOG" (Vorgabe) anwählen. Wenn Steckplatz 4 keine E/A-Platine enthält, kann "CARD SLOT 4" nicht angewählt werden.

Das dritte Feld heißt LINE 17/18. Hier können Sie "BUS 1/2", "2TR-IN D1" oder "INT ANALOG" (Vorgabe) wählen. Wenn an der 2TR IN DIGITAL 1-Buchse kein Digital-Signal anliegt, kann "2TR-IN D1" nicht gewählt werden.

Das vierte Feld heißt LINE 19/20. Hier können Sie "BUS 3/4", "2TR-IN D2" oder "INT ANALOG" (Vorgabe wählen). Wenn an der 2TR IN DIGITAL 2-Buchse kein Digital-Signal anliegt, kann "2TR-IN D2" nicht gewählt werden.

**Anmerkung:** *"2TR-IN D1" oder "2TR-IN D2" kann nicht als Digital-Ein-/ Ausgang gewählt werden, wenn Sie das betreffende Signal im CONTROL ROOM-Feld angewählt haben.*

<span id="page-298-0"></span>**1. Drücken Sie den [DIGITAL I/O]-Taster, um die DIGITAL I/O 3/5- Seite aufzurufen.**

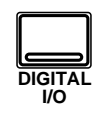

**2. Führen Sie den Cursor zu einem AUX-Paar im Cascade Aux Bus Assign-Feld.**

> **Drücken Sie den [ENTER]-Taster, um das angewählte AUX-Paar der betreffende Cascade AUX-Summe (A oder B) zuzuordnen.**

- **3. Führen Sie den Cursor zum ID-Feld und stellen Sie mit dem Dateneingaberad die Cascade-Nummer ein.**
- **4. Führen Sie den Cursor zur benötigten Reglerikone im Cascade Input Attenuator-Feld.**

**Mit dem Dateneingaberad können Sie nun die Signalabschwächung der betreffenden Summe einstellen.**

**5. Führen Sie den Cursor zu "2TR-D2 to Stereo Bus" und drücken Sie [ENTER], um die Funktion zu aktivieren (ENABLE).**

> **Stellen Sie die Abschwächung mit dem Dateneingaberad ein.**

# **Cascade Configuration**

Genau wie die modularen Mehrspurmaschinen, für die das 02R gedacht ist, kann es auch selbst erweitert werden, und zwar von einem 16-Spursystem (40 Kanäle) zu einem 64-Spursystem (160 Eingänge). Hierfür brauchen Sie dann allerdings einen Digital Cascade-Satz (CD8-CS).

Weitere Einzelheiten zum Einbau finden Sie in Kapitel [14,](#page-324-0) ["Optionen ein](#page-324-0)[bauen" auf Seite 229](#page-324-0), und zwar unter ["Digital-Cascade \(CD8-CS\)" auf](#page-336-0)  [Seite 241](#page-336-0).

Nachstehend sehen Sie eine Abbildung der DIGITAL I/O 3/5-Seite (Cascade Configuration):

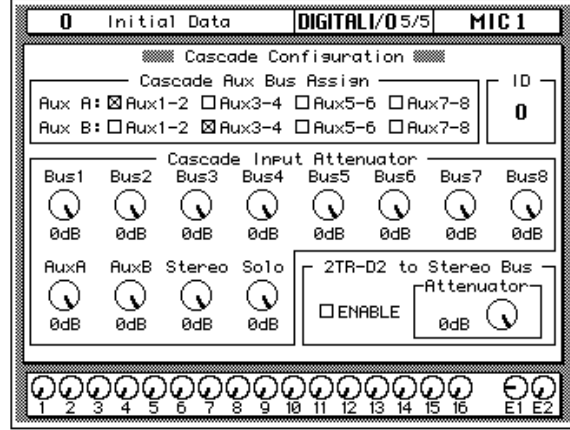

### **Cascade AUX Bus Assign**

Der Digital Cascade-Satz (CD8-CS) bietet zwei Stereo-AUX-Summen: AUX A und AUX B. Diese Summen können jedem beliebigen internen AUX-Paar des 02R zugeordnet werden. Allerdings kann jedes interne AUX-Paar nur einer Cascade-Summe zugeordnet werden. Solange keine Cascade-Platine angeschlossen ist, sind alle Parameter grau.

### **ID**

Mit dem ID-Wert bestimmen Sie die Reihenfolge mehrerer zusammengeschalteter 02R. Das erste Slave-Pult bekommt die Nummer 0 (Null). Das Gerät mit der höchsten ID-Nummer (maximal 3) fungiert jeweils als Master. (Hieraus schließen Sie messerscharf, daß vier Nummern vergeben werden können: 0~3).

### **Cascade Input Attenuator (Eingangsabschwächung)**

Mit diesen Befehlsikonen können Sie den Eingangspegel der einzelnen Summen, die an das 02R angelegt werden, einstellen. Es kann der Pegel der internen Summen (1~8), der Cascade-AUX-Summen (AUX A und AUX B), der Stereo- und der Solo-Summe eingestellt werden.

Diese Parameter können nur eingestellt werden, wenn eine Cascade-Platine in das 02R eingebaut wurde und wenn "IN" angewählt ist. Andernfalls lauten die unveränderbaren (grauen) Werte "0dB".

### **2TR-D2 to Stereo Bus**

Mit diesem Parameter können Sie das Signal des 2TR-D2-Anschlusses an die Stereosumme anlegen. Außerdem kann der Pegel dieses Signals abgeschwächt werden.

**Anmerkung:** *Das an die 2TR-D2 -Buchse angeschlossene Gerät muß mit dem Systemzeittakt synchronisiert werden, um Ausfälle und/oder Rauschen zu vermeiden. Solange das Signal der 2TR-D2 -Buchse mit dem betreffenden Taster im CONTROL ROOM-Feld angewählt ist, können Sie es nicht der Stereosumme zuordnen. Wählen Sie also eine andere Abhörquelle, bevor Sie das Digital-Signal an die Stereosumme anlegen.*

### **Erweiterte Cascade**

Das Cascade-System des 02R erlaubt die Verbindung von vier 02R-Pulten, was aber nicht heißt, daß Sie nicht auch mehr Pulte verwenden können. Allerdings sind die digitalen E/A-Cascaden-Platinen so entworfen, daß Signalverzögerungen geschickt umgangen werden. Wenn Sie jedoch mehr als vier Pulte verwenden, müssen Sie mit der DELAY Display-Funktion arbeiten, um Signalverzögerungen zu umgehen. Siehe ["Verzö](#page-138-0)[gerung und Cascade" auf Seite 37](#page-138-0).

<span id="page-300-0"></span>**1. Drücken Sie den [DIGITAL I/O]-Taster, um die DIGITAL I/O 4/5- Seite aufzurufen.**

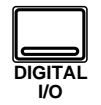

- **2. Führen Sie den Cursor zur ON/OFF-Ikone, deren Einstellung Sie ändern möchten und drücken Sie den [ENTER]-Taster.**
- **3. Wählen Sie mit den CURSOR-Tastern die benötigte Wortlänge (Word Length) an und drücken Sie den [ENTER]-Taster.**

# **Dither**

Bei Verwendung mehrerer Digital-Geräte kann es vorkommen, daß nicht alle Geräte dieselbe Wortlänge verwenden. So verwendet das 02R zum Beispiel 20Bit-Wörter für die Ein- und Ausgabe, aber 32Bit-Wörter für die interne Signalverarbeitung. Professionelle Digital-Geräte verwenden in der Regel 24Bit-Wörter, während sich Consumer-Geräte mit 20 Bit begnügen. Um also zu einem zufriedenstellenden Klangergebnis zu kommen, bietet das 02R eine Dither-Funktion für die interne Summe sowie die Stereo-Ausgangssumme.

*Dither* ist eine mathematische Berechnung, die Zufallsrauschen zum niederwertigsten Bit eines Digital-Wortes addiert. Bei Signalen mit extrem niedrigem Pegel entsteht nämlich oft eine Wechselwirkung zwischen dem Quantisierungsfehler und dem Signalpegel. Diese Wechselwirkung führt zu Verzerrung, die zwar minimal, aber dennoch meßbar ist. Dank des Dither-Prinzips wird die Wechselwirkung zwischen dem Quantisierungsfehler und dem Signalpegel vermieden, so daß das betreffende Digital-System auch Amplituden umwandeln kann, die unter dem niederwertigsten Bit liegen. Wenn die Wortlänge bei Digital-Verbindungen variabel ist, sollten Sie die Dither-Funktion aktivieren, damit die Signalqualität optimal bleibt.

Nachstehend sehen Sie eine Abbildung der DIGITAL I/O 4/5-Seite (Dither):

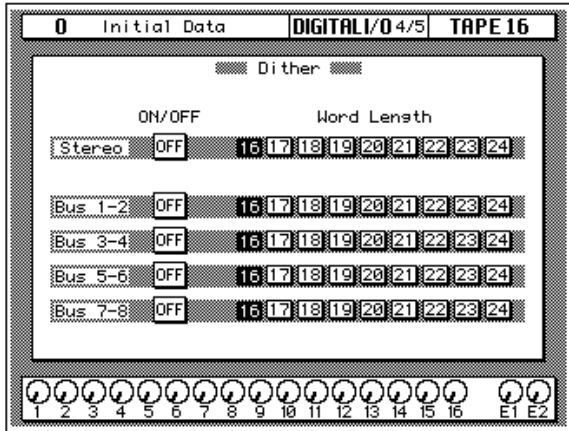

### **Dither ON/OFF**

Die Dither-Funktion kann für die Stereo- sowie die 8 internen Summen (1~8) separat ein- und ausgeschaltet werden.

## **Word Length (Wortlänge)**

Die Dither-Funktion ist für alle Längenwerte zwischen 16 Bit und 24 Bit belegt.

# **Slot Output Select**

<span id="page-301-0"></span>**1. Drücken Sie den [DIGITAL I/O]-Taster, um die DIGITAL I/O 3/5- Seite aufzurufen.**

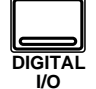

**2. Führen Sie den Cursor zu einer der vier Steckplatz-Ikonen (SLOT) und drücken Sie den [ENTER]-Taster, um den betreffenden Steckplatz anzuwählen.**

> **Ein Steckplatz kann auch durch mehrmaliges Drücken des nach links oder rechts zeigenden CURSOR-Tasters gewählt werden.**

**3. Wählen Sie mit den CURSOR-Tastern eine Quelle für jeden Ausgang.**

Mit der Slot Output Select-Funktion, können Sie jeden Summenausgang (Bus Out), AUX-Hinweg, Direktausgang eines Kanals sowie den linken und rechten Kanal der Stereosumme den Ausgängen einer Platine zuordnen.

Nachstehend sehen Sie eine Abbildung der DIGITAL I/O 3/5-Seite (Slot Output Select).

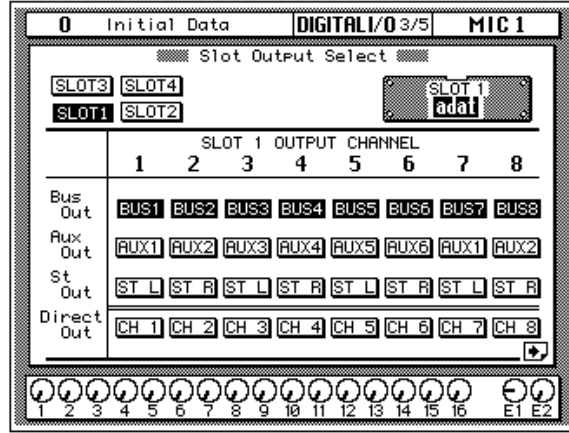

Jedem Ausgang kann *eine* Quelle zugeordnet werden: eine Summe (Bus), ein AUX-Hinweg, ein Stereo-Ausgang oder ein Direktausgang. Ab Werk wird der entsprechende Summenausgang gewählt. Die Direktausgänge 1~8 befinden sich auf der SLOT 1-Seite, während sich die Direktausgänge 9~16 auf der SLOT 2-Seite befinden.

Wenn Ihr 02R keine Digital-Platinen oder eine bzw. mehrere Cascade-Platinen enthält, sind die Zeichen dieser Seite "hellblau" (weil die betreffenden Funktionen dann nicht belegt sind).

Im 24Bit-Betrieb kann ein Steckplatz nur vier Kanäle ansprechen. Daher sehen die Slot Output Assign-Seiten dann etwas anders aus:

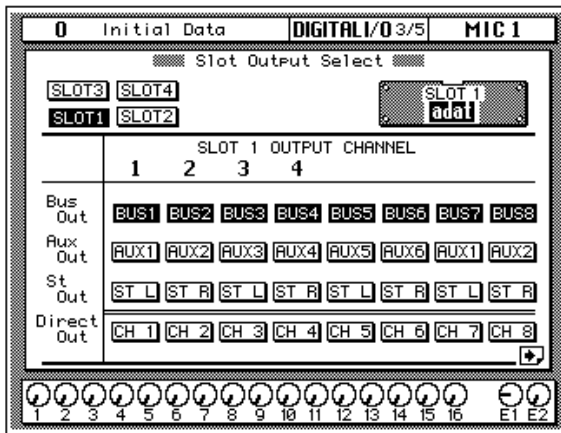

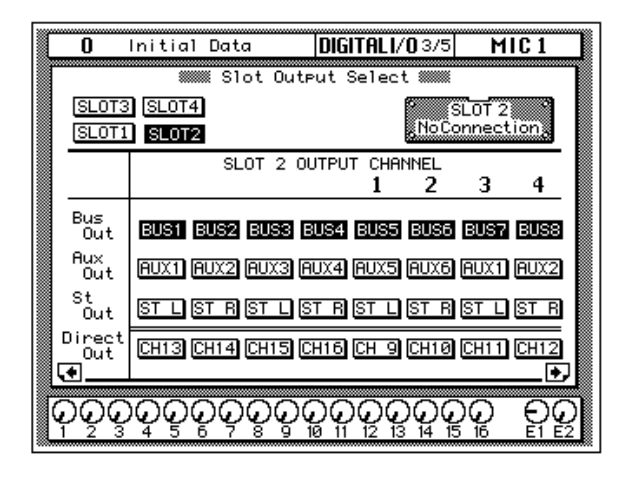

**Solo** 

<span id="page-303-0"></span>**1. Drücken Sie den [SETUP]-Taster, um die SETUP 1/4-Seite aufzurufen.**

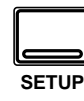

- **2. Wählen Sie mit den CURSOR-Tastern den benötigten "Mode" und drücken Sie [ENTER].**
- **3. Führen Sie den Cursor zu einem Status-Parameter und drücken Sie den [ENTER]-Taster.**

### **Status= Recording**

- **4. Führen Sie den Cursor zum gewünschten "Listen"-Parameter und drücken Sie den [ENTER]-Taster.**
- **5. Wählen Sie die Solo Level-Ikone an und stellen Sie den Pegel mit dem Dateneingaberad ein.**

### **Status= Mixdown**

**6. Wählen Sie mit den CURSOR-Tastern die Solo Safe-Kanäle und drücken Sie [ENTER], um den gewählten Kanal ein-/auszuschalten.**

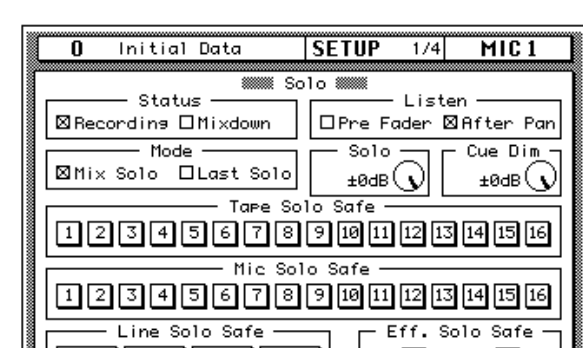

000000000000000

 $\overline{2}$ 

17/18 | 19/20 | 21/22 | 23/24

Nachstehend sehen Sie eine Abbildung der SETUP 1/4-Seite (Solo):

### **Solo-Funktionen**

- **Status** Mit diesen Parametern bestimmen Sie, welche Summe angewählt wird, wenn Sie den [SOLO]-Taster drücken. Wenn Sie "Recording" wählen, wird die Solo-Summe verwendet. Wenn Sie "Mixdown" wählen werden die Signale, die sich aus der Verknüpfung des [SOLO]-Tasters mit den [ON]-Tastern ergeben, an die Stereosumme angelegt. Alle anderen Kanäle werden ausgeschaltet.
- **Listen** Mit diesem Parameter wählen Sie, wo das Solo-Signal im "Recording"-Betrieb abgegriffen wird. Es kann Pre Fader (vor den Fadern) oder After Pan (hinter den PAN-Reglern) gewählt werden.

Im Mixdown-Betrieb wird das Signal immer hinter den PAN-Reglern abgegriffen.

- **Mode** Mit diesem Parameter wählen Sie die Kanäle, die an die Solo-Summe angelegt werden. Wenn Sie "Mix Solo" wählen, werden alle Kanäle, deren [ON]-Taster gedrückt ist, ausgegeben. Im "Last Solo"-Betrieb wird hingegen nur der Kanal ausgegeben, dessen [ON]-Taster Sie zuletzt gedrückt haben.
- **Solo Level** Mit dieser Reglerikone können Sie den Pegel des Solo-Signals einstellen. Dieser Pegel gilt nur im Recording-Betrieb.
- **Cue Dim** Mit dieser Reglerikone bestimmen Sie, wie stark die Abhörausgabe reduziert wird, wenn Sie die Kommandofunktion (Talkback) verwenden.
- **Solo Safe Tape, MIC, Line** und **Effects** Mit diesen Parametern "verriegeln" Sie den derzeitigen Solo-Status des betreffenden Kanals. Wenn Sie einen Kanal anwählen, dessen [ON]-Taster gedrückt ist, wird er, sobald Sie im Mixdown-Betrieb die Solo-Funktion aktivieren, zu der Solo-Summe addiert.

### **Einsatz der Solo-Funktion**

### **1. Drücken Sie den [SOLO]-Taster.**

Die Dioden aller [ON]-Taster blinken nun.

**2. Drücken Sie den [ON]-Taster aller Kanäle, die Sie Solo schalten möchten.**

Die [ON]-Dioden aller gewählten Kanäle leuchten nun. Wenn Sie unter *Status* "Last Solo" gewählt haben, wird nur der zuletzt gewählte Kanal Solo geschaltet.

**3. Drücken Sie den [SOLO]-Taster noch einmal, um die Solo-Funktion wieder zu deaktivieren.**

**Preferences (Vorzüge)** 

<span id="page-305-0"></span>**1. Drücken Sie den [SETUP]-Taster, bis die "SETUP 3/4- oder 4/4- Seite erscheint.**

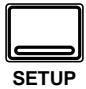

- **2. Führen Sie den Cursor zum Preferences-Parameter, dessen Status Sie ändern möchten.**
- **3. Drücken Sie den [ENTER]-Taster, um den Status des angewählten Parameters zu ändern.**

Das 02R ist ein ausgesprochen flexibles Mischpult. Man kann es sich fast "maßgeschneidert" einstellen. Hierfür sind zwei Display-Seite belegt: SETUP 3/4 und SETUP 4/4.

Nachstehend sehen Sie eine Abbildung der SETUP 3/4-Seite (Preferences 1):

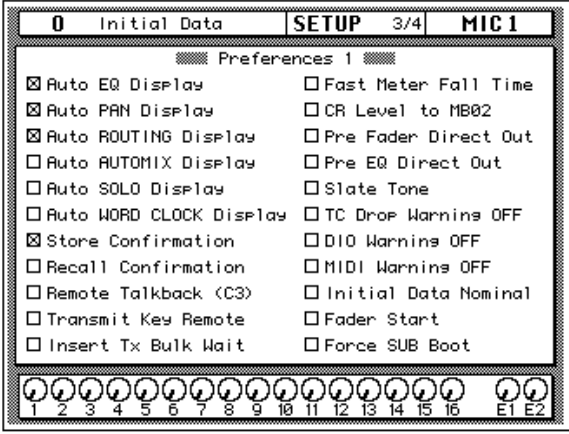

### **Preferences 1-Optionen**

- **Auto EQ Display** Wenn diese Funktion angekreuzt ist, wird beim Betätigen einer Bedienfunktion des SELECTED CHANNEL-EQUA-LIZER-Feldes automatisch die EQ-Seite aufgerufen.
- **Auto PAN Display** Wenn diese Funktion angekreuzt ist, wird beim Betätigen einer Bedienfunktion des SELECTED CHANNEL-PAN-Feldes automatisch die PAN-Seite aufgerufen.
- **Auto ROUTING Display** Wenn diese Funktion angekreuzt ist, wird beim Betätigen einer Bedienfunktion des SELECTED CHAN-NEL-ROUTING-Feldes automatisch die ROUTING Display-Funktion aufgerufen.
- **Auto AUTOMIX Display** Wenn diese Funktion angekreuzt ist, wird beim Anhalten der Automix-Aufzeichnung automatisch die AUTOMIX 1/6-Seite aufgerufen.
- **Auto SOLO Display** Wenn diese Funktion angekreuzt ist, wird automatisch die SETUP 1/4-Seite aufgerufen, sobald Sie den [SOLO]- Taster drücken.
- **Auto WORD CLOCK Display** Wenn diese Option angekreuzt ist, wird automatisch die DIGITAL I/O 1/5-Seite aufgerufen, sobald ein Ein-/Ausgabefehler von Digital-Daten festgestellt wird.
- **Store Confirmation** Wenn diese Funktion angekreuzt ist, erscheint vor dem Speichern (STORE) oder Löschen (CLEAR) einer Mischszene oder eines Programms jeweils eine Rückfrage, die Sie bestätigen müssen. Ab Werk ist diese Funktion eingeschaltet.

Am besten schalten Sie sie ein, wenn das 02R von einem etwas weniger erfahrenen Toningenieur bedient wird. Wenn er jeden Speicherbefehl nämlich erst bestätigen muß, besteht kaum noch die Gefahr, daß er Ihre wichtigen Daten kurzerhand überschreibt.

**Beim Speichern oder Löschen von Einstellungen wird das Programm, das sich in dem gewählten Speicher befindet, überschrieben bzw. aus dem Speicher entfernt.**

**DENKEN SIE ALSO NACH, OB DIES IN IHREM SINNE IST. DIESE RÜCKFRAGE SOLLTEN SIE NICHT LEICHTFERTIG ÜBERGEHEN!**

- **Recall Confirmation** Wenn diese Funktion aktiv ist, erwartet das 02R, daß Sie den Ladebefehl einer Mischszene oder eines Bibliothekprogramms jeweils bestätigen.
- **Remote Talkback (C3)** Wenn diese Funktion aktiv ist, kann die Kommandofunktion durch Senden der MIDI-Note C3 aktiviert werden. Durch Senden eines Note-Aus-Befehls für das C3 wird die Kommandofunktion (Talkback) dann wieder ausgeschaltet.
- **Transmit Key Remote** Wenn diese Funktion angekreuzt ist, wird beim Bedienen eines Tasters, Reglers oder Faders jeweils ein MIDI SysEx-Befehl zur MIDI OUT-Buchse des 02R gesendet. Dieser Befehl kann entweder aufgezeichnet oder zu einem anderen 02R gesendet werden.
- **Insert Tx Bulk Wait —** Wenn diese Option angekreuzt ist, werden die SysEx-Daten des 02R als Blöcke gesendet. Schalten Sie diese Funktion ein, wenn der Empfänger bei Eingehen von SysEx-Daten eine Fehlermeldung ausgibt.
- **Fast Meter Fall Time** Wenn diese Funktion aktiv ist, reagieren die Meter schneller auf Lautstärkeänderungen. Ist diese Funktion nicht eingeschaltet, dauert es etwas länger, bis die Meter wieder sinken, damit Sie den Pegel besser überwachen können.
- **CR Level to MB02** Wenn diese Option angekreuzt ist, zeigen die Stereo-Meter der MB02 Meterleiste den Pegel des an den C-R MONI-TOR OUT-Buchsen anliegenden Signals an.
- **Pre Fader Direct Out** Wenn diese Funktion angekreuzt ist, wird der Pegel des an die Direktausgänge angelegten Signals nicht von den Fadern beeinflußt. Normalerweise wird das Direktsignal hinter den Fadern abgegriffen.
- Pre EQ Direct Out Wenn diese Funktion angekreuzt ist, wird das Signal für die Direktausgänge vor der Klangregelung (EQ) abgegriffen. Pre EQ Direct Out und Pre Fader Direct Out können nicht gleichzeitig aktiviert werden.
- **Slate Tone** Ist diese Funktion aktiv, wenn Sie den [SLATE]-Taster drücken, wird statt Ihres Kommentars ein 50Hz-Ton mit einem Pegel von –34dB aufgenommen.

• **TC Drop Warning OFF** — Wenn diese Option angekreuzt ist, werden Sie nicht auf Ausfälle des Synchronisationscodes hingewiesen, was normalerweise wohl der Fall ist.

Wenn die Verbindung zum Zeittaktgeber stark rauschanfällig ist bzw. wenn Sie mit einer Analog-Maschine arbeiten, der Qualität nicht gerade glänzend ist, kann die Warnung so oft erscheinen, daß Sie die Konzentration (und Nerven) verlieren. Wenn Sie aber ganz sicher sein möchten, daß alles reibungslos klappt, lassen Sie diese Option am besten ausgeschaltet.

• **DIO Warning OFF** — Ist diese Funktion aktiv, zeigt das 02R keine Warnung an, wenn am Digital-Ein- oder Ausgang ein Zeittakt-Ausfall festgestellt wird. Normalerweise (bei eingeschalteter Funktion) blinkt die Meldung "DIGITAL I/O Error!" im Display, wenn der Zeittakt nicht ordnungsgemäß empfangen wird.

Wenn Sie eine bedenkliche Verbindung zur modularen Mehrspurmaschine oder zu einem anderen Digital-Gerät hergestellt haben, kann es sein, daß diese Meldung fortwährend im Display erscheint. Bedenken Sie allerdings, daß es klüger ist, sich jeweils auf eventuelle Datenfehler hinweisen zu lassen, weil Sie dann auch wissen, daß die Daten unter Umständen nicht ordnungsgemäß aufgezeichnet werden.

• **MIDI Warning OFF** — Wenn diese Funktion aktiv ist, zeigt das 02R bei Auftreten eines MIDI-Fehlers keine Warnung an.

Folgende Fehlermeldungen erscheinen dann also nicht mehr im Display "Byte Count Error!" (falsche Anzahl Bytes), "Check Sum Error!" (falsche Prüfsumme), "Code Mismatch!" (Code stimmt nicht), "ID Mismatch" (ID-Nummer stimmt nicht) bzw. "MIDI Ch Mismatch" (falscher MIDI-Kanal).

- **Initial Data Nominal**  Bei Aufrufen von Szenenspeicher 0 fahren alle Fader in die Mindestposition (∞). Wenn Sie aber lieber haben, daß alle Fader den Nennwert (0dB) anfahren, sollten Sie diese Option ankreuzen. *Achtung*: Diese Option bezieht sich nur auf die Kanalfader. Die Fader der AUX-Hinwege sowie die Summen-Masterfader fahren immer in die 0dB-Position, ganz gleich, wofür Sie sich entscheiden.
- **Fader Start** Wenn Sie diese Option ankreuzen, wird jeweils ein MIDI-Note-An-Befehl gesendet, wenn Sie einen ungeradzahligen Fader aus der Mindestposition (∞) hochfahren. Siehe auch ["Fader](#page-270-0)  [Start" auf Seite 175.](#page-270-0)
- **Force SUB Boot** Wenn diese Funktion angekreuzt ist, wird beim Einschalten des 02R auch der Hilfsprozessor (SUB CPU) aktiviert. Kreuzen Sie diese Option an, wenn das 02R den Hilfprozessor nicht erst bei Verwendung des MIDI Clock-Zeittakts oder dem Einrichten einer MIDI Remote-Seite hochfahren soll. Die MIDI Remote-Einstellungen werden ebenfalls in den Mischszenen gespeichert. Wenn Sie eine derartige Mischszene aufrufen, kann der Hilfsprozessor gestartet werden. Um das zu verhindern, sollten Sie Force SUB Boot ankreuzen.

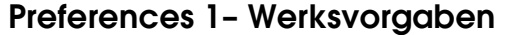

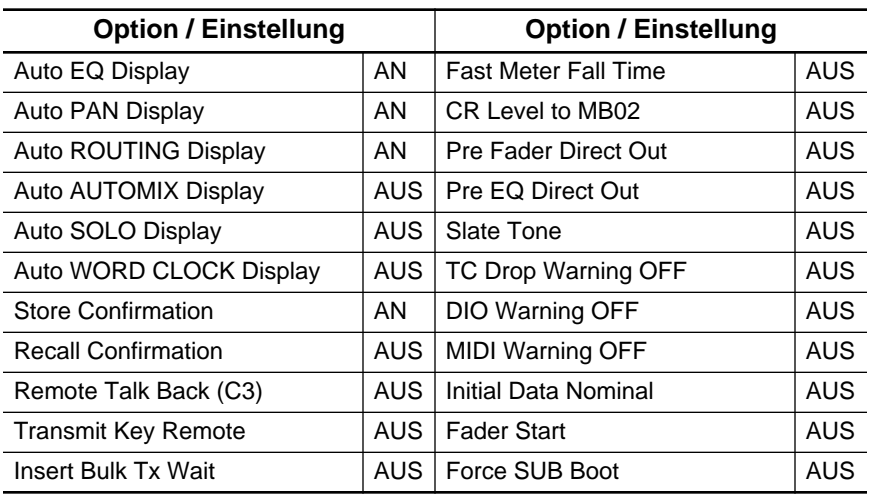

### **Preferences 2-Seite**

Auf der SETUP 4/4-Seite können Sie mehrere Automix-Optionen einstellen.

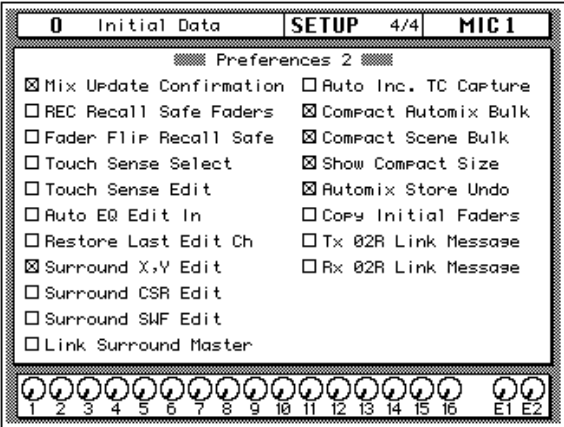

- **MIX Update Confirmation**  Wenn diese Option angekreuzt ist, erscheint nach jeder Änderung des Automix' eine Rückfrage, mit der Sie bestätigen können, ob die Änderung tatsächlich verwendet werden soll oder nicht.
- **REC Recall Safe Faders**  Wenn dieses Kästchen angekreuzt ist, können auch die Einstellung der gesicherten Fader (Recall Safe) aufgezeichnet werden.
- **Fader Flip Recall Safe**  Wenn diese Option angekreuzt ist, ändert sich die Einstellung des [FLIP]-Tasters (sofern dahingehend gespeichert) bei Aufrufen einer anderen Mischszene nicht.
- **Touch Sense Select** Wenn diese Option angekreuzt ist, wird beim Bedienen eines Faders oder Reglers entweder die dazugehörige Display-Seite aufgerufen oder der betreffende Kanal angewählt, so daß Sie viel schneller arbeiten können.
- **Touch Sense Edit**  Wenn diese Option sowie FADER Overwrite (AUTOMIX 1/6-Seite) angekreuzt sind, brauchen Sie einen Fader nur zu bewegen, um den betreffenden Kanal automatisch aufnahmebereit zu schalten. Das ist wahrscheinlich praktischer als die Kanalanwahl mit den [SEL]-Tastern. Achten Sie jedoch darauf, daß das FADER Overwrite-Kästchen angekreuzt ist. Wenn nämlich eine andere Overwrite-Option aktiv ist, werden auch die betreffenden Daten *vor* der Aufnahmeposition gelöscht.
- **Auto EQ Edit In**  Wenn dieses Kästchen angekreuzt ist, wird nur der Wert des betreffenden Frequenzbandes geändert (also nicht alle Frequenzbänder). Beispiel: Wenn Sie einen HIGH EQ-Parameterwert ändern, ändert sich die LOW EQ-Einstellung nicht (auch wenn sie zu dem Zeitpunkt einen anderen Wert als den aufgezeichneten hat).
- **Restore Last Edit Ch**  Wenn dieses Kästchen angekreuzt ist, wird der zuletzt gewählte Kanal auch für die nachfolgenden Editieroperationen gewählt. Im Aufnahmebereitschaftsbetrieb (wenn die REC-Ikone blinkt) wird dieser Kanal ebenfalls gewählt. Der Auto REC-Betrieb hingegen funktioniert folgendermaßen: Wenn Sie einen Kanal wählen, der zu der zuletzt editierten Kanalgruppe gehört, wird die gesamte Gruppe aktiviert.
- **Surround X, Y Edit**  Wenn diese Option angekreuzt ist, können Xund Y-Bewegungen innerhalb eines Automix' aufgezeichnet und wiedergegeben werden. Wenn diese Option angekreuzt ist, beziehen sich Extract, Copy und Move (AUTOMIX 4/6-Seite) nur auf die X- und Y-Daten.
- **Surround CSR Edit**  Wenn diese Option angekreuzt ist, können Surround CSR-Bewegungen innerhalb eines Automix' aufgezeichnet und wiedergegeben werden. Wenn diese Option angekreuzt ist, beziehen sich Extract, Copy und Move (AUTOMIX 4/6-Seite) nur auf die X- und Y-Daten.
- **Surround SWF Edit**  Wenn dieses Kästchen angekreuzt ist, können Surround SWF-Bewegungen innerhalb eines Automix' aufgezeichnet und wiedergegeben werden. Wenn diese Option angekreuzt ist, beziehen sich Extract, Copy und Move (AUTOMIX 4/6-Seite) nur auf die X- und Y-Daten.
- **Link Surround Master Wenn diese Option angekreuzt ist, kann** der allgemeine Surround-Pegel mit dem STEREO-Fader eingestellt werden.
- **Auto Inc. TC Capture**  Wenn diese Option angekreuzt ist, wird nach "Erhaschen" (CAPTURE) eines Zeitwertes jeweils automatisch der nächste Capture-Speicher gewählt.
- **Compact Automix Bulk**  Wenn dieses Kästchen angekreuzt ist, werden die Automix-Daten vor einem MIDI-Datenblockabwurf (Bulk Dump) komprimiert und nehmen demnach weniger Speicherkapazität des externen Datenträgers in Anspruch. Wenn Sie die Automix-Daten dann wieder zum 02R übertragen, werden sie automatisch wieder auf ihr Normalvolumen vergrößert.
- **Compact Scene Bulk**  Wenn dieses Kästchen angekreuzt ist, werden die Szenenspeicherdaten vor einem MIDI-Datenblockabwurf (Bulk Dump) komprimiert und nehmen demnach weniger Speicherkapazität des externen Datenträgers in Anspruch. Wenn Sie diese Daten dann wieder zum 02R übertragen, werden sie automatisch wieder auf ihr Normalvolumen vergrößert.
- **Show Compact Size** Wenn diese Option angekreuzt ist, wird für Current (Size-Feld auf der AUTOMIX 1/6-Seite) die Größe angezeigt, die der angewählte Automix haben wird, wenn Sie ihn in kompakter Form übertragen (Compact Automix Bulk).
- **Automix Store Undo** Wenn diese Option angekreuzt ist, können das Sichern and Laden von Automix-Speichern auf der Automix 2/6- Seite mit UNDO wieder rückgängig gemacht werden.
- **Copy Initial Faders** Wenn diese Option angekreuzt ist, wird beim Kopieren oder Verschieben eines Fader-Ereignisses an der Copy To-Stelle ein weiteres Fader-Ereignis eingefügt. Dieses Ereignis bekommt den Wert, den der betreffende Fader an der In Time-Position "offiziell" hat. Da sich an der In Time-Stelle aber nicht immer ein Fader-Ereignis befindet, wird mit diesem neuen Ereignis sichergestellt, daß es zu Beginn des kopierten oder verschobenen Auszuges nicht zu unerwarteten Pegelsprüngen kommt. Der Übergang von diesem "Zusatzereignis" zu dem ersten kopierten/verschobenen Wert ist einstellbar (RET Time).
- **Tx 02R Link Message**  Wenn diese Option angekreuzt ist, können Sie mit einem 02R mehrere andere 02R-Pulte via MIDI bedienen. Diese Option sollten Sie auf dem Master-Pult einer 02R-Cascade aktivieren. Siehe auch ["MIDI Link" auf Seite 244](#page-339-0).
- **Rx 02R Link Message** Wenn diese Option angekreuzt ist, empfängt das 02R Link-Befehle vom Master-Pult (in einer Cascade). Diese Option müssen Sie also auf allen Slave-Pulten aktivieren – wenn Sie sie fernbedienen möchten. Siehe ["MIDI Link" auf Seite 244](#page-339-0).

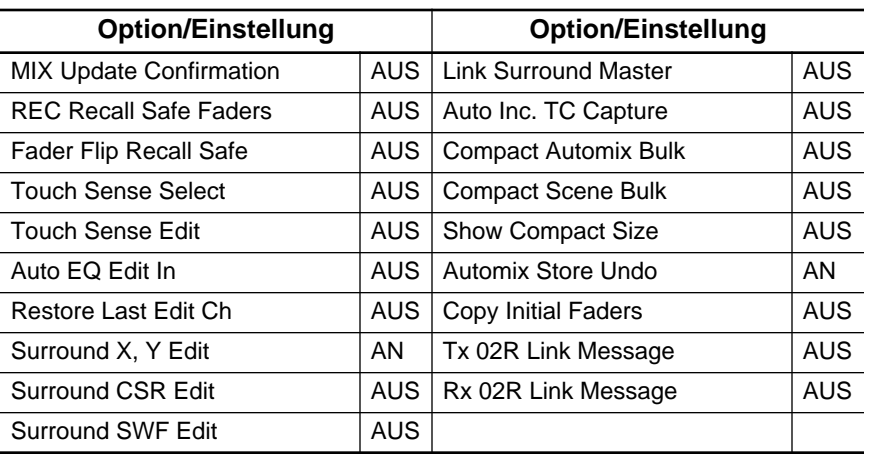

### **Preferences 2 – Werksvorgaben**

# **Aux Output Select**

<span id="page-311-0"></span>**1. Drücken Sie den [SETUP]-Taster, um die SETUP 2/4-Seite aufzurufen.**

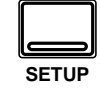

Mit der Aux Output Select-Funktion können Sie die Busse (Summen) an die analogen AUX Send-Buchsen anlegen. Somit können die Summen auch analog genutzt werden. Bus 1~6 können Sie separat an AUX Send 1~6 anlegen.

Nachstehend sehen Sie eine Abbildung der SETUP 2/4-Seite (Aux Output Select):

**2. Führen Sie den Cursor zu den benötigten AUXund BUS-Ikonen und drücken Sie den [ENTER]-Taster, um Ihre Wahl zu bestätigen**

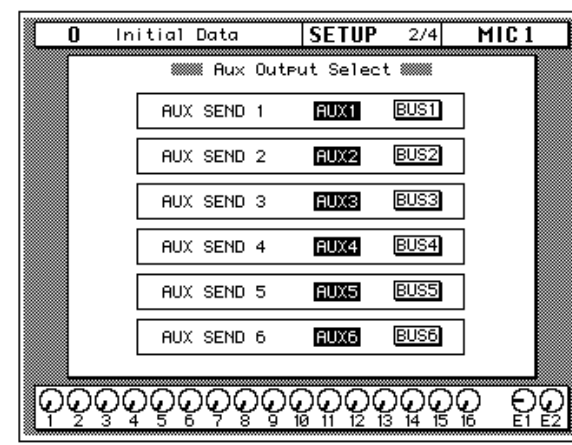

Ab Werk (und in Szenenspeicher 0) sind die AUX-Summen den analogen Ausgängen zugeordnet. Eine dunkle Ikone bedeutet jeweils, daß die betreffende AUX- oder BUS-Summe einem Ausgang zugeordnet ist.

# **24-bit Recording**

<span id="page-312-0"></span>**1. Drücken Sie den [SCENE MEMORY]-Taster, bis die SCENE 5/5-Seite erscheint.**

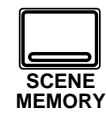

**2. Führen Sie den Cursor zu NORMAL MODE oder 24bit MODE und drükken Sie den [ENTER]- Taster, um Ihre Wahl zu bestätigen.**

Bei Verwendung zweier Spuren je Kanal können hochauflösende Digital-Audiodaten mit einer maximalen Wortlänge von 24 Bit aufgenommen werden. In dem Fall werden Spur 1~4 der externen Maschine für die 16 hochwertigen und Spur 5~8 für die 8 verbleibenden Bits verwendet. Im 24bit MODE kann ein Steckplatz maximal 4 Spuren ansprechen – und diese Spuren können Sie auf der DIGITAL I/O 5/5-Seite wählen. Siehe ["Slot Output Select" auf Seite 206.](#page-301-0) Steckplatz (Slot) 1 und 3 senden die Signale von Bus 1~4, während Steckplatz 2 und 4 die Signale von Bus 5~8 senden. Die Ausgangssignale werden also geteilt und zu zwei verschiedenen Spuren gesendet. Es stehen jedoch nur vier separate Busse zur Verfügung. Erklärung: Bus 1 wird sowohl auf Spur 1 (die hochwertigen 16 Bits) als auch auf Spur 5 (die niederwertigen 8 Bits) aufgezeichnet. Bus 2 liegt an Spur 2 und 6, Bus 3 an Spur 3 und 7 und Bus 4 an Bus 4 und 8 an.

Während der Wiedergabe werden die Spursignale automatisch wieder in 24bit-Daten umgewandelt und liegen dann an folgende 02R-Kanälen an:

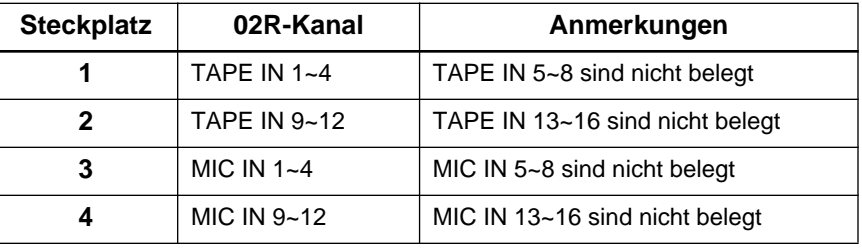

Wie Sie sehen, stehen im 24bit MODE vier MIC- bzw. TAPE-Kanäle zur Verfügung. Wenn Sie also alle 4 Steckplätze für die 24bit-Aufnahme verwenden, verfügen Sie über 16 Kanäle (statt 32). Andererseits kann der Aufnahmebetrieb (Recording Mode) für jeden Steckplatz separat eingestellt werden. Diese Einstellungen gehören übrigens zu den speicherbaren Szenenparametern.

Folgende Platinen unterstützen den 24bit-Betrieb: ADAT (CD8-AT), Tascam (CD8-TDII), Yamaha (CD8-Y), einfache AES-Platine (CD8-AE-S) und AES-Doppelschachtplatine (CD8-AE). Wenn Sie an Schacht 1 oder 2 eine CD8-AD AD/DA-Platine angeschlossen haben, wird der 24bit-Betrieb selbstverständlich nicht verwendet.

 $SCENE$  5/5  $MICI$ Initial Data Ō **WWW.24bit Recording Mode WWW.**  $24bit$ <br>MODE NORMAL<br>MODE SLOT<sub>1</sub> 24bit<br>MODE NORMAL<br>MODE SLOT<sub>2</sub>  $24bit$ <br>MODE SLOT<sub>3</sub> NORMAL<br>MODE 24bit<br>MODE SLOT 4 NORM<br>MODI ଡ଼୕ଡ଼ଡ଼ଡ଼ଡ଼ଡ଼ଡ଼ଢ଼ଢ଼ଢ଼ଢ଼ଢ଼ୣଢ଼ୣଢ଼ୣଢ଼ୄ <u>eg</u>

Wenn Sie den 24bit MODE wählen, während einem Schacht mit Input Patching (siehe [Seite 219](#page-314-0)) eine oder mehrere Summen zugeordnet wurden, wird eine Rückfrage (siehe Abbildung) angezeigt. Wählen Sie dann EXECUTE, wenn die Input Patching-Einstellungen initialisiert werden dürfen und aktivieren Sie "24bit MODE".

Please Confirm.<br>Cancel Bus Assian(Patch

CANCEL **EXECUTE** 

Nachstehend sehen Sie eine Abbildung der SCENE 5/5-Seite (24bit Recording Mode):

<span id="page-314-0"></span>**1. Drücken Sie den [SCENE MEMORY]-Taster, bis die SCENE 4/5-Seite erscheint.**

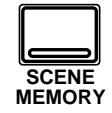

- **2. Führen Sie den Cursor zur benötigten Input-Ikone und wählen Sie den betreffenden Eingang durch Drücken des [ENTER]-Tasters an.**
- **3. Die Eingangskanalgruppen können auch durch Drücken der [SEL]-Taster angewählt werden.**
- **4. Führen Sie den Cursor zu einer Signalquelle und aktivieren Sie sie, indem Sie den [ENTER]- Taster drücken.**

# **Input Patching**

Mit der Input Patching-Funktion können Sie die Signalquelle für die MIC/LINE-Eingänge 1~24 sowie die TAPE-Kanäle 1~16 frei wählen. Eine Signalquelle kann sogar mehreren Kanälen zugeordnet werden. Die Bus-Ausgänge können an die TAPE-Kanäle angelegt und somit abgehört und/oder gruppiert werden. Um Rückkopplungsschleifen zu vermeiden, können Sie dann nicht den Bus-Ausgang wählen, an den das Kanalsignal angelegt wird; umgekehrt kann der Kanal, dem der Bus-Ausgang als Signalquelle zugeordnet wird, nicht an die betreffende Summe angelegt werden. In beiden Fällen erscheint dann eine Warnung im Display.

Wenn ein Steckplatz für 24bit-Aufnahmen verwenden wird, kann die Eingangskonfiguration nicht geändert werden. Versuchen Sie es trotzdem, erscheint die Meldung "Can't Assign (24 bit REC)" im Display.

Nachstehend sehen Sie eine Abbildung der TAPE 1–8-Seite (SCENE 4/5). Hier können Sie den TAPE-Kanälen 1~8 einen Platineneingang (1~8) bzw. den entsprechenden Summenausgang zuordnen.

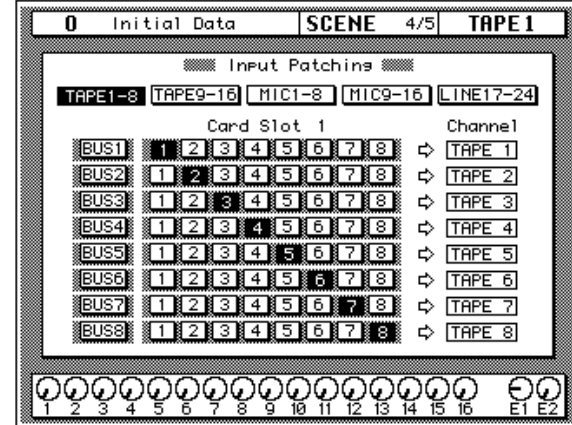

Hier sehen Sie eine Abbildung der TAPE 9–16-Seite (SCENE 4/5). Auf dieser Seite können Sie den TAPE-Kanälen 9~16 einen Platineneingang 9~16 oder die entsprechende Summe zuordnen.

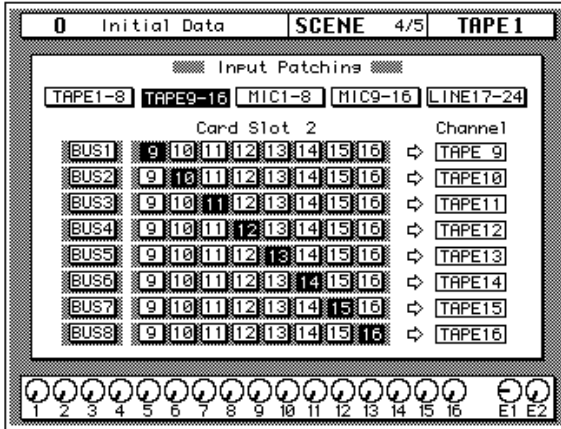

Im 24bit MODE können die Summen nicht einzeln angewählt werden. Wenn Sie es trotzdem versuchen, wird die rechts abgebildete Rückfrage angezeigt. Aktivieren Sie EXECUTE, wenn alle Busse (Summen) den Platineneingängen zugeordnet werden dürfen.

Wenn Sie einen Steckplatz auf 24bit MODE gestellt haben, werden alle Busse an die Platineneingänge angelegt. Wenn Sie dann einen Platineneingang (1~8) wählen, erscheint die rechts abgebildete Rückfrage. Aktivieren Sie EXECUTE, wenn alle Bus-Zuordnungen gelöscht werden dürfen.

Please Confirm. Assien all Busses EXECUTE CANCEL

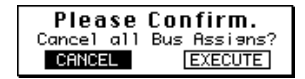

Nachstehend sehen Sie eine Abbildung der MIC 1–8-Seite (SCENE 4/5). Auf dieser Seite können Sie die ersten acht internen Eingänge oder die Eingänge 1~8 von Steckplatz 3 wählen. Die Input Select-Parameter INT ANALOG und CARD SLOT 3 werden auch auf der DIGITAL I/O 2/5- Seite (Input Signal Select) angezeigt.

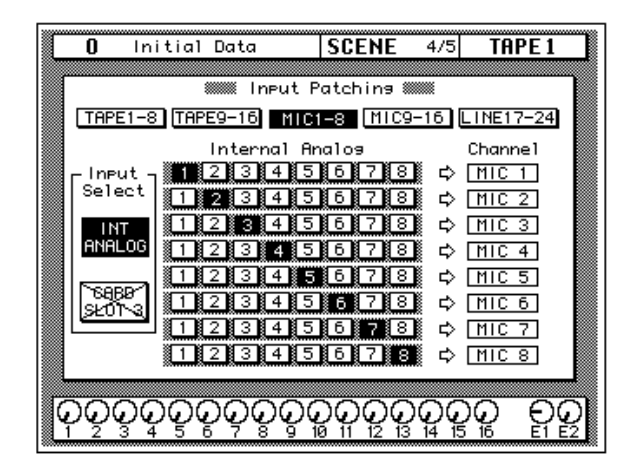

Nachstehend sehen Sie eine Abbildung der MIC 9–16-Seite (SCENE 4/5). Hier können Sie die internen Eingänge 9~16 sowie Eingang 9~16 von Steckplatz 4 wählen. Die INPUT SELECT-Parameter INT ANALOG und CARD SLOT 4 erscheinen auch auf der DIGITAL I/O 2/5-Seite (Input Signal Select).

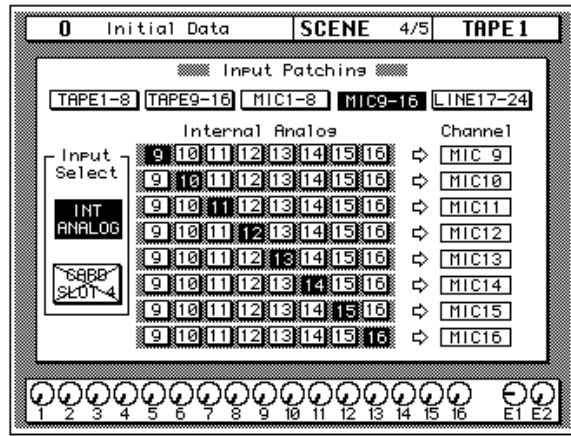

Die Input Patching-Einstellungen werden in den Szenenspeichern gesichert.

Es fehlt nur noch die LINE 17–24-Seite (SCENE 5/5). Hier können Sie den betreffenden Kanaleingang, Bus oder 2TR IN-Eingang (letzterer nur für Kanal 17/18 und 19/20) wählen. Diese Parameter finden Sie auch auf der DIGITAL I/O 2/5-Seite (Input Signal Select).

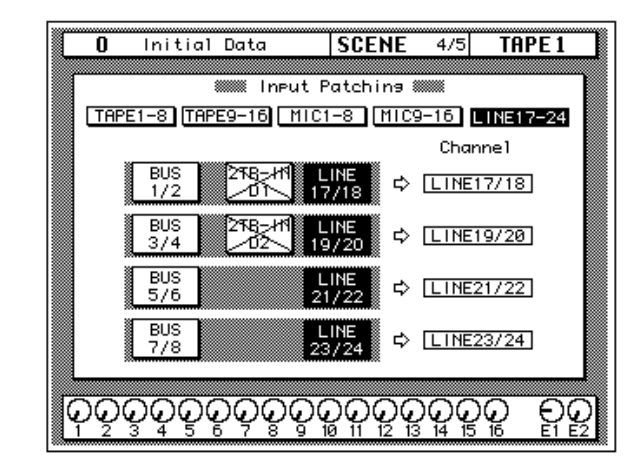

<span id="page-317-0"></span>**1. Drücken Sie den [UTI-LITY]-Taster, bis die UTI-LITY 1/4-Seite erscheint.**

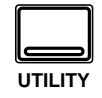

- **2. Führen Sie den Cursor zur On/Off-Ikone und drücken Sie den [ENTER]-Taster.**
- **3. Führen Sie den Cursor zur "Level"-Ikone und stellen Sie mit dem Dateneingaberad den gewünschten Ausgangspegel des Oszillators ein.**
- **4. Wählen Sie mit den CURSOR-Tastern die benötigte Wellenform ("Wave Form") an und drücken Sie den [ENTER]-Taster.**
- **5. Führen Sie den Cursor anschließend zu einem Assign-Feld und legen Sie den Oszillator mit dem [ENTER]-Taster an eine Summe an.**

# **Oscillator**

Vor der eigentlichen Aufnahme zeichnen zahlreiche Toningenieure ein mehrere Sekunden dauerndes Sinustonsignal auf. Anhand dieses Signals kann man nämlich das Verhalten der Mehrspurmaschine kontrollieren, was vor allem dann wichtig ist, wenn nicht alles im selben Studio aufgezeichnet wird. Das ist besonders bei Verwendung von Analog-Maschinen notwendig. Daher bietet das 02R eine Oszillatorfunktion, die 100Hz-, 1kHz- und 10kHz-Sinuswellen sowie weißes Rauschen generiert, die/das man an die internen Summen sowie die Effekthinwege und die Stereosumme anlegen kann.

Nachstehend sehen Sie eine Abbildung der UTILITY 1/4-Seite:

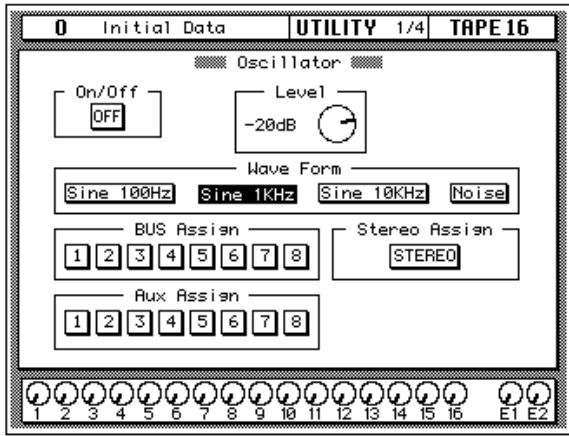

### **Oszillator-Funktionen**

- **ON/OFF** Mit dieser Tasterikone können Sie den Oszillator abwechselnd ein- und ausschalten.
- **Level** Mit dieser Reglerikone können Sie den Ausgangspegel des Oszillators im Bereich -96dB bis 0dB einstellen. Behalten Sie dabei die Meter im Auge, damit es nicht zu digitaler Übersteuerung kommt.
- **Wave Form** Mit diesen Ikonen können Sie die Wellenform anwählen, die ausgegeben werden soll. Das 02R kann vier verschiedene Wellenformen generieren: "Sine 100Hz", "Sine 1kHz", "Sine 10kHz" und "Noise".
- **BUS Assign** Hier können Sie eine der internen Summen (1~8) wählen.
- **Stereo Assign** Hiermit wählen Sie die Stereosumme.
- **Aux Assign** Hiermit wählen Sie eine AUX-Summe (1~8).

<span id="page-318-0"></span>**1. Drücken Sie den [UTILITY]-Taster, bis die UTILITY 2/4-Seite erscheint.**

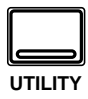

# **Emphasis Monitor (Emphasis-Überwachung)**

Mit dieser Funktion können Sie die Emphasis-Informationen an den Digital-Eingängen überwachen. Wenn ein Digital-Signal mit Emphasis empfangen wird (eine Technik, die bei den ersten Digital-Geräten zum Kompensieren bestimmter Hardware-Probleme verwendet wurde, ungefähr wie die Dolby®- oder dbx®-Rauschunterdrückung bei Analog-Signalen), kann das 02R das wieder rückgängig machen, indem es das betreffende Signal mit De-Emphasis versieht.

**Anmerkung:** *Alle an das 02R angelegten Signale, die Emphasis enthalten, werden mit De-Emphasis bearbeitet. Intern werden also nur Daten ohne Emphasis verwendet. Bitte beachten Sie, daß die Ausgabe aller Signale ohne Emphasis erfolgt, also auch wenn das Eingangssignal Emphasis enthielt. Das 02R entfernt die Emphasis und kann sie nicht wieder anbringen.*

Nachstehend sehen Sie eine Abbildung der UTILITY 2/4-Seite:

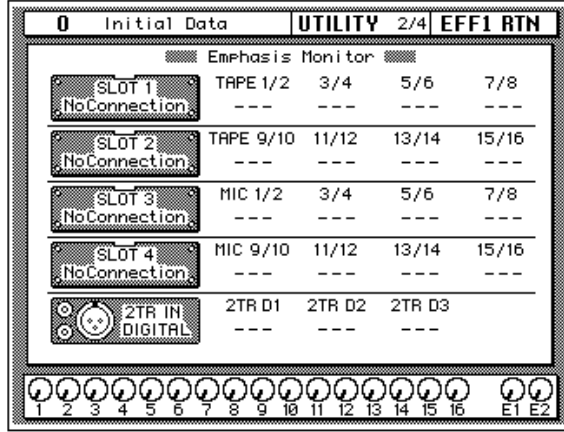

Auf dieser Display-Seite sehen Sie, an welche Digital-Eingänge ein Digital-Signal mit Emphasis angelegt wird: Die Signale der Steckplätze für Digital-Platinen und/oder die 2TR DIGITAL IN 1-3-Buchsen. Je nach dem Status des Digital-Signals erscheint dann eine der folgenden Ikonen:

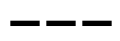

Es wird kein oder ein unbrauchbares Signal empfangen.

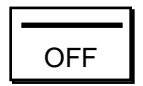

Es wird ein brauchbares Digital-Signal empfangen, für das De-Emphasis nicht erforderlich ist.

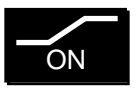

Es wird ein brauchbares Digital-Signal empfangen, das allerdings mit De-Emphasis versehen werden muß.

# **Channel Status Monitor**

<span id="page-319-0"></span>**1. Drücken Sie den [UTILITY]-Taster, bis die UTILITY 3/4-Seite erscheint.**

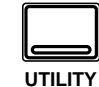

**2. Wählen Sie mit den CURSOR-Tastern ein Eingangssignal an: "SLOT1", "SLOT2", "SLOT3", "SLOT4" oder "2TR". Drücken Sie anschließend den [ENTER]-Taster.**

> **Wenn möglich, zeigt das 02R nun die Kanalstatusinformation des gewählten Eingangs an.**

Diese Funktion zeigt den Kanalstatus der digitalen Audiosignale an. Die Kanalstatusinformation ist nur in Digital-Signalen der IEC958-Verbindungen enthalten.

Nachstehend sehen Sie eine Abbildung der UTILITY 3/4-Seite:

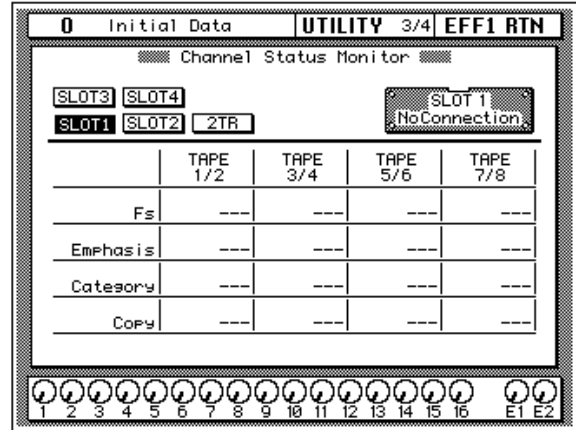

Auf dieser Seite können Sie die Kanalstatusinformation eines digitalen Audiosignals im IEC958 Part3 (AES/EBU - Professional) oder IEC958 Part2 (Consumer) Formats überwachen.

Wählen Sie zuerst einen Steckplatz ([SLOT1], [SLOT2], [SLOT3], [SLOT4]) oder [2TR IN] und anschließend die Information, die Sie sehen möchten. Wenn Sie einen Steckplatz (SLOT 1~4) wählen und wenn dieser Steckplatz jede beliebige Platine außer der CD8-AE (AES/EBU-Platine) bzw. keine Platine enthält, sind alle Felder grau. Demnach werden hier auch keine Informationen gegeben.

Die Tabelle in der Mitte dieser Display-Seite zeigt den Inhalt des Kanalstatus' des gewählten Signals an.

Die angezeigten Informationen haben folgende Bedeutung:

• **Fs** — Hier erscheint die Sampling-Frequenz. Dabei kann es sich um einen der folgenden Wert handeln: "32k", "44.1k", "48k", "None" (unbekannt) oder "(UNLOCK)".

"(UNLOCK)" bedeutet, daß kein Signal angelegt wird oder daß das angelegte Signal nicht ausgewertet werden kann. In diesem Fall erscheinen in der Emphasis-, Category- und Copy-Zeile drei Striche  $($ "---").

- **Emphasis** Hier erfahren Sie den Status der Emphasis-Funktion und der Kontroll-Bits. Die hier angezeigte Meldung kann "ON", "OFF" oder "???" (unbekannt) sein.
- **Category** Hier erscheint der Status des "Kategorie-Bits", das nur im IEC958 Part2 (S/PDIF - Consumer) Format belegt ist. Folgende Kategorien können angezeigt werden:

**General** — Allgemein. Wird zeitweilig verwendet.

**Laser Optical** — Optisches Laser-Gerät

**D/D Conv** — Digital/digital-Wandler und Signalprozessor

**Magnetic** —Magnetband- oder Magnetscheibengerät

**D. Broadcast** — Empfang einer Digital-Sendung

**Instruments** — Musikinstrumente, Mikrofone sowie alle anderen Quellen, die ein Originalsignal generieren.

**A/D Conv** — A/D-Wandler (ohne Copyright-Information)

**A/D Conv with (C)** — A/D-Wandler (mit Copyright-Information)

**Solid Memory** — Festspeichergerät

**Experimental** — Experimentelles Gerät

**Unknown** — Unbekannt

**Anmerkung:** *Wenn ein Signal des IEC958 Part3 (AES/EBU - Professional) Formats überwacht wird (d.h. wenn das Kategorie-Bit fehlt), erscheint in der "Category"-Zeile die Meldung "AES/EBU".*

• **Copy** — Hier erscheint der Status des "C-Bit" (Copyright-Information), das nur vom IEC958 - Consumer (S/PDIF) Format verwendet wird. In diesem Fall erscheint eine der folgenden Meldungen:

**Ok** — Kopie möglich.

**Prohibit** — Digital-Kopie unmöglich.

**Anmerkung:** *Beim Überwachen eines Signals im IEC958 Part3 (AES/ EBU - Professional) Format (in dem das "C-Bit" nicht belegt ist), erscheint in der Copy-Zeile "---".*

# **Battery Check (Batteriekontrolle)**

<span id="page-321-0"></span>**1. Drücken Sie den [UTILITY]-Taster, bis die UTILITY 4/4-Seite erscheint.**

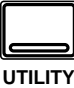

Mit dieser Funktion können Sie den Status der Lithium-Pufferbatterie im 02R kontrollieren.

Nachstehend sehen Sie eine Abbildung der UTILITY 4/4-Seite:

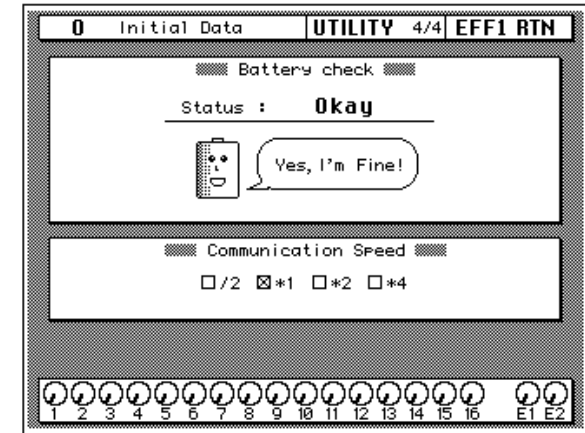

Solange die Spannung der Pufferbatterie ausreichend ist, lächelt Ihnen die Batterie "Yes, I'm Fine" zu.

Wenn die Batterie ausgewechselt werden muß, erscheint nachstehende Meldung (Voltage Low):

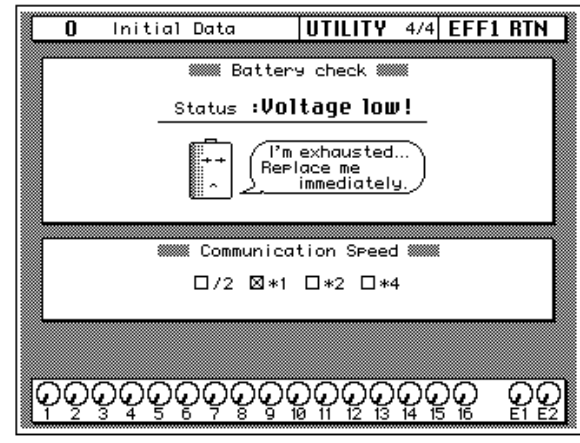

**Anmerkung:** *Wenn diese Meldung im Display erscheint, kann es sein, daß die Daten im internen Speicher (Szenenspeicher, Automix-Daten und Bibliothek-Speicher) verlorengehen. Bitten Sie Ihren Yamaha-Händler oder einen anerkannten Yamaha-Kundendienst, die Batterie so schnell wie möglich auszuwechseln.*

# **Communication Speed**

<span id="page-322-0"></span>**1. Drücken Sie den [UTILITY]-Taster, bis die UTILITY 4/4-Seite angezeigt wird.**

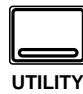

Im Communication Speed-Feld der UTILITY 4/4-Seite wird die Übertragungsgeschwindigkeit von und zu einem Rechner angezeigt, sofern Sie den Rechner mit der TO HOST-Buchse verbunden haben. Die Geschwindigkeit wird übrigens automatisch eingestellt, so daß Sie sie nicht selbst zu ändern brauchen. Ist die Kommunikation erst einmal hergestellt, können Sie die Geschwindigkeit *auf dem Rechner* wieder ändern.

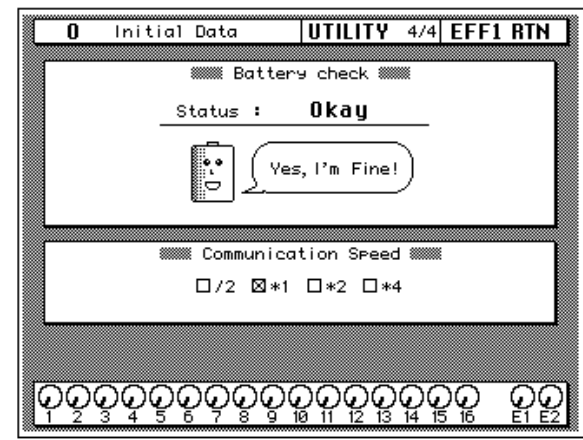

Die Einstellung "\*1" ist die Werksvorgabe (38,4 kbps).

- <span id="page-323-0"></span>**1. Schalten Sie das 02R aus.**
- **2. Halten Sie den linken CURSOR-Taster gedrückt.**

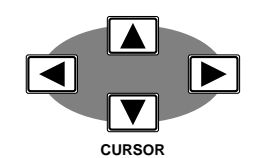

**3. Schalten Sie das 02R wieder ein.**

> **Nun erscheint ein Rückfrage.**

**4. Führen Sie den Cursor zur EXECUTE-Ikone und drücken Sie den [ENTER]-Taster.**

> **Das 02R initialisiert sich nun, was bedeutet, daß wieder die Werkseinstellungen geladen werden. Sobald die Fader kalibriert sind, erscheint die SCENE 1/ 1-Funktion im Display.**

# **Initialisieren des 02R-Systems**

Mit diesem Befehl können Sie das 02R initialisieren und wieder die Werkseinstellungen laden. Bitte bedenken Sie, daß dabei alle Szenenspeicher, Automix-Programme sowie alle Anwenderspeicher der Kanal-, Dynamik-, Effekt und EQ-Bibliothek gelöscht werden.

**Anmerkung:** *Wenn Sie nur die gegenwärtigen Mischeinstellungen löschen möchten, reicht es, wenn Sie Szenenspeicher 00 aufrufen. Siehe ["Initial Data](#page-234-0)  [und UNDO-Puffer" auf Seite 137.](#page-234-0)*

Unter "Initialisieren" wird beim 02R folgendes verstanden:

- Löschen aller RAM-Einstellungen: Alle Szenenspeicher, Automix-Programme und alle Anwenderspeicher der Kanal- Dynamik-, Effekt- und EQ-Bibliothek.
- Löschen aller Editierpuffer (siehe ["Sagten Sie Editierpuffer?" auf](#page-234-0)  [Seite 137](#page-234-0)).
- Initialisieren der Programmwechseltabelle (Zuordnung der Szenenspeicher zu den MIDI-Programmnummern).
- Mischszene 0 wird zum Editierpuffer kopiert.
- Die Ein- und Ausgänge (sowie ihre Zuordnung) werden initialisiert.
- Die Fader werden kalibriert

**Anmerkung:** *Achten Sie darauf, daß sich die Fader frei bewegen können. Prinzipiell sollten Sie den Fader "nichts in den Weg stellen". Außerdem halten Sie die Fader am besten nur solange fest, wie zum Einstellen erforderlich (und genau das ist hier nicht notwendig).*

• Das Display wird "aufgefrischt".

Die SCENE 1/1-Seite wird aufgerufen.

### **Kalibrieren der Fader**

Zum Kalibrieren der Fader verfahren Sie bitte folgendermaßen:

- **1. Schalten Sie das 02R aus.**
- **2. Halten Sie den [ENTER]-Taster gedrückt.**
- **3. Schalten Sie das 02R wieder ein.**

Die Fader werden nun selbsttätig kalibriert.

**Anmerkung:** *Achten Sie darauf, daß sich die Fader frei bewegen können. Prinzipiell sollten Sie den Fader "nichts in den Weg stellen". Außerdem halten Sie die Fader am besten nur so lange fest, wie zum Einstellen erforderlich (und genau das ist hier nicht notwendig).*
# **Optionen einbauen**

In diesem Kapitel finden Sie...

**14**

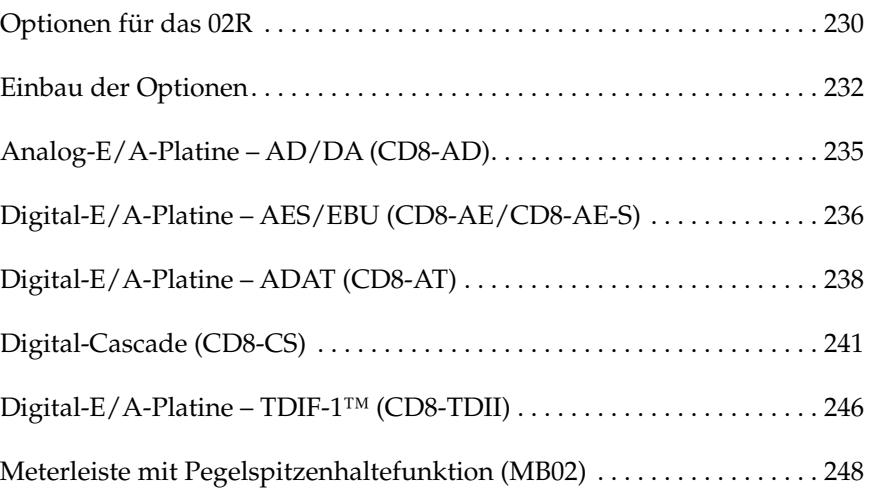

**14**

# <span id="page-325-0"></span>**Optionen für das 02R**

Wie bereits an anderer Stelle erwähnt, gibt es mehrere Optionen, die man in das 02R einbauen kann. Manche Optionen sind praktischer oder ganz einfach ästhetischer Art (z.B. die Meterleiste MB02 oder die Holzverkleidung der Seitenwände (W02SP). Außerdem ist eine Speichererweiterung (ME4M) verfügbar, mit der die Speicherkapazität des Automationssytems um 2MB erweitert werden kann.

Die wichtigsten Optionen sind aber zweifelsfrei die E/A-Platinen. Dank dieser Platinen kann man das 02R nämlich mit den allerneusten modularen Digital-Mehrspurmaschinen verbinden. Es gibt Platinen für folgende Maschinen: Alesis ADAT, TASCAM TDIF-1, Yamaha und AES/EBU-Geräte. Des weiteren ist eine Analog-Platine verfügbar.

Außerdem können Sie eine Digital Cascade-Platine an einen der vier Steckplätze anschließen, was den Vorteil bietet, daß mehrere 02R zu einem größeren System verknüpft werden können.

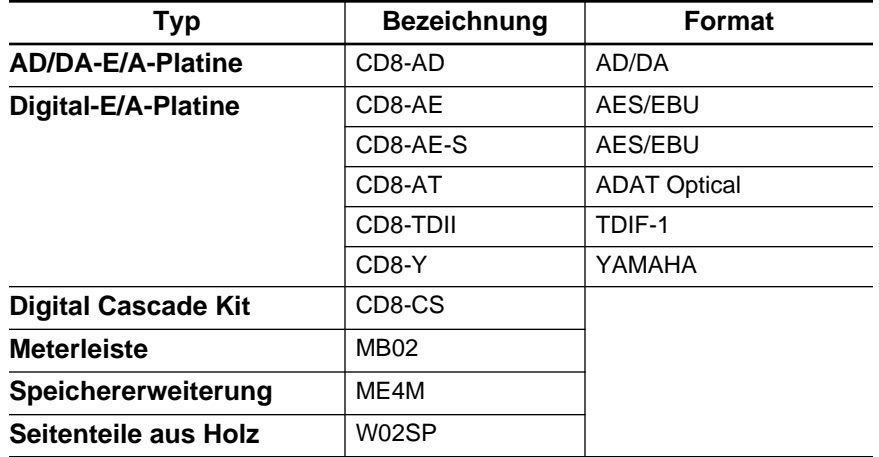

## **Optionen für das 02R**

# **E/A-Platinen**

Die E/A-Platinen dienen für die Übertragung von Signalen zwischen dem 02R und Mehrspurmaschinen. Es sind zwei Platinentypen verfügbar: Mit Anschluß an einen oder an zwei Steckplätze.

- Einfache E/A-Platinen können an jeden beliebigen Steckplatz (1~4) angeschlossen werden
- Platinen mit Doppelanschluß können nur mit Steckplatz 1 und 2 verbunden werden.
- Digital-E/A-Karten Diese Karten bieten 8 Ein- und Ausgänge und dienen zum Anschließen des 02R an eine Mehrspurmaschine (Festplatten- oder Bandsystem). Es gibt Platinen für folgende Formate: ADAT, TDIF-1, Yamaha und AES/EBU. Mit Ausnahme der CD8-AE Platine handelt es sich um einfache Platinen. Es können vier einfache

Platinen angeschlossen werden, so daß man bis zu 32 Kanäle digital abmischen kann.

- Analog-E/A-Platine Diese Platine bietet Zugriff auf 8 Analog-Einund Ausgänge. Über diese Platine können Sie das 02R also mit einen Analog-Mehrspurmaschine verbinden, bzw. die Anzahl Ein- und Ausgänge des Pultes erweitern. Die A/D/A-Wandlung geschieht im 20 Bit-Format, wobei die Sampling-Frequenz jeweils mit der des Zeittaktgebers (Word Clock Master) identisch ist.
- Cascade-E/A-Platine Mit dieser Platine können Sie die Summen 1~8 und die AUX-Summen 1~8 an die AUX A- oder AUX B-Summe, die STEREO-Summe oder die SOLO-Summe der Cascade-Platine eines oder mehrerer 02R anlegen. Im Cascade-Betrieb kann immer nur ein 02R als Master fungieren, während die anderen Slaves sind.

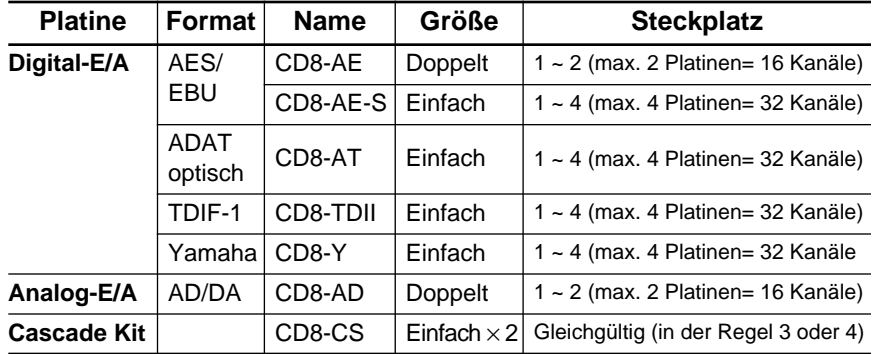

Nachstehend finden Sie eine Übersicht aller verfügbaren E/A-Karten:

# **Meterleiste (mit Pegelspitzenanzeige)**

Die Meterleiste (MB02) zeigt den Pegel aller Eingangs-, Ausgangs- und Summenkanäle des 02R an. Außerdem erscheint dort auch der Pegel des Stereo-Ausgangs. Alle in der Meterleiste angezeigten Pegelwerte sind mit denen der METER Display-Funktion identisch. Allerdings sind sie wahrscheinlich leichter ablesbar.

### **Speichererweiterung**

Die Speichererweiterung (ME4M) dient zum Erweitern der Kapazität (512kB) des Automix-Speichers auf 1,5MB oder 2,5MB.

**Anmerkung:** *Wenn Sie die MEM4-Erweiterung selbst einbauen, erlischt automatisch der Garantieanspruch. Deshalb raten wird Ihnen, den Einbau einer MEM4-Erweiterung Ihrem Yamaha-Händler oder dem qualifizierten Yamaha-Kundendienst zu überlassen.*

### **Seitenteile aus Holz**

Diese Holzplatten (W02SP) können an den Seiten des 02R angebracht werden, so daß es attraktiver aussieht.

# <span id="page-327-0"></span>**Einbau der Optionen**

# **Platinen mit einfachem Anschluß**

**1. Schalten Sie das 02R aus.**

**UM SICH NICHT UNNÖTIG EINEM STROMSCHLAG AUSZUSETZEN, RATEN WIR IHNEN, DAS 02R AUSZUSCHALTEN, BEVOR SIE EINE STECKPLATZBLENDE ENTFERNEN!**

**Anmerkung:** *Bitte schalten Sie das 02R aus, bevor Sie eine Platine anschließen. Wenn Sie das nämlich nicht tun, besteht Schlaggefahr. Außerdem könnte das 02R oder die Platine beim Einbau beschädigt werden. Dabei erlischt dann automatisch der Garantieanspruch für das 02R sowie die Platine.*

**2. Entfernen Sie die Blende des Steckplatzes, an den Sie die optionale Platine anschließen möchten.**

**Anmerkung:** *Am besten bewahren Sie die Blende an einem sicheren Ort auf. Bitte verwenden Sie das 02R niemals, solange ein nicht verwendeter Steckplatz nicht abgedeckt ist. Durch die sich daraus ergebende Öffnung ändert sich nämlich die Luftzirkulation im Geräteinneren, was zu frühzeitigem Verschleiß der internen Komponenten führen kann.*

**3. Schließen Sie die optionale Platine wie in der Abbildung gezeigt an:**

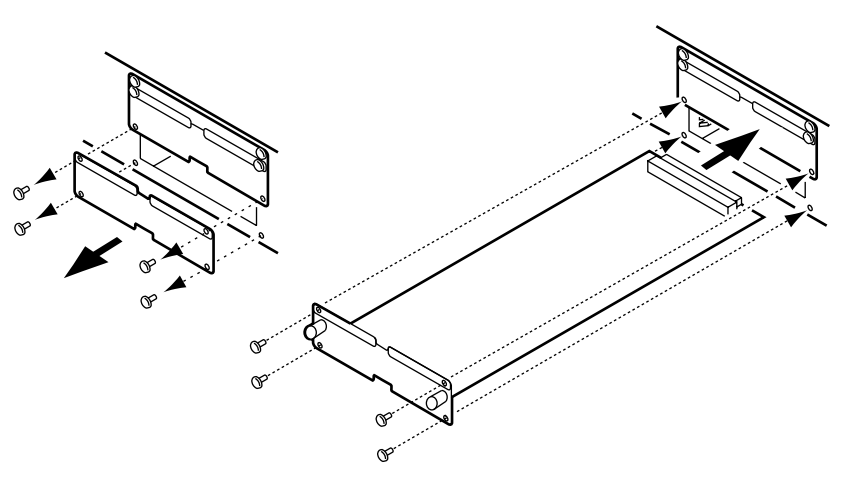

Achten Sie beim Anschließen der Platine darauf, daß die Steckverbindung vollständig in den Steckplatz geschoben wird. Außerdem muß die Platine mit den Schrauben der Blende befestigt werden.

### **4. Schalten Sie das 02R wieder ein.**

Kontrollieren Sie, ob das System die gerade angeschlossene Platine erkennt, indem Sie den [DIGITAL I/O]-Taster so oft drücken, bis die DIGITAL I/O 1/5-Seite angezeigt wird. Wenn die Platine richtig angeschlossen ist, sollte das System keine Mühe haben, den Platinentyp zu erkennen.

## <span id="page-328-0"></span>**Platinen mit doppeltem Anschluß**

**1. [Schalten Sie das 02R aus.](#page-327-0)**

**UM SICH NICHT UNNÖTIG EINEM STROMSCHLAG AUSZUSETZEN, RATEN WIR IHNEN, DAS 02R AUSZUSCHALTEN, BEVOR SIE EINE STECKPLATZBLENDE ENTFERNEN!**

**Anmerkung:** *Bitte schalten Sie das 02R aus, bevor Sie eine Platine anschließen. Wenn Sie das nämlich nicht tun, besteht Schlaggefahr. Außerdem könnte das 02R oder die Platine beim Einbau beschädigt werden. Dabei erlischt dann automatisch der Garantieanspruch für das 02R sowie die Platine.*

**2. Entfernen Sie die Blende des Steckplatzes, an den Sie die Platine anschließen möchten, sowie des Steckplatzes darüber.**

Bitte bedenken Sie, daß Platinen mit doppeltem Anschluß nur an Steckplatz 1 und/oder 2 angeschlossen werden können.

**Anmerkung:** *Am besten bewahren Sie die Blenden an einem sicheren Ort auf. Bitte verwenden Sie das 02R niemals, solange ein nicht verwendeter Steckplatz nicht abgedeckt ist. Durch die sich daraus ergebende Öffnung ändert sich nämlich die Luftzirkulation im Geräteinneren, was zu frühzeitigem Verschleiß der internen Komponenten führen kann.*

**3. [Schließen Sie die optionale Platine wie in der Abbildung gezeigt](#page-327-0)  [an:](#page-327-0)**

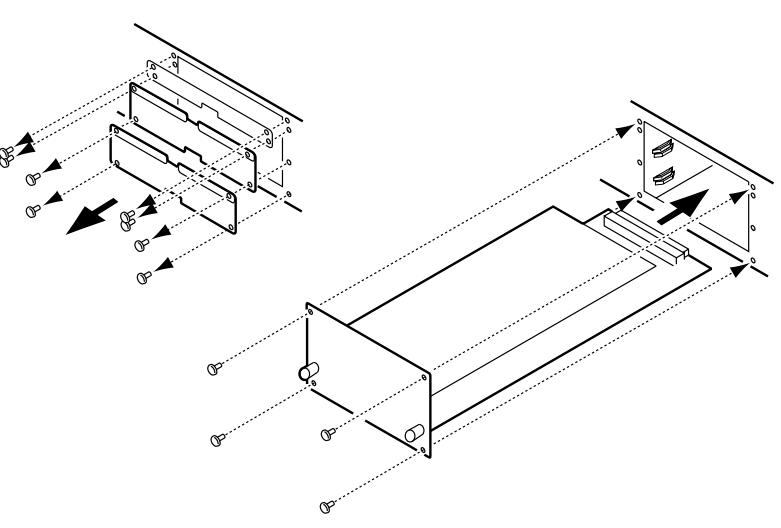

Achten Sie beim Anschließen der Platine darauf, daß die Steckverbindung vollständig in den Steckplatz geschoben wird. Außerdem muß die Platine mit den eingebauten Schrauben befestigt werden.

### **4. [Schalten Sie das 02R wieder ein.](#page-327-0)**

[Kontrollieren Sie, ob das System die gerade angeschlossene Platine](#page-327-0)  erkennt, indem Sie den [DIGITAL I/O]-Taster so oft drücken, bis die DIGITAL I/O 1/5-Seite angezeigt wird. Wenn die Platine richtig [angeschlossen ist, sollte das System keine Mühe haben, den Platinen](#page-327-0)[typ zu erkennen.](#page-327-0)

# **Meterleiste (MB02) und Holzverkleidung (W02SP)**

**1. Schalten Sie das 02R aus.**

**UM SICH NICHT UNNÖTIG EINEM STROMSCHLAG AUSZUSETZEN, RATEN WIR IHNEN, DAS 02R AUSZUSCHALTEN, BEVOR SIE EINEN ANSCHLUSS HERSTELLEN ODER SCHRAUBEN LÖSEN!**

**Anmerkung:** *Vor dem Einbau der Meterleiste (MB02) müssen Sie das 02R unbedingt ausschalten. Tun Sie das nicht, so könnte entweder das 02R oder die Meterleiste MB02 beschädigt werden. Außerdem könnte der Garantieanspruch erlöschen.*

**2. Bringen Sie die Meterleiste und/oder die Holzverkleidung wie in nachstehender Abbildung gezeigt an:**

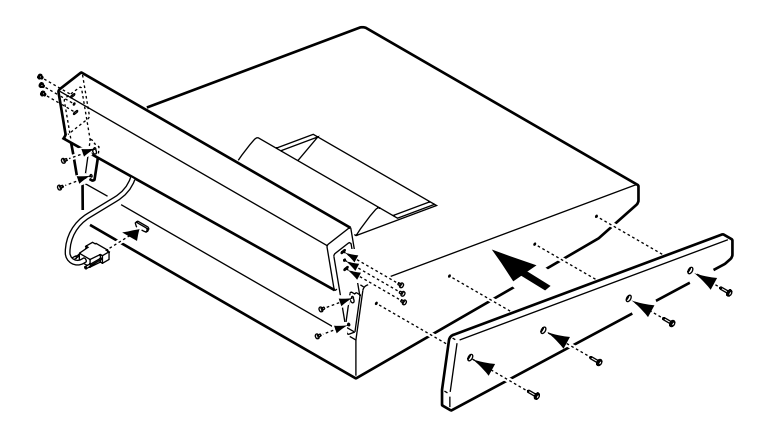

# **Speichererweiterung**

**Die Speichererweiterung (ME4M) darf ausschließlich vom Yamaha-Händler oder vom anerkannten Yamaha-Kundendienst eingebaut werden. Wenn Sie sie selbst einbauen, erlischt automatisch der Garantieanspruch für das 02R sowie die ME4M.**

Bitten Sie Ihren Yamaha-Händler oder den qualifizierten Yamaha-Kundendienst das MEM4 in Ihr 02R einzubauen.

# <span id="page-330-0"></span>**Analog-E/A-Platine – AD/DA (CD8-AD)**

Mit einer Analog-E/A-Platine (CD8-AD) können Sie das 02R direkt mit einer analogen Mehrspurmaschine oder jedem anderen Analog-Gerät verbinden.

# **Einbau der CD8-AD**

Die Analog-E/A-Platine (CD8-AD) ist mit doppeltem Anschluß versehen. Zum Einbau dieser Platine siehe ["Platinen mit doppeltem](#page-328-0)  [Anschluß" auf Seite 233](#page-328-0). Vor dem Einbau der CD8-AD müssen Sie den Ein- und Ausgangspegel der einzelnen Anschlüsse dieser Platine einstellen. Stellen Sie die Schalter also entweder auf –10dBV oder auf +4dB (je nach dem Ein- und Ausgangspegel der verwendeten Mehrspurmaschine). Nähere Hinweise zu den Pegelschaltern entnehmen Sie bitte dem der Platine beiliegenden Blatt.

# **Einstellung der CD8-AD**

**1. Drücken Sie den [DIGITAL I/O]-Taster, bis die DIGITAL I/O 1/5- Seite angezeigt wird.**

Wenn die Platine richtig angeschlossen wurde, kann das System sie ohne weiteres erkennen.

### **2. Verbinden Sie das 02R Ihren Anforderungen entsprechend mit den Analog-Geräten.**

Um jederzeit eine optimale Signalqualität zu erzielen, sollten Sie immer die besten Kabel verwenden, die Sie sich leisten können.

# <span id="page-331-0"></span>**Digital-E/A-Platine – AES/EBU (CD8-AE/ CD8-AE-S)**

Die digitalen AES/EBU-Platinen (CD8-AE und CD8-AE-S) dienen zum Verbinden des 02R mit AES/EBU-kompatiblen Mehrspurmaschinen oder Geräten, die ähnlich wie das 02R funktionieren.

# **Einbau der CD8-AE/CD8-AE-S**

Die CD8-AE Platine muß mit zwei Steckplätzen verbunden werden (siehe ["Platinen mit doppeltem Anschluß" auf Seite 233\)](#page-328-0). Die CD8-AE-S Platine braucht nur an einen Steckplatz angeschlossen zu werden (siehe ["Plati](#page-327-0)[nen mit einfachem Anschluß" auf Seite 232\)](#page-327-0).

### **1. Schließen Sie die AES/EBU-kompatible Mehrspurmaschine mit geeigneten Kabeln an das 02R an.**

Verwenden Sie für die Verbindung mit der CD8-AE Platine ausschließlich hochwertige 110Ω-Kabel für Digital-Verbindungen. Im Falle eines D-SUB-Kabels (für eine CD8-AE-S Platine) müssen Sie darauf achten, daß es für Digital-Audio-Anwendungen geeignet ist.

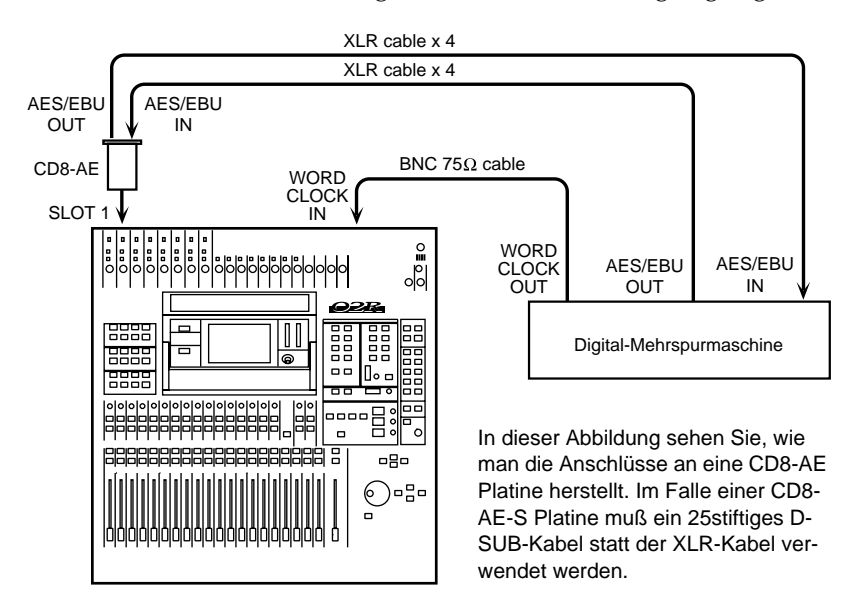

**2. Wenn die AES/EBU-Maschine mit einem separaten Word Clock-Ausgang ausgestattet ist, sollten Sie ihn mit der WORD CLOCK – IN-Buchse auf der Rückseite des 02R verbinden und den 75**Ω**-Abschluß aktivieren.**

Ist kein separater Word Clock-Ausgang vorhanden, können Sie das Synchronisationssignal von einer der Digital-Signalverbindungen abzapfen.

**Anmerkung:** *Die beste Synchronisation erzielt man mit einer direkten Word Clock-Verbindung.*

# <span id="page-332-0"></span>**Anwahl des Zeittaktes (Word Clock)**

### **1. Schalten Sie zuerst die AES/EBU-kompatible Mehrspurmaschine und anschließend das 02R ein.**

In einem Studio ist die Reihenfolge, in der die Geräte eingeschaltet werden, von großer Wichtigkeit. Beginnen Sie immer mit den Mehrspurmaschinen und Signalprozessoren. Schalten Sie anschließend das 02R und zuletzt die Abhöre, sowie alle anderen Geräte, mit denen Sie ein Signal des 02R aufnehmen möchten (Mastermaschine usw.), ein.

### **2. [Drücken Sie den \[DIGITAL I/O\]-Taster, bis die DIGITAL I/O 1/5-](#page-330-0) [Seite angezeigt wird.](#page-330-0)**

Initial Data **DIGITALI/0**1/5 TAPE<sub>16</sub>  $\overline{\mathsf{n}}$ **MAN Word Clock** Select SLOT 1 **TABE**<br>1992 THRE<br>874 स्कूट<br>876 獿 NoConnection SLOT 21 TABE<br>8718 **TABE**<br>XY/T2 प्रape<br>18714 प्र**सु**ष्ट<br>अर्था **NoConnection** ើលី 3 흥 褑 łŲ 收 NoConnection 874 778 SLOT 4 बाह्य<br>अधि ्राष्ट्र<br>म्हर ेखान्<br>अत्रैष 灿 **NoConnection** Fs 巖  $\overline{INT}$ 2J)<br>Di 48.0kHz 44.1k ଡ଼ଡ଼ଡ଼ଡ଼ଡ଼ଡ଼ଡ଼ଡ଼ଢ଼ଢ଼ଢ଼ଢ଼ଢ଼ୣଡ଼ୄଢ଼ୄଢ଼ တ္ဆင္ဆ

[Wenn die Platine richtig angeschlossen wurde, kann das System sie](#page-330-0)  [ohne weiteres erkennen.](#page-330-0)

### **3. Wählen Sie mit den CURSOR-Tastern den Zeittaktgeber an.**

Wenn die AES/EBU-kompatible Maschine mit einem Word Clock-Ausgang ausgestattet ist, führen Sie den Cursor zu W.CLK IN. Drükken Sie anschließend den [ENTER]-Taster. Verfügt die Mehrspurmaschine nicht über einen solchen Anschluß, wählen Sie das TAPE 1/2- Feld an (das erste Feld der SLOT1-Zeile) und Sie den [ENTER]-Taster.

Die Wahl des Zeittaktgebers wird mit einer aufleuchtenden Ikone angezeigt.

Weitere Einzelheiten entnehmen Sie bitte dem Kapitel ["Word Clock](#page-295-0)  [Select \(Zeittakt\)" auf Seite 200](#page-295-0).

# <span id="page-333-0"></span>**Digital-E/A-Platine – ADAT (CD8-AT)**

Mit der digitalen ADAT-E/A-Platine (CD8-AT) können Sie das 02R mit einer Alesis ADAT oder einer zu dieser Norm kompatiblen Mehrspurmaschine verbinden.

# **Einbau der CD8-AT**

Die digitale ADAT-E/A-Platine (CD8-AT) kann an *einen* Steckplatz angeschlossen werden. Siehe ["Platinen mit einfachem Anschluß" auf Seite](#page-327-0)  [232.](#page-327-0)

### **1. Verbinden Sie die modulare ADAT-Mehrspurmaschine über geeignete Kabel mit dem 02R.**

Verwenden Sie optische ADAT-Kabel zum Verbinden der IN-Buchse der CD8-AT mit der OPTICAL OUT-Buchse der modularen ADAT-Maschine. Verbinden Sie die OUT-Buchse der CD8-AT mit dem OPTICAL IN-Anschluß der ADAT-Maschine.

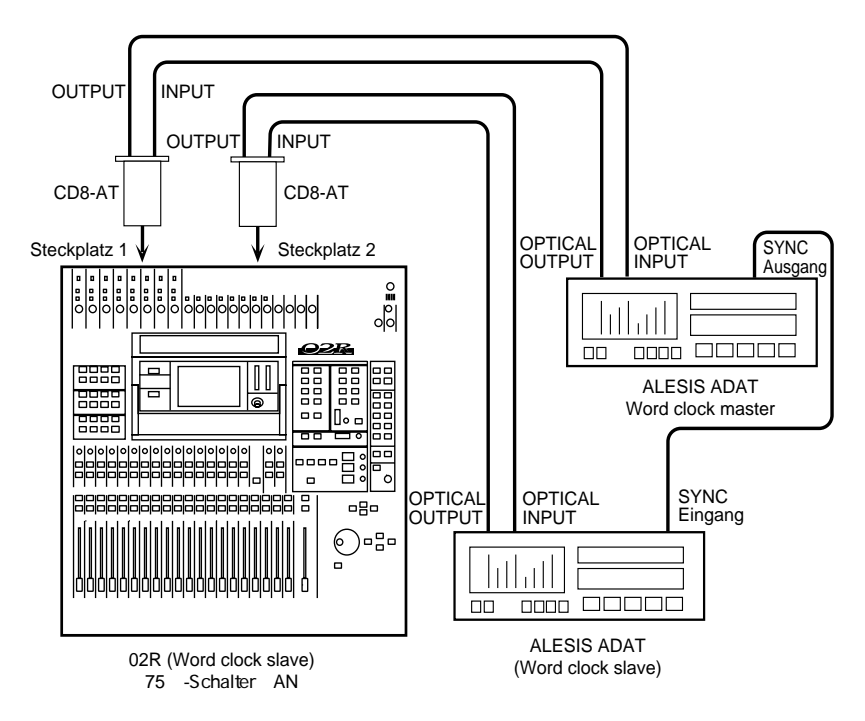

Wenn Sie mehrere CD8-AT-Platinen in das 02R eingebaut haben und dementsprechend mehrere ADAT-Maschinen verwenden, müssen Sie die übrigen Maschinen genau wie die erste mit dem 02R verbinden.

Eine modulare Alesis ADAT-Mehrspurmaschine bietet keinen Word Clock-Ausgang. Wenn Sie jedoch die BRC ADAT-Fernbedienung verwenden, können Sie deren 48kHz OUT-Anschluß mit einem geeigneten Kabel an die WORD CLOCK – IN-Buchse des 02R anschließen. Vergessen Sie nicht, den 75Ω-Abschlußschalter zu aktivieren.

Wenn kein Word Clock-Ausgang vorhanden ist, können Sie den Zeittakt einer Digital-Verbindung übernehmen.

**Anmerkung:** *Die beste Synchronisation erzielt man mit einer direkten Word Clock-Verbindung.*

## **[Anwahl des Zeittaktes \(Word Clock\)](#page-332-0)**

**1. Schalten Sie zuerst die modulare ADAT-Mehrspurmaschine und anschließend das 02R ein.**

In einem Studio ist die Reihenfolge, in der die Geräte eingeschaltet werden, von großer Wichtigkeit. Beginnen Sie immer mit den Mehrspurmaschinen und Signalprozessoren. Schalten Sie anschließend das Digital-Mischpult 02R und zuletzt die Abhöre, sowie alle anderen Geräte, mit denen Sie ein Signal des 02R aufnehmen möchten, ein.

#### **2. [Drücken Sie den \[DIGITAL I/O\]-Taster, bis die DIGITAL I/O 1/5-](#page-332-0) [Seite angezeigt wird.](#page-332-0)**

Wenn die Platine ordnungsgemäß angeschlossen worden ist, müßte das System sie nun erkennen. Eine digitale ADAT-E/A-Platine (CD8- AT) kann man an jeden beliebigen Steckplatz anschließen. Am besten verbinden Sie sie jedoch mit Steckplatz 1 und Steckplatz 2, damit Sie Zugriff haben auf die direkten Ausgangssummen.

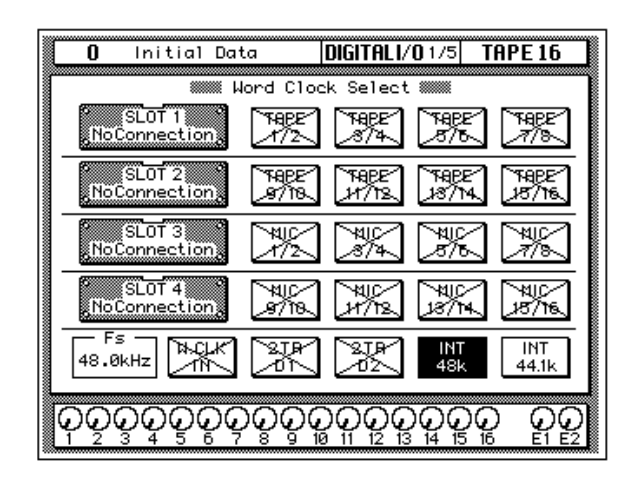

**Anmerkung:** *Wenn das W.CLK IN-Feld der TAPE 1/2-Option nicht den richtigen Zeittakteingang anzeigt (kein Unterschied zwischen dem Eingang und der gewählten Zeittaktfrequenz), sollten Sie die Verbindung der modularen ADAT-Mehrspurmaschine mit dem 02R kontrollieren. Vielleicht ist der ADAT auch gar nicht eingeschaltet…*

### <span id="page-335-0"></span>**3. [Wählen Sie mit den CURSOR-Tastern den Zeittaktgeber an.](#page-332-0)**

Wenn Sie den 48kHz OUT-Anschluß der BRC ADAT-Fernbedienung mit der WORD CLOCK – IN-Buchse verbunden haben, müssen Sie den Cursor zum W.CLK IN-Feld führen und den [ENTER]-Taster drücken. Wenn Sie mit nur einer modularen ADAT-Mehrspurmaschine arbeiten, müssen Sie das TAPE 1/2-Feld anwählen – das erste Feld der SLOT1-Zeile. Drücken Sie anschließend den [ENTER]-Taster.

Bei Anwahl des Zeittaktgebers erscheint die richtige Ikone auf dunklem Hintergrund.

[Weitere Einzelheiten entnehmen Sie bitte dem Kapitel "Word Clock](#page-332-0)  [Select \(Zeittakt\)" auf Seite 200.](#page-332-0)

# **Digital-Cascade (CD8-CS)**

Mit dem Digital Cascade-Bausatz (CD8-CS) können Sie mehrere 02R miteinander verknüpfen. Der Bausatz umfaßt zwei Cascade E/A-Platinen sowie ein besonderes Anschlußkabel. Wenn zwei oder mehrere 02R miteinander verknüpft werden, greifen sie alle zu auf die internen Summen 1~8, auf vier AUX-Summen (zwei Summenpaare: AUX A und AUX B), die Stereosumme sowie die Solo-Summe.

<span id="page-336-0"></span>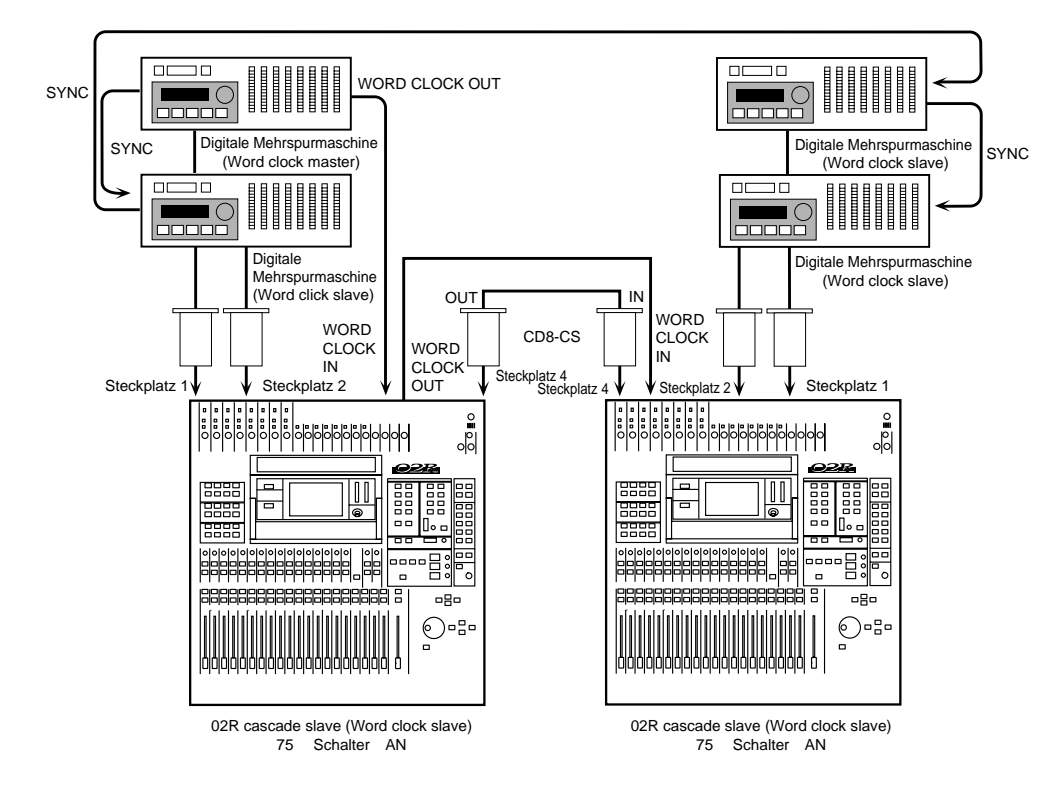

# **Einbau der CD8-CS**

Die Cascade-E/A-Platine (CD8-CS) paßt in einen Steckplatz. Es muß mindestens eine Cascade-E/A-Platine in jedes 02R eingebaut werden. Wenn Sie mehr als zwei Pulte miteinander verbinden, müssen die mittleren Pulte mit zwei Cascade-Platinen ausgestattet sein. Am besten verbinden Sie die Cascade-E/A-Platinen jeweils mit Steckplatz 3 und 4, weil Sie Steckplatz 1 und 2 dann für Digital-E/A-Platinen verwenden können.

Weitere Einzelheiten entnehmen Sie bitte dem Abschnitt ["Platinen mit](#page-327-0)  [einfachem Anschluß" auf Seite 232](#page-327-0).

#### **1. Stellen Sie den IN/OUT-Schalter der Cascade-E/A-Platine des ersten 02R auf IN.**

Dieses Pult fungiert nun als Haupteinheit (Master).

**2. Stellen Sie den IN/OUT-Schalter der Cascade-E/A-Platine des zweiten 02R auf OUT.**

Dieses Pult fungiert nun als Slave.

<span id="page-337-0"></span>**3. Verwenden Sie zum Anschluß der WORD CLOCK – OUT-Buchse auf der Rückseite des ersten 02R an die WORD CLOCK – IN-Buchse des zweiten 02R ein BNC-Kabel und schalten Sie den 75**Ω**-Abschluß ein.**

Das als Master fungierende 02R muß den Zeittakt des Zeittaktgebers (Word Clock Master) empfangen. In der Regel handelt es sich beim Zeittaktgeber um eine modulare Mehrspurmaschine oder ein anderes geeignetes Gerät.

# **[Anwahl des Zeittaktes \(Word Clock\)](#page-332-0)**

**1. Schalten Sie zuerst die modulare Mehrspurmaschine und anschließend die 02R-Pulte ein. Im Falle der 02R-Pulte müssen Sie mit dem Master beginnen und alle darauffolgenden Pulte in der Anschlußreihenfolge eineschalten.**

In einem Studio ist die Reihenfolge, in der die Geräte eingeschaltet werden, von großer Wichtigkeit. Beginnen Sie immer mit den Mehrspurmaschinen und Signalprozessoren. Schalten Sie anschließend das Digital-Mischpult 02R und zuletzt die Abhöre, sowie alle anderen Geräte, mit denen Sie ein Signal des 02R aufnehmen möchten, ein.

**2. Drücken Sie den [DIGITAL I/O]-Taster des 02R-Slaves, bis die "Word Clock Select"-Seite erscheint.**

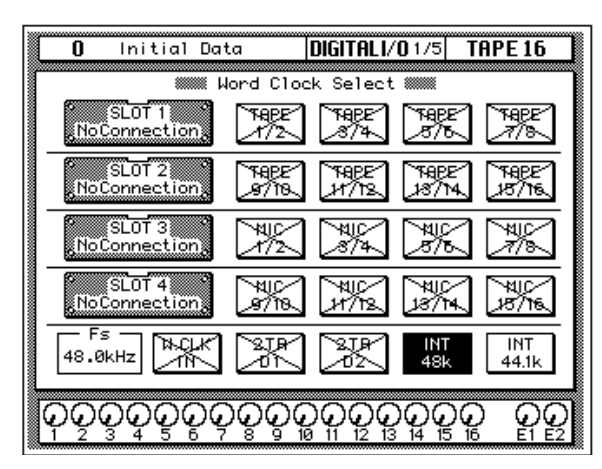

Wenn die Cascade-E/A-Platine ordnungsgemäß angeschlossen worden ist, müßte das System sie nun erkennen.

#### **3. [Wählen Sie mit den CURSOR-Tastern den Zeittaktgeber an.](#page-335-0)**

Führen Sie den Cursor zum W.CLK IN-Feld und drücken Sie den [ENTER]-Taster.

**Anmerkung:** *Wenn im W.CLK IN-Feld nicht der richtige Zeittaktanschluß angezeigt wird (kein Unterschied zwischen dem Eingang und der gewählten Zeittaktfrequenz), überprüfen Sie bitte die Verbindungen der 02R-Pulte.*

**4. Drücken Sie den [DIGITAL I/O]-Taster des 02R-Masters, bis die DIGITAL I/O 1/5-Seite angezeigt wird.**

[Wenn die Cascade-E/A-Platine ordnungsgemäß angeschlossen wor](#page-337-0)[den ist, müßte das System sie nun erkennen.](#page-337-0) Digital-E/A-Platinen verbinden Sie am besten mit Steckplatz 1 oder 2 (Slot 1 bzw. 2), damit Sie Zugriff haben auf die direkten Ausgangssummen.

### **5. [Wählen Sie mit den CURSOR-Tastern den Zeittaktgeber an.](#page-332-0)**

Wenn die Mehrspurmaschine mit einem Word Clock-Ausgang ausgestattet ist, führen Sie den Cursor zum W.CLK IN-Feld. Drücken Sie anschließend den [ENTER]-Taster. Andernfalls wählen Sie das Feld der richtigen E/A-Spalte. Auch dann müssen Sie den [ENTER]-Taster drücken.

[Bei Anwahl des Zeittaktgebers erscheint die richtige Ikone auf dunk](#page-335-0)[lem Hintergrund.](#page-335-0) [Weitere Einzelheiten entnehmen Sie bitte dem](#page-332-0)  [Kapitel "Word Clock Select \(Zeittakt\)" auf Seite 200.](#page-332-0)

# **Cascade-Einstellungen**

- **1. Drücken Sie den [DIGITAL I/O]-Taster des 02R-Masters, bis die DIGITAL I/O 3/5-Seite erscheint.**
- **2. Führen Sie den Cursor zum "[ID"](#page-299-0)-Parameter und stellen Sie mit dem Dateneingaberad den benötigten Wert ein.**

Das Gerät mit der höchsten ID-Nummer (maximal 3) fungiert jeweils als Master. Wenn Sie also mit vier 02R-Pulten arbeiten, bekommt das Master-Pult die ID-Nummer 3.

**Anmerkung:** *Wenn Sie mehr als vier 02R-Pulte verwenden, müssen Sie Delay so einstellen, daß Verzögerungen aufgrund der Signalverarbeitung ausgebügelt werden. Siehe ["Verzögerung und Cascade" auf Seite 37.](#page-138-0)*

### **3. Drücken Sie den [DIGITAL I/O]-Taster des 02R-Slaves, bis die DIGITAL I/O 3/5-Seite erscheint.**

Wenn der Cascade-Master und -Slave in der richtigen Reihenfolge eingeschaltet und ordnungsgemäß miteinander verbunden worden sind, wird die ID-Nummer des Slaves automatisch eingestellt.

### **4. Führen Sie den Cursor zum "Cascade Aux Bus Assign"-Parameter.**

Wählen Sie nun mit den CURSOR-Tastern zwei AUX-Hinwegpaare des Slaves, die an die AUX A- und AUX-B Summen des Cascade-Masters angelegt werden sollen.

**Anmerkung:** *Es ist nicht möglich, zwei AUX-Hinwege des Slaves an beide AUX-Summen (A und B) des Masters anzulegen.*

Weitere Einzelheiten entnehmen Sie bitte dem Abschnitt ["Cascade](#page-298-0)  [Configuration" auf Seite 203](#page-298-0).

### **MIDI Link**

Wenn Sie mehrere 02R-Pulte in einer Cascade verwenden, können Sie die Slave-Pulte von dem Master-Pult aus bedienen (siehe die Funktionsübersicht weiter unten). Diese Fernbedienung erfolgt dann via MIDI. Die 02R müssen dann folgendermaßen miteinander verbunden werden (die MIDI-Verbindung erübrigt den Cascade-Anschluß allerdings nicht).

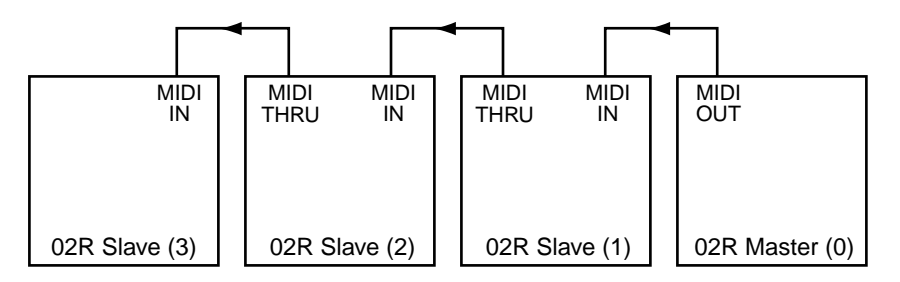

Auf dem Master-02R muß die Option *Tx 02R Link Message* aktiviert werden [\(siehe S. 215\)](#page-310-0), während Sie auf den Slave-Pulten *Rx 02R Link Message* einschalten müssen. Die in diesem Zusammenhang gesendeten MIDI-Befehle richten sich nicht nach einem bestimmten MIDI-Kanal.

### **Verknüpfbare Befehle**

- Aufrufen und Speichern von Mischszenen (mit Titel).
- Speichern und laden eines Automix' (mit Titel)
- Automix New und Undo
- Automix-Transportfunktionen (AUTO REC, REC, PLAY, STOP, ABORT)

### **Verknüpfbare Befehle**

- Metersignalpunkt der Eingangskanäle
- Metersignalpunkt der Ausgangskanäle
- Peak Hold der Meter
- Automix Enable
- Automix Edit Out Return
- Automix Fader Return Time (Edit Out)
- Automix Overwrite -Einstellungen (FADER, CH ON, PAN, EQ, SURROUND)
- Automix Relative
- Automix Motor
- Automix Frame
- Automix MTC
- Automix-Startwert (Stunden, Minute, Sekunde, Frame)
- Automix-Zeitcode-Versatz

# **Solo-Funktion**

Wenn mehrere 02R-Pulte in einer Cascade verwendet werden, ist nur noch der [SOLO]-Taster des Master-Pultes belegt. Nach Betätigen des [SOLO]-Tasters auf dem Cascade-Master kann man jedoch auch die Kanäle der Slave-Pulte nach eigenem Gutdünken Solo schalten.

- **1. Drücken Sie den [SETUP]-Taster des Cascade-Masters, bis die SETUP 1/4-Seite erscheint.**
- **2. Führen Sie den Cursor zum "Mode"-Feld und stellen Sie den Status der Solo-Funktion ein.**

Der Status der Solo-Funktion kann nur auf dem Cascade-Master eingestellt werden.

Weitere Einzelheiten entnehmen Sie bitte dem Abschnitt ["Solo" auf](#page-303-0)  [Seite 208](#page-303-0).

**3. Drücken Sie den [SOLO]-Taster des Cascade-Masters.**

Nun beginnen die Dioden der [ON]-Taster aller Cascade-Mitglieder zu blinken.

### **4. Drücken Sie den [ON]-Taster des Kanals, den Sie Solo schalten möchten.**

Im Recording-Betrieb wird das Signal der Solo geschalteten Kanäle an die Solo-Summe des Cascade-Masters angelegt. Um dieses Signal abzuhören, müssen Sie es also im Abhörfeld des Cascade-Masters anwählen. Im Mixdown-Betrieb wird das Solo-Signal an die STEREO-Summe angelegt.

# <span id="page-341-0"></span>**Digital-E/A-Platine – TDIF-1™ (CD8-TDII)**

Die Digital-TDIF-1™-E/A/-Platine (CD8-TDII) dient zum Verbinden des 02R mit einer oder mehreren modularen TASCAM TDIF-1™ -Mehrspurmaschinen (z.B. DA-88).

# **Einbau der CD8-TDII**

Die Digital/E/A-TDIF-1™ -Platine (CD8-TDII) paßt in einen Steckplatz. Weitere Einzelheiten zum Einbau entnehmen Sie bitte dem Abschnitt ["Platinen mit einfachem Anschluß" auf Seite 232.](#page-327-0)

**1. Verbinden Sie die Ein- und Ausgänge der modularen TASCAM DA-88-Mehrspurmaschine mit den geeigneten Buchsen des 02R.**

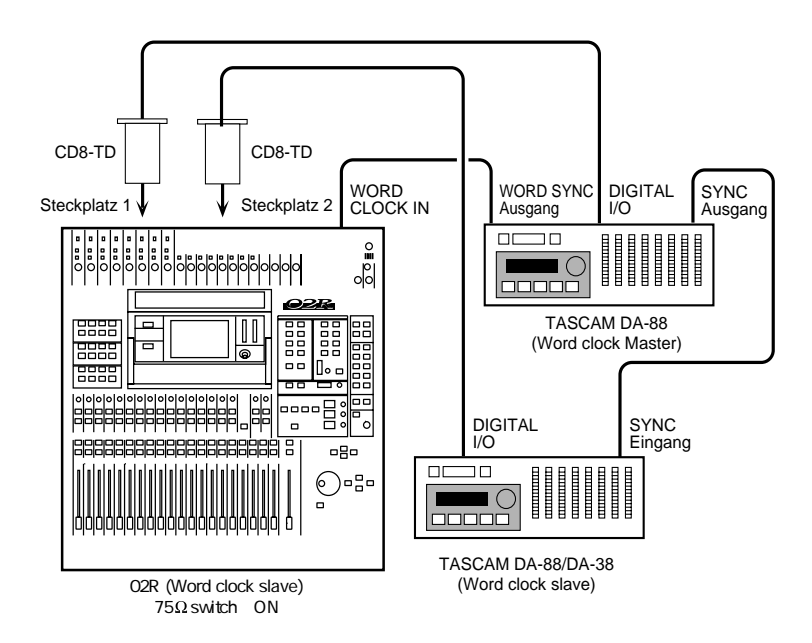

Zum Verbinden der CD8-TDII mit dem DIGITAL I/O-Anschluß des TASCAM DA-88 verwenden Sie bitte das Spezialkabel.

Wenn Sie mehrere CD8-TDII-Platinen in das 02R eingebaut haben und dementsprechend mehrere TASCAM DA-88-Maschinen verwenden, müssen Sie die übrigen Maschinen genau wie die erste mit dem 02R verbinden.

Die TASCAM DA-88-Mehrspurmaschine ist mit einem WORD SYNC OUT-Anschluß ausgestattet, den Sie mit einem BNC-Kabel an die WORD CLOCK – IN-Buchse auf der Rückseite des 02R anschließen können.

Wenn Sie mehrere TASCAM DA-88-Maschinen verwenden, muß die erste als Zeittaktgeber fungieren. Da eine TASCAM DA-88 mit SYNC IN/SYNC OUT-Buchsen ausgestattet ist, können mehrere Geräte problemlos miteinander synchronisiert werden. Eine DA-38 kann nicht als Wordclock Master verwendet werden, weil sie keinen SYNC OUT-Anschluß bietet.

# **[Anwahl des Zeittaktes \(Word Clock\)](#page-332-0)**

### **1. Schalten Sie zuerst die modulare DA-88-Mehrspurmaschine und anschließend das 02R ein.**

In einem Studio ist die Reihenfolge, in der die Geräte eingeschaltet werden, von großer Wichtigkeit. Beginnen Sie immer mit den Mehrspurmaschinen und Signalprozessoren. Schalten Sie anschließend das Digital-Mischpult 02R und zuletzt die Abhöre, sowie alle anderen Geräte, mit denen Sie ein Signal des 02R aufnehmen möchten, ein.

**2. [Drücken Sie den \[DIGITAL I/O\]-Taster, bis die DIGITAL I/O 1/5-](#page-330-0) [Seite angezeigt wird.](#page-330-0)**

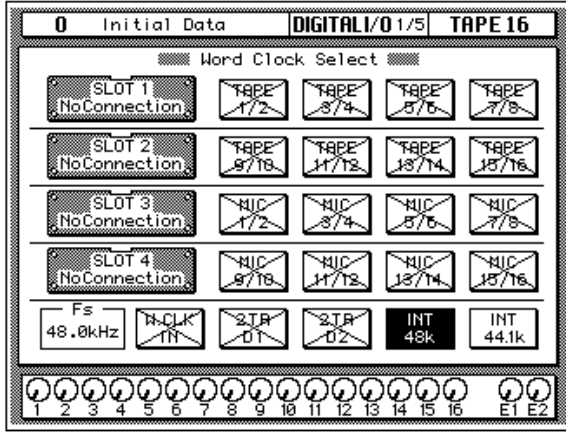

Wenn die Platine richtig angeschlossen wurde, kann das System sie ohne weiteres erkennen. Die Digital-E/A-TDIF-1™-Platine kann an jeden beliebigen Steckplatz angeschlossen werden. Die ersten beiden Platinen sollten aber unbedingt mit Steckplatz 1 und 2 verbunden werden, damit Sie Zugriff haben auf die direkten Ausgangssummen.

**Anmerkung:** *Wenn im W.CLK IN-Feld nicht der richtige Zeittaktanschluß angezeigt wird (kein Unterschied zwischen dem Eingang und der gewählten Zeittaktfrequenz), überprüfen Sie bitte die Verbindung des BNC-Kabels mit dem WORD SYNC OUT-Anschluß der DA-88 sowie dem WORD CLOCK IN-Anschluß des 02R. Außerdem sollten Sie nachschauen, ob die DA-88 überhaupt eingeschaltet ist.*

### **3. [Wählen Sie mit den CURSOR-Tastern den Zeittaktgeber an.](#page-335-0)**

Führen Sie den Cursor zum W.CLK IN-Feld und drücken Sie den [ENTER]-Taster.

[Bei Anwahl des Zeittaktgebers erscheint die richtige Ikone auf dunk](#page-335-0)[lem Hintergrund.](#page-335-0) [Weitere Einzelheiten entnehmen Sie bitte dem](#page-332-0)  [Kapitel "Word Clock Select \(Zeittakt\)" auf Seite 200.](#page-332-0)

# <span id="page-343-0"></span>**Meterleiste mit Pegelspitzenhaltefunktion (MB02)**

Die Meterleiste (MB02) zeigt den Pegel aller Eingangs-, Band- und Effektrückwege sowie der internen Summen 1~8, der AUX-Summen 1~8 und der Stereosumme an.

# **Einsatz der MB02**

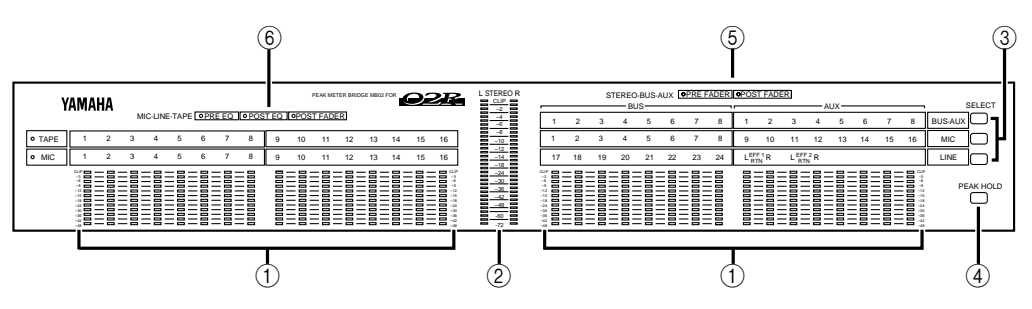

## **1. Pegelanzeige**

Auch hier handelt es sich um Meter mit Pegelspitzenhaltefunktion, die den Signalpegel aller Eingänge (MIC/LINE 1~16, LINE 17/18 ~23/24), der Bandrückwege (TAPE 1~16), der Effektrückwege (EFF1 und EFF2), der internen Summen (BUS1~BUS8) und der Effektwege (AUX1~AUX8) anzeigen können.

### **2. STEREO-Pegelanzeige**

Die Meter mit Pegelspitzenhaltefunktion zeigen den Signalpegel der Stereosumme an. Sie haben dieselbe Funktion wie die Stereo-Meter neben dem Display des 02R.

### **3. SELECT-Taster**

Mit diesen Tastern können Sie das Signal anwählen, dessen Pegel angezeigt werden soll.

- **BUS/AUX** Wenn die Diode dieses Tasters leuchtet, zeigen die Meter in der rechten Hälfte der Meterleiste den Ausgangspegel der internen Summen (BUS1~BUS8) und der Effektsummen (AUX1~AUX8) an.
- **MIC** Wenn die Diode dieses Taster leuchtet, zeigen die Meter in der linken Hälfte der Meterleiste den Pegel der Bandrückwege an. In der rechten Hälfte der Meterleiste wird dann der Pegel der Eingangskanäle (MIC/LINE 1~16) angezeigt. Wenn Eine Digital-E/A-Platine an Steckplatz 3 und/oder 4 angeschlossen wurde, können die MIC-Kanäle auch zum Überwachen des Ausgangspegels der angeschlossenen Mehrspurmaschine verwendet werden, so daß auch der Pegel der Bandrückwege 17~32 überwacht werden kann.

• **LINE** — Wenn die Diode dieses Tasters leuchtet, zeigen die Meter in der linken Hälfte der Leiste den Pegel der Eingangskanäle (MIC/LINE 1~16) an, während die Meter der linken Hälfte den Pegel der Stereo-Eingangskanäle (LINE 17/18~23/24) sowie der Effektrückwege (EFF1 und EFF2) anzeigen.

### **4. PEAK HOLD-Taster**

Mit diesem Taster können Sie die PEAK HOLD-Funktion (Pegelspitzenanzeige) der Meter aktivieren bzw. ausschalten.

**Anmerkung:** *Dieser Taster hat dieselbe Funktion wie die PEAK HOLD-Ikone der METER Display-Funktion. Siehe ["Meter \(optische Signalüberwa](#page-145-0)[chung\)" auf Seite 44](#page-145-0) und ["Peak Hold \(Pegelspitzen-Haltefunktion\)" auf](#page-146-0)  [Seite 45.](#page-146-0)*

### **5. STEREO/BUS/AUX-Dioden**

Diese Dioden zeigen den Signalpunkt an, d.h. wo das Signal der Meter abgegriffen wird.

- **PRE FADER** Wenn diese Diode leuchtet, wird das Summensignal vor den Fadern abgegriffen.
- **POST FADER** Wenn diese Diode leuchtet, wird das Summensignal hinter den Fadern abgegriffen.

Die Signalpunkte der Meter können mit der METER Display-Funktion angewählt werden. Siehe ["Signalpunkte für die Meter" auf Seite](#page-146-0)  [45](#page-146-0)*.*

### **6. MIC/LINE- und TAPE-Dioden**

Diese Dioden zeigen an, wo das Signal der überwachten Kanäle abgegriffen wird:

- **PRE EQ** Wenn diese Diode leuchtet, bezieht sich der angezeigte Signalpegel auf das nicht entzerrte Signal.
- **POST EQ** Wenn diese Diode leuchtet, zeigen die Meter das entzerrte Signal an.
- **POST FADER** Wenn diese Diode leuchtet, zeigen die Meter den Pegel der hinter den Fadern abgegriffenen Signalen an.

Die Signalpunkte der Meter können mit der METER Display-Funktion angewählt werden. Siehe "Signalpunkte für die Meter" auf Seite 45.

# **Spezifikationen**

**15**

In diesem Kapitel finden Sie...

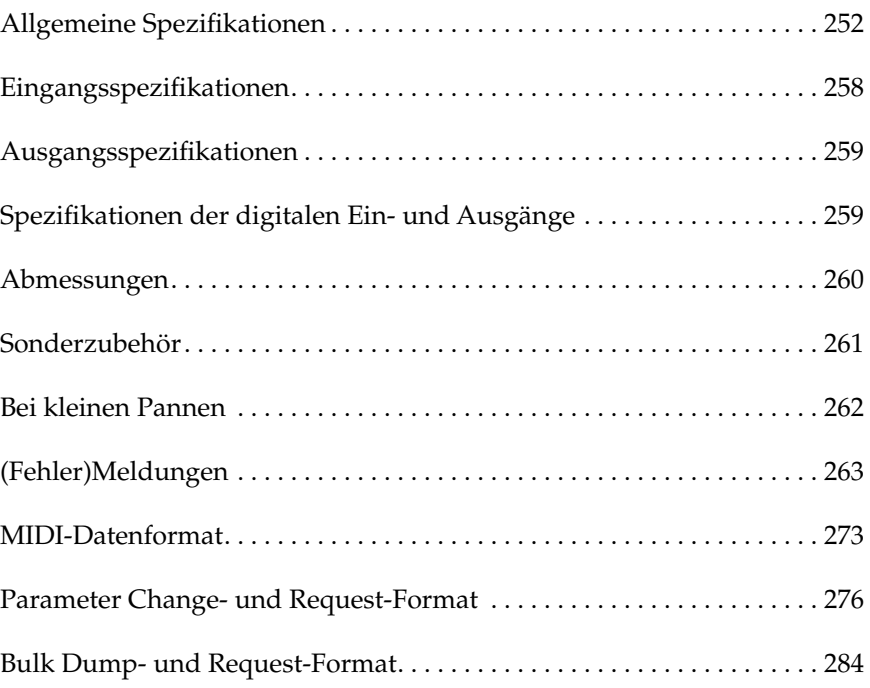

# <span id="page-346-0"></span>**Spezifikationen Allgemeine Spezifikationen**

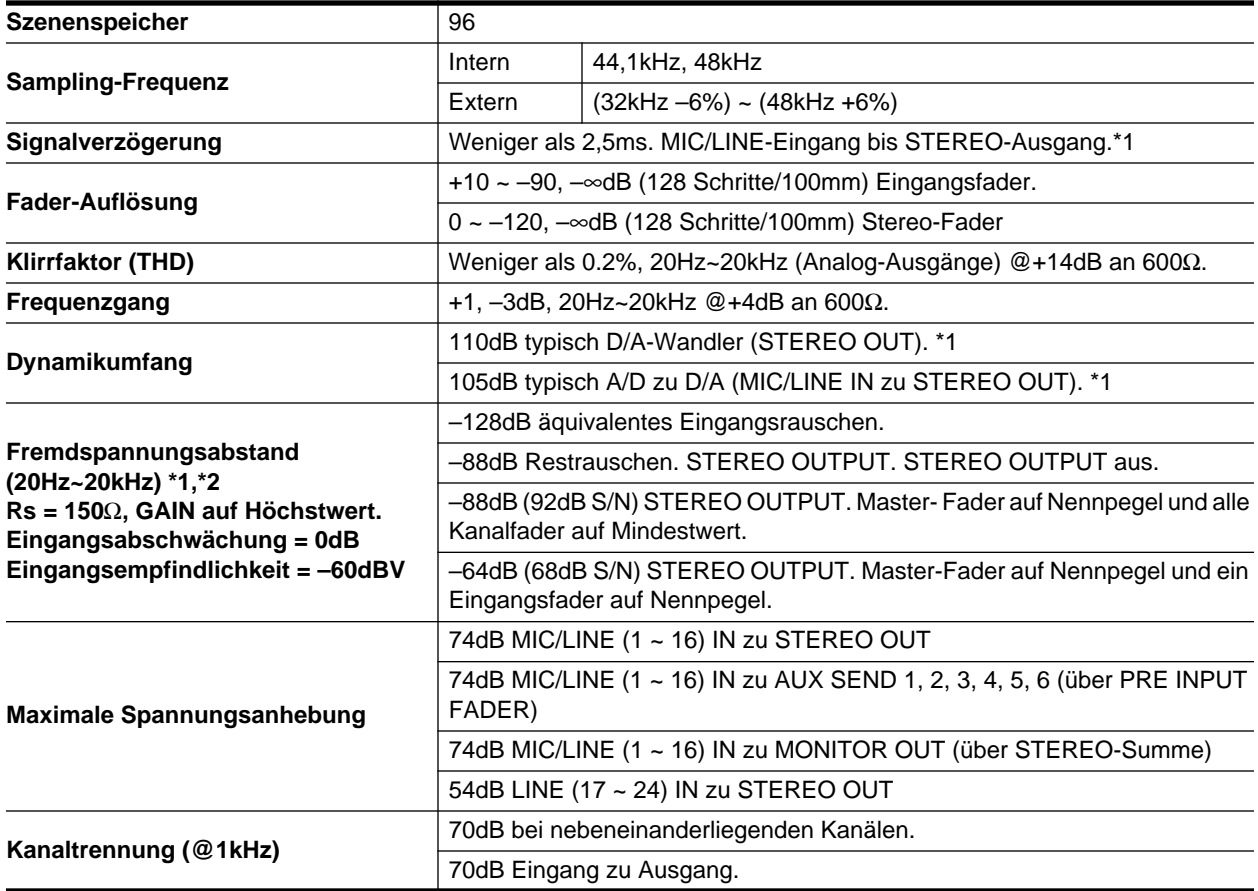

\*1 Sampling-Frequenz: 48kHz

\*2 Fremdspannungsabstand gemessen mit 6dB/Oktave-Filter @ 12,7kHz; Entspricht einem 20kHz-Filter mit unendlicher dB/ Oktave-Abschwächung.

# **Eingänge**

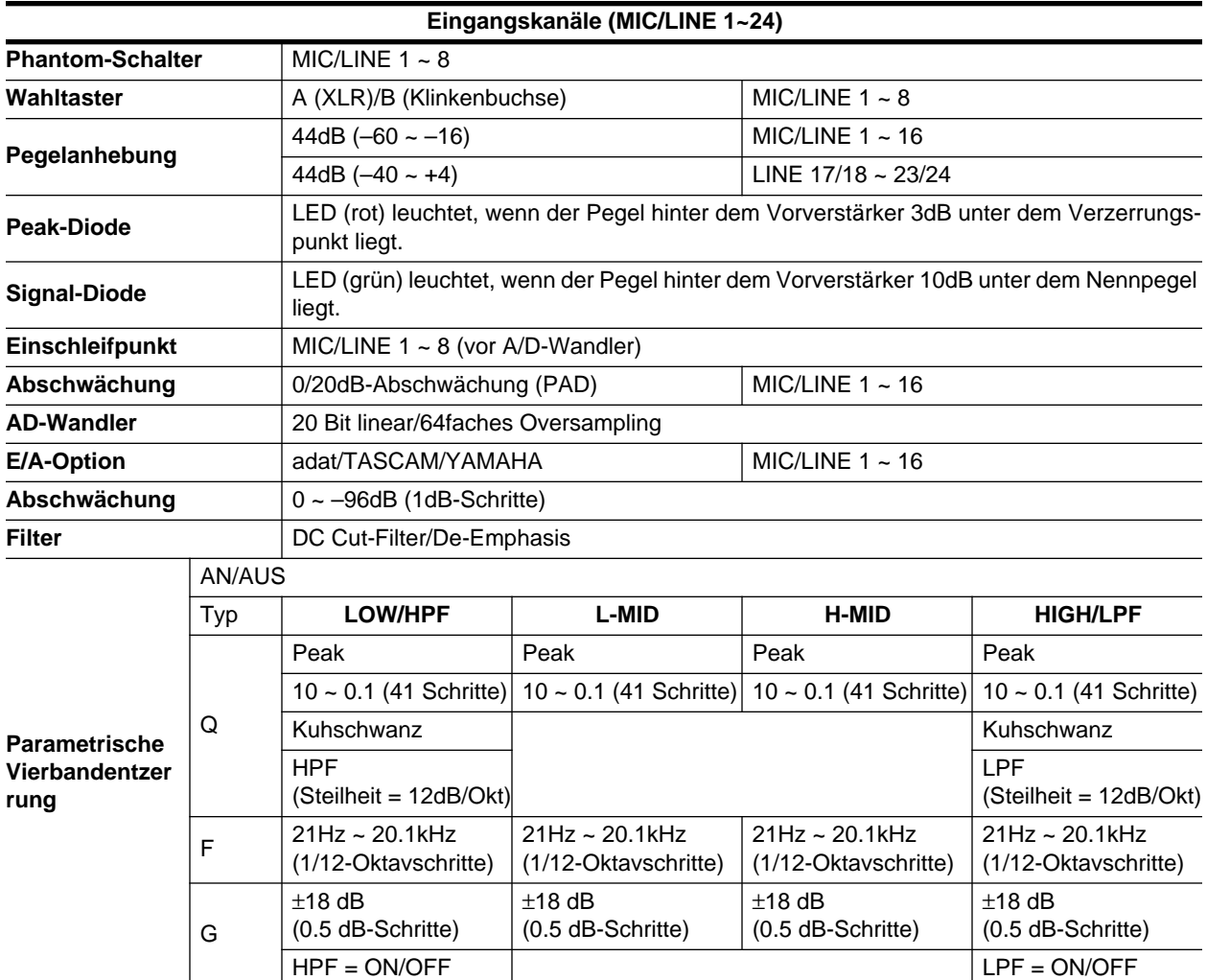

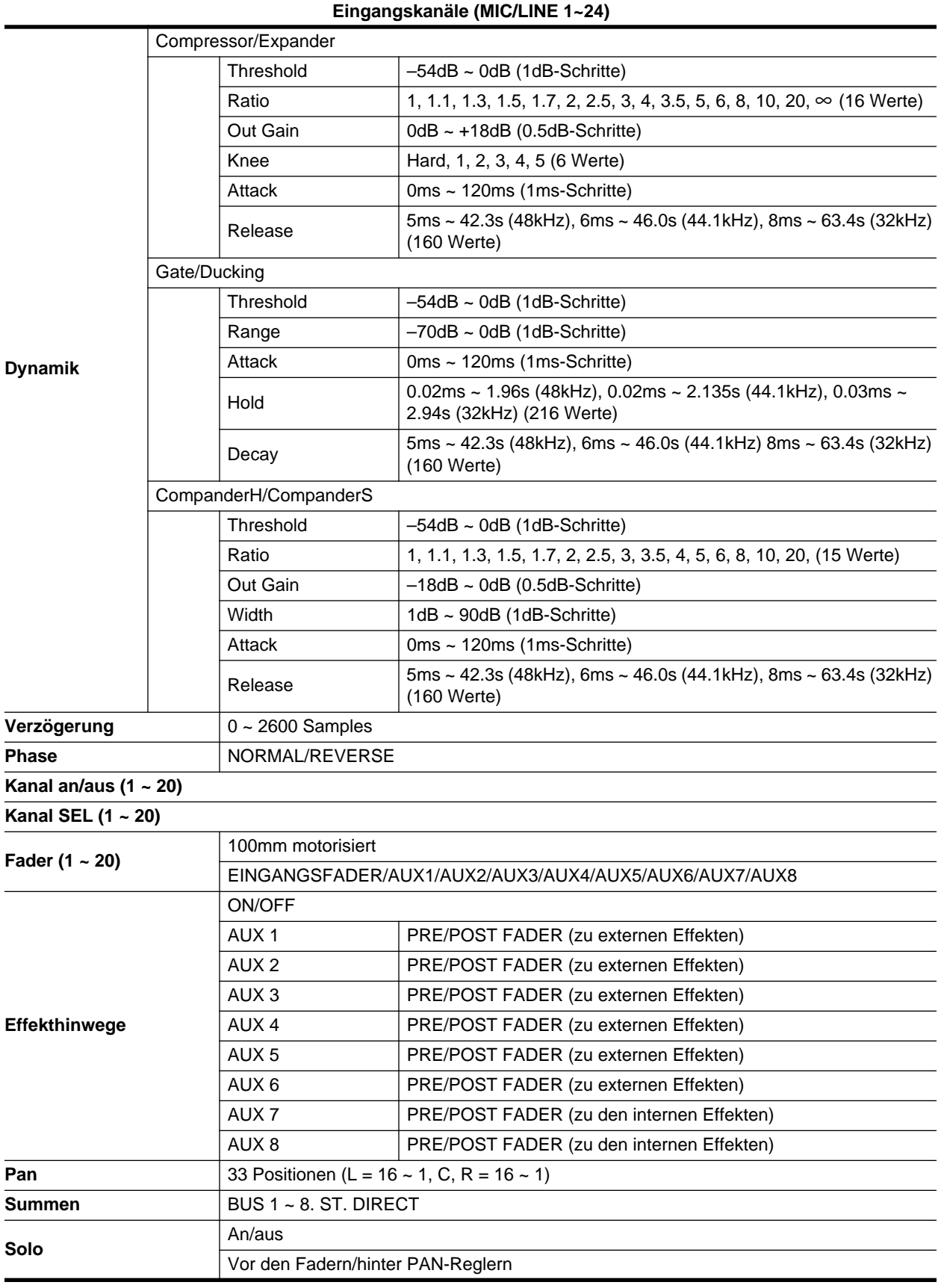

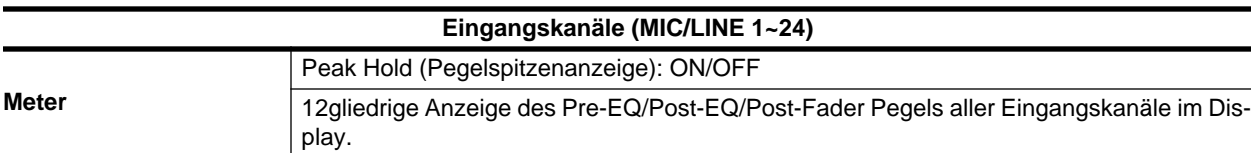

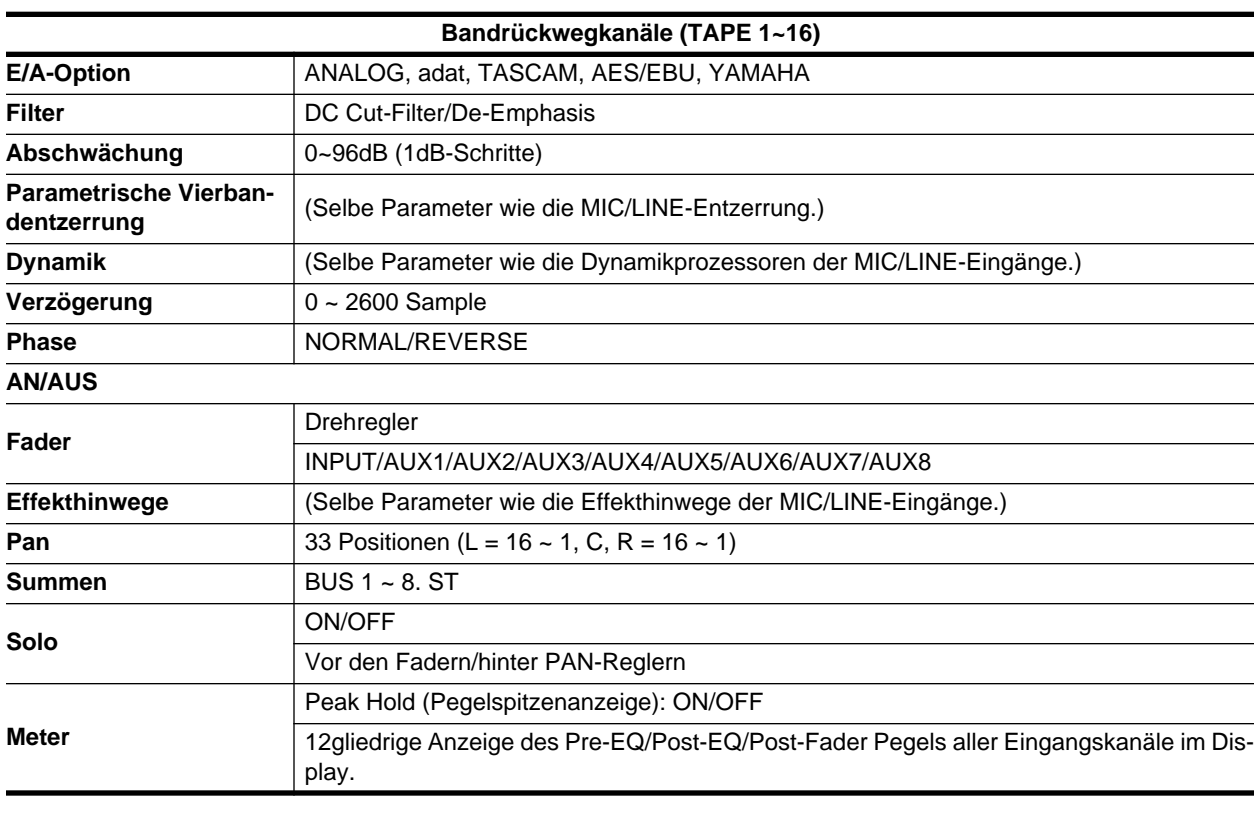

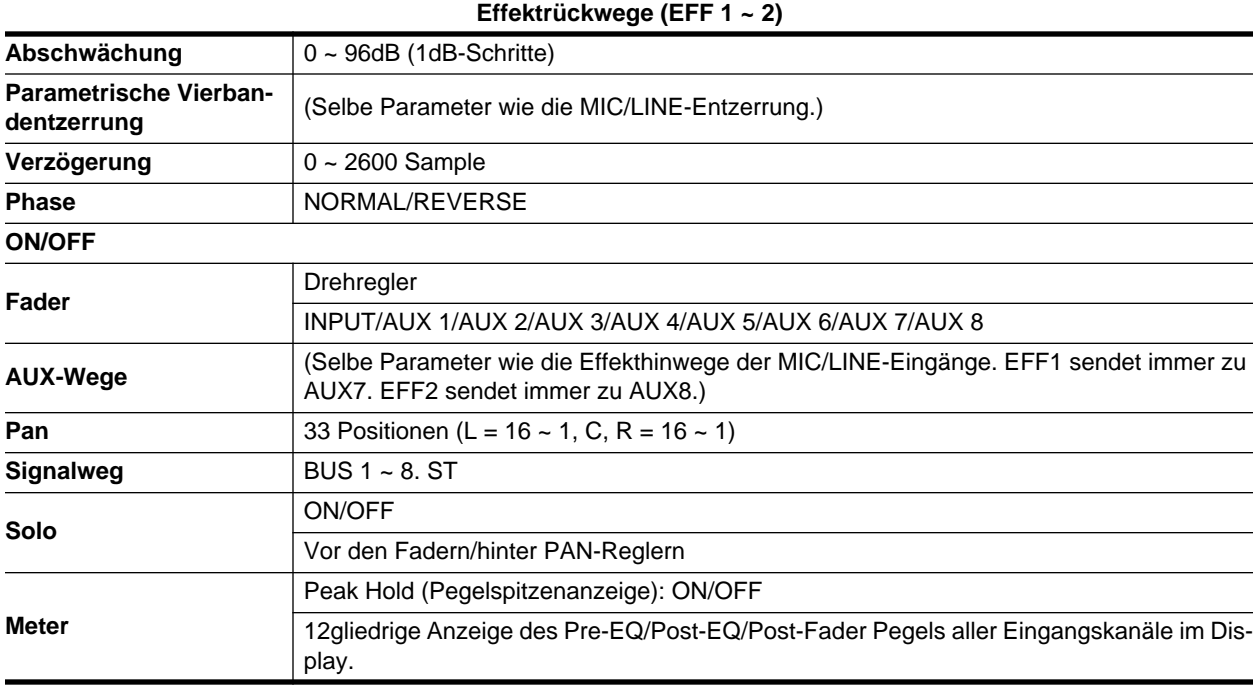

# **Ausgänge**

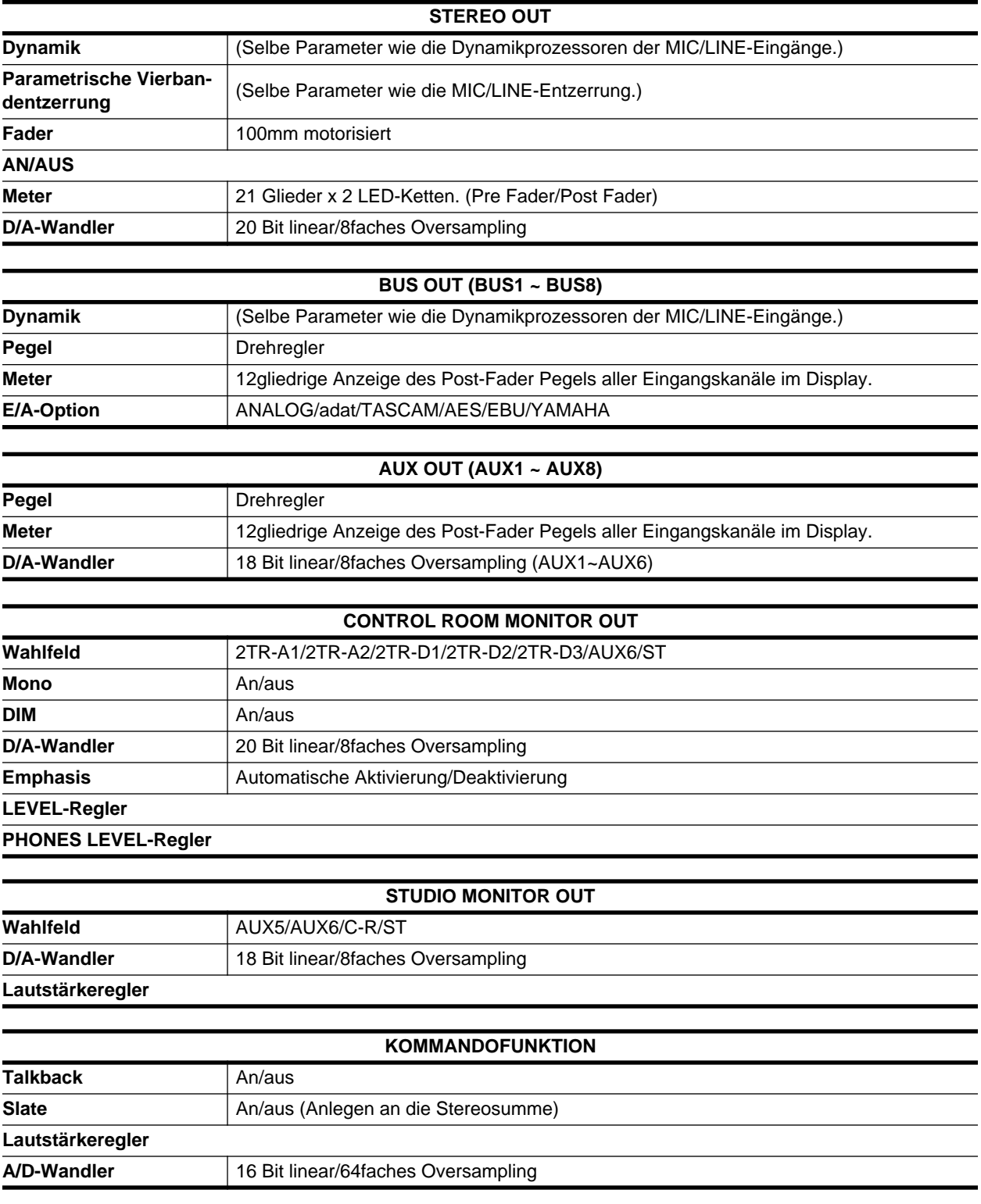

# **Bibliotheken**

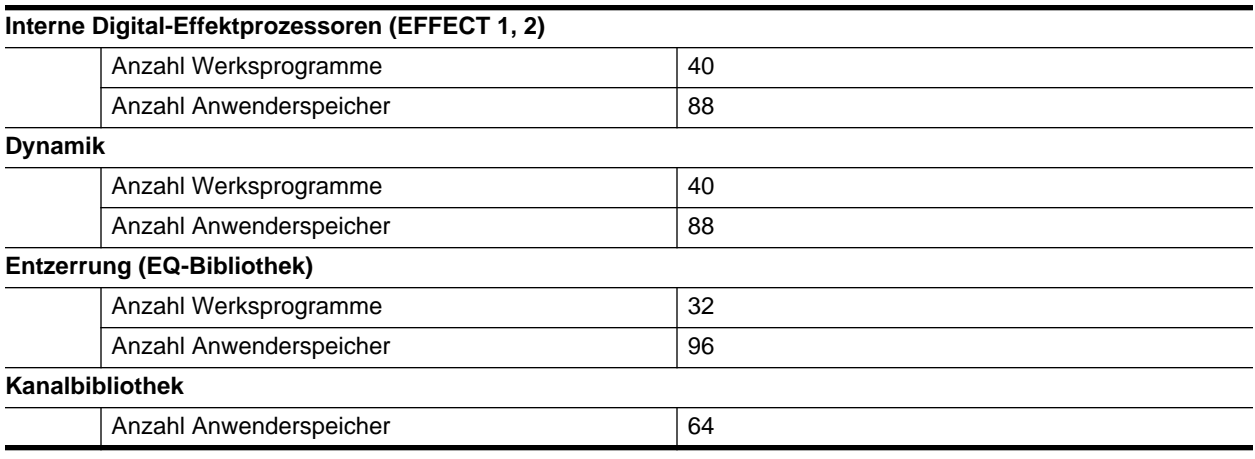

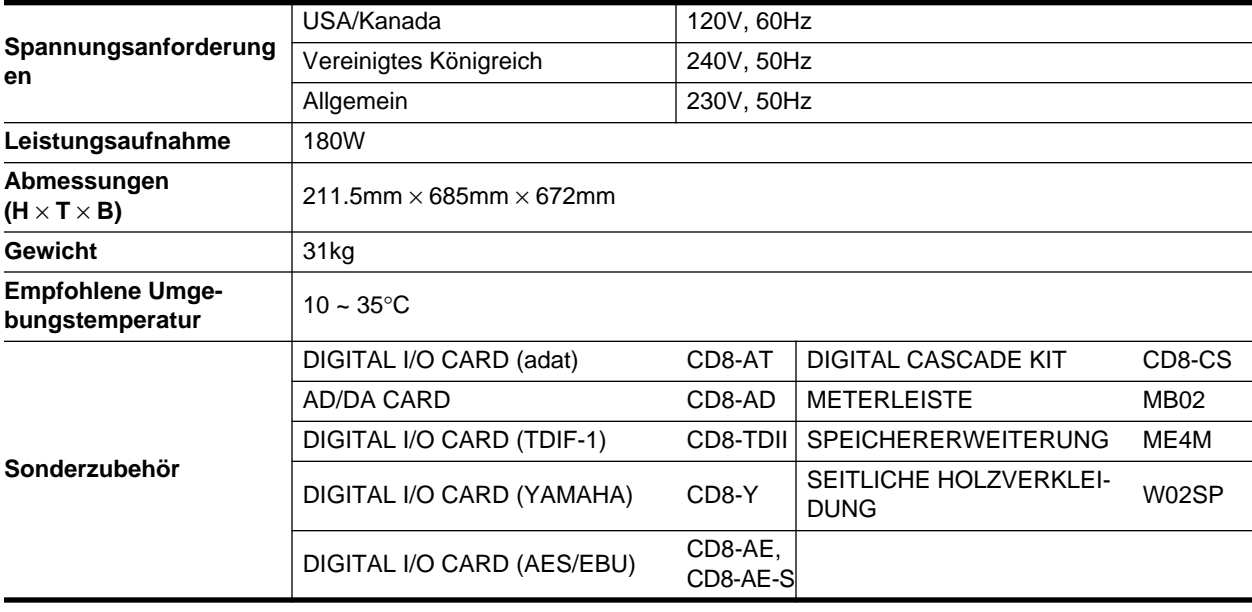

# <span id="page-352-0"></span>**Eingangsspezifikationen**

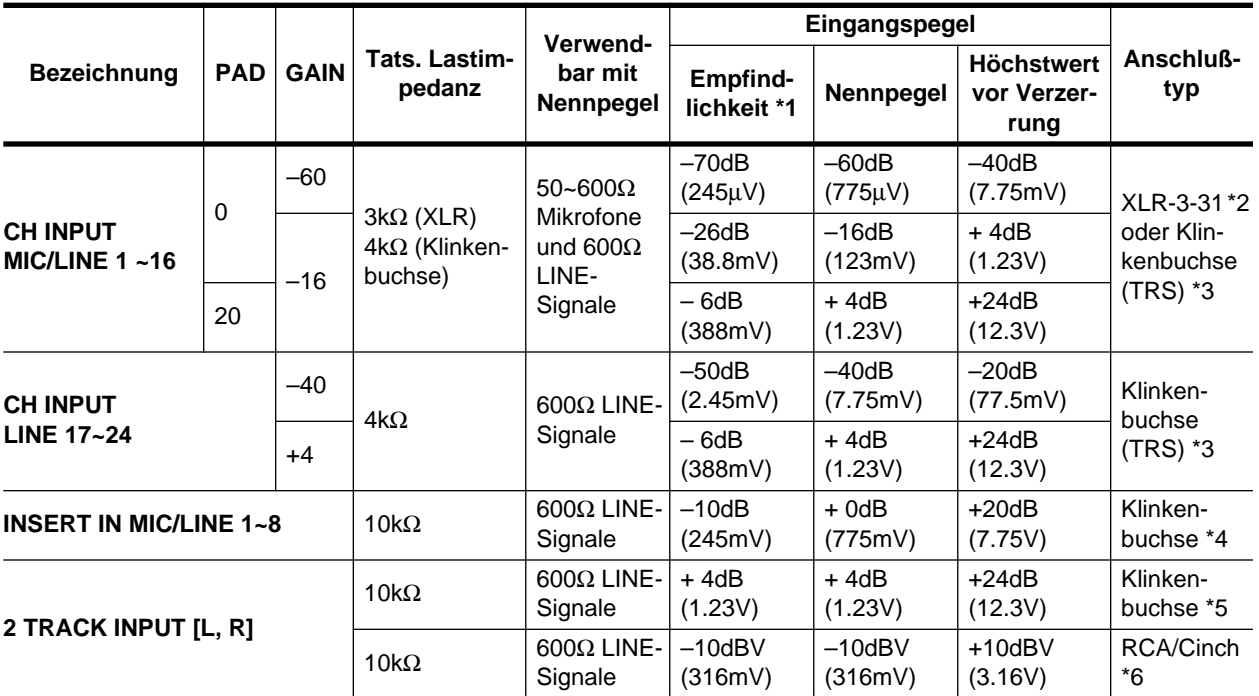

\*1 Die Empfindlichkeit vertritt den niedrigsten Pegel, mit dem ein Ausgangspegel von +4dB (1.23V) oder der Nennausgangspegel bei maximaler Eingangsverstärkung erzielt wird. (Alle Fader und Pegelregler auf Höchstwert.)

\*2 XLR-Anschlüsse sind symmetriert. (1= MASSE, 2= HEISS, 3= KALT)

\*3 MIC/LINE INPUT- und LINE INPUT-Klinkenbuchsen sind symmetriert. (Spitze= HEISS, Ring= KALT, Mantel= MASSE)

\*4 INSERT INPUT-Klinkenbuchsen sind asymmetrisch. (Spitze= AUSGANG, Ring=- EINGANG, Mantel= MASSE)

\*5 2 TRACK INPUT-Klinkenbuchsen sind symmetriert.

\*6 2 TRACK INPUT RCA/Cinch-Buchsen sind asymmetrisch.

✳ Wann immer dB einen Spannungswert vertritt, bezieht sich 0dB auf 0,775V RMS.

✳ Wann immer dBV einen Spannungswert vertritt, bezieht sich 0dB auf 1V RMS.

# <span id="page-353-0"></span>**Ausgangsspezifikationen**

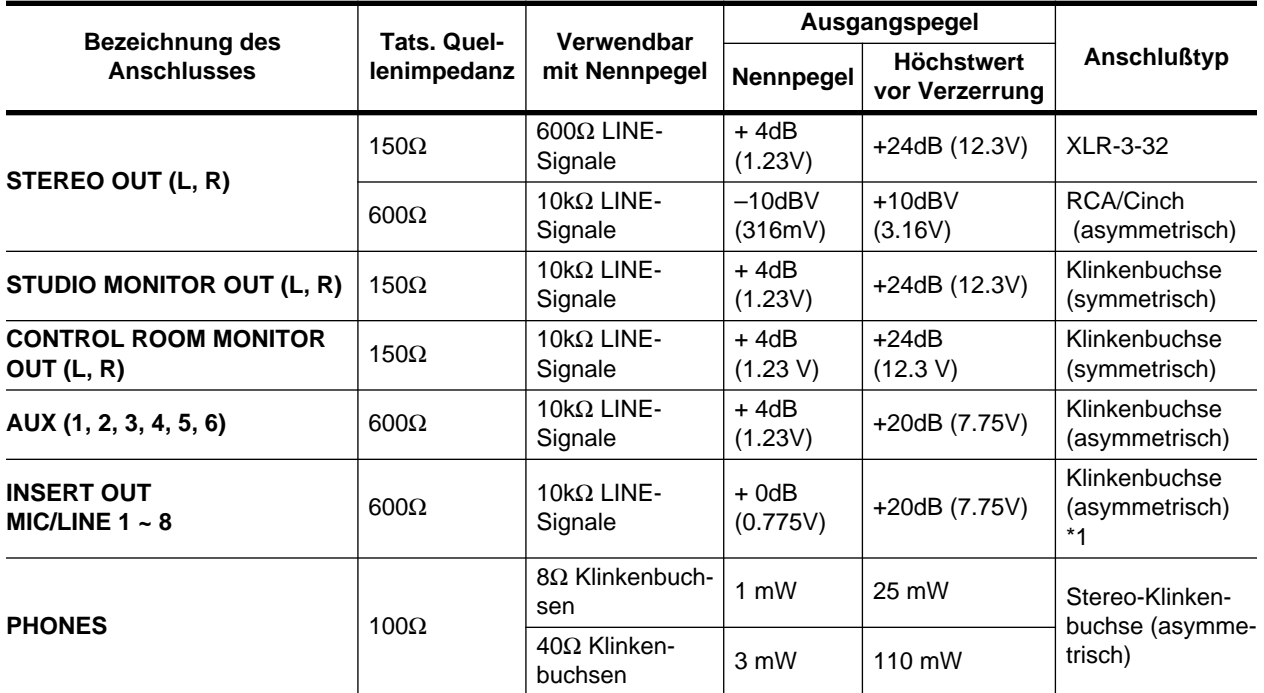

\*1 INSERT OUTPUT-Klinkenbuchsen sind symmetriert. (Spitze= AUSGANG, Ring= EINGANG, Mantel= MASSE)

✳ Wann immer dB einen Spannungswert vertritt, bezieht sich 0dB auf 0,775V RMS.

✳ Wann immer dBV einen Spannungswert vertritt, bezieht sich 0dB auf 1V RMS.

# **Spezifikationen der digitalen Ein- und Ausgänge**

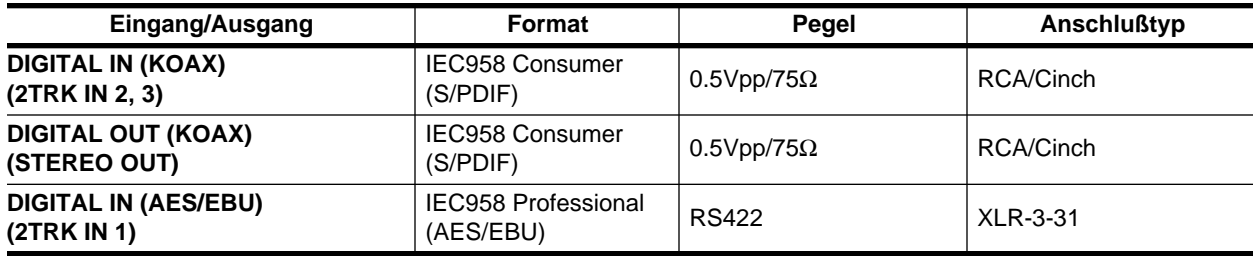

<span id="page-354-0"></span>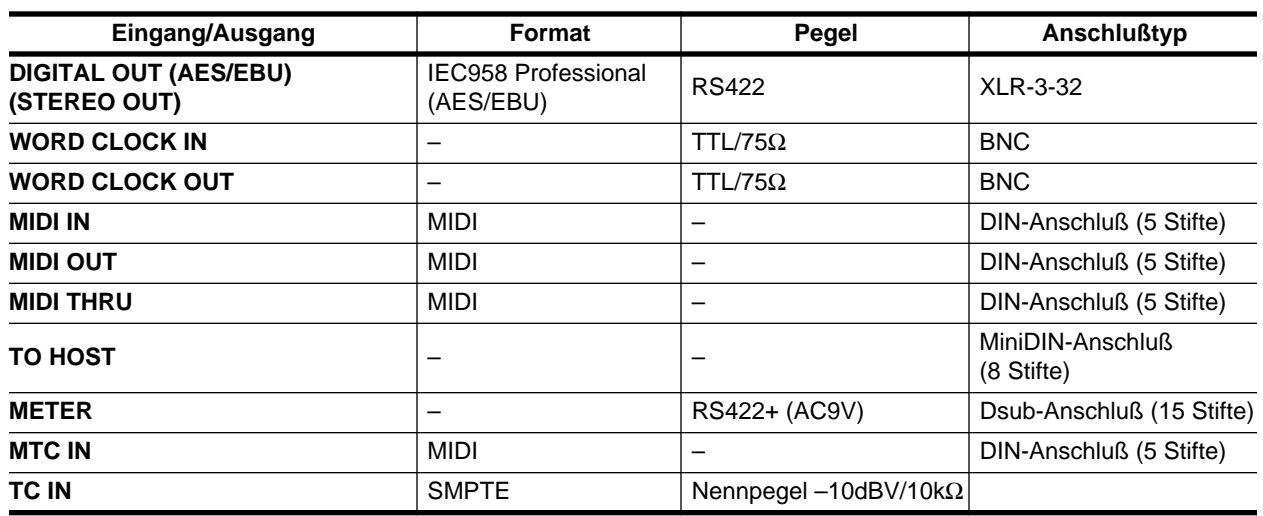

15

# **Abmessungen**

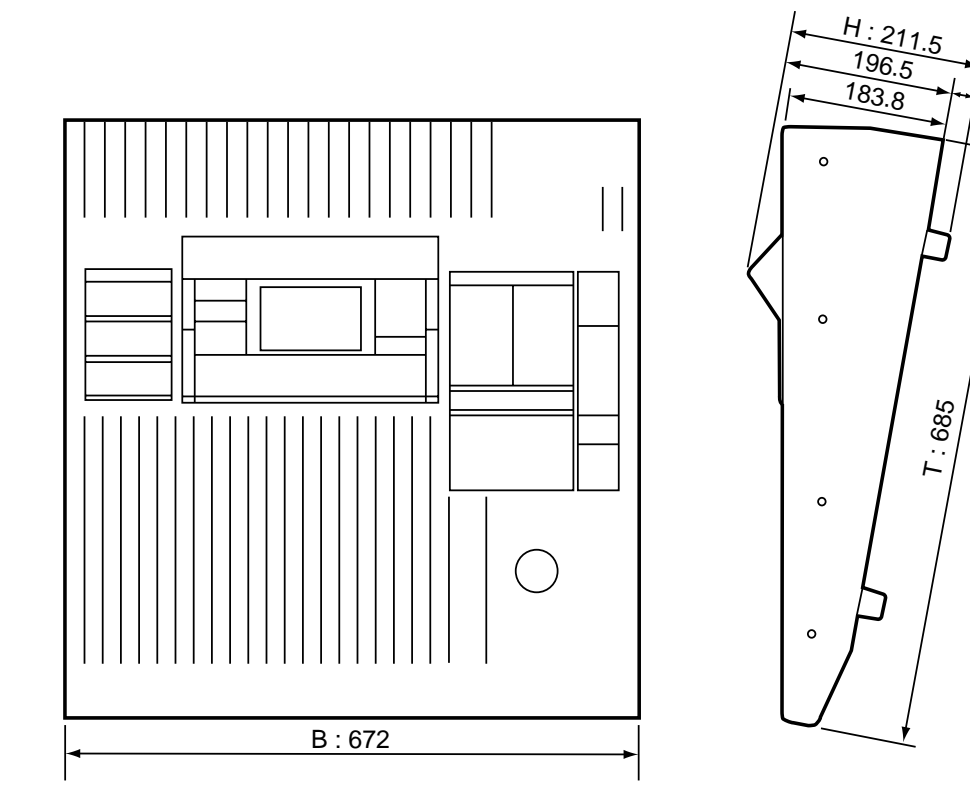

*Änderungen der Spezifikationen ohne vorherige Ankündigung vorbehalten.*

# <span id="page-355-0"></span>**Sonderzubehör**

# **Spezifikationen AD/DA-Platine**

**Analog-Ausgänge**

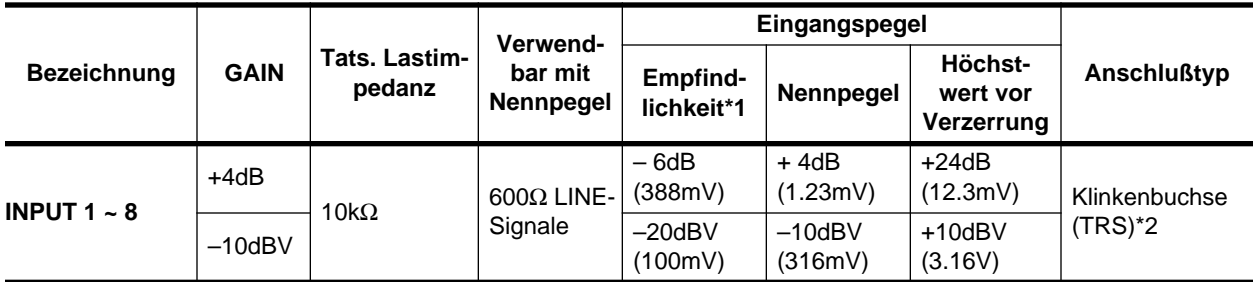

\*1 Die Empfindlichkeit vertritt den niedrigsten Pegel, mit dem ein Ausgangspegel von +4dB (1.23V) oder der Nennausgangspegel bei maximaler Eingangsverstärkung erzielt wird. (Alle Fader und Pegelregler auf Höchstwert.)

\*2 CH INPUT-Klinkenbuchsen sind symmetriert. (Spitze= HEISS, Ring= KALT, Mantel= MASSE)

✳ Wann immer dB einen Spannungswert vertritt, bezieht sich 0dB auf 0,775V RMS.

✳ Wann immer dBV einen Spannungswert vertritt, bezieht sich 0dB auf 1V RMS.

### **Analog -Eingänge**

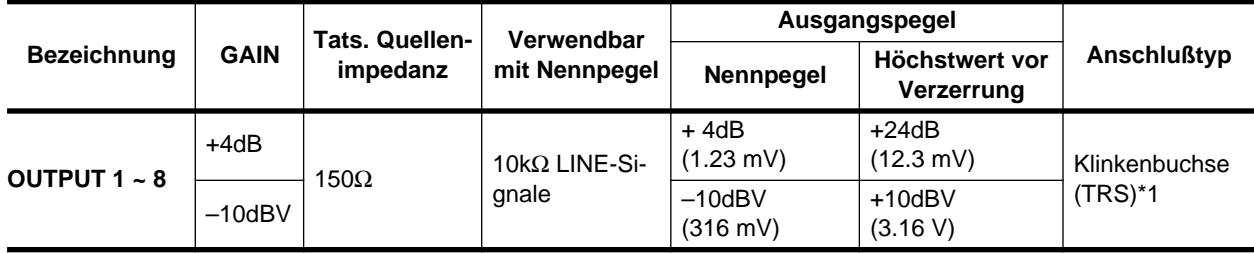

\*1 CH OUTPUT-Klinkenbuchsen sind symmetriert. (Spitze= HEISS, Ring= KALT, Mantel= MASSE)

✳ Wann immer dB einen Spannungswert vertritt, bezieht sich 0dB auf 0,775V RMS.

✳ Wann immer dBV einen Spannungswert vertritt, bezieht sich 0dB auf 1V RMS.

# **Spezifikationen der DIGITAL E/A-Platinen**

#### **Digital-Ein-/Ausgänge**

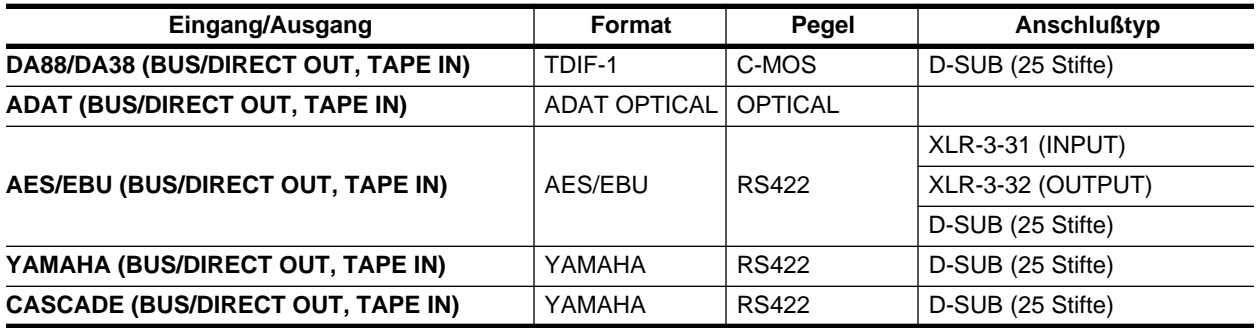

# <span id="page-356-0"></span>**Bei kleinen Pannen**

Wenn nicht alles nach Plan verläuft, entnehmen Sie alle sachdienlichen Hinweise zur Behebung des Problems bitte nachstehender Übersicht.

**Das 02R kann nicht eingeschaltet werden.**

- Haben Sie den Netzstecker mit einer geeigneten Steckdose verbunden?
- Haben Sie den POWER-Taster gedrückt?

### **Es wird kein Signal ausgegeben.**

- Bietet das externe Gerät überhaupt ein Signal an?
- Leuchtet die Diode des betreffenden [ON]-Tasters?
- Ist der Fader richtig eingestellt?
- Leuchtet die [ON]-Diode des Stereo-Ausgangs?
- Ist der Stereo-Fader richtig eingestellt?
- Ist die optionale Platine richtig angeschlossen?
- Ist die Ausgangssumme richtig zugeordnet?
- Ist der Zeittakt (Word Clock) richtig eingestellt?
- Haben Sie im CR MONITOR-Feld den richtigen Ausgang gewählt?

### **Lautstärke ist zu gering.**

- Haben Sie die Abschwächung und den GAIN-Regler richtig eingestellt?
- Ist der Fader richtig eingestellt?
- Vielleicht ist der Signalpegel der Entzerrung zu niedrig.
- Stimmen der Threshold- und der Ratio-Wert des Dynamikprozessors?
- Ist der [DIM]-Taster im C-R MONITOR-Feld gedrückt?

#### **Verzerrung.**

- Haben Sie die Abschwächung und den GAIN-Regler richtig eingestellt?
- Haben Sie den Fader zu hoch eingestellt?
- Haben Sie den Stereo-Fader zu hoch eingestellt?
- Vielleicht ist der Signalpegel der Entzerrung zu hoch.

#### **Das Signal eines Stereo-Kanals ist alles andere als Stereo.**

• Stimmt die Einstellung der PAN-Regler?

#### **Abnormale Phase**

• Stimmt die Phase des angebotenen Signals (bzw. die Phasenkorrektur)?

#### **Der Pegel bestimmter Kanäle steigt und sinkt fortwährend.**

• Vielleicht werden diese Kanäle mit dem Ducking-Effekt bearbeitet.

#### **Es können keine Mischszenen gespeichert werden.**

- Sind die Szenenspeicher gesichert (Memory Protect)?
- Im Szenenspeicher "0" können keine Daten abgelegt werden.

#### **Es werden keine MIDI-Daten empfangen/übertragen.**

- Hat der MIDI-Übertragungskanal dieselbe Nummer wie der Empfangskanal?
- Ist der Schalter der MIDI-Daten, die gesendet/empfangen werden sollen, aktiviert (Programmwechsel, Parameteränderung)?

#### **Die Fader lassen sich nicht erwartungsgemäß bedienen.**

Kalibrieren Sie die Fader. Siehe ["Kalibrieren der Fader" auf Seite 228.](#page-323-0)

# <span id="page-357-0"></span>**(Fehler)Meldungen**

In bestimmten Situationen erscheint eine Meldung im Display. Wenn Sie wissen möchten, was sie bedeutet, sollten Sie sie in nachstehender Tabelle suchen:

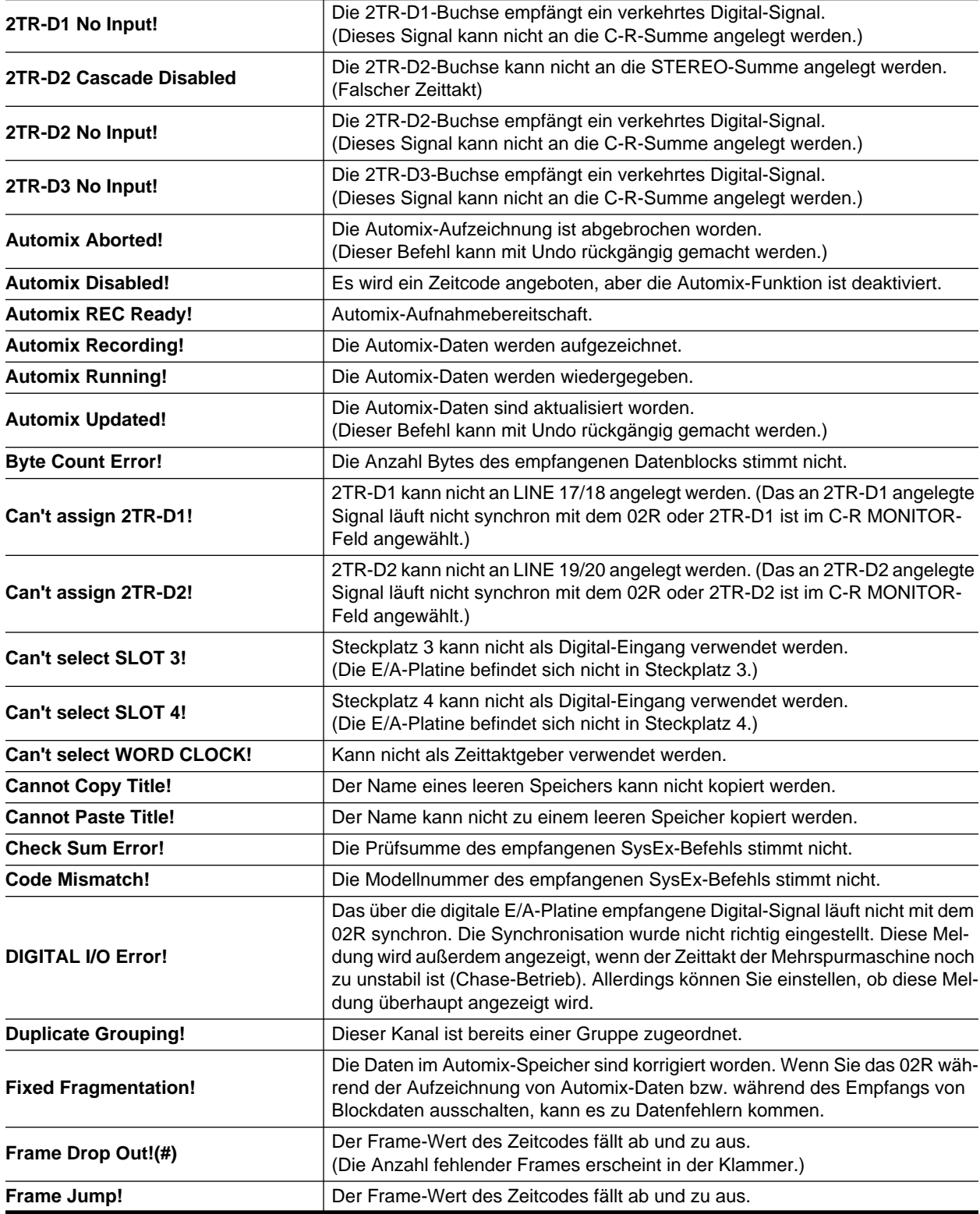

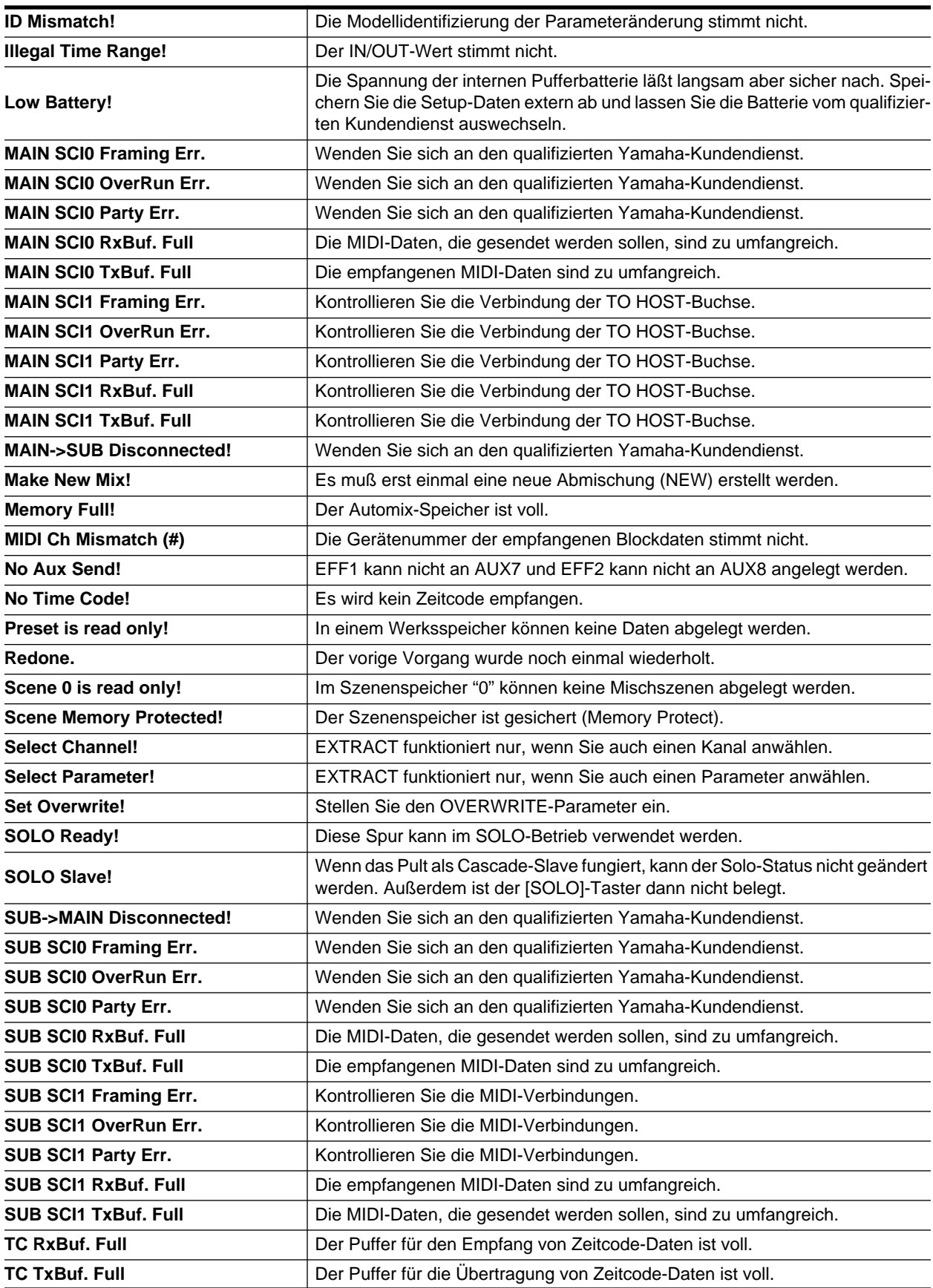

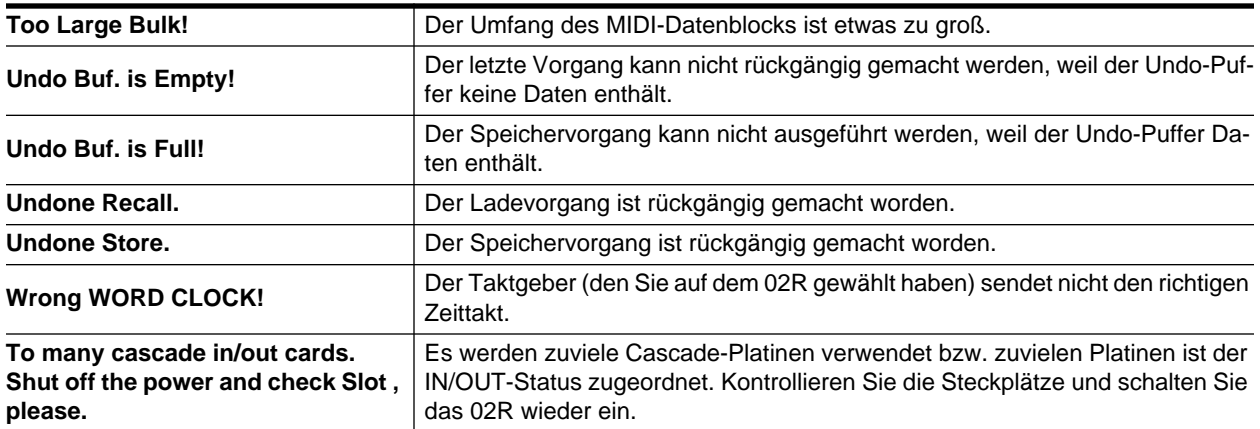
# **Anhang: MIDI**

## **Zuordnung der Szenenspeicher zu den MIDI-Programmnummern**

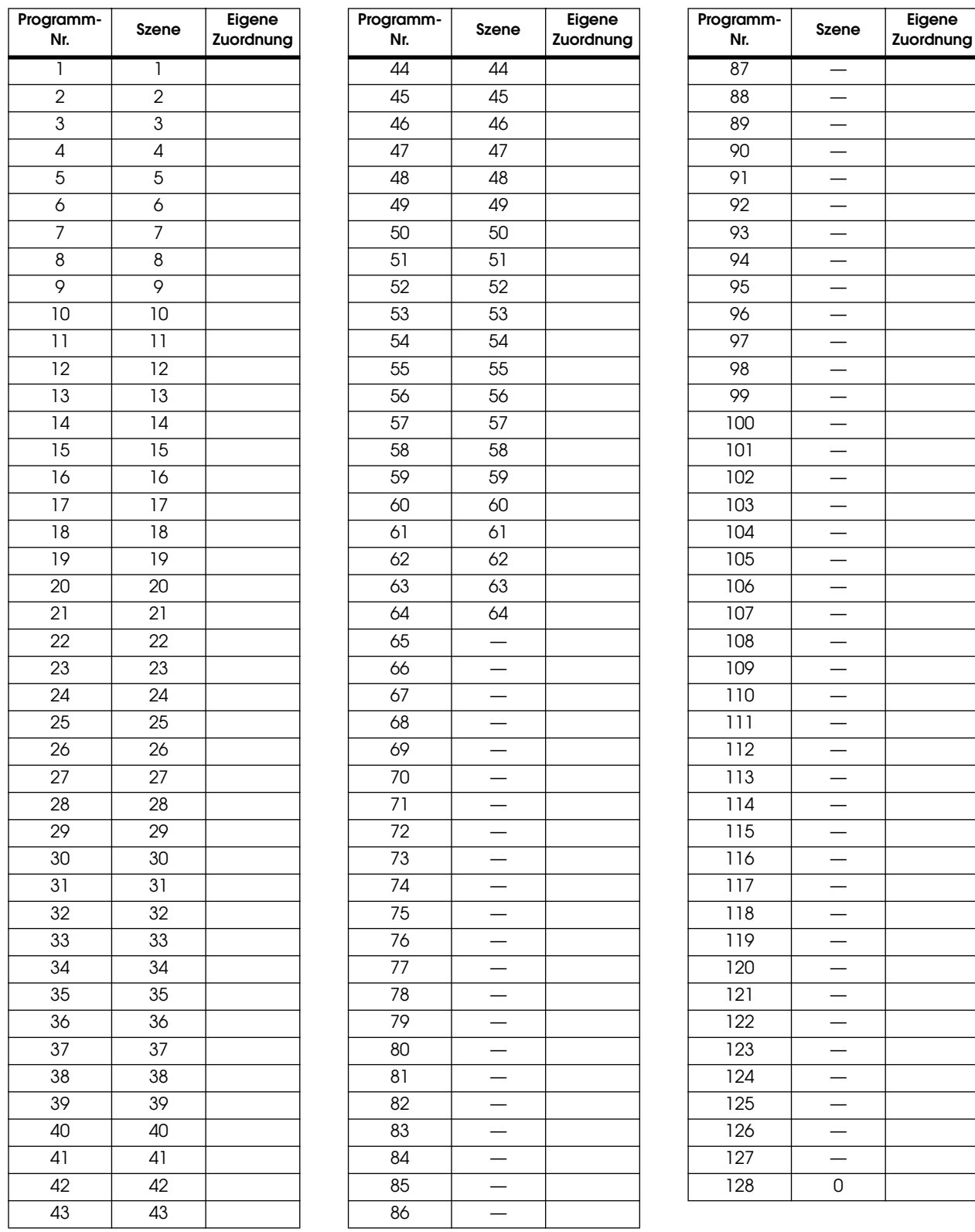

#### <span id="page-361-0"></span>**Zuordnung der Parameter zu den Steuerbefehlen (CC) (02R- & Anwenderzuordnung)**

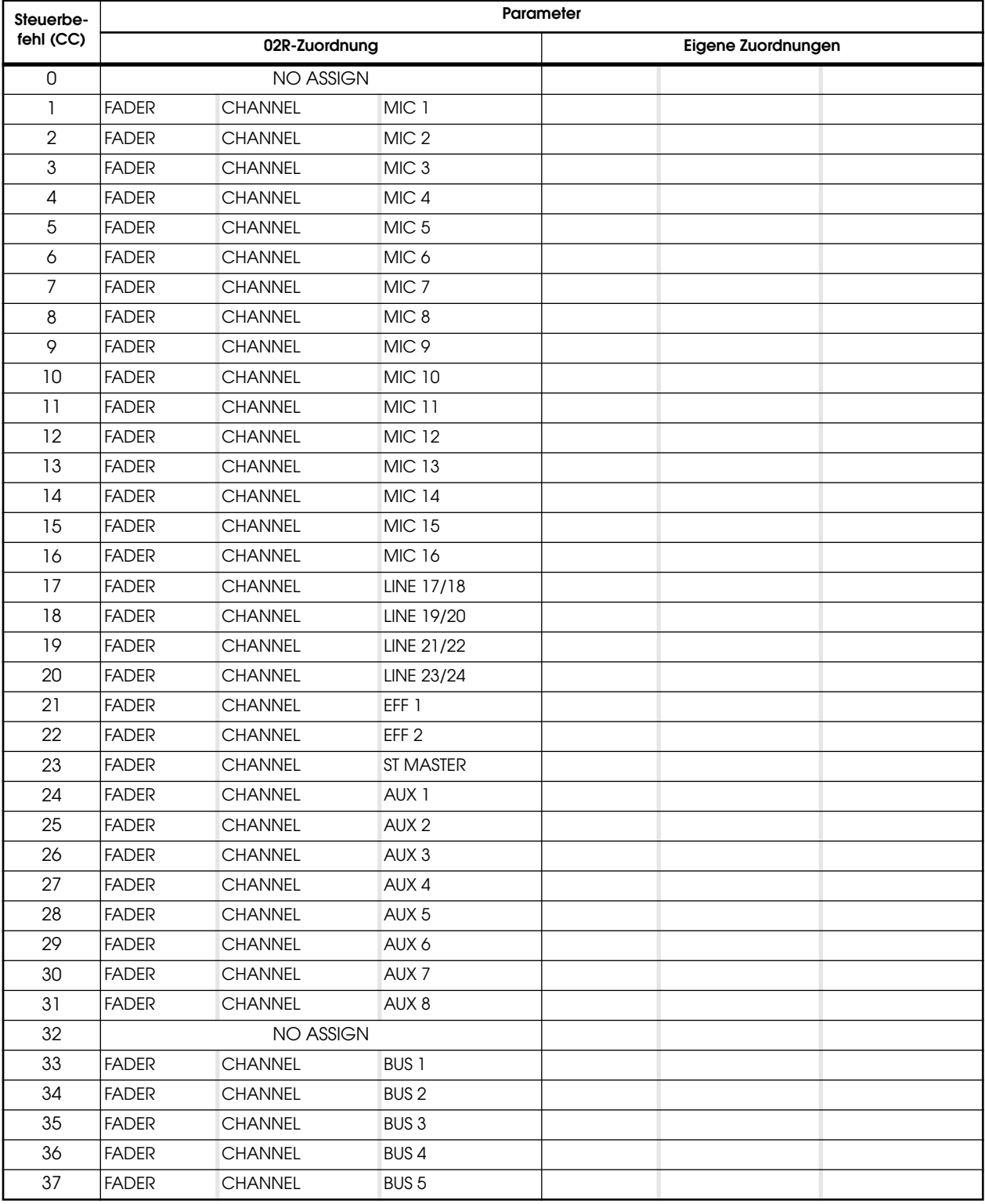

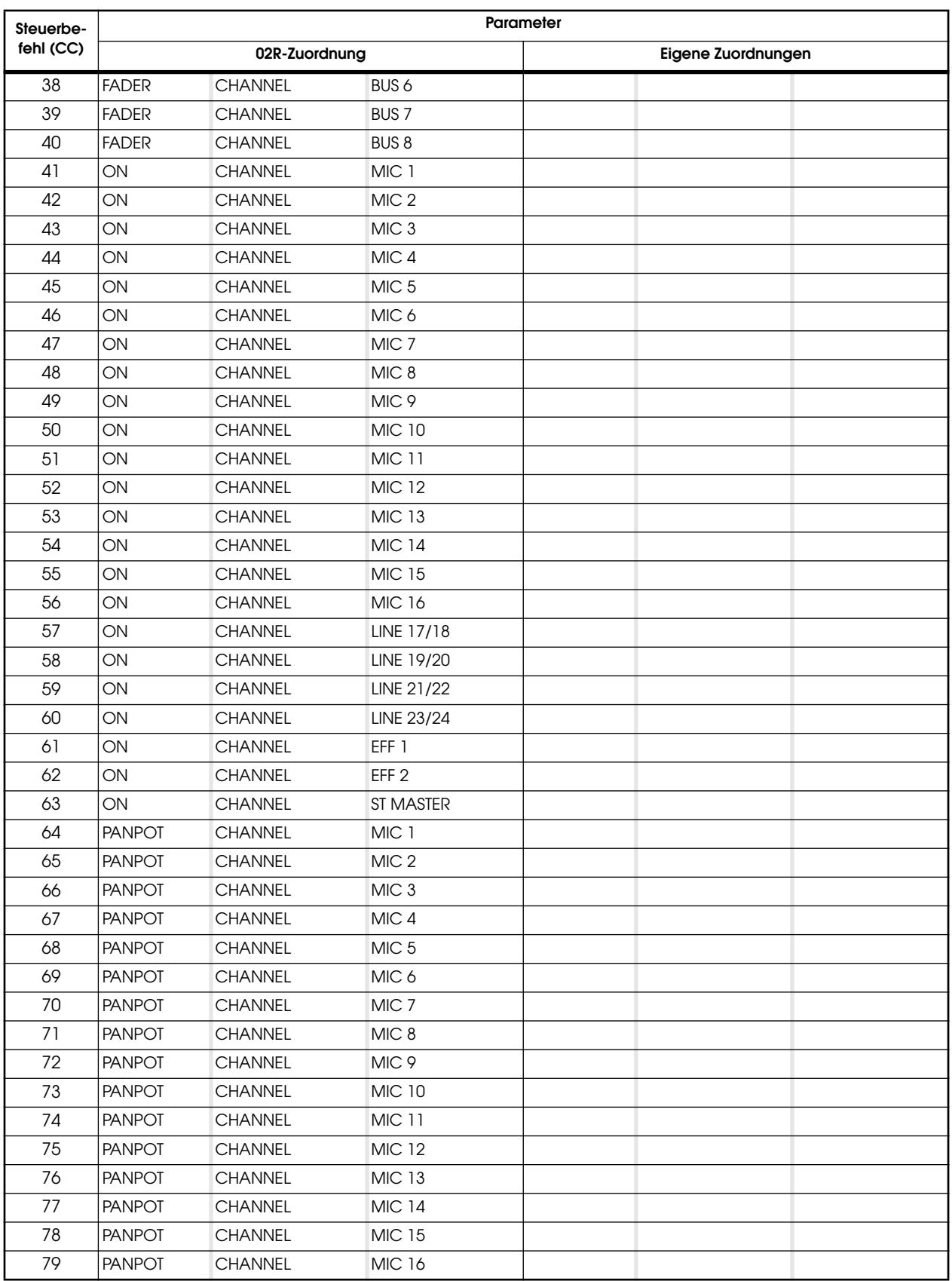

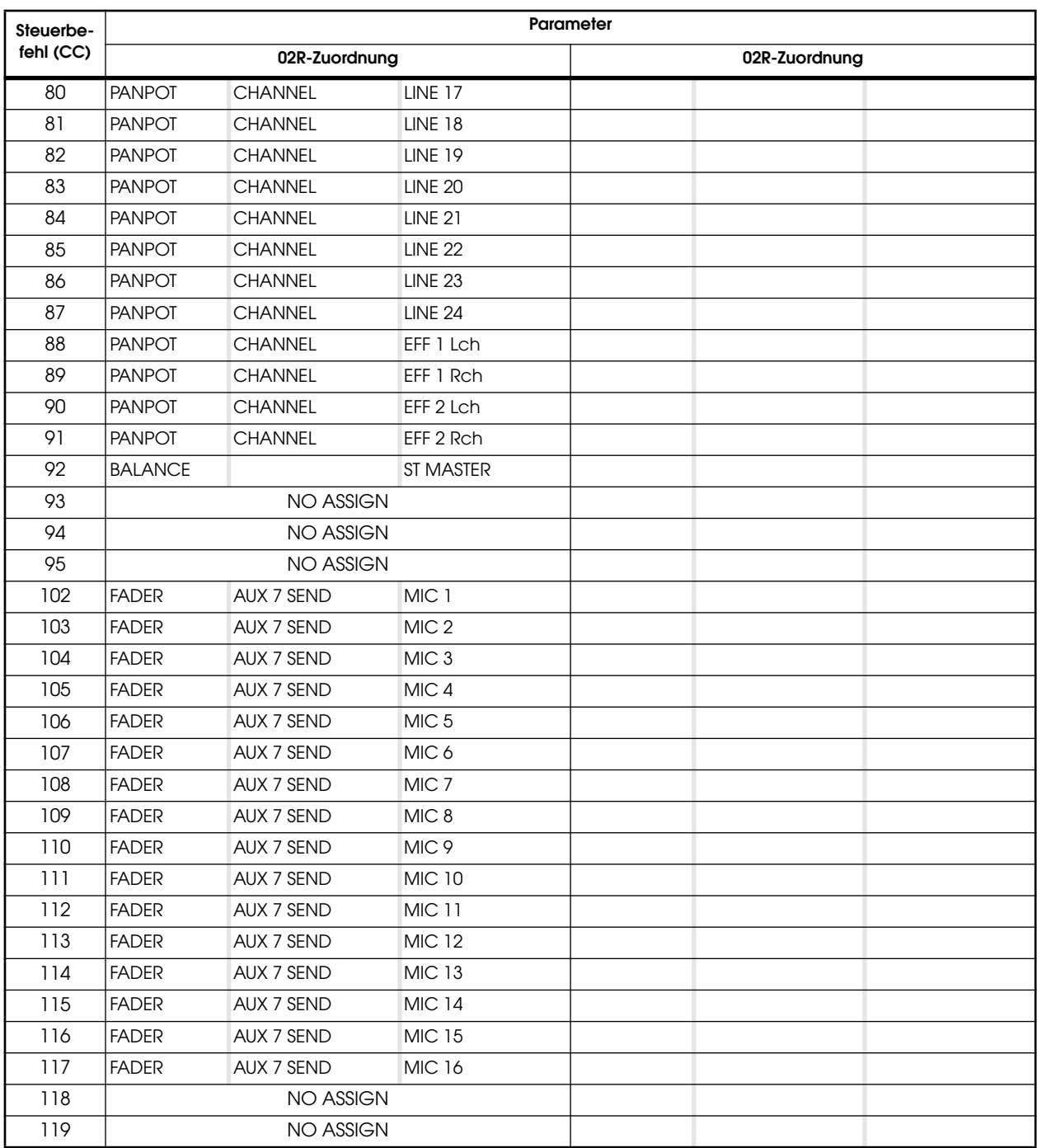

#### <span id="page-364-0"></span>**Zuordnung der Parameter zu den Steuerbefehlen (CC) (03D & Programmable Mixer 01)**

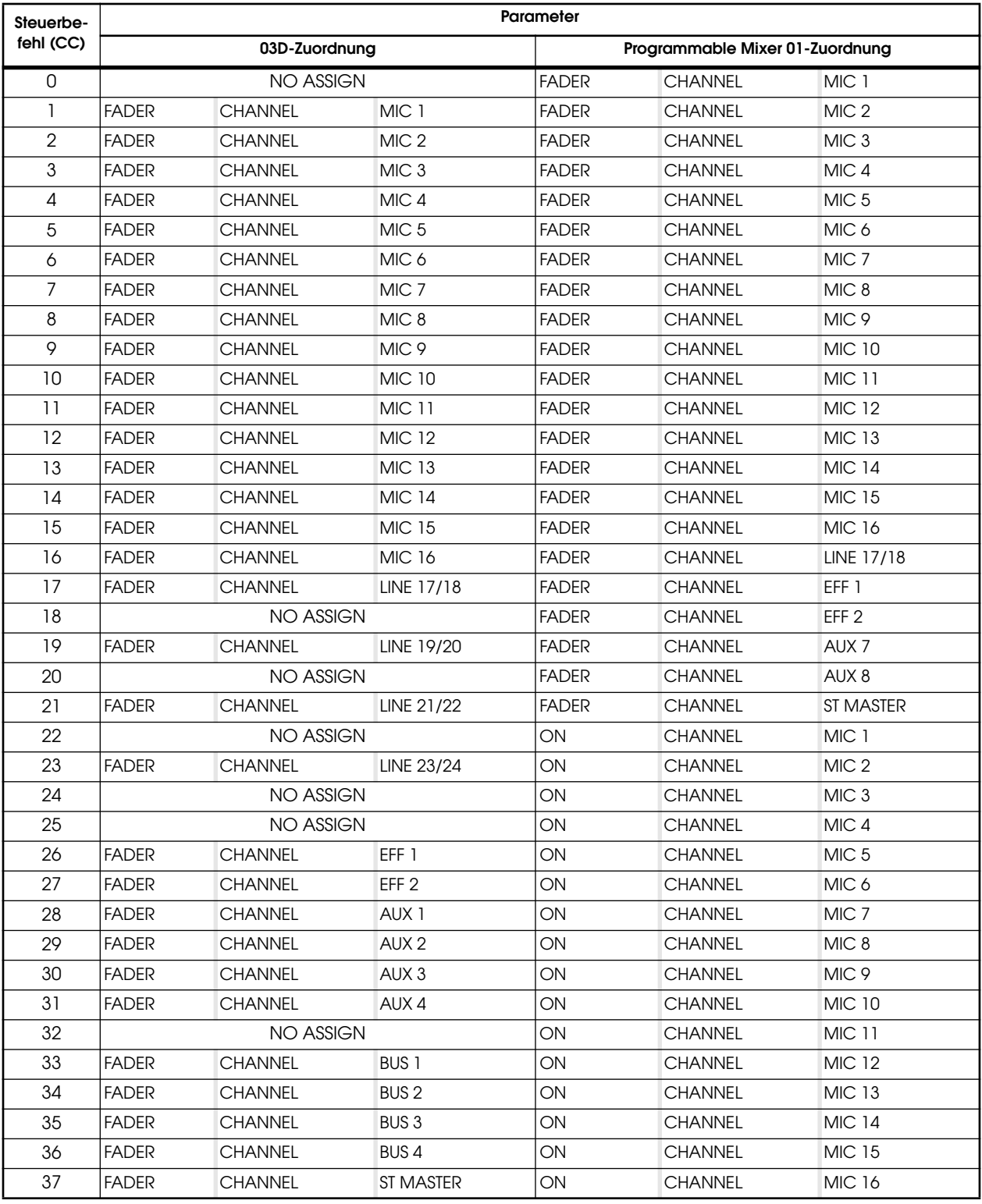

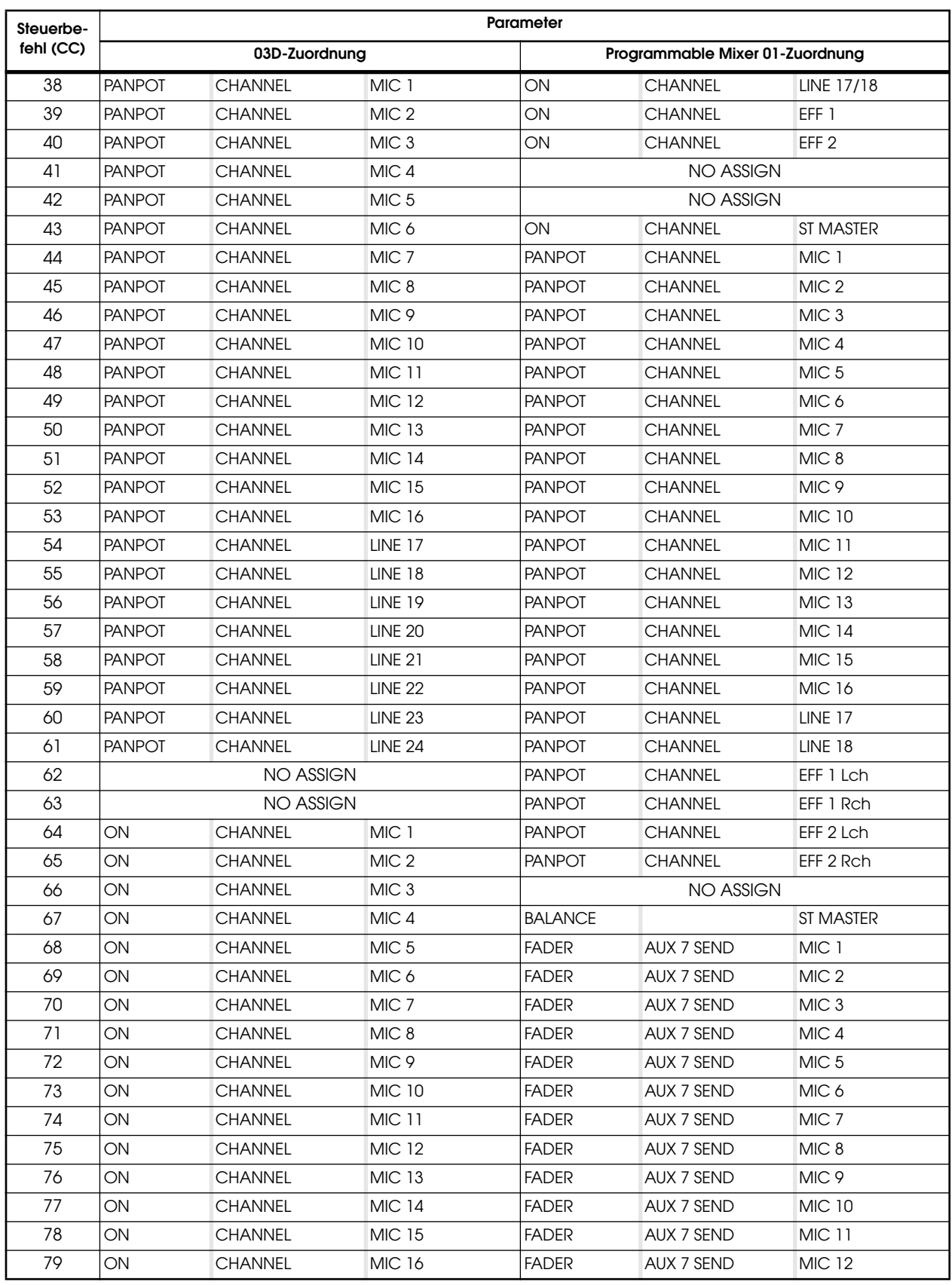

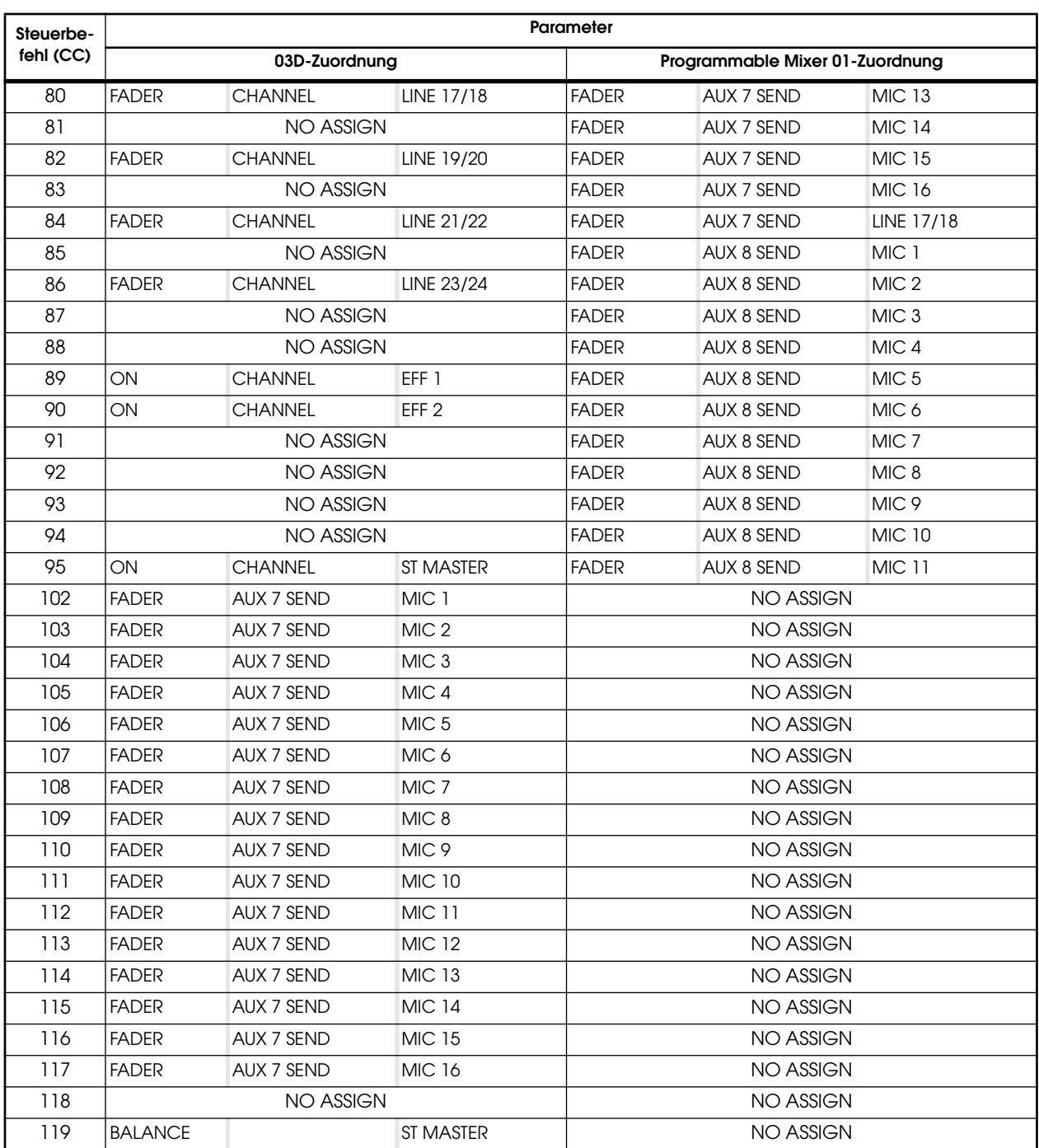

## **MIDI-Datenformat**

### **1. Allgemeine Hinweise**

1-1. Nachstehend werden die MIDI-Funktionen des 02R beschrieben.

1-2. Die elektrischen Werte sowie das Datenformat entsprechen den Anforderungen der 1.0-Version der MIDI-Norm.

### **2. Übertragene und empfangene Befehle**

#### **2-1. Programmwechsel**

Die Übertragung/der Empfang kann mit der MIDI Setup-Funktion ein- und ausgeschaltet werden (siehe ["Setup" auf Seite 171](#page-266-0)).

Wann immer auf dem 02R ein Szenenspeicher angewählt wird, sendet das 02R auf dem eingestellten Übertragungskanal einen Programmwechselbefehl.

Bei Empfang eines Programmwechselbefehls auf dem Empfangskanal bzw. im OMNI-Betrieb wird die dieser Nummer zugeordnete Mischszene aufgerufen.

Die Zuordnung der Mischszenen zu den Programmnummern kann frei eingestellt werden.

#### **2-2. SysEx-Befehle**

Die unterstützten SysEx-Befehle sind Bulk Dump/Request und Parameter Change/Request. Die für die Befehle notwendige Gerätenummer entspricht jeweils dem Empfangs- bzw. Übertragungskanal.

#### **BULK DUMP/REQUEST**

Datenblöcke können jederzeit gesendet und empfangen werden.

Der Datenblockabwurfantrag (Dump Request) muß mit der entsprechenden MIDI Display-Funktion gesendet werden. Dabei spielt auch der MIDI-Kanal eine Rolle.

Beim Datenblockabwurf werden die Daten des der Programmnummer zugeordneten Speichers auf dem gewählten MIDI-Kanal gesendet. Ein Datenblockabwurf kann entweder von Hand (MIDI Display-Funktion) oder mit einem Abwurfantrag eines externen MIDI-Gerätes (Request) ausgelöst werden.

Beim Empfang eines Datenblockabwurfs wird der Inhalt des gewählten Speichers geändert.

### **PARAMETER CHANGE/REQUEST**

Der Empfang/die Übertragung von Parameteränderungsbefehlen kann mit der MIDI Display-Funktion ein- und ausgeschaltet werden (siehe ["Setup" auf Seite 171](#page-266-0)).

Ist diese Funktion eingeschaltet, so sendet das 02R jeweils SysEx-Befehle, wenn Sie einen Parameterwert ändern. Auch diese Befehle werden auf dem angewählten Übertragungskanal gesendet (Gerätenummer). Ist der Empfang dieser Daten eingeschaltet, sendet das 02R bei Empfang eines Übertragungsantrags den Wert des im SysEx-Befehl enthaltenen Parameters. Das ist auch dann der Fall, wenn die Übertragung ausgeschaltet ist.

Wenn der Empfang dieser Daten eingeschaltet ist, wird der Wert des im SysEx-Befehl enthaltenen Parameters geändert, sofern der Befehl auf dem richtigen Kanal eingeht.

Auf der Preferences-Seite kann die Übertragung des KEY REMOTE-Wertes separat eingestellt werden. Diese Funktion brauchen Sie allerdings nur, wenn die Tasterfunktionen extern überwacht werden sollen. Am besten schalten Sie sie also aus.

#### **2-3. Aktivaufspürung/MIDI Reset**

Wenn nach Eingehen eines Active Sensing-Befehls länger als 300ms keine MIDI-Befehle mehr empfangen werden bzw. wenn das 02R einen MIDI Reset-Befehl empfängt, wird nur der gerade aktive Status abgebrochen.

Das 02R sendet auch Aktivaufspürungsbefehle.

#### **2-4. Viertel-Frame-Daten**

Der MTC-Anschluß empfängt auch Viertel-Frame-Daten.

### **3. Echo Back**

Wenn die Echo-Funktion eingeschaltet ist, werden die empfangen Programmwechselbefehle auch sofort wieder gesendet.

### **4. Übertragung**

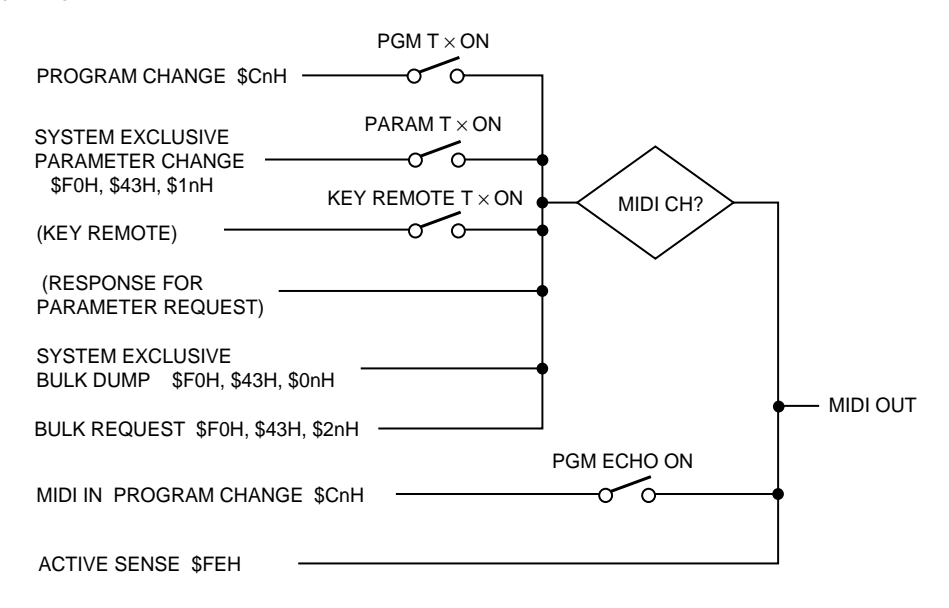

#### **5. Empfang**

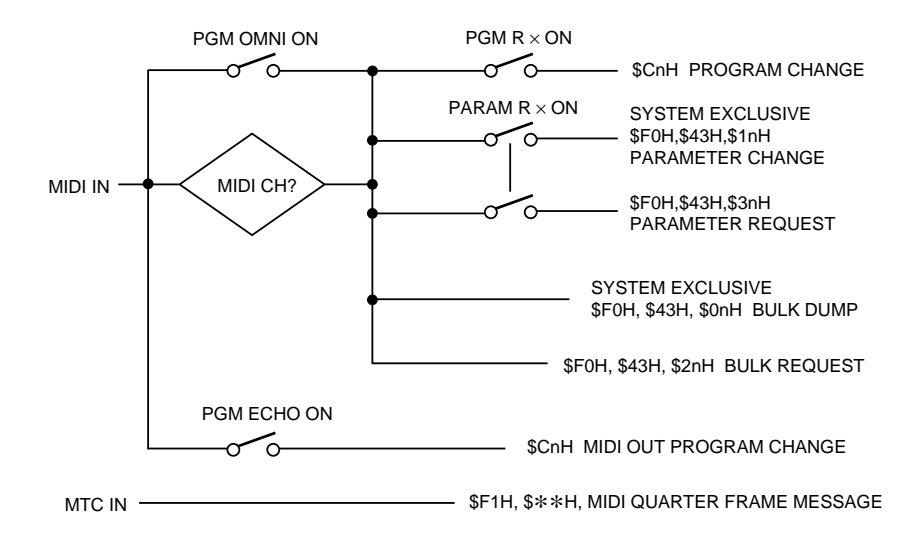

## **Spezifikationen [Para](#page-345-0)meter Change- und Request-Format**

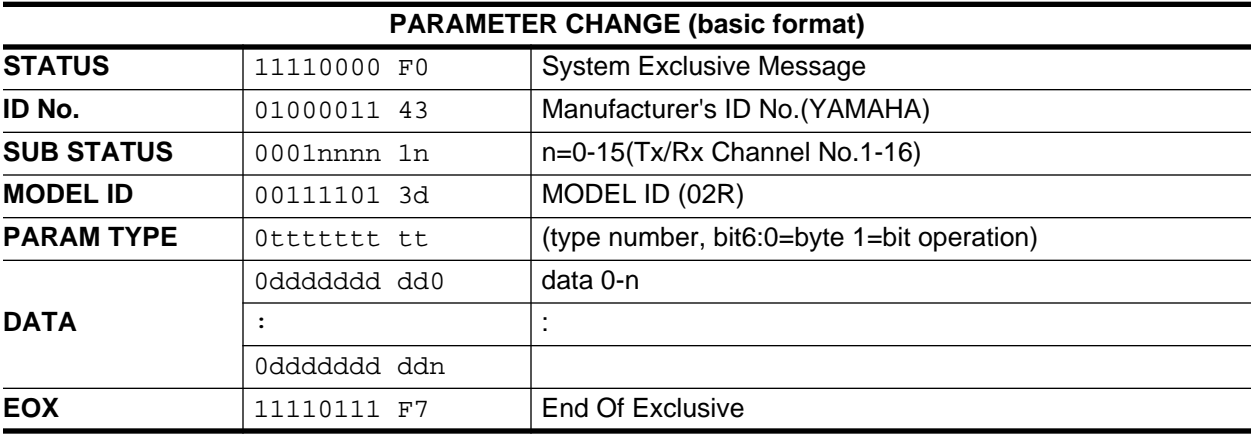

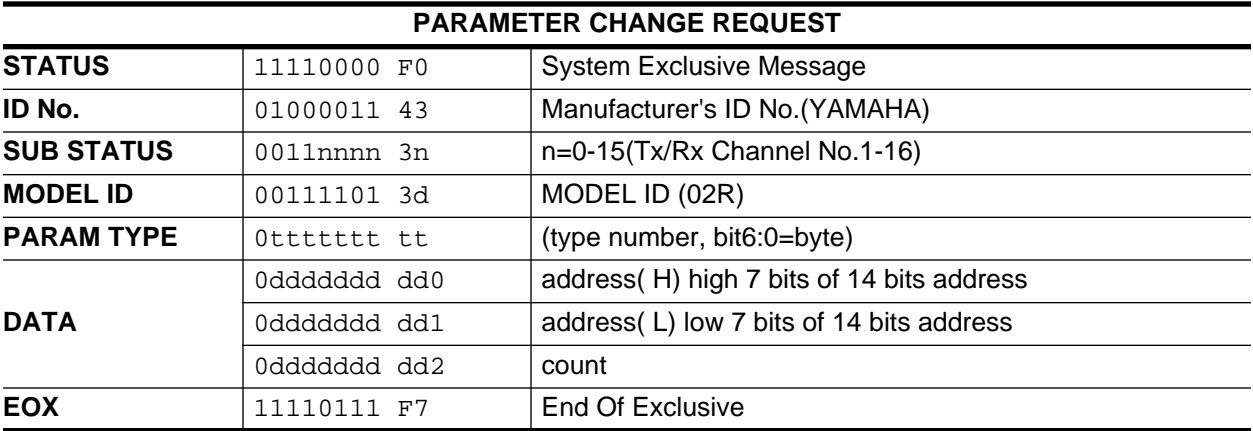

type number:

0 edit buffer( used byte or bit operation format)<br>1 setup( used byte operation format, request and

setup( used byte operation format, request and response for request only)

2 backup( used byte operation format, request and response for request only)

24 recall/store( parameter change only)

25 key remote( parameter change only)

26 fader/encoder Remote( parameter change only)

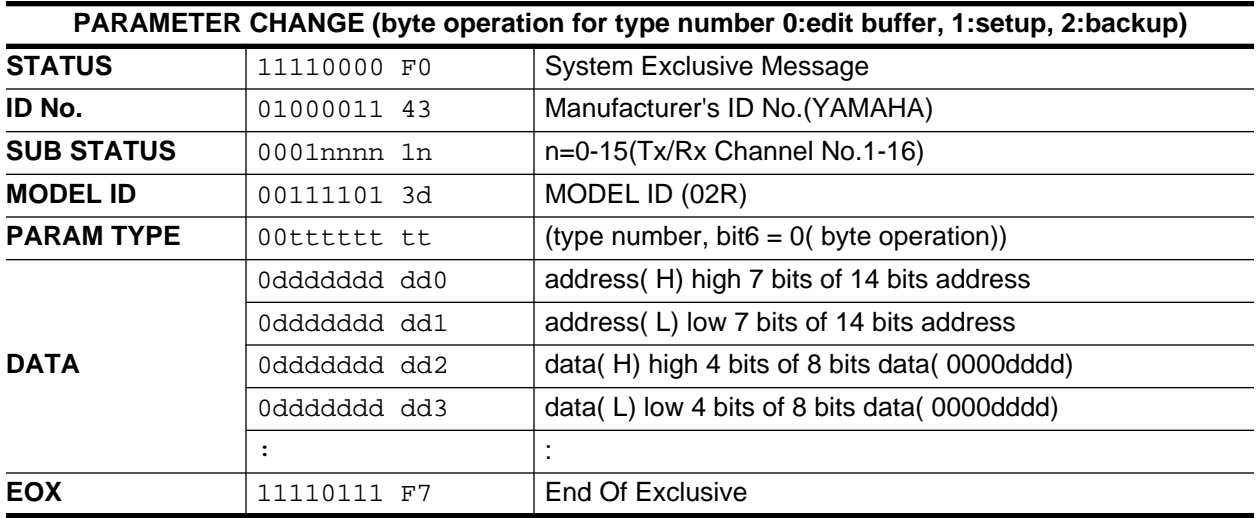

You can modify two or more continuous bytes by increasing pairs of "data(H)" and "data(L)".

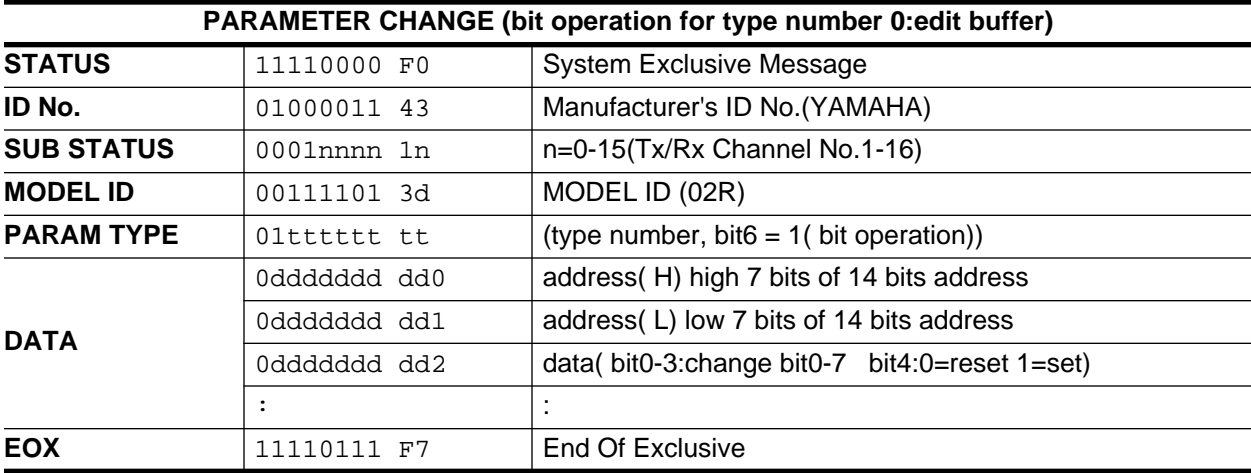

You can modify two or more bits in same address data.

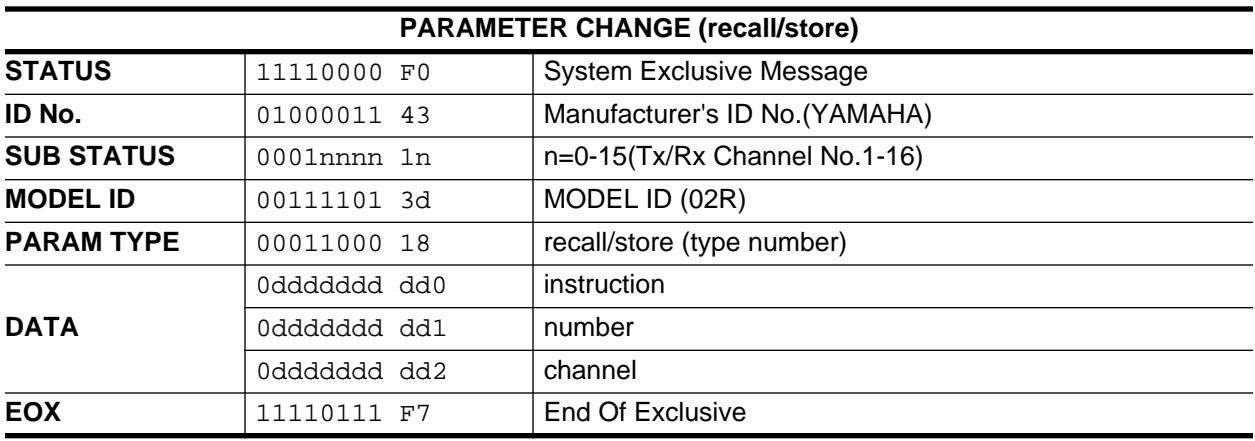

## **278** Spezifikationen

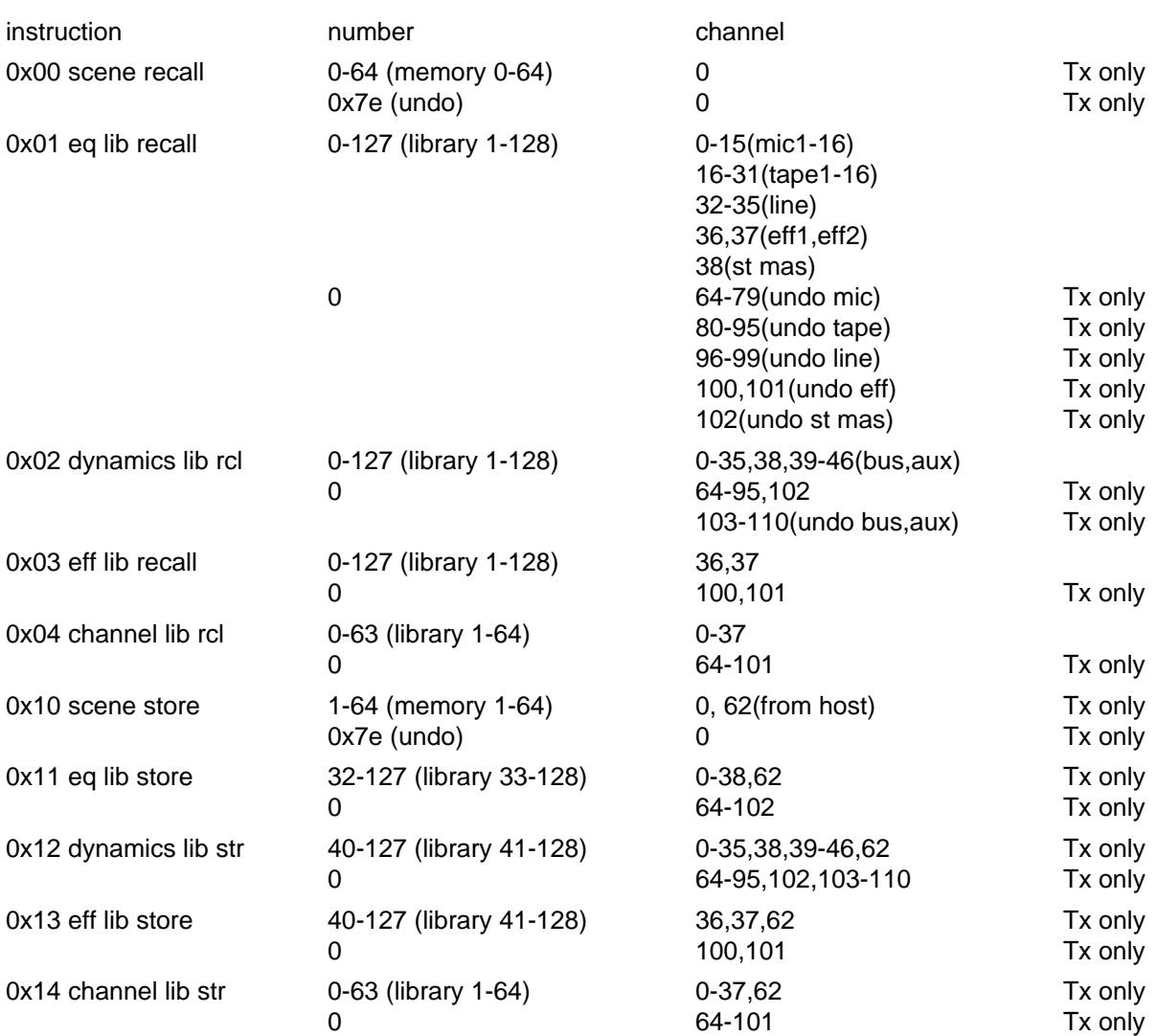

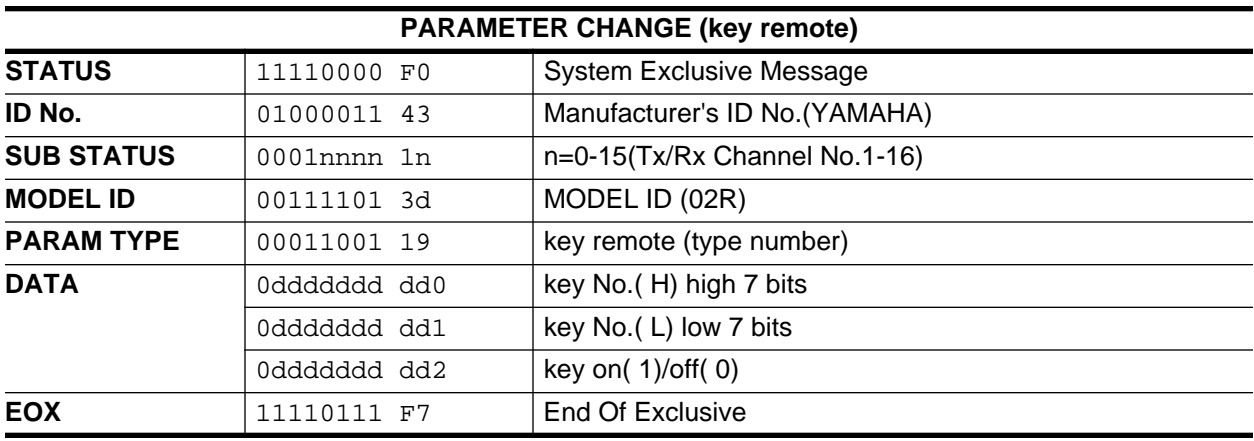

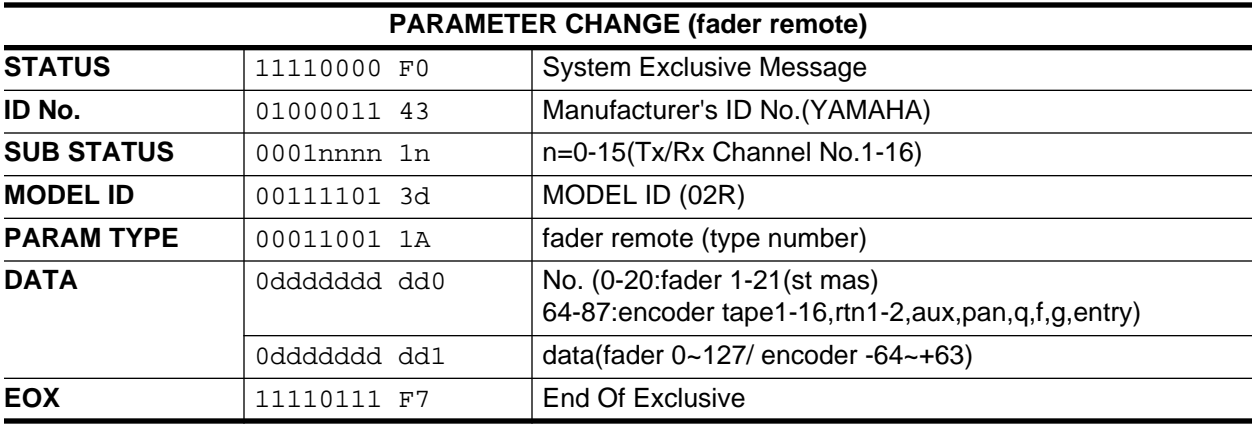

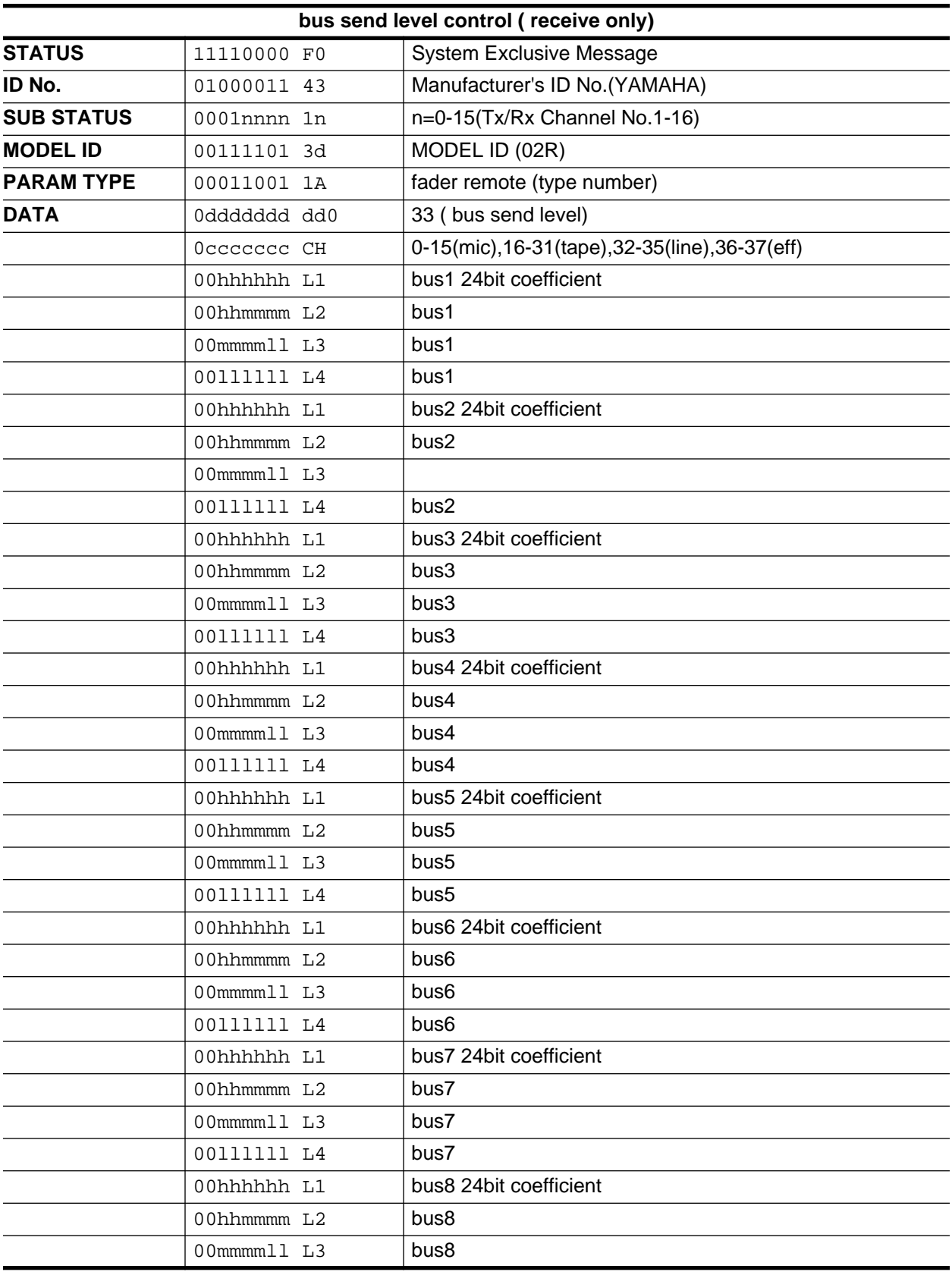

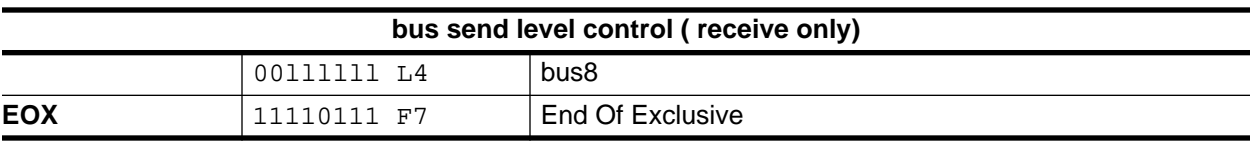

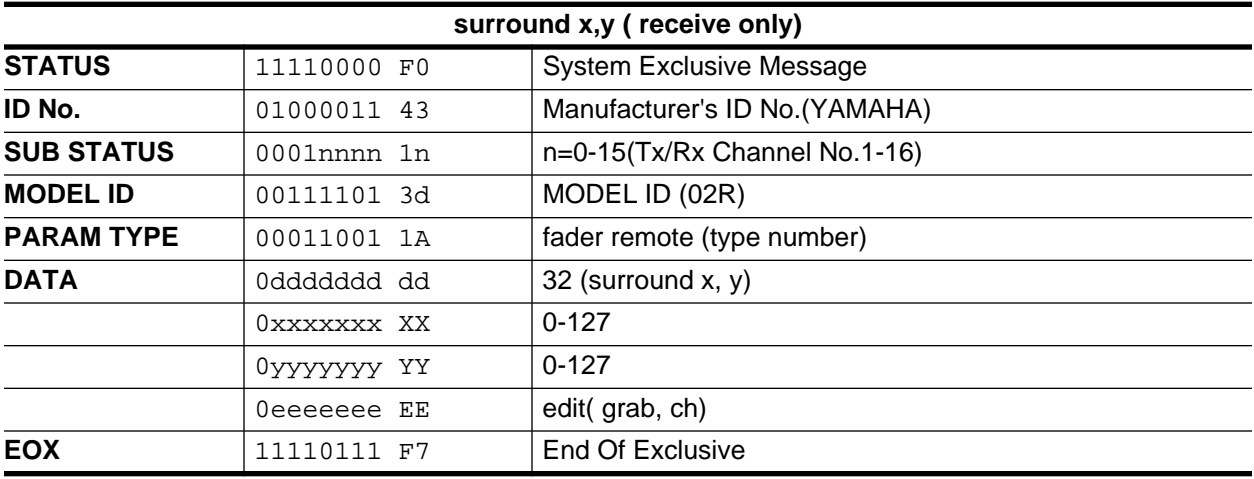

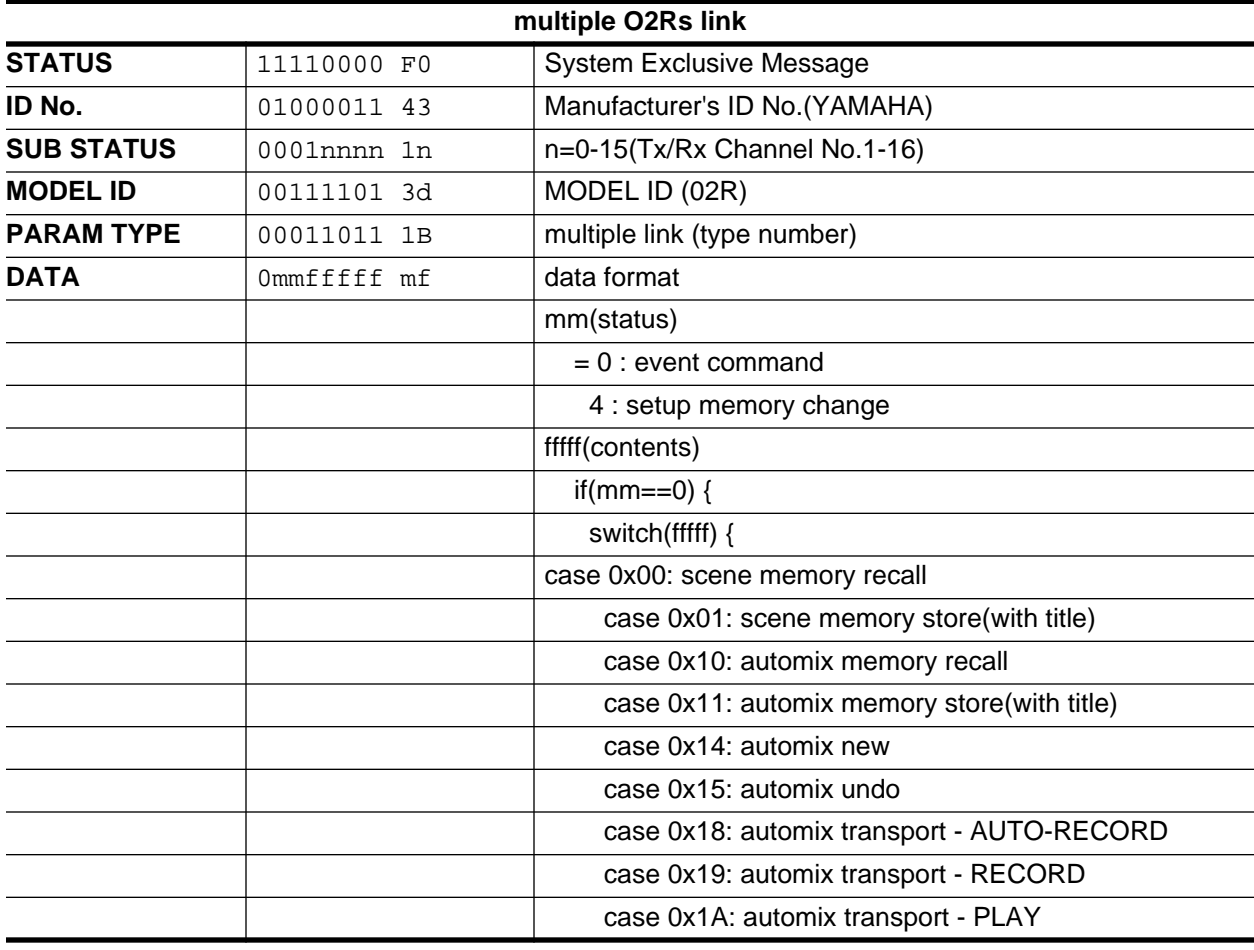

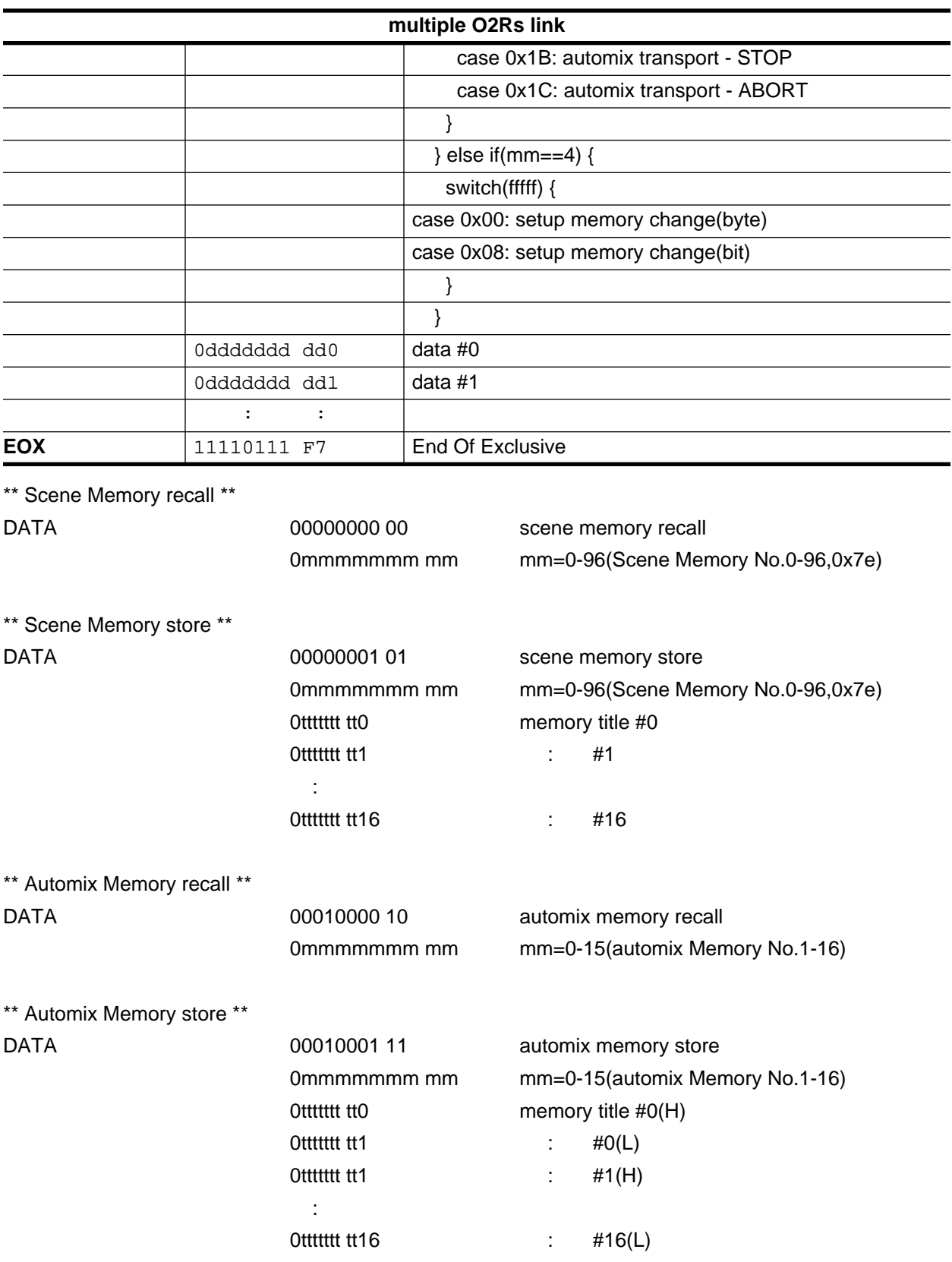

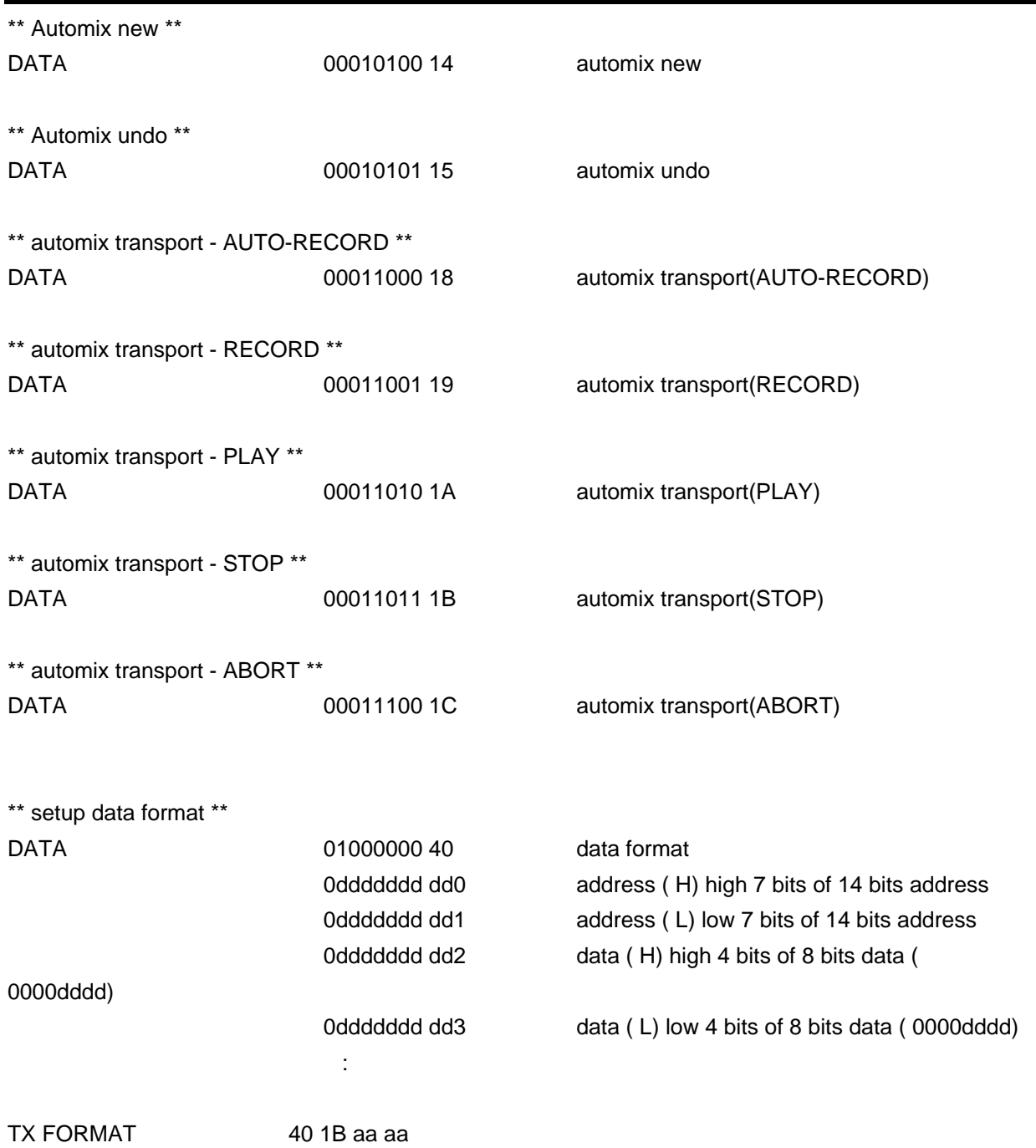

## **Bulk Dump- und Request-Format**

Das Datenformat lautet wie nachstehend angegeben. Interne Daten beginnen mit der Adresse ds,d1,d2,...dx,...de ("dx" ist ein Daten-Byte).

 $dxH = (dx / 16)$  AND 0Fh,  $dxL = dx$  AND 0Fh

Um die Prüfsumme (Check Summe) zu berechnen: addieren Sie alle Daten von BYTE COUNT(LOW) bis unmittelbar vor CHECK SUM, multiplizieren Sie das Ergenis mit -1 (Zweierkomplement) und stellen Sie das MSB (höchstwertige Datenbit, Bit 7) zurück.

Prüfsumme = (-Summe) & 0x7F

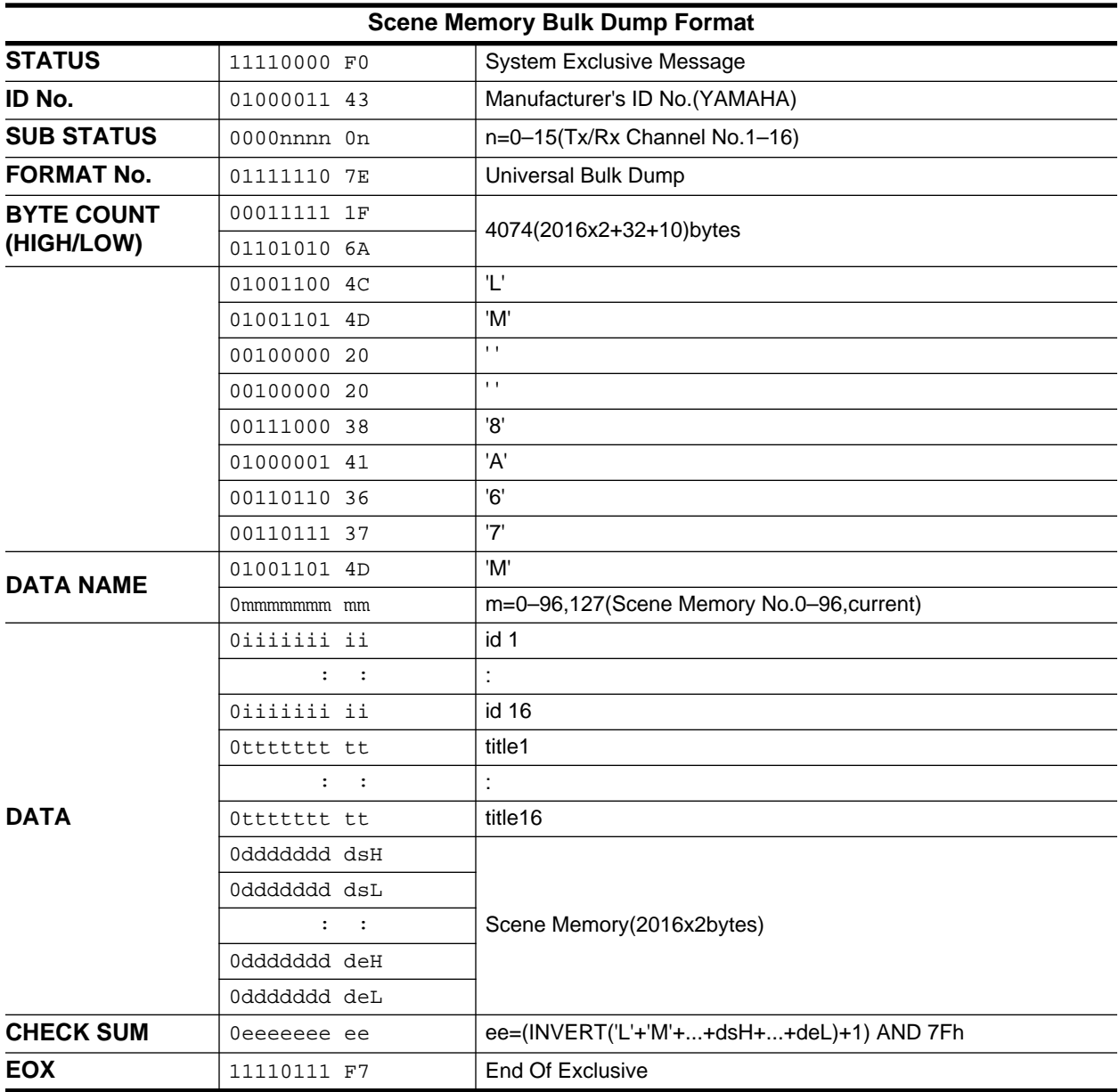

Scene memory receive is effective for programs 1-96 only.

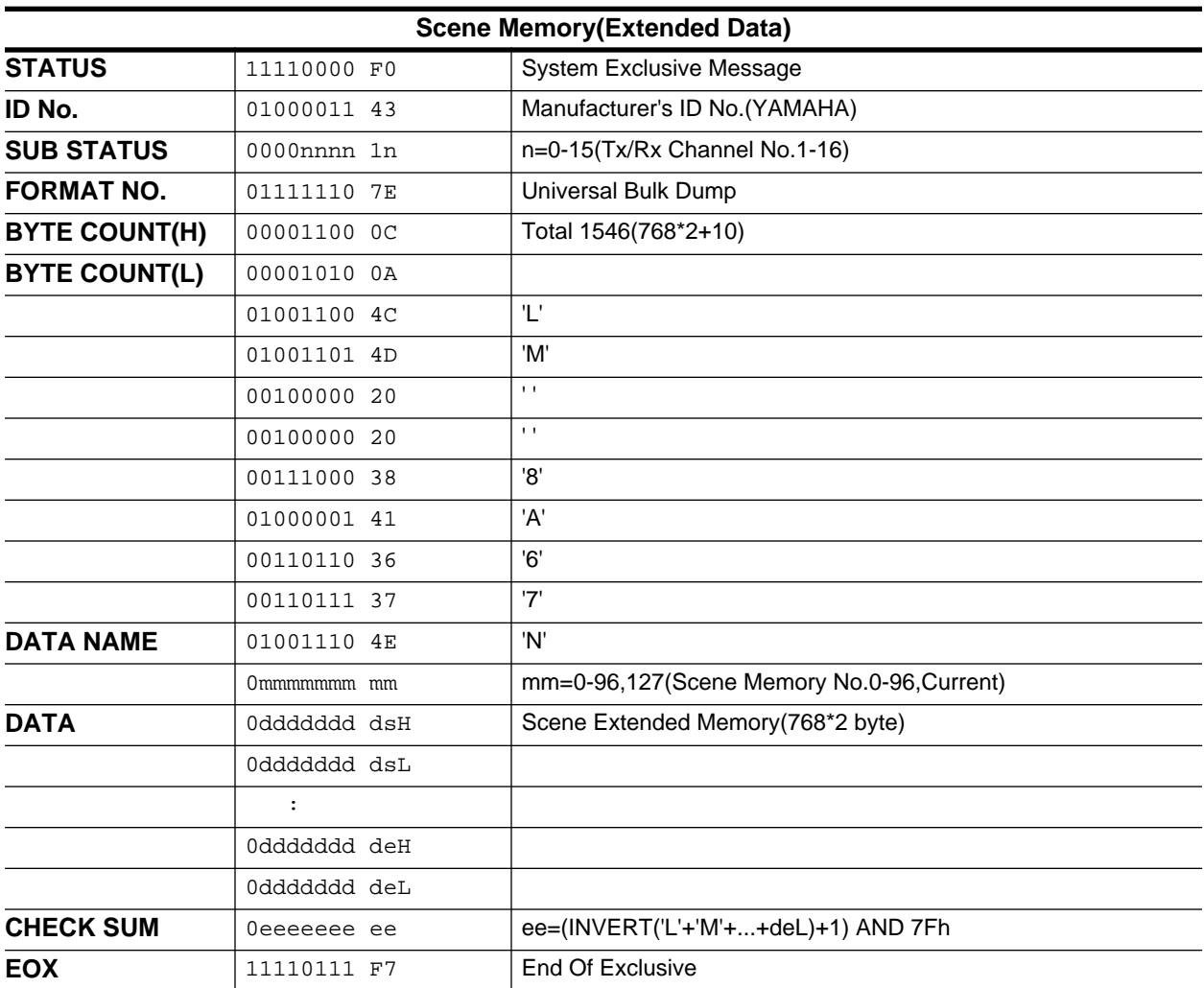

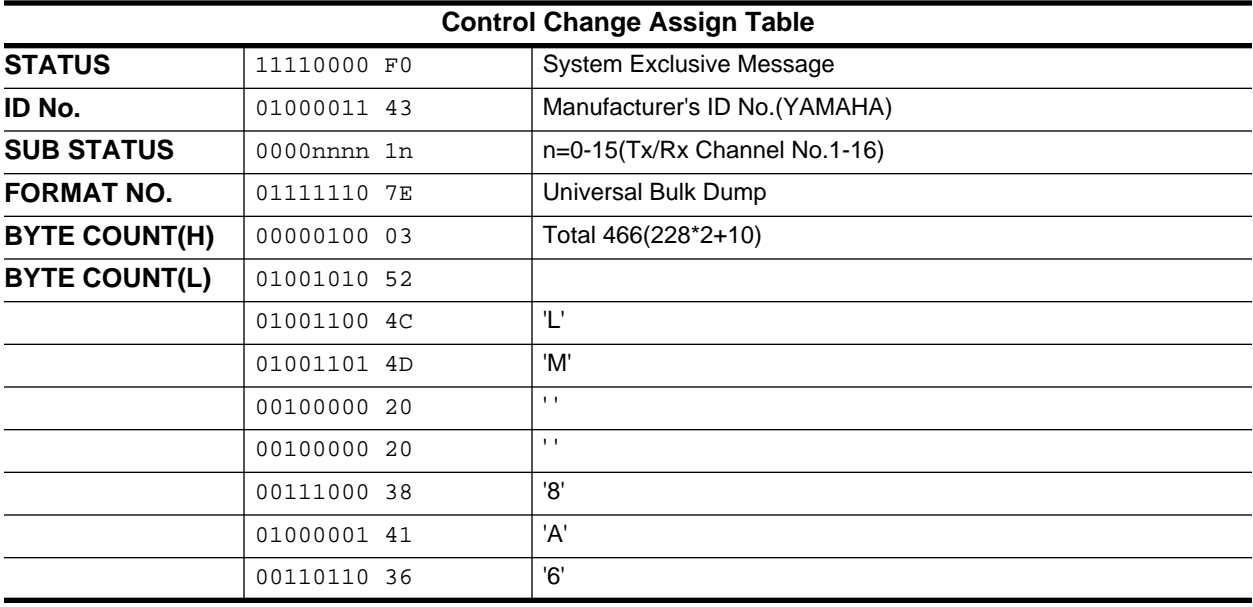

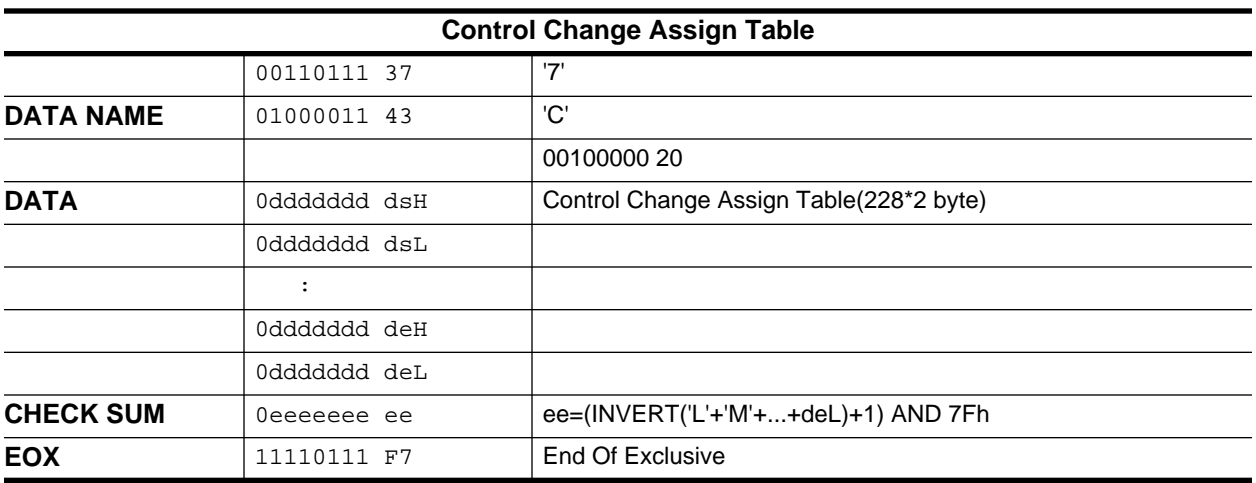

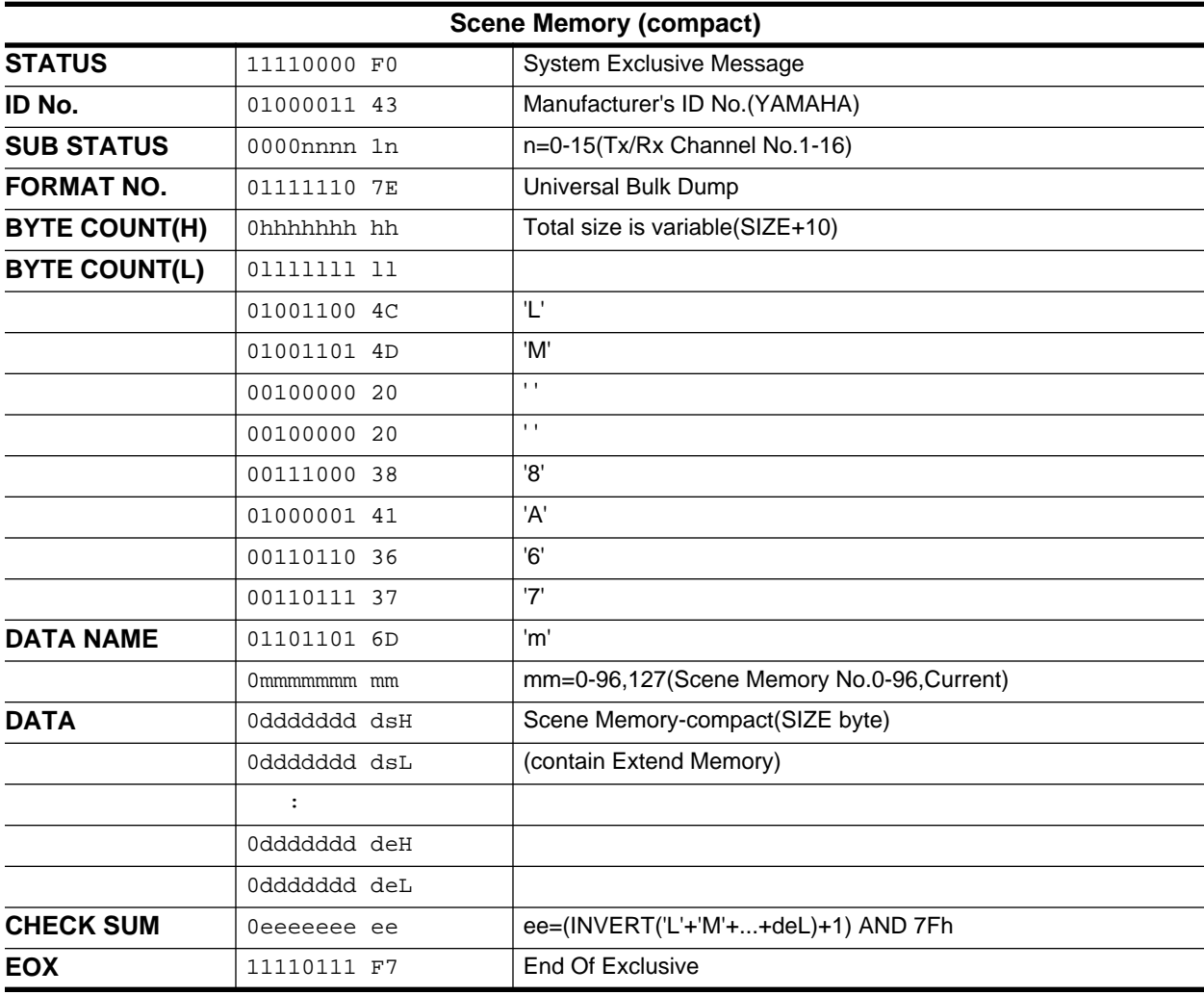

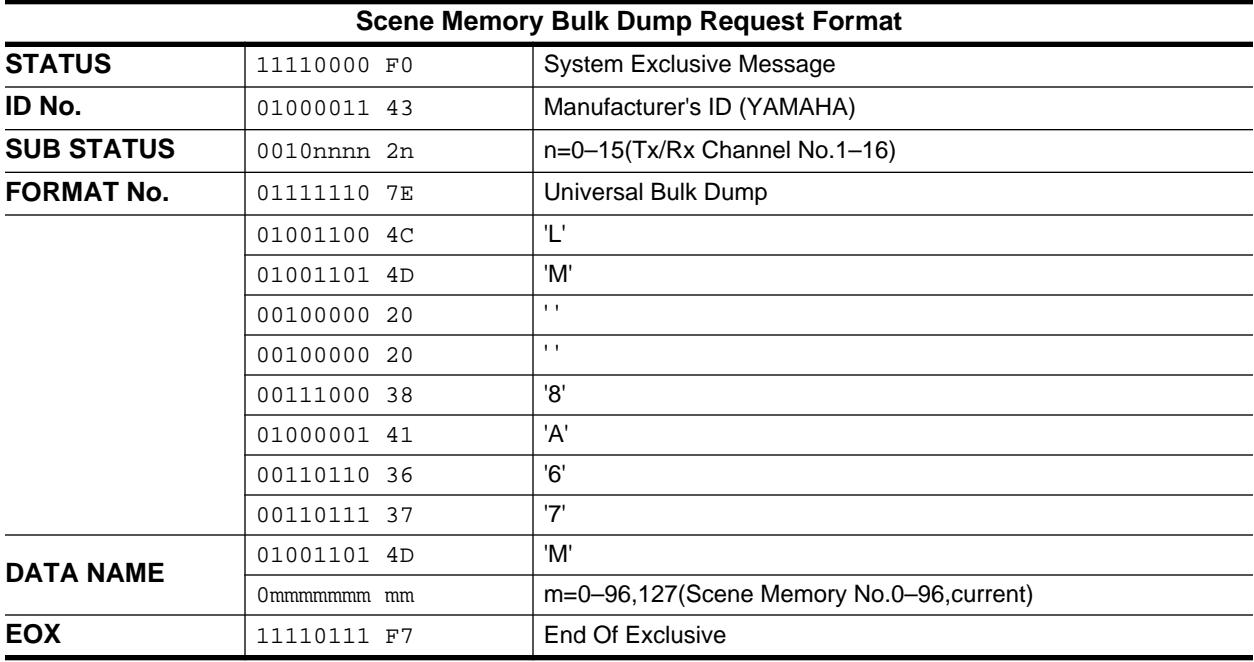

Scene memory transmission from the 02R is possible for programs 1-96 only.

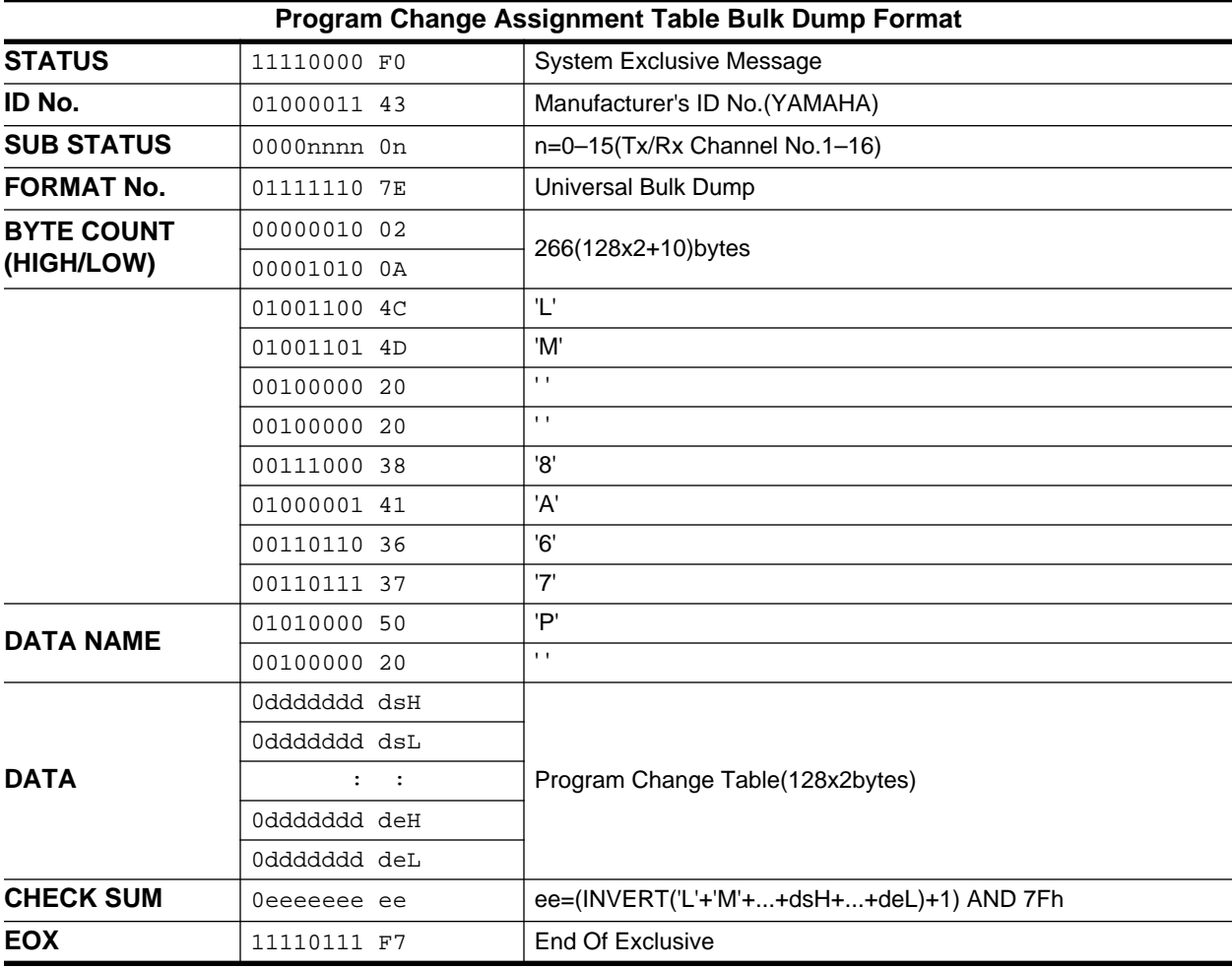

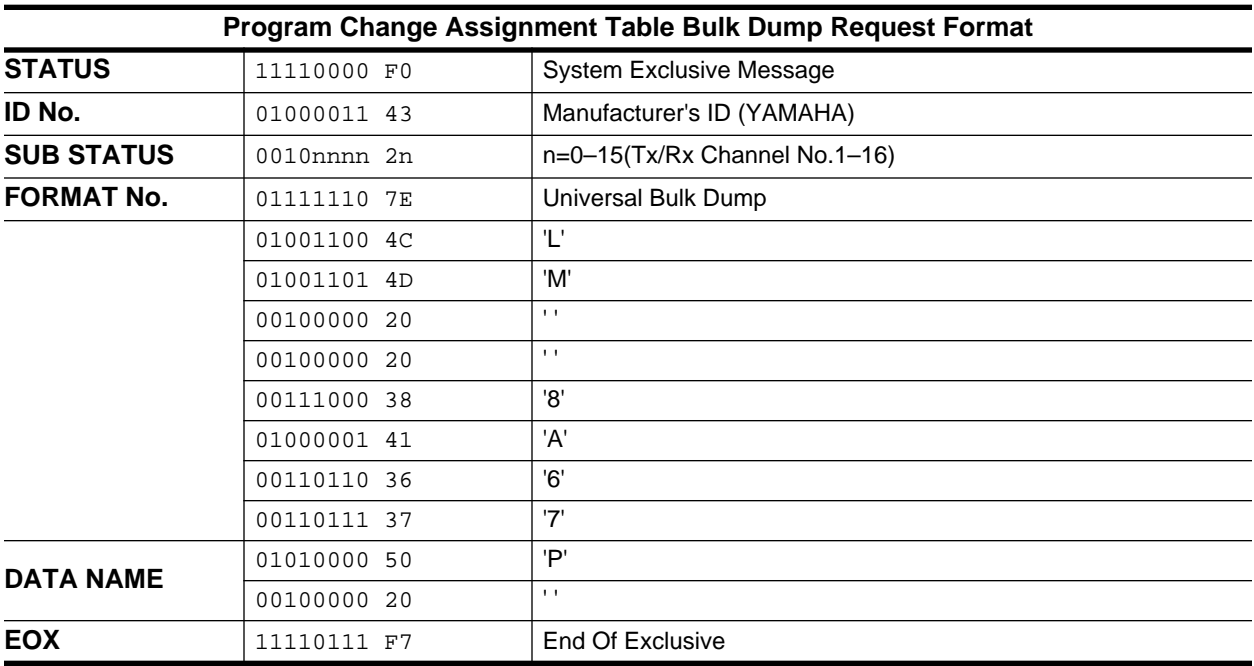

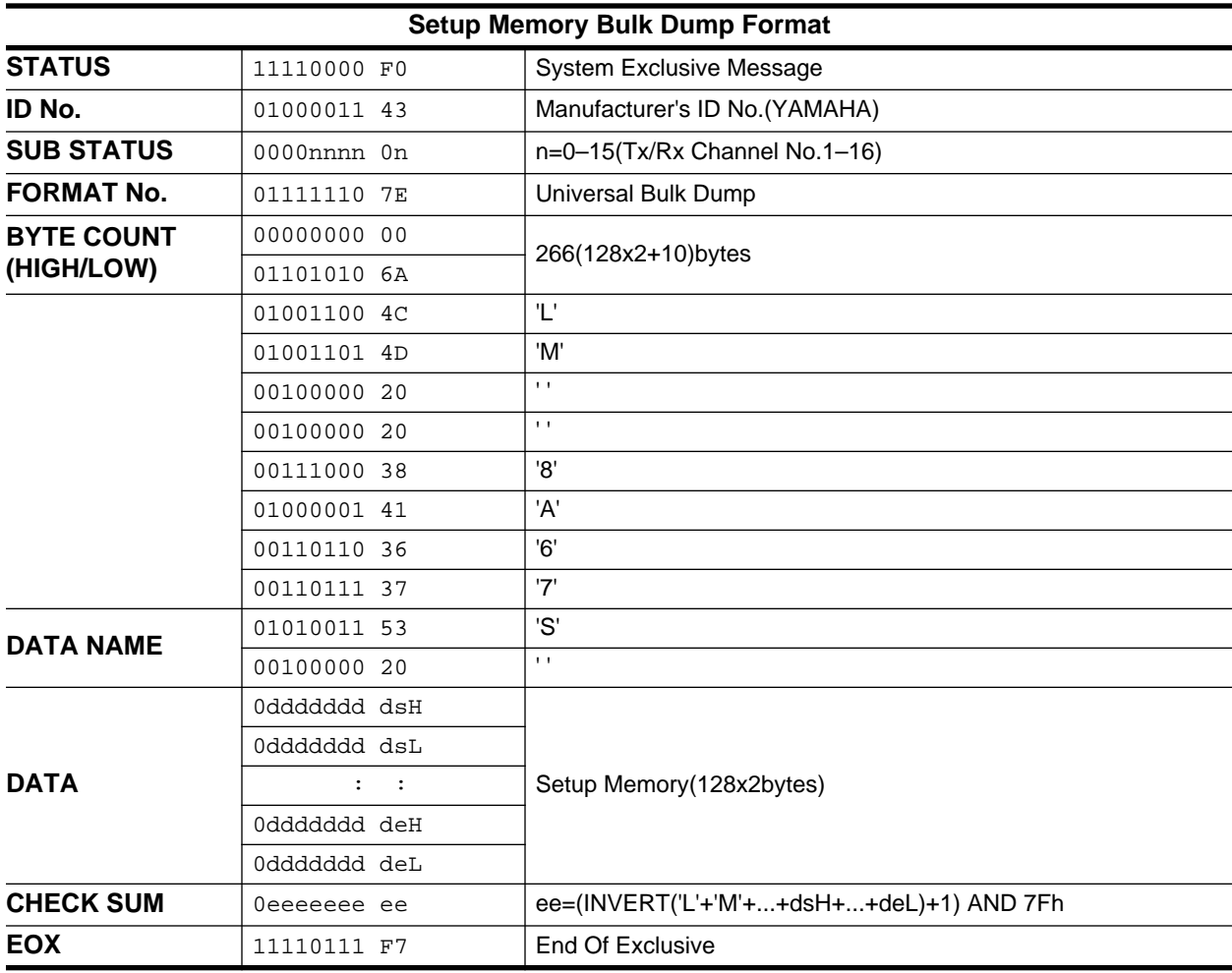

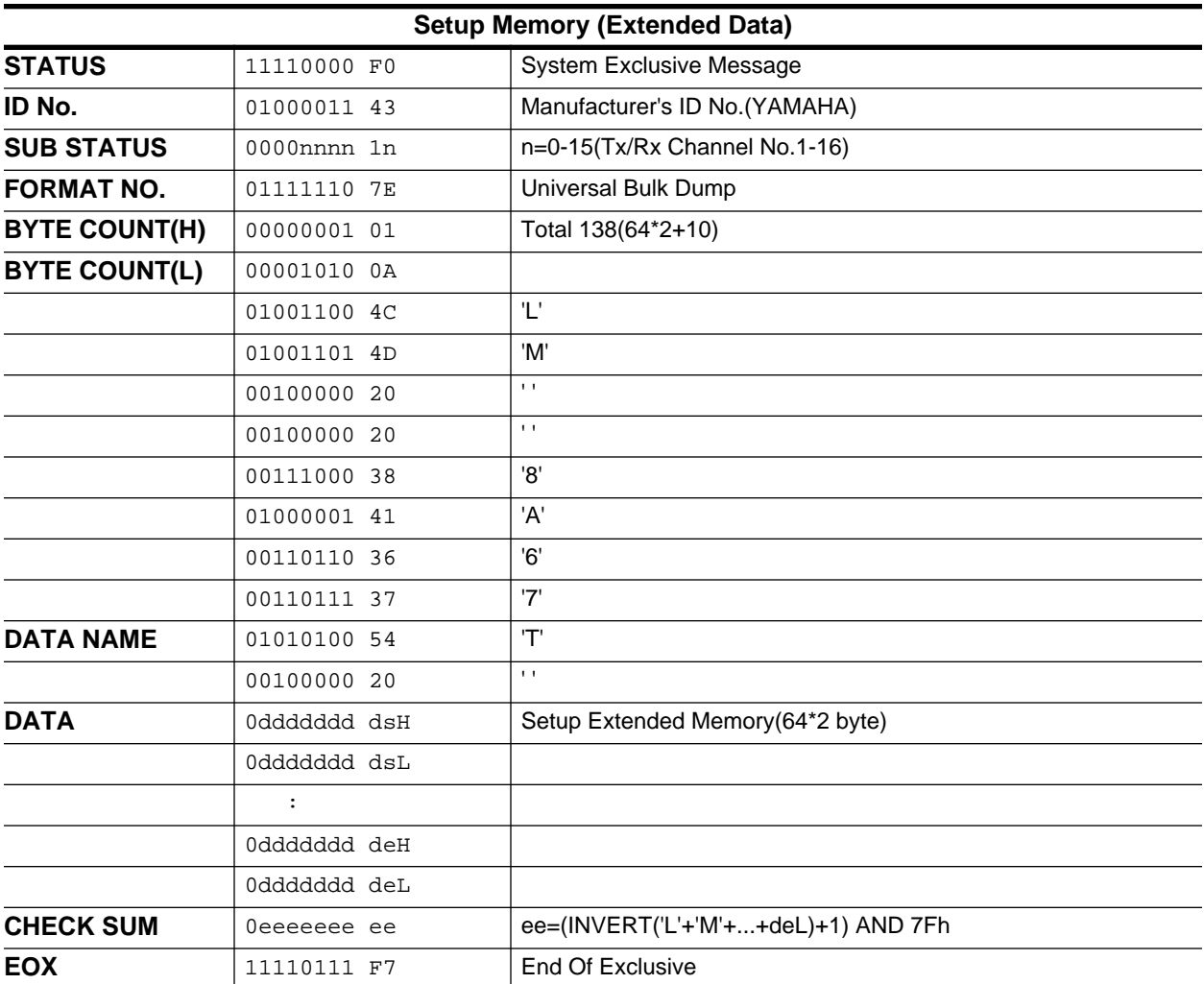

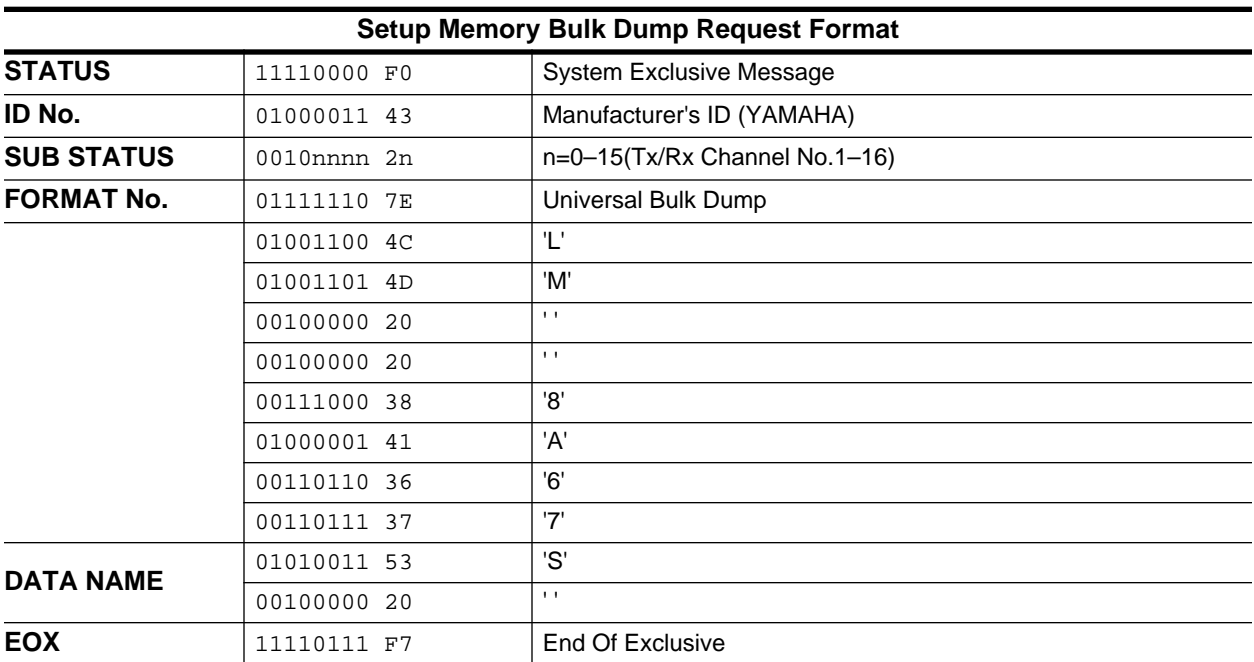

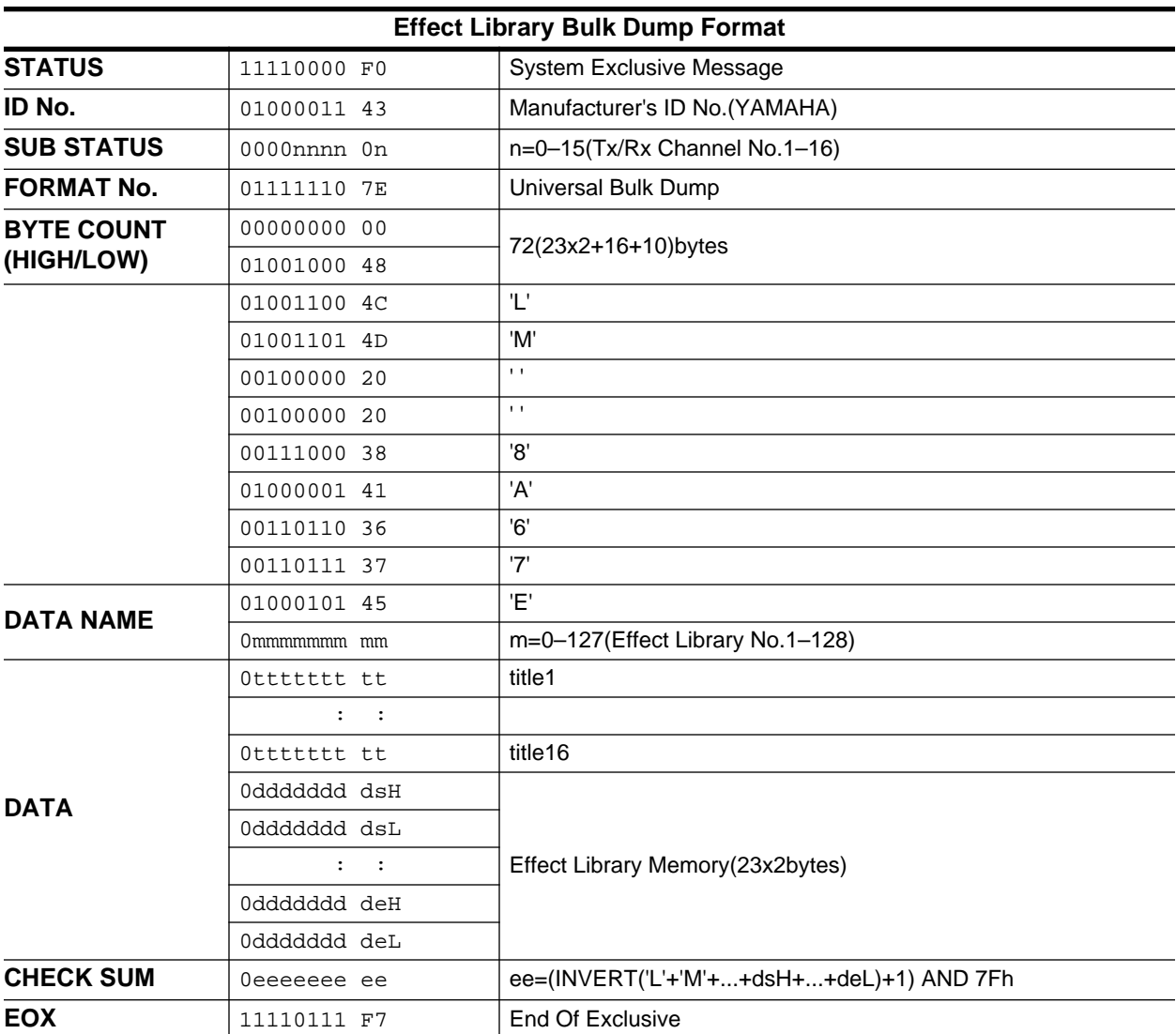

Effect library receive is effective for programs  $41\text{--}128$  only.

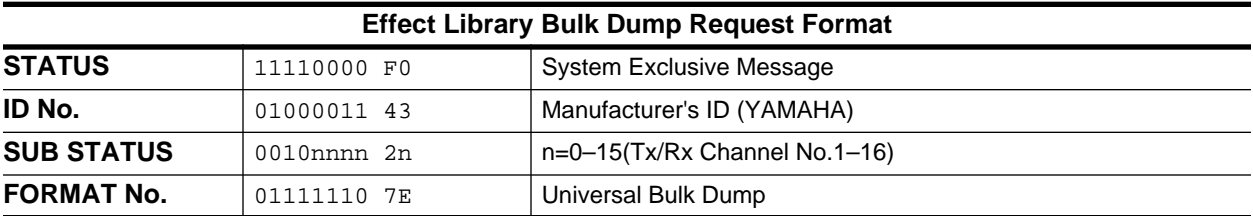

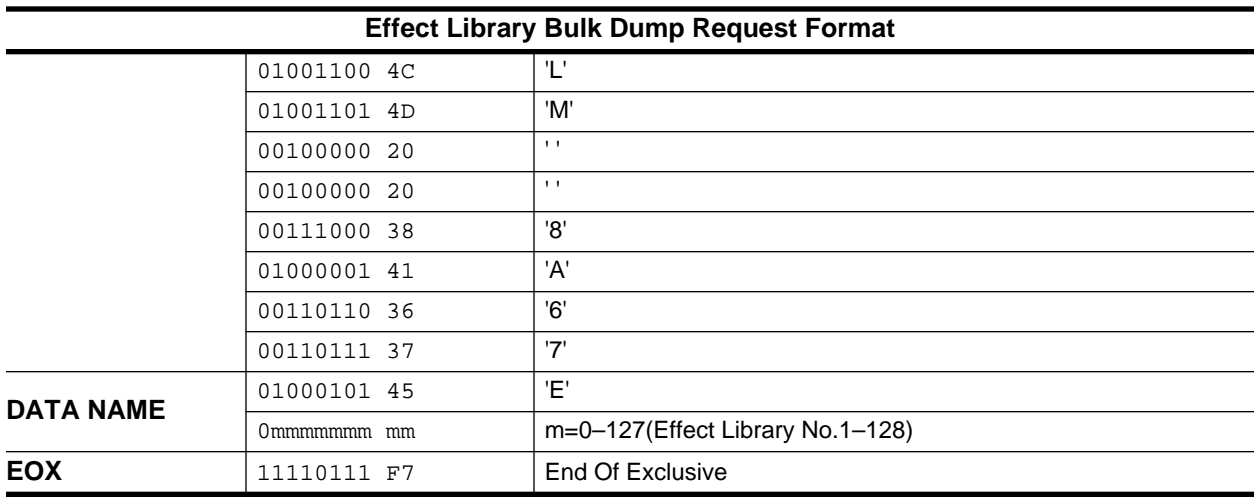

Effect library transmission from the 02R is possible for programs 41-128 only.

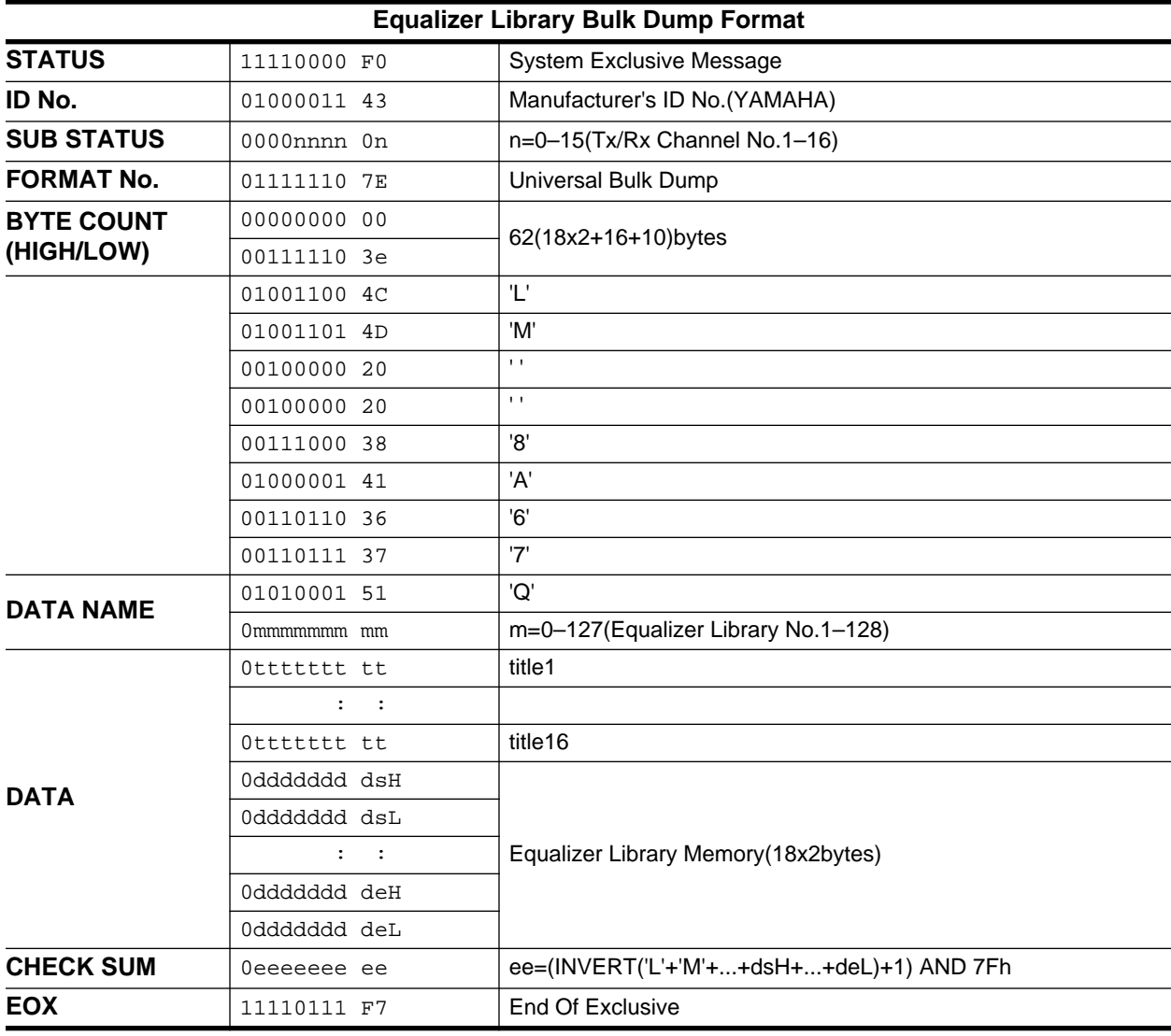

Equalizer library receive is effective for programs 33-128 only.

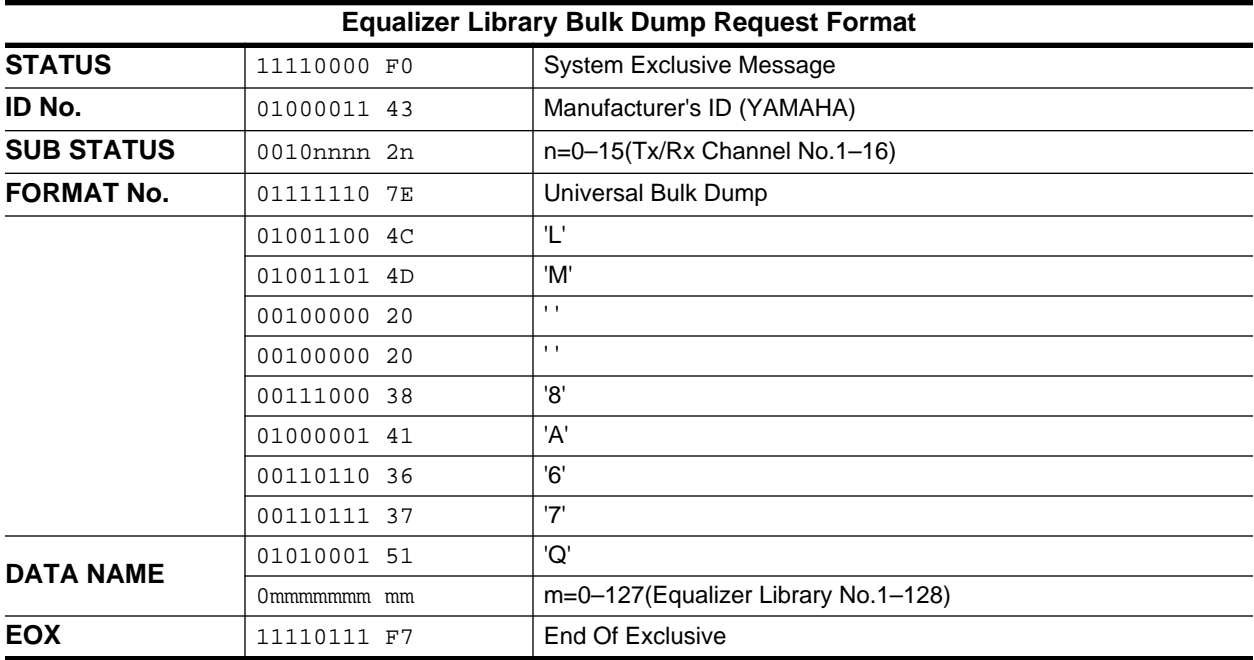

Equalizer library transmission from the 02R is possible for programs 33–128 only.

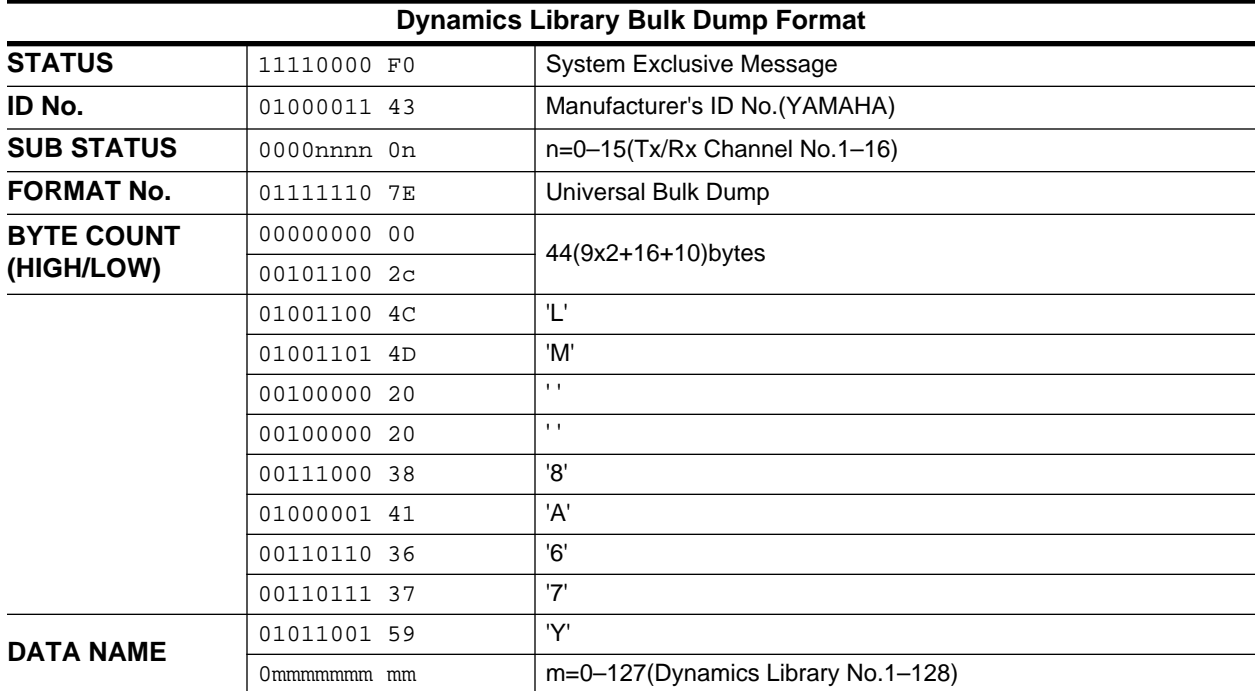

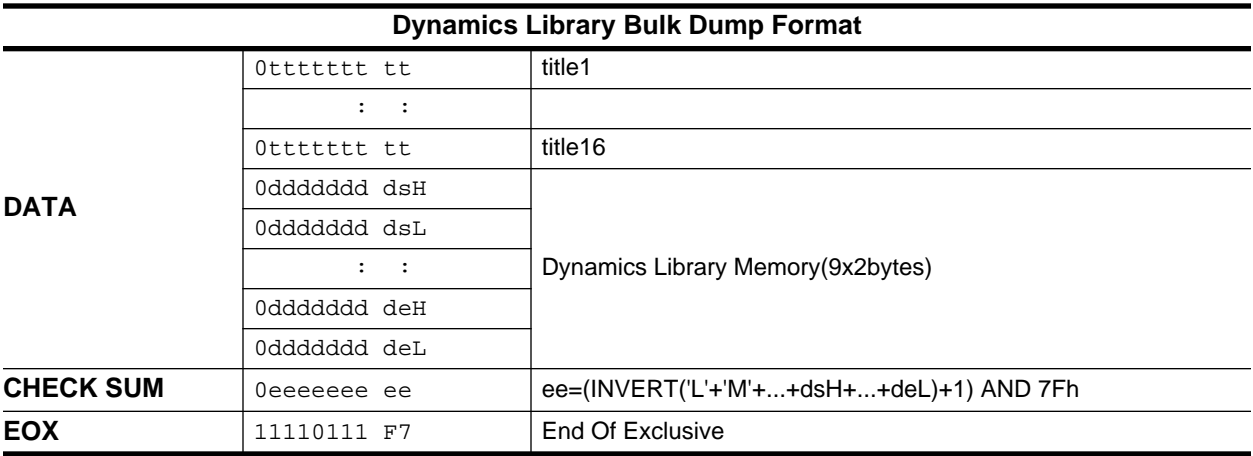

Dynamics library receive is effective for programs 41-128 only.

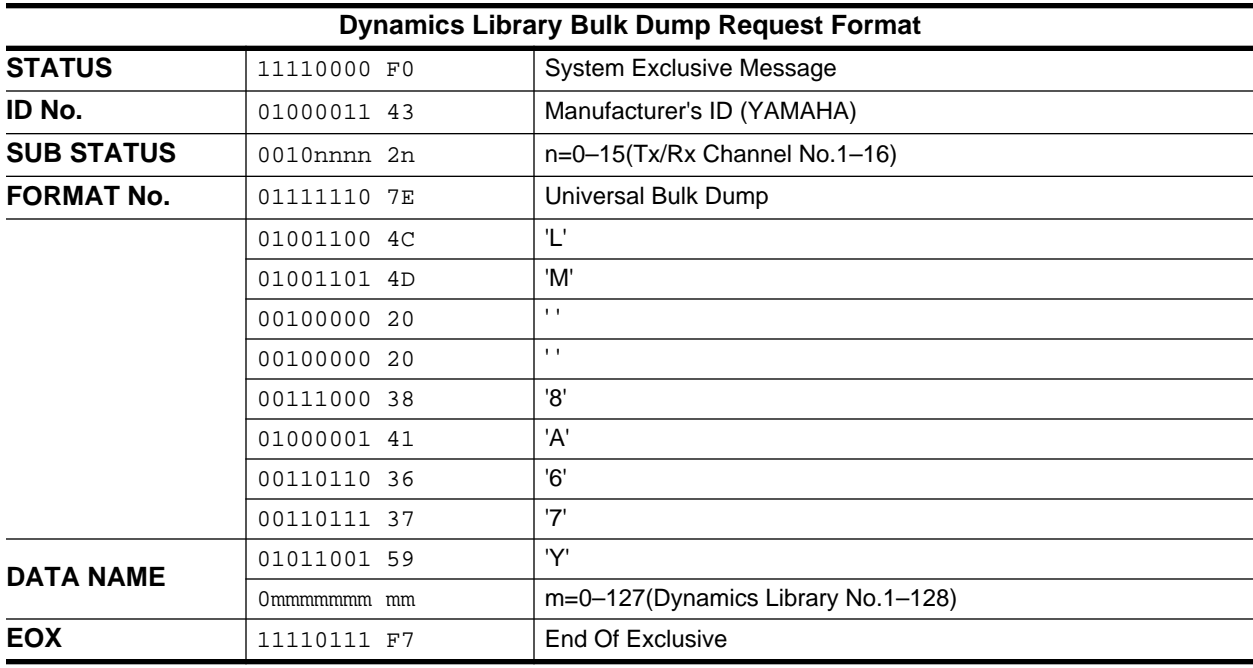

Dynamics library transmission from the 02R is possible for programs 41-128 only.

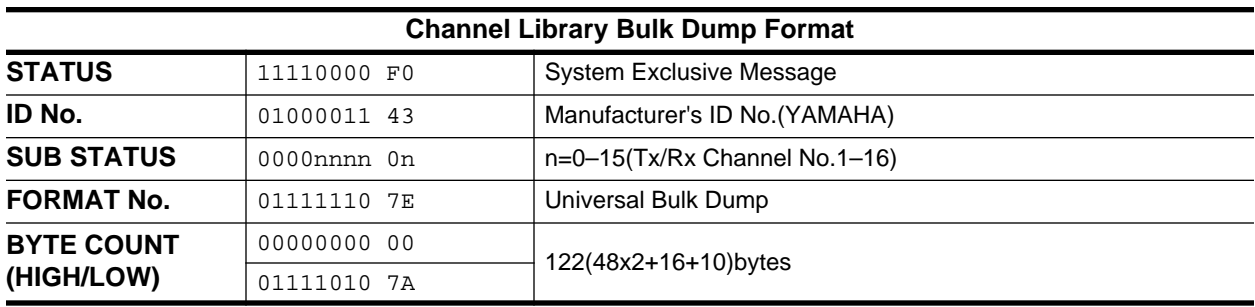

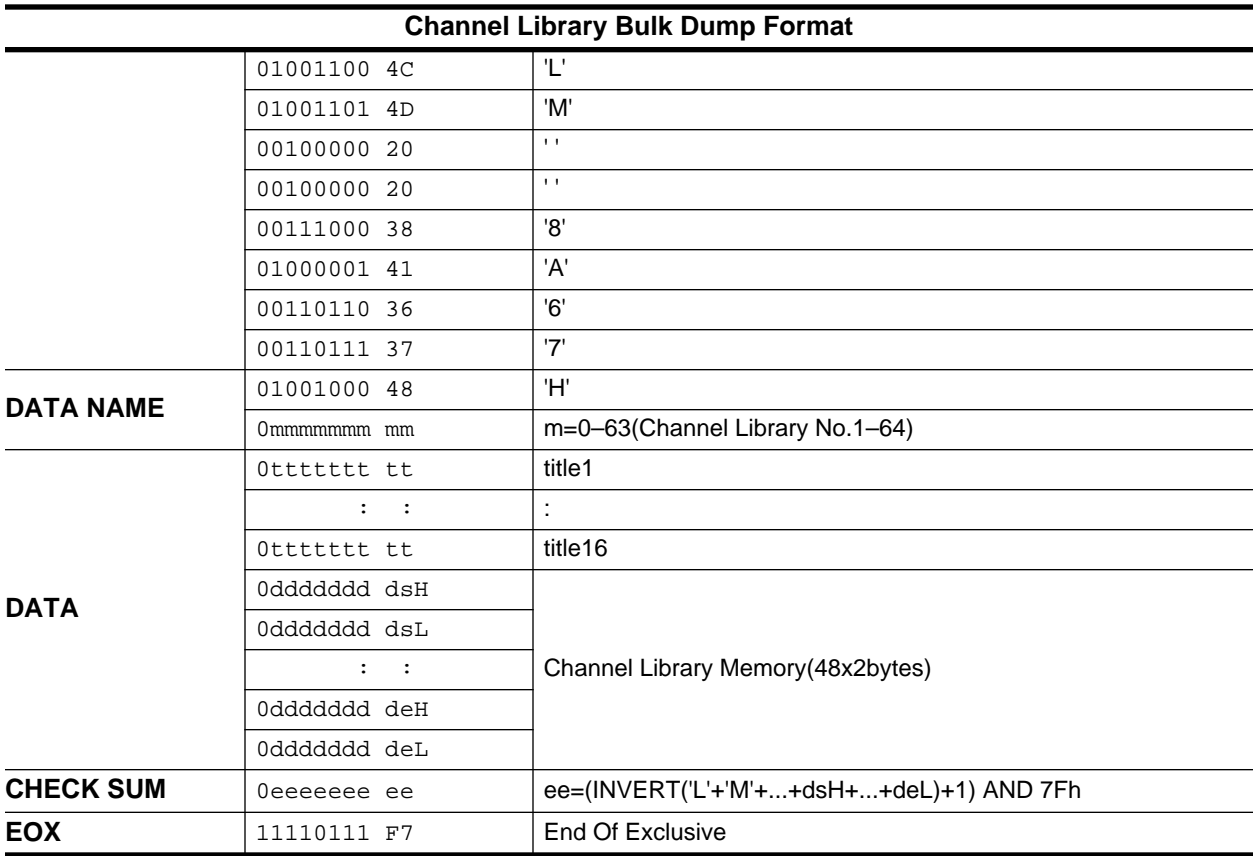

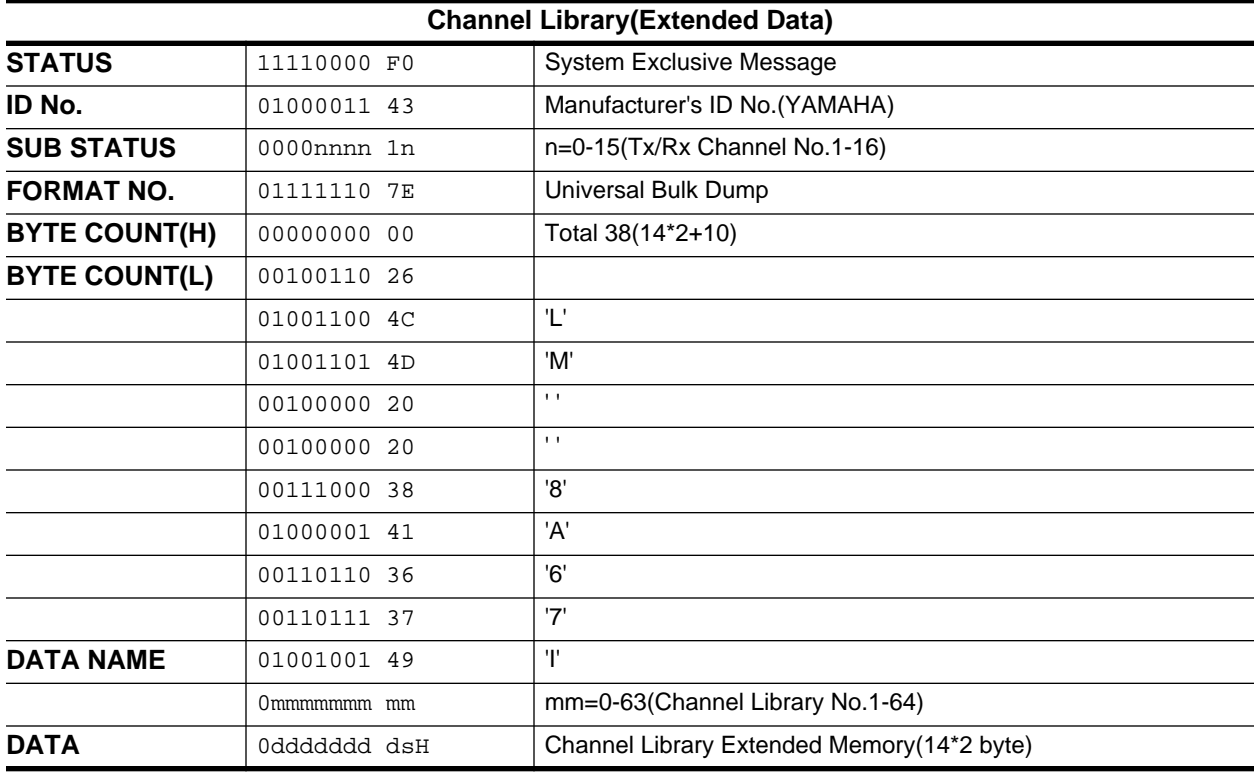

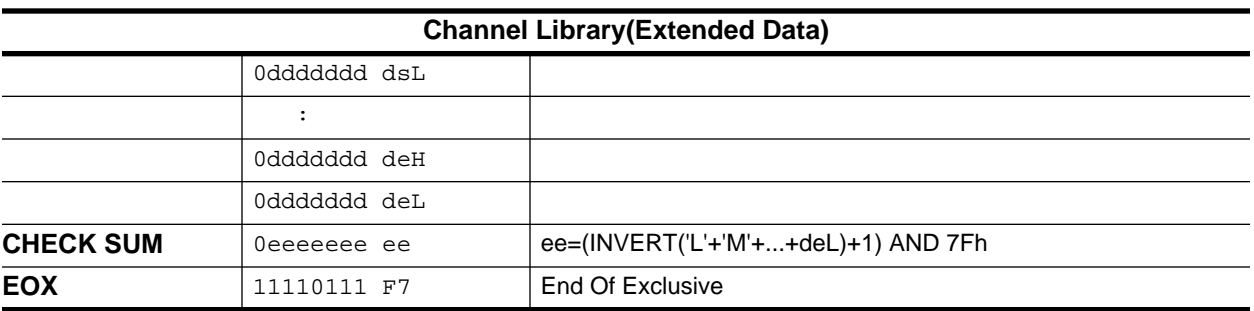

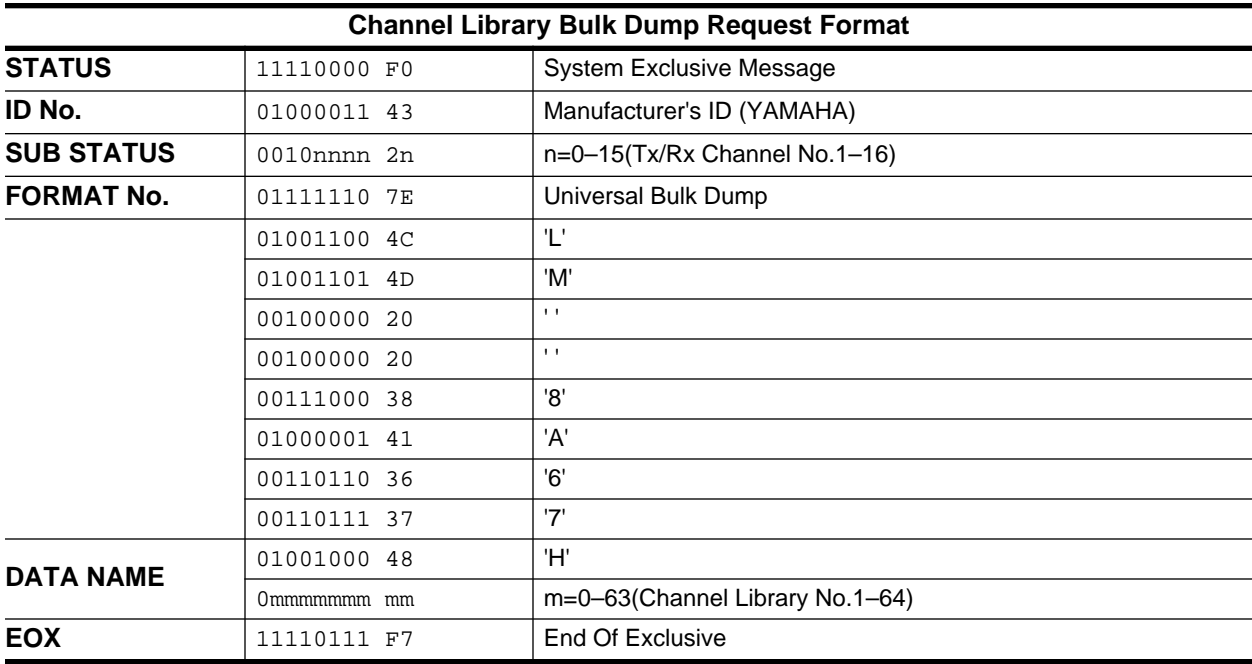

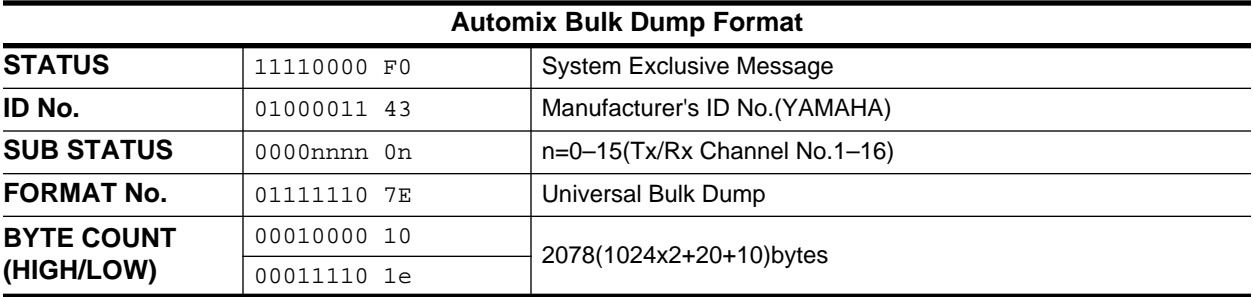

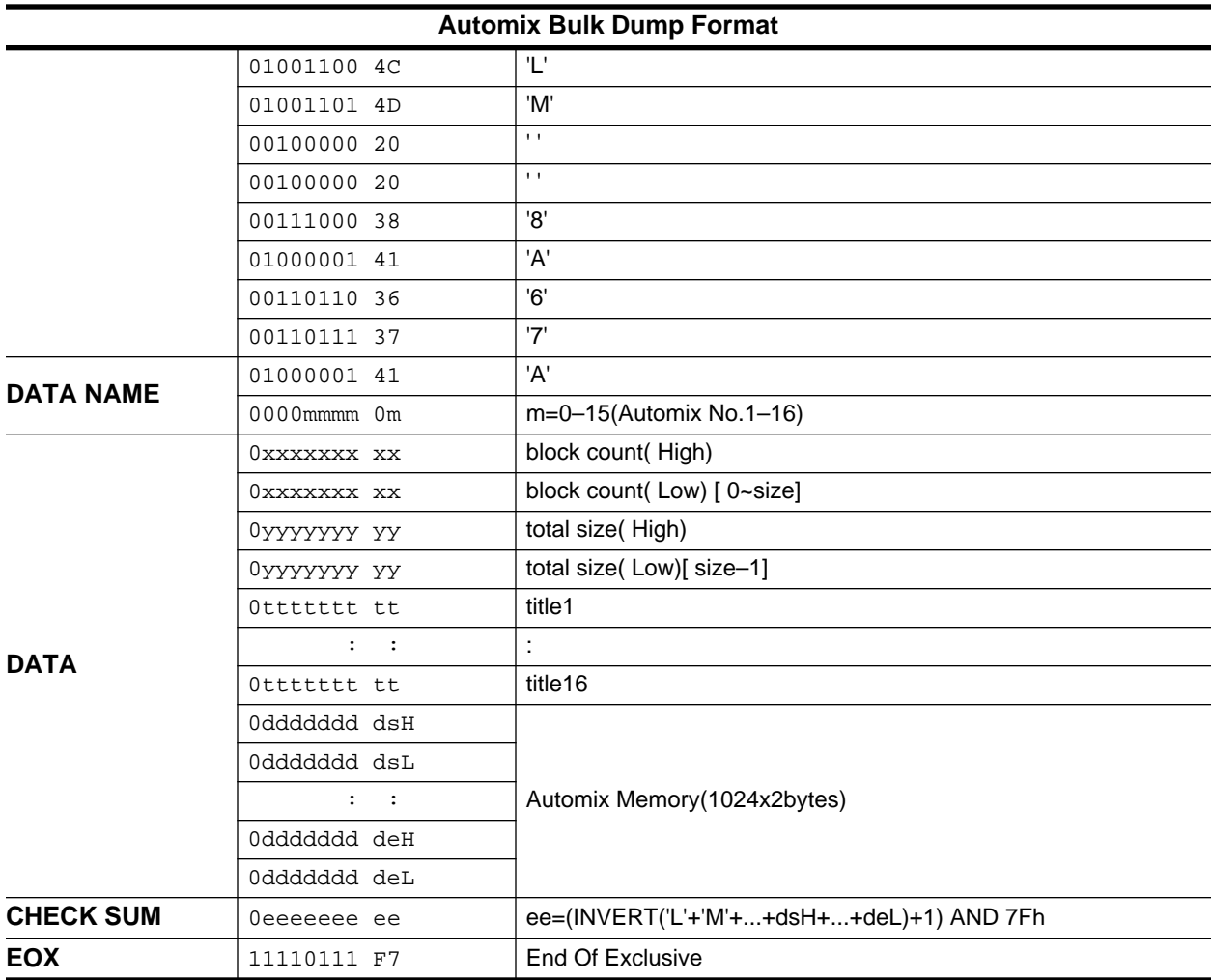

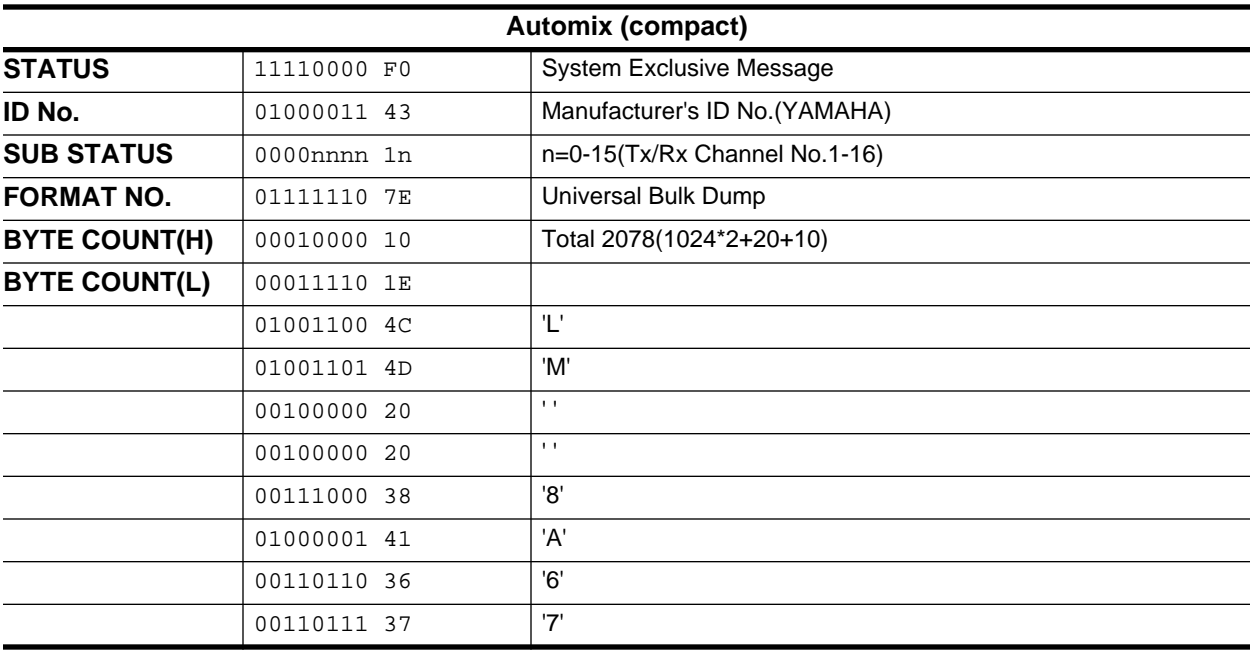

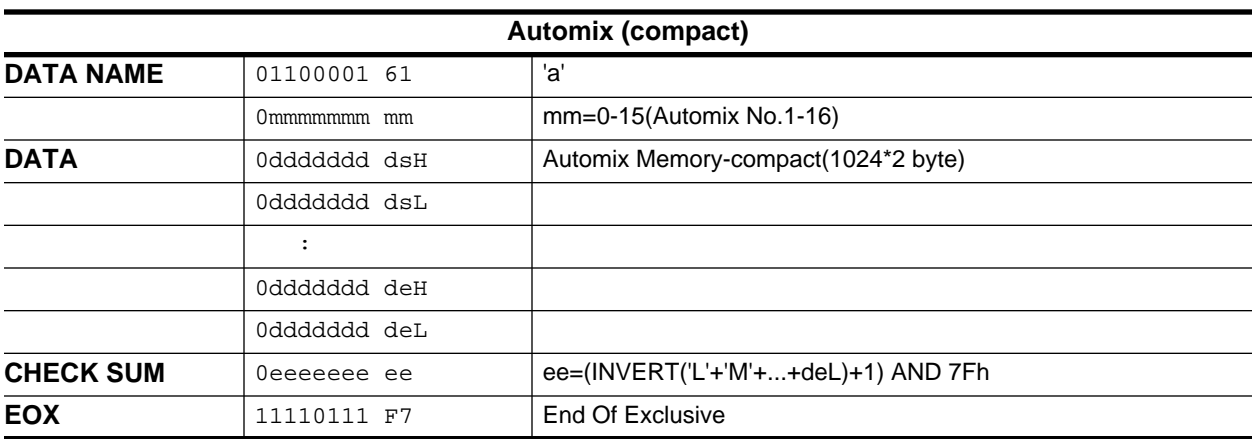

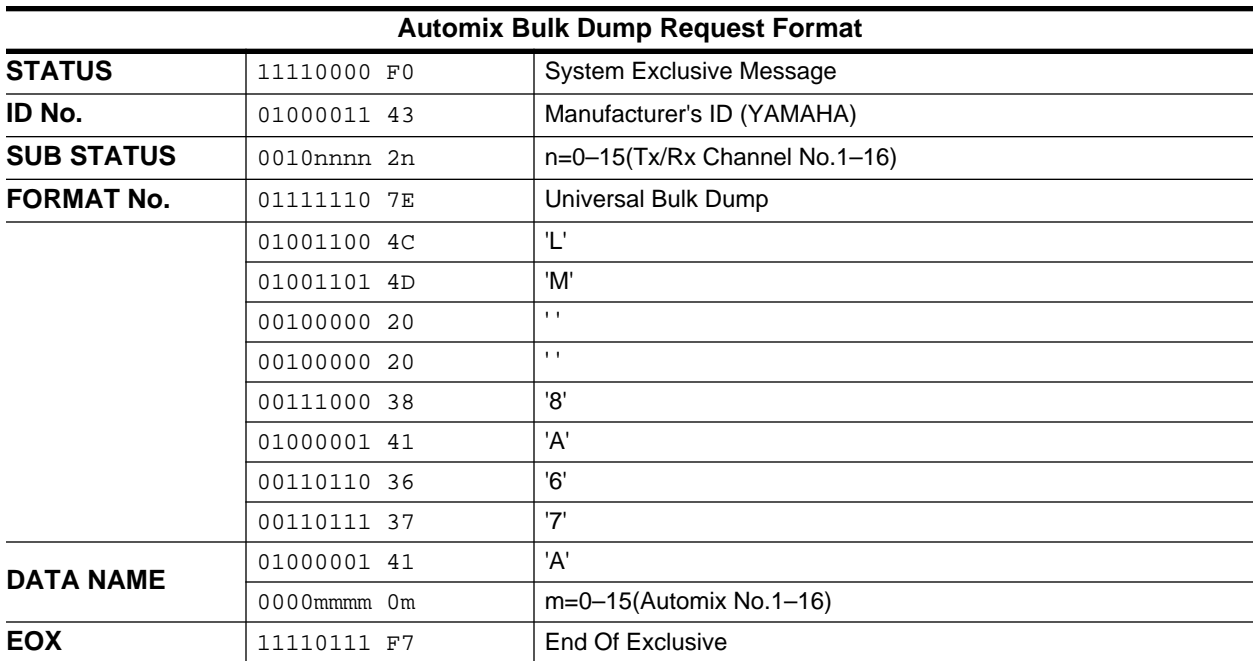

# **Glossar**

**16**

**A/D-Wandler–** Ein elektronisches Gerät, das analoge Signale in digitale Daten umwandelt. Das analoge Signal wird dabei alle x Millisekunden gesampelt. Dabei wird sein Pegel in Zahlenwerte (sog. Digital-Wörter) "übersetzt". Je länger die Digital-Wörter sind, desto genauer ist die "Übersetzung" des Analog-Wertes. Siehe auch ["Quantisierung"](#page-399-0) und ["Sampling-Frequenz".](#page-399-0)

Das 02R bietet für die meisten Analog-Eingänge Analog-zu-Digital-Wandler mit einer 20bit-Auflösung.

**Abschwächung (ATT)–** Nach der Umwandlung eines Signals in Digital-Daten kann man es auf dem 02R auf mehrere Arten bearbeiten: mit Effekten, einer Entzerrung (EQ) usw. Das kann aber manchmal dazu führen, daß der Signalpegel zu stark ansteigt und zu Verzerrung führt. Deswegen kann man auch Digital-Signale noch abschwächen (und zwar auf digitaler Ebene). Die hierfür verwendete Funktion heißt ATT.

**AES/EBU-Format–** Ein digitales Audioformat, das von der AES (*Audio Engineering Society*) und der EBU (*European Broadcasting Union*) für die Übertragung digitaler Audiodaten zu professionellen Geräten verwendet wird. Es werden jeweils zwei Audiokanäle über eine Leitung verschickt (links/rechts oder gerade/ungerade). Als Anschlußtyp werden in der Regel XLR-Buchsen/Stecker verwendet.

**Aliasing–** Eine Art Signalverzerrung, die bei der A/D-Wandlung auftritt, wenn die Sampling-Frequenz weniger als doppelt so groß ist wie die höchsten Frequenzen, die umgewandelt werden müssen. A/D-Wandler sind mit einem Aliasing-Filter ausgestattet, das alle Frequenzen oberhalb der Hälfte der Sampling-Frequenz aus dem Signal filtert.

Ein System mit einer Sampling-Frequenz von 48kHz kann Signale bis zu 24kHz problemlos umwandeln. Die A/D-Wandler sind jedoch mit Anti-Aliasing-Filtern ausgestattet, die alle Signale oberhalb der Nyquist-Frequenz (siehe auch ["Nyquist-Theorem"\)](#page-398-0) entfernen. Die A/D-Wandler des 02R verwenden außerdem ein Verfahren, das *Oversampling* heißt, so daß das Anti-Aliasing-Filter bereits auf der digitalen Ebene zu Einsatz kommen kann.

**Automation–** *Siehe* [Dynamische Mischautomation.](#page-395-0)

**Automix-Speicher–** Das Automationssystem des 02R dient zum Aufzeichnen unterschiedlicher Parameterwerte. Diese Änderungen werden anhand eines Zeitcodes chronologisch geordnet. Zu den Dingen, die aufgezeichnet werden können, gehören z.B. Fader- und Reglerbewegungen, das Ein-/Ausschalten eines Kanals, das Einstellen der Entzerrung usw. Je mehr Sie während eines Stückes "schrauben", desto mehr Ereignisse/ Daten werden aufgezeichnet. Ab Werk hat der Automix-Speicher des 02R eine Kapazität von 480kB (Kilobyte).

**AUX Send–** Die AUX Send (oder Hinwege) sind Summen, an die das Signal der Eingangskanäle und Bandrückwege angelegt werden kann. Zweck dieser Übung ist, das summierte Signal aller Kanäle zu einem externen Effektgerät zu senden, das die empfangenen Signale dann z.B.

<span id="page-394-0"></span>mit Hall usw. versieht. Das 02R bietet 8 AUX-Hinwege. AUX7 und AUX8 sind mit den internen Effekten verbunden.

**Betriebspegel–** Dies ist der Signalpegel, mit dem ein Audioteil eigentlich betrieben werden sollte. Die beiden am weitesten verbreiteten Betriebspegel sind –10 dBV (316 mV, in der Regel für semi-professionelle Geräte) und +4 dBu (1,23 V, professionelle Geräte).

**Bit–** Eine Dateneinheit eines Digitalsignals. Ein Bit hat entweder den Wert 0 oder 1 (daher die Bezeichnung *binär* – es gibt nur zwei Möglichkeiten).

**Bulk Dump–** *Siehe* Datenblockabwurf.

**Bus–** Eine Leitung, die die Summe aller daran angelegten Signale enthält (und deshalb auch oft *Summe* genannt wird).

**CH–** Abkürzung für *Kanal*.

**Clip–** Unschöne Verzerrung, die auftritt, wenn ein Signal mit einem zu hohen Pegel an einen Audioschaltkreis angelegt wird.

**Compander–** Ein Compander ist einerseits ein Kompressor (*Com*) und andererseits ein Expander (*pander*). Dieser Dynamikprozessortyp schwächt die Signale oberhalb des Grenz- (Threshold) sowie unterhalb des Width-Wertes ab. Ein Compander eignet sich für sehr dynamische Signalquellen (die abwechselnd sehr laut und ausgesprochen leise sind). Die Dynamik wird dann nämlich nur beeinflußt, wenn es einerseits zu starkem Rauschen und andererseits zu Verzerrung zu kommen droht.

**Control Change–** *Siehe* [Steuerbefehl.](#page-399-0)

**D/A-Wandler–** Ein elektronisches Gerät, mit dem Digital-Daten in analoge Audiosignale umgewandelt werden.

**Datenblockabwurf–** Eine MIDI-Funktion, mit der man die Einstellungen eines MIDI-Geräts zu einem anderen Gerät übertragen kann. Hierbei handelt es sich um SysEx-Daten, die einerseits archiviert und andererseits zum Einstellen eines Geräts desselben Typs verwendet werden können.

**DAT-Cassette–** Eine Chromcassette (Stärke: 13µm, Breite: 8,8mm), die zum Aufzeichnen digitaler Signale verwendet wird.

**Delay–** Verzögerung, mit der die Eingangssignale des 02R versehen werden können, um "Verspätungen" zu kompensieren, die durch die Bearbeitung dieser Signale hervorgerufen werden. Delay ist außerdem von unschätzbarem Wert, um Phasenunterschiede auszubügeln.

**Device ID–** *Siehe* [MIDI-Gerätenummer](#page-397-0)*.*

**Dither–** Ein Verfahren, das Audiosignale mit Zufallsrauschen versieht, um Quantisierungsfehler der A/D-Wandler zu überdecken. Dither wird beim Kürzen von Digital-Wörtern verwendet (z.B. von 20 Bit zu 16 Bit) und verhindert, daß sehr schwache Signale (deren Amplitude kleiner ist als das niederwertigste Bit) abwechselnd hörbar sind und wegfallen.

**DSP (Digital Signal Processor)–** Ein Chip, der in kürzester Zeit große Datenmengen be- und verarbeiten kann. Dieser Prozessortyp eignet sich besonders für die Verarbeitung von Digital-Audiodaten. Yamaha ist seit Jahren wegen der hervorragenden Qualität seiner DSP-Chips bekannt.

<span id="page-395-0"></span>**Ducking–** Ducking ist ein Dynamikeffekt, der den Pegel eines Hintergrundsignals automatisch abschwächt, sobald der Pegel eines anderen Signals (das den Effekt steuert) über dem Grenzwert (Threshold) liegt. Wird oft verwendet, um die Musik dezent (aber vor allem automatisch) zurückzunehmen, sobald der Kommentar einsetzt. Eignet sich aber auch für "musikalische" Zwecke.

**Dynamische Mischautomation–** Das Aufzeichnen und Wiedergeben der Mischeinstellungen in Echtzeit.

**Dynamikumfang–** Der Unterschied zwischen dem lautesten und leisesten Signalpegel. Bei Audiogeräten bezieht sich dieses Wort in der Regel auf den Abstand zwischen dem maximalen Ausgangspegel und dem Restrauschen. Bei einem Digital-Gerät richtet sich der Dynamikumfang nach der Datenauflösung. Dabei vertritt ein Bit einen Dynamikwert von ungefähr 6dB. Ein 20bit-System weist also einen Dynamikumfang von 105dB auf.

**Dynamikbibliothek–** Eine Speichersektion des 02R, in dem die Einstellungen oft verwendeter Dynamikeffekte gesichert werden kann. Das 02R bietet 40 Werksprogramme (1~40) und 88 Anwenderspeicher (41~128).

**Dynamikprozessor–** Eine Art Effekt, mit dem der Pegel eines angebotenen Signals abgeschwächt wird. Hierzu gehören →[Kompressor,](#page-396-0) →[Limi](#page-397-0)[ter](#page-397-0), →[Compander,](#page-394-0) →Ducking und →[Gate](#page-396-0). Manche dieser Dynamikeffekte werden auch oft als "Effekte" verwendet.

**Editierpuffer–** Der "Arbeitsspeicher", in dem sich die Daten des gerade verwendeten Szenenspeichers befinden. Beim Speichern einer Mischszene werden die Daten des Editierpuffers zum gewählten Speicher kopiert. Wenn Sie die Daten dann wieder laden, werden sie vom Szenenspeicher zum Editierpuffer kopiert.

**Emphasis–** Ein Verfahren, das bei den ersten AD/DA-Wandlern verwendet wurde, um den Rauschabstand zu optimieren. Heutzutage wird dieses Verfahren nicht mehr verwendet, aber aus Kompatibilitätsgründen wird es noch immer angeboten. Das Emphasis-Verfahren bewirkt eine Anhebung der Frequenzen oberhalb 3,5kHz (6dB/Oktave), die unmittelbar vor der D/A-Wandlung vollzogen wird. Das für die Wiedergabe verwendete Gerät entdeckt die in den Digitaldaten enthaltene Emphasis-Meldung und entfernt diese Anhebung nach der D/A-Wandlung.

**Entzerrung–** Das 02R bietet ein vollparametrische Vierbandentzerrung mit einstellbarer Güte (Q), Frequenz (F) und Anhebung/Absenkung (G). Selbstverständlich kann die Entzerrung auch zu- und abgeschaltet werden. Alle Eingangskanäle, Band- und Effektrückwege sowie die Stereosumme können entzerrt werden. Bei Stereo-Kanälen gelten die Einstellungen der Entzerrung immer für beide Kanäle.

**EQ (Equalizer)–** Siehe "Entzerrung".

**Expander–** Ein Expander ist ebenfalls ein Dynamikprozessor. Alle Signale, deren Pegel unter dem Grenzwert (Threshold) liegt, werden abgeschwächt. Andererseits kann der Dynamikbereich der aufgenommenen Signale jedoch auch erweitert werden.

**F (Frequenz)–** Siehe "Entzerrung". Die Frequenz, die bearbeitet werden soll. In der Regel werden auch Frequenzen rechts und links dieses Wertes
<span id="page-396-0"></span>korrigiert. Wie weit das geht, können Sie mit dem Q-Parameter ("Güte") einstellen.

**Fremdspannungsabstand–** Der Unterschied zwischen dem Signalpegel und dem Restrauschen. Wird in der Regel in Dezibel (dB) angegeben. Dieser Wert sagt etwas über den Rauschpegel des betreffenden Audiogerätes aus.

**Gain–** Der Wert, um den das betreffende Frequenzband (→["F \(Fre](#page-395-0)[quenz\)"\)](#page-395-0) der Entzerrung angehoben oder abgesenkt wird.

**Gate–** Siehe ["Noise Gate"](#page-397-0).

**General MIDI–** Eine Erweiterung der MIDI-Norm. GM (oder General MIDI) schreibt z.B. vor, daß ein Tonerzeuger mindestens 24stimmig polyphon und 16fach multitimbral sein muß und daß er 128 (festgelegte) Klänge enthalten muß.

**Glocke–** Eine EQ-Schaltung (Klangregelung), mit der der Pegel eines Frequenzbandes angehoben oder abgesenkt werden kann. Der Name erklärt sich aus der glockenähnlichen Gestalt der Filterkurve. Die Breite des bearbeiteten Frequenzbandes (*Güte*) kann mit dem Q-Parameter eingestellt werden. In der Regel sind die Filter der Mitten als Glockenfilter ausgeführt. *Vgl.* "Kuhschwanz".

**IEC958 Part-2 (Consumer)–** Siehe "Koax-Format".

**IEC958 Part-3 (AES/EBU - Professional)–** Siehe ["AES/EBU-Format"](#page-393-0).

**Interne Effekte–** Das 02R bietet zwei interne Effektprozessoren, die eine breite Palette an überaus brauchbaren Effekten bereitstellen. Diese Effekte sind mit AUX7 und AUX8 verbunden und jederzeit verfügbar.

**Klirrfaktor–** Die Verzerrung, die von einem Audiogerät generiert wird. Die für diese Angabe verwendete Einheit ist in der Regel ein Prozentwert, mit dem der Verzerrungsfaktor im Verhältnis zum eingehenden Signal beschrieben wird. Die englische Bezeichnung (*Total Harmonic Distortion*) erklärt sich aus dem Umstand, daß die Verzerrung aller Obertöne zu einem Wert summiert wird.

**Koax-Format–** Das von Sony und Philips entwickelte Consumer-Digitalformat, das für die Übertragung von Digital-Audiodaten verwendet wird (CD-Spieler, DAT-Recorder, DCC und MiniDisk). Es werden jeweils zwei Kanäle über eine Leitung übertragen (links und rechts). In der Regel wird als Anschlußtyp eine RCA/Cinch-Buchse verwendet. Dieses Format wird auch oft IEC958 oder S/PDIF genannt.

**Kompressor–** Ein Kompressor reduziert nur den Pegel oberhalb des Grenzwertes (siehe auch ["Compander"](#page-394-0)) – und zwar um das eingestellte Verhältnis (*Ratio*). Der Vorteil eines Kompressors ist, daß man den Aufnahmepegel ruhig etwas anheben kann, ohne gleich Verzerrung befürchten zu müssen. Dadurch wird nämlich der Fremdspannungsabstand (d.h. der "Abstand" zwischen dem Rauschen und dem gewünschten Signal) verbessert.

**Kuhschwanz–** Eine EQ-Schaltung (Klangregelung), mit der Frequenzen oberhalb oder unterhalb des angegebenen Eckwertes angehoben oder abgesenkt werden. Die Kurve eines solchen Filters erinnert vage an den Schwanz einer Kuh – daher der Name. In der Regel werden die Höhen und Tiefen mit einem Kuhschwanzfilter bearbeitet. *Gegenstück zu* Glocke.

<span id="page-397-0"></span>**LED (***Light Emitting Diode***)–** Ein Diodentyp, der leuchtet, wenn eine elektrische Spannung angelegt wird.

**Limiter–** Eine extreme Form eines Kompressors. Ein Limiter reduziert den Pegel oberhalb des Grenzwerte nicht mehr verhältnismäßig (z.B. 7:1), sondern gibt selbst den Pegel vor, den das bearbeitete Signal maximal haben kann. Auf dem 02R können Sie einen Limiter-Effekt durch Anwahl des Ratio-Wertes ∞:1 erzielen.

**Line-Signal–** Ein Signal mit einem Eingangspegel von –20dB~+20dB. Dieser Pegel ist als relativ hoch einzustufen. Die meisten Audiogeräte (und elektronischen Musikinstrumente) senden Line-Signale.

**MIDI (Musical Instrument Digital Interface)–** Eine international verwendete Norm für die Kommunikation zwischen elektronischen Musikinstrumenten und Audiogeräten.

**MIDI Clock–** Ein Synchronisationssignal, das in Form von MIDI-Daten gesendet wird. MIDI Clock bezieht sich auf einen Tempowert sowie auf das Starten, Anhalten (Stop) und Fortsetzen (Continue) der Wiedergabe oder Aufnahme.

**MIDI-Gerätenummer–** Nummer, mit der man Geräte des gleichen Typs oder Modells während der Übertragung von SysEx-Daten voneinander unterscheiden kann.

**MIDI Song Position Pointer–** *Siehe* [Song Position Pointer](#page-399-0)*.*

**MIDI Timecode–** Siehe MTC (MIDI Timecode).

**Mischszene–** Momentaufnahme aller Mischeinstellungen (d.h. alle Werte zu einem gegebenen Zeitpunkt). Genau wie im Theater kommt es auch in der Musik darauf an, ab und zu das "Bild" zu ändern ("Szenenwechsel"), um einen Spannungsbogen zu erzielen. Die Szenenspeicher erlauben das Sichern von Momentaufnahmen (Schnappschüssen) aller Mischparameter, die jederzeit wieder geladen werden können – und zwar entweder von Hand oder mit einem Befehl innerhalb eines Automix'. Die Szenenspeicher (und darin enthaltenen Mischszenen) können auch mit MIDI-Programmwechselbefehlen aufgerufen werden, so daß ein Fußtaster, ein Tasteninstrument usw. zum Laden dieser Speicher verwendet werden kann. Siehe *auch* [Szenenspeicher](#page-399-0).

**MMC (MIDI Machine Control)–** MIDI-Befehle, die zum Bedienen von Audio- und Videogeräten usw. verwendet werden können. Die wichtigsten MMC-Befehle sind: Start, Stopp, Zurückspulen und Pause.

**Modulation–** Die Verwendung eines LFOs (Niederfrequenzoszillators), mit dem die Frequenz (Tonhöhe), das Filter (Klangfarbe) und/oder die Amplitude (Lautstärke) periodisch geändert wird. Die Zeitwerte der Delay-Effekte können ebenfalls moduliert werden. Auch die Auto Pan-Geschwindigkeit wird von einem LFO gesteuert.

**MTC (MIDI Timecode)–** Erweiterung der MIDI-Norm für die zeitbezogene Synchronisation. MTC-Signale enthalten Positionsinformationen.

**Noise Gate–** Eine elektronische Schaltung, die geöffnet wird, sobald der angebotene Signalpegel unter den Schwellenwert (Threshold) sinkt. Wenn der Signalpegel über dem Schwellenwert liegt, schließt sich die Schaltung wieder und läßt das angebotene Signal durch. Noise Gates

werden in der Regel dazu verwendet, das Rauschen und Brummen von Verstärkern, Mikrofonsignalen usw. zu unterdrücken.

**Nyquist-Theorem–** Das Nyquist-Theorem besagt, daß die Sampling-Frequenz eines Digital-Audiogerätes mindestens doppelt so groß sein muß wie die höchste Frequenz des zu wandelnden Signals. Andernfalls kommt es zu einer Art Verzerrung, die *Aliasing* heißt. *Siehe auch* [Aliasing](#page-393-0).

**OMNI–** Eine MIDI-Betriebsart, in der ein Gerät die MIDI-Befehle aller Kanäle empfängt und ausführt.

**Oversampling–** Sampeln eines Audiosignals mit einer Frequenz, die über der normalen Sampling-Frequenz liegt. Der Vorteil dieses Verfahrens ist, daß Rauschen, das durch Quantisierungsfehler entsteht, reduziert werden kann.

**PAM (***Pulse Amplitude Modulation***)–** Während der ersten Stufe der A/ D-Wandlung werden Impulse, deren Frequenz der Sampling-Frequenz entspricht, mit einem analogen Audiosignal moduliert. *Siehe auch* PCM (Pulse Code Modulation).

**PCM (***Pulse Code Modulation***)–** Während der zweiten Stufe der A/D-Wandlung werden die mit PAM gewonnenen Impulse in digitale Datenwörter umgewandelt. *Siehe auch* PAM.

**Peaking–** *Siehe* [Glocke](#page-396-0).

**Phase –** Unter *Phase* versteht man die Kohärenz eines Signals. Wenn zwischen zwei Signalen eine Phasenverschiebung auftritt, befindet sich die Kurve des einen Signals auf dem niedrigsten Punkt, während das andere Signal den höchsten Punkt erreicht. Dadurch kommt es zu Auslöschungen. Auf dem 02R kann die Phase der Eingangssignale umgekehrt werden, so daß auch Signale falsch bedrahteter oder ungünstig aufgestellter Mikrofone mit optimaler Qualität wiedergegeben werden.

**Pink Noise–** *Siehe* ["Rosa Rauschen".](#page-399-0)

**Post Fader–** Eine Stelle im Signalweg, die sich hinter den Kanalfadern befindet. Bedeutet, daß der Pegel des an die AUX-Summe angelegten Signals sich auch nach der Einstellung des betreffenden Kanalfaders richtet. Der Vorteil dieses Verfahrens ist, daß Pegel und Effektanteil jeweils im gleichen Verhältnis angehoben und abgesenkt werden können. Die AUXund Effektwege können jedoch auch Pre Fader geschaltet werden.

**Pre Fader–** Eine Stelle im Signalweg, die sich vor den Kanalfadern befindet. Die AUX Send-Wege werden oft vor die Fader gelegt, so daß sich der Effektanteil des bearbeiteten Signals nicht nach der Einstellung des betreffenden Kanalfaders richtet. Die Pre Fader-Schaltung wird in der Regel gewählt, wenn die AUX-Wege als Abhörkanäle verwendet werden. Dann kann man nämlich eine separate Abmischung im Studio und in der Regie erstellen.

**Program Change–** *Siehe* Programmwechsel.

**Programmwechsel–** Ein Befehlstyp, mit dem man Speicher (Klänge, Effektprogramme usw.) aufrufen kann.

**Q (Güte)–** Die Einheit, mit der die Güte eines EQ-Schaltkreises bestimmt wird. Je größer dieser Wert, desto schmaler ist das bearbeitete Frequenzband.

<span id="page-399-0"></span>**Quantisierung–** Das PCM-Verfahren, das PAM-Impulse dem jeweils nächsten Binärwert zuordnet.

**RAM (Random Access Memory)–** Ein Speicherchip, in dem Datenwerte aufbewahrt werden können. Ein RAM-Chip muß mit Strom versorgt werden, denn sonst werden die darin befindlichen Daten gelöscht. Die Szenen, Automix-Daten und Bibliothekprogramme befinden sich in einem RAM-Speicher, der von einer Batterie gespeist wird.

**ROM (Read-Only Memory)–** Ein Speicherchip, der zwar nicht mit Spannung versorgt zu werden braucht, dafür aber auch keine neuen Daten aufnehmen kann. Das Betriebssystem des 02R befindet sich in einem ROM-Chip.

**Rosa Rauschen–** Eine Art Zufallsrauschen, das in jeder *Oktave* die gleiche Energie enthält. Die Frequenzbänder 100–200Hz, 800–1600Hz und 3000– 6000Hz enthalten dieselbe Energie. Weißes Rauschen hingegen enthält in jedem *Frequenzband* dieselbe Energie, nämlich 100–200Hz, 800–900Hz und 3000–3100Hz.

**S/PDIF-Format–** Siehe [Koax-Format](#page-396-0).

**Sampling-Frequenz–** Gibt an, wieviel Mal pro Sekunde ein analoges Audiosignal während der A/D-Wandlung gemessen wird. Der Wert eines Samples wird als Datenwort gespeichert. Die am verbreitetsten Sampling-Frequenzen sind 32kHz, 44,1kHz und 48kHz.

**Shelving–** *Siehe* [Kuhschwanz.](#page-396-0)

**S/N–** *Siehe* [Fremdspannungsabstand](#page-396-0).

**SMPTE-Zeitcode–** Die einen nennen es "sämptie", die anderen "simptie". Eigentlich ist es aber die Abkürzung von *Society of Motion Pictures and Television Engineers.* Hierbei handelt es sich um einen Zeitcode, der in professionellen Kreisen verwendet wird.

**Song Position Pointer–** Eine MIDI-Meldung, mit der der Empfänger ermitteln kann, wo sich der Taktgeber (bei einer MIDI Clock-Synchronisation) gerade befindet. Bei Verwendung von Geräten, die Song Position Pointer-Befehle verstehen, können Sie die Wiedergabe/Aufnahme an jeder beliebigen Stelle starten (früher mußte man immer wieder zum Beginn des Stückes zurückspulen).

**Schnappschuß–** Siehe [Mischszene](#page-397-0).

**Steuerbefehl–** Ein MIDI-Befehlstyp, mit dem Parameter in Echtzeit geändert werden können. Die am meisten verwendeten Steuerbefehle sind Modulation (CC01), Lautstärke (CC07), Panorama (CC10) und Hold (CC64).

**System Exclusive (SysEx)–** MIDI-Daten, die zum Übertragen von Parameterwerten und generell aller Einstellungen verwendet werden, die von der MIDI-Norm nicht unterstützt werden. *Siehe auch* Bulk Dump.

**Szenenspeicher–** Ort, an dem die Mischeinstellungen gespeichert werden. *Siehe auch* ["Mischszene"](#page-397-0).

**THD (Total Harmonic Distortion)–** *Siehe* [Klirrfaktor.](#page-396-0)

**Wordclock–** Ein Synchronisationssignal für die Datenverarbeitungsschaltkreise aller Digital-Audiogeräte eines Systems. Die Wordclock-Frequenz entspricht der gewählten Sampling-Frequenz.

# **Weiterführende Lektüre**

- *Introducing Digital Audio*, Ian R Sinclair, second edition, PC Publishing, 1992.
- *Practical Recording Techniques*, Bruce and Jenny Bartlett, Sams, 1992.
- *Principles of Digital Audio*, Ken C. Pohlmann, Howard W.Sams & Co, 1989.
- *The Art of Digital Audio*, John Watkinson, Focal Press (Butterworth Group), 1990.
- *The MIDI Ins, Outs & Thrus*, Jeff Rona, Hal Leonard Publishing, 1992.
- *Yamaha Sound Reinforcement Handbook*, Gary Davis and Ralph Jones, second edition, Hal Leonard Publishing Corporation, 1990.

# Sachwortverzeichnis

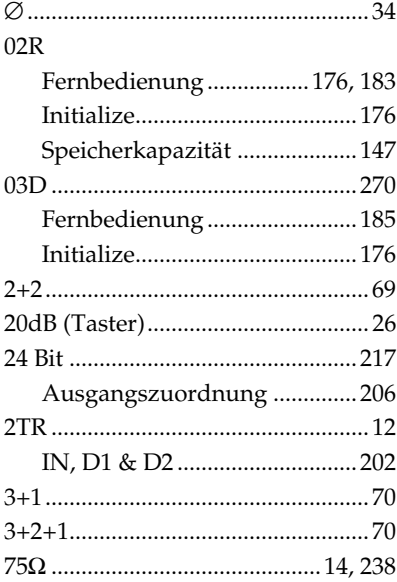

### $\mathbf{A}$

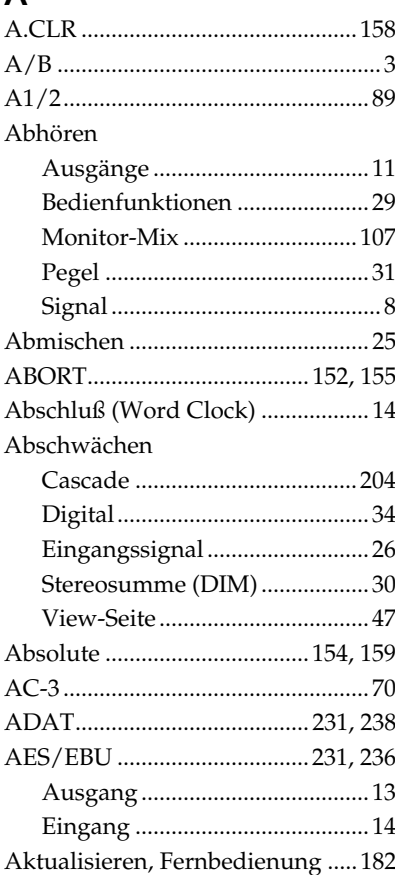

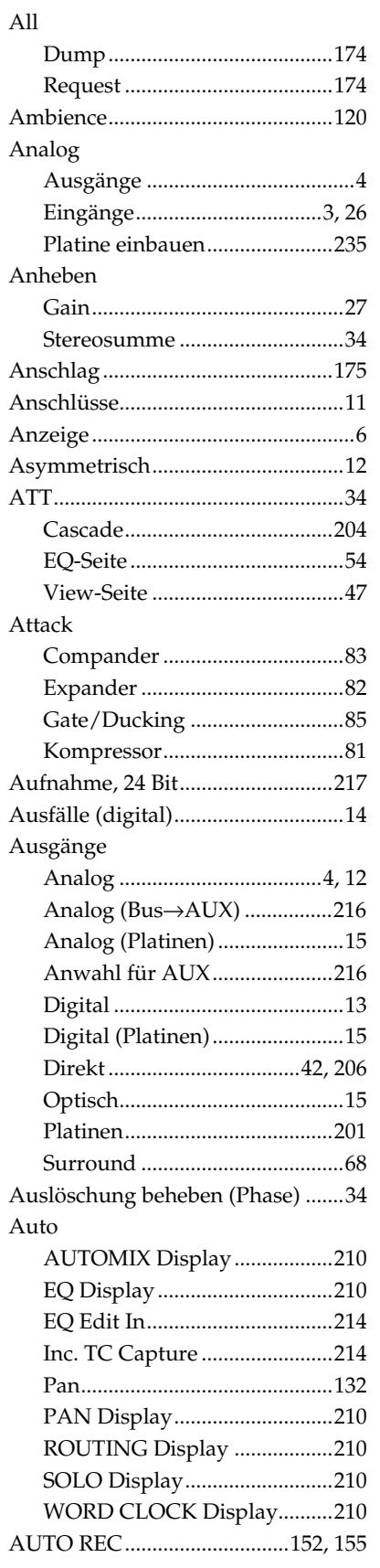

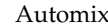

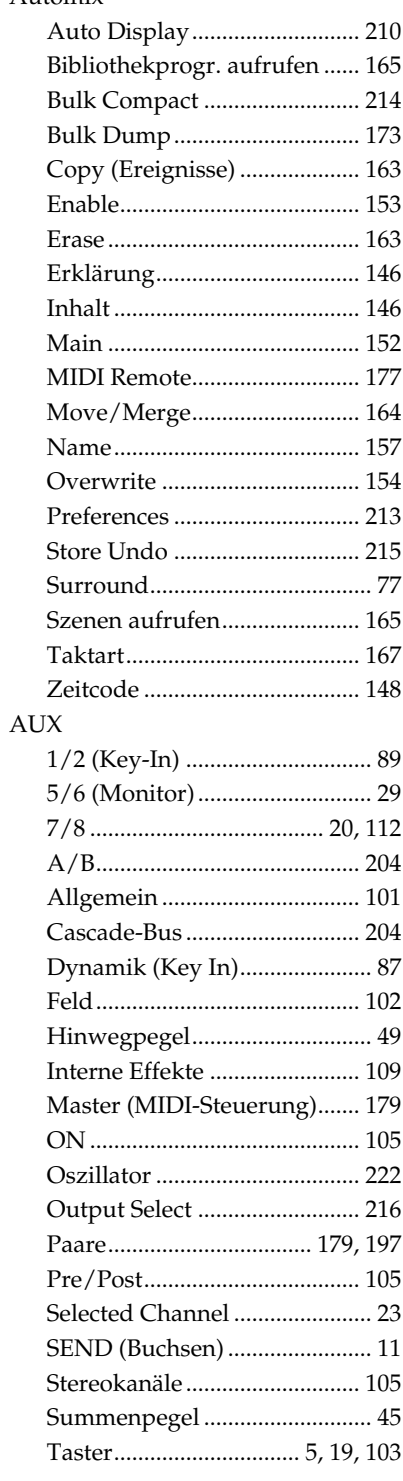

#### $\, {\bf B} \,$

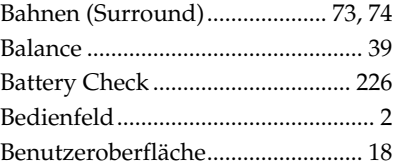

Bibliothek

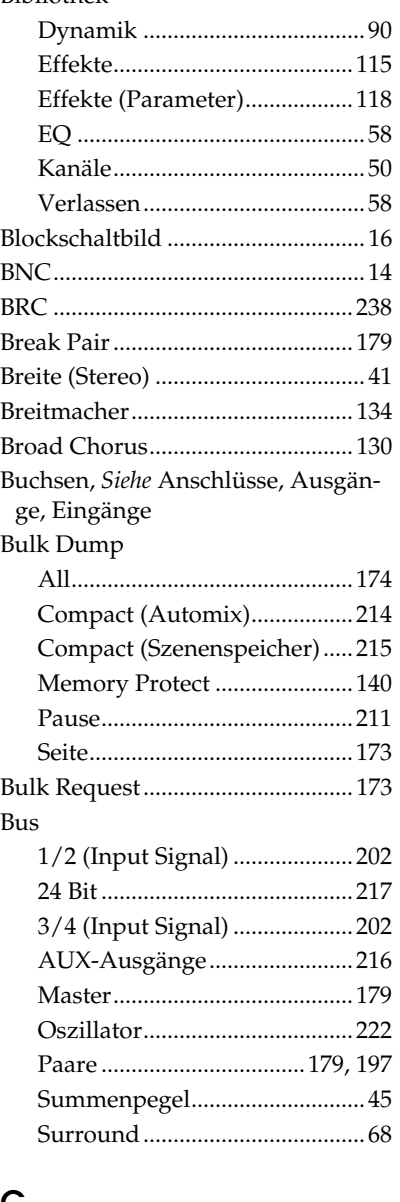

#### C

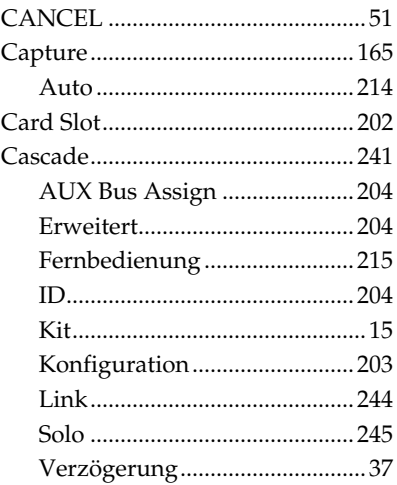

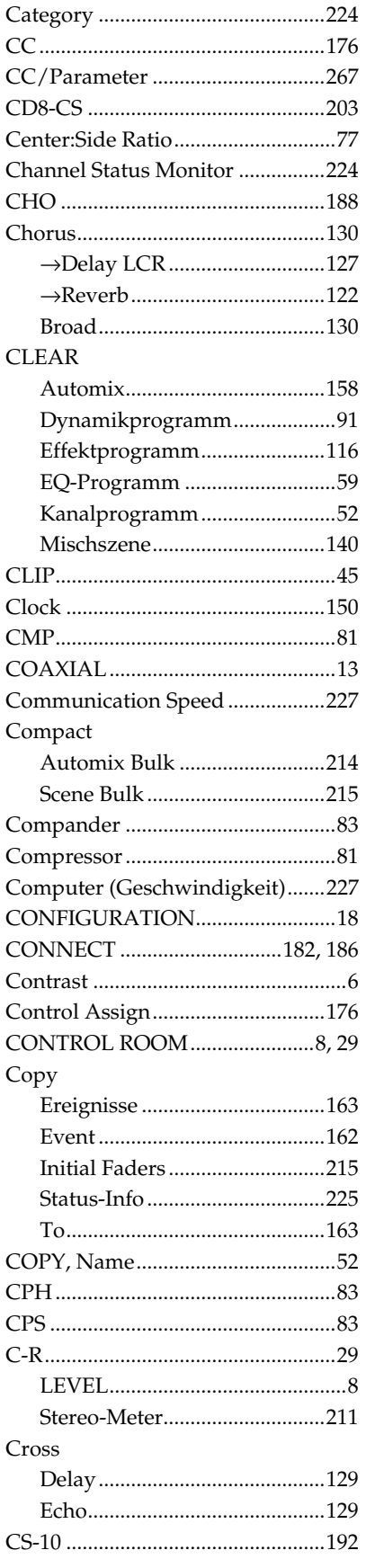

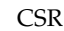

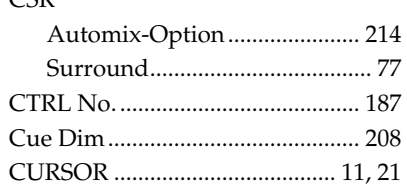

#### D

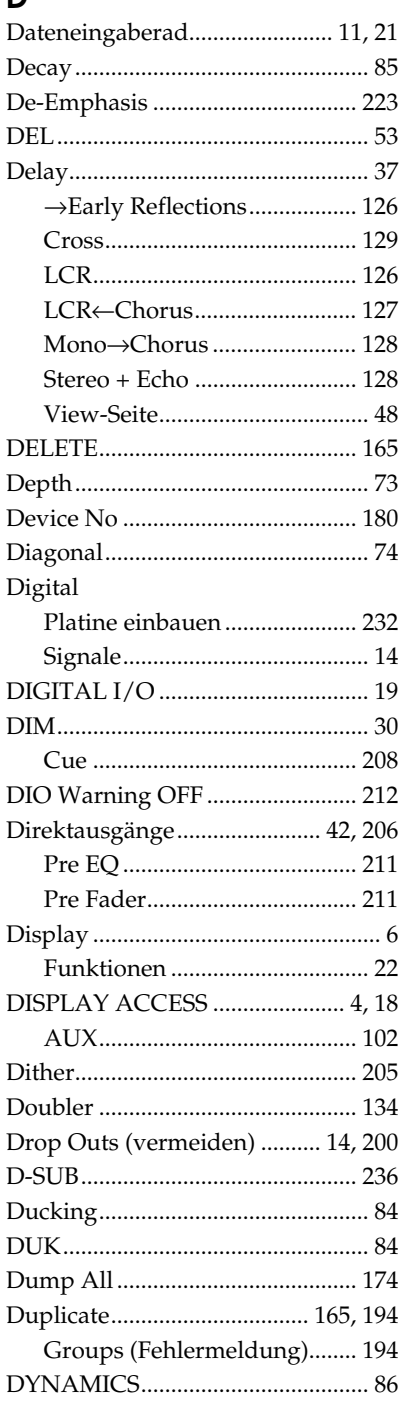

#### Dynamik

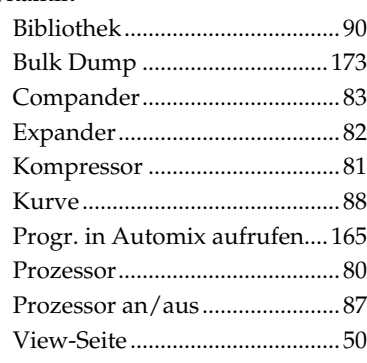

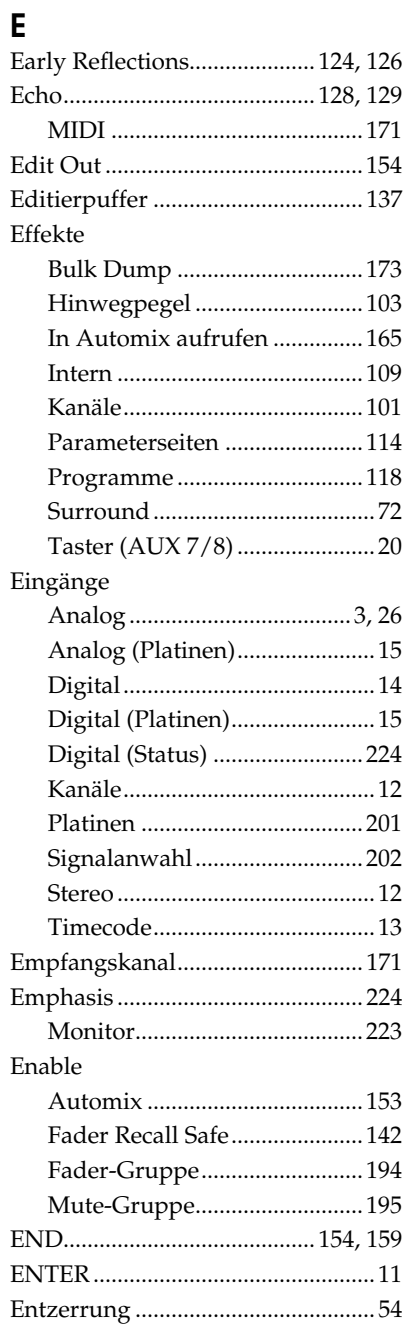

#### $EQ$

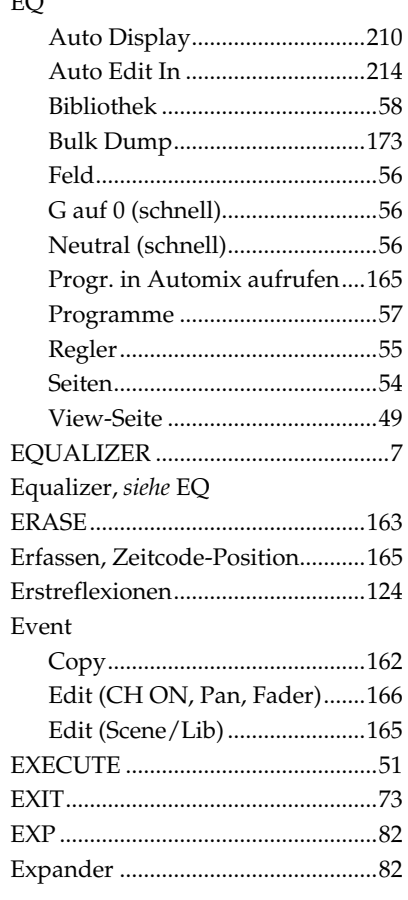

#### F

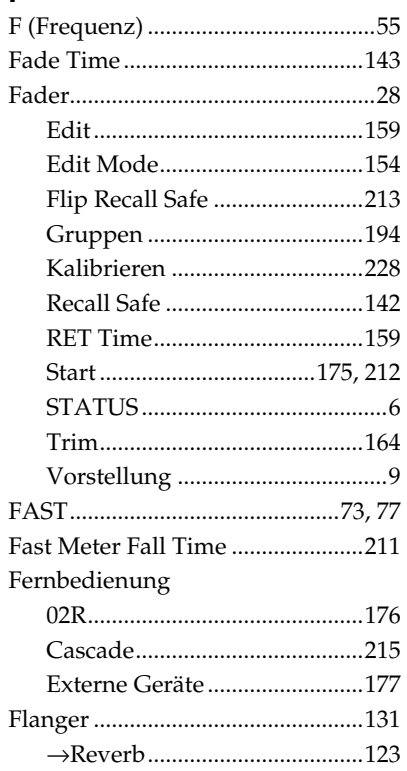

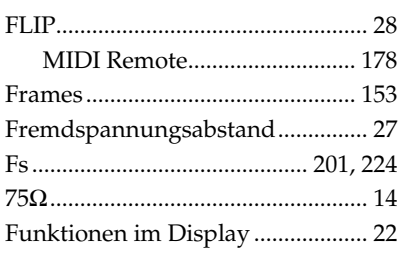

# G

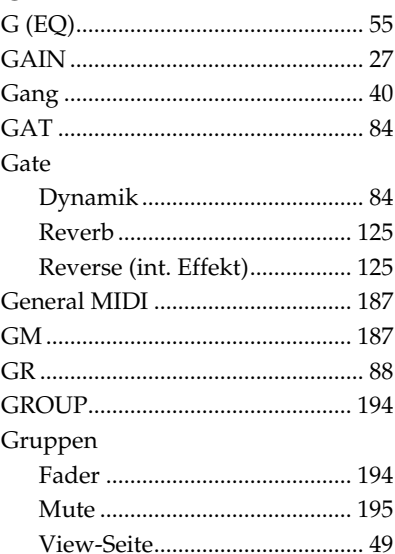

## $\overline{\mathsf{H}}$

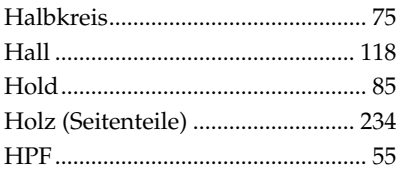

#### $\mathbf I$

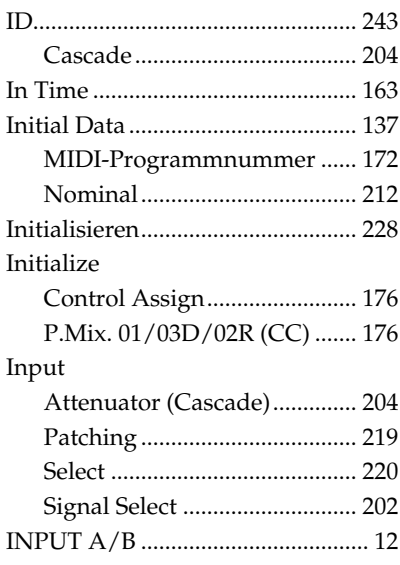

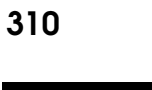

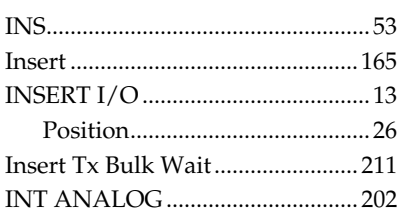

# $\boldsymbol{\mathsf{K}}$

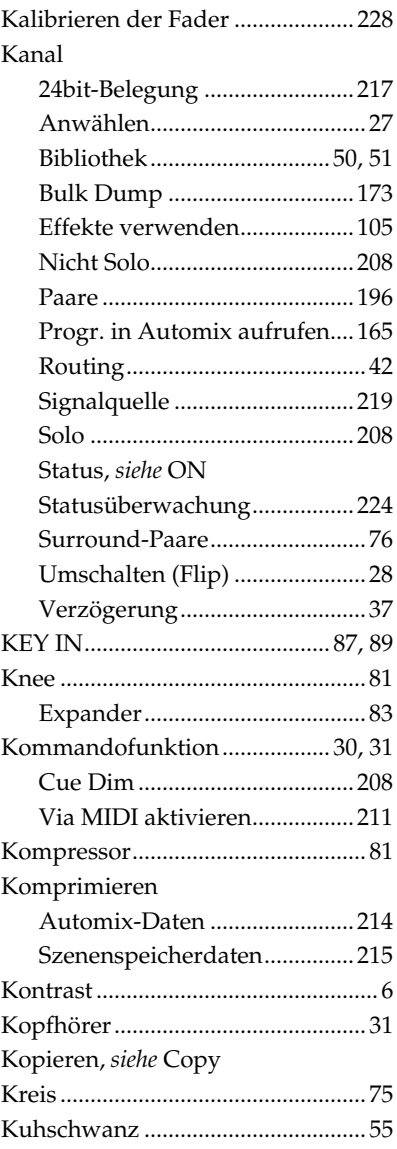

# $\mathsf{L}% _{0}\left( \mathsf{L}_{0}\right) ^{T}=\mathsf{L}_{0}\left( \mathsf{L}_{0}\right) ^{T}$

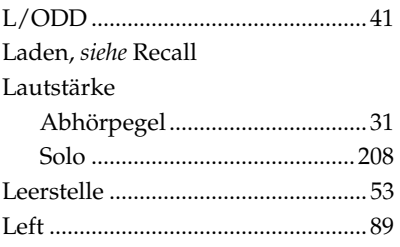

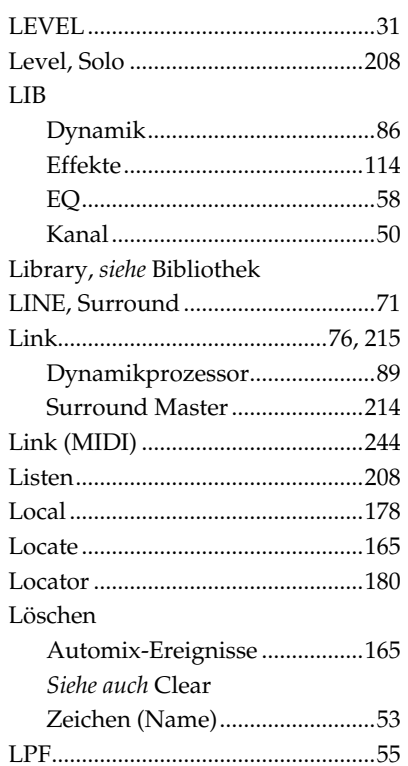

#### $\mathbf M$

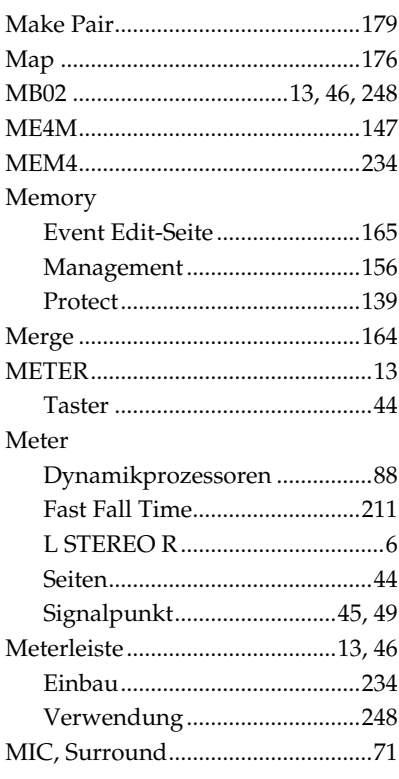

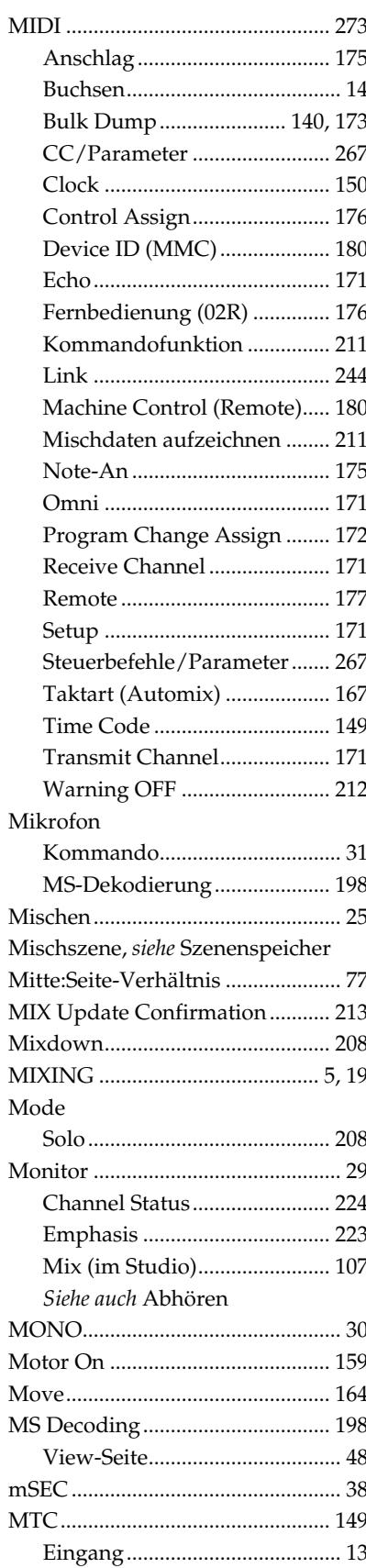

#### Mute

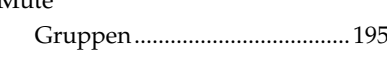

#### $\overline{\mathsf{N}}$

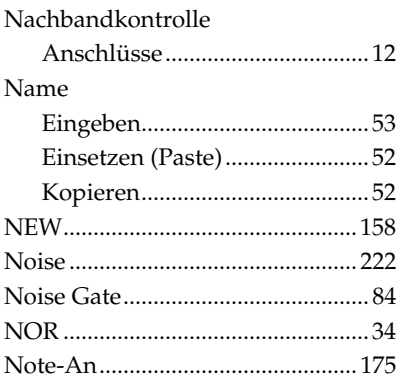

# $\circ$

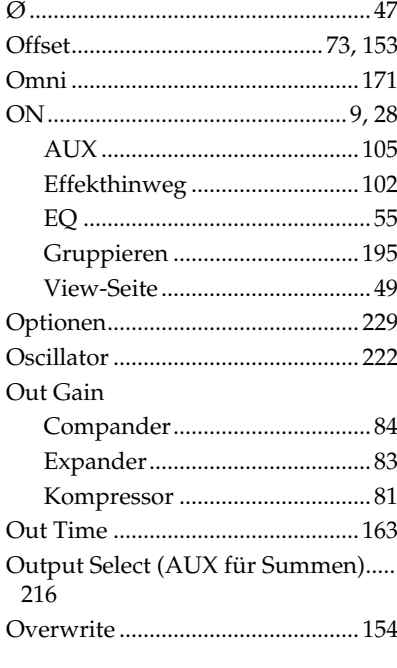

#### $\mathsf{P}$

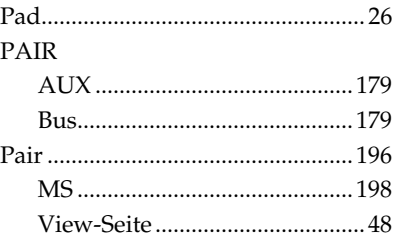

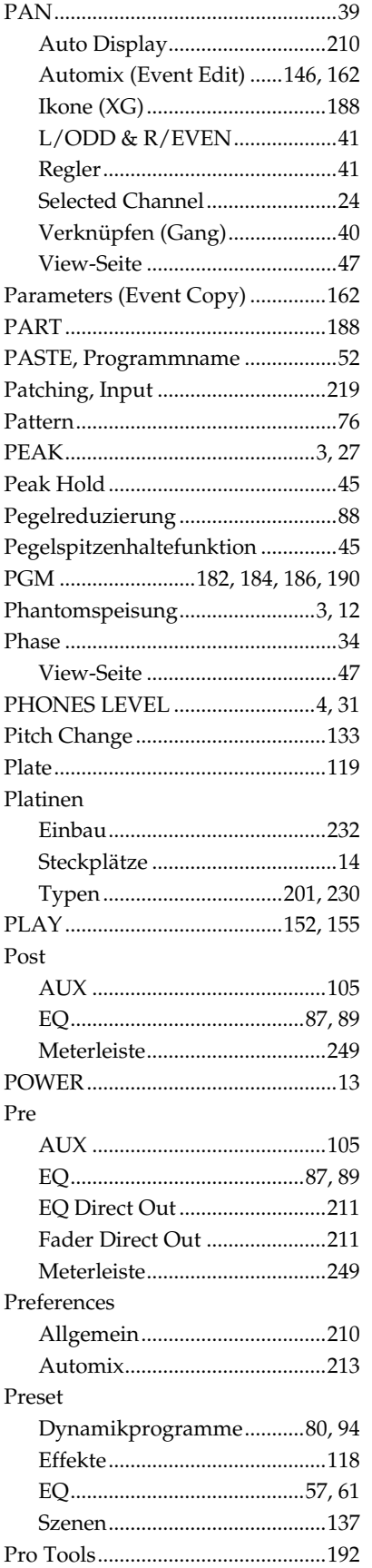

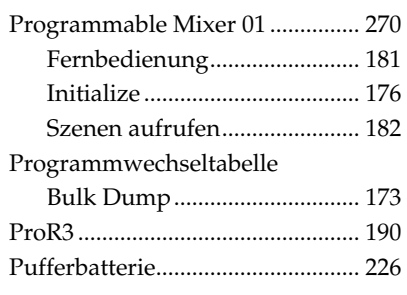

# $\mathbf Q$

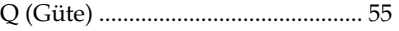

## D

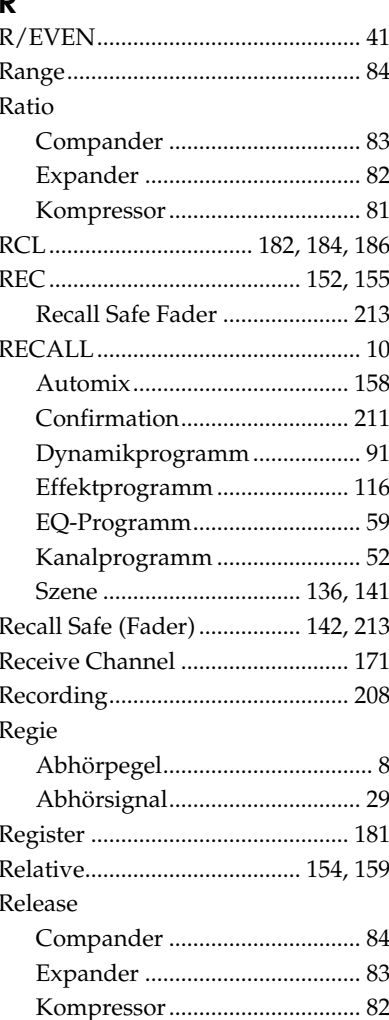

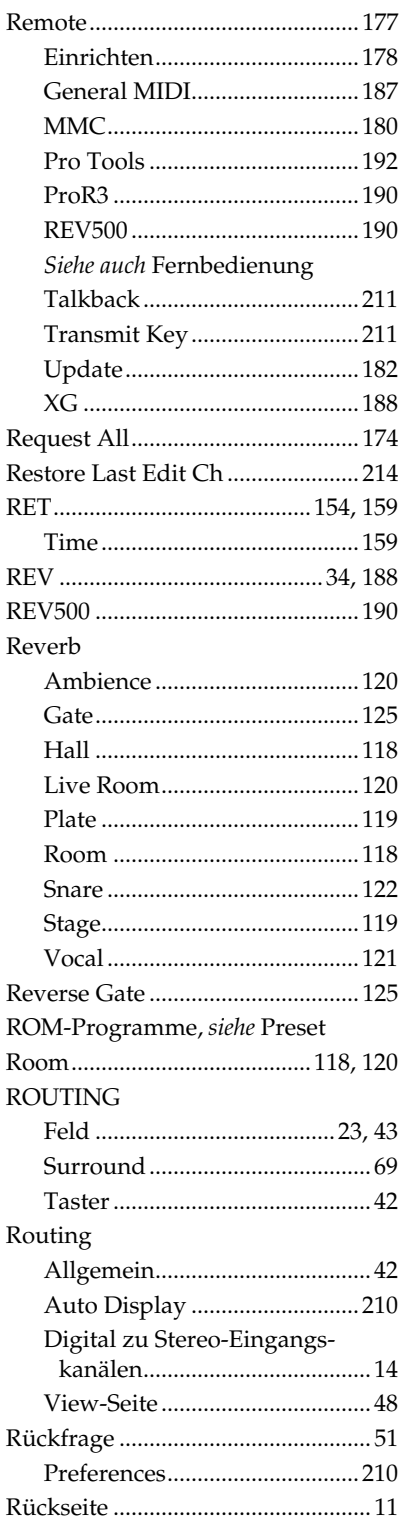

## $\mathsf{s}$

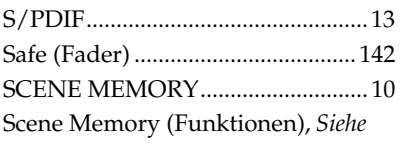

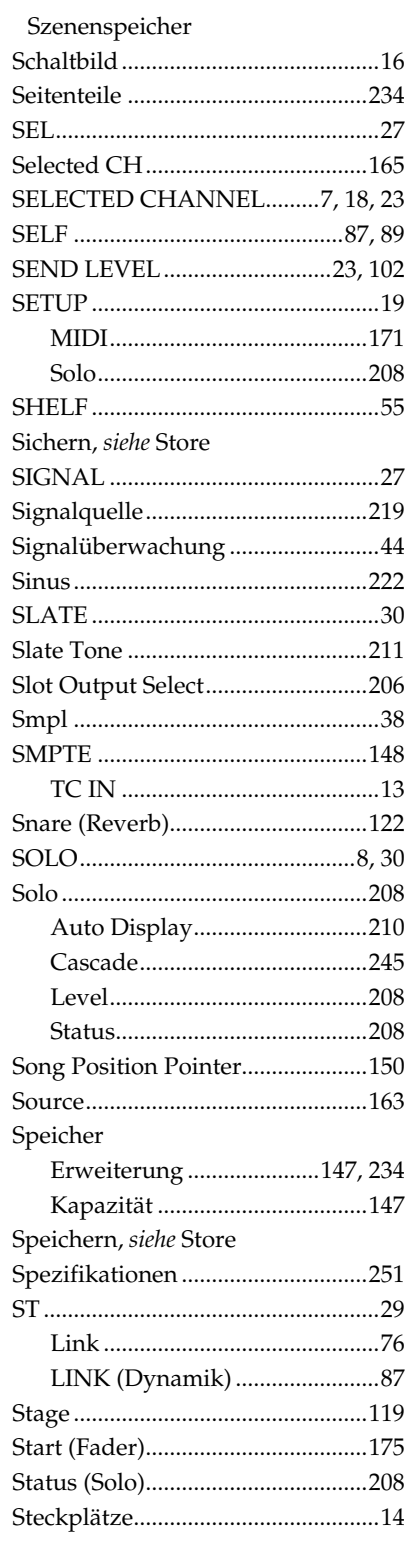

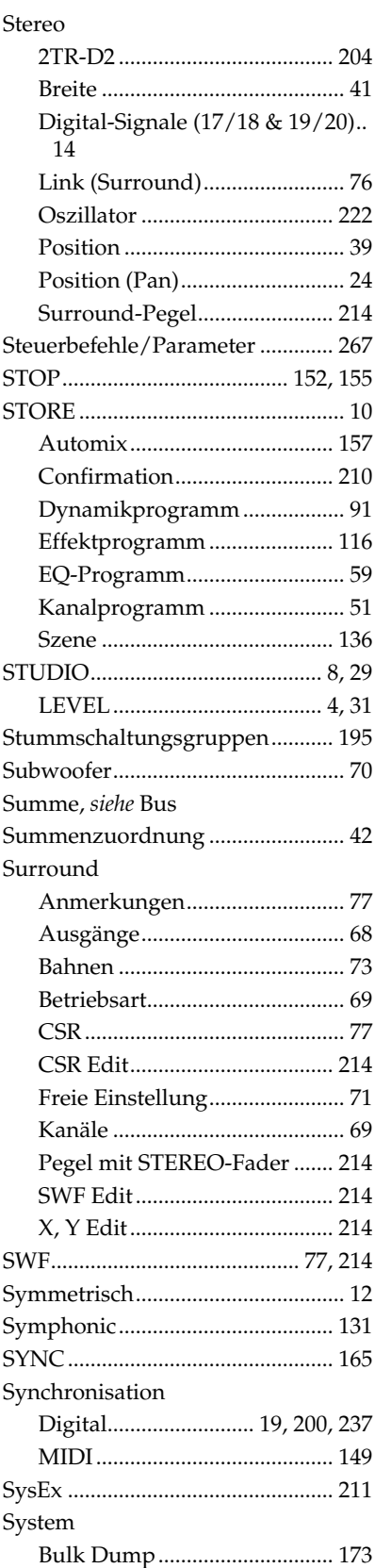

#### Szenenspeicher

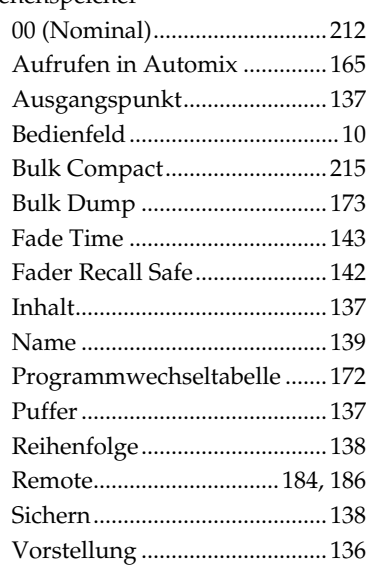

## $\mathbf T$

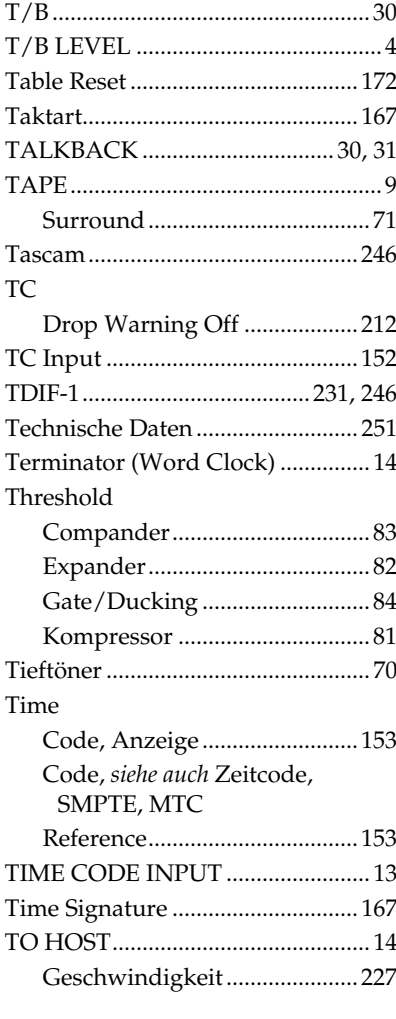

#### Touch

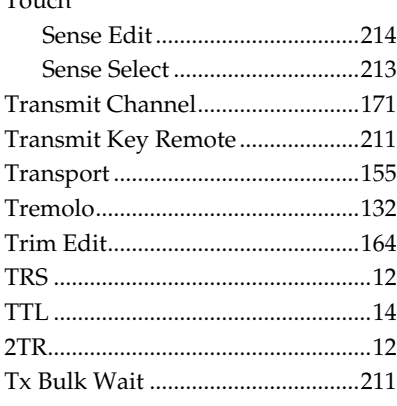

# $\mathsf{U}$

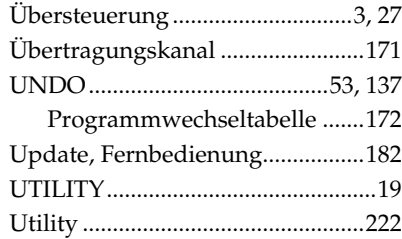

## $\mathsf{V}$

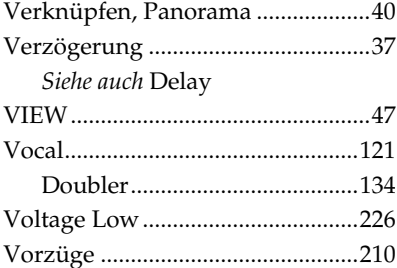

#### W

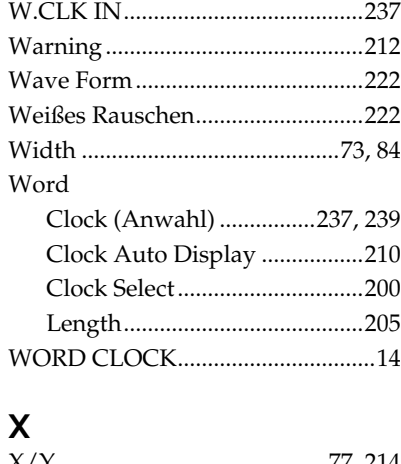

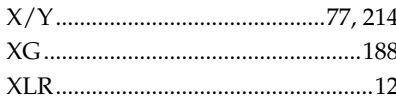

#### $\mathbf Z$

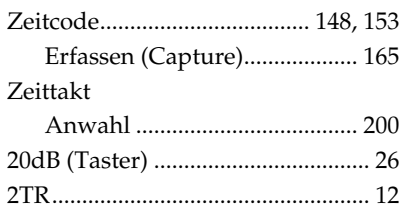

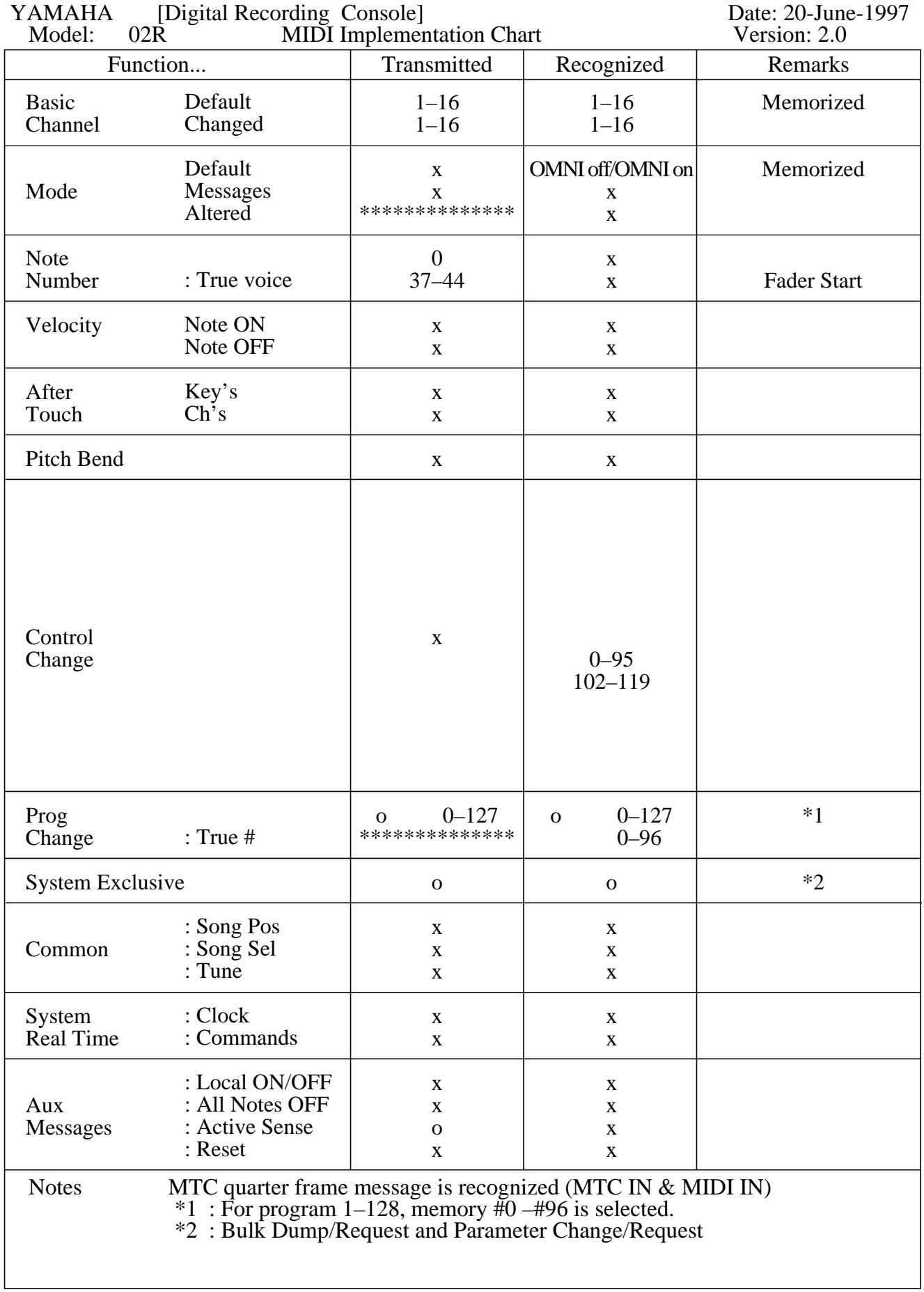

# **Übersicht der Anwendereinstellungen**

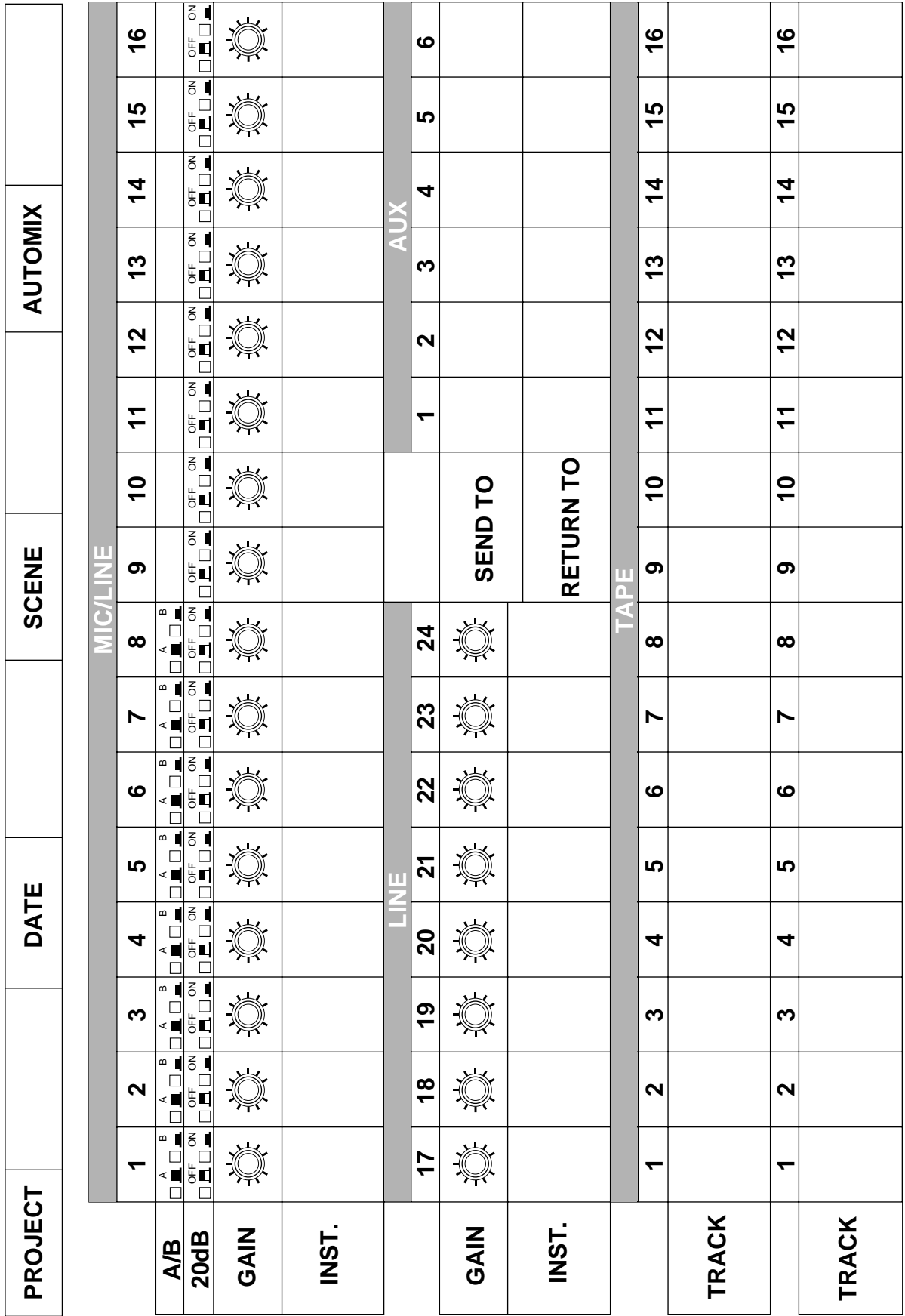

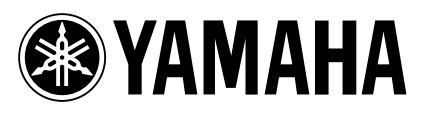

YAMAHA CORPORATION Pro Audio Division, #18/3 P.O. Box 3, Hamamatsu, 430-8651, Japan